# **EX KYOCERA**

# Casablanca WX05K

取扱説明書

はじめに (安全上のご注意)

目次

ご使用になる前に

基本的な使いかた

文字の入力と設定

アドレス帳の使いかた

メールの使いかた

インターネットの使いかた

カメラの使いかた

データフォルダの使いかた

音/バイブレータの設定

画面/照明の設定

カレンダーの使いかた

セキュリティ機能の設定

その他の便利な機能

赤外線通信の使いかた

データ通信の使いかた

ウィルコムの各種サービス

ソフトウェアの更新

付録

# ● はじめに

このたびは、「Casablanca(WX05K)」をお買い上げいただき、誠にありがとう ございました。

ご使用の前に本書を必ずお読みいただき、正しくお使いください。お読みになった あとは、いつでも見られるようにお手元に大切に保管してください。

### ●●ご注意

- ●本書内の画面表記は一例です。実際の画面とは異なる場合があります。
- ●本書の内容の一部、または全部を無断転載することは、禁止されています。
- ●本書の内容に関して、将来予告なしに変更することがあります。
- ●本書の内容については万全を期してはおりますが、万一ご不審な点や記載漏れなどお気づき の点がありましたらご連絡ください。
- ●乱丁、落丁はお取り替えいたします。

# ● 次のものがそろっているか確認してください

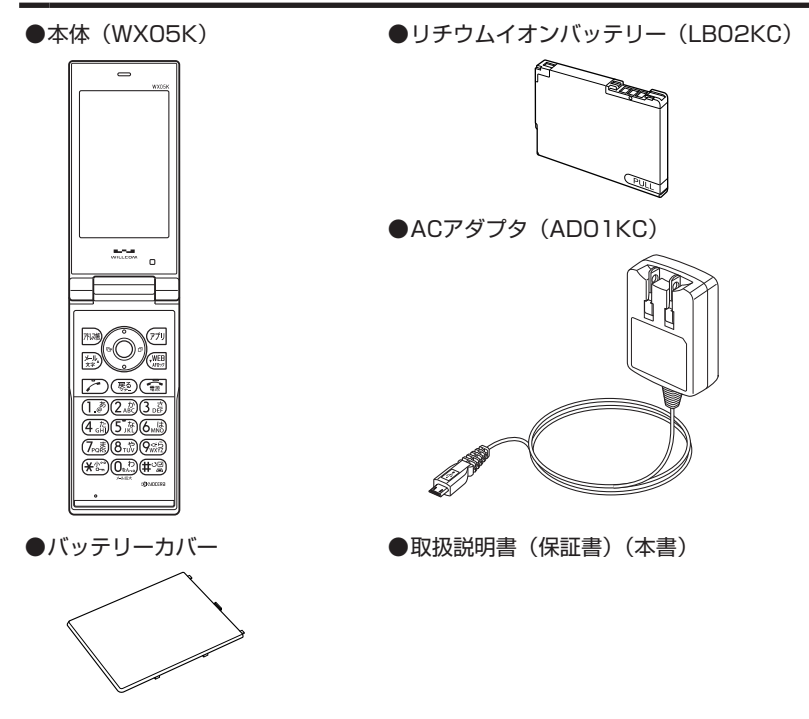

万一梱包内容に不足がある場合は、お買い上げの販売店にご連絡ください。 リチウムイオンバッテリーとバッテリーカバーの取り付けかたについては、「バッテ リーの交換」(326ページ)をご参照ください。 本体以外の付属品については、別売にてお買い求めになれます。お買い求めについ ては、京セラホームページをご覧いただくか、京セラテクニカルサービスセンター へご相談ください。

# ●本書の読みかた

- ●本書では、「Casablanca(WX05K)」を「本機」と表記させていただいており ます。あらかじめご了承ください。
- ●本書では特定の場合を除き、「microSD™ メモリカード (市販品)」および 「microSDHC™ メモリカード (市販品)」を「microSDカード」と略しています。
- ●「Casablanca (WXO5K)|のメインメニュー (39ページ)は、メニュー項目をお - Justaiching (\*\*\*\*)000.71 ファーニー(JU) / / ) ニューバロミン<br>客様のお好みで選択できる「お気に入りメニュー」と、メニュー項目が固定され ている「基本メニュー」から設定することができます。

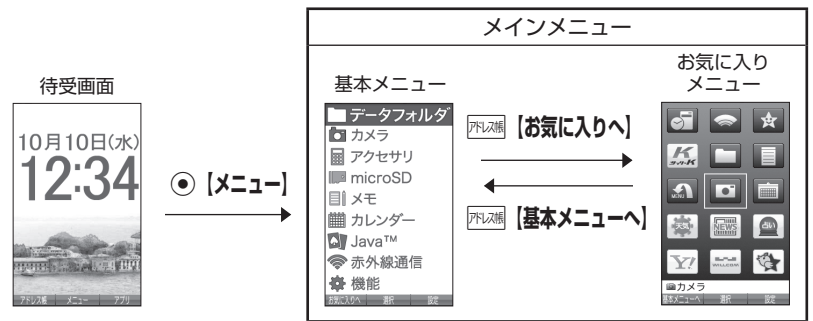

お買い上げ時に表示されるメインメニューには「基本メニュー」が設定されてい ます。本書では「基本メニュー」で操作手順を説明させていただいております。

### キー表示について

本書では、キーの表示を図のように簡略化しています。あらかじめご了承ください。

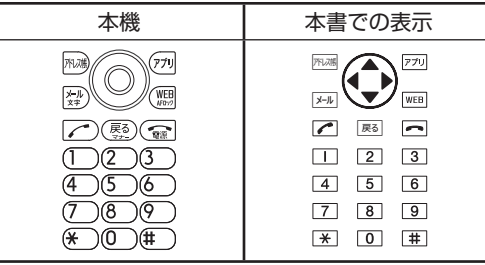

はじめに **じゅうしょう かんきょう かんきょう かんきょう かんきょう かんきょう かんきょう かいきょう かいきょう かいきょう かいきょう かんきょう かんきょう かんきょう かんきょう かんきょう かんきょう かんきょう** 

# 操作説明ページの構成

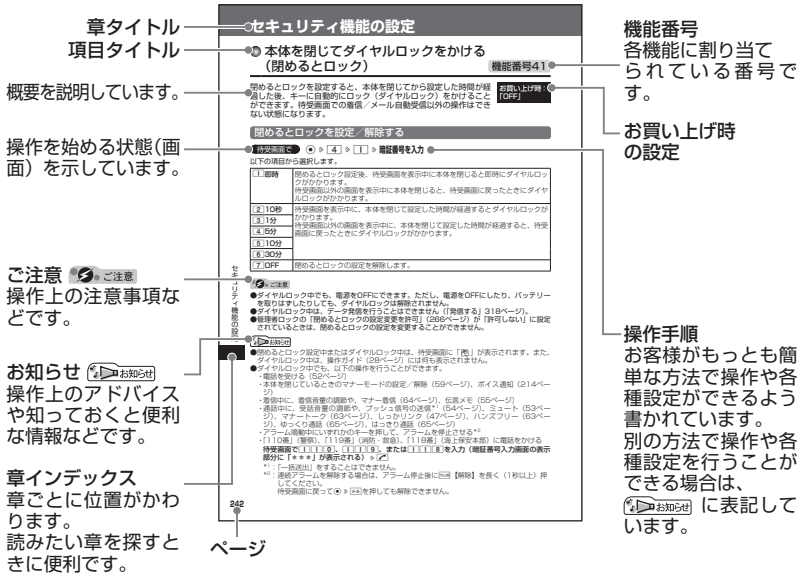

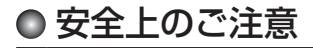

### 安全にお使いいただくために 必ずお読みください

- ●この「安全上のご注意」には、本機 を使用するお客様や他の人々への危 害や財産への損害を未然に防止する ために、守っていただきたい事項を 記載してあります。
- ●各事項は以下の区分に分けて記載してい ます。

### ■表示の説明

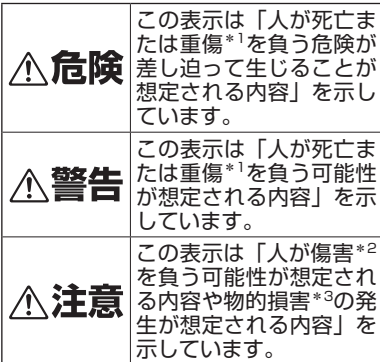

- \*1「重傷」とは、失明・けが・やけど(高温・ 低温)・感電・骨折・中毒などで後遺症が残 るもの、または治療に入院や長期の通院を 要するものを指します。
- \*2「傷害」とは、治療に入院や長期の通院を 要さない、けが・やけど(高温・低温)・ 感電などを指します。
- \*3「物的損害」とは、家屋・家財および家畜・ ペットなどにかかわる拡大損害を指しま す。

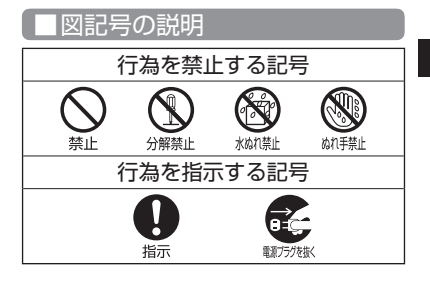

**じゅうしょう かんきょう かんきょう かんきょう かんきょう かんきょう かんきょう かいきょう かいきょう かいきょう かいきょう かんきょう かんきょう かんきょう かんきょう かんきょう かんきょう かんきょう** 

はじめに

### ■免責事項について

- $\bullet$ 地震・雷・風水害などの天災および当 社の責任以外の火災、第三者による行 為、その他の事故、お客様の故意また は過失、誤用、その他異常な条件下で の使用により生じた損害に関して、当 社は一切の責任を負いません。
- ●本製品の使用または使用不能から生 ずる附随的な損害(事業利益の損失・ 事業の中断、記憶内容の変化・消失 など)に関して、当社は一切の責任 を負いません。
- ●取扱説明書の記載内容を守らないこ とにより生じた損害に関して、当社 は一切の責任を負いません。
- ●当社が関与していない接続機器、ソ フトウェアとの組み合わせによる誤 動作などから生じた損害に関して、 当社は一切の責任を負いません。
- ●大切なデータは、コンピュータのハー ドディスクなどに保存しておくことを お勧めします。万一、登録された情報 内容が変化、消失してしまうことが あっても、故障や障害の原因にかかわ らず当社としては責任を負いかねます のであらかじめご了承ください。

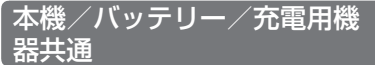

はじめに

本機・バッテリー・充電用機器のそれ ぞれにも注意事項の記載があります。 必ずお読みになり記載事項をお守りく ださい。

# 八危険

必ず専用の周辺機器をご使用く ださい。専用の周辺機器以外を 使用すると破裂・発火・火災・ 漏液の原因となります。

> Casablanca (WX05K) 周辺機 器

・ACアダプタ<AD01KC> ・バッテリー<LB02KC>

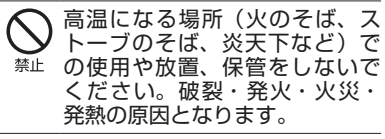

本機を長時間ご使用になる場合、 特に高温環境では、熱くなるこ とがありますのでご注意くださ い。熱くなった状態で長時間肌 に触れたまま使用していると、 低温やけどになるおそれがあり ます。

引火性ガスや油煙が発生する場 所では使用しないでください。 ガスに引火し、破裂・発火・火 禁止 災の原因となります。ガソリン スタンドでの給油中など、引火 性ガスが発生する場所では電源 を切り、充電もしないでくださ い。

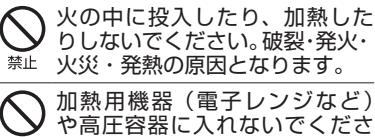

禁止 い。破裂・発火・火災・発熱の 原因となります。

分解・改造・修理はしないでく ださい。破裂・発火・火災・発熱・ 海難 感電・けがの原因となります。 PHSの改造は電波法違反になり ます。故障などによる修理は、 ウィルコムサービスセンター、 京セラテクニカルサービスセン ターまでご連絡ください。

導電性異物(金属片・鉛筆の芯 など)を、接続端子に接触させ 禁止 たり内部に入れたりして接続端 子をショートさせないでくださ い。破裂・発火・火災・発熱・ 感電の原因となります。

高所から落下させる、投げつけ る、踏みつけるなど強い衝撃を 与えないでください。破裂・発火・ 禁止 火災・発熱の原因となります。

- 使用中に煙が出る、異臭がする、 異常な音がする、過剰に発熱し 指示 ているなど異常が起きたら直ち に使用を中止してください。異 常が起きた場合は、充電中であ ればまず充電用機器をコンセン トから抜き、冷めたことを確認 してから、電源を切り、バッテ リーをはずしてウィルコムサー ビスセンター、京セラテクニカ ルサービスセンターまでご連絡 ください。そのまま使用すると 破裂・発火・火災・発熱の原因 となります。
- 指定以外の電源電圧は使用しない でください。火災や感電などの原 禁止 因となります。ACアダプタは AC100〜240Vを使用し、海外 旅行用変圧器を使用しての充電は 行わないでください。

# **不警告**

通電状態で接続端子に手や指な ど身体の一部が触れないように してください。感電・けがの原 因となります。

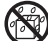

水などの液体をかけないでくだ さい。また、水などが直接かか る場所や風呂場など湿気の多い 場所での使用、濡れた手での使 用はしないでください。感電や \*加藝 電子回路のショートの原因とな ります。

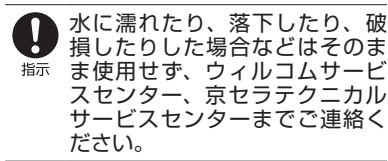

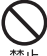

乳幼児の手の届く場所には置か ないでください。部品やバッテ リーなどの誤飲で窒息による事 故やけがなどの原因となります。

直射日光のあたる場所(自動車 内など)、極端に低温になる場所、 禁止 湿気やほこりの多い場所に保管 しないでください。発火・火災 の原因となります。

## ∧注意

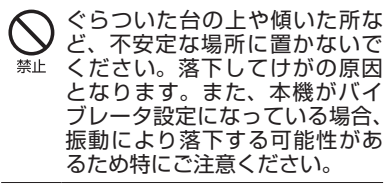

外部から電源が供給されている 状態の本機・バッテリー・充電 用機器に長時間、触れないでく ださい。低温やけどの原因とな ります。

### 本機について

共通の注意事項(本機・バッテリー・ 充電用機器)についても記載がありま すので、必ずお読みになり記載事項を お守りください。

はじめに **じゅうしょう かんきょう かんきょう かんきょう かんきょう かんきょう かんきょう かいきょう かいきょう かいきょう かいきょう かんきょう かんきょう かんきょう かんきょう かんきょう かんきょう かんきょう** 

# ∧危険

- 自動車・バイク・自転車などの 運転中は使用しないでください。 禁止 交通事故の原因となります。自 動車・バイク運転中のPHSの使 用は危険なため法律で禁止され ています。また、自転車運転中 の使用も法律等で罰せられる場 合があります。
- 自動車内で使用する場合、まれ に車載電子機器に影響を与える 禁止 場合があります。安全走行を損 なうおそれがありますので、そ の場合は使用しないでください。
- 自動車などの運転者に向けて撮 影ライト/録画ライトを点灯し 禁止 ないでください。目がくらんだ り、驚いたりして、交通事故の 原因となります。
- 航空機に搭乗される場合は、運 航の安全に支障をきたすおそれ 指示 がありますので、電源をお切り ください。航空機内でのPHSの 使用は法律で禁止されています。

**5**

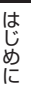

植込み型心臓ペースメーカーお よび植込み型除細動器、その他 禁止 医用電気機器の近くでPHSを使 用される場合は、電波によりそ れらの装置・機器に影響を与え るおそれがあるため、次のこと を守ってください。

- 1.植込み型心臓ペースメーカー および植込み型除細動器を装 着されている方は、PHSを心 臓ペースメーカーなど装着部 から22cm以上離して携行お よび使用してください。
- 2.満員電車の中など混雑した場所 では、付近に心臓ペースメー カー、植込み型除細動器を装着 している方がいる可能性があり ますので、PHSの電源を切る ようにしてください。
- 3.医療機関の屋内では以下のこ とに注意してご使用ください。
- ・手術室・集中治療室(ICU)・ 冠状動脈疾患監視病室(CCU) にはPHSを持ち込まない。
- ・病棟内では、PHSの電源を切 る。
- ・ロビーなどであっても付近に 医用電気機器がある場合は、 PHSの電源を切る。
- ・医療機関が個々に使用禁止・ 持ち込み禁止などの場所を定 めている場合は、その医療機 関の指示に従う。
- 4.医療機関の外で植込み型心臓 ペースメーカーおよび植込み型 除細動器以外の医用電気機器を 使用される場合(自宅療養など) は、電波による影響について個 別に医用電気機器メーカーなど にご確認ください。

ここで記載している内容は、「医 用電気機器への電波の影響を防 止するための携帯電話端末等の 使用に関する指針」(平成9年3 月「不要電波問題対策協議会」{現 電波環境協議会})に準拠し、ま た「電波の医用機器等への影響 に関する調査研究報告書」(平成 13年3月「社団法人電波産業会」) の内容を参考にしたものです。

PHSについては平成12〜13年 度に調査が行われ、平成17年に 上記指針、報告書の内容が妥当 であることが総務省より公表さ れています。

- 高精度な電子機器の近くでは電 源をお切りください。電子機器 指示 に影響を与える場合があります。 (影響を与えるおそれがある機器 の例:心臓ペースメーカー・補 聴器・その他医用電子機器・火 災報知器・自動ドアなど。医用 電子機器をお使いの場合は、機 器メーカーまたは販売者に電波 による影響についてご確認くだ さい。)
- 通話・メール・撮影・録画・ゲー ム・インターネットなどすると 指示 きは周囲の安全を確認してくだ さい。安全を確認せずに使用す ると、転倒・交通事故の原因と なります。
- イヤホンを使用するときは音量 にご注意ください。周囲の音が 指示 聞こえにくいと、事故の原因と なります。
- 屋外で雷鳴が聞こえた場合は、 直ちに本機の使用を中止してく 指示 ださい。落雷・感電の原因とな ります。本機の電源を切って、
	- 安全な場所へ移動してください。

不警告

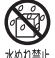

雨天・降雪中・海岸・水辺など で使用する場合の水ぬれや湿気、 身に付けている場合は汗による 湿気にご注意ください。感電や 電子回路のショートの原因とな 新護ります。

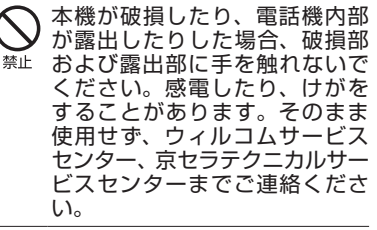

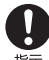

心臓の弱い方はバイブレータ(振 動)や音量の大きさの設定にご  $\mathbb{H}$ 示 注意ください。心臓に影響を与 える可能性があります。

赤外線ポートを目に向けて赤外 線通信を行わないでください。 禁止 視力障害を起こす原因となりま す。また、他の赤外線装置に向 けて送信すると、誤動作するな どの影響を与える可能性があり ます。

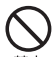

暗い部屋で、画面の強い光や光 の点滅を見つめないでください。 強い光の刺激を受けたり点滅を 繰り返す画面を見ていると、ご くまれに、筋肉のまひや意識の 喪失などの症状を起こす人がい ます。こうした経験のある方は、 事前に必ず医師と相談してくだ さい。

カメラのレンズに直射日光など を長時間当てないでください。 禁止 レンズの集光作用により、発火・ 火災の原因となります。

ライトを目に近付けて点灯させ ないでください。また、ライト 禁止 点灯時は発光部を直視したり他 の人の目に向けて点灯させたり しないでください。視力障害を 起こす原因となります。とくに 乳幼児に対して至近距離でライ トを点灯して撮影/録画はしな いでください。

**じゅうしょう かんきょう かんきょう かんきょう かんきょう かんきょう かんきょう かいきょう かいきょう かいきょう かいきょう かんきょう かんきょう かんきょう かんきょう かんきょう かんきょう かんきょう** 

はじめに

通常は平型イヤホンマイク端子 カバー・USB端子カバー・バッ 指示 テリーカバーなどをはめた状態 で使用してください。カバーを はめずに使用していると、ほこ り・水などが入り感電や電子回 路のショートの原因となります。

# ∧注意

- 受話口部・スピーカー部の吸着 物にご注意ください。受話口部・ 指示 スピーカー部には磁石を使用し ているため、画鋲やピン・カッ ターの刃、ホチキスの針などの 金属が付着し、思わぬけがをす ることがあります。ご使用の際、 受話口部・スピーカー部に異物 がないか必ず確かめてください。 ハンドストラップなどを持って
- 振り回さないでください。けが 禁止 の原因となります。
- 本体を閉じるときは、手などを はさまないように閉じてくださ い。けがの原因となります。 指示

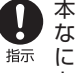

本体を開くときはヒンジ部(つ なぎ目)に指をはさまないよう にご注意ください。けがの原因 となります。

キャッシュカードやフロッピー ディスク等の磁気を帯びた記憶 禁止 媒体や電子機器、金属製品を近 づけたり、はさんだりしないで ください。磁気データの消失の 原因となります。

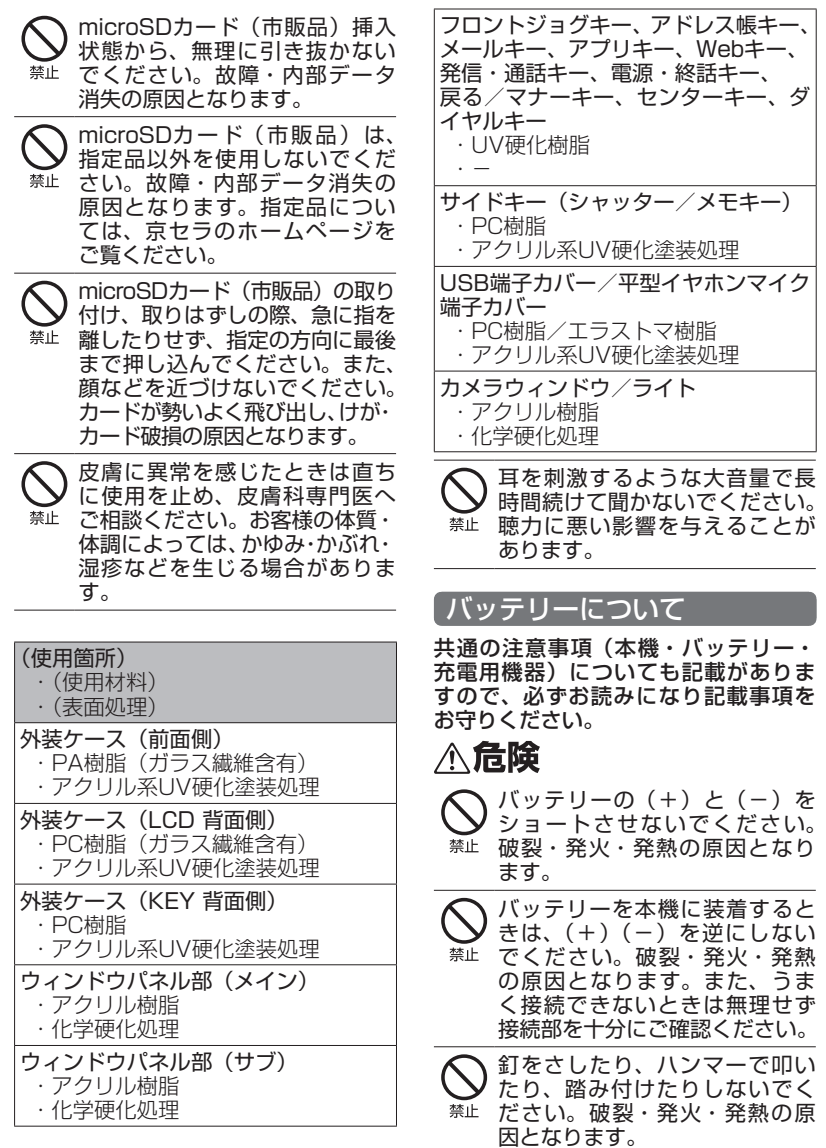

はじめに はじめに

**8**

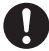

直接ハンダ付けをしたり、分解・ 改造をしたりしないでください。 **都示 バッテリー内部の液が飛び出し** 目に入ったりして失明などの事 故や、破裂・発火・発熱の原因 となります。

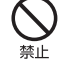

漏液したり、異臭がするときは 直ちに使用を中止してください。 また万一近くに火気がある場合 は、火気から遠ざけてください。 漏液した液体に引火し、破裂・ 発火の原因となります。

不警告

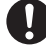

内部の液が目に入った場合は、 こすらずにきれいな水で十分 **#示 洗ったあと直ちに医師の治療を** 受けてください。放置すると失 明するおそれがあります。

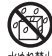

バッテリーを水やペットの尿な どの液体で濡らさないでくださ 柳継 い。また、濡れたバッテリーは 使用や充電をしないでください。 破裂・発火・発熱の原因となり ます。誤って水などに濡れた場 合はそのまま使用せず、ウィル

コムサービスセンター、京セラ テクニカルサービスセンターま でご連絡ください。

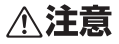

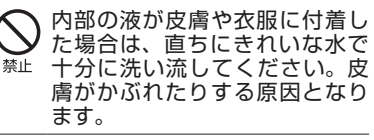

不要なバッテリーは、一般のゴ ミといっしょに捨てないでくだ さい。不要になったバッテリー は端子にテープなどを貼り絶縁 してから、ウィルコムプラザ・ ウィルコムカウンターなどにお 持ちください。バッテリーを分 別回収している市町村の場合は、 その条例に従って処理してくだ さい。

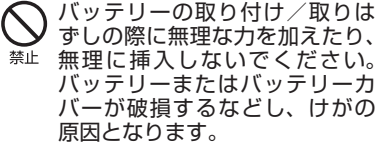

### 充電用機器について

共通の注意事項(本機・バッテリー・ 充電用機器)についても記載がありま すので、必ずお読みになり記載事項を お守りください。

# **个危険**

- 所定の時間を超えても充電が完了
- しない場合は、充電を止めてくだ 指示 さい。バッテリーの液もれ・破裂・ 発火・火災・発熱の原因となりま す。ウィルコムサービスセンター、 京セラテクニカルサービスセン ターまでご連絡ください。
- 雷が鳴り出したらACアダプタに 触れないでください。落雷によ 指示 る感電などの原因となります。

# 八警告

- 指定以外の電源電圧では使用し ないでください。発火・火災・ 発熱・感電などの原因となりま 禁止 す。
- ACアダプタをコンセントに差し 込む場合、電源プラグに金属製 禁止 のストラップやアクセサリーな どを接触させないでください。 発火・火災・感電・けがの原因 となります。

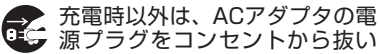

- ■<sup>が稼</sup>てください。発火・火災・感電 の原因となります。
- ACアダプタの電源プラグはコン セントの根元まで確実に差し込 指示 んでください。差し込みが不完 全な場合、発火・火災・発熱・ 感電の原因となります。

**9**

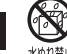

水やペットの尿など液体がかから ない場所で使用してください。発 **柳継 熱・発火・火災・感電・ショート** の原因となります。万一、液体が かかってしまった場合には直ちに ACアダプタの電源プラグをコン セントから抜いてください。

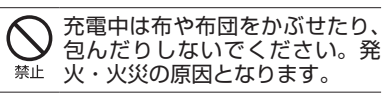

コンセントや配線器具の定格を 超える使いかたはしないでくだ さい。たこ足配線などで定格を 超えると、発火・火災・発熱の 原因となります。

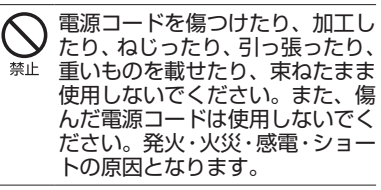

- お手入れをするときには、ACア ダプタの電源プラグをコンセント ■『<sup>カラク</sup>枣 から抜いてください。抜かないで
	- お手入れをすると感電やショート の原因となります。

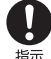

ACアダプタの電源プラグに付い たほこりはふき取ってください。 **お赤 そのまま放置すると発火・火災の** 原因となります。

- ACアダプタの電源プラグをコン セントから抜くときは、必ずプ ラグを持って抜いてください。 電源コードを引っ張ると電源 コードが損傷し、発火・火災・ 感電の原因となります。
- 

ACアダプタを本機に差し込むと き、またUSBケーブル(別売) **#示 を本機に差し込むときは、向き** に注意して、必ずコネクタ部分 を持ってまっすぐ差し込んでく ださい。また、取りはずすとき も必ずコネクタ部分を持って抜 いてください。コードを引っ張 るとコードが損傷し、発火・火災・ 感電の原因となります。

# ● 取扱上のお願い

本機/バッテリー/充電用機 器共通

- ●無理な力がかかると、ディスプレイ や内部の基板などが破損し故障の原 因となりますので、ズボンやスカー トのポケットに入れたまま座ったり、 カバンの中で重いものの下になった りしないよう、ご注意ください。外 部に損傷がなくても保証の対象外と なります。
- ●極端な高温、低温、多湿はお避けく ださい。(周囲温度5℃〜35℃、湿度 35%〜85%の範囲内でご使用くだ さい。)
- ●ほこりや振動の多い場所では使用し ないでください。
- ●接続端子部をときどき乾いた綿棒な どで掃除してください。汚れている と接触不良の原因となる場合があり ます。また、このとき接続端子を変 形させないでください。
- ●汚れた場合は柔らかい布で乾拭きし てください。ベンジン/シンナー/ アルコール/洗剤などを用いると外 装や文字が変質するおそれがありま すので、使用しないでください。
- ●●一般電話/テレビ/ラジオなどをお 使いになっている近くで使用すると 影響を与える場合がありますので、 なるべく離れてご使用ください。
- ●通話中、インターネットの接続中、 メールなどの利用中や充電中など、 温かくなることがありますが異常で はありません。
- ●●バッテリーは、電源を切ってから取 りはずしてください。

### 本機について

●本機で使用しているディスプレイは、 非常に高度な技術で作られています が、一部に点灯しないドット(点) または、常時点灯するドットが存在 する場合があります。故障ではあり ませんので、あらかじめご了承くだ さい。

はじめに **じゅうしょう かんきょう かんきょう かんきょう かんきょう かんきょう かんきょう かいきょう かいきょう かいきょう かいきょう かんきょう かんきょう かんきょう かんきょう かんきょう かんきょう かんきょう** 

- ●公共の場でご使用の際は、周りの方 の迷惑にならないようご注意くださ い。本体を開くときやご使用中は、 ヒンジ部(つなぎ目)に無理な力が 加わらないようにしてください。振 り回したりそらしたりして本体に無 理な力が加わると故障や破損の原因 となりますので取扱には十分ご注意 ください。
- ●強く押す、たたくなど、故意に強い衝 撃をディスプレイに与えないでくださ い。キズの発生や、破損の原因となる ことがあります。
- ●ディスプレイを硬いものでこすった りして傷付けないようご注意くださ い。
- ●ポケットおよびバッグなどに収納す るときは、ディスプレイが金属など の硬い部材にあたらないようにして ください。また、金属などの硬い部 材のストラップは、ディスプレイの キズの発生や破損の原因となること がありますのでご注意ください。
- ●イヤースピーカー、マイク、スピー カーなどに先の尖ったものを差し込 んだり、傷つけたりしないでくださ い。故障の原因となりますのでご注 意ください。
- ●●受話音声をお聞きになるときは、受 話口部が耳の中央にあたるようにし てお使いください。受話口部(音声穴) が耳周囲にふさがれて音声が聞きづ らくなる場合があります。
- ●寒い屋外から急に暖かい室内に移動 した場合や、湿度の高い場所で使用 された場合、本機内部に水滴が付く ことがあります(結露といいます)。 このような条件下での使用は故障の 原因となりますのでご注意ください。
- ●エアコンの吹き出し口などの近くに 置かないでください。急激な温度変 化により結露すると、内部が腐食し 故障の原因となります。
- ●●メインディスプレイやキーのある面 にシールなどを貼らないでください。 本体を閉じたときキーなどが押され るなどして誤動作したり、閉じたと きにキー操作ができなくなることが あります。また、本機が損傷するお それがあります。
- ●●データを再生中に無理なキー操作を 行うと、データが停止するなど通常 と異なる動作をする場合があります。
- ●本機には防水機能はありません。水 などが入りこまないように、USB端 子カバーや平型イヤホンマイク端子 カバーなどは、しっかり閉めてご利 用ください。

### バッテリーについて

- ●本機のバッテリーは、リチウムイオ ンバッテリーです。
- ●●バッテリーの「PULLタブ」を引っ張 り、バッテリーのシールを剥がさない でください。
- ●夏期、閉めきった車内に放置するな ど極端な高温や低温環境でのご使用 は、バッテリーが膨らんだり、バッ テリーの容量が低下し利用できる時 間が短くなります。また、バッテリー の寿命も短くなります。できるだけ 常温でお使いください。
- ●長期間使用しない場合には、本体か らはずし、ケース等に入れて高温多 湿を避けて保管してください。
- ●●はじめてご使用になるときや、長時 間ご使用にならなかったときは、ご 使用前に充電してください。(充電中、 バッテリーが温かくなることがあり ますが異常ではありません。)
- ●●バッテリーには寿命があります。著 しく膨らんだり、充電しても機能が 回復しない場合は、寿命ですので、 指定の新しいバッテリー(LB02KC) をご購入ください。なお、寿命は使 用状態などにより異なります。
	-
- 環境保護のため、寿命がき たバッテリーは普通のゴミ
- ニー<br>Li-ion00 と一緒に捨てずにウィルコ ムプラザ・ウィルコムカウ ンター、またはリサイクル 協力店にお持ちください。 充電式バッテリーの収集・ リサイクルおよびリサイク ル協力店に関する問い合わ せ先: 社団法人電池工業会 TEL:03-3434-0261
	- ホームページ:
	- http://www.baj.or.jp

### microSDカード(市販品)に ついて

はじめに はじめに

- ●正しく取り付けてください。正しく 取り付けられていないとmicroSD カードを利用することができません。
- ●端子面に触れたり、水に濡らしたり、 汚したりしないでください。
- ●●曲げたり、折ったりしないでくださ い。
- ●長時間お使いになった後、取りはず したmicroSDカードが温かくなって いる場合がありますが故障ではあり ません。
- ●静電気や電気的ノイズの発生しやす い場所での使用や保管は避けてくだ さい。
- ●乳幼児の手の届く場所には置かない でください。誤って飲み込むと窒息、 けがの原因となります。
- ●腐食性の薬品の近くや腐食性ガスの 発生する場所に置かないでください。 故障、内部データの消失の原因とな ります。
- ●●使用しなくなったmicroSDカードを 破棄する場合、保存内容が流出する おそれがありますので、保存内容を 消去するだけでなく、物理的に microSDカードを破壊した上で処分 することをおすすめします。
- ●microSDカードに保存したデータは、 パソコンや他のメディア(FD・MO・ CD-R/Wなど)にバックアップしてく ださい。microSDカードの破損など により、保存したデータが消失した ことによる損害について、当社では 一切の責任を負いかねますのであら かじめご了承ください。

### 充電用機器について

- ●●ご使用にならないときは、ACアダプ タの電源プラグをコンセントからは ずしてください。
- ●本機のUSB端子部をときどき乾いた 綿棒などで掃除してください。汚れ ていると接触不良の原因となる場合 があります。

### カメラ機能について

- ●●カメラのレンズに直射日光があたる 状態で放置しないでください。素子 の退色・焼付けを起こすことがあり ます。
- ●ご使用の際は、一般的なモラルをお 守りのうえご使用ください。
- ●大切な撮影/録画(結婚式など)を するときは、試し撮りをし、静止画 /動画を再生して正しく撮影/録画 されているかご確認ください。
- ●故障、修理、その他の取り扱いにより、 撮影/録画した静止画/動画データ (以下「データ」といいます。)が変 化または消失することがあります。 この場合当社は、変化または消失し たデータの修復や、データの変化ま たは消失により生じた損害、逸失利 益について一切の責任を負いません。
- ●カメラ機能を使用して、撮影/録画 が許可されていない場所や書店など で情報の記録を行うことはやめてく ださい。

### 著作権/肖像権について

- ●●お客様が本機で撮影/録画/録音し たものを複製、改変、編集などをす る行為は、個人で楽しむ目的でのみ 行うことができます。上記の目的を 超えて、権利者に無断でこれらの行 為を行うと、「著作権侵害」「著作者 人格権侵害」として損害賠償の請求 や刑事処罰を受けることがあります。
- ●撮影/録画/録音したものをイン ターネットホームページなどで公開 する場合も、著作権や肖像権に十分 ご注意ください。なお、実演や興行、 展示物などでは、個人として楽しむ などの目的であっても、撮影/録画 /録音を制限している場合がありま すのでご注意ください。
- ●著作権にかかわる画像やサウンドの 転送は、著作権法の規定による範囲 内で使用する以外は、利用できませ んのでご注意ください。

### 暗証番号について

- ●暗証番号を必ずご確 認ください。お買い 上げ時には「1234」 が設定されていますが、お客様が必 要に応じて暗証番号を変更すること ができます(「暗証番号を変更する」 249ページ)。 ●暗証番号は秘密保持および、誤操作 防止のために使用される大切な番号 お買い上げ時:
	- です。番号をお忘れにならないよう にご注意ください。万一お忘れになっ た場合は、本機とウィルコムの申込 書の控え、または契約内容確認書類 と身分証明書(顔写真の入ったもの) をご用意のうえ、ウィルコムサービ スセンター、京セラテクニカルサー ビスセンターまでご連絡いただくこ ととなりますのでご注意ください。 (預り修理・有償)

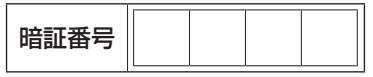

●暗証番号は、セキュリティ(閉める とロック/着信拒否/操作ロック/ シークレットモード/暗証番号変更 /本体リセット/リモートロック)、 全件削除等の機能をご利用いただく 際に必要となります。

### ■リモートロックのパスワード について

|「1234」 ●リモートロックの お買い上げ時: パスワード(252ペー ジ)は、本機の4桁

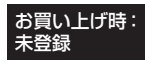

の暗証番号とは異なり、お客様の必 要に応じて4〜8桁の数字で設定する ことができます。番号をお忘れにな らないようにご注意ください。万一 お忘れになった場合は、本機とウィ ルコムの申込書の控え、または契約 内容確認書類と身分証明書(顔写真 の入ったもの)をご用意のうえ、ウィ ルコムサービスセンター、京セラテ クニカルサービスセンターまでご連 絡いただくことになりますのでご注 意ください。(預り修理・有償)

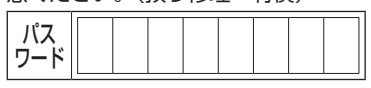

■管理者用暗証番号について

●管理者用暗証番号は、 管理者ロックの機能 をご利用いただく際 に必要となります。

お買い上げ時: 「12345678」

- ●管理者用暗証番号を必ずご確認くださ い。お買い上げ時には「12345678」 が設定されていますが、お客様が必 要に応じて管理者用暗証番号を変更 することができます(「管理者用暗証 番号を変更する」259ページ)。
- ●管理者用暗証番号は、本機の4桁の暗 証番号とは異なり、お客様の必要に 応じて4~8桁の数字で設定すること ができます。番号をお忘れにならな いようにご注意ください。万一お忘 れになった場合は、本機とウィルコ ムの申込書の控え、または契約内容 確認書類と身分証明書(顔写真の入っ たもの)をご用意のうえ、ウィルコ ムサービスセンター、京セラテクニ カルサービスセンターまでご連絡い ただくことになりますのでご注意く ださい。(預り修理・有償)

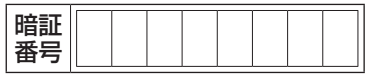

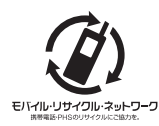

はじめに

はじめに

携帯電話/PHS事業者 は、環境を保護し貴重 な資源を再利用するた めにお客様が不要と なってお持ちになる電 話機、バッテリー、充 電用機器をブランド/ メーカーを問わず左記 マークのあるお店で回 収し、リサイクルを 行っています。

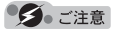

- ●回収した電話機、バッテリー、充電用機器 はリサイクルするためご返却できません。
- ●プライバシー保護のため、電話機に記憶さ れているお客様の情報(アドレス帳、通信 履歴、メールなど)は事前に消去してくだ さい。

# microSDカード (市販品)を使う

- ●microSDカードは、本機の外部メモ リとして使用できます。撮影した静 止画、録画した動画、アドレス帳、 スケジュールなどのバックアップや、 データ移動が可能になります。
- ●本機には、microSDカードおよび microSDアダプタは同梱されていま せん。市販品のmicroSDカードおよ びmicroSDアダプタをご購入いただ き、ご利用ください。
- ●本書で記載しているmicroSDカード の最大保存件数や最大保存容量は、 使用するmicroSDカードや使用状況 により異なります。
- ●本機では、最大32GバイトのmicroSD カード(microSDHC規格を含む)を 使用できます。当社基準において動 作確認したmicroSDカードについて は、京セラのホームページをご覧く ださい。
- ●microSDカード内のデータ読み出し 中や書き込み中は、microSDカード を取り出したり、振動・衝撃を与え たり、本機の電源を切ったり、バッ テリーを取りはずしたりしないでく ださい。故障や内部データ消失の原 因になります。ご注意ください。

### microSDカードの取り付け/ 取りはずし

microSDカードは電源をOFFにした状 態でバッテリーを取りはずしてから、 取り付け/取りはずしを行います(326 ページ)。

■microSDカードを取り付ける場合

- **1 電源がOFFになっているか確認し、バッテ リーカバー、バッテリーを取りはずす**
- **2 microSDカードスロット部のイラストの 向きに合わせ、ロックするまでまっすぐ奥 まで差し込む**

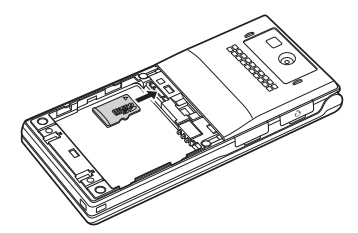

**3 バッテリー、バッテリーカバーを取り付け、 電源をONにする**

メインディスプレイのピクト表示エリ アに「国」が表示されていることを確 認します。

- ■microSDカードを取り出す場合
	- **1 電源がOFFになっているか確認し、バッテ リーカバー、バッテリーを取りはずす**
	- **2 microSDカードスロット部のmicroSD カードを軽く押す**
	- **3 microSDカードが手前に少し出てきたら、 引き抜く**
	- **4 バッテリー、バッテリーカバーを取り付け、 電源をONにする**

### ●●●ご注意

- ●microSDカードは、向きに注意して、まっ すぐに差し込み、まっすぐに引き抜いてく ださい。
- ●ご利用になるmicroSDカードによっては、 取り出しにくい場合があります。取り出し にくいときは無理に取り出すと故障の原因 になりますので、microSDカードを再度軽 く押して取り出してください。
- ●ご利用になるmicroSDカードによっては、 ロックができない場合があります。ロック ができずに出てこないときは、microSD カードを軽く引き出してから取り出してく ださい。ロックができずに出てきてしまう ときは、microSDカードを一度取り出し、 再度まっすぐに差し込んでください。

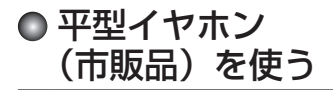

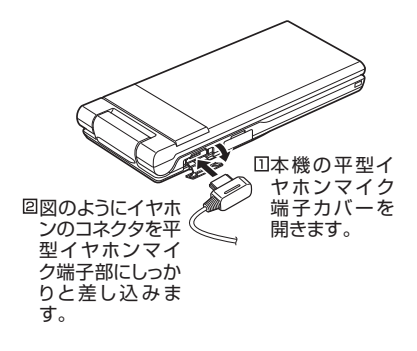

●■ ご注意

- ●平型イヤホンマイク端子部 から引き抜くときは、コードを引っ張らな いでください。
- ●ご使用後は平型イヤホンマイク端子カバー をしっかり閉じてください。水分やほこり が侵入すると故障の原因となります。

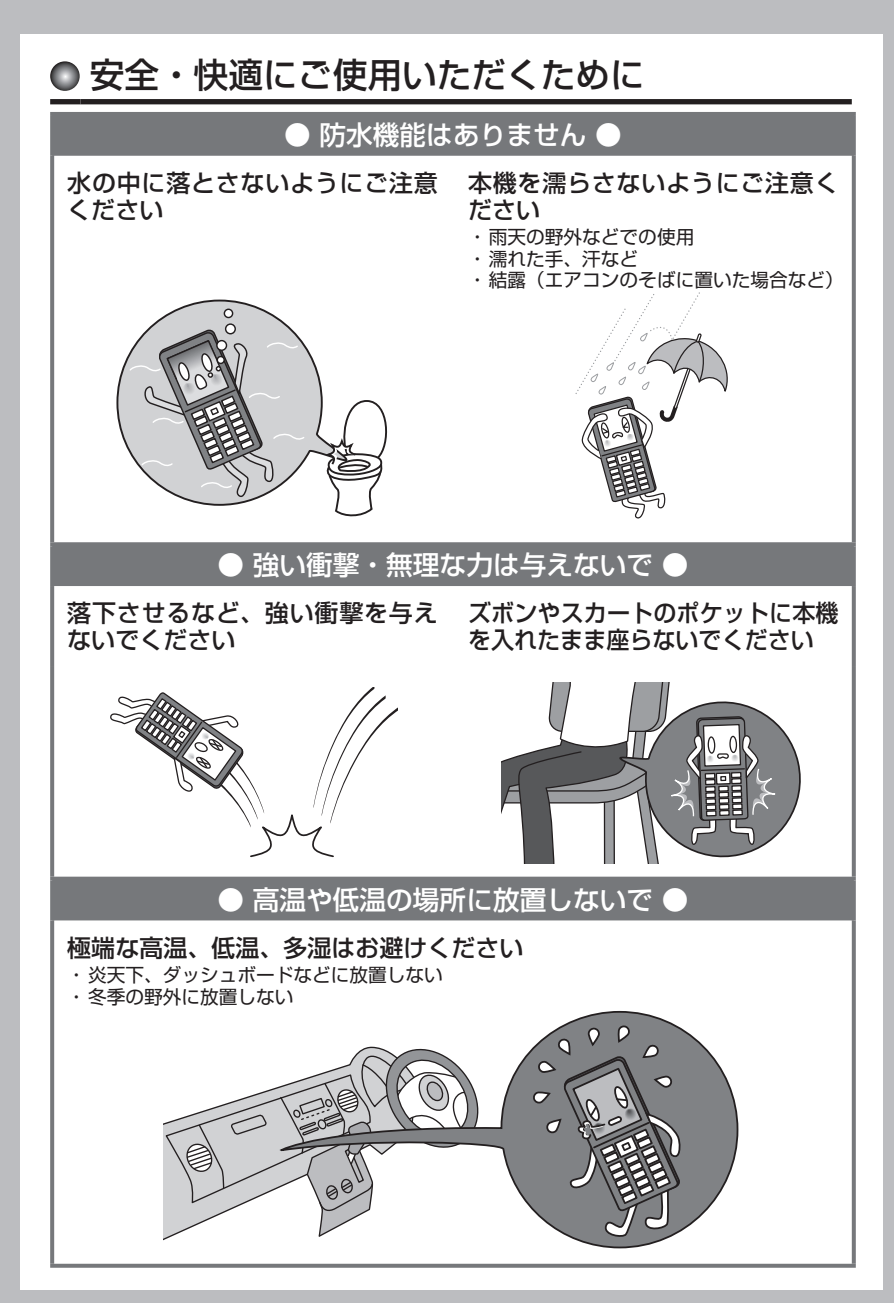

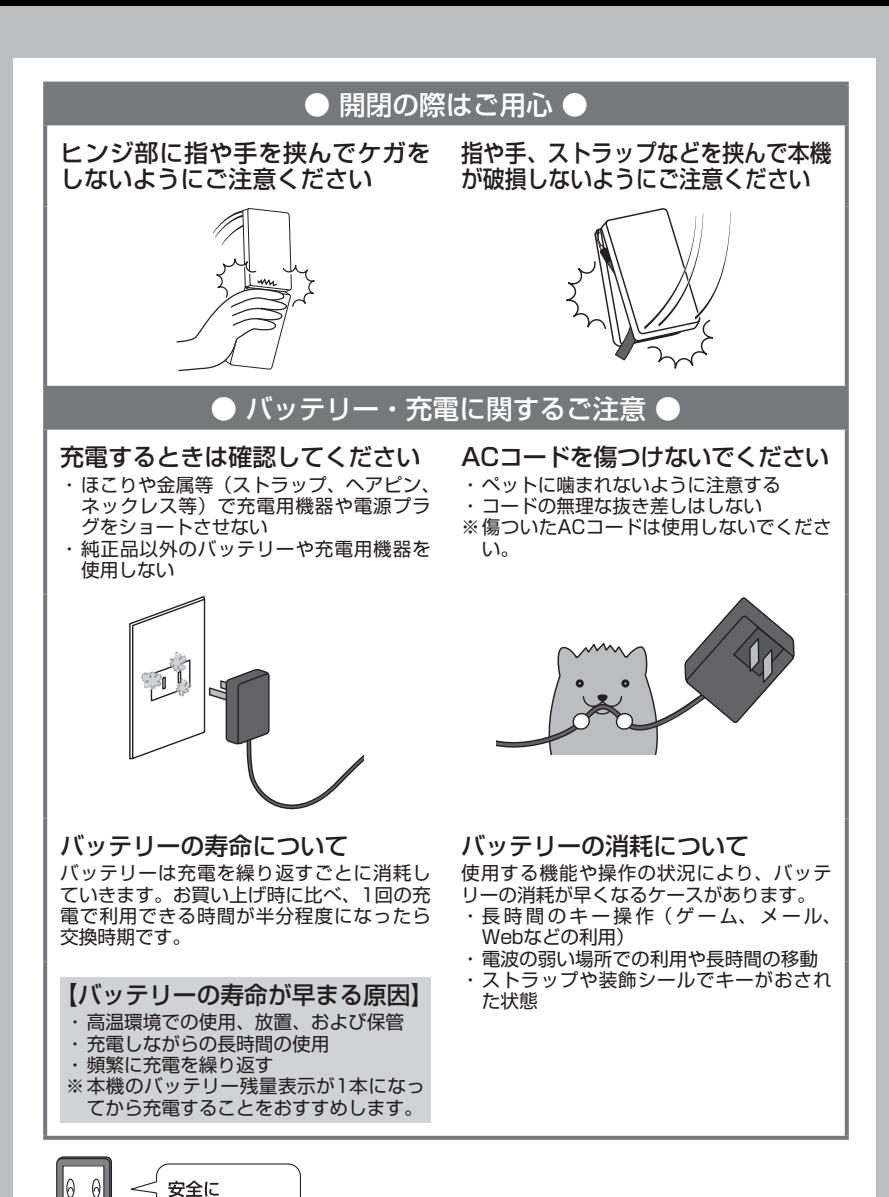

使用してね!

808

アフターサービスについて(→341ページ)

# 目次

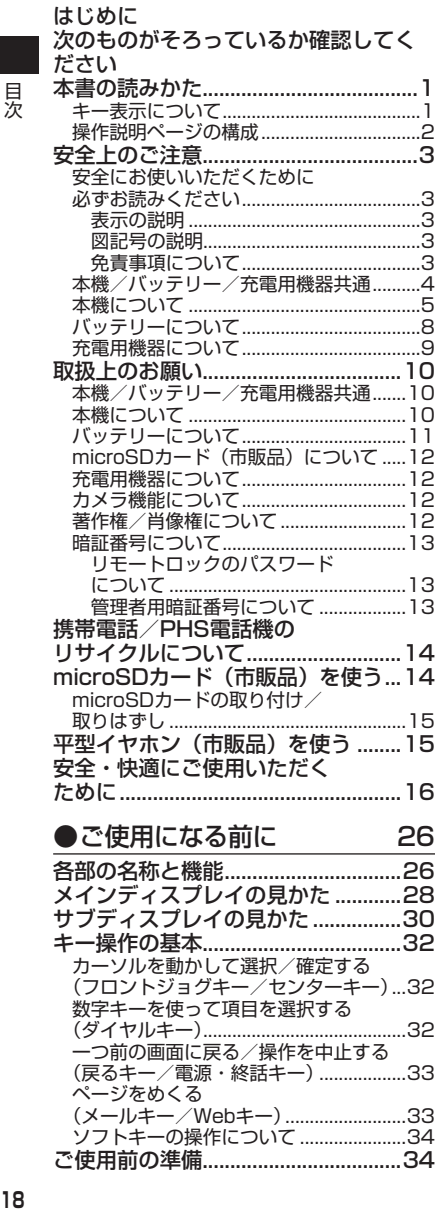

ご使用前の準備....................................34

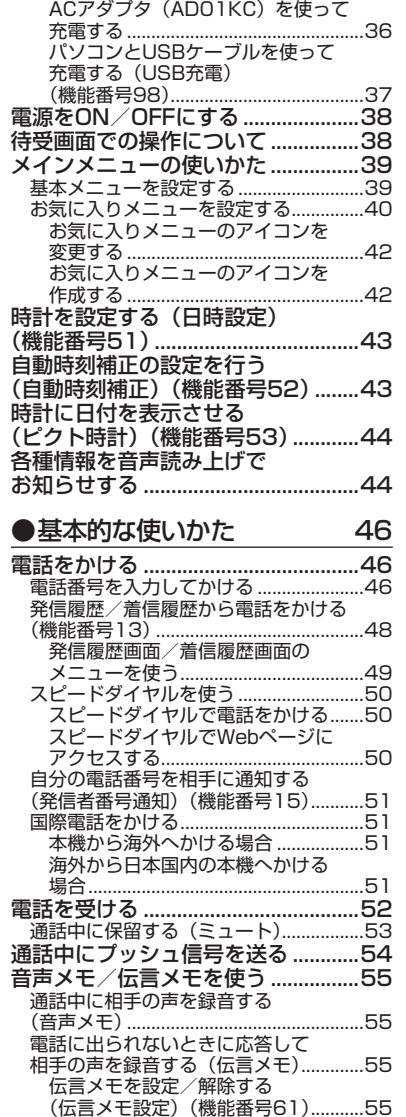

バッテリーの充電について ......................34 充電する .....................................................35

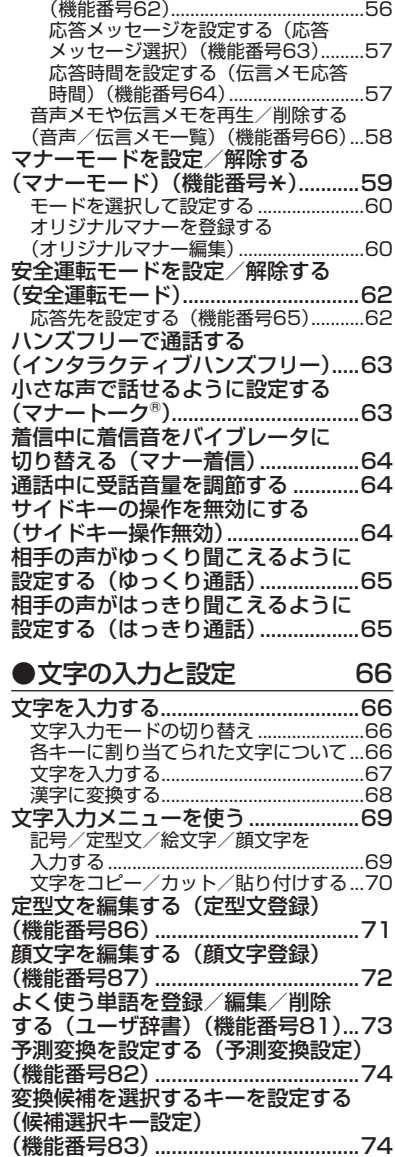

伝言メモの応答メッセージを 録音する(応答メッセージ録音)

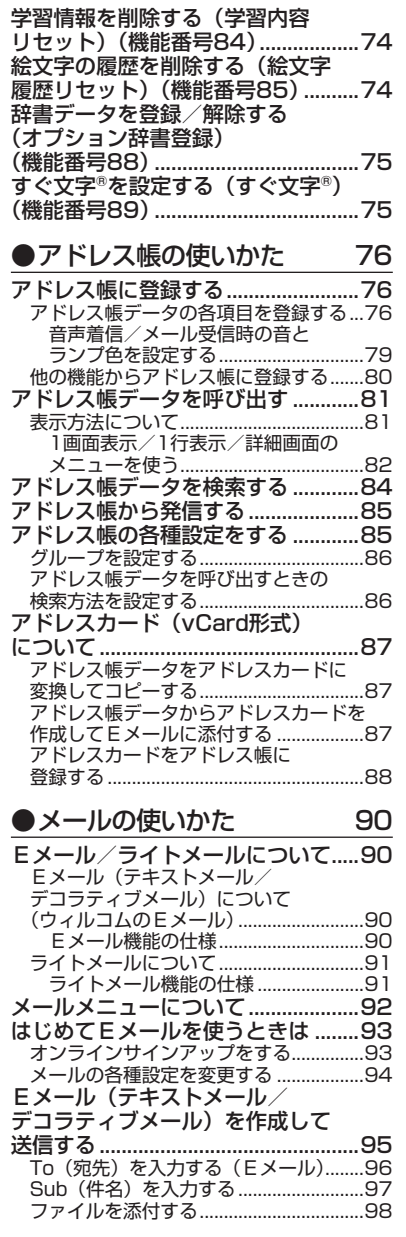

目次

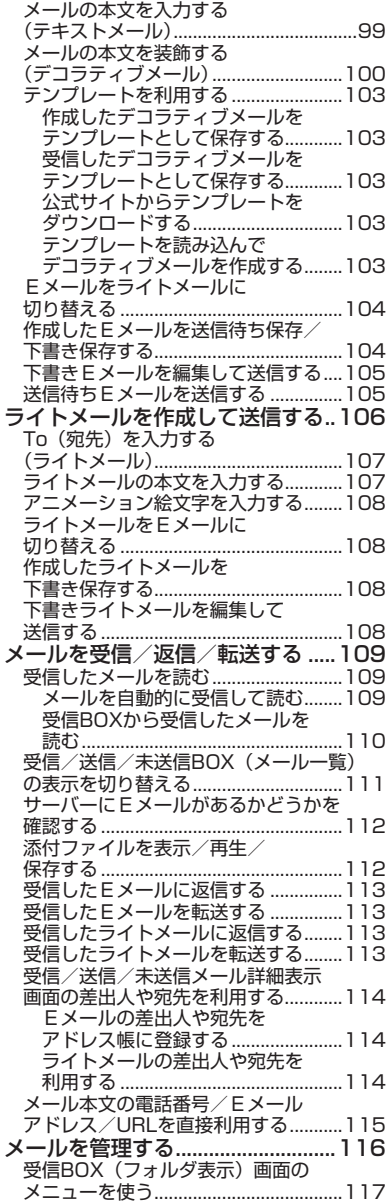

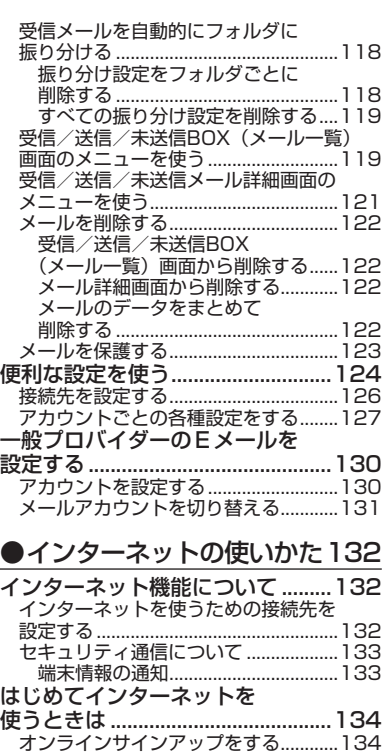

ブラウザについて.............................134 表示モード ..............................................135 ブラウザの基本操作.........................136 ブラウザの起動と終了...........................136 ブラウザを起動し、「ホーム」に アクセスする.......................................136 ブラウザを終了する...........................136 ブラウザでの主なキー操作について....136 ブラウザの表示モードを切り替える....137 ダウンロードのしかた...........................138 ブックマークについて...........................139

ブックマークに登録する ...................139

(ブックマーク一覧)...........................139 Webページ上の情報を利用する...........140 URLの情報を利用する ......................140 **Eメールアドレス、電話番号の** 情報を利用する...................................140 ブラウザのメニューについて .........142 WEBメニューについて .........................142

表示中のWebページを●

ブックマークに登録した● Webページにアクセスする●

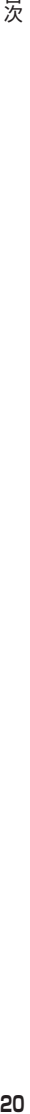

貝次

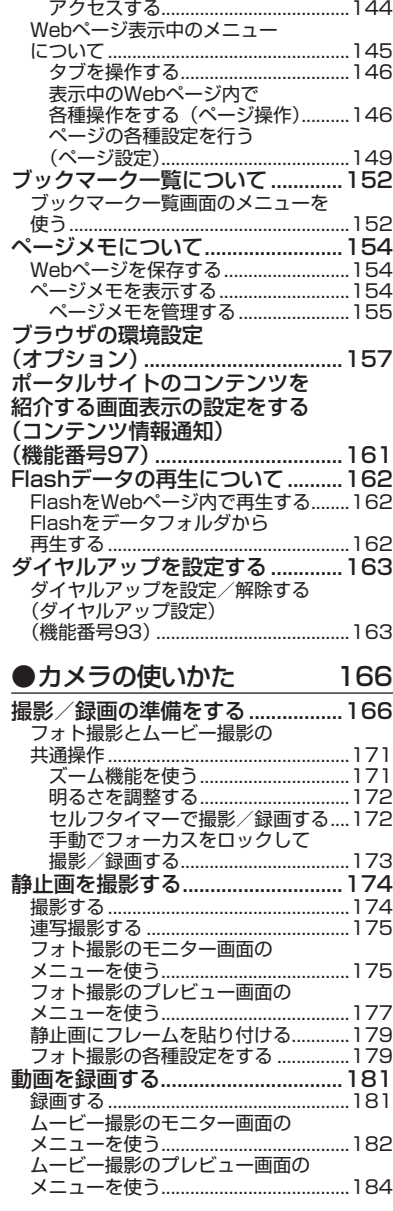

URLを入力または入力履歴から●

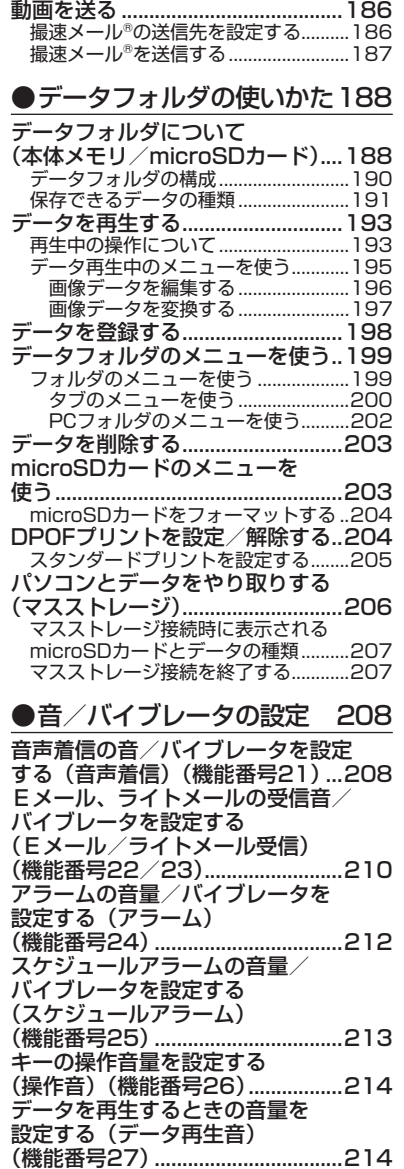

- ムービー撮影の各種設定をする…………185<br>**撮速メール®を使って静止画や** 

# 目次

**21**目次 21 次ページへつづく⇒

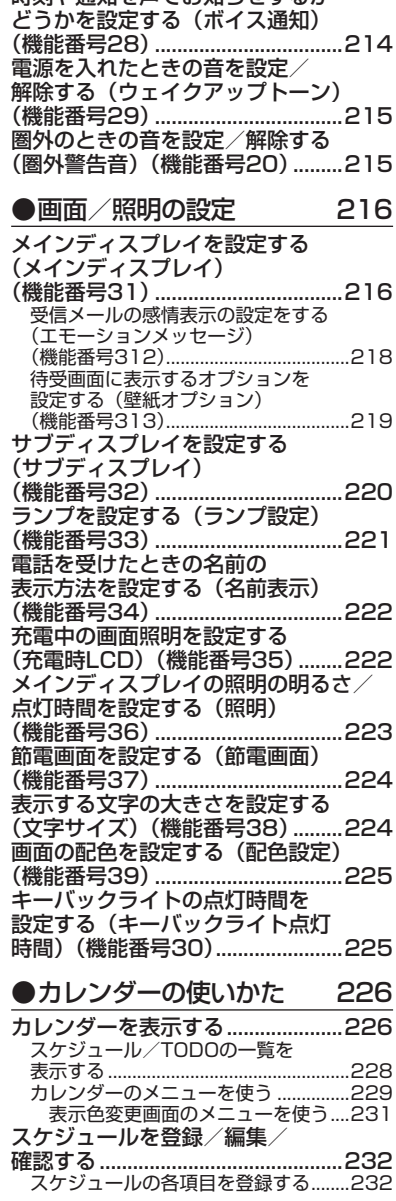

時刻や通知を声でお知らせするか

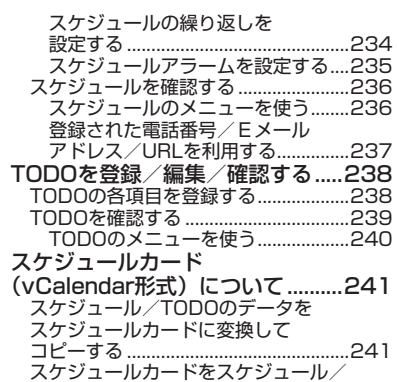

### TODOに登録する ..................................241 ●セキュリティ機能の設定 242

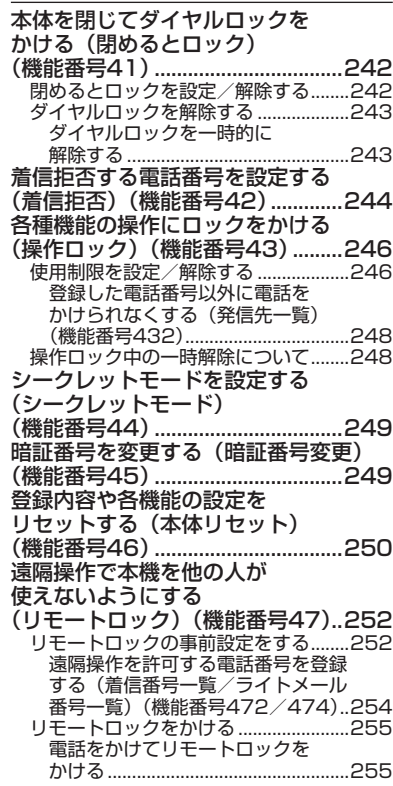

目次

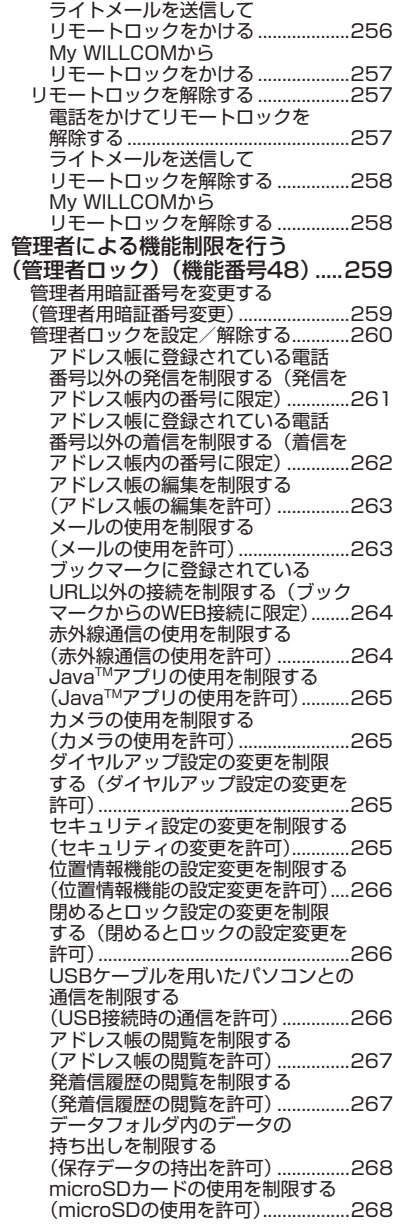

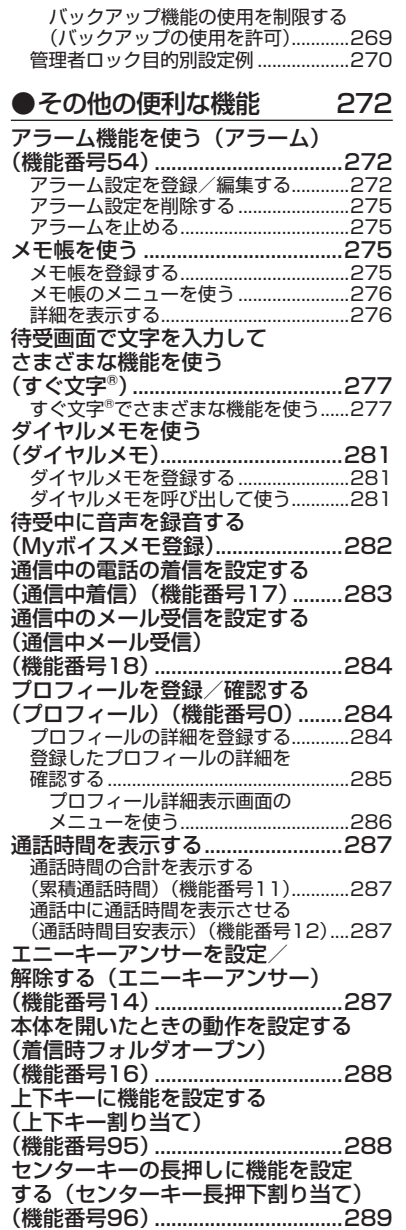

# 目次 **23**目次

23

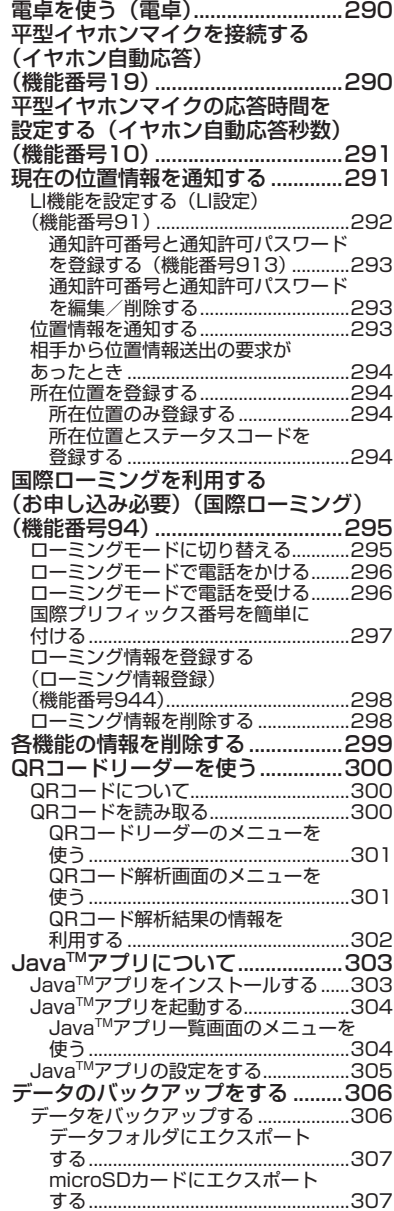

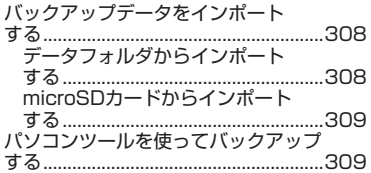

### ●赤外線通信の使いかた 310

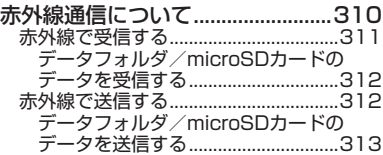

●データ通信の使いかた 314

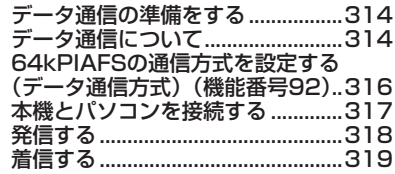

### ●ウィルコムの各種サービス 320

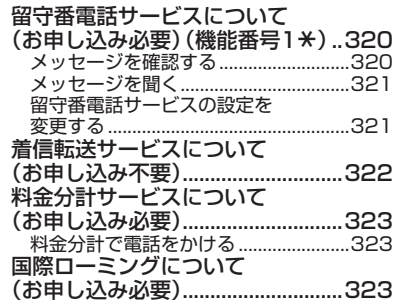

### ●ソフトウェアの更新 324

最新のソフトウェアをダウンロードして 使う(ソフトウェア更新開始) (機能番号71)..................................324 ソフトウェア更新が必要であることを● 自動でお知らせする(ソフトウェア 更新通知)(機能番号72).....................325 接続先URLを変更する● (接続先URL設定)(機能番号73).......325

見次

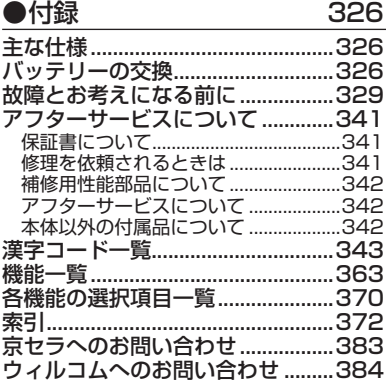

# **ご使用になる前に**

○ 各部の名称と機能

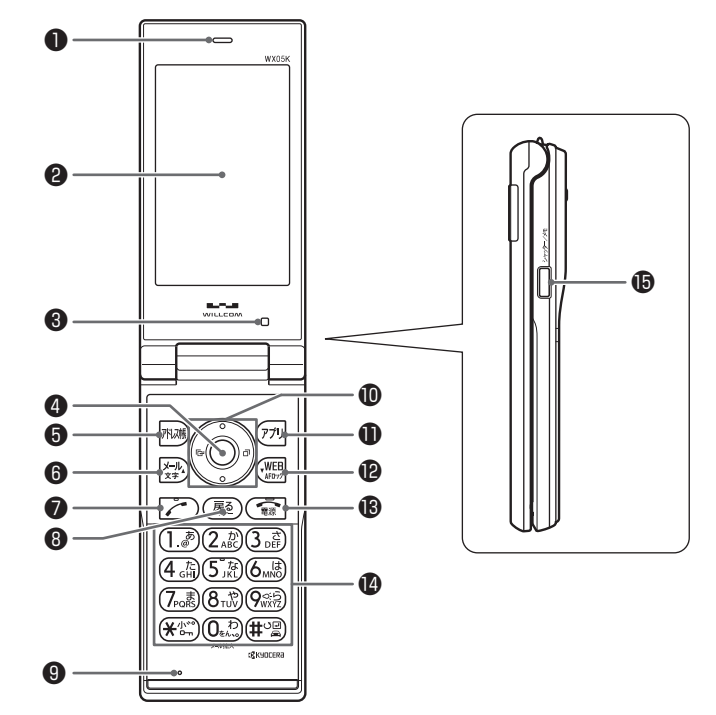

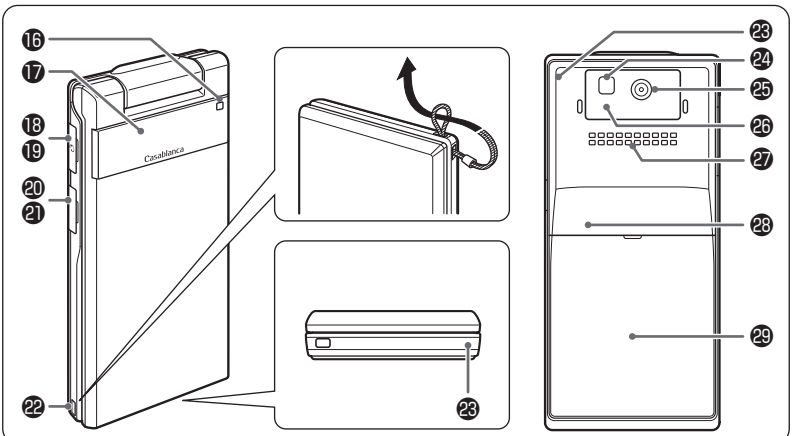

ご使用になる前 **27) さんさん こうしょう しょうしょう しょうしょう しょうしょう しょうしょう しょうしょう しょうしょう しょうしょう しょうしょう しょうしょう しょうしょう しょうしょう しょうしょう しょうしょう しょうしょう しょう** Ϊć

- ❶ イヤースピーカー(受話口) 通話中に相手の声が聞こえます。
- ❷ メインディスプレイ (「メインディスプレイの見かた」28ページ)
- 6 照度ヤンサー (「メインディスプレイの照明の明るさ/点 灯時間を設定する」223ページ)
- ❹ センターキーG 各機能の登録や設定をするとき、また選択 した項目を確定するときに押します。また、 メインディスプレイ中央下に表示している 機能を実行するときに押します。
- ❺ アドレス帳キー下ス アドレス帳を利用するときや、メインディ スプレイ左下に表示している機能を実行す るときに押します。
- 6 メールキー区 Eメールやライトメールを利用するときに 押します。また、ページをめくるときに押 します。
- 発信・通話キーア 電話をかけるときや受けるときに押しま す。
- 6 戻る/マナーキー展る 入力した文字を訂正するときや1つ前の操 作に戻るときに押します。また、マナートー ク/マナーモードを設定するときに押しま す。
- **❶ マイク (送話口)** 通話中に自分の声を相手に伝えます。
- $0$ フロントジョグキー $0$ 画面上のカーソルを移動するときに押しま す。待受中は以下のように使用します。
	- ○は着信履歴を表示
	- ・ ◯は発信履歴を表示
	- ・ Lは「上下キー割り当て」(288ページ) で設定した機能の操作
- **10 アプリキー**アプリ JavaTMアプリ一覧を表示するときや、メ インディスプレイ右下に表示している機能 を操作するときに押します。
- **@WebキーWEB** ブラウザ(インターネット)を利用すると きに押します。 また、ページをめくるときに押します。
- 6 電源・終話キー[~] 電源を入れるときや切るときに長く (2秒 以上)押します。また、通話や機能を終了 するときに押します。
- **44 ダイヤルキー** 電話番号や文字を入力するときに押します。

 シャッター/メモキーg(サイドキー) カメラのシャッターとして使用します。ま た、サブディスプレイの表示を切り替える ときや、録音再生メニューを表示するとき に押します。

### ランプ

電話がかかってきたときなどに点滅しま す。また、充電中は赤く点灯し、充電が完 了すると消灯します(35ページ)。

 サブディスプレイ (「サブディスプレイの見かた」30ページ)

平型イヤホンマイク端子カバー

- 平型イヤホンマイク端子部 平型イヤホンマイク(市販品)を使用する とき、この端子に接続します。
- USB端子カバー
- USB端子部 USBケーブル(別売)でパソコンなどに接 続したり、ACアダプタを接続したりします。 本機で使用するUSBケーブルは「USB(A) オス-USB(Micro-B)オス」です。
- 42 ハンドストラップ取付部
- アンテナ(内蔵)

多、广注意

●アンテナは本体に内蔵されています。電 波が弱い状態のときにアンテナ付近に触 れると、電話がつながらない、通話が途 切れる、電話が切れることがありますの で、アンテナ付近(表面、裏面)を指な どで覆わないでください。

❷ ライト

暗い場所などでカメラを使用するとき、撮 影ライト/録画ライトとして点灯させるこ とができます。また、待受画面で 9 を長 く(1秒以上)押して、モバイルライトと して使用することもできます。

- カメラ(レンズ部) カメラで静止画の撮影や動画の録画をします。
- 赤外線ポート 赤外線通信を行うとき、データの送受信部 になります (310ページ)。
- スピーカー 電話がかかってきたとき、着信音が鳴りま す。また、音楽データもスピーカーから再 生されます。
- microSDカードスロット部(内蔵) microSDカード(市販品)を、バッテリー カバーをはずして挿入します(「microSD カードの取り付け/取りはずし」15ページ)

バッテリーカバー

# ● メインディスプレイの見かた

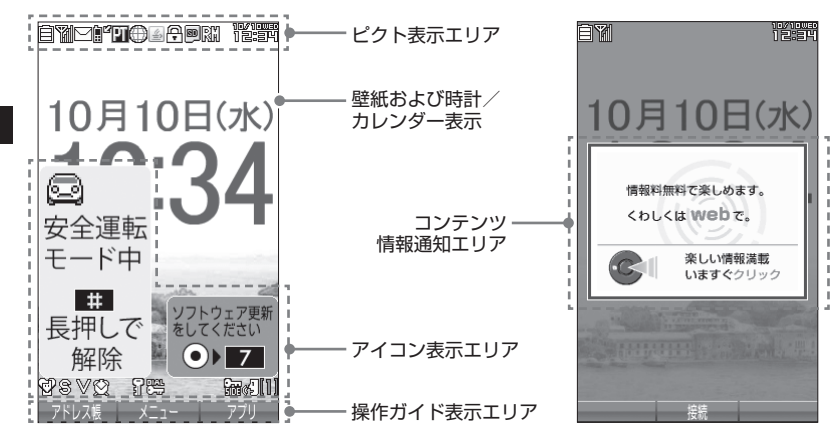

### 多ご注意

●本書内の画面表記では、ピクト表示エリアを省略している場合があります。 ●本書内の画面表記は実際の画面と書体や形状、明るさが異なる場合があります。

### $T$  $\sum$  $t$  $\sum$  $t$  $\sum$

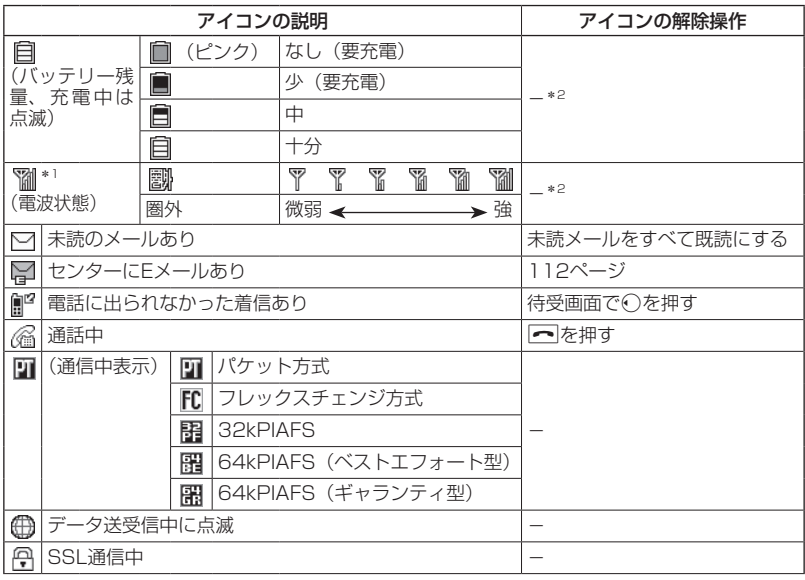

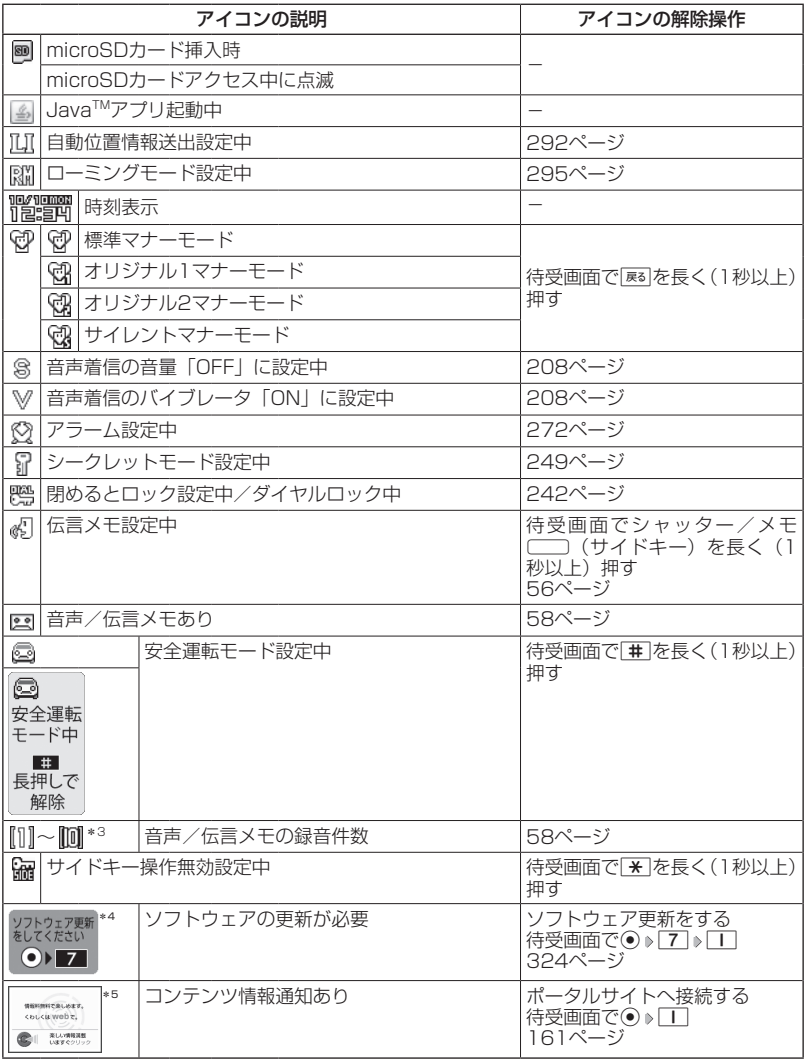

\*1:分計発信時には、「 」が水色に表示されます。

\*2:アイコンを解除することはできません。

\*<sup>3</sup>:未再生の伝言メモがあるときは、赤く表示されます。<br>\*<sup>4</sup>:本機には、ソフトウェアがバージョンアップされたり、新しいサービスが追加された場合に、 ソフトウェアの更新が必要であることを自動でお知らせする機能が搭載されています。ソ フトウェアの更新にはオンラインサインアップ(無料)が必要です(「オンラインサインアッ プをする」93ページ)。

\*5:表示されるアイコンは定期的に変わります。

ご使用になる前に **29) こうしょうきょう こうしょう こうしょう しょうしょう しょうしょう こうしょう しょうしょう しょうしょう しょうしょう しょうしょう しょうしょう しょうしょう しょうしょう しょうしょう しょうしょう しょう** 

# サブディスプレイの見かた

本体を閉じた状態のときに、サブディスプレイから各種情報を確認することができ ます。また、時刻や各種情報を音声で読み上げてお知らせすることもできます(44 ページ)。

表示内容は「時計表示」(220ページ)で設定することができます。「時計表示」を「サ イクル」に設定している場合、サブディスプレイが点灯しているときにサイドキー を押すと、表示内容が切り替わります。

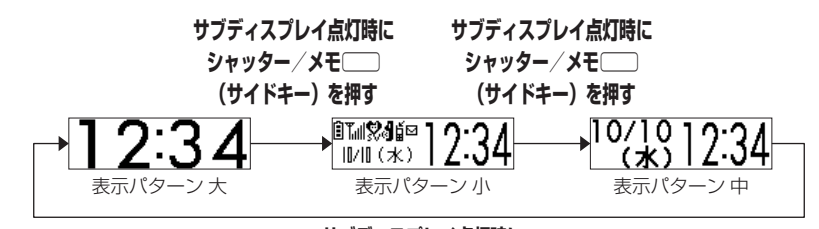

**サブディスプレイ点灯時に シャッター/メモ**g**(サイドキー)を押す**

· Dis知时

- ●サブディスプレイの「表示設定」(220ページ)を「ON」に設定すると、本機を閉じたときに 約2秒間、またはサイドキー押下時に約10秒間サブディスプレイが点灯します。
	- ただし、「着信番号表示」(220ページ)を「ON」に設定している場合にメールを受信したと きは、上記の時間以上にサブディスプレイが点灯する場合があります。
- ●サブディスプレイは、着信したときやメールを受信したときに以下のように表示内容が変わ ります。

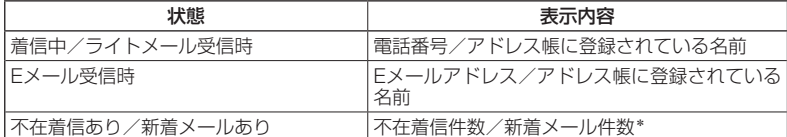

\*:不在着信件数/新着メール件数表示中は、サブディスプレイの表示パターンを変更できま せん。

表示パターンを変更するには、以下の操作をしてください。

・不在着信/新着メールを確認する

•本体を開いて ー を押す

●お知らせする内容を変更したり、お知らせをしないようにすることもできます (214ページ)。 ●マナーモード設定中は「ボイス通知」の設定に従います (59ページ)。

●サブディスプレイが消灯している場合、表示内容は見えません。

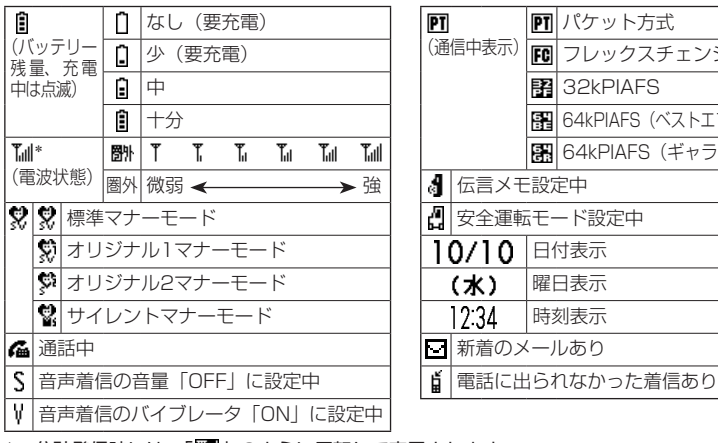

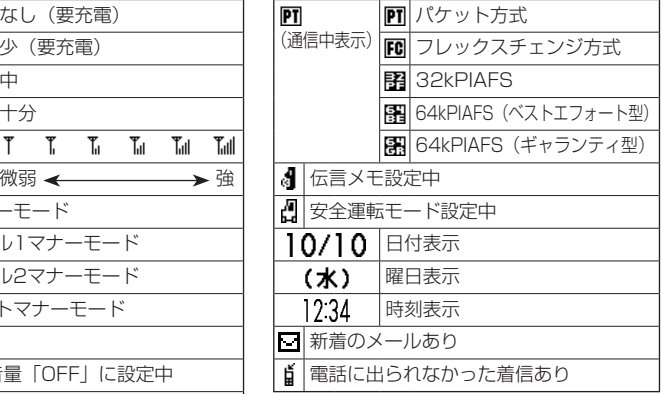

\*:分計発信時には、「 」のように反転して表示されます。

# ○ キー操作の基本

ここでは、各キーの使いかたと、本書内でのキー表記について説明します。

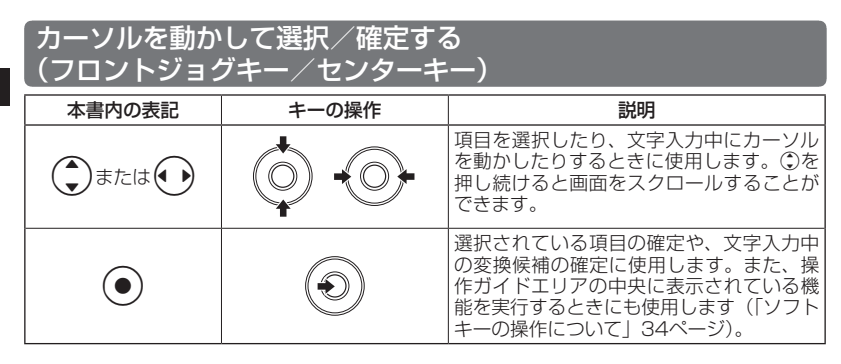

■各種メニュー画面で項目を選択して決定する場合

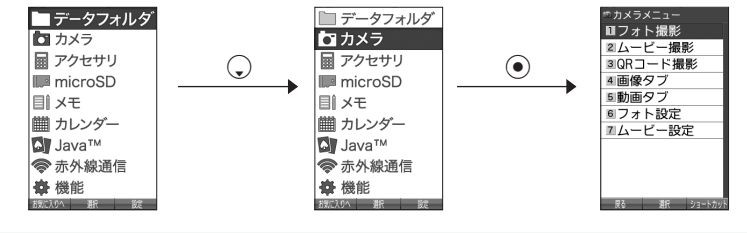

数字キーを使って項目を選択する(ダイヤルキー)

メニュー項目の左側に番号やアイコン( ol~ 9l、 ★l、 #l、 ♂l、\*wl、 wa)が表示さ れているときは、(カーソルを合わせ◉で選択する以外に)対応するダイヤルキー を押して選択/決定することができます。

例:項目4を選択する場合

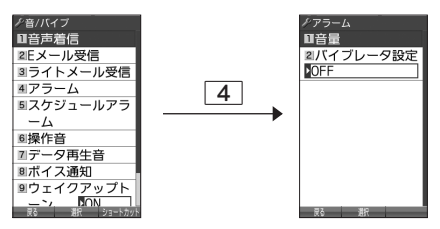

### 一つ前の画面に戻る/操作を中止する (戻るキー/雷源・終話キー

途中操作がわからなくなったときや間違えたときは、展るまたは不適【戻る】(操作 ガイド表示エリアに【戻る】が表示されている場合)を押すと前の画面に戻ること ができます。

また、「一を押すと操作を中止して待受画面に戻ることができます。ブラウザ起動 中の場合は、表示画面はそのままでオフラインになります。「すぐ文字」やメールな どの一部画面では、表示している画面により「つを押した後に戻る画面が異なりま す。

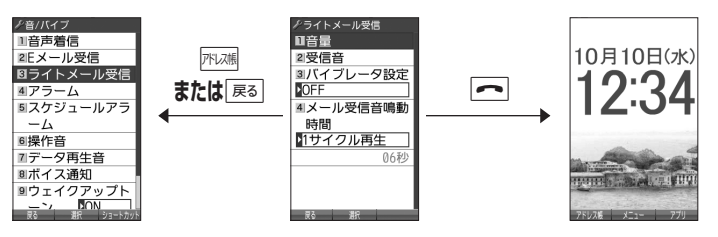

### ページをめくる(メールキー/Webキー)

すべての項目が1画面で表示しきれない場合に、V+D(メールキー)、WEB(Webキー) を使って画面単位で前/次の画面に切り替える(ページをめくる)ことができます。 このとき、画面右にスクロールバーが表示されます。

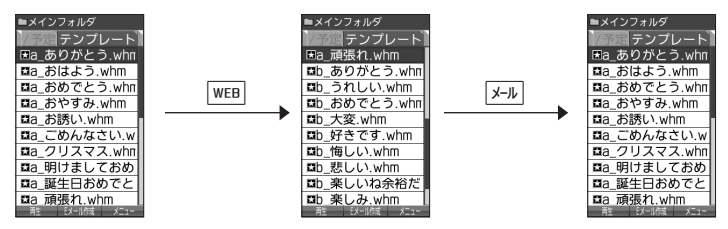

### ソフトキーの操作について

メインディスプレイの操作ガイド表示エリアに表示されている機能を表示/実行す るときは、表示位置に対応するキーを押します。

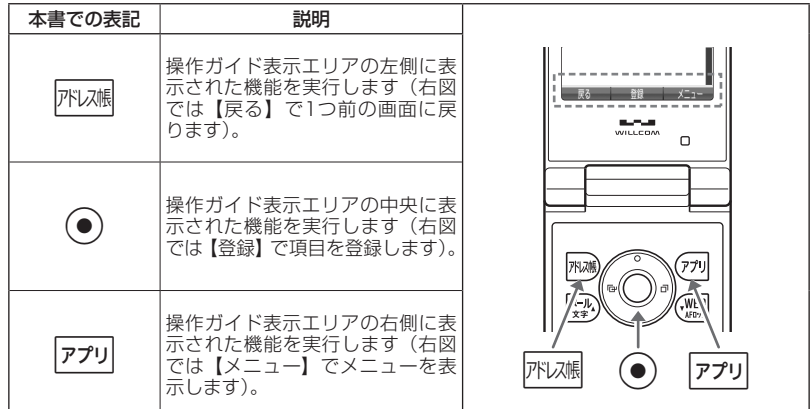

# ○ ご使用前の準備

### バッテリーの充電について

お買い上げ時、バッテリーは十分に充電されていません。初めてご使用になるときや、 長時間ご使用にならなかったときは、必ず専用の充電用機器で充電してからご使用 ください。

※バッテリーの取り付けかたについては、「バッテリーの交換」(326ページ)をご参 照ください。

### ■充電時間とご利用可能時間

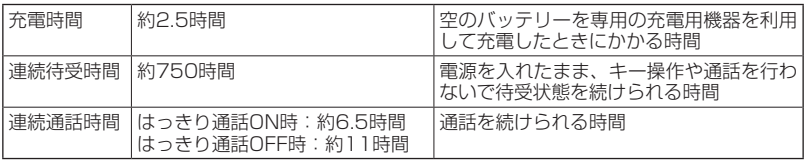

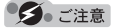

- ●「連続待受時間」とは、十分に充電された新品のバッテリーを装着し、通話や操作をせず、電 波が正常に受信できる静止状態で算出した平均的な計算値です。電波の届きにくい場所(ビ ル内、カバンの中、サービスエリア内外の移動など)では、ご利用時間が半分以下になるこ とがあります。
- ●実際のご利用可能時間は、発信、着信の回数によって異なり、実際に使用された通話時間や 移動距離が長い場合には短くなります。また、電波の届きにくい場所(ビル内、カバンの中、サー ビスエリア内外の移動など)での待受、移動距離、バッテリーの充電状態、機能の設定状態、 気温などの使用環境により通話/待受時間は半分以下になる場合があります。
- ●充電完了前でも、充電可能な温度でなくなると充電を停止する場合があります。充電が停止 したときは、ランプは消灯します。充電可能な温度になると、充電を再開します。
- ●高温な場所で充電中に本機を使用すると、本体が高温になり充電が停止されることがありま す。この場合は本体の温度が下がるのを待って再度充電してください。
- ●本体を開いた状態およびメインディスプレイの照明が点灯している状態でのご利用(アドレ ス帳操作/メール操作/Web操作/カメラ操作など)が多い場合、連続待受時間、連続通話 時間が短くなります。
- ●●メインディスプレイの照明/節電画面の設定やキーバックライトの点灯時間の設定によって、 ご利用できる時間が短くなります。
- ●●バッテリーを空の状態で放置しないでください。バッテリーが空の状態で放置されると、充 電できなくなる場合があります。長期間使用しないときは、ときどき充電をして空の状態を 避けてください。
- ●●バッテリーには寿命があります。長時間のキー操作や充電しながらの長時間使用、または頻 繁な充電の繰り返しにより、バッテリーの寿命が短くなります。バッテリーが膨らんできたり、 最初に比べて利用時間が半分程度になってきたら交換時期です。指定の新しいバッテリー (LB02KC)をお買い求めください。なお、バッテリーの寿命は使用状態などにより異なりま す。
- ●充電するときは、本機のバッテリー残量表示が1本になってから充電することをおすすめしま す。
- ●不要になったバッテリーは一般のゴミと一緒に捨てないでください。

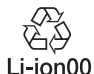

環境保護のため、寿命がきたバッテリーは一般のゴミと一緒に捨てずにウィル コムプラザ・ウィルコムカウンター、またはリサイクル協力店にお持ちください。 充電式電池の収集・リサイクルおよびリサイクル協力店に関する問い合わせ先: 社団法人電池工業会 TEL:03-3434-0261 ホームページ:http://www.baj.or.jp

#### 充電する

お買い上げ時、バッテリーは十分に充電されていません。初めてご使用になるときや、 長時間ご使用にならなかったときは、必ず専用の充電用機器で充電してからご使用 ください。

ターご注意

●36ページと37ページに記載している充電方法以外を利用した場合に発生した損害な どについては、当社は一切の責任を負いかねますのであらかじめご了承ください。

#### **JO お知らせ**

●充電中のディスプレイとランプの表示は以下のとおりです。

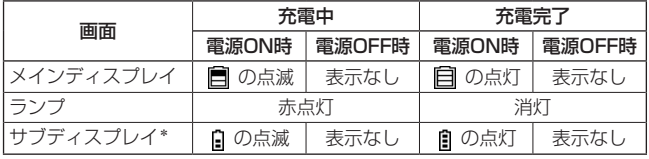

\*:表示パターン(30ページ)によっては、アイコンが表示されません。

## ■ACアダプタ(AD01KC)を使って充電する

本機のUSB端子カバーを開き、コネクタをUSB端子にまっすぐ奥 まで差し込みます。

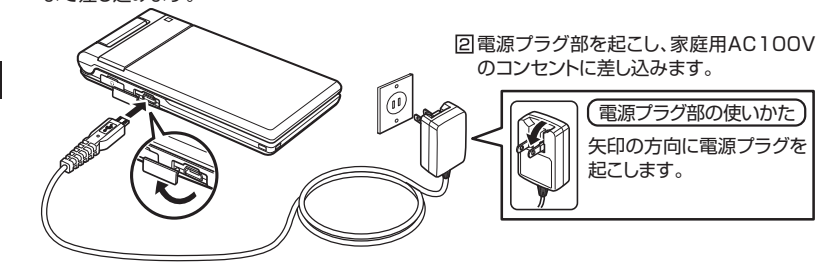

## 多ご注意

- ●充電の際、充電が完了していないにもかかわらず、ランプが短時間で消灯したときは、ACア ダプタを接続し直してください。それでも消灯したままの場合は、電源プラグを抜いてウィ ルコムサービスセンター、京セラテクニカルサービスセンターにご連絡ください。
- ●●充電が完了した後、本機をACアダプタから取りはずし、電源プラグをコンセントから抜いて ください。
- ●●ACアダプタを本機に差し込むときは、向きに注意して、必ずコネクタ部分を持ってまっすぐ 差し込んでください。また、取りはずすときはコード部分を引っ張らないで、必ずコネクタ 部分を持って抜いてください。
- ●●本機のUSB端子部をときどき乾いた綿棒などで掃除してください。汚れていると接触不良の 原因となる場合があります。また、このときUSB端子を変形させないでください。
- ●金属製ストラップを使用している場合は、ACアダプタをコンセントから抜くときにストラッ プが触れないよう注意してください。
- ●バッテリーおよびバッテリーカバーが確実に取り付けられているかご確認ください(「バッテ リーの交換」326ページ)。
- ●「USB充電」(37ページ)を「OFF」に設定し、本機の電源をOFFにしてACアダプタで充電 すると、充電時間は「USB充電」を「ON」に設定したときよりも長くなります。
- ●「充電時LCD」を「ON」に設定しているときの充電時間は、「充電時LCD」を「OFF」に設 定したときよりも長くなります。

#### **LE TARBET**

- ●ACアダプタ(AD01KC)を使って充電する場合、充電中のメインディスプレイの照明は、「充 電時LCD」の設定によって常時ONにすることもできます(「充電中の画面照明を設定する」 222ページ)。
- ●バッテリー残量によっては、ランプが赤色に点灯するまで数分〜20分程度かかる場合があり ます。

■パソコンとUSBケーブルを使って充電する(USB充電)機能番号98

USBケーブル(別売)でパソコンと接続中に、充電することがで きます。

 $\left( \left. \begin{array}{cc} \frac{1}{2} & \frac{1}{2} \\ \frac{1}{2} & \frac{1}{2} \end{array} \right| \left. \begin{array}{c} \frac{1}{2} & \frac{1}{2} \\ \frac{1}{2} & \frac{1}{2} \end{array} \right| \left. \begin{array}{c} \frac{1}{2} & \frac{1}{2} \\ \frac{1}{2} & \frac{1}{2} \end{array} \right| \left. \begin{array}{c} \frac{1}{2} & \frac{1}{2} \\ \frac{1}{2} & \frac{1}{2} \end{array} \right|$ 

以下の項目から選択します。

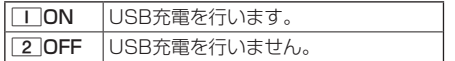

#### ●●●ご注意

- ●USBケーブルで本機を充電するときは、直接パソ コンに接続してください。このとき、パソコンの 高温排気が本機にあたらないように、パソコンと 本機を離してください。
- ●USBケーブルを本機に差し込むときは、向きに注 意して、必ずコネクタ部分を持ってまっすぐ差し 込んでください。また、取りはずすときはコード 部分を引っ張らないで、必ずコネクタ部分を持っ て抜いてください。
- ●「USB充電」を「OFF」に設定し、本機の電源を OFFにしても、USBケーブルを使ってパソコンと 本機を接続すると充電が行われます。このとき、 充電時間は「USB充電」を「ON」に設定したと きよりも長くなります。

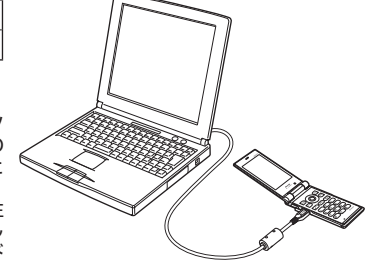

お買い上げ時: 「ON」

**AD お知らせ** 

- ●USBケーブルで充電した場合の充電時間は約2.5時間です。ただし、接続するパソコンによっ て異なります。
- ●パソコンとUSBケーブルを使った充電は補助的な充電であり、ACアダプタで充電した場合と 充電時間は異なります。
- ●管理者ロックの「USB接続時の通信を許可」(266ページ)が「許可しない」に設定されてい ても、USB充電は可能です。

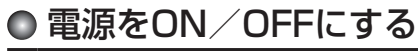

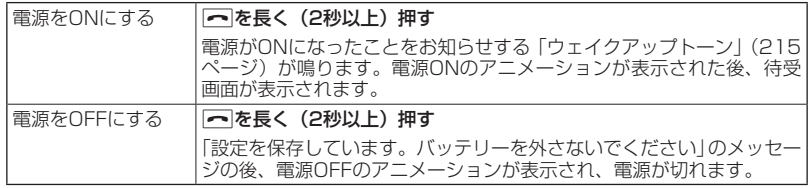

# 待受画面での操作について

「すぐ文字」(75ページ)を「ON」に設定すると待 受画面で文字を入力できます。入力した文字はさま ざまな機能に利用できます。 詳しい操作方法については、「待受画面で文字を入 力してさまざまな機能を使う」(277ページ)をご 参照ください。

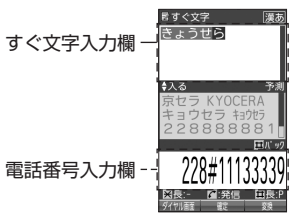

# ● メインメニューの使いかた

本機のメインメニューは、メニュー項目をお客様のお好みで設 定できる「お気に入りメニュー」と、メニュー項目が固定され ている「基本メニュー」から設定することができます。メイン メニューを切り替えるには、以下の操作を行います。

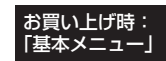

 待受画面で G A**【お気に入りへ】/【基本メニューへ】を押してお好みのメインメニュー を表示させる**

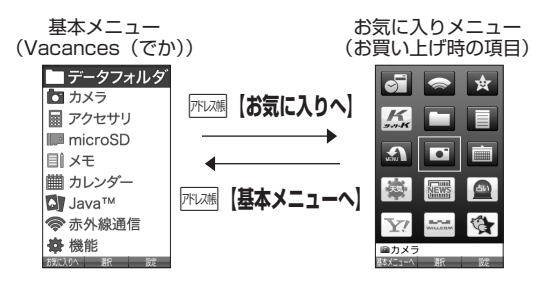

## 基本メニューを設定する

基本メニューで表示される画面デザインは変更することが できます。

お買い上げ時: 「Vacances(でか)」

**【基本メニューで】 アプリ 【設定】を押す** 

以下の項目から選択します。

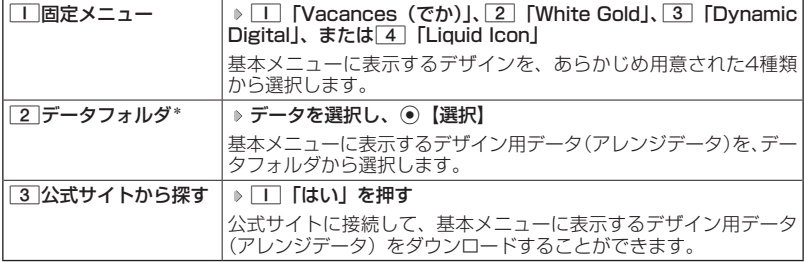

\*:microSDカードのデータは選択できません。

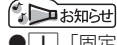

●■■ 「固定メニュー」/■2「データフォルダ」のデータを選択した後、『ア2】【再生】または f【メニュー】 1「再生」を押すと、選択したデザインを再生することができます。

## お気に入りメニューを設定する

メインメニューのアイコン、項目をお好みにカスタマイズすることができます。よ く使うメニューやデータなどお気に入りメニューに登録しておくと、すばやく呼び 出すことができます。

お買い上げ時は以下のように登録されています。

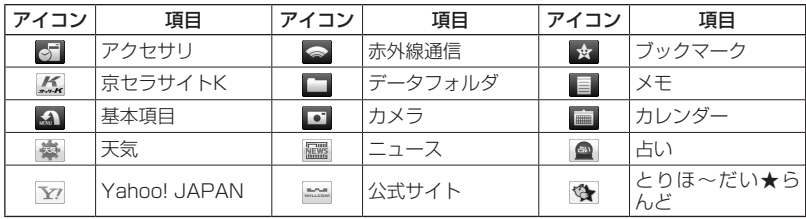

#### お気に入りメニューには以下の項目を15件まで登録できます。

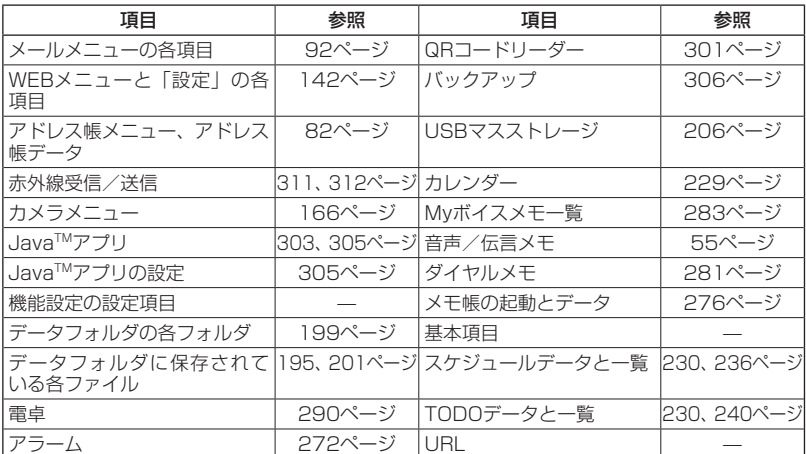

お気に入りメニューで f**【設定】**

以下の項目から選択します。

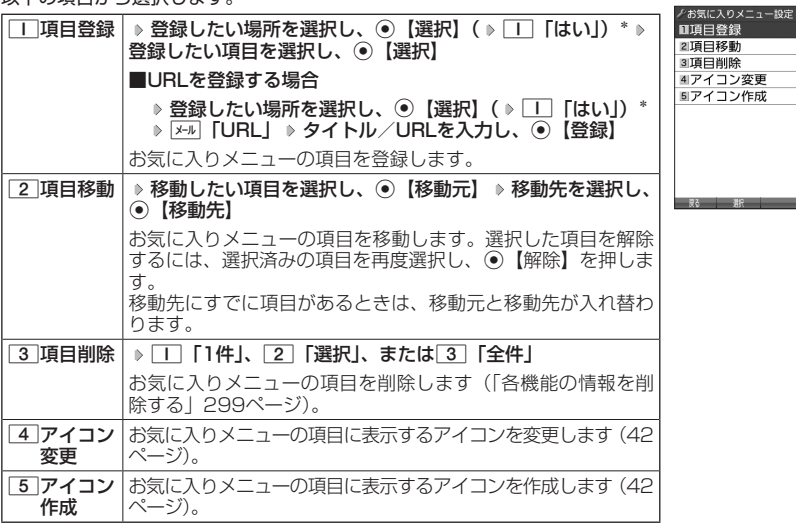

\*:登録したい場所にすでに項目がある場合のみ操作します。

#### ショご注意

●「microSD」はmicroSDカード挿入時のみ登録できます。

- ●microSDカード未挿入の場合、すでにお気に入りメニューにmicroSDが登録されていても、 「microSD」は選択できません。
- ●シークレット登録されているアドレス帳データは登録することができません。また、すでに 登録しているアドレス帳データをシークレット登録すると、項目から削除されます。
- ●登録している元データを削除すると、お気に入りメニューの項目も削除されます。
- ●管理者ロックの「アドレス帳の閲覧を許可」(267ページ)を「許可しない」に設定すると、 すでに登録しているお気に入りメニューのアドレス帳データは削除されます。

#### **Dansel**

●お気に入りメニュー項目の登録は以下の手順でも行えます。

#### ■メニューから登録する場合

お気に入りメニューに登録したい機能の画面を表示、または項目を選択 D [アア] 【メニュー】 ▶ 「ショートカット」を選択し、◉【選択】 ▷ 登録したい場所を選択し、◉【選択】( ▷  $\Box$  [はい])  $^*$ 

■操作ガイド表示エリアに【ショートカット】と表示されている場合 お気に入りメニューに登録したい機能の画面を表示、または項目を選択 ▷ ြァ 【ショート カット】 ▶ 登録したい場所を選択し、 ● 【選択】( ▶ □ 「はい!) \*

\*:登録したい場所にすでに項目がある場合のみ操作します。

お気に入り● メニュー設定画面

得

■お気に入りメニューのアイコンを変更する

### お気に入りメニュー設定画面で 4**「アイコン変更」 アイコンを変更したい項目を選択し、**

G**【選択】**

以下の項目から選択します。

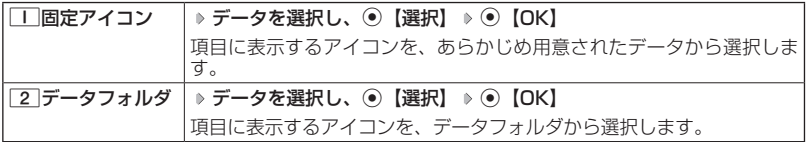

### ■お気に入りメニューのアイコンを作成する

データフォルダ(本体メモリ/microSDカード)に保存されている画像をトリミン グして、お好みのアイコンを作成することができます。

 お気に入りメニュー設定画面で 5**「アイコン作成」 使用したい画像を選択し、**G**【選択】 D** ⓒでトリミングしたい場所を選択し、 ● D (●) 【保存】 D ファイル名を入力し、 ● 【確定】

#### タイプ・ご注意

●画像サイズが「76×621 以下、または「2048×15361 より大きい場合は選択できません。

### **LA お知らせ**

●ファイル名に入力できる文字数は、拡張子(.kico)を含め全角・半角共に40文字までです。

- **●アイコンの作成後は、ファイル名の末尾に「\_i」の形式が付きます。**
- ●撮影モード(175ページ)を「アイコン」にして静止画を撮影してもアイコンを作成すること ができます。
- ●microSDカードの画像データをトリミングした場合は、microSDカードの「アイコンタブ」 に保存されます。アイコンを登録するには、microSDカードの「アイコンタブ」から本体メ モリに移動してください(「データフォルダのメニューを使う」199ページ)。

# ● 時計を設定する(日時設定) 機能番号51

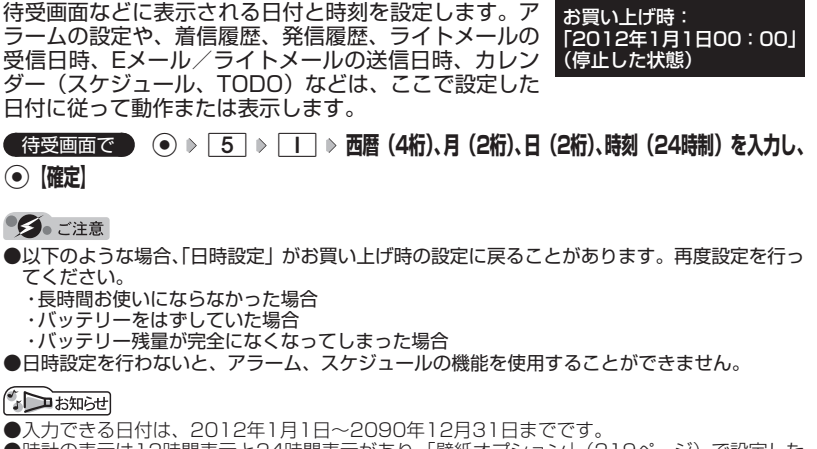

●時計の表示は12時間表示と24時間表示があり、「壁紙オプション」(219ページ)で設定した 方法で表示されます。

## ○自動時刻補正の設定を行う (自動時刻補正) 機能番号52

パケット通信開始時にネットワークから時刻を取得して、待受画 面などに表示する日付と時刻の補正を行うかどうかを設定します。 お買い上げ時: 「ON」

**(待受画面で) ⊙ ⊳ 5 → 2 → 1 [ON] または 2 [OFF]** 

1「ON」に設定した場合は、パケット通信終了後に待受画面に戻ると時刻が補正されます。

#### SD お知らせ

- ●時刻の補正は、お買い上げ時、日付が異なる場合、または時刻に約30秒以上の誤差がある場 合に行われます。
- ●お客様ご自身で日付と時刻を入力することもできます(「時計を設定する」43ページ)。

●パケット通信を行うにはオンラインサインアップ(無料)が必要です(93ページ)。

●「日時設定」(43ページ)がお買い上げ時の状態の場合に限り、電源ON時などにオンライン サインアップをしていなくても時刻補正を行います。

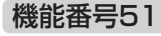

## ○ 時計に日付を表示させる (ピクト時計) 機能番号53

ピクト表示エリアの時計表示に、日付を表示させるかどうかを設 定します。 お買い上げ時: 「日付+時間」

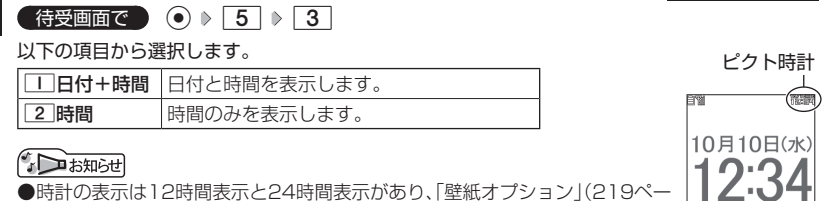

ジ)で設定した方法で表示されます。

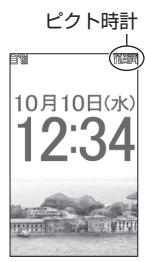

## ● 各種情報を音声読み上げでお知らせする

不在着信や新着メール、アラームなどの情報、時刻を音声読み上げでお知らせします。

本機を閉じている状態で  **シャッター/メモ**g**(サイドキー)を押す**

ターご注意

●本機の状態によっては音声読み上げができない場合があります。音声読み上げができるよう にするには、本体を開いて待受画面が表示された状態にしてから本体を閉じてください。

**AD お知らせ** 

●お知らせする内容を変更したり、お知らせをしないようにすることもできます (214ページ)。 ●マナーモード設定中は「ボイス通知」の設定に従います (59ページ)。

# **基本的な使いかた**

# 電話をかける

## 電話番号を入力してかける

**● 待受画面で ● 電話番号を入力し、 / ● ♪ 通話が終わったら | ~ |** 

#### 多二注意

●一般電話へかける場合には、必ず市外局番から入力してください。

●●PHS/携帯電話へかける場合には、「0」から始まる11桁の電話番号を入力してください。

- ●受話口から「ツーツー」と聞こえるときは以下のいずれかの状態です。
	- ・電波が非常に弱い地域 いったん電話を切り、電波状態のよいところへ移動してから再度かけ直してください。 ・回線が混んでいる/相手が通話中
	- いったん電話を切り、しばらくしてから再度かけ直してください。
- ●通話時間の表示は目安です。
- ●操作ロック (246ページ)の「ダイヤル発信」が「禁止」に設定されているときは、電話をか けるときに暗証番号を入力する必要があります。また、「発信先限定」が「限定」に設定され ているときは、「発信先一覧」(248ページ)に登録されている電話番号と完全一致、または前 方一致する電話番号にのみ、電話をかけることができます。
- ●管理者ロックの「発信をアドレス帳内の番号に限定」(261ページ)が「限定する」に設定さ れているときは、アドレス帳に登録されていない電話番号へ電話をかけることができません。 ただし、「110番」(警察)や「119番」(消防・救急)などの特別な番号への電話はかける ことができます。

#### **JO お知らせ**

- ●入力できる電話番号は32桁までです。
- **●「すぐ文字」(75ページ)が「ON」に設定されている場合、待受画面でダイヤルキーを押す** と画面上部に「すぐ文字」の入力欄、画面下部に電話番号の入力欄が表示されます。 不調【ダ イヤル画面】を押すとダイヤル画面が表示され、電話番号入力の各種操作を行えます。

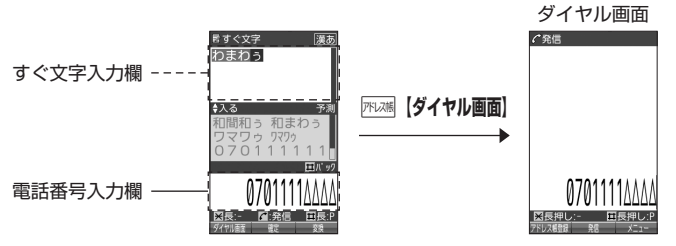

ダイヤル画面では以下の操作を行うことができます。

#### ■入力した電話番号を編集する

ダイヤル画面で $\Theta$ でカーソルを移動 》ダイヤルキーで番号を追加、または ヌ で番号を削 除

#### ■発信方法を選択して電話をかける

ダイヤル画面でアップ【メニュー】を押す

以下の項目から選択します。

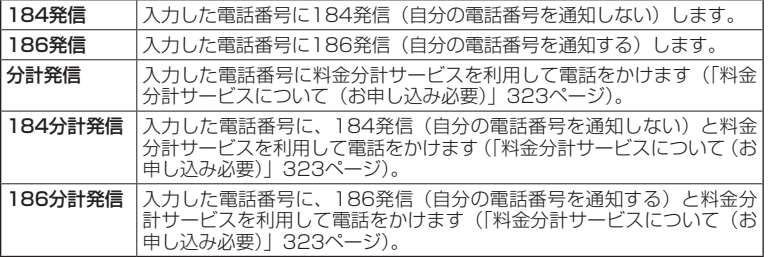

●相手がPHS/携帯電話の電源を切っているときや、電波の届かない地域にいるときは、音声 ガイダンスでお知らせします。

●最初にアつを押してから電話番号を入力してかけることもできます。

●特定のISDN端末へ電話をかけるには、以下の手順で行います。

電話番号を入力 ▶ | \* | ▶ サブアドレス (ISDN独自の番号) ▶ | /

入力できるダイヤル桁数(電話番号+[\*1+サブアドレスの桁数の合計)は32桁までです。 ●待受中または通話中に「しっかリンク」を起動すると、その時点で最も強い電波を選択し、 切り替えることができます。ただし、場所によっては電波状況が変わらないこともあります。 通話中は、1回の通話につき3回まで起動できます。

「しっかリンク」を起動するには、以下の手順で行います。

#### 待受画面または通話中にのを長く (1秒以上) 押す

- ●通話中に電波状態が悪くなり通話が切れそうになると、「ピーピー」という圏外警告音が鳴り ます。圏外警告音を鳴らすかどうかは設定を変更することができます(215ページ)。
- ●一度の通話時間が2時間を超える場合、2時間ごとに「ピピッ」というお知らせ音が鳴ります。
- ●本機に平型イヤホンマイクが差し込まれていない場合、発信中/通話中に本体を閉じると、 発信/通話を終了します。
- ●通話中に⊙【メニュー】を押すと、以下のメニューが表示されます。
	- ・機能
	- ・アドレス
	- ・カレンダー
	- ・アクセサリ
	- ・メモ
- ●通話中にバッテリー残量が不足すると、「ピーピーピーピーピーピー」というバッテリー残量 警告音が鳴ります。できるだけ早く充電してください。バッテリー残量警告音を鳴らさない ように設定することはできません。
- ●電話番号を入力時に ★ を長く (1秒以上)押すと「− (ハイフン)」を、「# |を長く (1秒以上) 押すと「P(ポーズ)」を入力することができます。「−(ハイフン)」または「P(ポーズ)」 を入力する場合、以下の点にご注意ください。
	- ・電話番号が1桁も入力されていないときは、「−」や「P」は入力できません。
	- ・「−」や「P」を続けて入力することはできません。
- ・「−」は電話番号の1桁分、「P」は2桁分入力したことになります。
- ●「節電画面」」(224ページ)の設定によって、通話開始時の動作が以下のように変わります。
	- ・「節電画面にしない」以外に設定している場合、通話開始時は設定にかかわらず5秒後に節 電画面になります。
	- ・「節電画面にしない」に設定している場合、通話開始時は5秒後に節電画面にはならず、設 定どおり動作します。

## 発信履歴/着信履歴から電話をかける 機能番号13

以前にかけた相手の電話番号やかかってきた相手の電話番号は、それぞれ新しいも のから30件まで記憶されます。30件を超えると、古い履歴から自動的に削除され ます。発信履歴や着信履歴から電話をかけることができます。

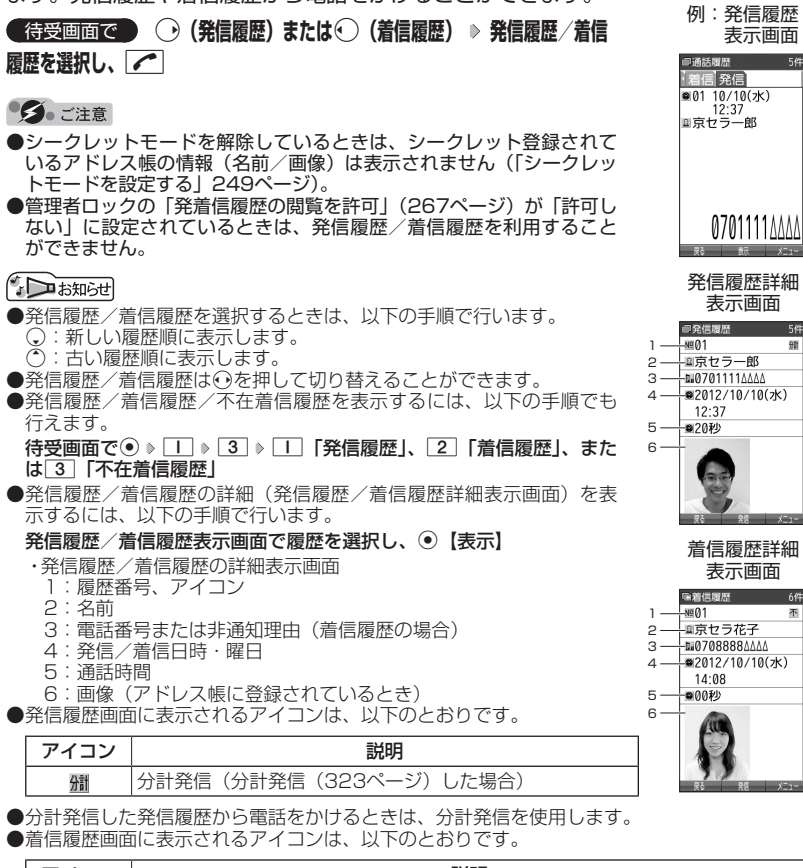

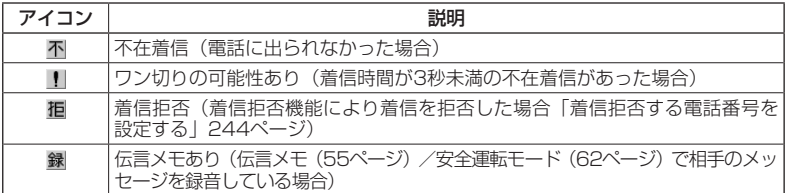

●発信履歴/着信履歴には通話できなかった場合も記憶されます。

48

### **(待受画面で ) → (発信履歴) または← (着信履歴) → 発信履歴/着信履歴を選択 → Fアリ 【メ ニュー】**

以下の項目から選択します。表示される項目は、選択した履歴画面により異なります。

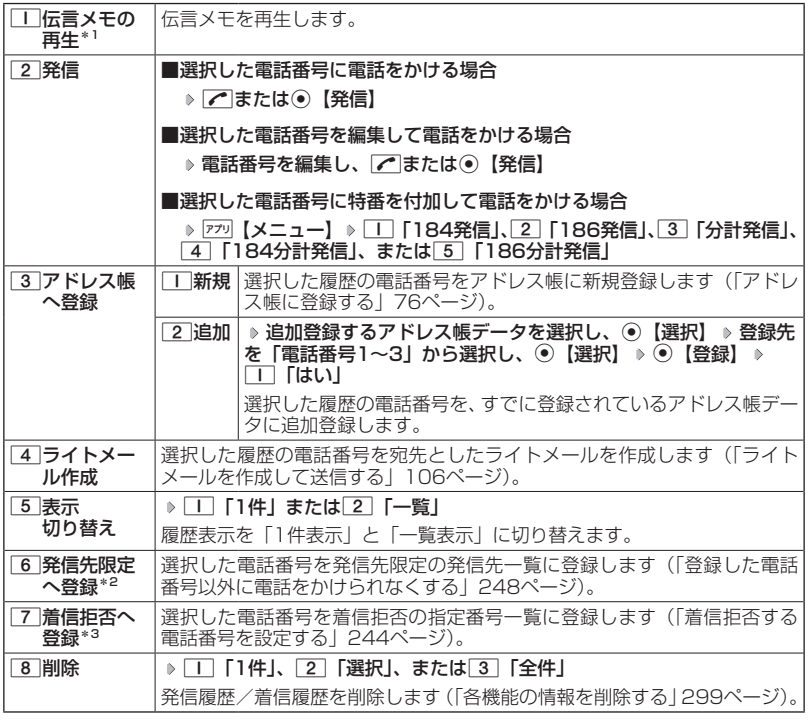

\*1:伝言メモのある着信履歴を選択しているときのメニューで表示されます。

\*2:発信履歴画面のメニューを表示しているときに表示されます。

\*3:着信履歴画面のメニューを表示しているときに表示されます。

## スピードダイヤルを使う

スピードダイヤルを使って素早く電話をかけたり、Webページにアクセスすること ができます。

## ■スピードダイヤルで電話をかける

アドレス帳のアドレス帳No.000〜099に登録している電話番号へかける場合は、 アドレス帳No.の下1桁または下2桁を入力し、CC存押すだけで電話をかけること ができます。

### **待受画面で 電話をかけたいアドレス帳No. 0 ~ 9 9 を入力し、| / |**

#### タイご注意

- ●操作ロック (246ページ)の「スピードダイヤル」、「アドレス帳閲覧」、または「ダイヤル発信」 が「禁止」に設定されているときは、暗証番号を入力する必要があります。
- ●管理者ロックの「アドレス帳の閲覧を許可」(267ページ)が「許可しない」に設定されてい るときは、スピードダイヤルを利用できません。
- ●シークレット登録したアドレス帳No.へは、シークレットモード設定中のみスピードダイヤル で電話をかけることができます(「シークレットモードを設定する」249ページ)。

### **Dambul**

- ●アドレス帳に登録されていないアドレス帳No.を入力しアウを押すと、該当するアドレス帳 データがないことを伝える画面が表示されます。
- ●電話番号が複数登録されているときは、通常使用電話番号に電話をかけます。
- ●スピードダイヤルを使って、以下の操作を行うこともできます。 ・登録されているEメールアドレス宛のEメール作成画面を表示する
	- 待受画面でアドレス帳No.を入力 ( D FR288 【ダイヤル画面】) \* D 区= N=D を押す
	- ・登録されている電話番号宛のライトメール作成画面を表示する
	- 待受画面でアドレス帳No.を入力( ▶ 函 【ダイヤル画面】) \* ▶ 区 区長く (1秒以上)押 す
	- \*:「すぐ文字」(75ページ)が「ON」に設定されているときに操作します。

■スピードダイヤルでWebページにアクセスする

CCコードを入力し、Bを押すだけで、Webページにアクセスすることができます。

- **待受画面で ♪ アクセスしたいCCコードの番号をダイヤルキーで入力( A Areast 【ダイヤル画面】)\***  $\triangleright$  WEB
- \*:「すぐ文字」(75ページ)が「ON」に設定されているときに操作します。

#### 多子注意

●操作ロック (246ページ) の「スピードダイヤル」または「WEB」が「禁止」に設定されてい ……<br>るときは、暗証番号を入力する必要があります。

自分の電話番号を相手に通知する(発信者番号通知) 機能番号15

「発信者番号通知」を「ON」に設定すると、電話をかけるとき、 自分の電話番号を相手に通知します。パケット通信を行う場合は、 「発信者番号通知」を「ON」に設定してください。

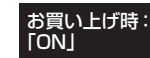

待受画面で G 1 5 1**「ON」または**2**「OFF」**

#### ターご注意

●PIAFS通信をする場合は、プロバイダーによっては「発信者番号通知」をココ「ON」に設定 する必要があります。

## 国際電話をかける

ウィルコムの国際電話サービス(手続き不要)を利用して、世界約240の国と地域 へかんたんなダイヤル方法で手軽に国際電話をかけることができます。

■本機から海外へかける場合

例: アメリカの 「212-123-△△△△| へかける場合

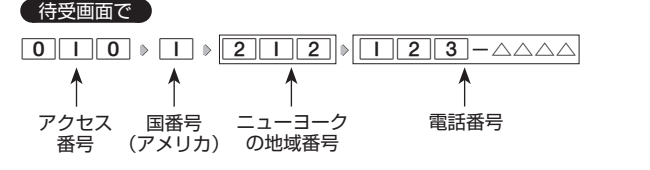

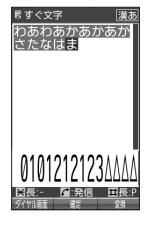

基本的な使いかた

#### ターご注意

●相手先電話番号が「0」から始まる場合は、「0」を除いてダイヤルしてください(一部の国 と地域を除く)。

### **DE DE DE DE DE DESCRIPTION**

- ●ウィルコム国際電話サービスについて
	- ・国際電話をご利用の際、ウィルコムへのお申し込みは不要です。
	- ・国際電話サービスは毎月のご利用限度額を設定させていただいております。ご利用限度額を 超過したと確認できた時点から、国際電話サービスがご利用(発信のみ)いただけません。 超過時はライトメールでお知らせします。ご利用限度の設定変更および再開は、ウィルコム サービスセンターにお申し出ください。
	- ・国際電話サービスは、30秒単位での課金となります。
	- ・国際通話料金は、毎月のウィルコムのご利用料金と合算してのご請求となります。
	- ・ご利用を希望されない場合は、お申し込みにより国際電話サービスを利用不可にすることも できます。詳しくはウィルコムサービスセンターへお問い合わせください。

■海外から日本国内の本機へかける場合

例: アメリカから本機「070-△△△△-△△△△| へかける場合

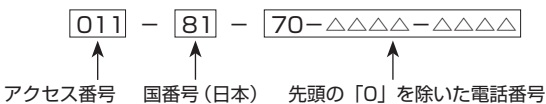

#### タイご注意

●アクセス番号は、国によって異なります。

電話を受ける

**着信中に アを押す** 

電話を受けることができます。

エニーキーアンサーを設定している場合は、0~9、¥、#、ma |WEB|のいずれかのキーでも電話を受けることができます (「エニーキーアンサーを設 定/解除する」287ページ)。

#### 多ご注意

●電話の着信は、ほぼすべての操作よりも優先して行われます。

●パケット通信中の電話の着信設定(283ページ)が「停止」の場合、パケッ ト通信中は着信できません。

●着信拒否(244ページ)が設定されているときは、着信できる電話番号に制限がかかります。

ご箱信

Incoming call

0701234AAAA

- ●●赤外線通信での全件データ登録中は、電話の着信ができません。
- ●操作ロック (246ページ)の「アドレス帳閲覧」が「禁止」、または管理者ロックの「アドレ ス帳の閲覧を許可」(267ページ)が「許可しない」に設定されていると、アドレス帳に登録 した電話番号から電話がかかってきても、アドレス帳に登録した名前は表示されません。
- ●管理者ロックの「着信をアドレス帳内の番号に限定| (262ページ) が「限定する」に設定さ れていると、アドレス帳に登録されていない電話番号からの電話を受けることができません。

#### **JO BRIGHT**

●着信中は、以下の操作を行うことができます。

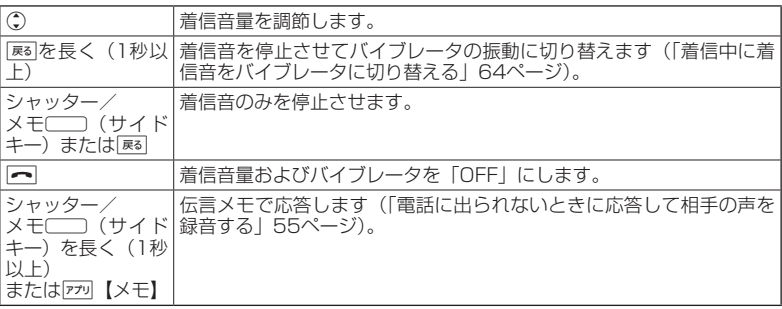

- ●電源をOFFにしているときや、サービスエリア外にいるときにかかってきた電話を、他の電 話に転送することができます(「着信転送サービスについて(お申し込み不要)」322ページ)。 ●通話中に電波状態が悪くなり通話が切れそうになると、「ピーピー」という圏外警告音が鳴り
- ます。圏外警告音を鳴らすかどうかは設定を変更することができます(215ページ)。 ●電話をかけてきた相手が発信者番号を非通知にしている場合や、公衆電話からかけてきた場 合などは、以下のように表示されます。

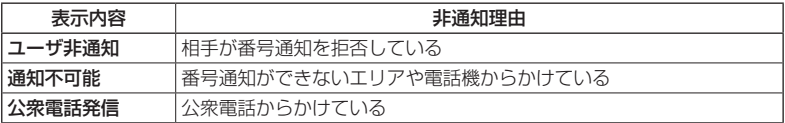

- ●発信者番号にサブアドレスが含まれている場合は、電話番号の上の行にサブアドレスが表示 されます。
- ●本機に平型イヤホンマイクが差し込まれていない場合、通話中に本体を閉じると、通話を終 了します。

基本的な使いかた

#### ●通話中に⊙【メニュー】を押すと、以下のメニューが表示されます。

- ・機能
- ・アドレス
- ・カレンダー
- ・アクセサリ ・メモ
- ●通話中にバッテリー残量が不足すると、「ピーピーピーピーピーピー」というバッテリー残量 警告音が鳴ります。できるだけ早く充電してください。バッテリー残量警告音を鳴らさない ように設定することはできません。
- ●「節電画面」」(224ページ)の設定によって、通話開始時の動作が以下のように変わります。
	- ・「節電画面にしない」以外に設定している場合、通話開始時は設定にかかわらず5秒後に節 電画面になります。
	- ・「節電画面にしない」に設定している場合、通話開始時は5秒後に節電画面にはならず、設 定どおり動作します。

## 通話中に保留する(ミュート)

通話中に相手に待っていただきます。保留中はお互いに相手の声が聞こえません。

#### 通話中に

**11** アプリ 【ミュート】を押す

相手には「少々お待ちください」の音声が繰り返されます。

**2 通話できる状態になったら ▶ アプリ 【ミュート解除】** 

相手と通話ができます。

ターご注意

●ミュートとハンズフリーが同時に設定されているときは、相手の声は聞こえますが、自分の 声は相手に聞こえません。また、保留中であることをお知らせする「少々お待ちください」 の音声も相手に聞こえません。

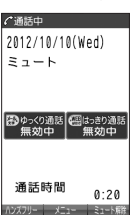

# 通話中にプッシュ信号を送る

"ピッポッパッ"というプッシュ信号を送ることにより、留守番電話のリモート操作、 チケット予約や宅配便の再配達依頼などのプッシュホンサービスを利用することが できます。アドレス帳や発信履歴のダイヤルをプッシュ信号で送出する際に、番号 と番号の間に「P(ポーズ)」を入れることにより、「P」の後の番号を一時停止させ ることができます。

例:△△運輸の配達に関するお問い合わせ「12」→配達状況の確認「34」の順に送 信する場合\*

\*:アドレス帳データに電話番号として『12P34』を登録しておきます。

△△運輸通話中に

**<sup>1</sup>** G **「アドレス」を選択し、**G**【選択】** 1**「一覧」 アドレス帳データを選択し、**G**【詳** 細表示】 ▷ プッシュ番号を登録した項目を選択 ▷ ြァァリ 【メニュー】

### **22 | イ | 「一括送出」を押す**

配達に関するお問い合わせ「12」までを送信します。

## **<sup>3</sup>** b**を押す**

配達状況の確認「34」を送信します。

#### ●●ご注意

- ●電波状態が悪いと送れないことがあります。
- ●●通話中に「P」を入力することはできません。「P」は電話をかける前に入力しておくか、ア ドレス帳に登録しておく必要があります。
- ●通話中にダイヤルキーを押して、番号を画面に表示しているときは、各種操作ができません。 各種操作をするときは「雨」を押して番号を削除してください。

**AD お知らせ** 

●アドレス帳の登録画面でP(ポーズ)を入力するには、以下の手順で行います。 番号入力画面でP(ポーズ)を入力する前までの番号を入力 ▷ [#]を長く (1秒以上) 押す 入力した番号の後にP(ポーズ)が表示されます。

# 音声メモ/伝言メモを使う

音声メモを使って通話中に相手の声を録音したり、伝言メモで電話に出られないと きに応答メッセージを流して相手の伝言を録音することができます。

#### **AD ASSIGER**

●音声メモや伝言メモが録音されている場合は、待受画面に「図」と録音件数が表示されます。 伝言メモを設定中は、「 」と録音件数が表示されます。

●録音件数は、音声メモ・ショニン・安全運転モード(62ページ)時に録音した相手のメッセー ジと合わせて、10件まで録音できます。1件の録音時間は約30秒までです。

## 通話中に相手の声を録音する(音声メモ)

通話中に相手の声を録音します。

 通話中に G **「メモ」を選択し、**G**【選択】** 2**「音声/伝言メモ」** 1**「音声メモ録音」 約30秒経過または**G**【停止】で録音終了**

## ●●ご注意

●録音件数がすでに10件登録されている場合は、録音はできません。

#### **LA お知らせ**

●音声メモの録音は、以下の手順でも行えます。 通話中にシャッター/メモ□□(サイドキー) ▶ 約30秒経過または⊙【停止】 で録音終了

●録音できるのは相手の声だけです。自分の声は録音されません。

電話に出られないときに応答して相手の声を録音する(伝言メモ)

電話に出られないとき、自動的に応答メッセージを流して相手の伝言を録音します。

## ●●ご注意

●録音中に録音時間がなくなったときは、録音を終了し、電話を切ります。

●録音件数がすでに10件登録されている場合は、伝言メモ応答時に応答メッセージを再生し、 録音を行わずに電話を切ります。

|伝言メモを設定/解除する(伝言メモ設定) 機能番号61

## 待受画面で G 6 1 1**「ON」または**2**「OFF」**

## ターご注意

●マナーモード (59ページ)、安全運転モード (62ページ) 設定中は、伝言 メモの設定をすることができません。

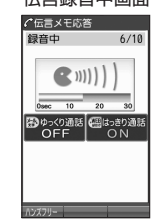

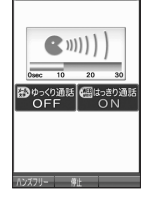

四音声/伝言メモ

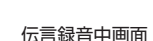

お買い上げ時: 「OFF」

#### · Dis知时

●伝言メモの設定/解除は、以下の手順でも行えます。

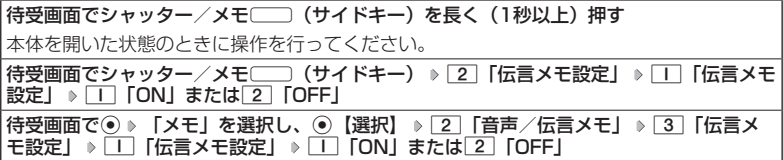

●ウィルコムで提供している留守番電話サービス(「留守番電話サービスについて(お申し込み 必要)」320ページ)とは異なります。

●本機の伝言メモと、留守番電話サービスの両方を利用されているときは、本機の伝言メモ応 答時間と留守番電話センター呼び出し時間で短く設定されている方が優先されます。伝言メ モ応答時間を変更するには「応答時間を設定する」(57ページ)、留守番電話センターの呼び 出し回数を変更するには「留守番電話サービスの設定を変更する」(321ページ)をご参照く ださい。

●伝言メモの設定にかかわらず、着信中に以下の操作で応答メッセージが流れ、相手の伝言を 録音できます。

## 着信中にシャッター / メモ〔□〕 (サイドキー) を長く (1秒以上) 押す

または

着信中にアッ【メモ】を押す

- ●伝言メモ録音動作中(応答メッセージ再生中や録音中)に、アクを押すと、伝言メモ録音動作 を中断し、通話をすることができます。中断までの内容は録音されています。
- ●応答メッセージは、固定メッセージとオリジナルメッセージから選択することができます(「応 答メッセージを設定する」57ページ)。

|伝言メモの応答メッセージを録音する (応答メッセージ録音)

機能番号62

「応答メッセージ選択」(57ページ)で「オリジナル」を設定した場合に流れる応答 メッセージを録音します。

応答メッセージは1件、約15秒まで録音できます。

||コ再生 | 緑音した応答メッセージを再生します。

**● 待受画面で ● ● ● 6 ● 2 ● 録音開始 ●** 

#### **約15秒経過または**G**【終了】で録音終了**

確認画面が表示されます。 確認画面では以下の操作を行うことができます。

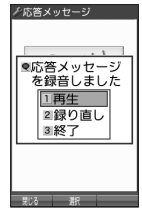

確認画面

■2 録り直し ■ 応答メッセージを録音し直します。 387 応答メッセージを保存します。

·Da知时

●上記手順の[2] 「応答メッセージ録音」を選択中に[アフリ【メニュー】を押すと、 以下の操作を行えます。

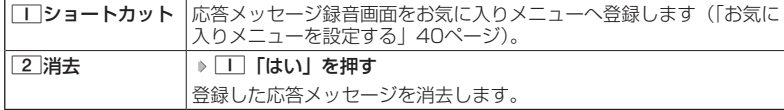

■応答メッセージを設定する(応答メッセージ選択) 機能番号63

お買い上げ時: 「固定メッセージ」

応答メッセージは、自分で録音するオリジナルメッセージと固定 メッセージから選択できます。

待受画面で G 6 3

以下の項目から選択します。

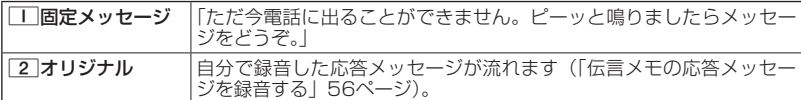

·Dis知6世

●上記手順の3 「応答メッセージ選択」を選択中にFァリ【メニュー】を押すと、以下の操作を 行えます。

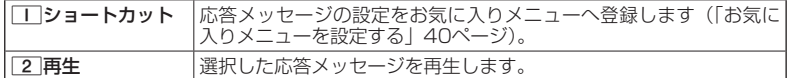

●録音件数がすでに10件登録されている場合は、録音できません。「ただいま電話に出ること ができません。後程おかけ直しください。」というメッセージが再生されます。

■応答時間を設定する(伝言メモ応答時間) 機能番号64

電話がかかってきてから伝言メモで応答を開始するまでの時間を設 定します。応答時間は、「00秒」〜「30秒」(1秒単位)の範囲で 設定できます。 お買い上げ時: 「15秒」

**(待受画面で ) ● 6 6 → 6 4 → 伝言メモ応答時間 (00秒〜30秒) を入力し、 ● 【確定】** 

## 音声メモや伝言メモを再生/削除する(音声/伝言メモ一覧)

機能番号66 音声メモと伝言メモに録音された内容や、安全運転モード時に録音された相手のメッ

( 待受画面で ) ⊙ ▶ 6 | ▶ 6 |

以下の操作を行います。

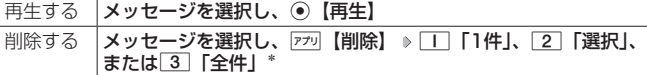

セージの内容を待受中や通話中に聞くことができます。

\*:メッセージ選択後の操作は「各機能の情報を削除する」(299ページ)をご 参照ください。

#### ●●ご注意

●通話中にミュート (53ページ) を設定しているときは再生できません。

**SDI お知らせ** 

●音声/伝言メモ一覧画面は以下の操作でも表示できます。

■シャッター/メモ(サイドキー)から操作する場合

待受画面でシャッター/メモ□□(サイドキー) ▶□□「音声/伝言メモー覧」

■メニューから操作する場合

待受画面で/通話中に◉ ▷ 「メモ」を選択し、◉【選択】 ▷ [2]「音声/伝言メモ」 ▷ 2「音声/伝言メモ一覧」

- ●未再生の伝言メモがあるときは、待受画面に表示される録音件数のアイコンが赤く表示され ます。
- ●通話中に音声メモを再生すると、音声メモの内容は相手と自分の両方に聞こえます。
- ●再生中は、以下の操作を行うことができます。<br>・・○ :音量を調節できます。
	- . 音量を調節できます。
	- ・→ ① するはまには次の音声メモ/伝言メモを選択します。再生するには 【開始】を 押します。
	- ・G【停止】:再生が停止します。
	- ・f【削除】:音声メモ/伝言メモを削除します。
	- ・丽<sub>鸿</sub> スピーカー/イヤースピーカーでの再生を切り替えます。<br>※通話中は切り替えることができません。
- ●音声/伝言メモを再生したときの音量と、受話音量(64ページ)は同じ音量になります。また、 どちらかの音量を変更するともう一方の音量も同じ大きさになります。

●音声/伝言メモ一覧画面に表示されるアイコンは以下のとおりです。

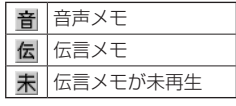

●スピーカーで再生中に平型イヤホンマイクを差し込むと、自動的にイヤホンからの再生に切 り替わります。

音声/伝言メモ

■2012/10/10(水) 20:30 京セラ一郎 ■2012/10/10(水) 17:15

■京セラ花子 ■2012/10/10(水)  $12:40$ 07022224444

一覧画面■音声/伝言メモー覧 3作

## ● マナーモードを設定/解除する (マナーモード) 機能番号\*

お買い上げ時: 「マナーモード解除」

公共の場所で音を鳴らさないようにしたいときなどは、マナー モードにします。本機には4つのモードが用意されています。 お買い上げ時は「マナーモード解除」に設定されており、初め てマナーモードを起動した場合は「標準マナーモード」が起動 します。

各マナーモード設定時に待受画面に表示されるアイコンは以下のとおりです。

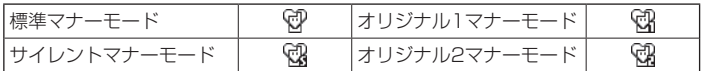

■設定する場合

**(待受画面で) 戻る を長く (1秒以上) 押す** 

前回選択したモードでマナーモードが設定されます。

■解除する場合

## **● 待受画面で ● マナーモード設定中の状態で、 戻る を長く (1秒以上) 押す**

**SDI お知らせ** 

- ●マナーモードを設定した場合、確認のバイブレータが約2秒間振動します。
- ●モードを選択して設定する場合は、「モードを選択して設定する」(60ページ)をご参照くだ さい。
- ●本体を閉じているときの設定/解除は、以下の手順で行います。
- 待受画面でシャッター/メモ□□(サイドキー)を長く(1秒以上)押す
- ●マナーモードの解除は、以下の手順でも行えます。

待受画面で(マナーモード設定中の状態で)● D → | ★ | D | 5 | 「マナーモード解除」

## モードを選択して設定する

## 待受画面で G d 1**「標準マナー」、**2**「サイレントマナー」、**3**「オリジナ ル1マナー」、または**4**「オリジナル2マナー」**

マナーモード設定中は以下の設定になります。

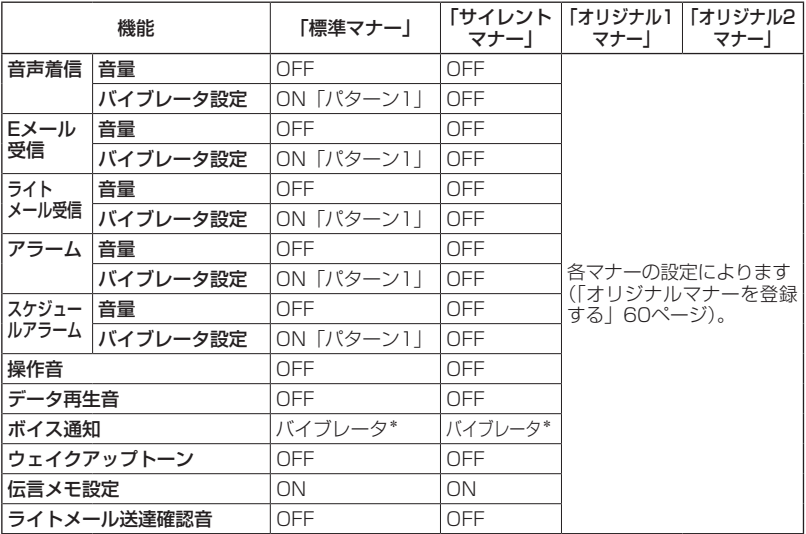

\*:「ボイス通知」(214ページ)を「各種通知」に設定しているときは、通知の内容によりバイ ブレータのパターンが異なります。

●●ご注意

●カメラ撮影時のシャッター音、録画開始・終了音は、マナーモード設定中でも鳴ります。また、 セルフタイマーで撮影する場合、「撮影セルフタイマー音設定」(180ページ)または「録画セ ルフタイマー音設定| (185ページ) が「ON」に設定されていると、マナーモード設定中でも セルフタイマー音が鳴ります。

## オリジナルマナーを登録する(オリジナルマナー編集)

マナーモードの設定をお好みに合わせて変更し、オリジナルマナーとして2種類登録 できます。

( 待受画面で )

#### **11 ⊙ ▶ [米 | ▶ [オリジナル1マナー] または [オリジナル2マナー] を選択し、 7プリ [設定]**

以下の項目から選択します。

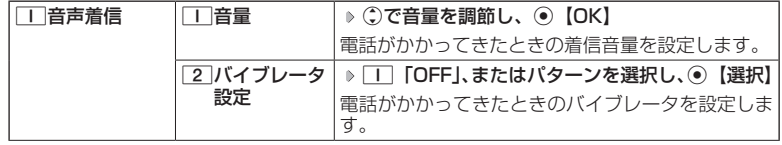

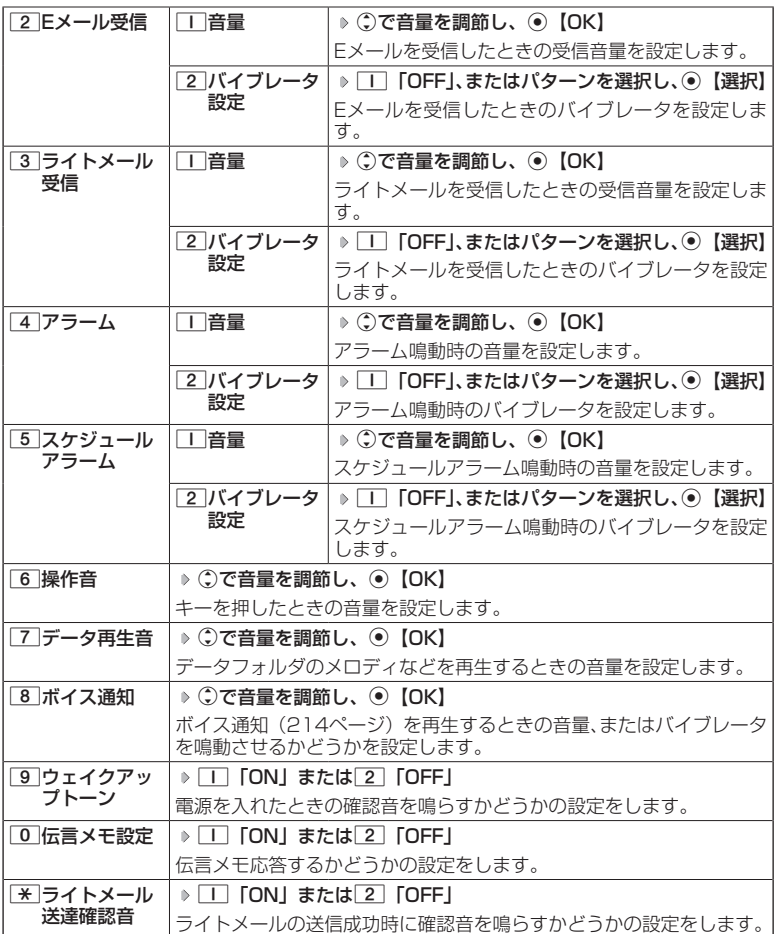

## **2 アプリ 【登録】を押す**

多ご注意

●●オリジナルマナー設定中は、設定中のオリジナルマナーのみ各種設定を変更することができ ます。他のマナーモードに設定中の場合は、変更したいオリジナルマナーに設定してから各 種設定を行ってください。

## ○ 安全運転モードを設定/解除する (安全運転モード)

運転中に電話がかかってきたとき、運転の妨げにならないように、着信音やバイブ レータを「OFF」に切り替えることができます。このとき相手には、運転中のため 通話ができないことをお知らせし、相手のメッセージを録音できます。録音件数は、 安全運転モード時に録音した相手のメッセージ・伝言メモ(55ページ)・音声メモ(55 ページ)と合わせて10件まで録音できます。メッセージの再生/削除方法は「音声 メモや伝言メモを再生/削除する」(58ページ)をご参照ください。

#### ■設定する場合

#### **● 待受画面で ● | # | を長く (1秒以上) 細す**

確認画面が表示されます。表示を消すには⊙、展る、または■のいずれかのキーを押します。 ■解除する場合

#### 待受画面で  **安全運転モード設定中の状態で、**e**を長く(1秒以上)押す**

タイプのご注意

●安全運転モードを設定すると、伝言メモ設定は解除されます。

●応答メッセージ再生中や、相手のメッセージを録音しているときは、【●存押しても通話でき ません。

#### ·Dis知6世

●安全運転モードに設定すると、待受画面に「 圓 」と「 இ 」が表示されます。また、設定中で あることをお知らせするアイコンが表示されます。

●安全運転モードに設定すると、相手には以下のようなメッセージでお知らせします。

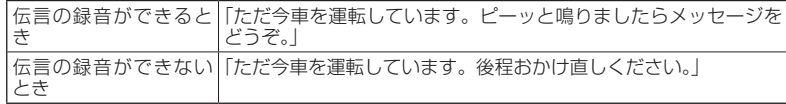

●安全運転モード設定中でも、通常どおり電話をかけることができます。

●安全運転モードを解除すると、着信音やバイブレータは安全運転モードを設定する前の設定 に戻ります。

### - 広答先を設定する しょうしょう しょうしょう - 機能番号65

安全運転モードの応答先を、本機(電話機応答)とウィルコムの留 守番電話センター(ネットワーク応答)から設定することができま す。

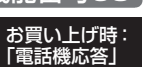

## 待受画面で G 6 5

以下の項目から選択します。

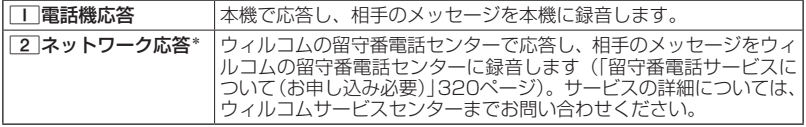

\*:メッセージの再生方法については、「メッセージを聞く」(321ページ)をご参照ください。

## ● ハンズフリーで通話する (インタラクティブハンズフリー)

通話中に相手の声をスピーカーから流して通話します。本機を手に 持たずに相手と話すことができます。ハンズフリー通話中も双方向 通話となり、通常の通話と同様に話すことができます。

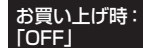

**● 通話中に ● 所以 【ハンズフリー】を押す** 

#### ショご注意

- ●ミュートとハンズフリーが同時に設定されているときは、相手の声は聞こえますが、自分の 声は相手に聞こえません。また、保留中であることをお知らせする「少々お待ちください」 の音声も相手に聞こえません。
- ●●本機の音量を上げすぎたり、相手が大きな声を出した場合などに、スピーカーからの音声が 音割れすることがあります。

#### **SDI お知らせ**

- ●ハンズフリー通話中は、通話中の画面に「3」が表示されます。
- ●ハンズフリー通話中に、丽M【ハンズフリー解除】を押すとハンズフリーが解除されます。ま た、通話を終了すると解除されます。
- ●平型イヤホンマイクを接続しているときは、ハンズフリー通話できません。
- ●はっきり通話中(65ページ)にハンズフリーに設定すると、はっきり通話が一時的に解除さ れます。通常の通話状態に戻ると、はっきり通話で話すことができます。
- ●マナートーク設定中にハンズフリーに設定すると、マナートークが解除されます。

## ○ 小さな声で話せるように設定する (マナートーク®)

公共の場所や静かな場所で、まわりの方に迷惑をかけないように小 さな声で話せるように設定します。マナートーク中は小さな声でお 話しても、相手には通常の声の大きさで伝わります。 お買い上げ時:

### **【通話中に】 |戻る を長く(1秒以上)押す**

#### **AD お知らせ**

- ●マナートーク設定中に、再度||※ ||を長く(1秒以上)押すと解除されます。 また、通話を終了すると解除されます。
- ●マナートーク設定中は、相手の声も少し大きく聞こえます。ただし、受話音 量を最大にしているときは変わりません。

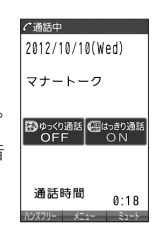

「OFF」

## ○着信中に着信音をバイブレータに切り替える (マナー着信)

着信中、鳴っている着信音を停止させてバイブレータの振動に変えることができま す。

## 着信中に a**を長く(1秒以上)押す**

#### **SD お知らせ**

●マナー着信に切り替えてから電話を受けるには、■を押します。エニーキーアンサーを「ON」 に設定している場合は、0~9、<del>X</del>、#、中、FRMM、X-M、WEDでも電話を受けることがで きます(「エニーキーアンサーを設定/解除する」287ページ)。

> で通話中 音量レベル 5(でか)

> > Ö 100000-01 **DOM:**

> > > **COL** ■■  $\blacksquare$

 $\mathbf{w}$ 

# ○ 通話中に受話音量を調節する

通話中に相手の声の大きさを「音量レベル1」(最小)〜「音量レ ベル5(でか)」(最大)の5段階に調節します。 お買い トげ時: 「音量レベル4」

## 通話中に L**で音量を調節する**

### **JO お知らせ**

●「音量レベル5(でか)」に設定すると、相手の声が全体的に大きくなり、小 さな声でもより聞こえやすくなるように補正されます。

# ● サイドキーの操作を無効にする(サイドキー操作無効)

本体を閉じた状態のとき、シャッター/メモ(ニー) (サイドキー) を操作無効にします。 お買い上げ時: 「OFF」

## **(待受画面で) | \* を長く (1秒以上) 押す**

#### **AD お知らせ**

- ●サイドキー操作無効を設定すると、待受画面に「 ? 」が表示されます。
- ●サイドキー操作無効の設定は、本体を閉じている状態でのみ有効です。本体を開いた状態に すると、サイドキー操作が有効となります。
- ●サイドキー操作無効を解除するには、本体を開いたときに再度、 そねを長く (1秒以上)押し ます。

## ● 相手の声がゆっくり聞こえるように設定する (ゆっくり通話)

通話中に、相手の声がゆっくり聞こえるように設定します。

**通話中に メールを押す** 

●●ご注意

●ゆっくり通話は、ミュート中は設定できません。

#### ·Da知时

- ●ゆっくり通話中に、再度[\*\*]を押すと解除されます。また、通話を終了すると解除されます。
- ●ゆっくり通話は以下の場合でも設定が継続されます。
	- ・ハンズフリー通話中 ・マナートーク中
	- ・平型イヤホンマイク利用中
	- ・通話中メニュー利用中
	- ・通話中のダイヤル入力時
	- ・はっきり通話中

●平型イヤホンマイクを利用すると、イヤホンからの音声もゆっくり聞こえます。

## ● 相手の声がはっきり聞こえるように設定する (はっきり通話)

通話中に、相手の声が大きくはっきり聞こえるように設定します。

#### **■通話中に ■ BBを押す**

お買い上げ時: 「ON」

お買い上げ時: 「OFF」

#### ターご注意

●はっきり通話は、ハンズフリー通話中、ミュート中は設定できません。

#### ·Da新时

- ●はっきり通話中に、再度|wem|を押すと解除されます。
- ●通話を終了しても、はっきり通話の設定の内容は継続されます。
- ●はっきり通話は以下の場合でも設定が継続されます。
	- ・マナートーク中
	- ・平型イヤホンマイク利用中
	- ・通話中メニュー利用中
	- ・通話中のダイヤル入力時
	- ・ゆっくり通話中
- ●平型イヤホンマイクを利用すると、イヤホンからの音声もはっきり聞こえます。

# **文字の入力と設定**

# ● 文字を入力する

## 文字入力モードの切り替え

漢字・ひらがな、カタカナ、英字、数字など、入力する文字によって入力モードを 切り替えます。

## **て 文字入力画面で ● スール → 入力モードを選択**

以下の項目から選択します。選択可能な入力モードは、利用中の機能により異 なります。

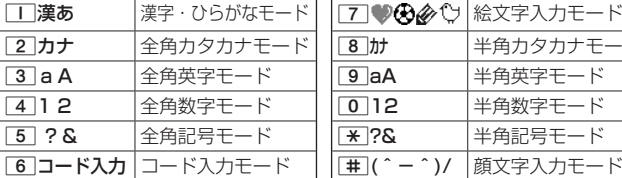

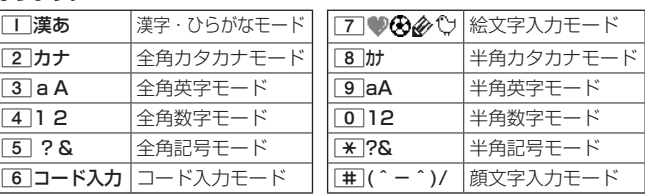

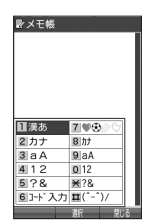

## $T$  $\sum$  $t$  $\sum$  $t$  $\sum$

●文字入力画面で▶️○を押すと、絵文字入力モードに切り替えることができます。一部利用でき ない機能があります。

## 各キーに割り当てられた文字について

#### 各キーに割り当てられている文字は以下のとおりです。

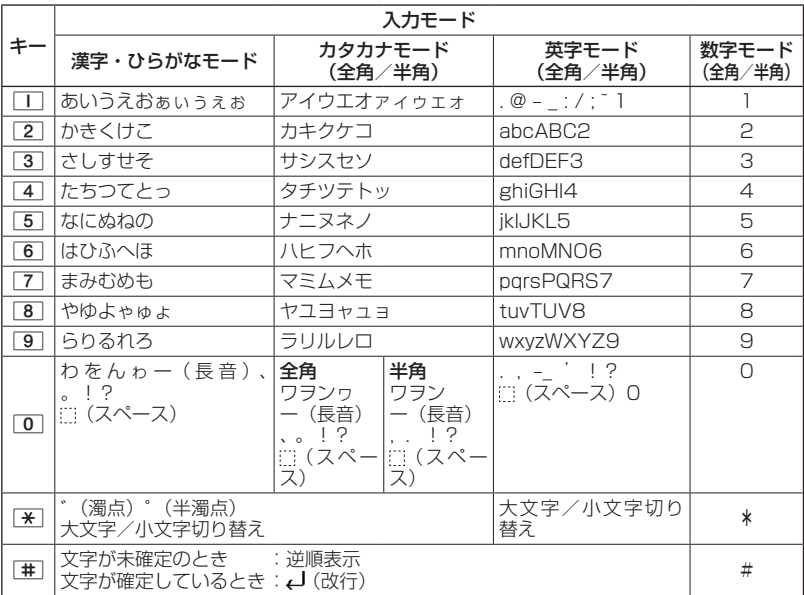

- ・英字モードの「~」(チルダ)は、全角英字モードの場合には「〜」になります。
- ・「★」で濁音や半濁音に変換する際、濁音や半濁音にできない文字や半角カタカナの場合は、次 の文字として「゙」、「゚」が入力されます。

例:「カ」に、「゙」(濁点)を付ける場合、 カ ゙ となります。 ただし、ひらがなやカタカナの小文字変換が可能な文字の場合、[\*]で濁音や半濁音にはでき ません。文字確定後、【※】で入力します。

例:「ツ」に、「゙」(濁点)を付ける場合は、「ツ」を確定した後「\*」で入力します。

## **Transformation**

- ●文字を確定していないとき、[#]を押すと逆の順序で文字が表示されます(逆順表示)。 例:「ぉ」を入力する場合は、□■♪■■で入力できます。 ただし、「★」で濁音や半濁音に変換した後や、大文字/小文字に切り替えた後は逆順表示する ことができません。
- ●文字を入力した後、【※】を押すと小文字に変換することができます。
- 例:「ゅ」を入力する場合は、「ゆ」を入力した後[※]で入力できます。
- ●文字を確定した後、|wem|を押しても改行することができます。 ただし、予測変換の候補が表示されているときは改行できません。 ●同じキーに割り当てられている文字を続けて入力したいときは、最初の文字を入力後に◯を 押してから、続けて入力します。

例:「あお」と入力する場合は、「■を1回「あ」 ▶ ○ ▶ ■■を5回「お」で入力できます。

## 文字を入力する

ダイヤルキーを繰り返し押して、文字を入力します。

例:「しゅうじつ」を入力

 漢字・ひらがなモードで 3**を2回「し」** 8**を2回「ゆ」** d**<sup>を</sup>** レメモ帳 全戦学漢あ しゅうじつ **1回「ゅ」** 1**を3回「う」** 3**を2回「し」** d**を1回「じ」** 4 **を3回「つ」** G**【確定】**  $43.3$ 

**Dansel** 

●確定した文字を削除するには、以下の手順で行います。 ①で削除したい文字の前にカーソルを合わせる » 雨

終日 充実 充実感<br>充実化 週日 就実 シュウジツ シュウジ<br>33888881 338888811133444 田川97

●確定した文字をすべて削除するには、以下の手順で行います。 入力されている文字の最初または最後にカーソルを置く ▶ | 枣 | を長く (1秒以上)押す

文字がすべて削除されます。入力されている文字の最初と最後以外にカーソルを置いた場合 は、カーソル以降の文字が削除されます。

## 漢字に変換する

漢字変換の方法には、予測変換と通常変換があります。予測変換設定を「ON」に 設定していると、過去に一度変換した単語は、すべての文字を入力しなくても、変 換候補として表示され、その中から選択することができます。お買い上げ時は、予 測変換設定が「ON」に設定されています。

例:「きょう」を入力して、「京」に変換する

**2**  $\boxed{770}$  【変換】 ▶ ○ ト ⊙ で 「京」を選択し、 ● 【確定】

【 漢字・ひらがなモードで 】

**<sup>1</sup>** 2**を2回「き」** 8**を3回「よ」** d**を1回「ょ」** 1**を3回「う」**

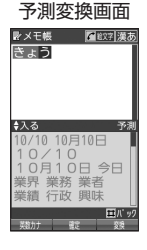

通常変換画面 ■ メモ帳 ■ 全 #32字 | 漢あ 原 007·星る 今日 きょう 興強 园 凶 境 卿 恭 教 姜狂享供競 萁 協叫 峡恐 狭 橋況狭矯胸脅 ◇選択 ESht #2

例:アドレス帳の名前

例:「かいてき」を「快適」と変換した後、再度、同様に変換するとき **2を1回「か」 ▶ ① ▶ ①で「快適」を選択し、 ●【確定】** 予測変換に設定中は、アカ【変換】を押すと通常の変換候補が表示されます。

### **DE SSHOTE**

●予測変換を解除して、通常変換で入力することもできます(「予測変換を設 定する」74ページ)。通常変換では、文字の入力後Lを押すと、変換候補が 表示されます。また通常変換では一度にたくさんの文字を入力した後に変 換する場合、自動的に文節を区切って入力されます。⊙を押すと、文節を 区切り直すことができます。ただし、「候補選択キー設定」(74ページ)を「上 下左右」に設定しているときに、変換候補を選択中はl≅lを押すと、⊙で 文節を区切りなおす操作ができます。

●変換時の候補は、過去に変換した順に表示されます。

●変換候補の選択をC)で行うように設定することができます(「変換候補を選択するキーを設定 する」74ページ)。

●変換時の候補は、過去に文節に区切って変換した単語も表示します。 例:はじめに「あかいかさを」と入力し、「赤い傘を」と変換した場合 次回入力時には、「あ」→「赤い」、「か」→「傘を」を候補として表示します。 ●文字を確定すると、その文字に続く助詞や単語などの予測候補が表示されます。 ●予測変換で学習した情報は削除することができます(「学習情報を削除する」74ページ)。

●変換候補表示中に、困难【英数カナ】を押すと、英数カナのみの候補が表示されます。

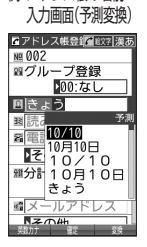

# ○ 文字入力メニューを使う

記号や文字列を選択/引用して入力する場合は、入力したい位置にカーソルを移動 してから、以下の操作を行います。

**(文字入力画面で) 77リ 【メニュー】を押す** 

文字入力画面の● メニュー

**百アドレス帳登録** 

以下の項目から選択します。表示される項目および順番は、利用中の機能によ り異なります。

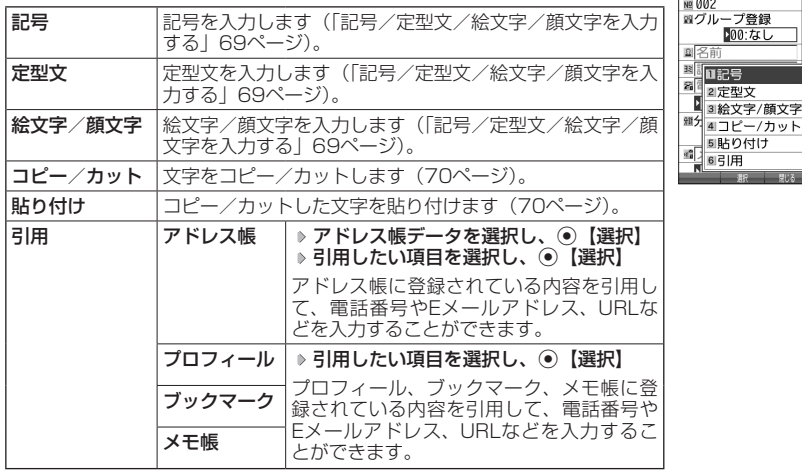

## 記号/定型文/絵文字/顔文字を入力する

#### 文字入力画面のメニューで

以下の項目から選択します。表示される項目および順番は、利用中の機能により異なります。

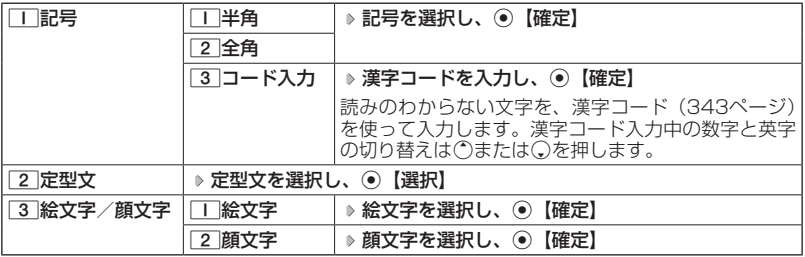

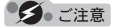

●●PHSや携帯電話またはパソコンなどに絵文字を送信した場合、一部の絵文字が正しく表示さ れない場合があります。

### · Dis知时

- ●記号/定型文/絵文字/顔文字の内容については、「各機能の選択項目一覧」(370ページ)を ご参照ください。
- ●文字入力画面で【つを押すと、絵文字入力モードに切り替えることができます。一部利用でき ない機能があります。
- ●過去に絵文字を入力している場合は、絵文字選択画面の最初に絵文字履歴が表示されます。 絵文字履歴は削除することもできます(「絵文字の履歴を削除する」74ページ)。
- ●記号または絵文字は連続して選択できます。 例:一度に2種類の絵文字を入力

絵文字選択画面で1つ目の絵文字を選択し、アァッ【連続選択】 » 2つ目の絵文字を選択 » ◉【確 定】(または▽ラリ【連続選択】 ▶ | 【閉じる】)

- ●絵文字を選択中に[≅]を押すと、一番新しく選択された絵文字は削除され、入力画面に戻りま す。
- ●定型文選択中は、『アフ』【表示】または『アフ』【表示/編集】を押すと選択した定型文を表示し、 確認することができます。編集する場合は、再度『ア』【編集】を押して定型文を編集し、◎【登 録】を押します。

## <u>文字をコ</u>ピー/カット/貼り付けする

入力した文字をコピー(複写)やカット(移動)することができます。また、コ ピー/カットした文字を別の画面へ貼り付け(ペースト)することができます。

#### 文字入力画面のメニューで

以下の項目から選択します。

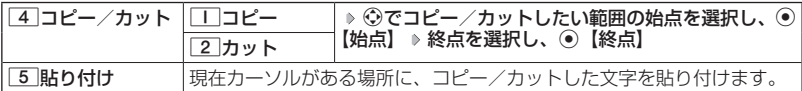

### 多ご注意

●●コピー/カットした文字列は、電源をOFFにすると消去されます。

●画面によって使用できない文字が含まれている場合は、貼り付けできません。

## **DakTool**

●コピー/カットは1件のみ、全角・半角共に1024文字まで記憶されます。
# ○ 定型文を編集する(定型文登録) 機能番号86

登録されている定型文の内容をお好みに合わせて書き換えることができます。定型 文は50件まで登録でき、その内の48件を編集することができます。

#### 待受画面で

- 1 ⊙ ▶ 8 ▶ 6 | 8 編集したい定型文を選択
- **<sup>2</sup>** f**【メニュー】** 1**「編集」 定型文を編集し、**G**【登録】**

### ターご注意

- ●定型文の1行目には自分の電話番号、2行目にはオンラインサインアップで 取得したEメールアドレスが自動的に登録されます。編集/リセットによる 削除/並び替えをすることはできません。
- ●定型文を削除することはできません。ただし、編集したり、リセットでお買 い上げ時の状態に戻すことは可能です。

### **SDI お知らせ**

- ●入力できる文字数は全角·半角共に40文字までです。
- ●定型文の内容については、「各機能の選択項目一覧」(370ページ)をご参照ください。
- ●定型文の詳細(定型文詳細表示画面)を表示するには、以下の手順で行います。

定型文登録画面で登録されている定型文を選択し、G【表示】

- ●定型文登録画面で以下の操作を行うと、選択した定型文の内容をコピーして、他の定型文を 書き換えることができます。
	- 定型文登録画面でコピーしたい定型文を選択、またはコピーしたい定型文の詳細表示画面を 表示 ▷ 『癶【メニュー】 ▷ [2] [ コピー」 ▷ コピー先を指定し、◉【選択】( ▷ □ ̄[は い」) \*
- \*:登録したい場所にすでに定型文が登録されている場合に操作します。
- ●定型文をお買い上げ時の状態に戻すには、以下の操作を行います。
	- 定型文登録画面/詳細表示画面で ァァッ 【メニュー】 ▷ 3 「リセット」 ▷ 暗証番号を入力 ▷ 1「はい」
- ●選択した定型文の順番を変更するには、以下の手順で行います。ただし、自分の電話番号/E メールアドレスの並び替えはできません。

定型文登録画面で順番を変更したい定型文を選択 ▷ 『アシリ【メニュー】 ♪ [4]「並び替え」 ♪ 移動したい場所を選択し、◉【選択】 ▷ □□ 「はい」

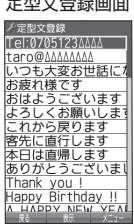

# 定型文登録画面

#### 顔文字を編集する(顔文字登録) 機能番号87  $\bullet$

登録されている顔文字の内容をお好みに合わせて書き換えることができます。顔文 字は25件あり、すべて編集することができます。

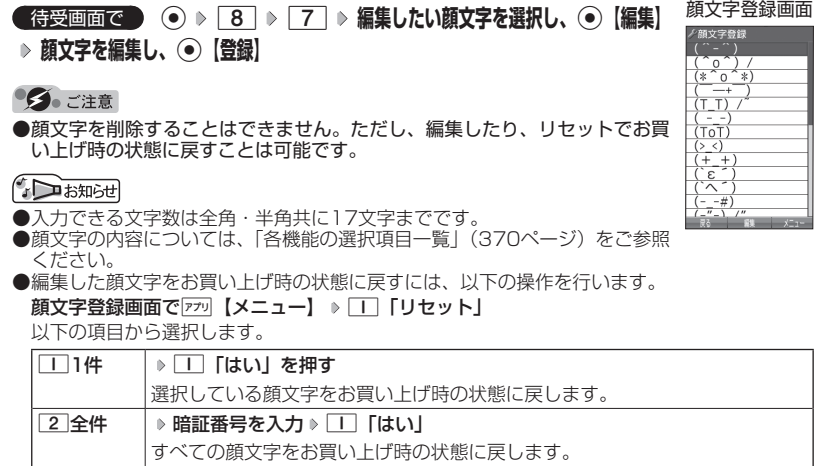

# ○ よく使う単語を登録/編集/削除する (ユーザ辞書) 機能番号81

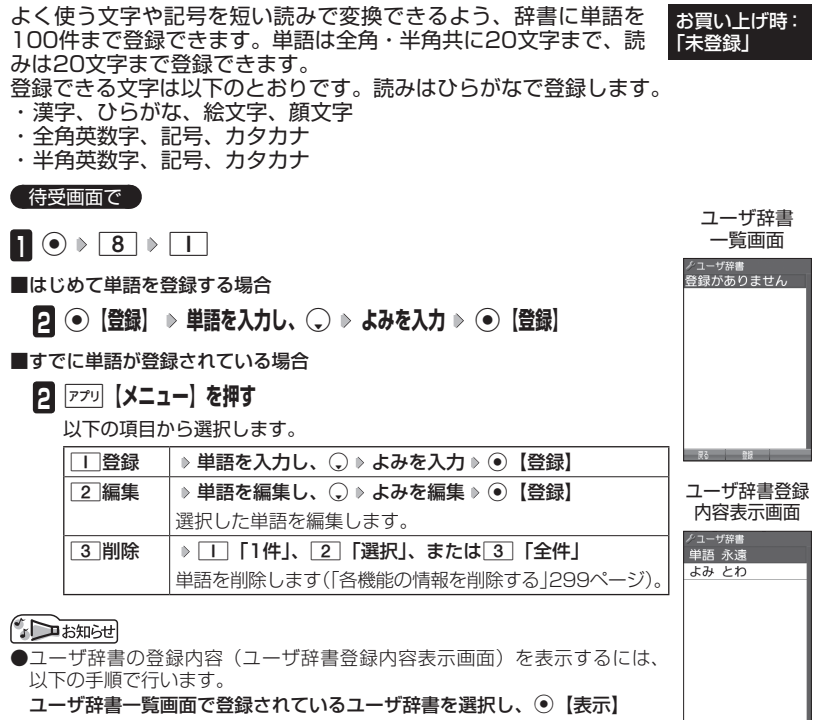

●ユーザ辞書の1件削除は、以下の手順でも行えます。

ユーザ辞書登録内容表示画面で ァッ 【1件削除】 ▶ □ 「はい」

文字の入力と設定 **73**文字の入力と設定

# 語)を予測変換候補として表示します。すべての文字を入力しなく ても目的の文字を表示させ、入力することができます。 **C 待受画面で | ● 6 | 8 | 8 | 2 | 8 | T | CON| または 2 | COFF|** 変換候補を選択するキーを設定する (候補選択キー設定) 機能番号83 変換候補を選択するキーを、③または①に設定することができま す。 **(待受画面で) ● 6 8 1 3 1 「上下左右」または 2 「上下」** 学習情報を削除する (学習内容リセット) 機能番号84 文字変換の学習情報や予測変換の情報をすべて削除し、お買い上げ時の状態に戻し ます。 待受画面で G 8 4 **暗証番号を入力** 1**「はい」** 絵文字の履歴を削除する (絵文字履歴リセット) 機能番号85 「ON」 お買い上げ時: 「上下左右」

過去に絵文字を入力している場合は、絵文字選択画面の最初に絵文字履歴が表示さ れます。

絵文字履歴は削除することができます。

**【 待受画面で 】 ⓒ ▷ | 8 | ▷ | 5 | ▷ | Ⅰ | [はい]** 

**AD BARGET** 

●デコ絵文字の履歴も削除されます。

● 予測変換を設定する(予測変換設定) 機能番号82 文字を入力すると、入力した文字の後に続くと予測される文字(単

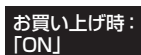

# ○辞書データを登録/解除する (オプション辞書登録) 機能番号88

お買い上げ時: 「OFF」

辞書データを登録すると、文字を変換するときの候補が追加されます。辞書データは 「京セラサイトK」からダウンロードしてください(http://wx-k.kyocera.co.jp/wx/)。 辞書データの登録はデータフォルダからも行えます。

待受画面で

 $\blacksquare$   $\odot$   $\triangleright$   $\blacksquare$   $\blacksquare$   $\blacksquare$   $\blacksquare$ 

■はじめて辞書データを登録する場合

**<sup>2</sup>** G**【登録】 登録したい辞書を選択し、**G**【選択】** 1**「はい」**

■すでにオプション辞書が登録されているとき

**2 アプリ 【メニュー】を押す** 

以下の項目から選択します。

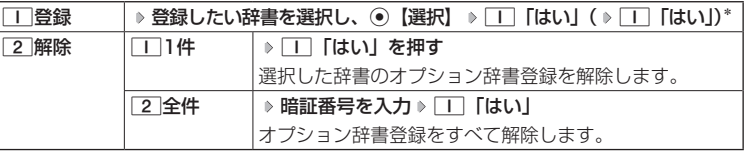

\*:●すでに3個の辞書ファイルが登録されている場合に操作します。

**JAお知らせ** 

●辞書ファイルは3個まで登録できます。

# **○ すぐ文字®を設定する(すぐ文字®) 機能番号89**

「すぐ文字」を「ON」に設定すると待受画面で文字を入力できます。 入力した文字はさまざまな機能に利用できます。 詳しい操作方法については、「待受画面で文字を入力してさまざま な機能を使う」(277ページ)をご参照ください。

**● 待受画面で ● ● 8 | 8 | 9 | 9 | 0 | T | [ON] または 2 | [OFF]** 

# **アドレス帳の使いかた**

# ○ アドレス帳に登録する

アドレス帳には、アドレス帳データを1000件まで登録できます。

- ショご注意
- ●以下のロック機能が設定されているときは、アドレス帳の使用が制限されます。

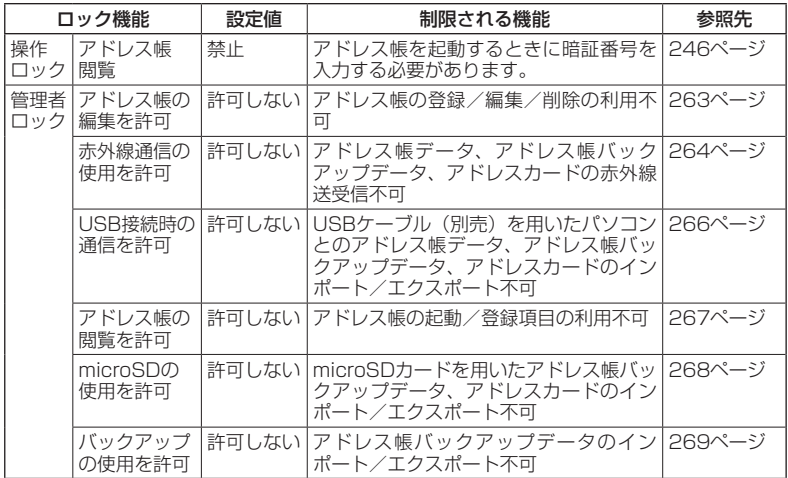

### **AD BSHOT**

●アドレス帳にシークレット登録する場合は、シークレットモードに切り替えてからアドレス帳 データの登録を行います(「シークレットモードを設定する」249ページ)。

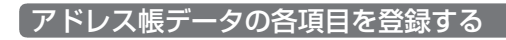

 待受画面で A**を長く(1秒以上)押す 登録する項目を選択** 各内容を入力または選択 > ● 【登録】または アプリ【登録】

アドレス帳● 登録画面

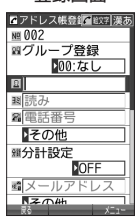

#### 以下の項目から選択します。

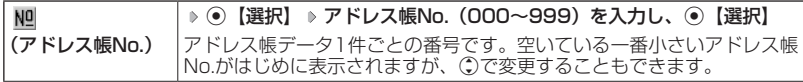

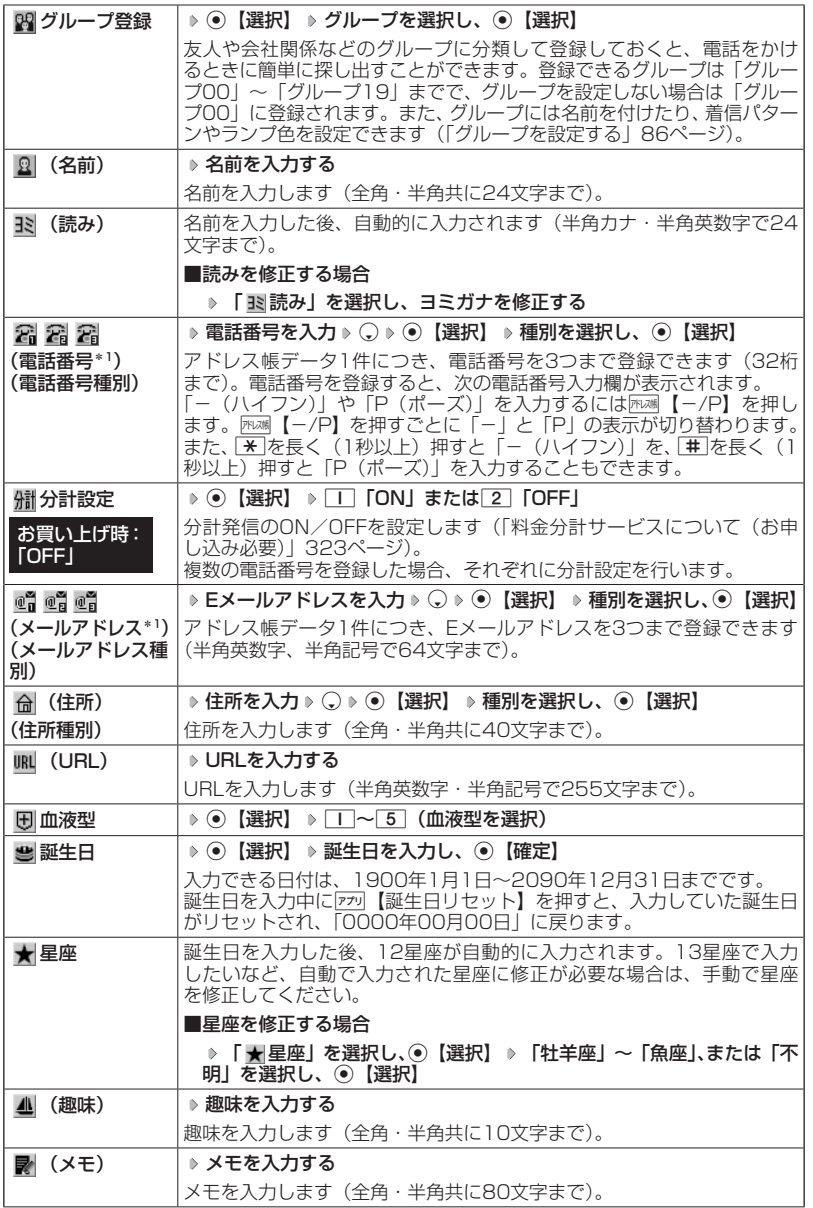

アドレス帳の使いかた **77**アドレス帳の使いかた

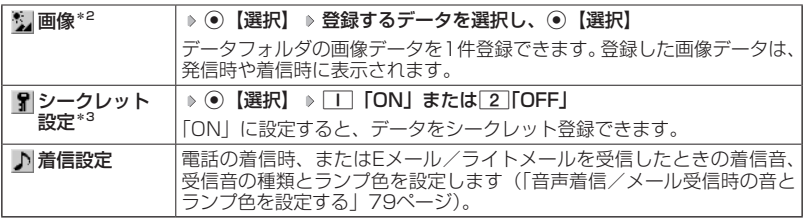

\*1:電話番号/Eメールアドレスを2つ以上登録した場合、通常使用する電話番号/Eメールアド レスを設定します。設定は以下の手順で行います。 「通常使用電話番号」または「通常使用Eメールアドレス」を選択し、 ●【選択】 ▷ 通常使用 する電話番号/Eメールアドレスを選択し、G【選択】

\*2:一部の画像を除き、「240×400」より大きなサイズの画像は登録できません。

\*3:シークレットモードの設定が「ON」のときに表示されます(「シークレットモードを設定する」 249ページ)。

### ターご注意

- ●●相手が一般電話の場合は、必ず市外局番から入力してください。PHS/携帯電話の場合は必 ず「0」から始まる11桁の番号を入力してください。
- ●空いているアドレス帳No.を入力した場合に、「登録できません。アドレス帳No.を変更してく ださい」と表示されるときは、そのNo.はシークレット設定が「ON」になっているアドレス 帳データとして、すでに登録されています。シークレット登録されているアドレス帳データ を置き換えて登録するには、シークレットモードの設定を「ON」にしてから上書き登録して ください(「シークレットモードを設定する」249ページ)。
- ●ひとつのアドレス帳データを複数のグループに登録することはできません。
- ●名前は必ず入力してください。名前を入力しないとアドレス帳に登録できません。

### $T$  $\sum$  $B$  $B$  $B$  $C$  $D$

●アドレス帳データの作成中に、着信などによって作成が中断した場合は、作成内容が一時的 に保存されます。再度、アドレス帳データの新規登録を開始すると確認画面が表示されます。 □□「はい」を押すと、作成を再開できます。 2 「いいえ」を押すと、作成中のデータは破 棄されアドレス帳データを新規に作成することができます。

●アドレス帳No.の入力は以下の手順でも行えます。

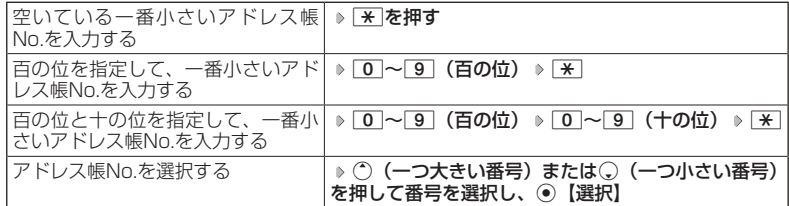

- ●入力したアドレス帳No.がすでに登録されている場合は、上書き確認画面が表示されます。す<br>- でにあるアドレス帳No.と置き換えて登録するには、[工]「はい」を押します。
- ●シークレットモードを解除中のシークレット登録したアドレス帳データについて(「シーク レットモードを設定する」249ページ)
	- ・シークレット登録したアドレス帳データの相手から電話がかかってきたとき、名前は表示さ れずに電話番号が表示されます。
	- ・シークレット登録したアドレス帳データから電話をかけたり、内容を修正したりするときは、 シークレットモードを「ON」に設定してから行ってください。
- ●シークレットモードの設定が「ON」のときシークレット登録したアドレス帳データは、アド レス帳の1画面/1行表示画面 (81ページ)で「 】」が表示されます。
- ●「電話番号」で電話番号(電話番号を複数登録した場合は通常使用電話番号)の分計設定を「ON」 に設定したアドレス帳データは、アドレス帳の1画面/1行表示画面(81ページ)で「 獼 | が表示されます。

# ■音声着信/メール受信時の音とランプ色を設定する

アドレス帳に登録している相手から電話がかかってきたとき、またはEメール/ラ イトメールを受信したときの着信音の種類とランプ色を設定します。

アドレス帳登録画面で  **「 着信設定」を選択し、**G**【選択】**

以下の項目から選択します。

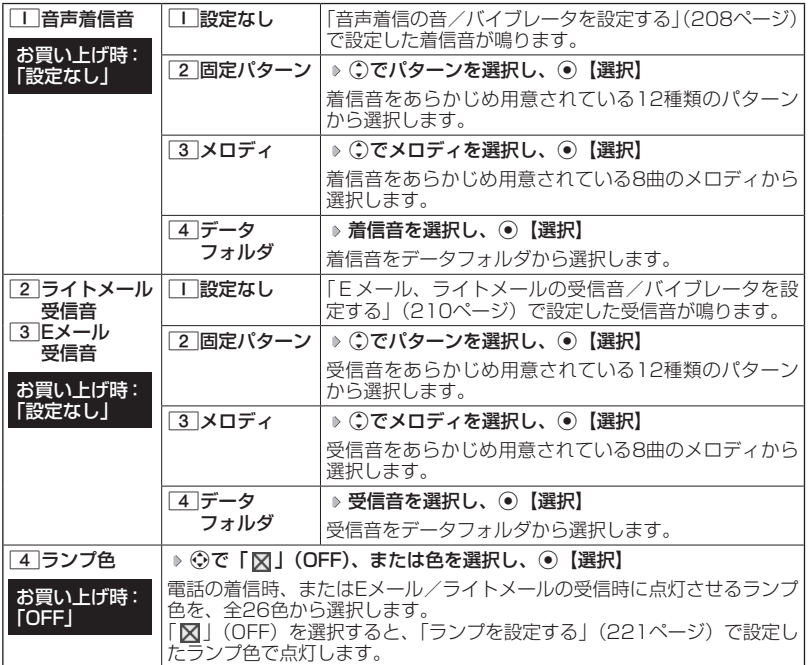

 $T$  $\sum$  $k$  $k$  $k$  $k$  $k$  $k$  $k$ 

●音声着信音またはEメール/ライトメール受信音を選択しているときに[ア]【再生】または 「ァッ| 【メニュー】 ▶ 「工」「再生」で、選択している着信音または受信音を再生できます。再生 中にアッ【停止】または◎【停止】を押すと、再生を終了します。

●「音声着信音」を「パターン1 (でか)」または「アラーム音 (でか)」に設定すると、他の音 声着信音の音量よりも大きくなります。

# 他の機能からアドレス帳に登録する

アドレス帳に他の機能からアドレス帳データの新規登録や追加登録をすることがで きます。

> ・メールの宛先、本文 ・データフォルダ

・発信履歴、着信履歴、ダイヤルメモ

登録できる機能は以下のとおりです。

- ・ブラウザ閲覧
- ・スケジュール詳細
- ・QRコードの解析結果
- ・電話番号入力画面

例:着信履歴から電話番号を追加登録する

### 待受画面で K **登録したい電話番号の着信履歴を選択** f**【メニュー】** 3**「アドレス帳へ登録」**

以下の項目から選択します。

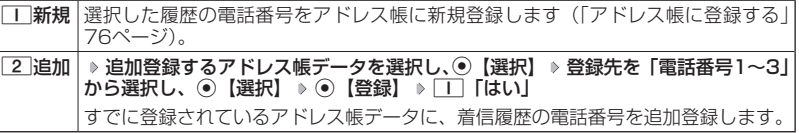

アドレス帳の使いかた **80**アドレス帳の使いかた

# ○ アドレス帳データを呼び出す

アドレス帳データを呼び出すと一覧画面が表示されます。検索したい項目を入力し てからアドレス帳データを呼び出すこともできます(「アドレス帳データを呼び出す ときの検索方法を設定する」86ページ)。

待受画面で A **内容を確認したいアドレス帳データを選択し、**G**【詳細表示】**

選択したアドレス帳データの詳細画面が表示されます。

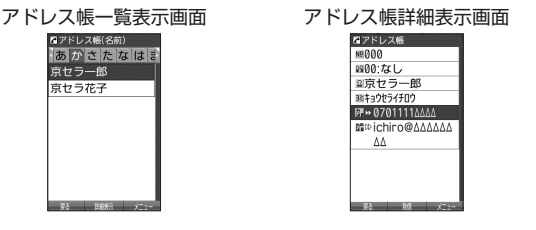

# 表示方法について

アドレス帳の表示には、「1画面表示」と「1行表示」の2種類の表示方法があります。 表示画面の設定については、「アドレス帳の各種設定をする」(85ページ)をご参照 ください。

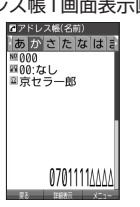

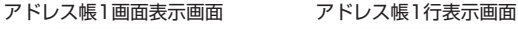

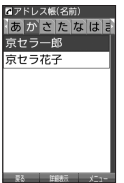

**Daxid** 

●アドレス帳データ詳細表示画面の表示は、以下の手順で行います。 1画面表示/1行表示画面でG【詳細表示】を押す

- ●シークレット登録したアドレス帳データは、シークレット一時設定(82ページ)、またはシー クレットモード(249ページ)設定中に表示することができます。
- ●アドレス帳の表示順を「名前順」、「アドレス帳No.順」、「グループ順」に設定することができ ます(「アドレス帳の各種設定をする」85ページ)。

11画面表示/1行表示/詳細画面のメニューを使う

### **(1画面表示/1行表示/詳細画面で ) アドレス帳データを選択 ▶ アフリ 【メニュー】**

以下の項目から選択します。表示される項目は、選択している項目により異なります。

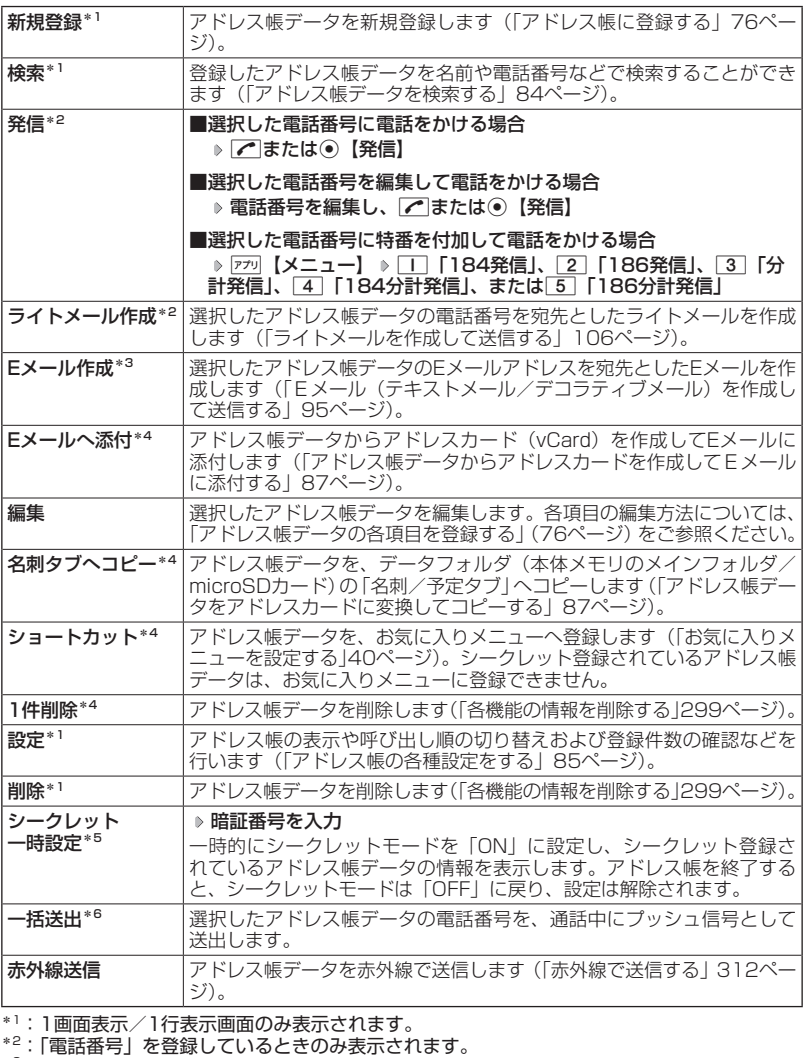

\*3:「Eメールアドレス」を登録しているときのみ表示されます。

\*4:詳細画面のみ表示されます。

\*5:シークレットモード(249ページ)設定中は表示されません。

\*6:通話中(アドレス帳データに電話番号が登録済み)のみ表示されます。

### **AD お知らせ**

- ●「発信」、「ライトメール作成」で1件のアドレス帳データに複数の電話番号が登録されている ときは、「通常使用電話番号」に登録した電話番号が使用されます。
- ●通常使用以外の電話番号へ電話をかけたり、ライトメールを送信するには、以下の手順で行 います。

1画面表示/1行表示の画面で◉【詳細表示】 ▷ (; )で発信/送信する電話番号を選択 ▷ [アラリ 【メ ニュー】 「発信」または「ライトメール作成」を選択し、G【選択】

- ●「Eメール作成」で1件のアドレス帳データに複数のEメールアドレスが登録されているときは、 通常使用Eメールアドレスが使用されます。
- ●通常使用以外のEメールアドレスを宛先としたEメールを作成するには、以下の手順で行いま す。

1画面表示/1行表示の画面で⊙【詳細表示】 ▶ ①で送信するEメールアドレスを選択し、 ⊙ 【Eメール作成】

# ● アドレス帳データを検索する

登録したアドレス帳データを名前や電話番号などで検索することができます。

1画面表示/1行表示画面で f**【メニュー】** 2**「検索」**

以下の項目から選択します。

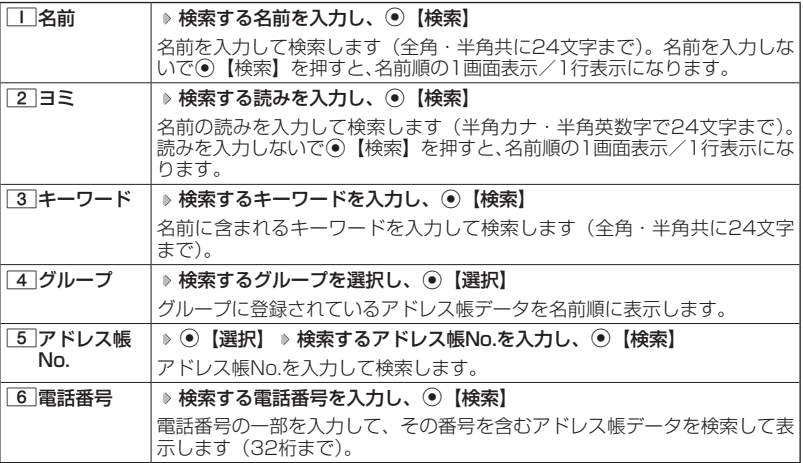

アドレス帳の使いかた **84**アドレス帳の使いかた

●●こ注意

●シークレット登録したアドレス帳データは、シークレット一時設定 (82ページ)、またはシー クレットモード(249ページ)設定中に検索することができます。

### $\sim$

- ●検索結果の表示方法は、検索の種類によって異なります。
- ●「名前」検索は前方一致で検索します。
- ●「ヨミ」検索は以下の順で行います。
- ・アァイィ〜ワヲン゛゜aAb〜zZO1〜89! "#\$%&'()\*+,-ノ:;<=>?@[¥]^\_'{|}~「]、・<br>- スペース スペース
- ●「名前」/「ヨミ」/「アドレス帳No.」検索で、入力した文字/アドレス帳No.のアドレス帳 データがないときは、「該当するデータがありません」と表示された後、検索した文字/アド レス帳No.に一番近い、次の文字/アドレス帳No.のアドレス帳データを表示します。ただし、 「名前」検索で漢字・絵文字が含まれている場合は一番近い次の文字は表示されません。
- ●「キーワード」/「電話番号」検索で、入力した文字/電話番号のアドレス帳データがないと きは、「該当するデータがありません」と表示します。
- ●「電話番号」検索で電話番号に「P(ポーズ)」が含まれている場合は、ポーズ前までの番号で 検索されます。また、「−(ハイフン)」は除外して検索されます。
- ●「すぐ文字」(277ページ)を「ON」に設定しているときは、以下の操作を行ってもアドレス 帳データの「名前」検索ができます。

待受画面でダイヤルキーを押して名前を入力( ▶ [戻る]) \* ▶ 阮禰【アドレス帳検索】

- \*:「予測変換設定」(74ページ)を「ON」に設定しているときに操作します。
- ●アドレス帳一覧表示画面でダイヤルキーを押すと、「ヨミ」検索をすることができます。ただし、 アドレス帳にアドレス帳データが登録されていない場合は検索できません。

# ∩ アドレス帳から発信する

アドレス帳データを呼び出して電話をかけることができます。 アドレス帳データを呼び出すと一覧画面が表示されます。検索したい項目を入力し てからアドレス帳データを呼び出すこともできます(「アドレス帳データを呼び出す ときの検索方法を設定する」86ページ)。

### **● 待受画面で ● 所2碼 ▶ アドレス帳データを選択し、 2●**

### **AD BARGET**

●1件のアドレス帳データに複数の電話番号の登録があるときは、「通常使用電話番号」に登録 した電話番号が使用されます。

●通常使用以外の電話番号にかけるときは、以下の手順で行います。

待受画面で隔層 ァドレス帳データを選択し、 ◉【詳細表示】 ▷ ①で発信する電話番号を選 択し、◉【発信】またはア

- ●アドレス帳からのメール送信については、「1画面表示/1行表示/詳細画面のメニューを使 う| (82ページ) をご参照ください。
- ●アドレス帳からのURL接続は、以下の手順で行います。

1画面表示/1行表示画面で◉【詳細表示】 ▷ ◯でURLを選択し、◉【接続】

# ○ アドレス帳の各種設定をする

アドレス帳の表示切り替えや表示順の設定および登録件数の確認を行います。

1画面表示/1行表示画面で f**【メニュー】** 0**「設定」**

アドレス帳● 設定画面エフレーラ 補充の数

以下の項目から選択します。

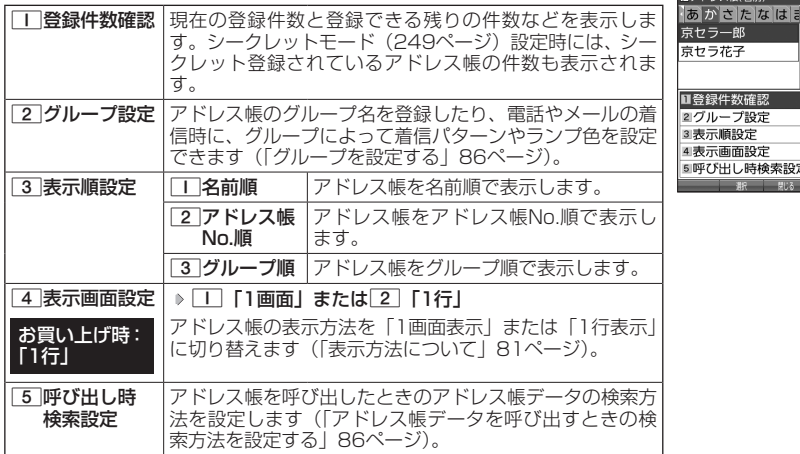

# グループを設定する

アドレス帳のグループ名を登録したり、電話やメールの着信時に、グループによっ て着信パターンやランプ色を設定できます。

### **(アドレス帳設定画面で ) 2 「グループ設定」 ▶ 設定したいグループを選択 ▶ アプリ [メニュー]**

### 以下の項目から選択します。

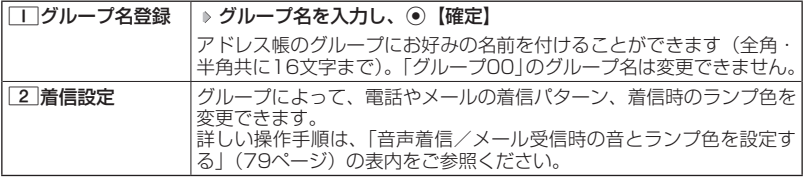

# アドレス帳データを呼び出すときの検索方法を設定する

アドレス帳データを呼び出すときの検索方法を設定することがで きます。

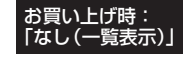

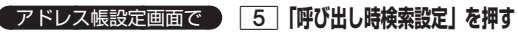

以下の項目から選択します。

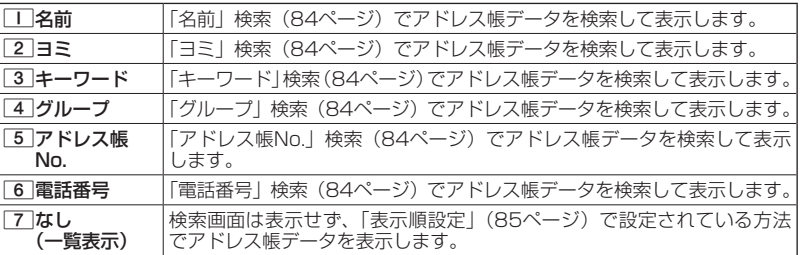

# **○アドレスカード (vCard形式) について**

アドレス帳データは、アドレスカード(vCard形式:拡張子「.vcf」)にデータ変換 して、データフォルダ(本体メモリのメインフォルダ/microSDカード)の「名刺 /予定タブ」にコピーできます。また、データフォルダのアドレスカードをアドレ ス帳に登録できます。

### **AD BRIGHT**

●vCardのバージョンは3.0です。

●vCardの作成は、vCardのデータ1件に対してアドレス帳の登録1件分です。

# アドレス帳データをアドレスカードに変換してコピーする

**〔 1画面表示/1行表示画面で 〕** 

**11** コピーしたいアドレス帳データを選択し、 ● 【詳細表示】 ▶ アプリ【メニュー】

**2** 8 「名刺タブへコピー」( ▶ | | |本体メモリ」または 2 「microSD」) \*

#### **AD お知らせ**

- ●ファイル名はアドレス帳データの名前がタイトルになり、「名前.vcf」とな ります。
- **●アドレス帳データの名前にファイル名として使用できない半角記号(<>:¥** " / ? \* | , ; ) が含まれているときは、ファイル名は「notitle.vcf」となり ます。
- ●同じファイル名がすでに登録されている場合は、「同じ名前のデータがあります。上書きしま すか?」と表示されます。すでにあるファイル名を置き換えて登録するには、上書きの確認 画面で□□「はい」を押します。2 「いいえ」を押すと、ファイル名編集ポップアップが表 示されます。登録されていないファイル名を入力して、G【確定】を押します。
- ●シークレット登録されているデータを選択した場合は、microSDカードへはコピーできませ ん。

### アドレス帳データからアドレスカードを作成してEメールに添付 する

### アドレス帳詳細表示画面のメニューで 6**「Eメールへ添付」を押す**

Eメール作成画面が表示されます。選択したアドレス帳データのアドレスカードがEメールに添 付されます。Eメールの編集/送信方法については、「Eメール(テキストメール/デコラティ ブメール)を作成して送信する」(95ページ)をご参照ください。

### **SDI お知らせ**

- ●「6」「Eメールへ添付」を押した段階で、Eメール送信の有無にかかわらず、アドレス帳デー タはデータフォルダ(本体メモリのメインフォルダ)の「名刺/予定タブ」に作成されます。 ●ファイル名はアドレス帳データの名前がタイトルになり、「名前.vcf」として保存されます。
- ●アドレス帳データの名前にファイル名として使用できない半角記号(<>:¥ " / ? \* | , ; )<br>- が含まれているときは、ファイル名は「notitle.vcf」となります。 が含まれているときは、ファイル名は「notitle.vcf」となります。
- ●同じファイル名がすでに登録されている場合は、アドレス帳データの名前の後に3桁の数字が 001から付け加えられます。
	- 例:ファイル名が「京セラ一郎」で、すでにデータフォルダに「京セラ一郎.vcf」が存在する とき、保存されるファイル名は「京セラ一郎001.vcf」となります。

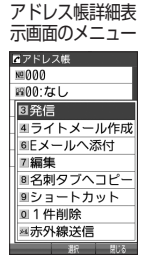

アド **87**アドレス帳の使いかた レス帳の使い かた

<sup>\*:</sup>microSDカード挿入時のみ操作します。

# アドレスカードをアドレス帳に登録する

#### 待受画面で

**<sup>1</sup>** G **「データフォルダ」を選択し、**G**【選択】 フォルダ/「microSD」を選 択し、**G**【選択】( 暗証番号を入力\*1/**1**「microSDデータ」\*2)** M**で「名 刺/予定タブ」を選択し、**G**【ファイルへ】または**L **データを選択し、**G**【再生】** \*1:「プライベートフォルダ」を選択したときに操作します。 \*2:microSDカード挿入時、「microSD」を選択したときに操作します。

アドレスカード項目画面が表示されます。

### **22** F<sup>*n*</sup> [メニュー] ▶ | ■ 「登録」 ▶ アドレス帳の各内容を入力または選択し、  **● 【登録】または**アアリ【登録】

- $T$
- ●データフォルダに保存してあるvCardを選択してG【再生】を押すと、以下の操作を行うこ とができます。
	- ・vCardに電話番号が登録されている場合
	- アドレスカード項目画面で電話番号を選択し、●【発信】 ▶ ア または● 【発信】
	- ・vCardにEメールアドレスが登録されている場合
	- アドレスカード項目画面でEメールアドレスを選択し、◎【Eメール作成】 ▶ Eメール作成画 面が表示
	- ・vCardにURLが登録されている場合

アドレスカード項目画面でURL情報を選択し、◎【接続】 ▶ URL画面が表示

●vCardをアドレス帳に登録しても、データフォルダ内のvCardのデータは削除されません。

アドレスカード 項目画面

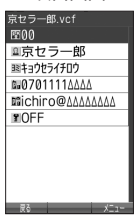

# **メールの使いかた**

# **○ Eメール/ライトメールについて**

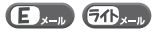

### ●●ご注意

- ●操作ロック (246ページ)の「メール」が「禁止」に設定されているときは、メール機能利用 時に暗証番号を入力する必要があります。また、メールを受信したときの表示が以下のよう に制限されます。
	- ・ピクトインフォメーション(217ページ)が表示されません。
- ・サブディスプレイには差出人情報が表示されず、「メールを受信しました。」と表示されます。 ●管理者ロックの「メールの使用を許可」(263ページ)が「許可しない」に設定されていると きは、メール機能を利用することができません。

# Eメール(テキストメール/デコラティブメール) について(ウィルコムのEメール)

 $\mathbf{E}_{x}$ 

本機では、文字や絵文字などを使って送る通常の「テキストメール」のほかに、文 字色や画像などで本文を装飾することができる「デコラティブメール」を利用でき ます。

Eメールを利用すると、Eメールアドレスを持つ人とメールをやりとりすることがで きます。

相手から送られてきたEメールはウィルコムのメールサーバーに蓄積されます。電 波の届かないところにいたり、電源をOFFにしていたりしても、後でウィルコムの メールサーバーから受信することができます。

# ■Eメール機能の仕様

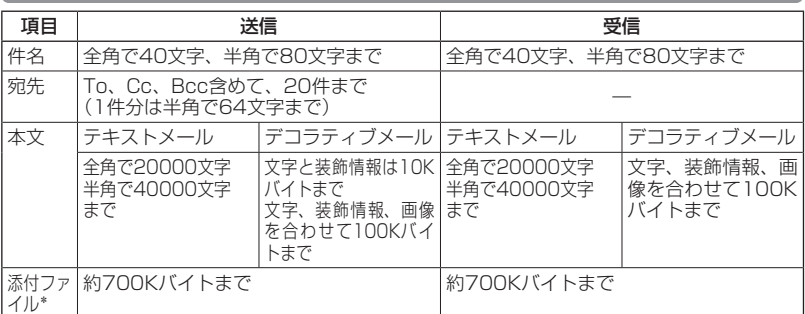

\*:添付ファイルは送信時にはエンコードされ、実際より大きな容量になります。添付ファイル の容量表示は、データフォルダでの容量とは異なります。

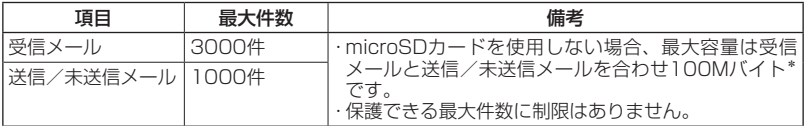

\*:容量には添付ファイルも含まれます。

### ●●こ注意

- ●相手の受信機器によっては、一部正しく表示されない文字があります。
- ●送受信できる文字数には、改行も含まれます。
- ●デコラティブメールでは、ウィルコムの絵文字 (371ページ)は表示できません。

●受信メールと送信/未送信メールの使用容量の配分は変更できません。

### $T$  $\sum$  $k$   $\frac{1}{2}$

●相手から送られてきたEメールはウィルコムのメールサーバーに蓄積後、本機に配信されます (オンラインサインアップで「Eメール自動受信」を設定している場合)。自動受信を設定でき るのは、ウィルコムが提供するEメールのアカウントのみです。

本機が電波の届かないところにあるときや、電源をOFFにしているときも、ウィルコムのメー ルサーバーでお客様に代わってEメールをお預かりしています。

●大きな添付ファイルを受信する場合、正常に受信できない場合があります。その場合、「受信 行数制限設定」(127ページ)を「OFFIに設定してください。

# ライトメールについて

ライトメールは、ライトメール対応の電話機どうしで文字メッセージをやり取りで きます。電話番号を使用するため、オンラインサインアップしていなくても送受信 を行うことができます。

■ライトメール機能の仕様

メッセージに入力し送信できる文字数は、最大全角で45文字、半角で90文字まで です。

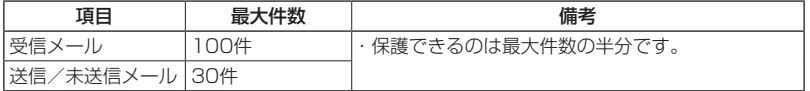

●●●ご注意

●●ライトメールを送信するときは、送信先がライトメール対応機種である必要があります。

●ライトメールは、料金分計サービス (323ページ) を使用して送信することはできません。

 $\overline{\sigma}$   $\Omega$ <sub>x-1</sub>

# メールメニューについて

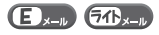

メールメニューは、メールに関するさまざまな機能の入り口になります。

### **● 待受画面で ■ メールを押す**

以下の項目から選択します。

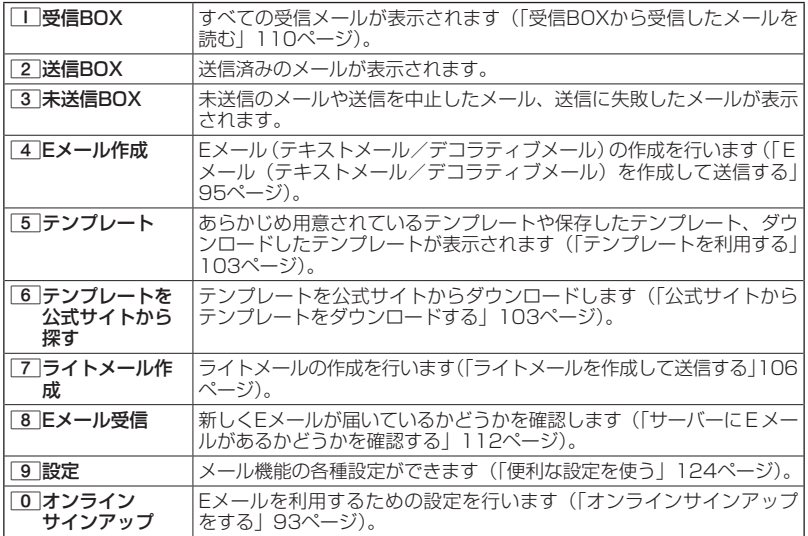

### **AD BARGET**

- ●メールメニューは、Eメール/ライトメールを統合したメニュー構成になっています。<br>●「受信フォルダ表示」(125ページ)を 「表示する」に設定した場合、メールメニューで[工] 「受
- 信BOX」を押すと、「受信BOX」および「ユーザ受信BOX1」〜「ユーザ受信BOX8」が表 示されます。各フォルダを選択すると、受信メールの一覧が表示されます。
- ●「ユーザ受信BOX1」〜「ユーザ受信BOX8」には「受信BOX」から移動した (119ページ) 受信メールや、「振り分け設定」(118ページ)で指定したEメールアドレスまたは電話番号か らの受信メールが保存されています。

### 93

メールの使い **93**メールの使いかた がた

# **○ はじめてEメールを使うときは**

# オンラインサインアップをする

お買い上げ後はオンラインサインアップ(無料)を行って、Eメールアドレスを取 得していただく必要があります。オンラインサインアップを行わない場合、ウィル コムの公式サイトやウィルコムのEメールは利用できません。 取得できるEメールアドレスは以下のようになります。

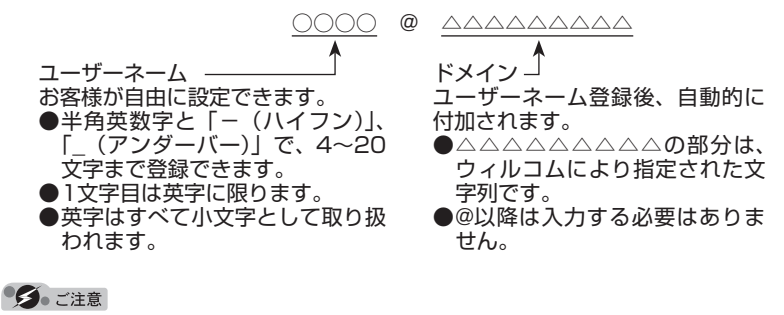

- ●オンラインサインアップは、電波状態の良い場所で行ってください。電波状態が悪い場所や移 動中は、正しい設定ができないことがあります。
- ●指定したユーザーネームと同じ名前がすでに登録されている場合、そのユーザーネームは使 用できません。別のユーザーネームで登録し直してください。
- ●ご契約されている料金コースによってはオンラインサインアップに接続できない場合があり ます。
- ●操作ロック(246ページ)の「WEB」が「禁止」に設定されているときは、暗証番号を入力 する必要があります。
- ●管理者ロックの「メールの使用を許可」(263ページ)が「許可しない」に設定されていると きは、WEBメニュー (142ページ) からオンラインサインアップを行ってください。

 待受画面で C**または**B **「オンラインサインアップ」を選択し、**G**【選択】 画面の 指示に従って設定 ▷ オンラインサインアップ完了後、┌━│** 

### ショご注意

●機種変更で本機をご使用になる場合、以前にお使いの機種でオンラインサインアップを行っ ているときも記載の手順で接続し、設定をご確認ください。登録後の設定確認は以下の手順 で行うことができます。

待受画面で区→lまたは[wea] ▷ 「オンラインサインアップ」を選択し、◉ 【選択】 ▷ □□ 「接続」 画面の指示に従って設定を確認

●他の一般プロバイダーでEメールを使用する場合は、ダイヤルアップ設定および接続設定、メー ルアカウント設定を行ってください(「アカウントごとの各種設定をする」127ページ)。

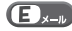

 $\mathbf{D}_{x}$ 

# メールの各種設定を変更する

オンラインサインアップ完了後、再度オンラインサインアップでセンターに接続す ると、以下のようなEメールに関する各種設定を変更することができます。詳細に ついては、各画面の指示に従って操作してください。以下の内容は、予告なく変更 することがあります。

 $\bigoplus_{x\sim n}$ 

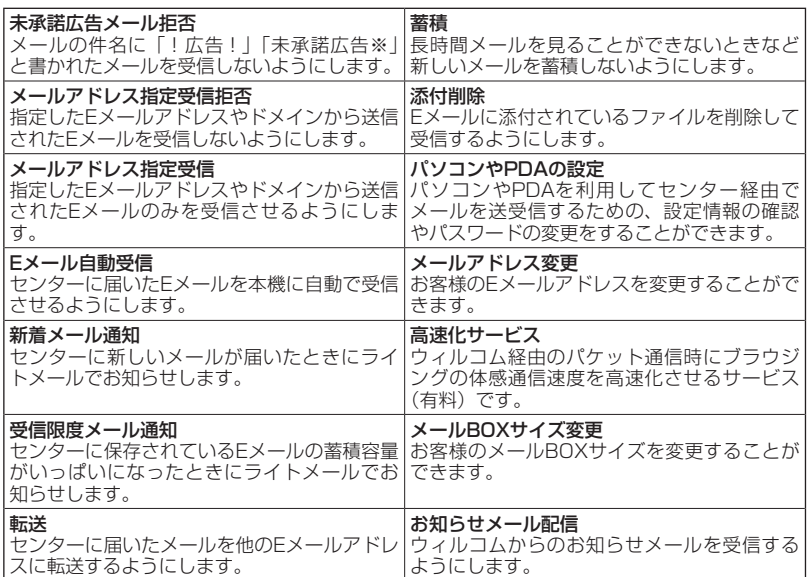

# **■ 待受画面で ■ 区本 または WEB ▶ 「オンラインサインアップ」を選択し、 ● 【選択】 ▶ | | | 接**

### **続」 各種設定を変更する**

 $\Gamma$ 

●オンラインサインアップで取得した情報を削除するには以下の手順で行います。

待受画面で[メッル]または[wεΒ] ▷ 「オンラインサインアップ」を選択し、 ● 【選択】 ▷ [2] 「削除」  $\mathbb{I}$   $\Box$  [はい]

# ○ Eメール (テキストメール/ デコラティブメール)を作成して送信する C

新しくEメールを作成して送信します。作成したEメールは、すぐに送信せずに下書 き保存や送信待ち保存しておくこともできます(「作成したEメールを送信待ち保存 /下書き保存する」104ページ)。

#### (待受画面で)

**1** 区 → 区 → 【Eメール作成】

Eメール作成画面が表示されます。 以下の項目を入力または選択します。

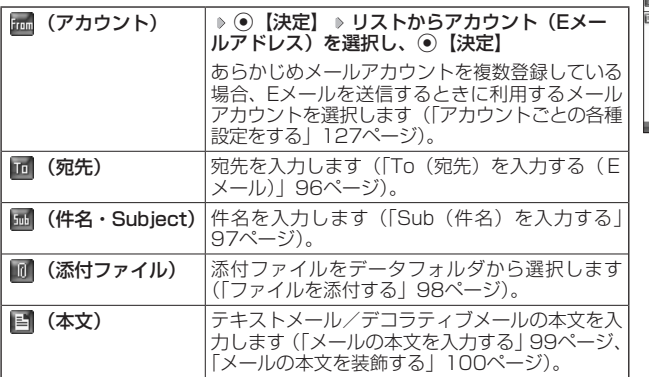

### 2 不以補 【送信】を押す

送信したEメールは、「送信BOX」に保存されます。「Eメール保存先選択」(125ページ)で 保存先を本体メモリまたはmicroSDカードに設定できます。保存したメールを本体メモリ とmicroSDカードの間で移動させることはできません。

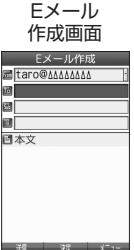

95 次ページへつづく■

### **AD お知らせ**

●Eメール作成画面を表示するには、以下の操作でも行えます。

#### 待受画面で[メル]を長く (1秒以上)押す

●ウィルコムが提供するアカウントのEメールを送信する場合は、メール接続先を「CLUB AIR-EDGE」に設定してください(「接続先を設定する」126ページ)。

●Eメール作成画面で『ア』【メニュー】を押すと、以下の項目が表示されます。表示される内容 または選択できる項目は、Eメール作成画面で選択している項目により異なります。

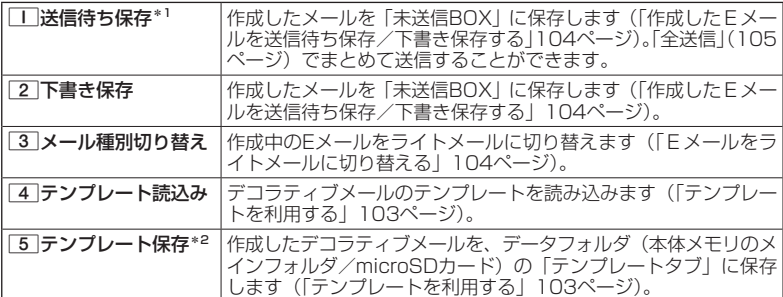

\*1:宛先が入力されていない場合は選択できません。 \*2:デコラティブメールの作成中にのみ選択できます。

●「送信BOX」に保存できる件数や容量を超えると、「Eメール保存先選択」(125ページ)で設 定した本体メモリまたはmicroSDカードに保存されている古いメールから自動的に削除され ます。ただし、保護されているメールは削除されません。

# To(宛先)を入力する(Eメール)

宛先はTo、Cc、Bccを含めて20件入力できます。入力できる文字数は1件につき 半角で64文字までです。

### Eメール作成画面で

**<sup>1</sup>** L**で「 (宛先)」を選択し、**G**【決定】**

### **2** ⊙ 【選択】 を押す

以下の項目から選択します。

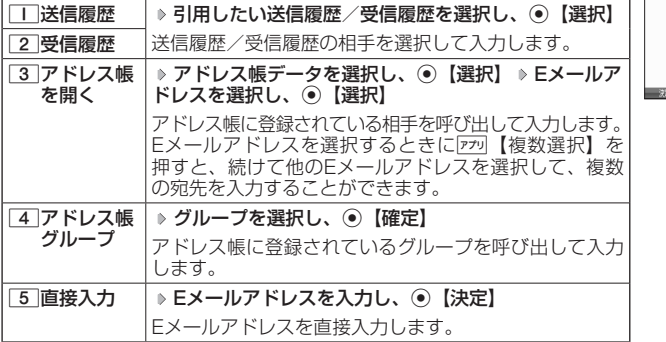

アドレス 編集画面

メールの使いかた **96**メールの使いかた

 $\mathbf{D}_{x-n}$ 

### ●●こ注意

●「アドレス帳グループ」で宛先を設定したときに、Eメールアドレスが20件より多く入力され たときは、21件目からは宛先として設定できません。宛先には指定したアドレス帳グループ に登録されている名前順で入力されます。

### **AD ASSIGN**

- ●文字入力の方法については、「文字の入力と設定」(66ページ)をご参照ください。
- ●2件目以降の宛先を入力する場合は、宛先の入力場所を選択してから手順2を繰り返します。 ●入力した宛先をToからCcやBccに変更する場合は、以下の操作を行います。

アドレス編集画面で変更したい宛先を選択 D 770【メニュー】 D 2 「Ccに変更」または 3「Bccに変更」

●To、Cc、Bccについては下記をご参照ください。

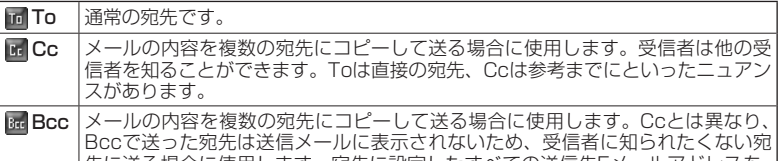

先に送る場合に使用します。宛先に設定したすべての送信先Eメールアドレスを、 受信者に知られたくない場合は、お客様のEメールアドレスを宛先に追加してTo に設定し、最初に宛先に設定していたすべての送信先をBccに設定してください。

●CcやBccに変更した宛先をToに戻す場合は、以下の手順で行います。

アドレス編集画面で変更したい宛先を選択 》 アッ 【メニュー】 ▶ | | | Toに変更」

●入力した宛先を1件(または全件)削除する場合は、以下の手順で行います。

アドレス編集画面で削除したい宛先を選択 ▷ |アラハ【メニュー】 ▷ [4] 「削除」(または[5] [全 削除」) 「Yes」を選択し、G【決定】

# Sub(件名)を入力する

件名を入力します。件名は全角で40文字、半角で80文字まで入力できます。

Eメール作成画面で L**で「 (件名・Subject)」を選択し、**G**【決定】 件名を入力し、** 

### G**【決定】**

### ●●こ注意

- ●件名に半角カナ、一部の絵文字を使用することはできません。
- ●●入力可能な文字種/文字数は、本機で送信/受信可能かどうかの基準です。Eメールを作成す るときは、相手先が受信可能な文字種/文字数についてもご確認ください。
	- ・PHSや携帯電話、またはパソコンなどに絵文字を入れて送信すると、正しく表示されない 場合があります。
	- ・PHSや携帯電話、またはパソコンなどに送信した場合、件名の文字数によっては、送信先 で文章が途中で切れてしまう可能性があります。

### **AD お知らせ**

- ●文字入力の方法については、「文字の入力と設定」(66ページ)をご参照ください。
- ●件名を入力するときは、文字入力メニューを利用してさまざまな方法で引用や入力ができま す(「文字入力メニューを使う」69ページ)。

 $\mathbf{B}_{x}$ 

# ファイルを添付する

データフォルダ(本体メモリ/microSDカード)から合計最大100件、または約 700Kバイトまでのファイルを選択し、Eメールに添付することができます。デコ ラティブメールの場合、装飾画像(本文に挿入した画像や、テンプレートで使用さ れている画像)もデータ容量に含まれます。

 $\mathbf{B}_{x-n}$ 

メールに添付されたファイルのアイコンは、以下のように表示されます。

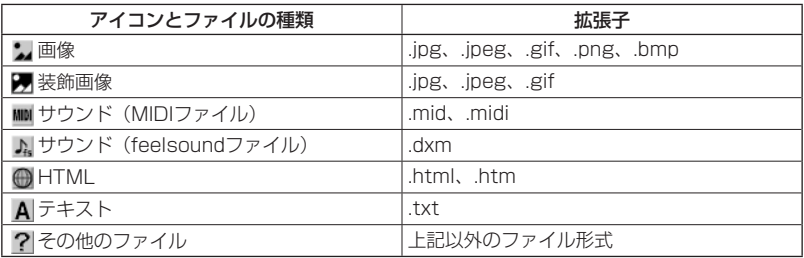

### ターご注意

G**【選択】**

●著作権のあるファイルは添付できません。

●以下の管理者ロックが設定されているときは、ファイルを添付することができません。

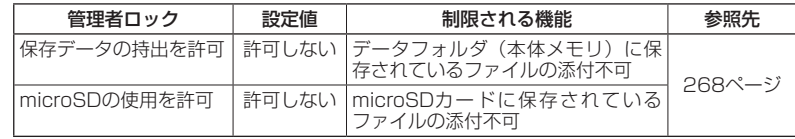

●拡張子が「.mp4」、「.swf」、「.flv」、または「.mp3」のデータは添付できません。

#### Eメール作成画面で L**で「 (添付ファイル)」を選択し、**G**【決定】 「添付ファイル追加」を選択し、**G**【選択】 添付したいファイルを選択し、**  添付ファイル● 編集画面

# 添付ファイル編集<br><sup>オファ</sup>イル追加 **JO BRIGHT** ●本機で利用/表示できないファイル形式でも、Eメールに添付することがで きます。 ●複数のファイルを添付する場合は、添付ファイル編集画面で「添付ファイル 追加」を選択し、G【選択】を押します。

- ●添付ファイル編集画面で添付ファイルを選択し、⊙【選択】を押すと、添付 したファイルを再生して内容を確認できます。
- ●添付したファイルを再生したとき、ファイルの種類やメモリの状況によっては再生できない 場合があります。この場合でも、Eメールに添付することはできます。 ●添付を解除する場合は、以下の操作を行います。
- 添付ファイル編集画面で添付ファイルを選択 ▷ |アフリ 【メニュー】 ▷ | | | | ||削除」 (または| 2 | |全 削除」) 「Yes」を選択し、G【決定】
- ●添付したファイルを削除しても、添付が解除されるだけで、データフォルダのファイルは削 除されません。

メールの使いかた **98**メールの使いかた

# メールの本文を入力する(テキストメール)

メールの本文を入力します。本文は全角で20000文字、半角で40000文字まで入 力できます。

Eメール作成画面で

# **<sup>1</sup>** L**で「 (本文)」を選択し、**G**【決定】 本文を入力**

本文を装飾する場合は、「メールの本文を装飾する」(100ページ)をご参照 ください。

# **2** ⊙ 【決定】 を押す

#### タイご注意

●本文に半角カナを使用することはできません。

- ●入力可能な文字種/文字数は、本機から送信/受信可能かどうかの基準です。 Eメールを作成するときは、相手先が受信可能な文字種/文字数についてもご確認ください。
	- ・PHSや携帯電話、またはパソコンなどに絵文字を入れて送信すると、正しく表示されない 場合があります。

・PHSや携帯電話、またはパソコンなどに送信した場合、本文の文字数によっては、送信先 で文章が途中で切れてしまう可能性があります。

### **AD お知らせ**

- ●文字入力の方法については、「文字の入力と設定」(66ページ)をご参照ください。
- ●本文入力画面でアを押すと、絵文字入力モードに切り替わります。
- ●絵文字入力モード中に麻喇【デコ絵文字】を押すと、デコ絵文字の選択画面を表示します。こ のときデコラティブメール (100ページ)に自動的に切り替わります。

●本文を入力中にアッ【メニュー】を押すと、以下の項目が表示されます。

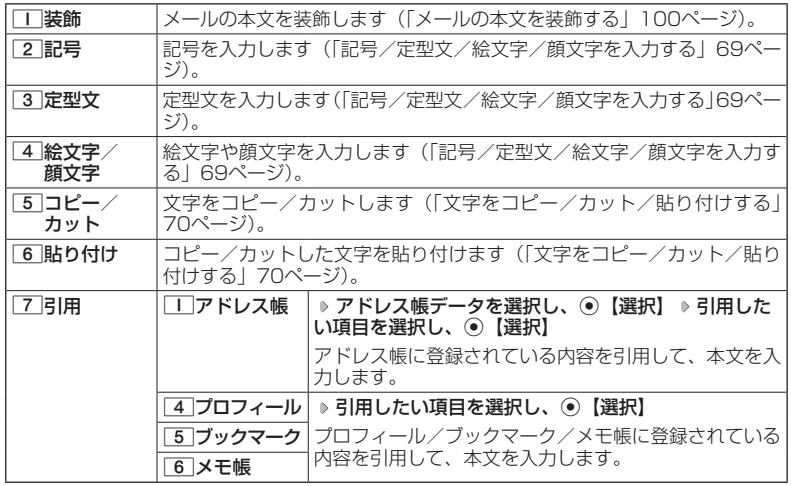

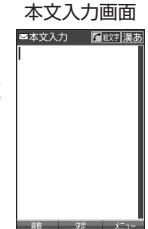

 $\mathbf{B}_{x-k}$ 

# メールの本文を装飾する(デコラティブメール)

デコラティブメールでは、本文の文字色を変更したり、背景色を変 えたりして、メールにいろいろな装飾をつけることができます。一 度作成した装飾をテンプレートとして保存し、再利用することもで きます(「テンプレートを利用する」103ページ)。

デコラティブメールのパレットで、できることは以下のとおりです。

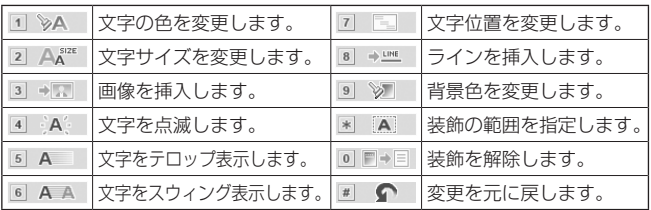

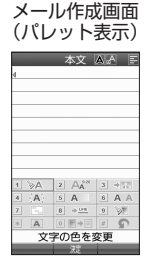

デコラティブ

 $\bigoplus_{x\sim n}$ 

本文入力画面で

**<sup>1</sup>** f**【メニュー】** 1**「装飾」**

以下の項目から選択します。選択した装飾モードは、入力画面右上にアイコンで表示されま す。

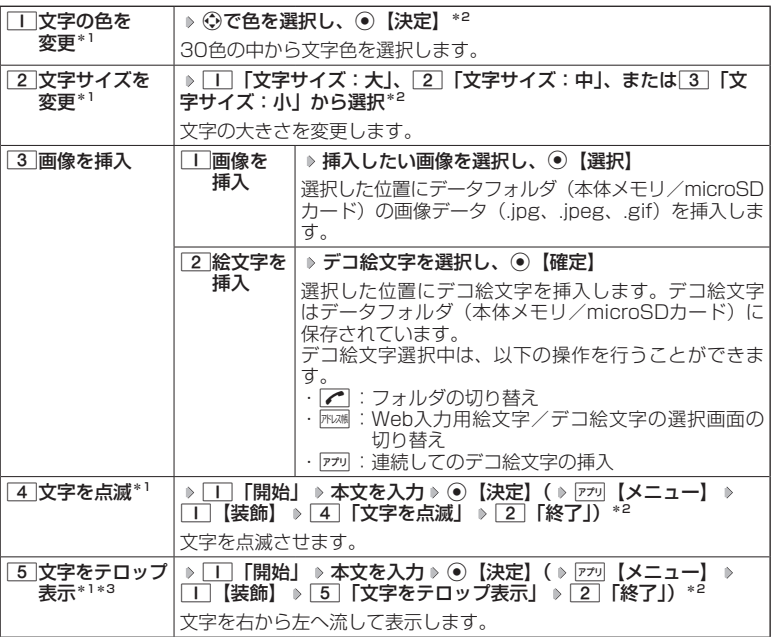

メールの使いかた 1DO ポールの使いかた

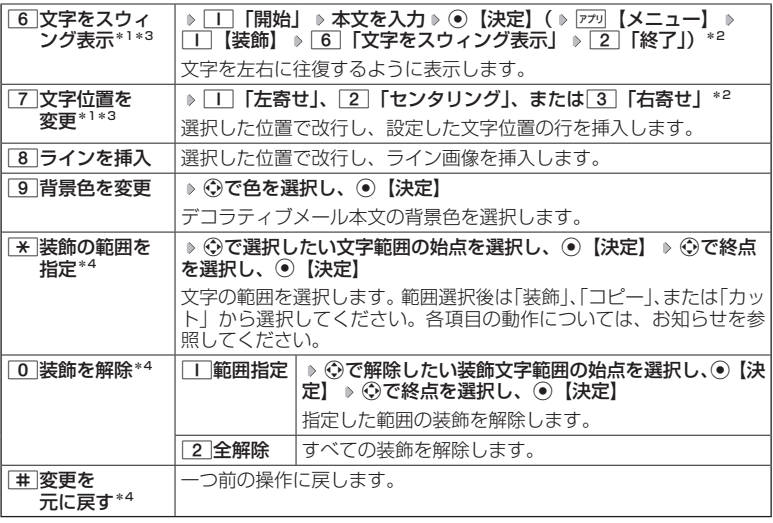

 $^{\ast}$ !: 文字を入力した後からでも操作できます。その場合、文字入力後に $\boxed{\mathbb{R}}$  「装飾の範囲を 指定」を押し、範囲を指定してから装飾を設定します。

- \*2:再度設定値を変更するまで、設定の内容は継続されます。
- \*3:画像にも適用できます。
- \*4:一度も操作していない場合は選択できません。

### **2** ⊙ 【決定】 を押す

Eメール作成画面に戻ります。

ターご注意

- ●デコラティブメールの本文に半角カナ、ウィルコムの絵文字を使用することはできません。
- ●デコラティブメールを送信した場合、受信側の機種によっては、正しく表示されない場合が あります。

### $F$  $\rightarrow$  $F$  $\rightarrow$  $F$

- ●テキストメールの本文を装飾すると、デコラティブメールとなり、入力画面の左上に「 」 が表示されます。
- ●文字入力の方法については、「文字の入力と設定」(66ページ)をご参照ください。<br>●デコラティブメール本文入力中に[zzv]【メニュー】を押すと、以下の項目が表示されます。
	-

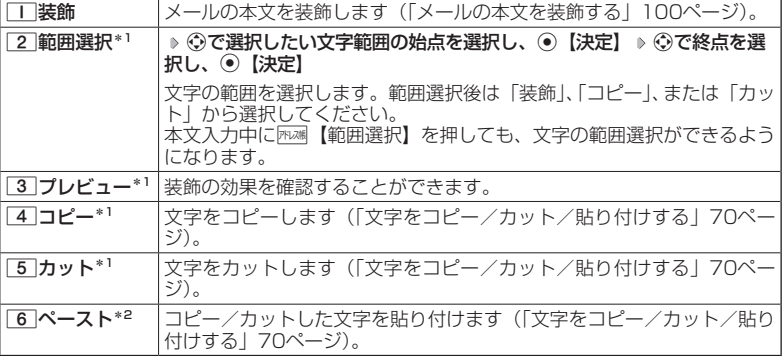

\*1:本文に何も入力されていない場合は選択できません。

\*2:コピー/カットされた文字がある場合のみ選択できます。

●デコ絵文字の選択画面は以下の操作でも表示できます。(※装飾用のパレット表示中は不可)

#### デコラティブメールの本文作成中に

●デコ絵文字を入力するときに、お買い上げ時はデータフォルダ(本体メモリのメインフォルダ) の絵文字が表示されます。過去にデコ絵文字を入力している場合は、デコ絵文字選択画面の 最初にデコ絵文字履歴が表示されます。

# テンプレートを利用する

デコラティブメールは「テンプレート」(ひな型)として保存することができます。 デコラティブメールを「テンプレート」に保存しておくと、必要なときに読み込ん で編集するだけで簡単にデコラティブメールを作成することができます。

# ■作成したデコラティブメールをテンプレートとして保存する

 Eメール作成画面で f**【メニュー】** 5**「テンプレート保存」(** 1**「本体メモリ」 または**2**「microSD」)\* ファイル名を入力し、**G**【確定】**

\*:microSDカード挿入時のみ操作します。

### ターご注意

●作成したデコラティブメールのファイル容量が150Kバイトを超えている場合は、 デコラティ ブメールを「テンプレート」に保存できません。

■受信したデコラティブメールをテンプレートとして保存する

**(** 受信BOXで ) テンプレートとして保存したいデコラティブメールを選択し、 (•) 【決定】 ▷ [ァァヮ 【メ **ニュー】** 8**「テンプレート保存」 「Yes」を選択し、**G**【決定】(** 1**「本体メモリ」ま たは**2**「microSD」)\* ファイル名を入力し、**G**【確定】**

\*:microSDカード挿入時のみ操作します。

■公式サイトからテンプレートをダウンロードする

 待受画面で C 6**「テンプレートを公式サイトから探す」** 1**「はい」 テンプレー トファイルをダウンロード**

■テンプレートを読み込んでデコラティブメールを作成する

あらかじめ用意されているテンプレートや保存したテンプレート、ダウンロードし たテンプレートを読み込んでデコラティブメールを作成します。

Eメール作成画面で

**11**  $\boxed{779}$  [メニュー] ▶ [4] [テンプレート読込み] ▶ テンプレートを選択し、 ● [Eメール作成] **「Yes」を選択し、**G**【決定】**

### **2 デコラティブメールを編集**

●●こ注意

●●テンプレートの読み込みは、デコラティブメール作成の最初に行ってください。デコラティ ブメールの作成中にテンプレートを読み込むと、それまでに編集していた内容が削除されま す。

 $\Gamma$ 

●メールメニューで[5]「テンプレート」を選択しても、同様にテンプレートを読み込んでデコ ラティブメールを編集することができます(「メールメニューについて」92ページ)。

# Eメールをライトメールに切り替える

作成したEメールをライトメールに変更して送信することができます。Eメールをラ イトメールに切り替えると、Eメール本文の先頭から、全角で45文字(半角で90 文字)までをコピーしたライトメール作成画面に切り替わります。

### Eメール作成画面で f**【メニュー】** 3**「メール種別切り替え」**

ライトメールの作成方法については、「ライトメールを作成して送信する」(106ページ)をご参 照ください。

### ターご注意

- ●●Eメールの宛先や件名、添付ファイルは削除されます。また、デコラティブメールの場合、装 飾情報はすべて削除されます。
- ●Eメールの本文文字数が90バイト(全角で45文字、半角で90文字)以上の場合、本文の文 字数90バイト目以降は削除されます。

#### 作成したEメールを送信待ち保存/下書き保存する  $\bigcap_{x\in\mathbb{R}}$

複数のEメールをまとめて送信したい場合などは、作成したEメールを「送信待ち保 存」しておきます。また、後で編集を加えてから送信したいEメールは「下書き保存」 しておきます。

送信待ち保存したEメールを「送信待ちEメール」、下書き保存したEメールを「下書 きEメール」と呼びます。

**( Eメール作成画面で ) 77リ【メニュー】 ▶ | | 【送信待ち保存】または** 

#### 未送信BOX画面 (例:3行表示)

### 2**「下書き保存」**

送信待ちEメールや下書きEメールは、「未送信BOX」に保存されます。また、「E メール保存先選択」(125ページ)で保存先を本体メモリまたはmicroSDカー ドに設定できます。

送信待ちEメールや下書きEメールは、「 』」(送信待ちEメール)、「 国 」(下 書きEメール)で識別できます。

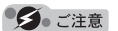

●宛先が入力されていない場合、「||「送信待ち保存」は選択できません。

⊪ ⊟{त्रं ।<br>"⊟{त्रं ↓ ●下書きEメールが20件保存されると、新たにEメールを作成することができ なくなります。新たにEメールを作成したいときは、未送信BOX画面で下書 きEメールを編集して送信、または削除するか、宛先を入力して送信待ちEメールに切り替えて、 下書きEメールの件数を減らしてください。

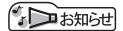

●送信待ちEメールや下書きEメールは、後で編集したり、送信したりすることができます(「下 書きEメールを編集して送信する」105ページ、「送信待ちEメールを送信する」105ページ)。

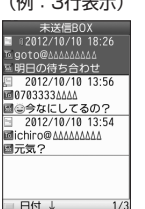

 $\mathbf{B}_{x-k}$ 

# 下書きEメールを編集して送信する

#### (待受画面で)

- **11** 区 → 12 12 13 【未送信BOX】 ▶ 下書きEメールを選択 ▶ 770 【メニュー】 ▶ □□【編集】
- **22 Eメールの内容を編集 ▶ FRUANK 【送信】**

送信せずに送信待ち保存/下書き保存することもできます(「作成したEメールを送信待ち 保存/下書き保存する」104ページ)。

### **AD BRIGHT**

●保護された下書きEメールは編集できません。編集操作を行う前に、メールの保護を解除して ください(「メールを保護する」123ページ)。

# 送信待ちEメールを送信する

送信待ちEメールは、一度にまとめて送信できます。

### 待受画面で C 3**「未送信BOX」** f**【メニュー】** 3**「全送信」**

### **AD お知らせ**

- ●3 「全送信」は、「送信メールアカウント」(126ページ)で設定したアカウント(Eメール アドレス)で送信待ちメールの送信を行います。ただし、未送信BOXに複数のアカウント(126 ページ)のメールがあるときは、全送信ができない場合があります。
- ●送信待ちEメールを1つずつ選択して送信する場合、以下の操作を行います。

待受画面で[メール] » [3] [未送信BOX」 » 送信待ちEメールを選択 » [アラリ] 【メニュー】 » [2] [送 信」

 $\bigoplus_{x\in\mathbb{R}}$ 

# ○ ライトメールを作成して送信する

新しくライトメールを作成して送信します。

作成したライトメールは、すぐに送信せずに下書き保存しておくこともできます(「作 成したライトメールを下書き保存する」108ページ)。

#### ( 待受画面で )

### **1** 区 → ○ 7 「ライトメール作成」

ライトメール作成画面が表示されます。 以下の項目を入力または選択します。

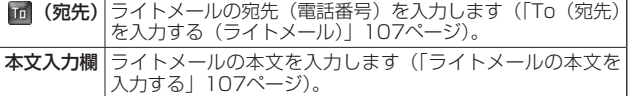

# **<sup>2</sup> 「送信」を選択し、**G**【決定】**

送信したライトメールは、「送信BOX」に保存されます。

#### ●●ご注意

メールの使いかた

- $\bullet$ 相手の電話機の状態が、留守番電話サービス中/電源が入っていない/通話圏外/通話中/ 通信中(通信中メール受信「停止」時)のときは、ライトメールを送信しても相手に受信さ れません。
- ●相手の電話機がライトメール非対応の場合は、ライトメールを送信しても通常の着信動作を 行います。
- ●相手の電話機の種類によっては一部表示できない文字があります。
- ●送信メール(未送信メール含む)は、30件まで保存されます。30件を超えると古いメール(保 護されていないメール)から自動的に削除されます。
- ●通話中は、ライトメールを送信することはできません。

### **AD BRIGHT**

- ●ライトメール作成画面で「プレビュー」を選択し、◉【決定】を押すと、プレビュー画面が<br>- 表示されます。プレビュー画面では、アニメーション絵文字の動きも確認できます。
- ●送信に失敗したライトメールは、「未送信BOXI に保存されます。
- ●「送信BOX」に保存できる件数や容量を超えると、古いメールから自動的に削除されます。た だし、保護されているメールは削除されません。
- ●ライトメール作成画面でアッ【メニュー】を押すと、以下の項目が表示されます。

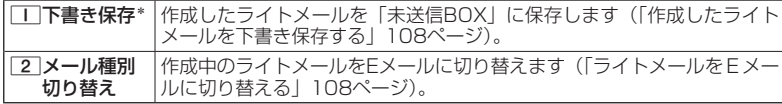

\*:宛先または本文が入力されていない場合は選択できません。

作成画面ライトメール作成 アニメ絵文字 プレビュー 送信

ライトメール●

 $(54)$ <sub>x-1</sub>
# To(宛先)を入力する(ライトメール)

宛先の電話番号を入力します。入力できる電話番号は32桁までです。

ライトメール作成画面で L**で「 (宛先)」を選択し、**G**【決定】**

以下の項目から選択します。

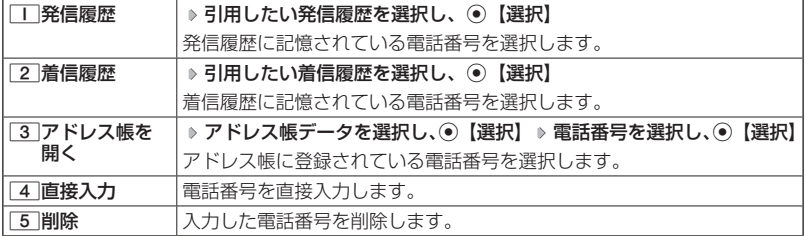

少胡耐

● 4 「直接入力」を選択して入力中に ァッ 【引用】を押すと、以下の項目が表示されます。

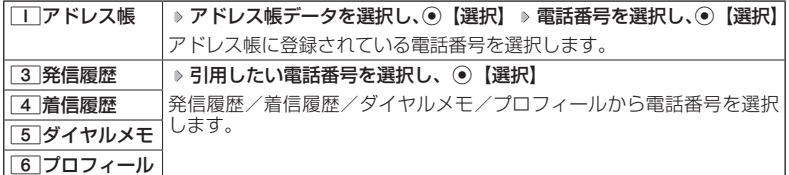

ターご注意

●プロフィールから引用する場合、Eメールアドレスを選択すると、宛先が正しく設定されませ  $h_{\alpha}$ 

ライトメールの本文を入力する

ライトメールの本文を入力します。本文は全角で45文字、半角で90文字まで入力 できます。

【 ライトメール作成画面で 】

**<sup>1</sup>** L**で本文入力欄を選択し、**G**【決定】 本文を入力**

# **2** ⊙ 【決定】 を押す

 $r$  $\sqrt{1 + \frac{1}{2}}$ 

●文字入力の方法については、「文字の入力と設定」(66ページ)をご参照ください。

●本文を入力するときは、文字入力メニューを利用してさまざまな方法で引用や入力ができま す(「文字入力メニューを使う」69ページ)。

 $70-$ 

 $70-$ 

メールの使いかた

# アニメーション絵文字を入力する

本機のライトメールはアニメーション絵文字に対応しています。

## ライトメール作成画面で  **「アニメ絵文字」を選択し、**G**【決定】 送信したいアニメーション 絵文字を選択し、**G**【選択】**

 $\sqrt{1-\frac{1}{2}}$ 

●入力したアニメーション絵文字を解除するには、以下の手順で行います。

ライトメール作成画面で「アニメ絵文字」を選択し、G【決定】

# ライトメールをEメールに切り替える

作成したライトメールをEメールに変更して送信することができます。ライトメー ルをEメールに切り替えると、ライトメールの本文をコピーしたEメール作成画面に 切り替わります。

## **■ ライトメール作成画面で ■ 770 【メニュー】 ▶ 2 | 「メール種別切り替え**」

Eメールの作成方法については、「Eメール(テキストメール/デコラティブメール)を作成し て送信する」(95ページ)をご参照ください。

## ターご注意

●●ライトメールの宛先は削除されます。また、アニメーション絵文字を入力している場合、ア ニメーション絵文字も削除されます。

作成したライトメールを下書き保存する

後で編集を加えてから送信したいライトメールは「下書き保存」しておきます。 下書き保存したライトメールを「下書きライトメール」と呼びます。

ライトメール作成画面で f**【メニュー】** 1**「下書き保存」**

下書きライトメールは、「未送信BOX」に保存されます。

下書きライトメールを編集して送信する

## 待受画面で

**11 |×-ル | ♪ | 3 | [未送信BOX」 ♪ 下書きライトメールを選択 ♪ |ァァッ| [メニュー]** 1**「編集」**

**22** ライトメールを編集 ▷ 「送信」を選択し、 ◉ [決定]

送信せずに下書き保存することもできます(「作成したライトメールを下書 き保存する」108ページ)。

## (J お知らせ)

●保護された下書きライトメールは編集できません。編集操作を行う前に、メー ルの保護を解除してください(「メールを保護する」123ページ)。

 $\overline{CD}$ x-n

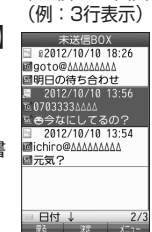

未送信BOX画面

 $70 - n$ 

 $70 -$ 

# メールを受信/返信/転送する

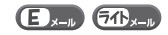

·Dis知6世

- ●「エモーションメッセージ」(218ページ)を設定している場合、新しいメールを受信すると、 受信したメールの内容に合ったアニメーションが待受画面に表示されます。
- ●「ピクトインフォメーション」(217ページ)を設定している場合、新しいメールを受信すると、 受信したメールの差出人、件名/本文、件数などの情報をメインディスプレイのピクト表示 エリアに通知します。
- ●通信中メール受信(284ページ)が「起動」に設定されているときは、通話中、または PIAFS通信中にEメールを受信すると、「ランプ色設定」(221ページ)の「新着/不在あり」 で設定したランプが点滅します。また、マナーモードの設定にかかわらずイヤースピーカー、 またはイヤホンから通知音が鳴ります。

## 受信したメールを読む

#### $\mathbf{E}_{x}$   $\mathbf{E}_{x}$

#### ■メールを自動的に受信して読む

Eメールやライトメールを受信した場合、メール受信音や待受画面の表示で、メー ルの受信をお知らせします。

この新着情報の表示中に◉【選択】を押すだけで最新のメール一覧を確認すること ができます。

 待受画面(新着情報表示画面)で  **新着情報表示を確認し、**G**【選択】また <sup>は</sup>**C **新着メール一覧から確認したいメールを選択し、**G**【決定】** 例:ライトメール 受信画面

選択した受信メールの内容が表示されます(受信メール詳細画面)。

### 多ご注意

- ●自動受信を設定できるのは、ウィルコムが提供するEメールのアカウントの みです。自動受信をするには、オンラインサインアップ(93ページ)でE メール自動受信の設定を行ったうえで「Eメール自動受信機能」の設定を行っ てください(「アカウントごとの各種設定をする」127ページ)。
- ●Eメールを自動受信できない場合があります。
	- 例:
		- ・通話中/発信中/着信中/データ通信中
		- ・メールの本文入力中など
		- ・USBマスストレージ起動中
		- ・リセット中(機能/メモリ/完全消去+初期化)
		- ・リモートロック中
		- ・JavaTMアプリのパケット通信中
		- ・パソコンツールを使ったパソコンとのデータ送受信中
	- ・その他データ処理中など
- ●新着メールを後で確認したい場合は、昼るまたは△●を押してください。こ の場合、新着メールの確認は、「受信BOX」から行います(「受信BOXから 受信したメールを読む」110ページ)。
- ●Eメールの受信メールは、テキストメールとデコラティブメールを合わせて 3000件まで保存されます。3000件を超えると、既読の古いメール(保護 されていないメール)から自動的に削除されます。

●ライトメールの受信メールは、100件まで保存されます。100件を超えると、 既読の古いメール(保護されていないメール)から自動的に削除されます。

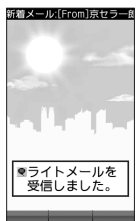

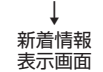

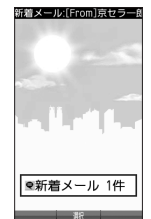

メール

あん使いかた

## · Dis知时

●自動受信の設定をしていない場合や、ウィルコム以外のEメールアカウントを使用している場 合の未読メールは「受信BOX」から確認できます(「受信BOXから受信したメールを読む」 110ページ)。

●パケット通信中のメール受信設定を「起動」にしていると、パケット通信中でもEメール/ラ イトメールを受信できます(「通信中のメール受信を設定する」284ページ)。

●新着メール一覧のアイコン表示は、以下のとおりです。

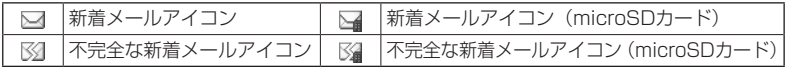

「不完全なメール」とは、「受信行数制限設定」(127ページ)を「ON」に設定している場合など、 すべてのデータを受信しきれなかった不完全なメールのことです。

■受信BOXから受信したメールを読む

受信したメールは「受信BOX」に保存されます。確認したい受信メールを選択する と、内容が表示されます。

待受画面で C 1**「受信BOX」 メールを選択し、**G**【決定】**

受信メール一覧画面 (例:3行表示) 受信BOX<br>62012/10/10 18:16

- 優子<br>ミて*ドー*  $-t_5$  to h. 2012/10/10 16:52 画京セラー郎 画メモ 2012/10/10 10:50

运優子 画お店の電話番号04500

□ 日付 ↓

國優子 お店の電話番号(M5000MM)

受信メール詳細画面 (例:ライトメール)

2012/10/10 10:50

選択した受信メールの内容が表示されます(受信メール詳細画面)。

### ·Daお知らせ

- ●「受信フォルダ表示」(125ページ)を「表示する」に設定した場合、メー ルメニューで1「受信BOX」を押すと、「受信BOX」および「ユーザ受信 BOX1」〜「ユーザ受信BOX8」が表示されます。各フォルダを選択すると、 受信メールの一覧が表示されます。確認したいメールを選択し、G【決定】 を押してください。
- ●受信メールのフォルダ自動振り分け設定をしている場合は、「ユーザ受信 BOX1」〜「ユーザ受信BOX8」の各フォルダに受信メールが保存されます。 受信メールのフォルダ自動振り分け設定については、「受信メールを自動的 にフォルダに振り分ける| (118ページ) をご参照ください。
- ●受信メール詳細画面では、以下の操作を行うことができます。
	- ・① :1行ずつ表示をスクロールします。<br>・⊙ :前後のメールを表示します。
	- 前後のメールを表示します。
	- ・WEB : 次のページへスクロールします。 ・トール : 前のページへスクロールします。
	- ・属 する にんじょう こくしょう こうしょう こうしょう こうしょう きょうしょう こくしょう はんてん こうしょう
	- ・【一】 :メールメニュー画面に戻ります。
	- ・アカ 【メニュー】:メニューを表示し、メールの返信や削除など、さまざま な機能を使用できます(「受信/送信/未送信メール詳 細画面のメニューを使う| 121ページ)。
	- 0 : 文字の大きさを変更します。

●「受信BOX」に保存できる件数や容量を超えると、「Eメール保存先選択」 (125ページ)で設定した本体メモリまたはmicroSDカードに保存されてい る古い既読メールから自動的に削除されます。ただし、「Eメール保存先選択」 で保存先をmicroSDカードに設定していても、microSDカードが挿入され ていない場合は本体メモリに保存されている古い既読メールから自動的に削 除されます。

●Eメールの受信メールは、テキストメールとデコラティブメールを合わせて 3000件まで保存されます。3000件を超えると、既読の古いメール(保護 されていないメール)から自動的に削除されます。

●ライトメールの受信メールは100件まで保存されます。100件を超えると 既読の古いメール(保護されていないメール)から自動的に削除されます。 ●受信BOXでは、Eメール/ライトメールを統合して取り扱います。受信した メールの種別はアイコンで判断できます(「メールを管理する」116ページ)。

メールの使いかた - 1ルの使いかた<br>**110**  ●受信メール詳細画面の本文中に、電話番号、Eメールアドレス、URLがある場合、それらの文 字列を選択し、G【決定】を押すと、直接電話をかけたり、Eメールやライトメールの作成、 Webページへのアクセスなどが行えます(「メール本文の電話番号/Eメールアドレス/URL を直接利用する」115ページ)。

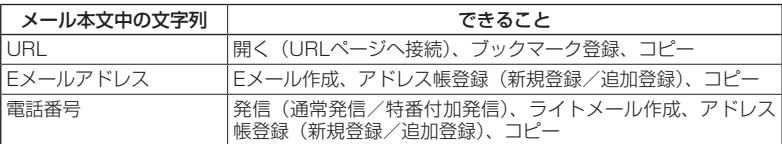

●メール詳細画面のアイコン表示は、以下のとおりです。

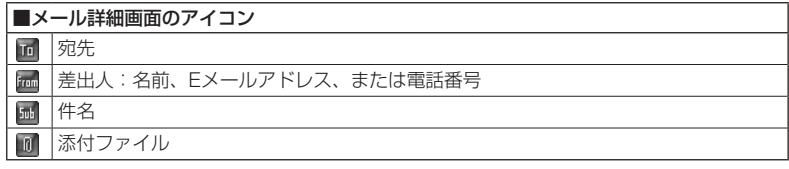

# 受信/送信/未送信BOX(メール一覧)の表示を 切り替える

受信/送信/未送信BOXのメール一覧の表示を1行表示または3 行表示に切り替えることができます。1行表示の場合は、⊙で宛 先/差出人と件名の表示を切り替えることができます。 お買い上げ時: 「3行表示」

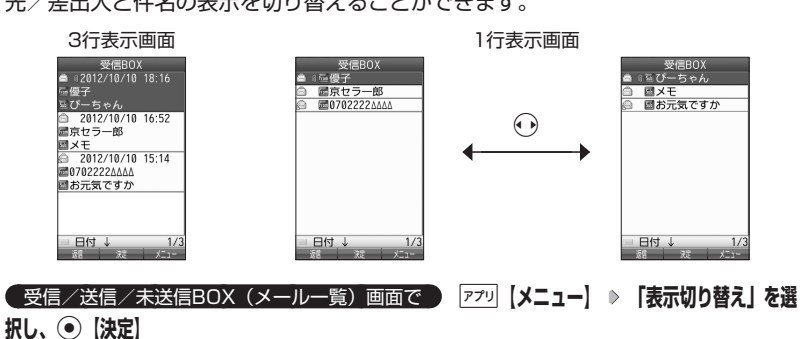

 $\mathbf{B}_{x-k}$   $\mathbf{B}_{x-k}$ 

# サーバーにEメールがあるかどうかを確認する

サーバーに新しいEメールが届いているかどうかを確認し、Eメールが届いている場 合は受信をします。「Eメール自動受信機能」(128ページ)の設定にかかわらず、任 意のタイミング(電波の届かない場所にいた後など)でEメールを受信することが できます。

#### 待受画面で C 8**「Eメール受信」**

#### ●●ご注意

- ●Eメール受信について
	- ・文字数が多いEメールの場合、受信に時間がかかることがあります。
	- ・ウィルコムが提供するメールアドレス以外からのEメールの場合、正常に 表示できない場合があります。

#### **JO お知らせ**

●「センターキー長押下割り当て」(289ページ)で「Eメール受信」を設定し ている場合は、以下の手順で新着メールを確認できます。

#### 待受画面で◉を長く (1秒以上) 押す

- ●Eメール受信中、画面に「△/○」と数値が表示されます。これは、「受信しているメール数 /サーバーにあるメール数」を表しています。
- ●未読メールがある場合、メインディスプレイに「下!が表示されます。
- ●サーバーに新しいメールが届いているときや、Eメール自動受信に失敗したときは、メインディ スプレイに「图」が表示されます。電波状態が悪いときは、電波状態の良い場所で「Eメー ル受信」を行ってください。
- ●センターにEメールありの通知画面表示中は、G【Eメール受信】を押してEメールを受信す ることができます。

# 添付ファイルを表示/再生/保存する

受信メール詳細画面から、添付ファイルの一覧を表示することができます。添付ファ イル一覧画面では、添付ファイルの表示/再生のほか、添付ファイルをデータフォ ルダ(本体メモリ/microSDカード)へ保存することができます。

 受信メール詳細画面で  **「 (添付ファイル)」を選択し、**G**【決定】 添 付ファイルを選択し、**G**【決定】** 添付ファイル 一覧画面

表示/再生した添付ファイルをデータフォルダに保存する場合は、以下の手順 で行います。

再生画面で|アァリ 【保存】( ▷ □ | [本体メモリ」 または[2] [microSD]) \* ▷ ファ イル名を入力し、G【確定】

\*:microSDカード挿入時のみ操作します。

#### **SDI お知らせ**

●添付ファイルの表示/再生/保存は、送信メールや未送信メールの詳細画面 でも同様の操作で行えます。

●添付ファイルは以下の手順でも保存できます。 添付ファイル一覧画面で添付ファイルを選択し、 ァッ【保存】( ▷ □ 「本体メモリ」または 2 「microSD」)\* ファイル名を入力し、G【確定】

\*:microSDカード挿入時のみ操作します。

●添付ファイル一覧画面からでは表示できないファイルの場合は、データフォルダ(本体メモ リ/microSDカード)に保存してから表示してください。

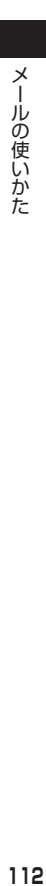

 $\mathbf{G}_{x}$ 

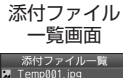

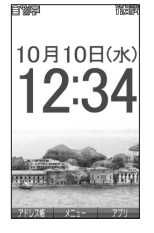

 $\mathbf{B}_{x-k}$ 

# 受信したEメールに返信する

受信したEメールに返信します。「返信」は差出人に返信されます。Reply-To(返 信先アドレス)が設定されている場合には、そのメールアドレスに返信します(127 ページ)。「全員へ返信」は受信メールに含まれる複数の宛先(Cc含む)に返信しま す。

**【受信BOX(メール一覧)画面/受信メール詳細画面で 】 77까【メニュー】 ♪ ■■ 【返信】 または**2**「全員へ返信」 本文を編集** A**【送信】**

#### **LDお知らせ**

●返信時は、件名の先頭に自動的に「Re:」を付加します。

- ・「Re:」が付加された結果、件名として文字数が入力可能文字数を超えてしまう場合は、件 名の末尾から削除されます。
- ・件名の内容を編集することもできます。
- ●返信時に、受信メールの本文を引用して返信メールの本文に付加することができます(「便利 な設定を使う」124ページ)。
- 2 「全員へ返信」の場合、差出人以外はCc宛先になります。

受信したEメールを転送する  $\mathbf{D}_{x}$ 受信したEメールを、他のEメールアドレスに転送することができます。 **「 受信BOX(メール一覧)画面/受信メール詳細画面で ♪ |7フリ |メニュー】 ♪ |3 | [転送] ▶ 宛先と本文を編集 ▶ 丙以陽 【送信】 Databook** ●宛先の入力方法については、「To(宛先)を入力する(Eメール)」(96ページ)をご参照く ださい。 ●転送時は、件名の先頭に自動的に「Fw: I を付加します。

- ・「Fw:」が付加された結果、件名の文字数が入力可能文字数を超えてしまう場合は、件名 の末尾から削除されます。
- ・件名の内容を編集することもできます。
- ●受信メールの送信/受信者の情報(To、From、Cc、Reply-To)は引用されません。

# 受信したライトメールに返信する

受信したライトメールに返信します。

**■ 受信BOX (メール一覧) 画面/受信メール詳細画面で ■ 770 【メニュー】 ▶ | | | | 返信| 本文を編集 「送信」を選択し、**G**【決定】**

受信したライトメールを転送する

受信したライトメールを、他のライトメール対応電話機に転送することができます。

**【 受信BOX(メール一覧)画面/受信メール詳細画面で 】 770 【メニュー】 ▶ | 3 | 【転送】 宛先と本文を編集 「送信」を選択し、**G**【決定】**

#### (TD お知らせ)

●宛先電話番号の入力方法については、「To (宛先) を入力する (ライトメール)| (107ページ) をご参照ください。

 $\widehat{\mathbf{Z}}$ 

 $\overline{\sigma}$ B<sub>x-k</sub>

 $\mathbf{B}_{x-n}$ 

#### 受信/送信/未送信メール詳細表示画面の差出人や  $\bigoplus_{x\in\mathbb{R}}\bigoplus_{x\in\mathbb{R}}$ 宛先を利用する

## Eメールの差出人や宛先をアドレス帳に登録する

受信/送信/未送信Eメール詳細画面からアドレス帳に差出人や宛先のEメールアド レスを登録できます。

 受信/送信/未送信Eメール詳細画面で  **「 (差出人)」または「 (宛先・To)」、「 (宛 先・Cc)」、「 (宛先・Bcc)」、「 (Reply)」を選択し、**G**【決定】 アドレス帳に登録するEメー ルアドレスを選択し、**G**【決定】 「Yes」を選択し、**G**【決定】**

以下の項目から選択します。

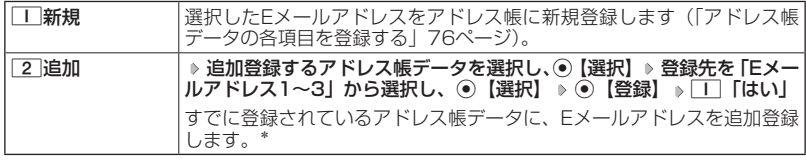

\*:追加登録したい項目(Eメールアドレス)にすでに登録したデータがあるときは上書きされ ます。

## ■ライトメールの差出人や宛先を利用する

受信/送信/未送信ライトメール詳細画面の差出人や宛先の電話番号を利用して、 電話をかけたり、ライトメール作成、アドレス帳への登録などを行うことができます。

受信/送信/未送信ライトメール詳細画面で  **「 (差出人)」または「 (宛先)」を選択し、** 

#### G**【決定】**

以下の項目から選択します。

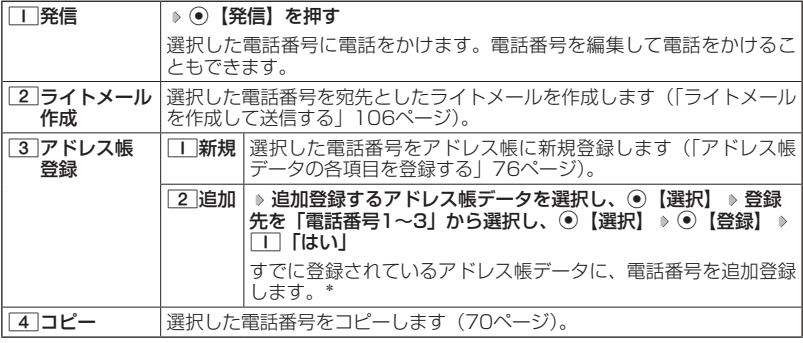

\*:追加登録したい項目(電話番号)にすでに登録したデータがあるときは上書きされます。

# メール本文の電話番号/Eメールアドレス/URLを 直接利用する

メール本文に、電話番号やEメールアドレス、URLがある場合、それらの文字列は 反転表示され、直接電話をかけたり、Eメールやライトメールの作成、Webページ へのアクセスなどを行えます。

#### 受信/送信メール詳細画面で  **本文中の電話番号/Eメールアドレス/URLを選択し、**G**【決定】**

以下の項目から選択します。

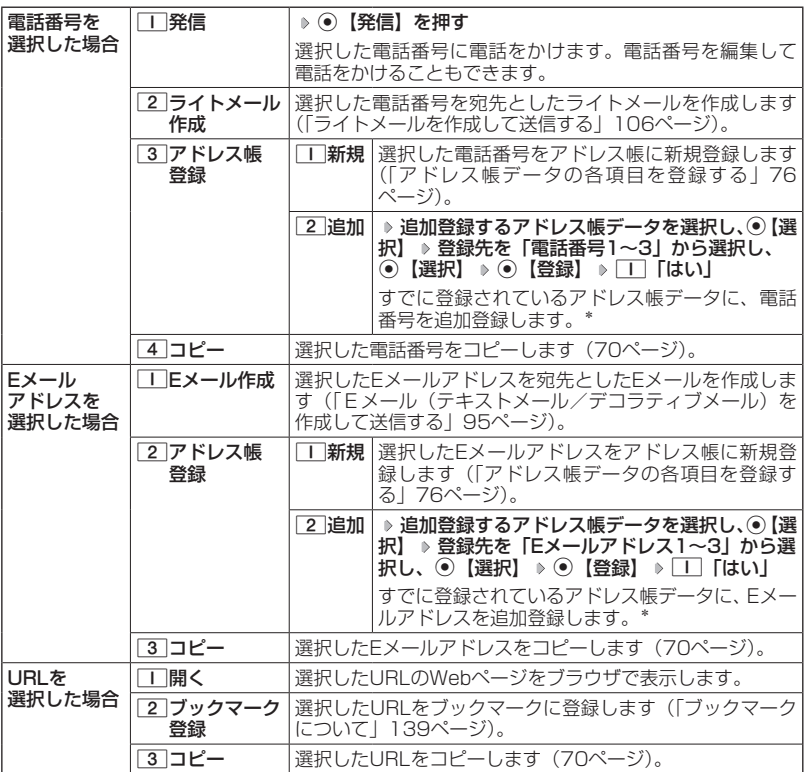

\*:追加登録したい項目(電話番号/Eメールアドレス)にすでに登録したデータがあるときは 上書きされます。

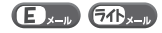

- ●受信メールの管理について
	- ・受信したメールは「受信BOX」に保存されています。
	- ・「受信フォルダ表示」(125ページ)を「表示する」に設定している場合、Eメー ルは「受信BOX」または「ユーザ受信BOX1」〜「ユーザ受信BOX8」に保 存されます。
	- ・「受信BOX」、「ユーザ受信BOX1」〜「ユーザ受信BOX8」のメール一覧画面、 およびメール詳細画面でメールの削除や、受信BOX間移動などの管理が行えま す。
- ●送信メールの管理について
	- ・送信したメールは「送信BOX」に保存されます。
	- ・未送信のメール(送信待ち保存したメールまたは下書き保存したメール)や送 信に失敗したメールは「未送信BOX」に保存されます。
	- ・「送信BOX」、「未送信BOX」のメール一覧画面、およびメール詳細画面でメー ルの削除などの管理が行えます。
- ・「送信BOX」と「未送信BOX」のメールは、振り分けすることができません。 ●●microSDカードにメールが保存されているときの注意事項は以下のとおりです。
	- ・本機にmicroSDカードが挿入されていない場合も、メールメニューの「受信 BOX」、「送信BOX」、「未送信BOX」が表示されます。ただし、microSDカー ドに保存されたメールを選択すると、エラーメッセージが表示され、メールを 確認することはできません。その場合、本機にメールを保存したmicroSDカー ドを挿入してください。
	- ・本機にmicroSDカードが挿入されていない状態で本機からmicroSDカードの 「受信BOX」、「送信BOX」、「未送信BOX」のメールを削除した場合、実際に はメールは削除されませんが、本機では削除されたとみなされます。完全に削 除する場合は、パソコンなどでmicroSDカードに保存されているメールを削除 してください。microSDカードに保存されるメールについては、「マスストレー ジ接続時に表示される microSDカードとデータの種類」(207ページ)をご 参照ください。

**AD BRIGHT** 

●受信/送信/未送信BOX画面(microSDカードも含む)のアイコン表示は、以下のとおりです。

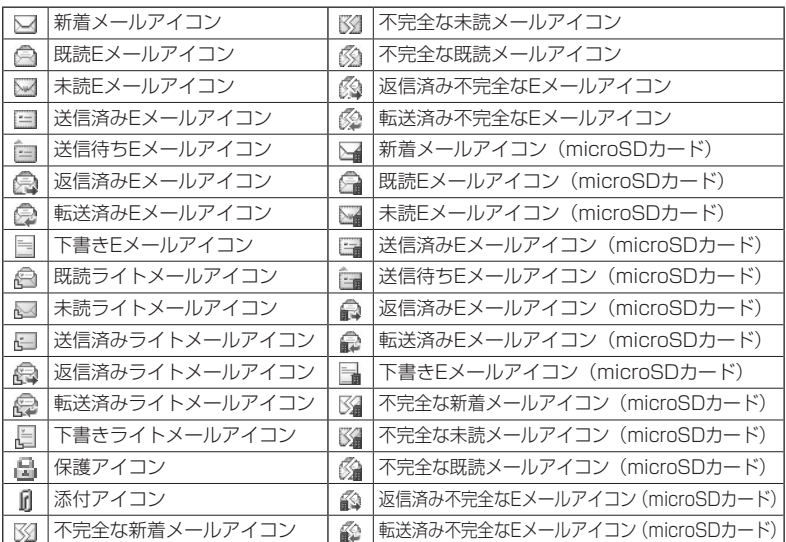

「不完全なメール」とは、「受信行数制限設定」(127ページ)を「ON」に設定している場合 など、すべてのデータを受信しきれなかった不完全なメールのことです。

#### 受信BOX(フォルダ表示)画面のメニューを使う  $\mathbf{B}_{x-n}$   $\mathbf{B}_{x-n}$

「受信フォルダ表示」(125ページ)を「表示する」に設定している場合、以下の操 作が行えます。

## **( 待受画面で ) 区ル ♪ | | 【受信BOX】 ♪ フォルダを選択 ♪ 7ァッ! 【メニュー】**

以下の項目から選択します。

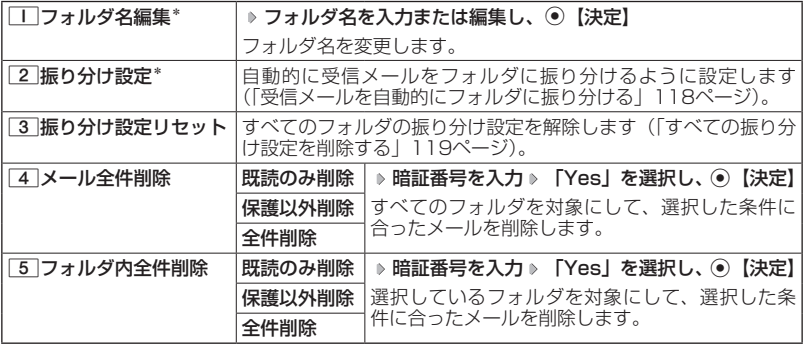

\*:「受信BOX」フォルダを選択した場合は選択できません。

# 受信メールを自動的にフォルダに振り分ける

 $\bigoplus_{x\in\mathbb{R}}\bigoplus_{x\in\mathbb{R}}$ 

受信したメールを、指定したフォルダ(「ユーザ受信BOX1」〜「ユーザ受信 BOX8」)に自動的に振り分けて保存することができます。 「受信フォルダ表示」(125ページ)を「表示する」に設定している場合のみ操作で きます。

#### 有受画面で

### **11** 区→ル ▶ | | | [受信BOX] ▶ フォルダを選択 ▶ アプリ 【メニュー】 ▶ | 2 | 【振り分け設定】

## **<sup>2</sup> 「振り分け設定追加」を選択し、**G**【決定】**

以下の項目から選択します。表示される項目は、選択している項目により異なります。

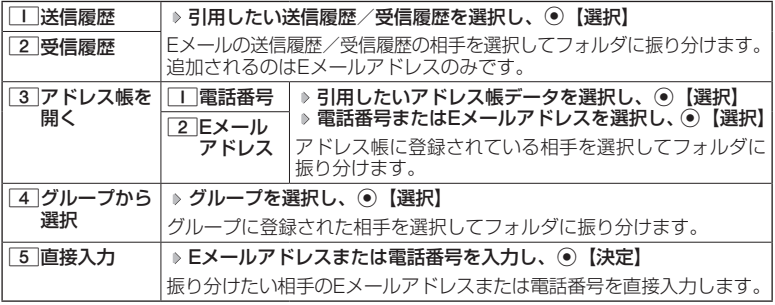

●●こ注意

●振り分け設定では、ドメイン(93ページ)を指定することはできません。

**JO お知らせ** 

●振り分けられるのは、「振り分け設定」で設定した後に受信するメールからです。

|振り分け設定をフォルダごとに削除する

#### 待受画面で

**11** 区 1 | 【受信BOX】 ▷ 設定を削除したいフォルダを選択 ▷ [ァァ∪] 【メニュー】 ▷ [2] 【振 **り分け設定」**

#### **2 登録した振り分け設定を選択 ▶ 779 【メニュー】**

以下の項目から選択します。

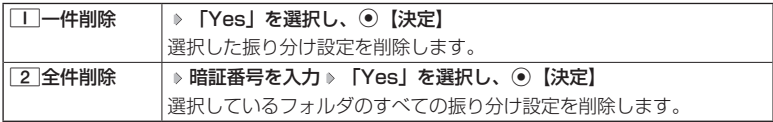

■すべての振り分け設定を削除する

すべてのフォルダの振り分け設定を削除します。

 待受画面で C 1**「受信BOX」** f**【メニュー】** 3**「振り分け設定リセット」 暗証番号を入力 「Yes」を選択し、**G**【決定】**

#### 受信/送信/未送信BOX(メール一覧)画面の  $\Box$   $\Box$ メニューを使う

## **【 受信/送信/未送信BOX(メール一覧)画面で 】 770 【メニュー】を押す**

以下の項目から選択します。表示される項目は、選択している画面により異なります。

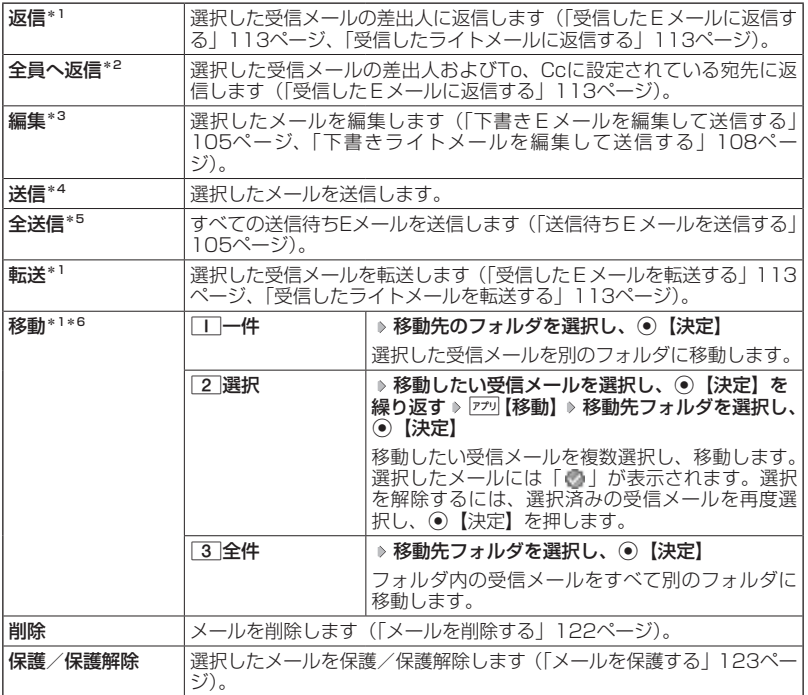

次ページへつづく → 119

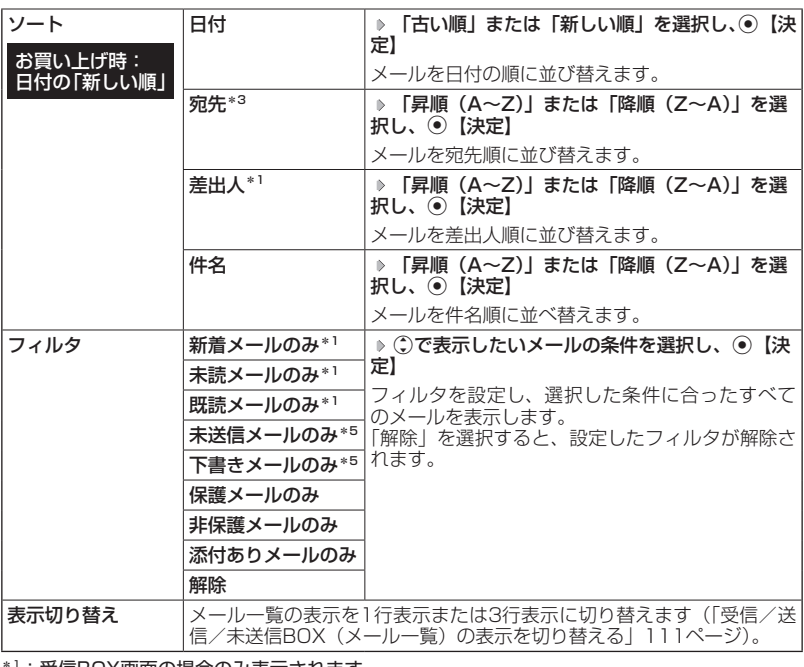

メールの使いかた - 1ルの使いかた<br>**120** 

\*1:受信BOX画面の場合のみ表示されます。

\*2:受信BOX画面のEメール選択時のみ表示されます。

\*3:送信BOX画面と未送信BOX画面の場合のみ表示されます。

\*4:未送信BOXの送信待ちEメール選択時のみ表示されます。

\*5:未送信BOX画面の場合のみ表示されます。

\*6:本体メモリからmicroSDカードへの移動や、microSDカードから本体メモリへの移動はで きません。

/送信/未送信メール詳細画面のメニューを使う □… ☎…

### **「受信/送信/未送信メール詳細画面で 】 アカ 【メニュー】を押す**

以下の項目から選択します。表示される項目は、選択している画面により異なります。

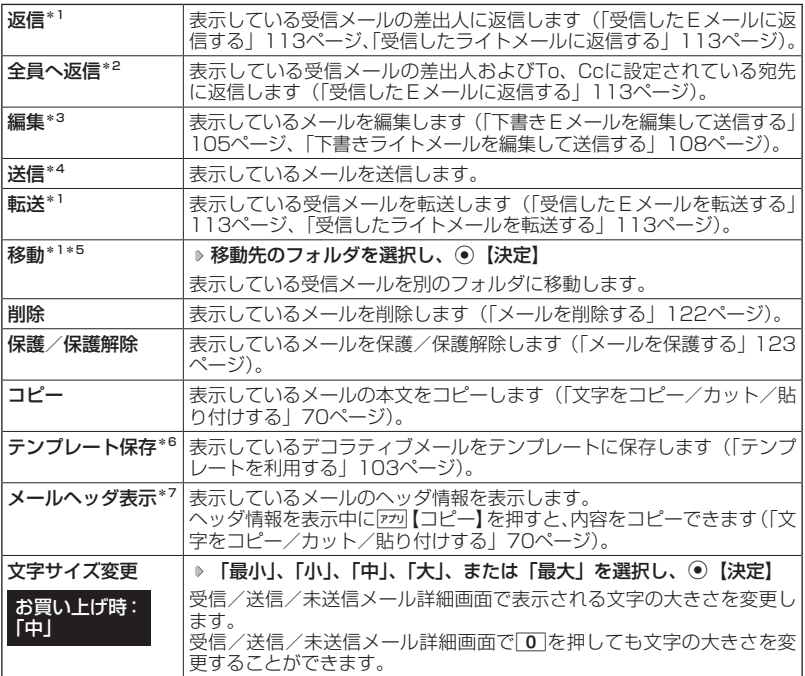

\*1:受信メール詳細画面の場合のみ表示されます。

\*2:受信メール詳細画面のEメール選択時のみ表示されます。

\*3:送信メール詳細画面と未送信メール詳細画面の場合のみ表示されます。

\*4:未送信メール詳細画面の送信待ちEメール選択時のみ表示されます。

\*5:本体メモリからmicroSDカードへの移動や、microSDカードから本体メモリへの移動はで きません。

\*6: 受信メール詳細画面のEメール (デコラティブメール) 選択時のみ表示されます。

\*7:受信メール詳細画面と送信メール詳細画面のEメール選択時のみ表示されます。

# メールを削除する

 $\bigoplus_{x\sim w}$   $\bigoplus_{x\sim w}$ 

●●●ご注意

●一度削除したメールは復元できません。まとめて削除する場合は特にご注意ください。

■受信/送信/未送信BOX(メール一覧)画面から削除する

受信/送信/未送信BOX(メール一覧)画面で f**【メニュー】 「削除」を選択し、**G

#### **【決定】**

以下の項目から選択します。

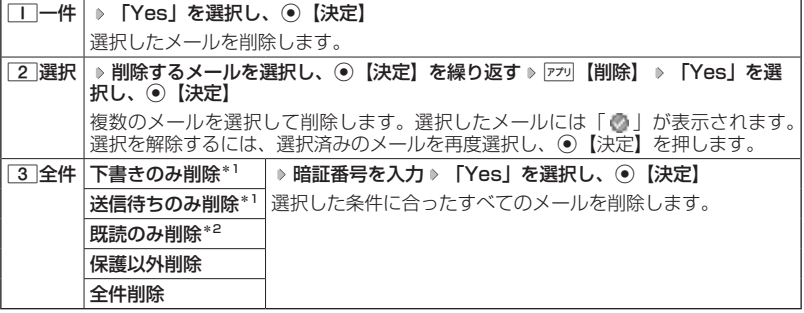

\*1:未送信BOXのみ表示されます。

\*2:受信BOXのみ表示されます。

#### **SDI お知らせ**

●受信BOX(フォルダ一覧)画面の場合は、フォルダ内のメールをすべて削除できます(「受信 BOX(フォルダ表示)画面のメニューを使う」117ページ)。

■メール詳細画面から削除する **「受信/送信/未送信メール詳細画面で 】 7プリ【メニュー】 ♪ 「削除】を選択し、 ● 【決定】** 

**「Yes」を選択し、**G**【決定】**

■メールのデータをまとめて削除する

受信/送信/未送信BOX内の本体メモリ/microSDカードに保存されたすべての メールデータ、Eメールの送信履歴、受信履歴を削除することができます。

 待受画面で C 9**「設定」** 2**「Eメール使用状況」** f**【全削除】 暗証番 号を入力 ▷ | | | 「はい」** 

# メールを保護する

 $\begin{array}{ccc} \bullet & \bullet & \bullet & \bullet \\ \bullet & \circ & \bullet & \bullet \end{array}$ 

送受信したメールは、本機の最大件数または最大容量を超えると、送受信日時の古 い既読メールから自動的に削除されます。大事なメールが自動削除されたり、誤っ て削除してしまわないように保護を設定することができます。

**■ 受信/送信/未送信BOX (メール一覧) /メール詳細画面で ■ F71 【メニュー】 ▶ 【保護** 

## **/保護解除」を選択し、**G**【決定】**

設定した保護を解除する場合は、もう一度同じ操作を行ってください。

#### **JO BRIGHT**

●保護されたメールには、「■」が表示されます。

- ●Eメールで保護できる最大件数に制限はありません。
- ●ライトメールの保護設定の最大件数は、受信BOXが50件、送信BOXと未送信BOXが合わせ て15件です。

○便利な設定を使う

メール機能に関する各種設定を行います。

**(待受画面で ) 区ル ▶ 9 [設定]** 

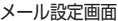

 $\overline{E}_{x-\mu}$   $\overline{v}_{x-\mu}$ 

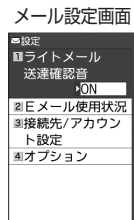

**原料 御神** 

#### 以下の項目から選択します。

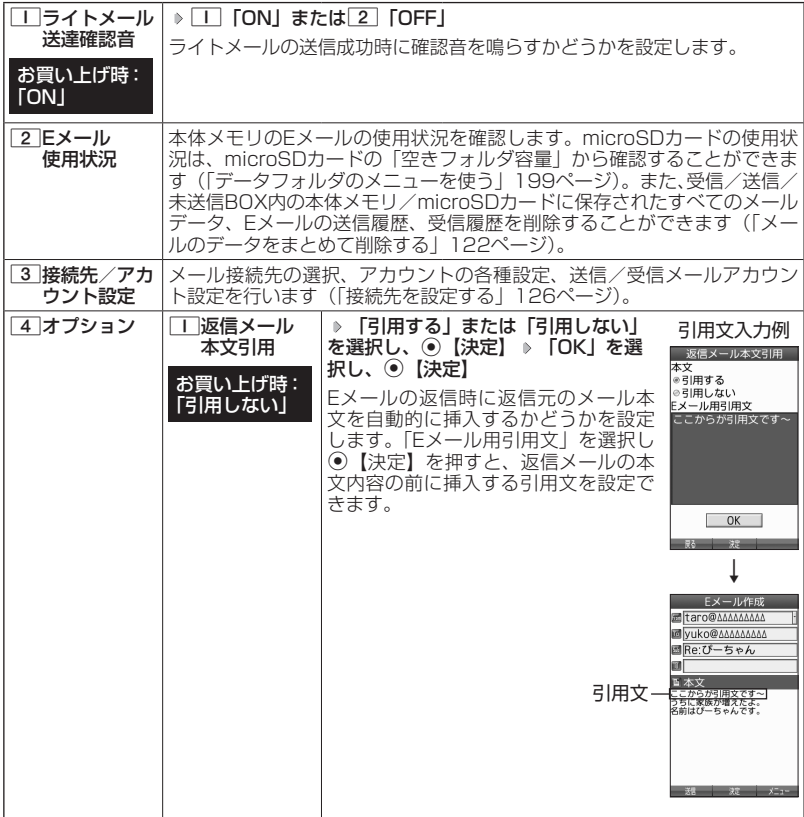

メールの使いかた - 1ルの使いかた<br>**124** 

#### 124

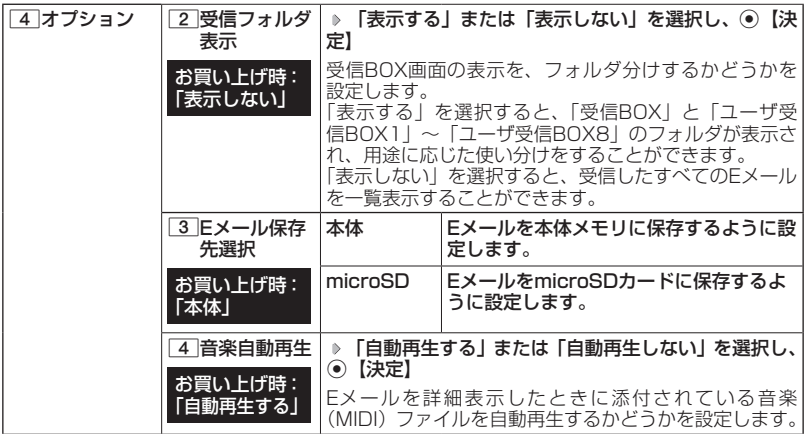

#### **AD お知らせ**

- ●受信フォルダ表示を「表示する」に設定すると、すべてのメールは「受信BOX」または「ユー ザ受信BOX1」〜「ユーザ受信BOX8」に保存されます。受信フォルダ表示を「表示しない」 に設定した場合とは、メールを選択する手順が異なります(「受信BOXから受信したメールを 読む」110ページ)。
- ●受信フォルダ表示を「表示しない」に設定しても、受信BOX画面でメールの移動を行うこと ができます(「受信/送信/未送信BOX(メール一覧)画面のメニューを使う」119ページ、「受 信/送信/未送信メール詳細画面のメニューを使う」121ページ)。
- ●「Eメール保存先選択」で「microSD」を選択しても、microSDカード未挿入時は本体メモ リに保存されます。

●「受信BOX」に保存できる件数や容量を超えると、「Eメール保存先選択」で設定した本体メ モリまたはmicroSDカードに保存されている古い既読メールから自動的に削除されます。た だし、「Eメール保存先選択」で保存先をmicroSDカードに設定していても、microSDカー ドが挿入されていない場合は本体メモリに保存されている古い既読メールから自動的に削除 されます。

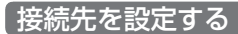

 $\mathbf{B}_{x}$ 

## **■ メール設定画面で | 3 「接続先/アカウント設定」を押す**

以下の項目から選択します。

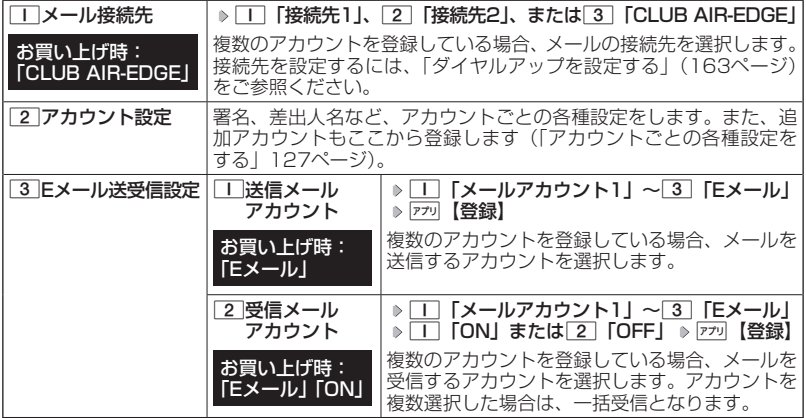

メールの使いかた - 1ルの使いかた<br>**126** 

#### 多ご注意

- ●送信/受信メールアカウントは、追加アカウントを登録していない場合、設定の必要はあり ません。
- ●オンラインサインアップで取得したウィルコムのアカウントの送受信を行う場合は、メール 接続先を「CLUB AIR-EDGE」に設定してください。

 $\sqrt{1-\frac{1}{2}}$ 

●「メール接続先」の設定では、「ダイヤルアップ設定」で設定した「接続先名称」が表示され ます(「ダイヤルアップを設定/解除する」163ページ)。

# アカウントごとの各種設定をする

本機に登録されているメールアカウントごとに、差出人名や署名などの各種設定を します。オンラインサインアップで取得したウィルコムが提供するEメールのアカ ウントの場合は、Eメールの自動受信に関する設定もここで行えます。一般プロバ イダーのアカウントを使用する場合は、追加アカウントとして手動でEメールアド レスなどの情報を登録しておく必要があります(「ダイヤルアップを設定する」163 ページ)。

#### (メール設定画面で)

アカウント 選択画面

 $\bigoplus_{x\sim n}$ 

**11** 3 「接続先/アカウント設定」 ▶ 2 「アカウント設定」 ▶ 「アカウント1」、 **「アカウント2」、または「Eメール」を選択し、**G**【選択】**

アカウント選択画面では、オンラインサインアップで取得したウィルコム のアカウント「Eメール」を含め、3つのアカウント項目が表示されます。

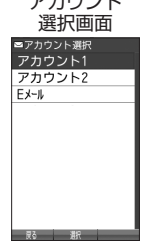

以下の項目から選択します。表示される項目は、選択したアカウントにより異なります。

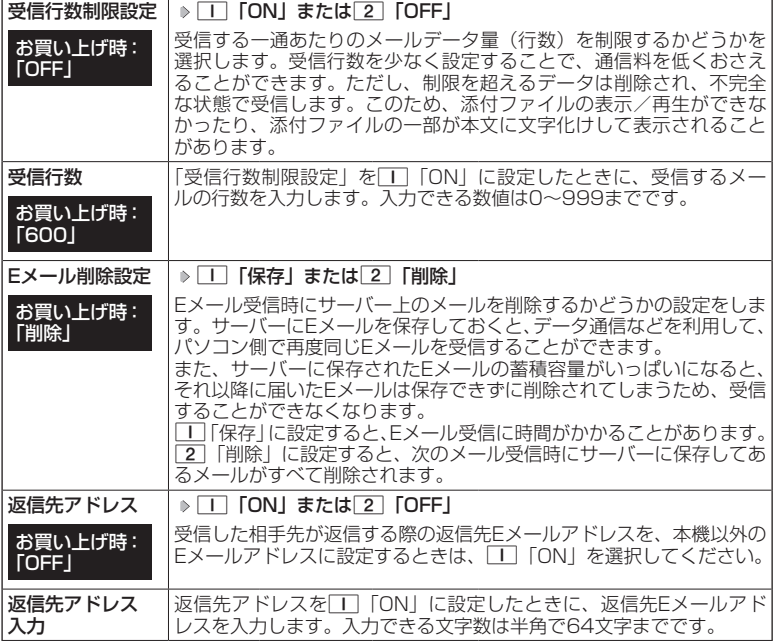

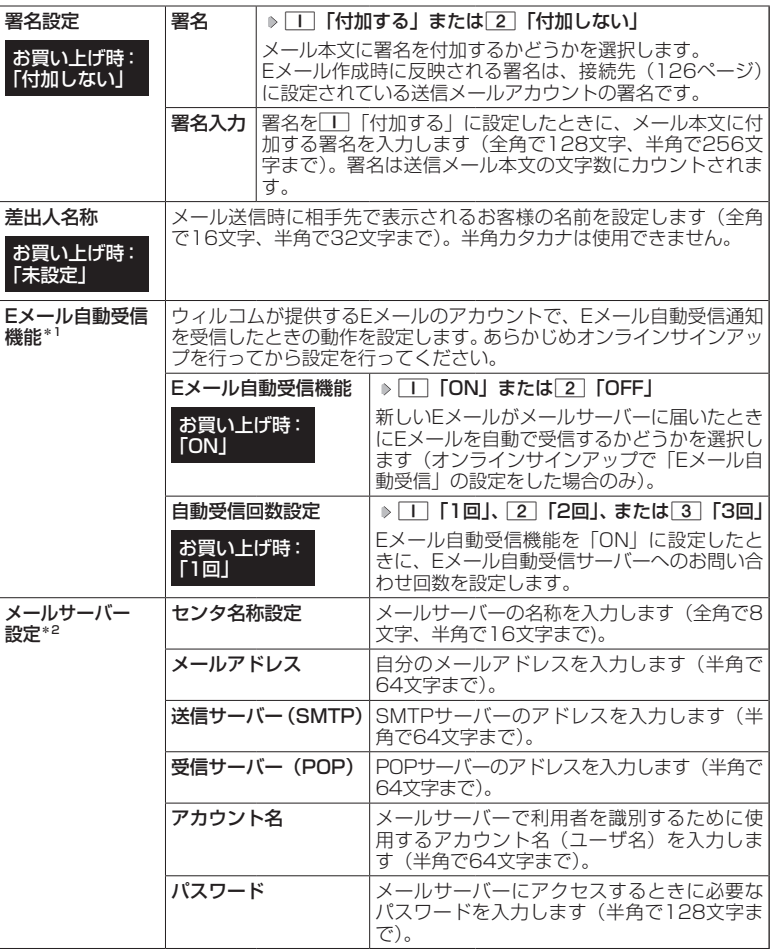

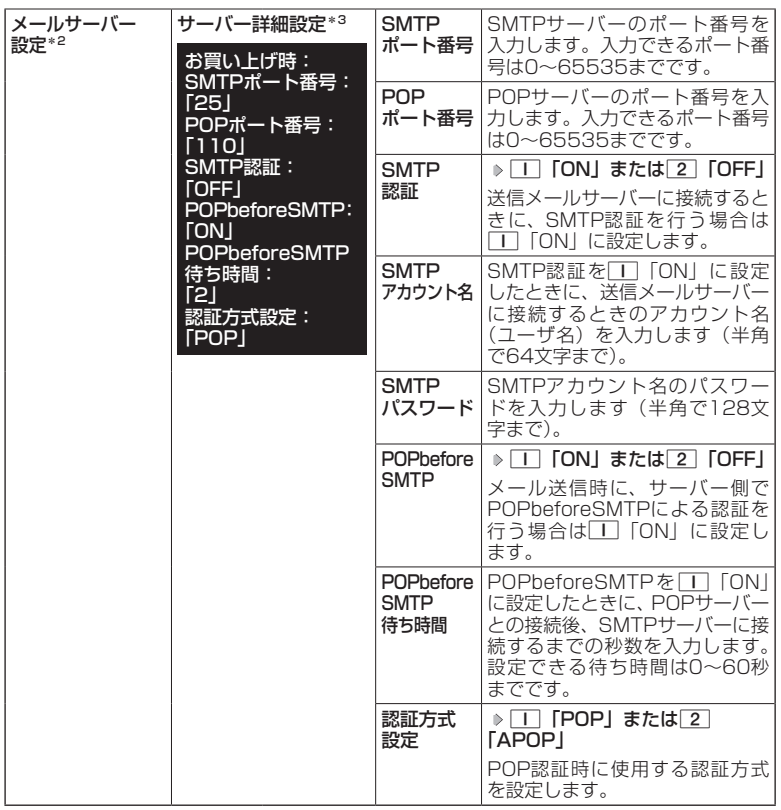

\*1:オンラインサインアップで取得したウィルコムのアカウント「Eメール」でのみ選択で きます。

\*2: オンラインサインアップで取得したウィルコムのアカウント「Eメール」の場合は、設 定を変更することができません。

\*3:「サーバー詳細設定」の詳細については、プロバイダーにお問い合わせください。

**2 ⊙ 【登録】またはアプリ【登録】** 

 $F$  $\rightarrow$  $F$  $\rightarrow$  $F$ 

●「メールサーバー設定」の入力例については、「アカウントを設定する」(130ページ)手順2 の画面をご参照ください。

# 一般プロバイダーのEメールを設定する

お客様がすでにご契約されているプロバイダーのメールアカウントを利用してE メールを送受信する場合は、以下の方法で設定します。

#### ●●こ注意

- ●設定を行う前に、以下の点に注意してください。
	- ・ご利用のメールサーバーがPOP3/SMTPに対応していることをご確認ください。
	- ・プロバイダー加入時に送られてくる、ご契約内容が書かれた用紙をお手元にご用意ください。 設定情報が不明の場合は、各プロバイダーへお問い合わせください。
	- ・「発信者番号通知」(51ページ)が「ON」になっていることをご確認ください。
	- ・プロバイダーによってはウィルコム電話機で接続する場合、別途ご契約やお申し込みが必要 になります。詳細は各プロバイダーへお問い合わせください。

## アカウントを設定する

#### 待受画面で )

- **<sup>1</sup>** C 9**「設定」** 3**「接続先/アカウント設定」** 2**「アカウント設定」 「アカ ウント1」または「アカウント2」を選択し、**G**【選択】**
- **<sup>2</sup> 「メールサーバー設定」を選択し、**G**【選択】 プロバイダーとのご契約内容が 書かれた用紙を見ながら、以下の項目を設定する**

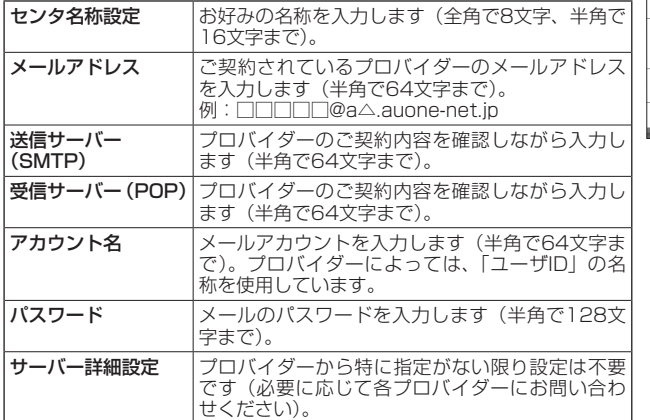

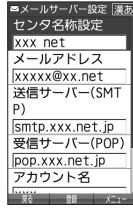

**3** ⊙ [登録] または 77リ 【登録】 ▶ メールアカウント設定で必要な項目を設定し、 **◯ 【登録】またはアプリ【登録】** 

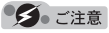

●一般プロバイダーのメールは、自動受信できません。

#### **AD お知らせ**

●メールアカウント設定の詳細については、「アカウントごとの各種設定をす る」(127ページ)をご参照ください。

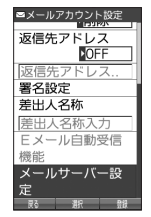

# メールアカウントを切り替える

複数のメールアカウントを設定している場合、メールアカウントを切り替えてEメー ルを受信することができます。

ここでは、ウィルコム経由で接続し、お客様が設定したプロバイダーのメールアカ ウントでEメールを送受信するための設定について説明します。オンラインサイン アップをすることにより、ウィルコム経由でのEメールの送受信が可能になります。

#### 待受画面で

**<sup>1</sup>** C 9**「設定」** 3**「接続先/アカウント設定」** 3**「Eメール送受信設定」**

■送信メールアカウントの場合

**2** 1 「送信メールアカウント」 ▶ | | ~ 3 (アカウントを選択) ▶ アプリ 【登録】

- ■受信メールアカウントの場合
	- **2** 2 「受信メールアカウント」 ▶ | | | ~ 3 (アカウントを選択) ▶ | | | 「ON」 ▶ 779 【登 **録】**

# **インターネットの使いかた**

# ● インターネット機能について

本機に搭載されたブラウザ(「ブラウザについて」134ページ)によって、簡単な操 作でWebページをお楽しみいただけます。

- ●Webページから画像やメロディをダウンロードし、本機で画像やメロディを壁紙 や着信メロディとして利用することができます(「ダウンロードのしかた」138 ページ)。
- ●ウィルコムの公式サイト(142ページ)にアクセスすることで、ウィルコム電話 機向けに作られたさまざまなコンテンツをお楽しみいただけます。

#### ショご注意

- ●インターネットの説明ページで本書に掲載されている画面のレイアウトや表示内容は、ひと つの例であり、変更される場合があります。
- ●●Webページの表示は、電波状況やインターネットの混雑によって時間がかかる場合がありま す。
- ●パケット方式でインターネットに接続すると、お客様がご契約されている料金コースによっ てはパケットを送受信するたびに料金が発生しますのでご注意ください。料金について詳し くはウィルコムにお問い合わせください(「ウィルコムへのお問い合わせ」384ページ)。
- ●PIAFS方式でインターネットに接続すると、接続中は通信料金が発生しますのでご注意くだ さい。料金について詳しくはウィルコムにお問い合わせください(「ウィルコムへのお問い合 わせ」384ページ)。
- ●Webページには、一部の方に不快感を与えるものも存在します。ご利用に関してはご注意い ただきますよう、お願いいたします。
- ●●インターネット上のコンテンツサービスやWebページの文章、画像、動画、メロディデータ などは、一般的に著作権法で保護されています。これらの内容は個人として楽しむ以外に著 作権者の許可を得ずそのまま、または改変して販売したり、再配布することはできません。

#### **AD お知らせ**

●ブラウザでWebページを表示するときサーバーから受信した情報は、本機に一時的に保存さ れます。これをキャッシュといいます。

## インターネットを使うための接続先を設定する

本機では、インターネットの接続先(アカウント)を切り替えて利用することがで きます。一般プロバイダーやお客様の会社などのネットワークからインターネット に接続できます。詳細については、「ダイヤルアップを設定する」(163ページ)を ご参照ください。

# セキュリティ通信について

本機のブラウザでは特別な操作なしで、SSL (Secure Sockets Layer)やTLS (Transport Layer Security)に対応したWebページを表示することができます。 SSLやTLSに対応したページを利用すると、本機を操作してインターネットでお買 い物をされるときなどに、お客様の住所や電話番号、クレジットカード番号などの 大事な個人情報を本機から送信しても、第三者に見られたり、盗まれたりしないよ うに、送信データが保護されます。

ターご注意

●●当社は、お客様に対しSSL/TLS対応ページの安全性に関して何ら保証を行うものではあり ません。お客様ご自身の責任と判断により、SSL/TLS対応ページをご利用ください。

**AD ASSIGNE** 

- ●本機のブラウザは、URLが「https://〜」で始まるWebページにアクセスしたときに、SSL /TLS対応ページと判断し、SSL/TLSの認証が完了すると、画面上に「 」を表示してお 知らせします。
- ●SSL/TLSページにアクセスするために必要なCA証明書について、WEBメニューから確認 したり、有効/無効を設定することができます(「ブラウザの環境設定」157ページ)。

■端末情報の通知

Webページによってはサービスの提供のために、お客様の位置情報、電話番号、メー ルアドレスの通知を要求する場合があります。このような場合には、情報を送信す るかどうかの確認画面が表示されます。

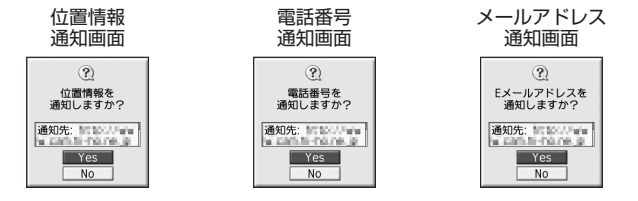

ターご注意

- ●●インターネット上で端末情報(電話番号やEメールアドレスなど)を送信すると、場合によっ ては第三者に知られてしまう可能性があります。あらかじめご了承ください。
- ●インターネット上には、上記の場合のほかにも、お客様のメールアドレスなどを入力できる 掲示板などが存在しますが、個人情報の取り扱いには十分にご注意ください。
- ●確認画面は実際と異なる場合があります。
- ●●インターネット上には、製造番号や固体認識番号を求めてくるWebページが存在しますが、 そのWebページにはアクセスできない場合があります。

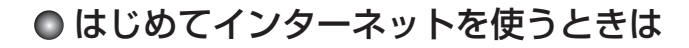

## オンラインサインアップをする

ウィルコムの「CLUB AIR-EDGE」を利用してインターネットに接続する場合、お 買い上げ後にオンラインサインアップ(無料)を行っていただく必要があります。 オンラインサインアップの詳細については、「オンラインサインアップをする」(93 ページ)をご参照ください。

#### 多ご注意

●オンラインサインアップを行わない場合、ウィルコム電話機向けに作られたさまざまなコン テンツを利用することができません。

### **AD BRIGHT**

●ウィルコムの「CLUB AIR-EDGE」を利用せずに、一般プロバイダーを利用してWebページ へアクセスすることも可能です(「ダイヤルアップを設定する」163ページ)。

# ブラウザについて

本機のブラウザは、ウィルコム電話機や携帯電話向けに作成されたWebページのほ か、パソコン向けに作成されたWebページも表示することができます。

## 多こ注意

- ●●パソコン向けのWebページは、一部表示できない場合があります。また、インターネット上 のCGI(掲示板など、ブラウザからの要求でサーバーに保存されたプログラムを実行するしく み)を利用したWebページは、一部利用できない場合があります。
- ●●お客様のご利用環境や個別の情報サービスの内容までは保証いたしかねますので、Webペー ジの検証や動作保証はいたしません。お客様の責任においてご利用ください。
- ●操作ロック (246ページ) の「WEB」が「禁止」に設定されているときは、ブラウザをご利 用になれない場合、または、ご利用の際に暗証番号の入力が必要となる場合があります。
- ●管理者ロックの「ブックマークからのWEB接続に限定」(264ページ)が「限定する」に設 定されているときは、ブックマークに登録されていないURLへの接続はできません。

## 表示モード

本機のブラウザには、多くのWebページを快適に表示するため、以下の3種類の表 示モードが用意されています。

・「ケータイモード」 ・「Smart-Fitモード」 ・「デスクトップモード」 各表示モードによってWebページの表示のしかたが異なります。お好みの表示モー ドに切り替えてご利用ください(「ブラウザの表示モードを切り替える」137ページ、 「WEBメニューについて」142ページ)。

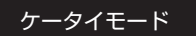

Webページを本機の画面サイズに合わせ、幅240ドットに 固定しWebページの内容を表示します(画像も最大240ドッ ト幅に縮小されます)。このモードでは、Lで項目の選択や Webページのスクロールができます。 また、「ユーザエージェント」(159ページ)は「WILLCOM」 に固定されます。

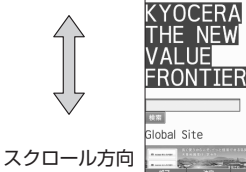

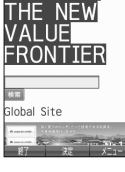

■ 製品情報 法人のお客様  $87 - 32 - 1$  .<br>Tur t

京ヤラ株式会社

Smart-Fitモード

Webページを本機の画面サイズに合わせ、幅240ドットに フォーマットし直してWebページの内容を表示します(画像 も最大240ドット幅に縮小されます)。このモードではポイ ンタ(158ページ)が利用できます。 ③で項目の選択、 ① でWebページのスクロールができます。

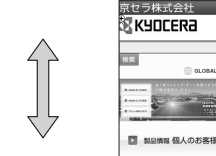

スクロール方向

インターネットの使い **135** がた

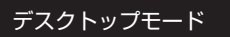

Webページの内容をパソコンと同様なレイアウトで表示しま す。このモードではポインタ(158ページ)が利用できます。 Nで項目の選択やWebページのスクロールができます。

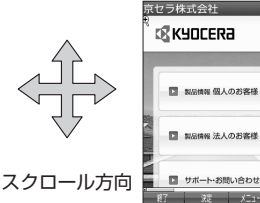

●●ご注意

●●表示モードを変更すると、Webページによっては、表示できない場合があります。

·Da知时

●フレームで分割されたWebページも表示できますが、Webページ上のほとんどの要素がメイ ンディスプレイ表示幅を超えて表示されるため、全体を把握できない場合があります。フレー ムで分割されたWebページの場合、選択したフレームのみをひとつのWebページとして表示 させることができます(「タブを操作する」146ページ)。

# ∩ ブラウザの基本操作

## ブラウザの起動と終了

■ブラウザを起動し、「ホーム」にアクセスする

ブラウザを起動し、「ホーム」(142ページ)にアクセスします。

**● 待受画面で ● WEB を長く (1秒以上) 押す** 

#### ●●●ご注意

●ウィルコムの「CLUB AIR-EDGE」を利用してインターネットに接続する場合、お買い上げ 後にオンラインサインアップ(無料)を行っていただく必要があります(「オンラインサイン アップをする」93ページ)。

#### **SDI お知らせ**

- ●Webページの情報を受信しているときは、メインディスプレイで「 ●】 が点滅します。
- ●「ホーム」はお客様のお好みで変更することができます(「ブラウザの環境設定」160ページ)。 ●通信中のメール受信設定を「起動」にしていると、インターネット利用中でもEメール/ライ トメールが受信できます(「通信中のメール受信を設定する」284ページ)。

## ■ブラウザを終了する

## Webページ表示中に c**を2回押す**

ブラウザを終了します。

**Transformation** 

●∞を1回押すと、表示画面はそのままでオフラインになります。

# ブラウザでの主なキー操作について

ブラウザを使ってWebページにアクセスしたときのキー操作は、以下のとおりです。

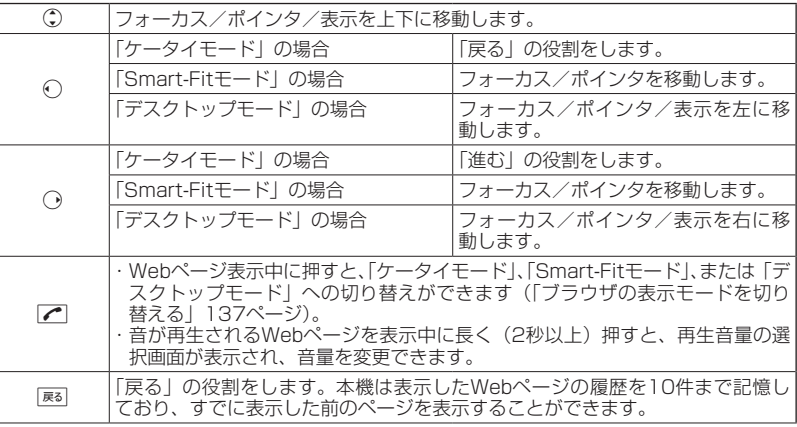

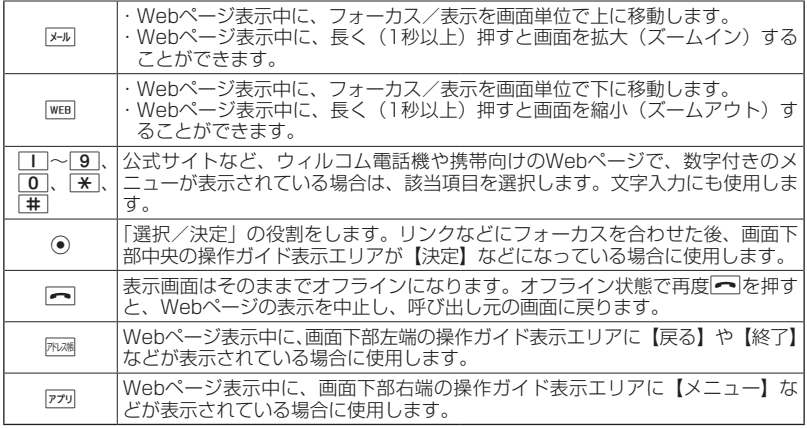

## 小口胡时

●「ケータイモード」でWebページを表示しているときは、Webページ表示中のリンクやボタ ンなどが左右に並んでいる場合でもLで選択します。

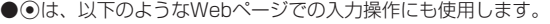

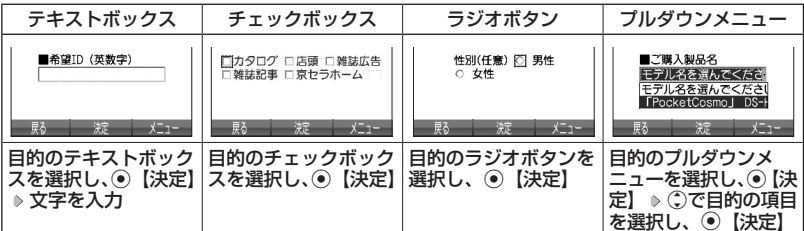

# ブラウザの表示モードを切り替える

Webページを表示中に、表示モードを切り替えます。

# **■ Webページ表示中に ■ 7 ■ b 「ケータイモード」、「Smart-Fitモード」、または「デスクトップ モード」を選択し、**G**【決定】**

## $T$  $\sum$  $t$  $\sum$  $t$  $\sum$

●表示モードの切り替えはWEBメニュー (142ページ)、Webページ表示中のメニュー (145 ページ)、またはツールバー(150ページ)から行うことができます。

# ダウンロードのしかた

ブラウザからインターネット上の画像や動画/Flash、メロディをダウンロードで きます。本機に対応した以下のファイル形式であれば、画像やFlash、メロディを 壁紙や着信メロディとしてご利用いただけます。

- ・ダウンロードしたデータは、データの種類に応じてデータフォルダ(本体メモリ のメインフォルダ)に保存されます(「保存できるデータの種類」191ページ)。デー タをmicroSDカードに直接ダウンロードすることはできません。
- ・本機では表示/再生できないデータもダウンロードはできます。

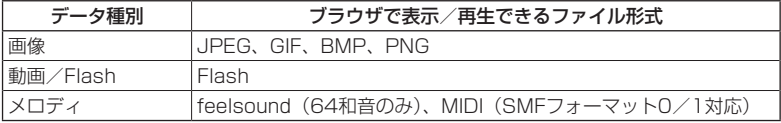

- ・インターネット上の画像やメロディの著作権を保護する目的で、データの一部に は以下のような使用上の制限が課せられている場合があります。
	- ・WEB接続中にのみ再生が可能で、データフォルダへの保存はできない。
	- ・ダウンロードしデータフォルダへの保存は可能だが、データフォルダからの転 送やEメール添付しての送信はできない。
- 例:Webページ上にあるMIDIデータをダウンロードする

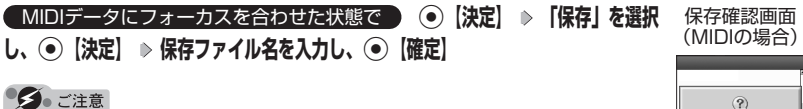

- ●インターネット上のコンテンツサービスやWebページの文章、画像、動画、 メロディデータなどは、一般的に著作権法で保護されています。これらの内 容は個人として楽しむ以外に著作権者の許可を得ずそのまま、または改変し て販売したり、再配布することはできません。
- ●ダウンロードした画像データのファイル形式によっては、本機の最大表示色 数で表示されない場合があります。また、本機のディスプレイ性能により、 画像データの持つ色を完全に表現できない場合があります。
- ●MIDIデータのファイル形式によっては、正しく再生できないものもありま す。
- ●●本機に保存した画像、動画、メロディ、Webページやブックマークなどの 登録内容は消えることがあります。万一、登録内容が消失した場合でも当社 では責任を負いかねますので、あらかじめご了承ください。

●すでにデータフォルダに保存されているデータと同じファイル名のデータを ダウンロードする場合は、警告メッセージが表示されます。この場合は、ダ ウンロードするデータを別のファイル名に編集して保存してください。 ●拡張子が「.mp3」のデータはダウンロードできません。

### $T$  $\sum$  $t$  $\sum$  $t$  $\sum$

- ●Webページ上で、ダウンロードを目的とせずに掲載されている画像やBGM も保存できる場合があります(「表示中のWebページ内で各種操作をする」 146ページ)。
- ●画像の場合は、画像そのものかサムネイル表示がリンクになっている場合があります。
- ●保存確認画面の表示は、データの種類によって異なります。
- ●データを保存する際に、データのファイル名をお好みに編集することができます。

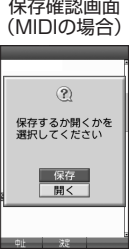

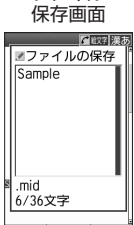

ファイル

↓

# ブックマークについて

繰り返しアクセスしたいお気に入りのWebページをブックマークに登録しておく と、次回から簡単な操作で、登録したWebページにアクセスすることができるよう になります(「ブックマークに登録したWebページにアクセスする」139ページ)。

■表示中のWebページをブックマークに登録する

Webページを表示中に、表示しているWebページを「ブックマーク」に登録できま す。ブックマークは200件まで登録できます。

**■ Webページ表示中に ■ 77リ【メニュー】 ▶ 5 【ブックマーク】 ▶ | 1 【ブックマーク登録】 タイトルを入力または編集 「Yes」を選択し、**G**【決定】**

タイご注意

●フォルダを作成(152ページ)している場合は、フォルダもブックマーク1件として扱われ ます。

●ページメモを表示している場合は、ブックマークに登録できません。

·Da知6世

●登録したブックマークの内容は、変更することができます(「ブックマーク一覧画面のメニュー を使う」152ページ)。

ブックマークに登録したWebページにアクセスする(ブックマーク 覧)

ブックマークに登録したWebページは、ブックマーク一覧から選択して接続するこ とができます。

 待受画面で B 3**「ブックマーク」( フォルダを選択し、**G**【決定】)\* ブックマー クを選択し、**G**【決定】**

\*:フォルダ(152ページ)にあるブックマークを選択する場合に操作します。

·Da知时

●Webページ表示中に、ブックマーク一覧を呼び出してアクセスするには、以下の手順で行い ます。

Webページ表示中に<u>『アッ</u>』【メニュー】 ▷ 5 「ブックマーク」 ▷ [2 | 「ブックマーク」 ( ▷ フォ ルダを選択し、◎【決定】)\* ♪ ブックマークを選択し、◎【決定】

\*:フォルダ(152ページ)にあるブックマークを選択する場合に操作します。

# Webページ上の情報を利用する

表示しているWebページ上にあるEメールアドレス、電話番号、またはURLの情報 を利用することができます。

## ■URLの情報を利用する

URLのリンクがある場合には以下のように操作します。

## Webページ表示中に  **URLへのリンクを選択し、**G**【決定】を長く(1秒以上)押す**

以下の項目から選択します。

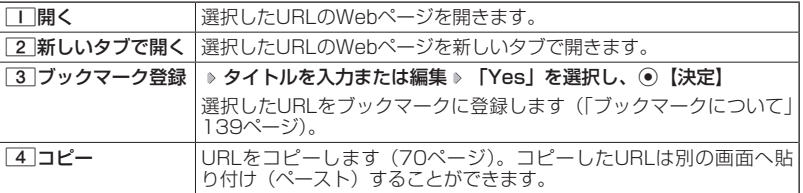

■ Eメールアドレス、電話番号の情報を利用する

Eメールアドレスや電話番号のリンクがある場合には以下のように操作します。

## Webページ表示中に  **Eメールアドレスまたは電話番号へのリンクを選択し、**G**【決定】**

#### ■Eメールアドレスの場合

以下の項目から選択します。

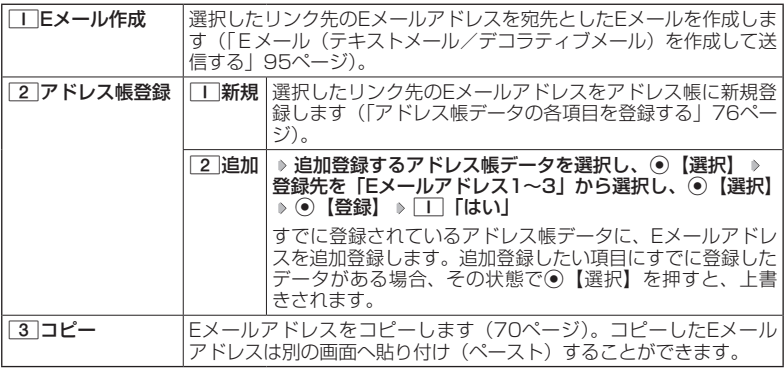

上記項目の利用後は、Webページ表示画面に戻ります。

#### ■電話番号の場合

以下の項目から選択します。

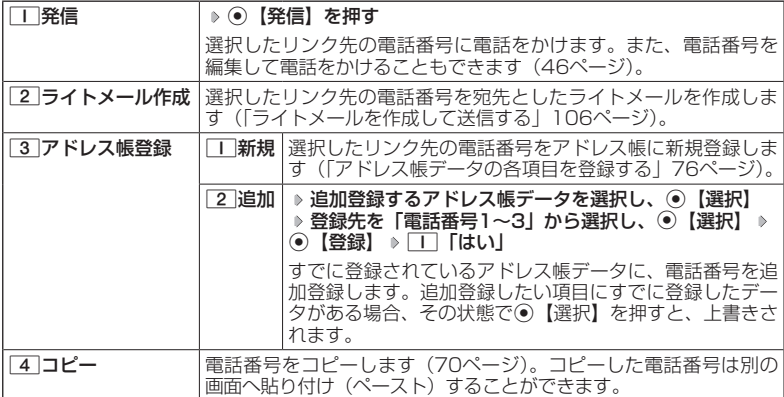

・リンク先の電話番号に電話をかけたとき、通話中画面で||※回を長く(1秒以上)押すごとに、 ブラウザ画面と通話中画面を切り替えることができます。ただし、通話中にブラウザ画面 に切り替えても、Webページの操作は行えません。

# ブラウザのメニューについて

ブラウザのメニューを利用して、さまざまな方法でWebページにアクセスしたり、 環境設定をすることができます。

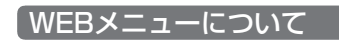

**待受画面で | WEB を押す** 

#### WEBメニュー

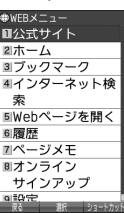

以下の項目から選択します。

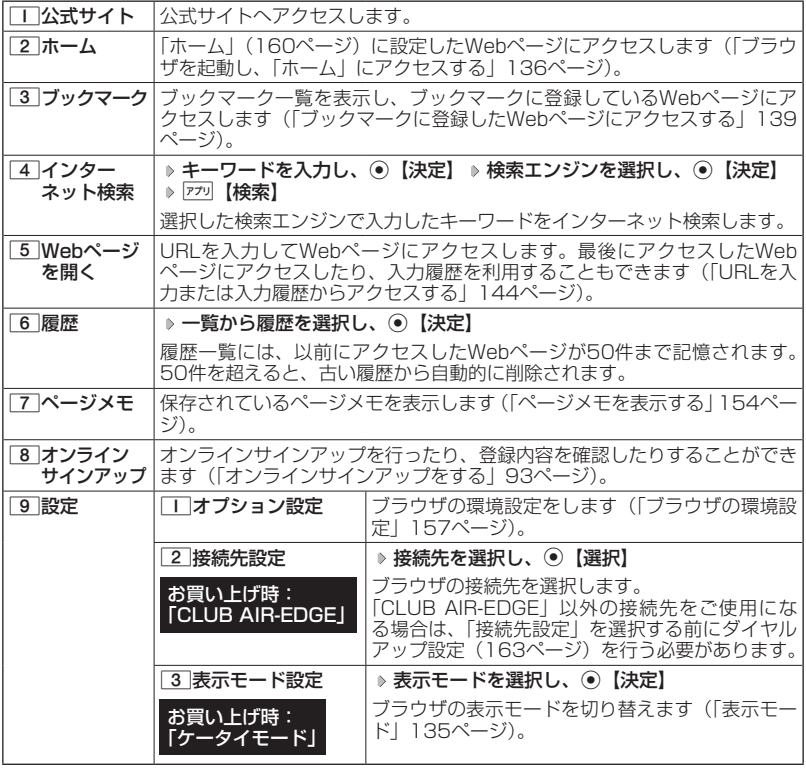
## $T$  $\sum$  $t$  $\sum$  $t$  $\sum$

- ●「接続先設定」では、「ダイヤルアップ設定」で設定した「接続先名称」が表示されます(「ダ イヤルアップを設定/解除する」163ページ)。
- 2 「ホーム」に設定したWebページへアクセスするには、以下の手順でも行えます。

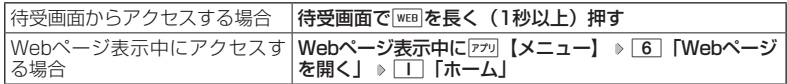

●履歴の詳細を表示したり、削除したり、表示方法の切り替えをするには、以下の操作を行い ます。

WEBメニューで6 「履歴」 ▶ 779 【メニュー】

以下の項目から選択します。

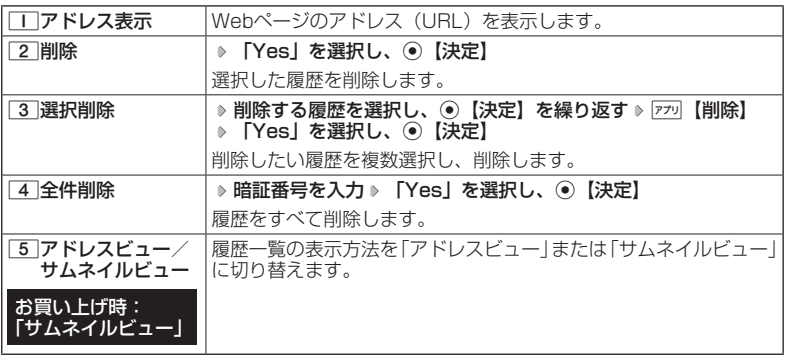

# ■URLを入力または入力履歴からアクセスする

アドレス(URL)を直接入力し、Webページにアクセスすることができます。URL の履歴は20件まで記憶されます。その履歴を使ってアクセスしたり、履歴を編集し てアクセスしたりすることもできます。

WEBメニューで 5**「Webページを開く」を押す**

Webページを 開く画面.<br>Vietna 2. letnik 88. z

以下の項目から選択します。

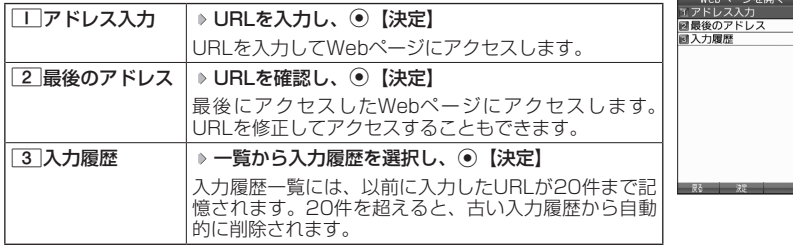

# $T$  $\sum$  $t$  $\sum$  $t$  $\sum$

●URLに入力できる文字数は全角で100文字、半角で200文字までです。

●入力履歴のURLを編集したり、削除するには、以下の操作を行います。

Webページを開く画面で 3 「入力履歴」 ▶入力履歴を選択 ▶ [アッ] 【メニュー】 以下の項目から選択します。

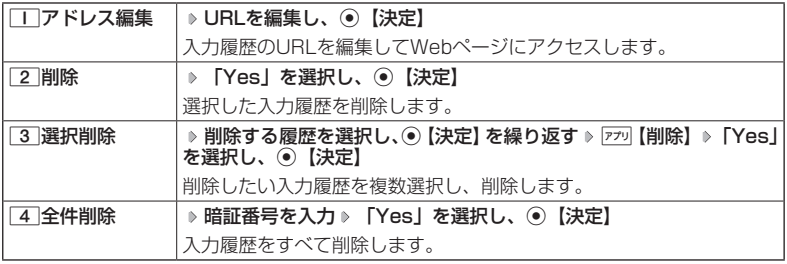

Webページ表示中のメニューについて

# **Webページ表示中に アプリ 【メニュー】を押す**

### 以下の項目から選択します。

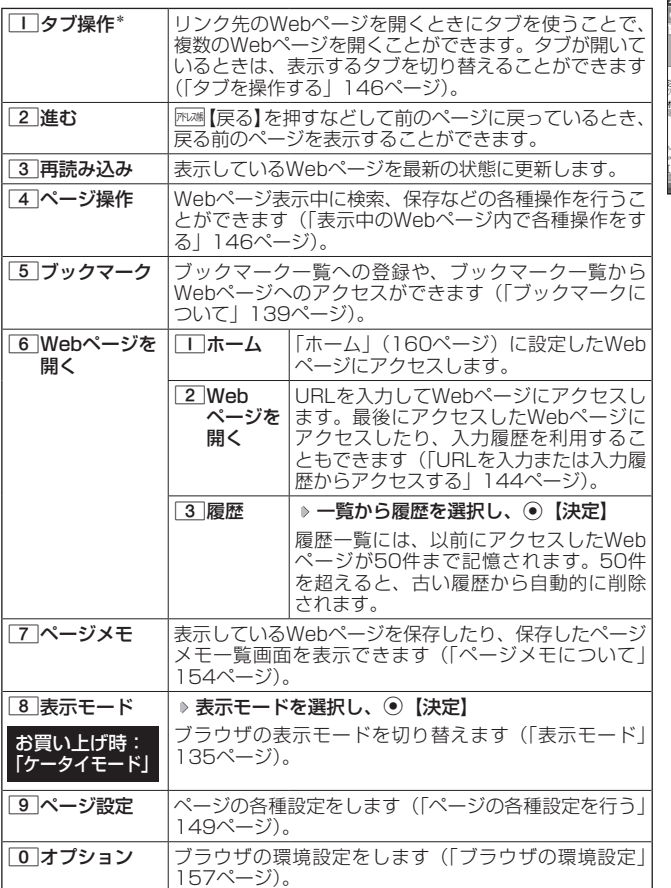

#### Webページ 表示中のメニュー

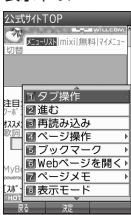

\*:Webページ内のリンクが選択されている場合のみ選択できます。

タブを利用すると複数のWebページを同時に開くことができます。開いているWeb ページは、タブを切り替えると表示できます。タブは3つまで表示できます。

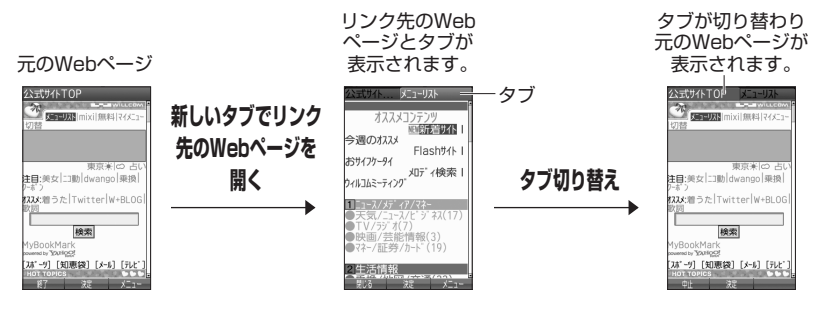

Webページ表示中のメニューで 1**「タブ操作」を押す**

以下の項目から選択します。

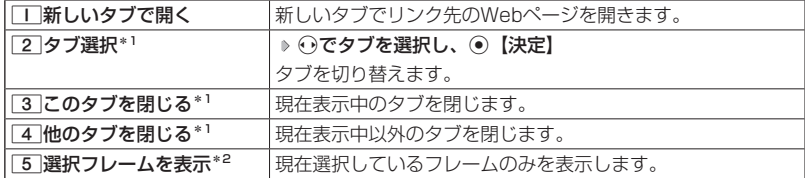

\*1:タブを表示しているときのみ選択できます。

\*2:フレームで分割されたWebページを表示している場合のみ選択できます。

## |表示中のWebページ内で各種操作をする (ページ操作)

Webページ表示中に検索をしたり、画像やサウンド、Flashの保存など、ページ内 でさまざまな操作をすることができます。

Webページ表示中のメニューで 4**「ページ操作」を押す**

ページ操作画面

公式サイトTOP  $\overline{\mathcal{L}_{\text{max}}}$ 

以下の項目から選択します。

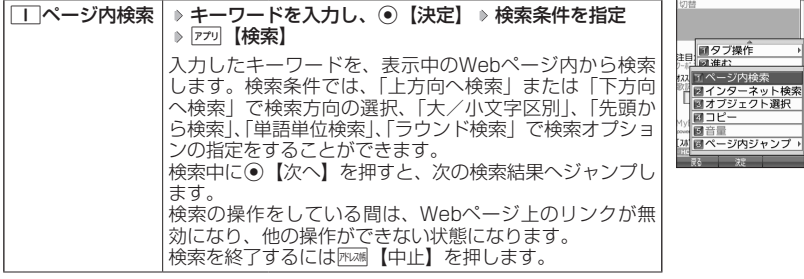

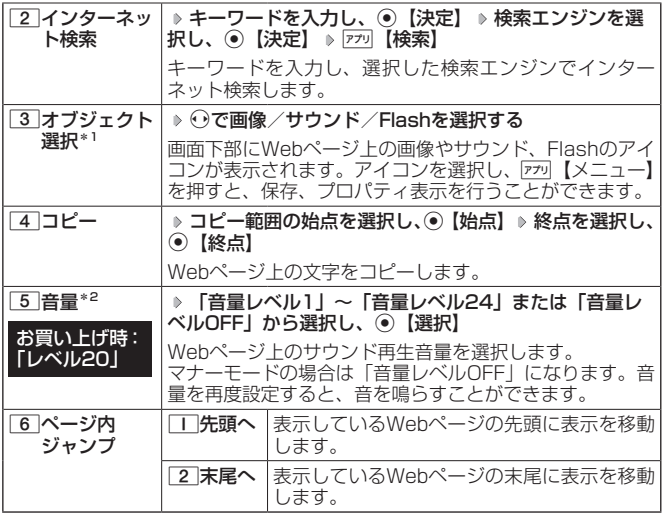

\*1:表示しているWebページ内に画像やサウンド、Flashデータがある場合のみ選択できます。 \*2:表示しているWebページ内にサウンドデータがある場合のみ選択できます。

## 多ご注意

●オブジェクト選択では、著作権法で保護された画像やサウンド、Flashは保存できないことが あります。保存できた場合でも、Eメールに添付したり、USBケーブル(別売)を使ってパ ソコンに送信することはできません。

 $\Gamma$ 

●オブジェクト選択で保存をしたり、プロパティを表示するには、以下の操作を行います。 ページ操作画面で33「オブジェクト選択」 ▶ ⊙で画像やサウンド、Flashを選択 ▶ 770 【メ ニュー】

以下の項目から選択します。

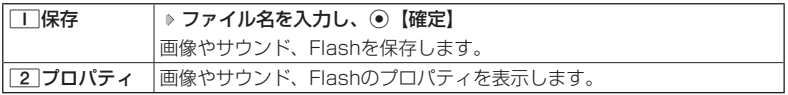

●ページ内ジャンプでWebページの先頭または末尾を表示する際に、「ケータイモード」/ 「Smart-Fitモード」の場合は、一番上の表示が先頭、一番下が末尾となります。「デスクトッ プモード」の場合は、ページ全体の上端の表示範囲が先頭になり、下端の表示範囲が末尾と なります。

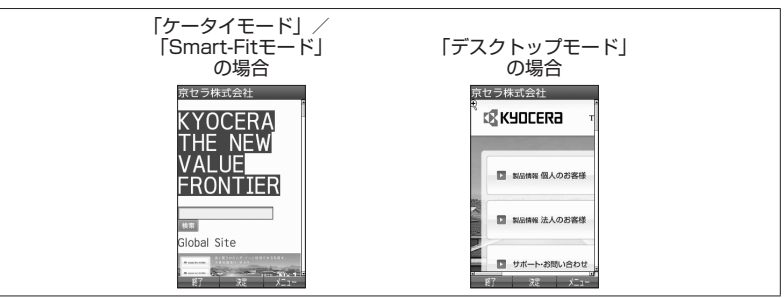

■ページの各種設定を行う(ページ設定)

Webページの文字サイズやエンコードなどの設定を行います。ツールバーや PagePilotなどの操作をすることもできます。

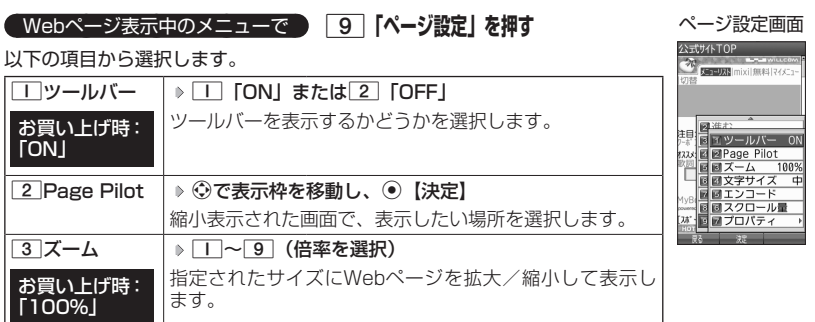

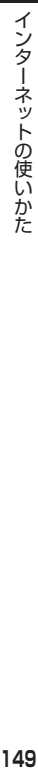

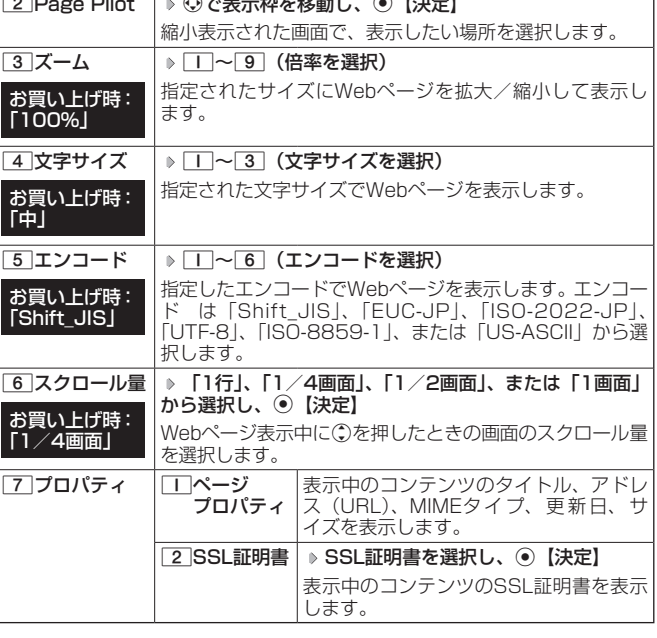

ツールバーについて

- ・ツールバーを表示すると、ツールバーのアイコンからズーム/ポインタ/表示モード/タブ選 択/文字サイズ/PagePilotを選択することができます。
- ・ポインタ(158ページ)の設定が「ON」のときに、以下の操作でツールバーを表示すること ができます。

ポインタが「 (!) (虫眼鏡アイコン)のときに⊙【決定】

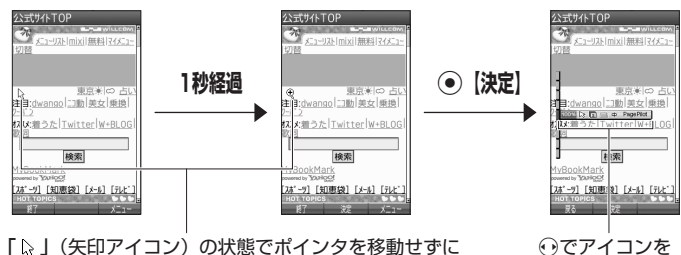

選択します。

「い」(矢印アイコン)の状態でポインタを移動せずに 1秒が経過すると、「3」(虫眼鏡アイコン)に変わります。

・ツールバーのアイコンは、以下のとおりです。

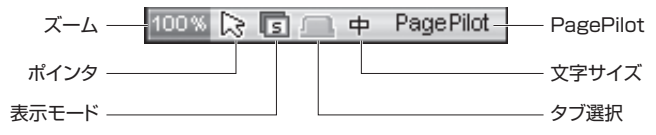

- ・ツールバーから各機能を設定するには、以下の操作を行います。
	- ツールバー表示中に→でアイコンを選択する

以下の項目から選択します。

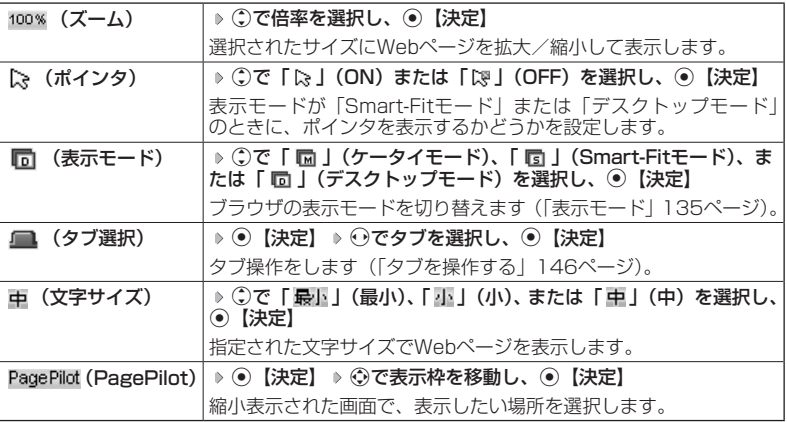

# PagePilot画面について

・PagePilot画面では、Webページが縮小して表示されます。表示枠を移動して画面に表示し たい場所を選択します。

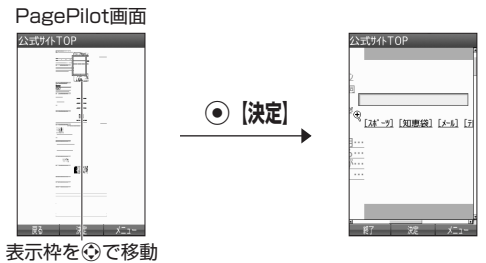

・PagePilot画面の表示サイズを選択したり、自動でPagePilot画面を表示するには、以下の操 作を行います。

PagePilot画面で ファッ 【メニュー】を押す 以下の項目から選択します。

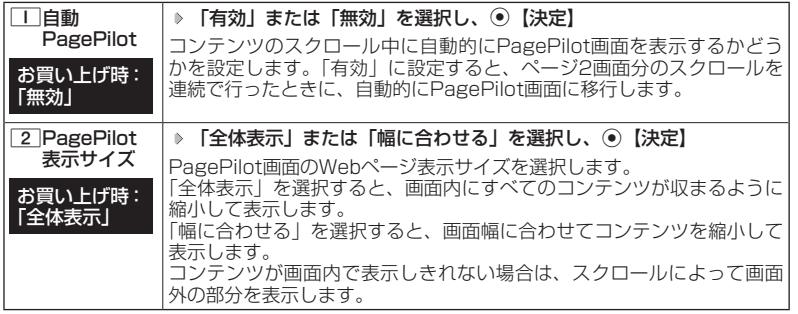

# ○ ブックマーク一覧について

ブックマーク一覧には、ブックマークを200件まで登録できます。ブックマークは 任意に名前を付けることができる10個のフォルダに振り分けて管理することができ ます。また、登録したブックマークは、編集や削除などを行うことができます。

■待受画面から表示する場合 **【 待受画面で 】 | WEB | ▶ 3 | 「ブックマーク」**  ブックマーク 一覧画面**Wクマーク** 

公式サイト 」<br>』とりほ~だい★らんど<br>』[無料]NewsCafe お天気レーダー W+Book W+BLOG W+Video コラティブメール素材を探す |ア 5カイス #未5 を休す<br>|着信音を探す<br>| Java(TM)アプリを探す

NAVITIME Googleモバイル

■Webページ表示中に表示する場合

**■ Webページ表示中に ■ 770 【メニュー】 ▶ 「5 【ブックマーク】 ▶** 2**「ブックマーク」**

### ●●こ注意

●フォルダを作成(152ページ)している場合は、フォルダもブックマーク 1件として扱われます。

ブックマーク一覧画面のメニューを使う

ブックマーク一覧画面では、ブックマークの編集や削除などの管理ができます。

ブックマーク一覧画面で  **( フォルダを選択し、**G**【決定】)\* ブックマークを選択**

### f**【メニュー】**

\*:フォルダにあるブックマークを選択する場合に操作します。

以下の項目から選択します。

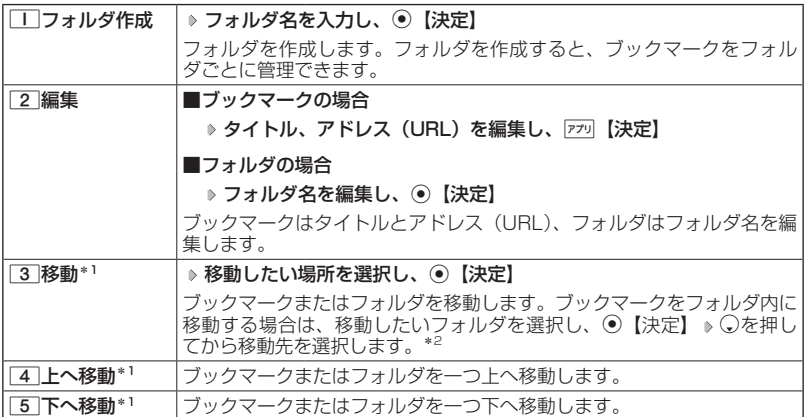

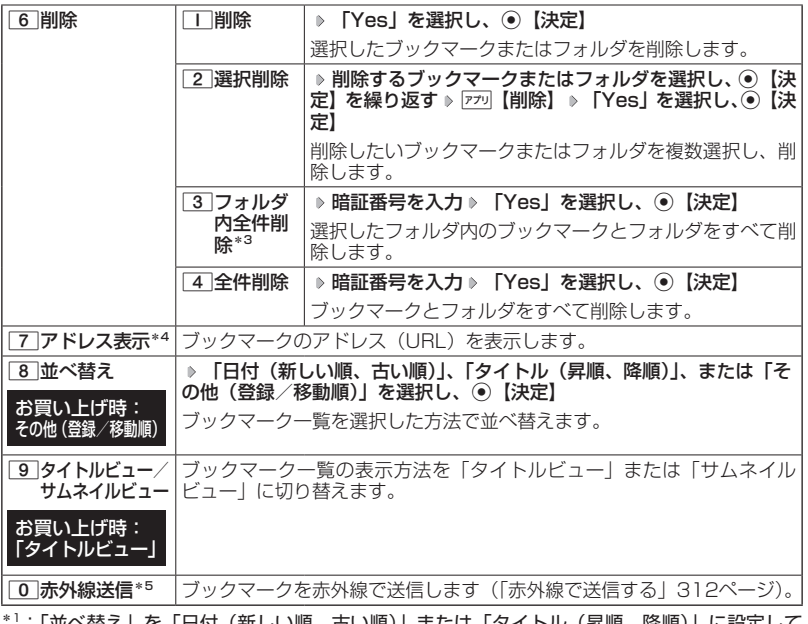

:| 並べ替え」を「日付(新しい順、古い順)」または「タイトル(昇順、 いるときは選択できません。

- \*2:空のフォルダへ移動した場合は、「戻る」の下を選択します。
- \*3:フォルダを選択した場合のみ選択できます。
- \*4: ブックマークを選択した場合のみ選択できます。
- \*5:Webページ表示中は、赤外線送信を行うことができません。

## ターご注意

● 6「削除」では、お買い上げ時に登録されているブックマークも削除できます。 「メモリリセッ ト」/「完全消去+初期化」(250ページ)を行うと、ブックマークはお買い上げ時の状態に 戻ります。ただし、「メモリリセット」/「完全消去+初期化」を行った場合、他の機能で保 存されているデータや登録内容もリセットされますので、ご注意ください。

# ページメモについて

表示しているWebページを保存することができます。保存したページメモは「WEB メニュー」の「ページメモ」に保存され、インターネットに接続せずに表示するこ とができます。また、任意に名前を付けることができる10個のフォルダに振り分け て管理することもできます。

### ●●こ注意

- ●管理者ロックの「ブックマークからのWEB接続に限定| (264ページ) が「限定する| に設 定されているときは、ページメモを表示することができません。
- ●管理者ロックの「microSDの使用を許可」(268ページ)が「許可しない」に設定されてい るときは、ページメモをmicroSDカードに保存したり、microSDカードのページメモを表示 できません。

# Webページを保存する

 Webページ表示中のメニューで 7**「ページメモ」** 1**「ページメモ保存」 タイトル を入力または編集 「Yes」を選択し、**G**【決定】**

### タニ注意

●●この機能で保存を行う場合は、Webページ上のリンク先データのダウンロードはできません。

#### **AD お知らせ**

●ページメモの保存先を本体メモリ、またはmicroSDカードに設定することができます(「ペー ジメモを管理する」155ページ)。保存先を本体メモリに設定している場合は10件まで、 microSDカードに設定している場合は200件まで保存できます。

## ページメモを表示する

保存したページメモを、インターネットに接続することなく表示することができま す。

# ■待受画面から表示する場合

**■ 待受画面で ■ B WEB D 7 7 「ページメモ」( D フォルダを選択し、** G**【表示】)\* ページメモを選択し、**G**【表示】**

■Webページ表示中に表示する場合

 **Webページ表示中に アプリ【メニュー】 》 | 7 | 「ページメモ」 》 | 2 | 「ペー ジメモ」( フォルダを選択し、**G**【表示】)\* ページメモを選択し、**G**【表示】** \*:フォルダ(155ページ)にあるページメモを選択する場合に操作します。

# ページメモ 一覧画面-ジメモ(木休) **SYSTMATOR** う京セラ株式会社 コ※トップページ  $0/10$

### ターご注意

●●ページメモは、保存した時点でのWebページです。このため、最新の情報ではない場合があ ります。

■ページメモを管理する

ページメモ一覧画面では、ページメモの編集や削除などの管理ができます。

 ページメモ一覧画面で  **( フォルダを選択し、**G**【表示】)\* ページメモを選択** f**【メ ニュー】**

\*:フォルダにあるページメモを選択する場合に操作します。

以下の項目から選択します。

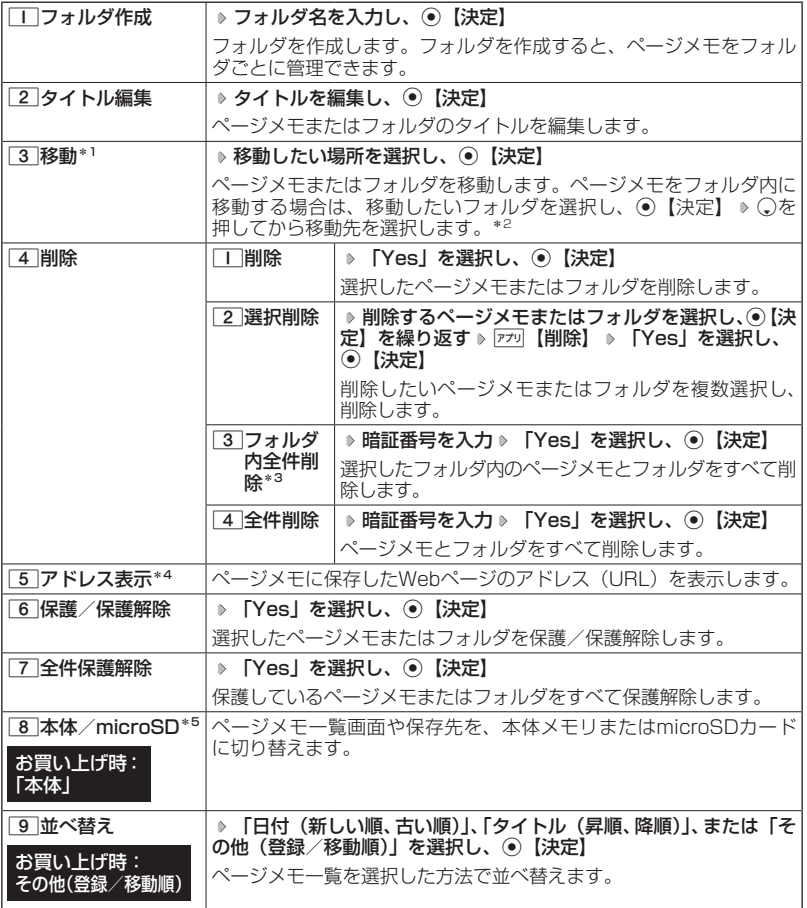

\*1:「並べ替え」を「日付(新しい順、古い順)」または「タイトル(昇順、降順)」に設定して いるときは選択できません。

\*2:空のフォルダへ移動した場合は、「戻る」の下を選択します。

\*3:フォルダを選択した場合のみ選択できます。

\*4:ページメモを選択した場合のみ選択できます。

\*5:microSDカード挿入時のみ切り替えることができます。

## $T$  $\sum$  $t$  $\frac{1}{2}$

●保護されたページメモ/フォルダには「■」/「い」が表示されます。保護されたページメモ、 フォルダは移動/削除できません。

●ページメモ一覧画面や保存先の切り替えは、以下の操作でも行えます。

待受画面で WEB ▶ 9 「設定」 ▶ □ 「オプション設定」 ▶ 3 「ページメモ」 ▶ 「本体」ま たは「microSD」を選択し、G【決定】 または

Webページ表示中に <a>
 <a>
 <br />
<a>
 <br />
<a>
<a>
<a>
<a>
<a<br />
<a>
<a<<a>
O<br />
<a>
「オプション」 ▶ <a>
→<a>
3</a>
「ページメモ」 ▶ 「本体」 または「microSD」選択し、◉【決定】

# ○ ブラウザの環境設定 (オプション)

インターネットに接続する前や、Webページ表示中にブラウザの環境設定を行うこ とができます。

■待受画面から表示する場合 **● 待受画面で ■ B WEB D 9 「設定」 D 1 「オプション設定」** ■Webページ表示中に表示する場合 **■ Webページ表示中に ■ F<sup>770</sup> 【メニュー】 ▶ | 0 | 【オプション】** 

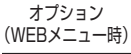

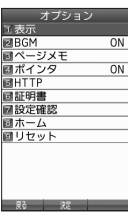

以下の項目から選択します。

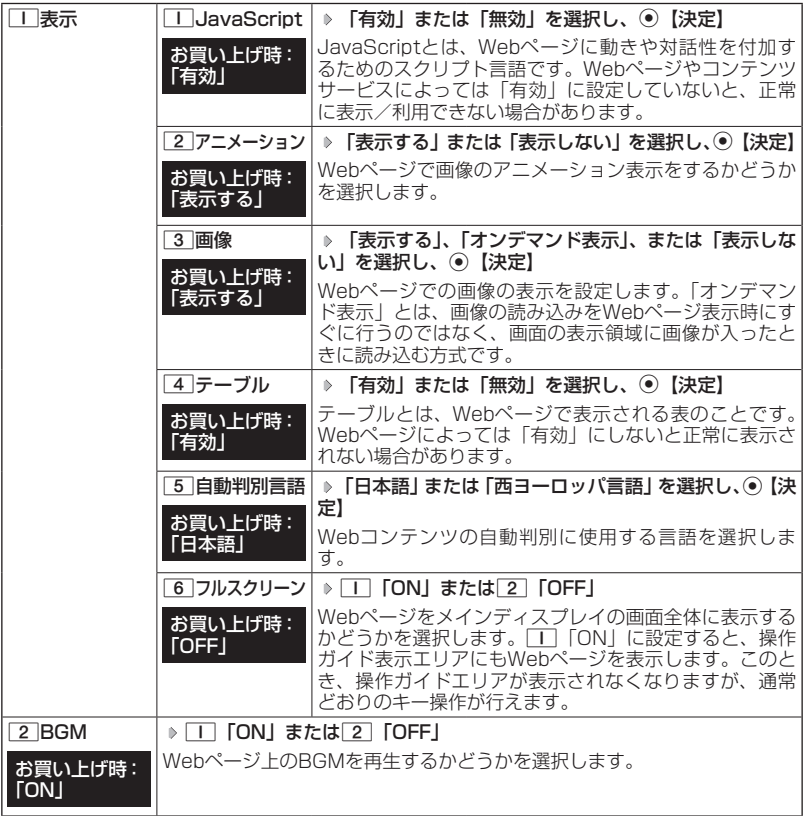

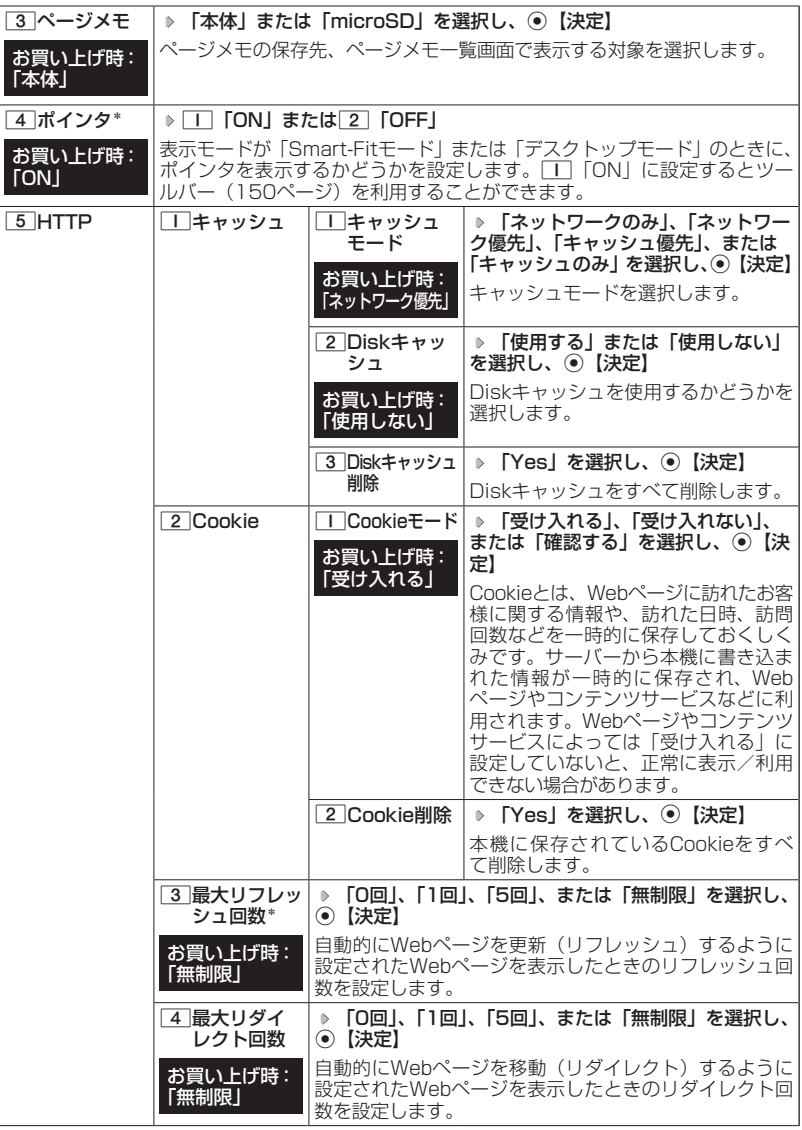

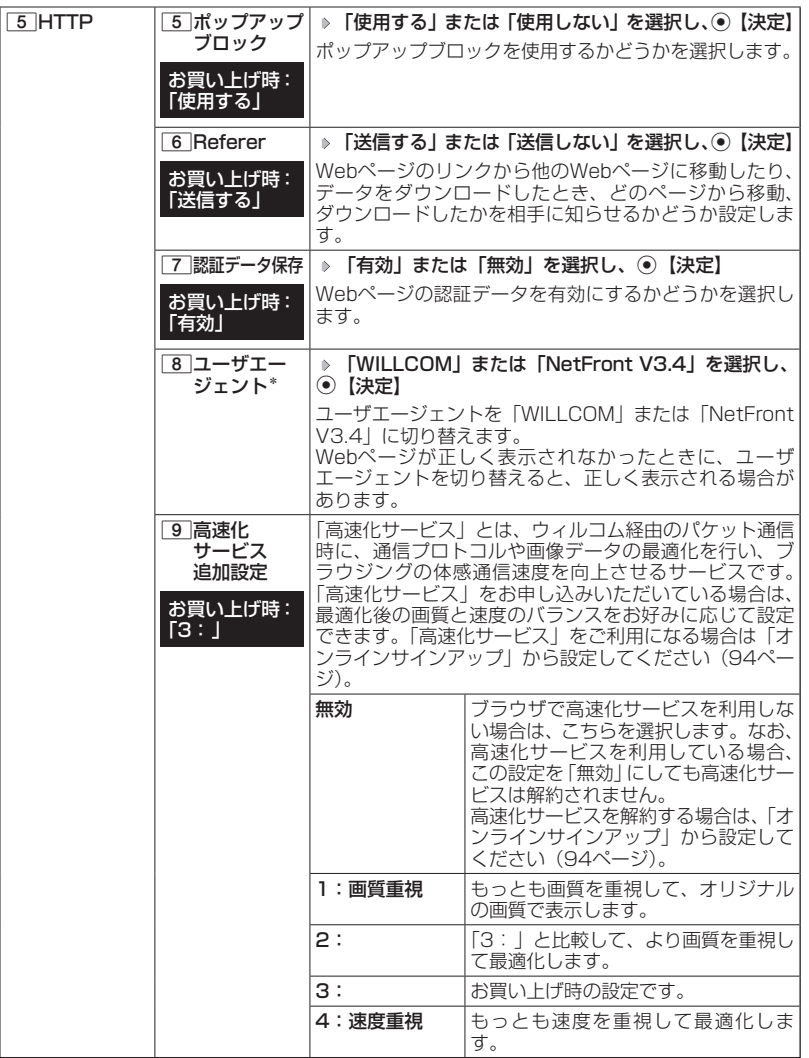

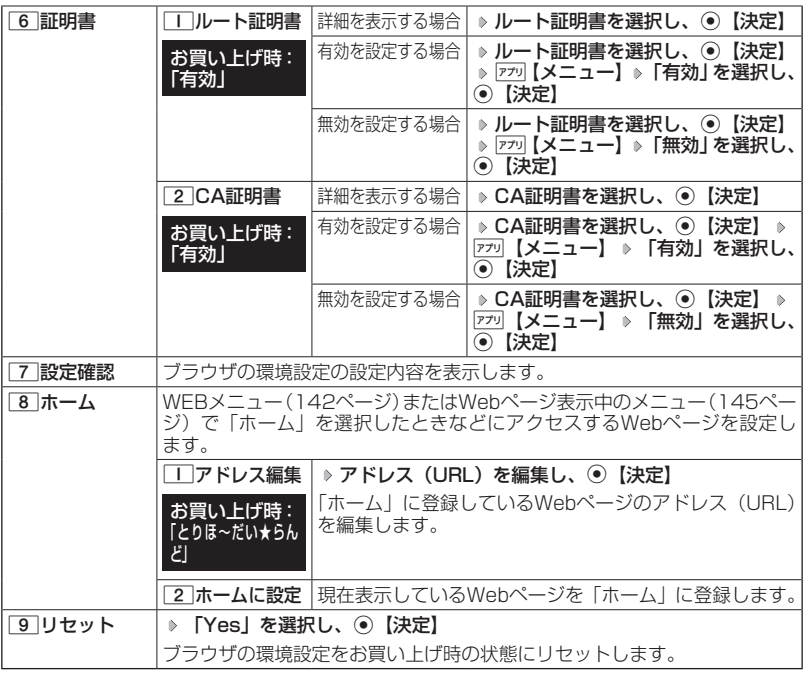

\*:表示モードが「ケータイモード」のときは設定できません。

**AD お知らせ** 

●各設定は、ブラウザを終了しても保持され、次回起動時にも適用されます。変更またはリセッ トされるまで保持されます。

# ポインタについて

· 4 「ポインタ」を $1$  「ON」に設定すると、画面上に「 い」(ポインタ)が表示されます。 ・ポインタは以下の種類があります。

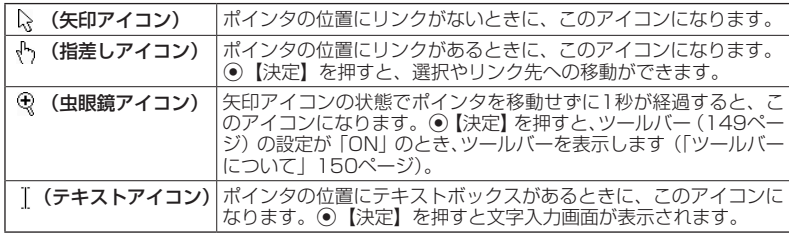

・ポインタを表示範囲外に移動しようとした場合、移動しようとした方向に対してスクロールが 可能な場合はスクロールを行います。

# ● ポータルサイトのコンテンツを紹介する画面表示 の設定をする(コンテンツ情報通知) 機能番号97

ポータルサイトのコンテンツを紹介する画面を、定期的に待受画 面に表示するかどうかを設定します。

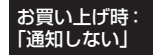

## 待受画面で G 9 7 1**「通知する」または**2**「通知**

**しない」**

ターご注意

●「通知する」に設定しても、ポータルサイトのコンテンツを紹介する画面が表示されない場合 があります。

**AD BRIGHT** 

- ●オンラインサインアップを行っていない場合は、G【接続】を押すとオンラインサインアッ プを行うための画面が表示されます。
- ●「通知する」に設定すると、ポータルサイトのコンテンツを紹介する画面が定期的に待受画面 に表示されます。ポータルサイトへアクセスする場合は、コンテンツ紹介画面が表示されて いるときに以下の操作を行います。

待受画面で⊙【接続】 ▶ | | 「接続する」

●管理者ロックの「ブックマークからのWEB接続に限定」(264ページ)が「限定する」に設 定されていても、「コンテンツ情報通知」を「通知する」に設定しているときはポータルサイ トのコンテンツを紹介する画面は表示されます。

# **○Flashデータの再生について**

本機では、Webページ上のFlashデータ(拡張子が「.swf」、「.flv」のデータ)を再 生することができます。Flashデータを保存して、Webページにアクセスせずに再 生することもできます。

### ●●こ注意

●管理者ロックの「microSDの使用を許可」(268ページ)が「許可しない」に設定されてい るときは、Flashデータの操作中にmicroSDカードのデータを利用できない場合があります。

#### **AD お知らせ**

●マナーモード設定中は、マナーモードで設定したデータ再生音量が優先されます(「マナーモー ドを設定/解除する」59ページ)。

●Flash動作が遅くなったときは、Flash動作を中止するかどうかを選択するメッセージが表示 されます。「はい」を選択すると、Flash再生をすべて中止します。

## FlashをWebページ内で再生する

Webページの一部として、画像と同じようにFlashを表示し、再生します。ポイン タ(158ページ)を「OFF」に設定しているときは、Flashの操作はできません。

### **■ 待受画面で ■ B WEB D Flashが含まれるWebページにアクセスする**

### **AD BRIGHT**

●サウンドを再生するWebページ表示中に【■】を長く(2秒以上)押すと、音量の選択画面が表 示され、音量を変更できます。

# Flashをデータフォルダから再生する

 待受画面で G **「データフォルダ」を選択し、**G**【選択】 フォルダ/「microSD」を選 択し、**G**【選択】( 暗証番号を入力\*1/**1**「microSDデータ」\*2)** M**で「動画/Flashタブ」 を選択し、**G**【ファイルへ】または**L **Flashデータを選択し、**G**【再生】**

\*1:「プライベートフォルダ」を選択したときに操作します。 \*2:microSDカード挿入時、「microSD」を選択したときに操作します。

# ● ダイヤルアップを設定する

本機は、一般のプロバイダーからインターネットに接続したり、お客様の会社など のネットワークに接続することができます。

#### ●●ご注意

- ●別途、一般プロバイダーとのご契約が必要です。ダイヤルアップ設定につきましては、各プ ロバイダーにお問い合わせください。
- ●プロバイダー側がAIR-EDGEに対応しているかご確認ください。詳しくはウィルコムまたは 各プロバイダーにお問い合わせください。
- ●●ダイヤルアップは、Eメールのアカウントとは別に設定する必要があります。

# ダイヤルアップを設定/解除する(ダイヤルアップ設定) 機能番号93

ダイヤルアップの設定は、ご契約のプロバイダーから取得した情報をもとに、以下 の手順で行います。最大2つまでの追加アカウントを登録できます。

#### ( 待受画面で )

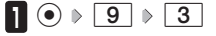

# **<sup>2</sup>** 1**「接続先1」、**2**「接続先2」、または**3**「CLUB AIR-EDGE」**

以下の項目から選択します。表示される項目は、選択している項目により 異なります。

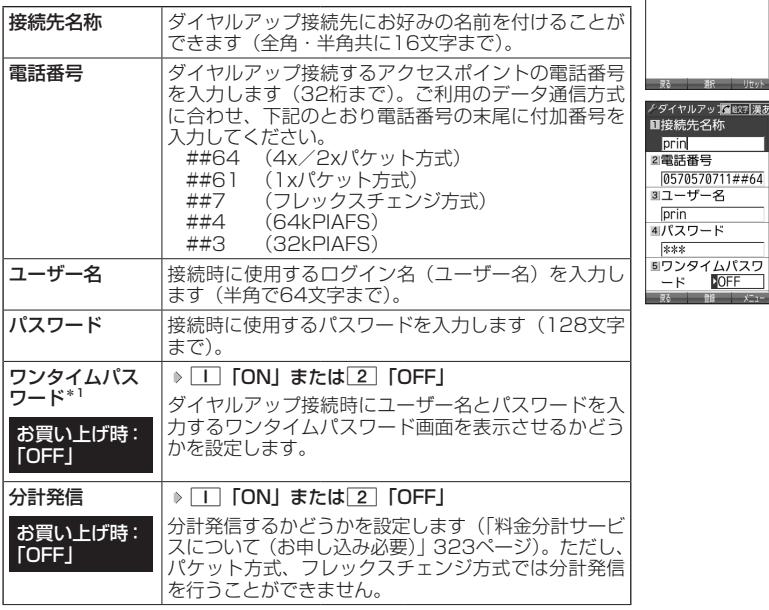

インターネットの使いかた **163** 

|漢あ

ダイヤルアップ 設定画面

ダイヤルアップ設定 Ⅲ接続先1 2接続先2

**BICLUB AIR-EDGE** 

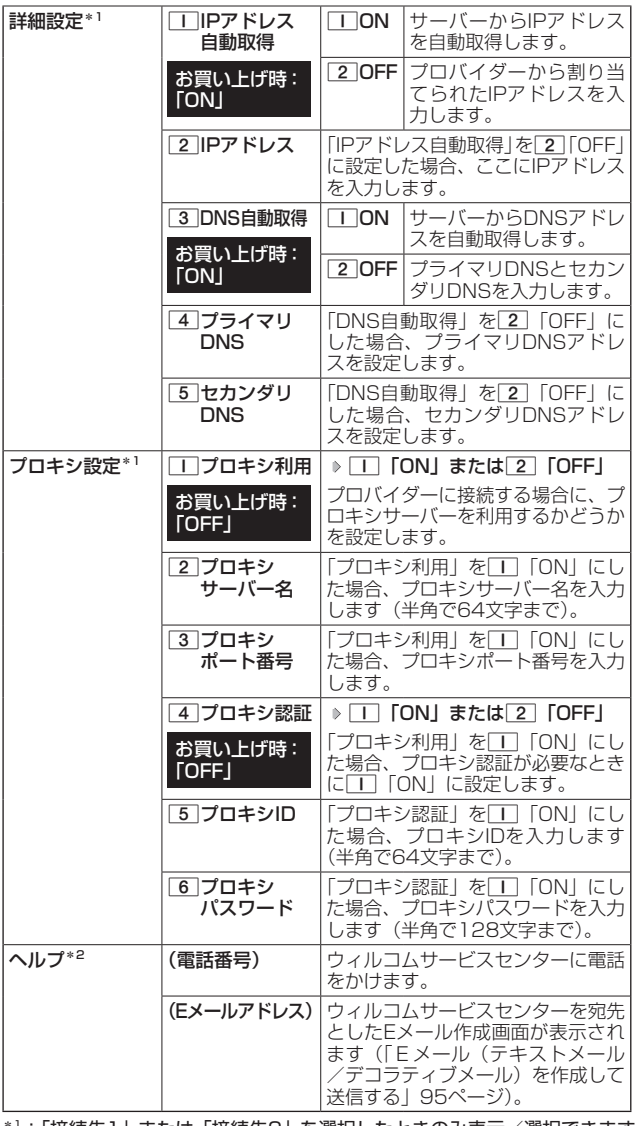

\*1:「接続先1」または「接続先2」を選択したときのみ表示/選択できます。 \*2:「CLUB AIR-EDGE」を選択したときのみ表示されます。また、電話番 号/Eメールアドレスは「なし」が表示される場合があります。

**3** 各項目を入力し、 ◎ 【登録】または アプリ【登録】

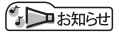

●「接続先名称」を設定している場合、手順2で接続先がその名称で表示されます。 ●手順2で[3]「CLUB AIR-EDGE」を選択時に設定できる項目は、「分計発信」のみです。

# **カメラの使いかた**

# ○ 撮影/録画の準備をする

カメラを使って静止画の撮影や動画の録画ができます。また、本機のカメラは自動 でピントが合うオートフォーカス機能を搭載しています。 撮影/録画した静止画/動画は、Eメールで送信することができます。

カメラを起動して、撮影の準備を行います。

# 待受画面で G **「カメラ」を選択し、**G**【選択】**

以下の項目から選択します。

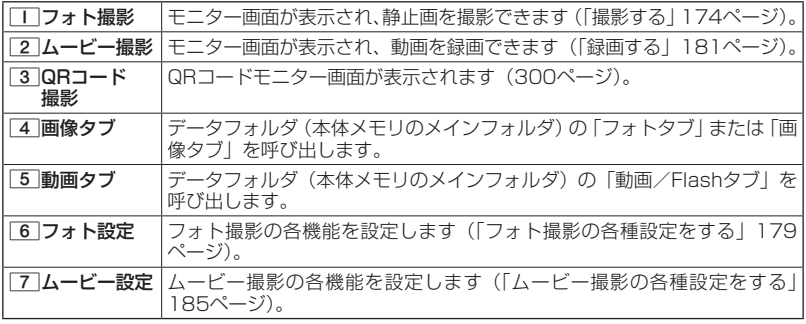

ターご注意

●管理者ロックの「カメラの使用を許可」(265ページ)が「許可しない」に設定されていると きは、カメラ機能を利用することができません。

|撮影/録画前のご注意|

- ・レンズに直射日光を長時間当てないでください。内部カラーフィルターの変色により、画像が 変色することがあります。
- ・本機を暖かい場所に長時間置かないでください。直後に撮影/録画した静止画/動画が劣化す ることがあります。
- ・レンズに指紋や油脂がつくと、画像がぼやけてしまいます。柔らかい布でレンズ部を拭いてか ら撮影/録画してください。
- ・カメラは非常に精度の高い技術で作られていますが、場合によっては明るく見えたり、暗く見 えたりします。ご了承ください。

撮影/録画時のご注意

- ・撮影/録画の際は、オートフォーカス標準時:約30cm以上/マクロ時:約10cm、被写体 から離れてください。
- ・暗い場所では光量が不足するため画質が落ちます。明るい場所で撮影/録画を行ってください。 または、撮影ライト/録画ライトをご利用ください。
- steast、<sub>流流シン・</sub><br>・撮影/録画の際は手ぶれにご注意ください。画像のぶれを防ぐため、本機をしっかりと持つか、 安定した場所に置き、セルフタイマーを使用して撮影/録画してください(「セルフタイマーで 撮影/録画する」172ページ)。
- ・レンズに指やハンドストラップなどがかからないように撮影/録画してください。
- ・マナーモード設定中も、シャッター音や録画開始音・終了音が鳴ります。
- ・本機は撮影ライト/録画ライトを内蔵しています。撮影ライト/録画ライトをご使用になる場 合、人の目の前で発光させないようご注意ください。視力障害を起こす原因となります。
- ・撮影ライト/録画ライトを目に近づけて点灯させないでください。また、撮影ライト/録画ラ イト点灯時は発光部を直視しないようにしてください。視力低下などの障害を起こす原因とな ります。
- ・撮影セルフタイマー音設定(180ページ)/録画セルフタイマー音設定(185ページ)を「ON」 に設定すると、マナーモード設定中もセルフタイマー音が鳴ります。
- ・録画時は、マイク部分を手などで覆わないようにしてください。また、録画時の音声の大きさ や周囲の環境などで、マイクからの音質が悪くなることがあります。
- ・録画を繰り返し長時間行う場合、本体部分が温かくなり、長時間皮膚を接触させていると低温 やけどの原因となる場合がありますので、ご注意ください。
- ・カメラ動作中に、微少な連続音が聞こえる場合がありますが、これは機器内部部品の動作音で あり異常ではありません。
- ※例:オートフォーカスによる焦点調整動作(撮影、フォーカスロック)やカメラ起動時など

その他のご注意

- ・カメラで撮影/録画した静止画/動画データは、故障/修理、その他取り扱いによって変化/ 消失する場合があります。なお、事故や故障が原因で静止画/動画データが変化/消失した場 合の損害および損失につきましては、当社は一切の責任を負いかねます。あらかじめご了承く ださい。
- ・撮影ライト/録画ライトを連続して使用した場合、バッテリーの消耗が早くなり、本機のご利 用時間が短くなります。
- ・撮影ライト/録画ライトは暗い場所などでの撮影を補助するもので、ストロボのような光量は ありません。
- ・撮影ライト/録画ライトには寿命があります。撮影ライト/録画ライトは発光を繰り返すうち に光量が減り暗くなっていきます。
- ・モニター画面で約3分間操作しないと、モニター画面を終了します。

## フォト撮影のモニター画面/プレビュー画面について

・フォト撮影の画面には撮影前のモニター画面と撮影後のプレビュー画面があります。 ・モニター画面で静止画を撮影するとプレビュー画面に移ります。プレビュー画面では、撮影し た静止画の保存や、撮速メールの送信が行えます。

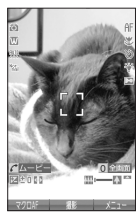

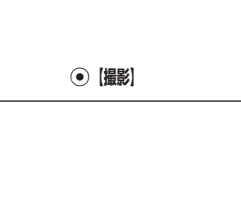

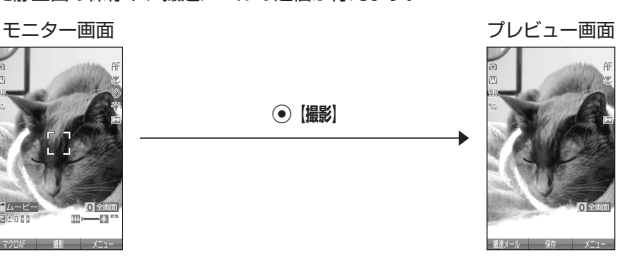

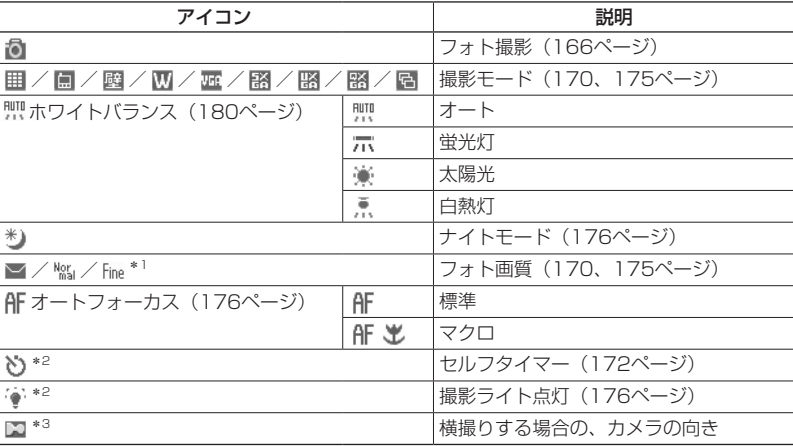

\*1:撮影モードが「VGA」、「SXGA」、「UXGA」、「QXGA」の場合のみ表示されます。 \*2:モニター画面でのみ表示されます。

\*3:撮影モードが「SXGA」、「UXGA」、「QXGA」の場合のみ表示されます。

## **JO BRIGHT**

●フォト撮影の撮影モードが「アイコン」、「ケータイ」以外の場合は、モニター 画面/プレビュー画面で0を押すと、全画面表示に切り替わります。通常 の表示に戻すには、全画面表示中に「0」を押します。

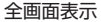

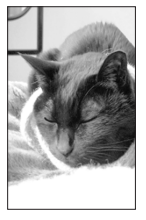

## ムービー撮影のモニター画面/プレビュー画面について

・ムービー撮影の画面には録画前のモニター画面と録画後のプレビュー画面があります。 ・ニーニー<sub>流がジョロロ</sub>。<br>・モニター画面で動画(「長時間LL」を除く)を録画するとプレビュー画面に移ります。プレビュー 画面では、録画した動画の保存や、撮速メールの送信が行えます。

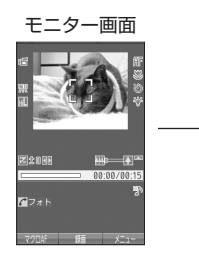

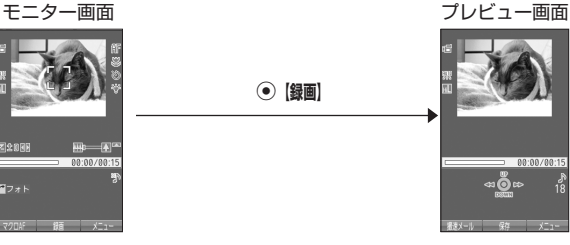

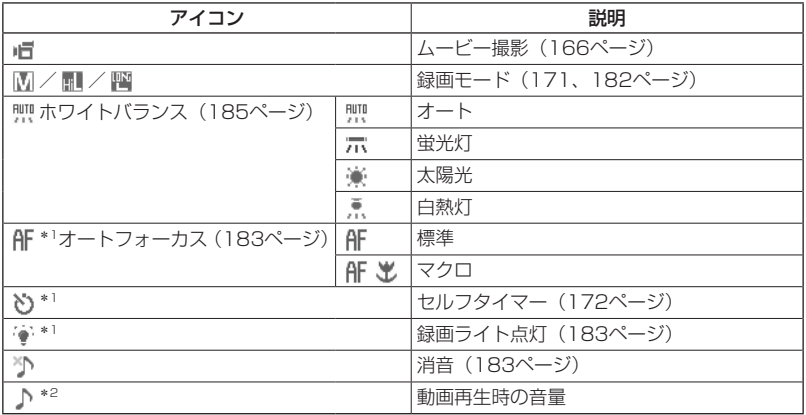

\*1:モニター画面でのみ表示されます。

\*2:プレビュー画面でのみ表示されます。

## ターご注意

●●「長時間LL」で撮影した動画は、プレビュー画面に移らずに保存されます。

フォト撮影とムービー撮影の切り替えについて

・モニター画面では、フォト撮影とムービー撮影を切り替えることができます。

**モニター画面で | ア 「フォト」/「ムービー」を押す** 

## フォト撮影の撮影モード/フォト画質設定について

・撮影前に、目的にあった撮影モードを選ぶ必要があります。撮影モードにより静止画の容量は 異なります。

撮影モード、フォト画質設定の設定方法については、「フォト撮影のモニター画面のメニュー を使う」(175ページ)をご参照ください。

・Eメールには約700Kバイトまでの静止画を添付できます。

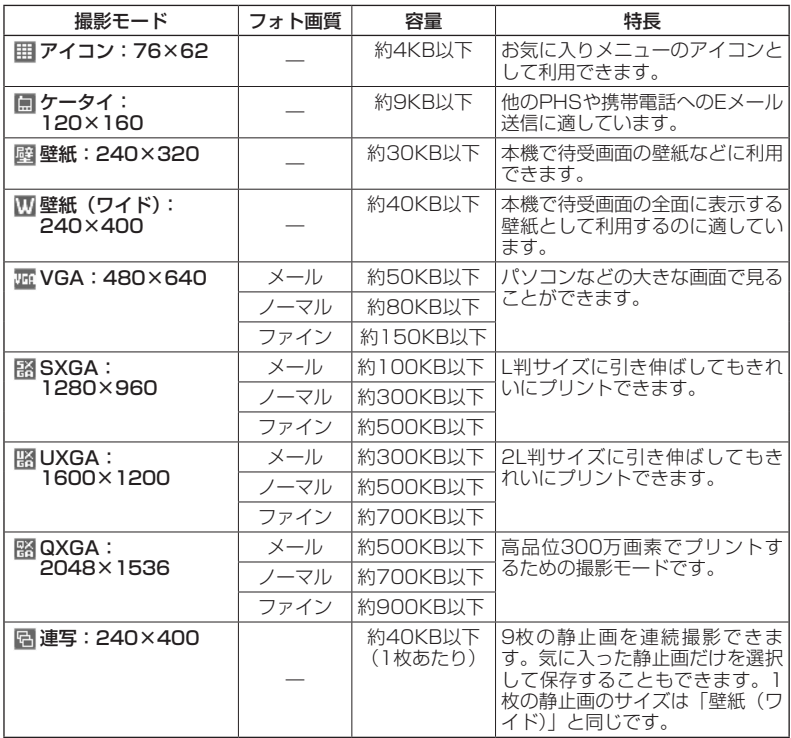

撮影モードを「VGA」、「SXGA」、「UXGA」、「QXGA」に設定した場合、フォト画質設定を 選択できます。

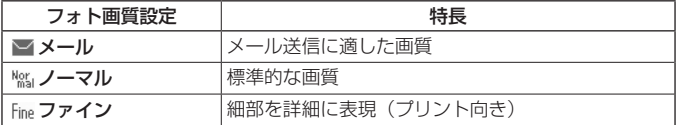

## ·Da知时

- ●撮影モードを「SXGA」、「UXGA」、「QXGA」に設定した場合、モニター画面に「■」が表 示されます。「SXGA」、「UXGA」、「QXGA」で横撮りするときは、アイコンの向きが「 」 になるように本機の向きを調整してください。
- ●フレームやスタンプなどで装飾した場合は、上記の容量よりも大きくなることがあります。

## DPOF/Exif Print について

本機のカメラは、DPOF、Exif Print に対応しています。<br>・DPOF - :撮影した静止画の中から、プリントしたいコ

- :撮影した静止画の中から、プリントしたいコマや枚数などの指定情報を記録メディ アに記録するフォーマットです(「DPOFプリントを設定/解除する」204ペー ジ)。
- · Exif Print: Exif Print (Exif 2.1)対応プリンタをご使用の場合、静止画に記憶された撮影 情報を印刷出力に反映させることができます。

## ムービー撮影の録画モード/最大録画時間について

・録画モードの設定方法については「ムービー撮影のモニター画面のメニューを使う」(182ペー ジ)をご参照ください。

・Eメールには約700Kバイトまでの動画を添付できます。

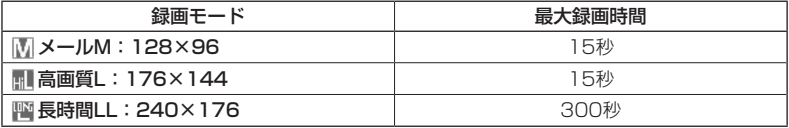

# フォト撮影とムービー撮影の共通操作

# ■ズーム機能を使う

ズーム機能を使って画像を拡大/縮小するには、以下の操作を行います。 なお、フォト撮影の撮影モードを「アイコン」「QXGA」、ムービー撮影の録画モー ドを「長時間LL」に設定している場合、ズーム機能は使用できません。 撮影モード、録画モードの設定方法については、「フォト撮影のモニター画面のメニュー を使う」(175ページ)または「ムービー撮影のモニター画面のメニューを使う」(182 ページ)をご参照ください。

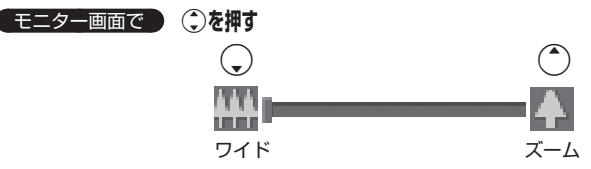

ズーム機能は以下のように設定できます。

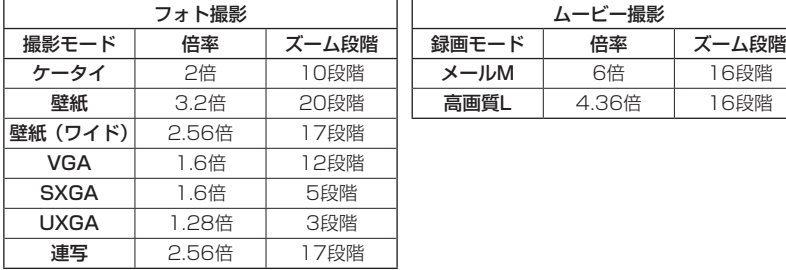

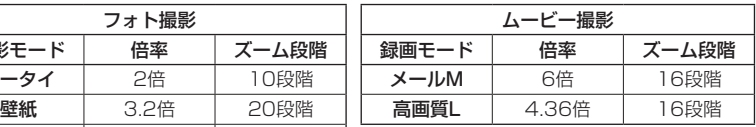

## ■明るさを調整する

画面の明るさは、カメラ起動時にオートで設定された数値を「±0」として、手動 で調整することができます(−5〜+5の11段階)。画面の明るさを調整するには、 以下の操作を行います。

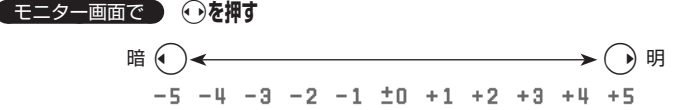

■セルフタイマーで撮影/録画する

約10秒カウントのセルフタイマーを使って撮影/録画できます。

 モニター画面で f**【メニュー】 「セルフタイマー」を選択し、**G**【選択】** G**【開始】 約10秒後、撮影/録画( プレビュー画面を確認し、**G**【保存】)\***

\*:長時間LLで録画した場合、プレビュー画面は表示されずに自動的に保存されます。

G【開始】を押すと、約10秒のセルフタイマーがカウントダウンを開始します。メインディス プレイとサブディスプレイに残り秒数が表示されます。また、「撮影セルフタイマー音設定」(180 ページ)または「録画セルフタイマー音設定」(185ページ)を「ON」に設定すると、カウン トダウンを音でお知らせします。

## 多ご注意

●カウントダウン開始前またはカウントダウン中に、兩綱【中止】または展るを押すとモニター 画面に戻り、セルフタイマーを中止します。カウントダウン中に◉【撮影】/【録画】を押 すと、カウントを中断して通常の撮影/録画を行います。

#### (T) お知らせ

- ●セルフタイマーを設定すると、モニター画面に「や」が表示されます。
- ●カウントダウン中は、ズーム、明るさの調整はできません。
- ●セルフタイマーで撮影後、セルフタイマーは解除されます。
- ●フォト撮影でセルフタイマーを設定したときのシャッター音は、設定にかかわらず「カシャ」 となります。
- ●「撮影セルフタイマー音設定」(180ページ)または「録画セルフタイマー音設定」(185ペー ジ)が「ON」に設定されていると、マナーモード設定中でもセルフタイマー音が鳴ります。

■手動でフォーカスをロックして撮影/録画する

オートフォーカス設定(176、183ページ)を「標準」または「マクロ」に設定し ている場合、画面中央のフォーカス枠内の被写体にフォーカスを固定して撮影でき ます。また、フォーカスを固定したまま構図を変えて撮影/録画することもできます。

## **●モニター画面で ♪ フォーカスをロックする被写体をモニター画面中央にあるフォーカス枠に合わせ <sup>る</sup>** B **構図を確認し、**G**【撮影】/【録画】**

フォーカスロックが完了すると、フォーカスロック音が鳴り、フォーカス枠が緑色に変わります。 フォーカスロック中に $\overline{\phantom{a}}$ を押すと、フォーカスロックが解除されます。再度 $\overline{\phantom{a}}$ weiを押すと、 フォーカスロックし直すことができます。

## $T$  $\sum$  $t$  $\sum$  $t$  $\sum$

- ●フォーカス枠が赤色に変わった場合は、ピントが合っていません。構図を変えてもう一度 フォーカスロックし直してください。
- ●フォーカスロック音は、マナーモード中でも鳴ります。また、フォーカスロック音の音量は 変更できません。
- ●被写体に近づいてオートフォーカスで撮影すると、ピントが合わないことがあります。被写<br>・体に近づいて撮影するときは、「オートフォーカス設定」を「マクロ」に設定し、被写体から 約10cm離れて撮影/録画してください。

# 静止画を撮影する

## 撮影する

カメラのフォト撮影(166ページ)で静止画を撮影します。

# **■モニター画面で ● ● 【撮影】 ▶ プレビュー画面を確認し、 ● 【保存】**

G【撮影】を押すとシャッター音が鳴り、撮影した静止画がプレビュー画面に表示されます。 プレビュー画面で⊙【保存】を押すと、撮影した静止画が保存され、モニター画面に戻ります。 撮影し直す場合はプレビュー画面で展引を押した後、「T」「はい」を押すとモニター画面に戻り ます。

#### ●● ご注意

●撮影時にシャッター音を鳴らさないように設定することはできません。 ●モニター画面で何も操作しなかった場合、3分経過するとモニター画面を終了します。

## **TO SAIGH**

●●【撮影】の代わりにシャッター/メモ□□(サイドキー)を押しても撮影できます。 ●撮影し直すには、以下の手順でも行えます。

プレビュー画面で アフ 【メニュー】 ▶ □ 「撮り直し」 ▶ □ 「はい」

●撮影直後に着信などによって保存できなかった場合も、撮影済みの静止画は一時的に保存さ れます。再度、フォト撮影を起動すると確認画面が表示されます。「■ 「はい」を押すと、− 時保存された静止画のプレビュー画面が表示され保存操作を行うことができます。

●撮影した静止画はデータフォルダ(本体メモリのメインフォルダ/microSDカード)に保存 されます。ファイル名は以下の形式になります。

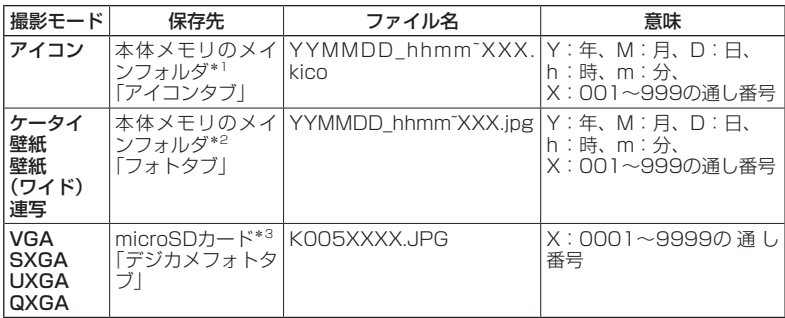

\*1:microSDカード挿入時、microSDカードの「アイコンタブ」に保存することもできます (「フォト撮影のプレビュー画面のメニューを使う」177ページ)。

\*2:microSDカード挿入時、microSDカードの「画像タブ」に保存することもできます(「フォ ト撮影のプレビュー画面のメニューを使う」177ページ)。

\*3:microSDカード未挿入時、またはmicroSDカードに空き容量がない場合は、本体メモリ の「フォトタブ」に保存されます。また、microSDカード挿入時でも本体メモリの「フォ トタブ」に保存できます(「フォト撮影のプレビュー画面のメニューを使う」177ページ)。

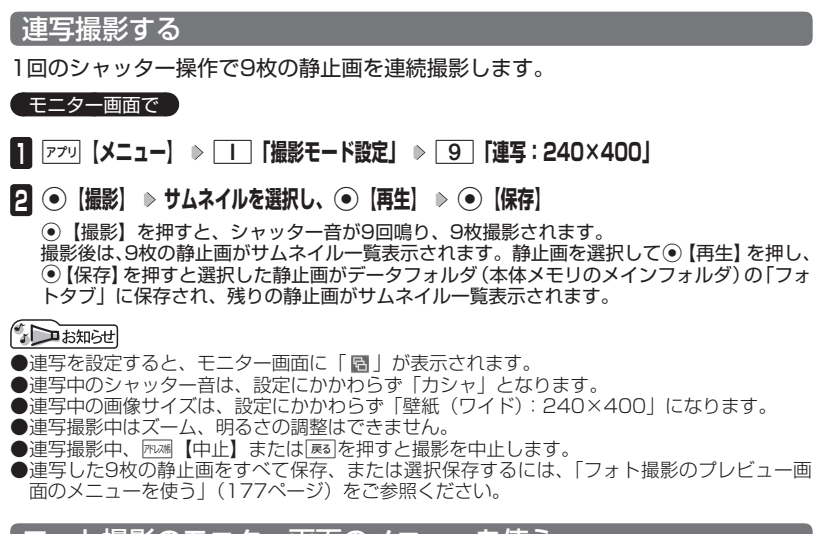

フォト撮影のモニター画面のメニューを使う

フォト撮影(166ページ)での撮影前にカメラの各機能を設定できます。

**Eニター画面で アプリ【メニュー】を押す** 

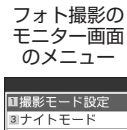

カメラの使いか

た

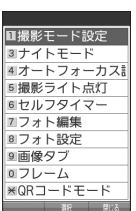

以下の項目から選択します。表示される項目は、撮影モードなどにより異なります。

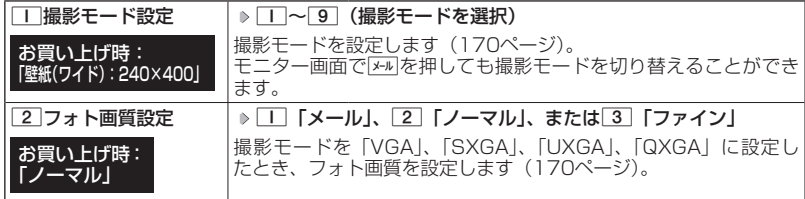

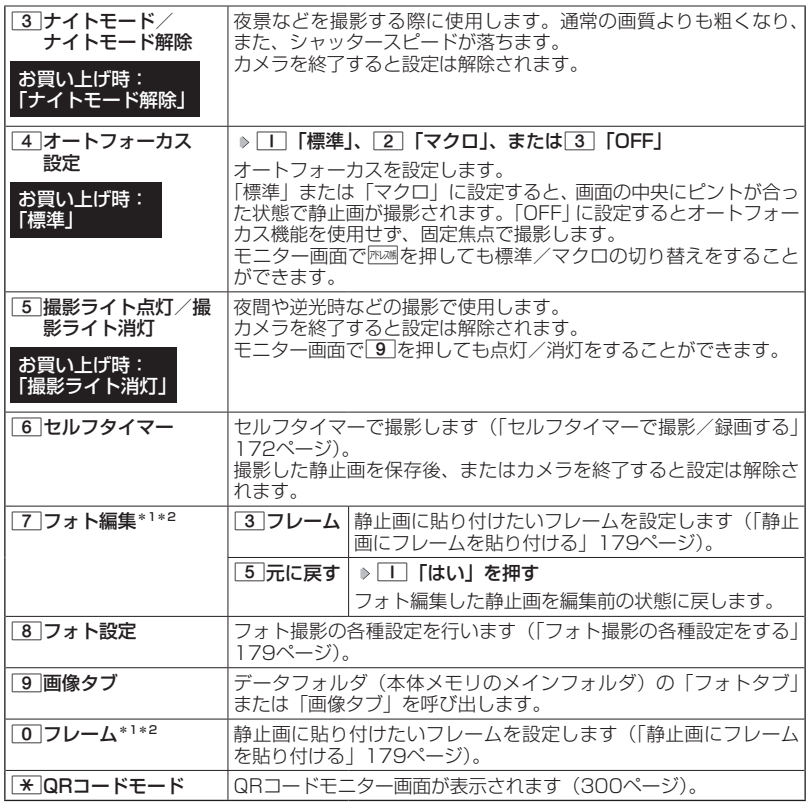

\*1:撮影モードを「ケータイ」、「壁紙」、「壁紙(ワイド)」、「連写」に設定中のみ表示されます。 \*2:「特殊効果」(180ページ)が設定されているときは、表示されません。

## $T$  $\sum$  $t$  $\sum$  $t$  $\sum$  $t$  $\sum$  $t$  $\sum$  $t$  $\sum$

●撮影モード設定/フォト画質設定/ナイトモード/オートフォーカス設定/撮影ライト点灯 /セルフタイマーを設定すると、モニター画面にアイコンが表示されます(168ページ)。 ●シャッター音量およびセルフタイマー音量は「音量レベル3」に固定され、変更することはで きません。

フォト撮影のプレビュー画面のメニューを使う

フォト撮影(166ページ)で撮影した静止画の編集などが行えます。

**(プレビュー画面で) アプリ [メニュー] を押す** 

フォト撮影の プレビュー画 面のメニュー

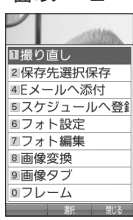

以下の項目から選択します。表示される項目は、撮影モードなどにより異なります。

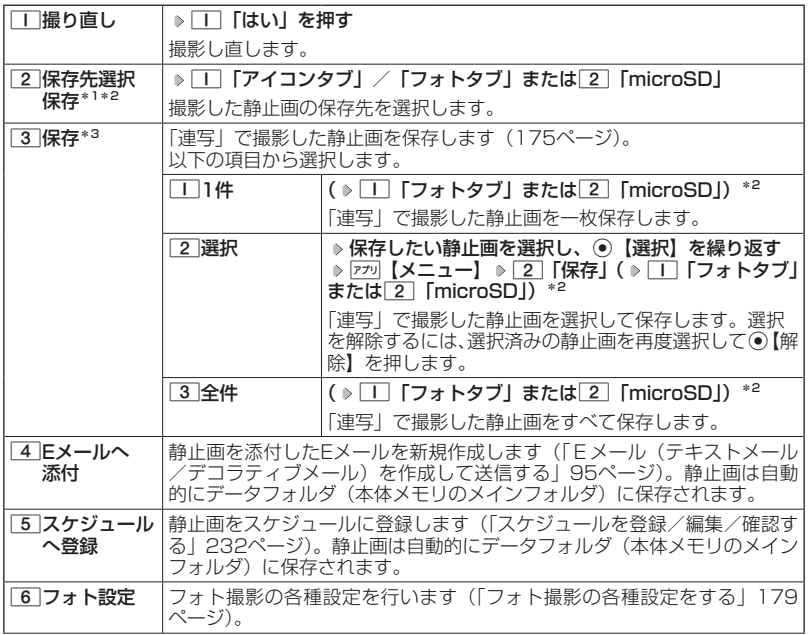

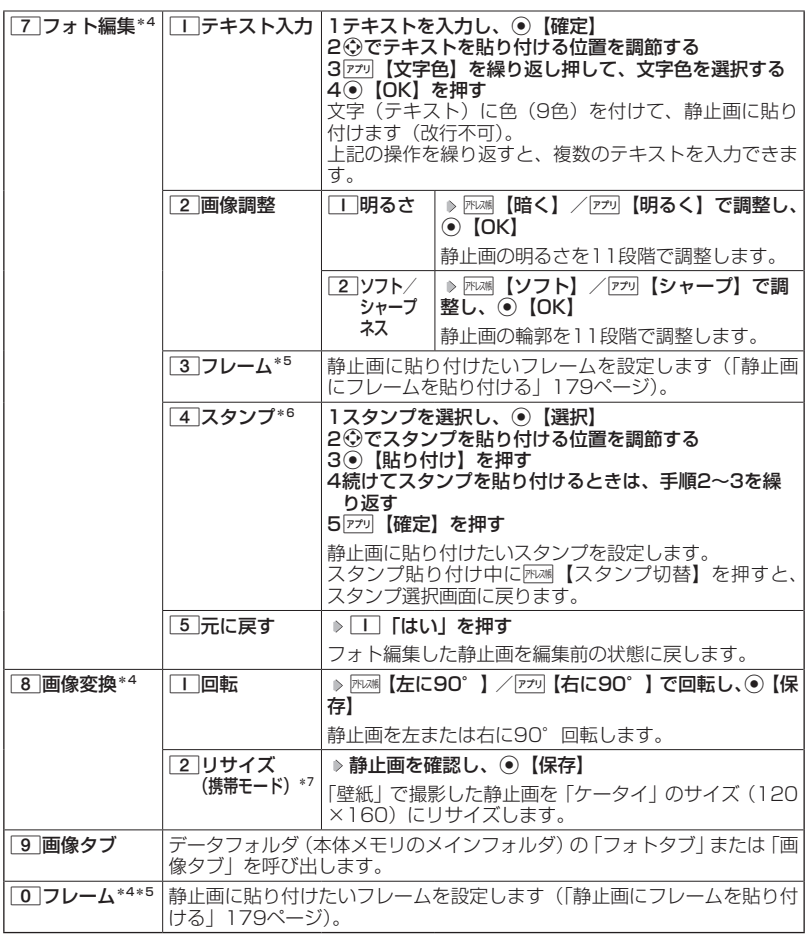

\*1:撮影モードが「連写」の場合は、撮影後のサムネイル一覧から任意の静止画を再生してい るときのメニューで表示されます。

- \*2:microSDカード挿入時のみ表示されます。
- \*3:撮影モードが「連写」の場合のみ表示されます。
- \*4:撮影モードを「ケータイ」、「壁紙」、「壁紙(ワイド)」、「連写」に設定中のみ表示されます。
- \*5:「特殊効果」(180ページ)が設定されているときは選択できません。
- \*6: microSDカードのデータは選択できません。
- $*7$ :撮影モードが「壁紙」の場合のみ表示されます。

## **Dasside**

●データフォルダから再生した画像の編集については、「データ再生中のメニューを使う」(195 ページ)をご参照ください。
### 静止画にフレームを貼り付ける

静止画に貼り付けたいフレームを設定します。

■モニター画面/プレビュー画面メニューの「フォト編集」から選択する場合

#### モニター画面/プレビュー画面で

**<sup>1</sup>** f**【メニュー】 「フォト編集」を選択し、**G**【選択】 「フレーム」を選択し、**G**【選択】**

■モニター画面/プレビュー画面メニューの「フレーム」から選択する場合

● モニター画面/プレビュー画面で

**<sup>1</sup>** f**【メニュー】 「フレーム」を選択し、**G**【選択】**

**2** フレームを選択し、 ◉ 【選択】 ▷ フレームを確認し、 ◉ 【OK】

#### ●●ご注意

●撮影モードと異なるサイズのフレームは貼り付けることができません。

- ●microSDカードのデータは選択できません。
- ●●モニター画面でフレームを貼り付けて撮影した場合、プレビュー画面ではフレームを解除す ることはできません。

(TD お知らせ)

- ●フレームがすでに設定されている場合は、フレームの選択画面で困場【解除】を押すと、フレー ムを解除することができます。
- ●フレーム再生中に困想【前へ】/『ア 【次へ】を押すと、前/次のフレームを確認できます。
- ●撮影モードを「連写」に設定した場合、撮影前にフレームを設定すると、すべての静止画に フレームが貼り付けられます。

フォト撮影の各種設定をする

フォト撮影(166ページ)の各機能を設定します。

■カメラメニューから設定する場合

待受画面で G **「カメラ」を選択し、**G**【選択】** 6**「フォト設定」**

■モニター画面/プレビュー画面から設定する場合

**(** モニター画面/プレビュー画面で ) |ァァッ| 【**メニュー**】 ▷ 【フォト設定】を選択し、(●) 【選択】

以下の項目から選択します。表示される項目は、設定を始めた画面などにより異なります。

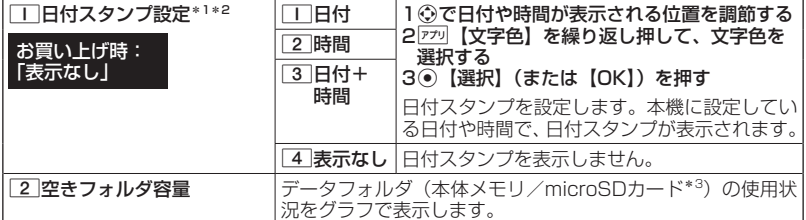

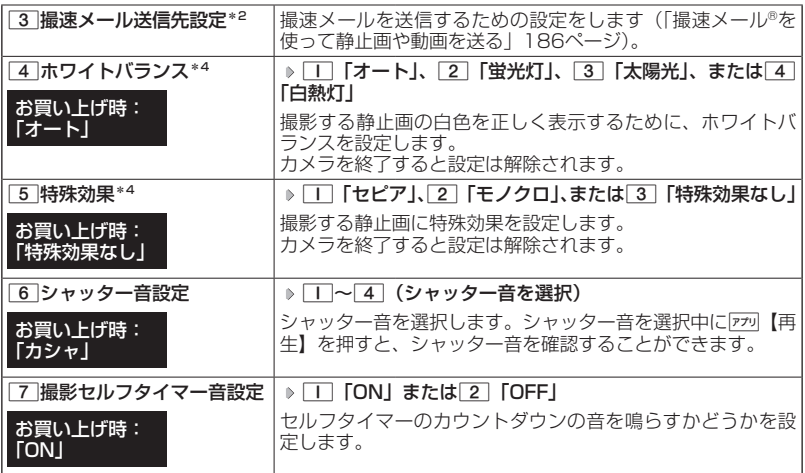

- \*1:撮影モードを「アイコン」、「VGA」、「SXGA」、「UXGA」、「QXGA」に設定中は選択でき ません。
- \*2:撮影モードを「連写」で撮影後の場合は、サムネイル一覧から任意の静止画を再生してい るときのメニューで表示されます。
- \*3: microSDカード挿入時、 ァッ 【切り替え】を押すと、本体メモリまたはmicroSDカードの 空き容量表示が切り替わります。
- \*4:「ナイトモード」を設定しているときは表示されません。

●「ホワイトバランス」と「特殊効果」は同時に設定できません。

#### **DE SSHOTE**

- ●ホワイトバランスを設定すると、モニター画面にアイコンが表示されます (168ページ)。
- ●シャッター音および撮影セルフタイマー音は「音量レベル3」に固定され、変更することはで きません。

## 動画を録画する

### 録画する

カメラのムービー撮影(166ページ)で動画を録画します。動画の録画は、録画モー ド設定(182ページ)により、録画終了時の操作手順が異なります。

- モニター画面で )

**<sup>1</sup>** G**【録画】 録画を開始** G**【終了】または最大録画時間経過で録画終了**

■「メールM」、「高画質L」の場合

録画が終了するとプレビュー画面に移ります。

#### **2 プレビュー画面で確認し、● 【保存】**

保存する前に動画を再生して確認する場合は、プレビュー画面で ァッ 【メニュー】を押し、 1「再生」を押します。 録画モードを「メールM」に設定している場合は、「□「再生」を押した後、「□「通常」

/22 「拡大」で表示の大きさを指定します。また、再生中に一時停止すると、アァッ【保存】 ▶ □□ 「はい」で停止させた画面を静止画として保存することができます。静止画はデー タフォルダ(本体メモリのメインフォルダ)の「画像タブ」に保存されます。

プレビュー画面でG【保存】を押すと、録画した動画が保存され、モニター画面に戻りま す。保存しない場合は「≅るを押した後、「Ⅰ「はい」を押すと待受画面に戻ります。

#### ■「長時間LL」の場合

自動的にmicroSDカードの「動画/Flashタブ」(microSDカード挿入時)に保存されモニター 画面に戻ります。

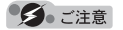

●録画開始音・終了音を鳴らさずに録画することはできません。

#### · Dis知时

- ●●【録画】の代わりにシャッター/メモ〔 ̄〕(サイドキー)を押しても録画を開始できます。
- ●録画を一時停止するには、『ヵ』【一時停止】を押します。再開するには、一時停止中に『ヵ』【録 画再開】を押します。
- ●録画中に本機を閉じると録画が終了します。録画モードが「長時間LL」の場合は、録画した 動画を保存して終了します。
- ●録画モードが「メールM」、「高画質L」で録画中やプレビュー中に着信などによって保存でき なかった場合も、それまでに録画された動画データは一時的に保存されます。再度、ムービー 撮影を起動すると確認画面が表示されます。2「いいえ」を押すと、一時保存された動画の プレビュー画面が表示され保存操作を行うことができます。

録画モードが「長時間LL」で録画中に着信などがあった場合は、それまでに録画された動画 がmicroSDカードの「動画/Flashタブ」(microSDカード挿入時)に保存されます。

●録画した動画はデータフォルダ(本体メモリのメインフォルダ/microSDカード)に保存さ れます。ファイル名は以下の形式になります。

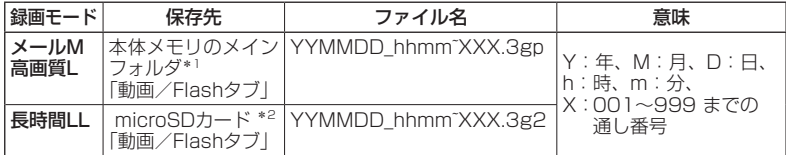

- \*1:microSDカード挿入時、microSDカードの「動画/Flashタブ」に保存することもでき ます(「ムービー撮影のプレビュー画面のメニューを使う」184ページ)。
- \*2:microSDカード未挿入時、またはmicroSDカードに空き容量がない場合は、本体メモリ の「動画/Flashタブ」に保存されます。

### ムービー撮影のモニター画面のメニューを使う

ムービー撮影(166ページ)での録画前にカメラの各機能を設定できます。

**モニター画面で アプリ【メニュー】を押す** 

ムービー撮影の モニター画面の メニュー

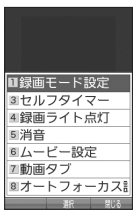

#### 以下の項目から選択します。表示される項目は、録画モードなどにより異なります。

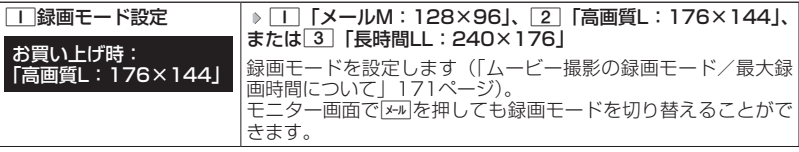

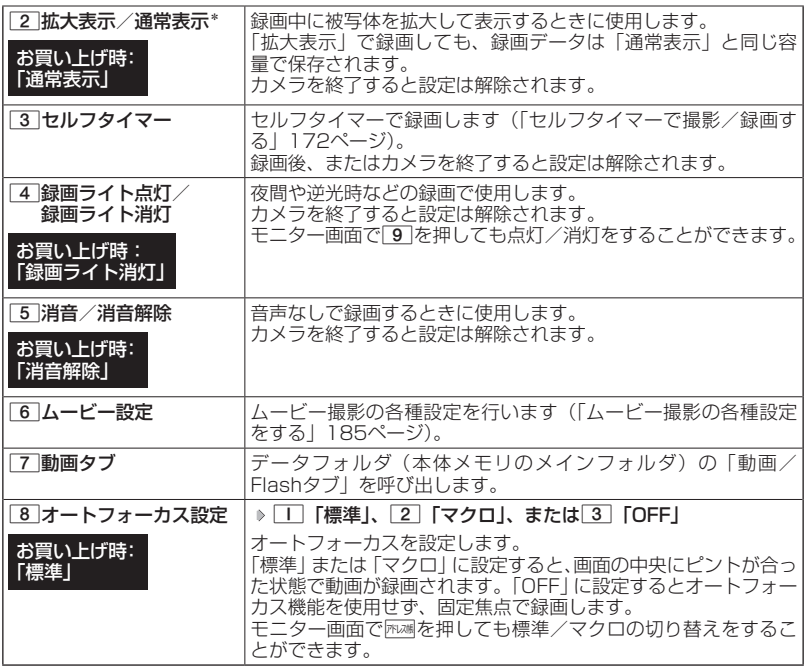

\*:録画モードを「メールM」に設定中のみ表示されます。

 $T$ 

●録画モード設定/セルフタイマー/録画ライト点灯/消音/オートフォーカス設定を設定す<br>- ると、モニター画面にアイコンが表示されます(169ページ)。

カメラの使いかた **183**カメラの使いかた

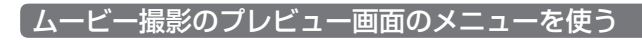

**ブレビュー画面で アプリ 【メニュー】を押す** 

ムービー撮影の プレビュー画面 のメニュー

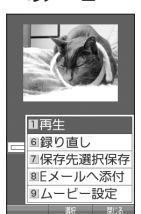

以下の項目から選択します。表示される項目は、録画モードなどにより異なります。

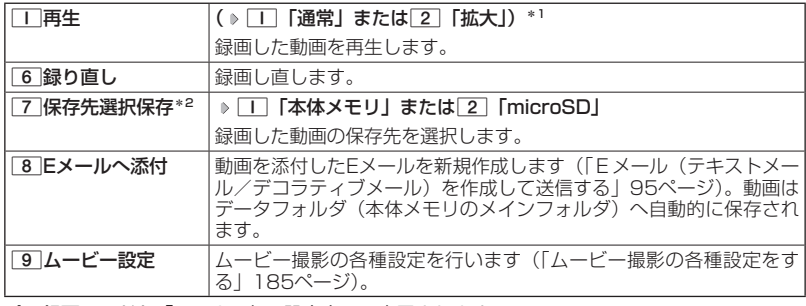

\*1:録画モードを「メールM」に設定中のみ表示されます。

\*2:microSDカード挿入時のみ表示されます。

### ターご注意

●録画モードが「長時間LL」の場合は、撮影後にプレビュー画面は表示されません。

ムービー撮影の各種設定をする

ムービー撮影(166ページ)の各機能を設定します。

■カメラメニューから設定する場合

### 待受画面で G **「カメラ」を選択し、**G**【選択】** 7**「ムービー設定」**

■モニター画面/プレビュー画面から設定する場合

#### **( モニター画面/プレビュー画面で ) アプリ 【メニュー】 ▶ 【ムービー設定】を選択し、**

G**【選択】**

以下の項目から選択します。表示される項目は、設定を始めた画面などにより異なります。

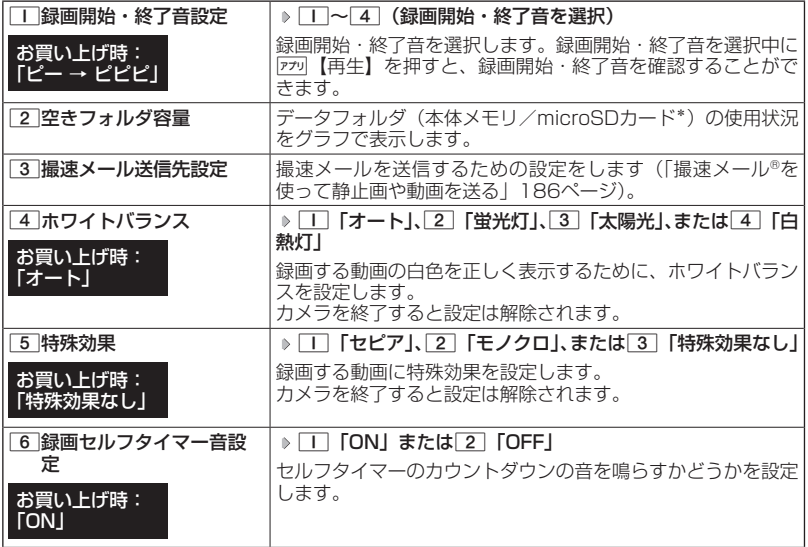

\*:microSDカード挿入時、『テッ』【切り替え】を押すと、本体メモリまたはmicroSDカードの 空き容量表示が切り替わります。

●●ご注意

●「ホワイトバランス」と「特殊効果」は同時に設定できません。

**Daxid** 

●ホワイトバランスを設定すると、モニター画面にアイコンが表示されます (169ページ)。 ●録画開始・終了音および録画セルフタイマー音は「音量レベル3」に固定され、変更すること はできません。

## ● 撮速メール®を使って静止画や動画を送る

撮速メールは、撮影した静止画や録画した動画を設定した送信先へEメールで簡単 に送ることができる機能です。あらかじめ、撮速メールの送信先を登録しておく必 要があります。

> 送信先一覧画面™送信先一覧<br>**Ⅲ**送信先1 2送信先2 3送信先3

撮速メール®の送信先を設定する

宛先を3件まで設定することができます。

■カメラメニューから設定する場合

#### 待受画面で

- **<sup>1</sup>** G **「カメラ」を選択し、**G**【選択】** 6**「フォト設定」または**7**「ムー ビー設定」** 3**「撮速メール送信先設定」** 1**〜**3**(登録する送信 先を選択)**
- ■モニター画面/プレビュー画面から設定する場合

「モニター画面/プレビュー画面のメニューで

**11** 「フォト設定」または「ムービー設定」を選択し、● 【選択】 ▶ | 3 | 「撮速メー **ル送信先設定」** 1**〜**3**(登録する送信先を選択)**

### **2 「 宛先」を選択する**

■アドレス帳/送信履歴/受信履歴/プロフィールから引用する場合

#### G**【引用】を押す**

以下の項目から選択します。

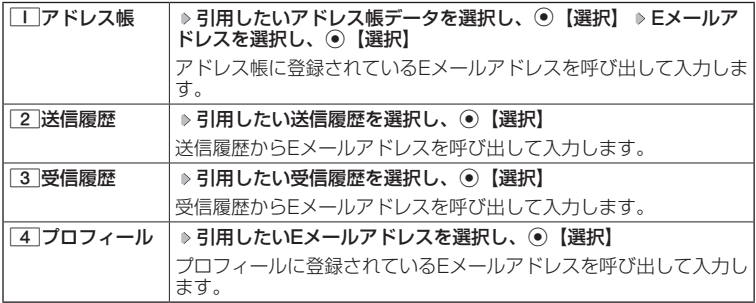

■直接入力する場合

**Eメールアドレスを入力する**

**3 「 件名」を入力**

### **<sup>4</sup> 「種別」を選択し、**G**【選択】\***

\*:手順1で「フォト設定」を選択したときのみ操作します。 以下の項目から選択します。

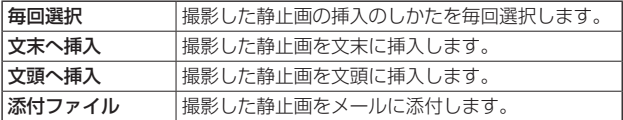

**5 「本文」を入力**

**<sup>6</sup>** G**【登録】または**f**【登録】**

●●こ注意

●「宛先」を入力しないと登録できません。

#### **JAお知らせ**

- ●入力できる文字数は以下のとおりです。
	- ・「宛先(直接入力)」:半角で64文字まで
		- ・「件名」 字角・半角共に40文字まで
	- ・「本文」 : 全角・半角共に5000文字まで
- ●登録した送信先を削除するには、以下の操作を行います。
	- 送信先一覧画面で削除したい送信先を選択し、 770【削除】 ▶ □ 「はい」

### 撮速メール®を送信する

あらかじめ設定した送信先へ、撮速メールを送信します。なお、送信した静止画や 動画はデータフォルダ(本体メモリのメインフォルダ)に保存されます。送信したメー ルは送信済みメールとして送信BOXに保存されます。

画面サイズが本機より小さいPHSや携帯電話に撮速メールを送信する場合は、送信 先の電話機の画面サイズに合わせた撮影モードで撮影してください。

**( プレビュー画面で ) ନ⊠ 【撮速メール】( > ̄ ̄ ~ 3 (送信先を選択))\*1 ( )> ̄ ̄ 「文末 へ挿入」/**2**「文頭へ挿入」/**3**「添付ファイル」)\*2**

\*1:送信先が2件以上登録されている場合に操作します。

\*2:静止画を送信するときに、撮速メールの送信先設定の「種別」を「毎回選択」に設定して いるときに操作します。

Eメール作成画面が表示されます(「Eメール(テキストメール/デコラティブメール)を作成 して送信する」95ページ)。

#### ●●ご注意

●撮影した静止画が、送信できる最大容量を超えている場合はリサイズされます。

## データフォルダについて (本体メモリ/microSDカード)

データフォルダには、カメラで撮影/録画した静止画/動画データ、Webでダウン ロードしたデータ、受信したEメールに添付されていたデータなどが保存されます。 保存したデータは、データフォルダ内のその種別に合わせたタブ内に保存されます。 データフォルダのデータは本機のさまざまな機能に設定できるほか、Eメールに添 付して送信することもできます。データフォルダに保存できる容量は、最大約70M バイトまでです。

データフォルダ内には「PCフォルダ」が用意されており、パソコンとデータをやり 取りするときに利用します。「PCフォルダ」に保存できる容量は最大約18Mバイト までで、データフォルダの最大保存容量(70Mバイト)には含まれません。

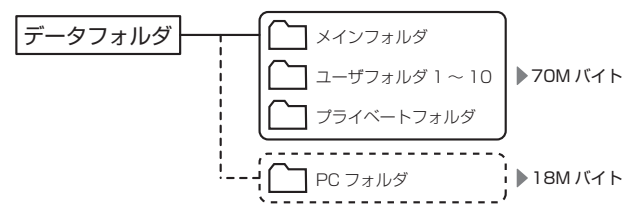

また、microSDカードにもデータフォルダと同様にさまざまなデータを保存するこ とができます。microSDカードに保存できるデータの件数や容量は、使用する microSDカードによって異なります。

データの保存容量が限界に達した時点で、それ以上の保存はできなくなります。

●●●ご注意

- ●●データフォルダに登録した内容は、故障・修理、その他取り扱いによって変化・消失する場 合があります。なお、故障や修理が原因でデータが変化・消失した場合の損害および逸失利 益につきましては、当社は一切の責任を負いかねます。あらかじめご了承ください。
- ●Webページのデータには、データフォルダに保存できないものや、データフォルダからの転送、 Eメールへの添付ができないものがあります。
- ●「PCフォルダ」には最大239個のファイルを保存できます。ただし、長いファイル名 (13文 字以上)や全角が使われているファイル名のデータが多く保存されている場合は、容量に空 きがあっても「PCフォルダ」に保存できない場合があります。
- ●●microSDカードを本機に挿入していないときは、microSDカードに関する操作はできません。 ●microSDカードで容量の大きいデータや多くのデータを操作した場合、時間がかかることが あります。
- ●本体メモリの「フォトタブ」からmicroSDカードへコピーや移動をする場合、データのファ イル名が変わることがあります。
- ●microSDカードのデータを保存中や削除中、空きフォルダ容量確認中、フォーマット中は、 本機からmicroSDカードを抜いたり、本機の電源を切ったり、バッテリーを取りはずしたり しないでください。データが破壊されることがあります。
- ●microSDカードによっては、フォーマットしないと使えないものもあります。本機にてフォー マットしてからご使用ください。
- ●管理者ロックの「保存データの持出を許可|(268ページ)が「許可しない| に設定されてい るときは、データフォルダに保存されているデータを外部へ持ち出すことはできません。
- ●管理者ロックの「microSDの使用を許可」(268ページ)が「許可しない」に設定されてい るときは、microSDカードを利用することができません。

### $\sqrt{1-\frac{1}{2}}$

- ●データフォルダの使用容量の確認については、「データフォルダのメニューを使う」(201ペー ジ)をご参照ください。
- ●データフォルダの空き容量が不足している場合、データの保存時にエラーメッセージが表示 されます。このとき、新しいデータを保存できるまで、「データを削除する」(203ページ) の手順に従って、不要なデータを削除する必要があります。
- ●本機では、最大32GバイトのmicroSDカード (microSDHC規格を含む) を使用できます。 当社基準において動作確認したmicroSDカードについては、京セラのホームページをご覧く ださい。
- ●データフォルダのファイルを利用するときに[アラ]【フォルダ切り替え】と表示されているとき は、fでフォルダメニュー画面を表示してフォルダを切り替えることができます。

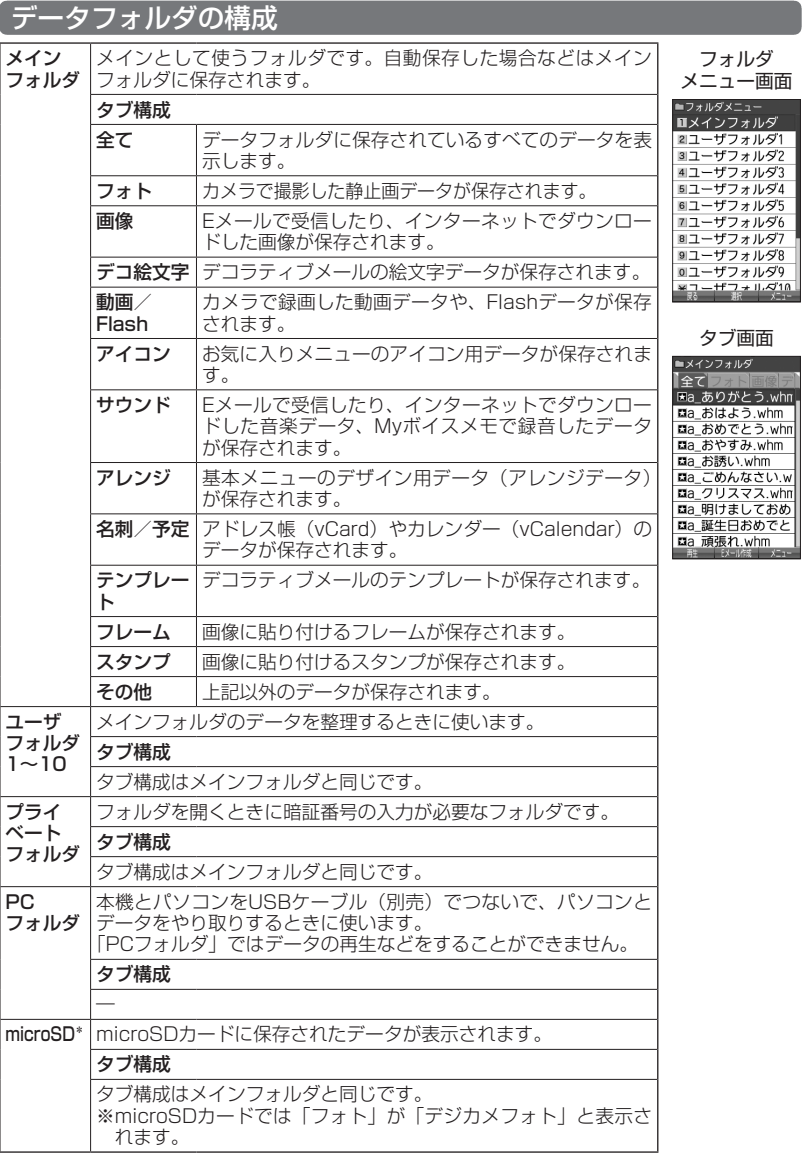

-<br>\*: microSDカード挿入時のみ表示されます。

多ご注意

●●「PCフォルダ」にタブはありません。

## 保存できるデータの種類

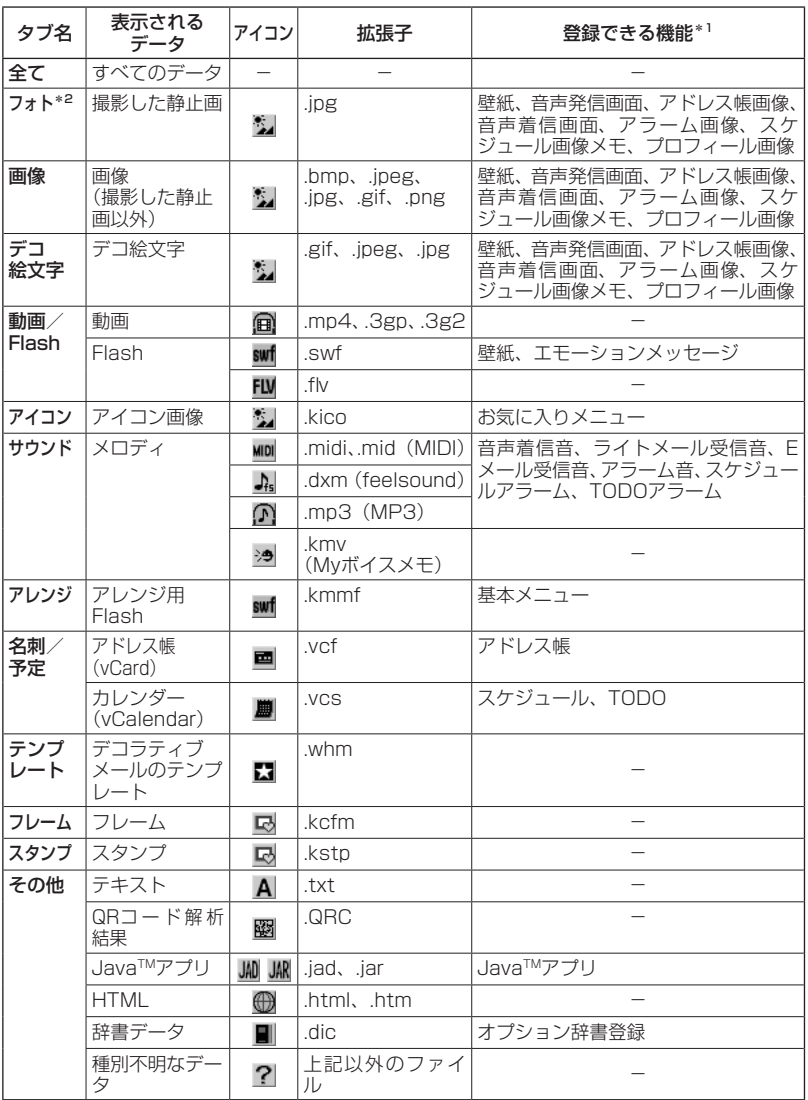

\*1:microSDカード内の「.vcf」、「.vcs」、および「.jad」以外のデータは登録できません。 \*2:microSDカードでは、「デジカメフォト」と表示されます。

次ページへつづく ● 191

ターご注意

- ●●著作権のあるデータはEメールへの添付や編集、赤外線での送信、パソコン/microSDカー ドへのコピー/移動などができません。
- ●拡張子が「.mp4」、「.swf」、「.flv」、または「.mp3」のデータは、本機から外部へ取り出す ことができません。
- ●本機で再生できるfeelsoundは64和音のみです(64和音以外は保存のみ可)。64和音以外 のファイルで一部再生できるものがありますが、動作を保証するものではありません。ご了 承ください。

### **AD BRIGHT**

- ●フレームはパソコンなどで作成することができます。画像サイズが「120×160」、「240× 320」、または「240×400」のPNG/GIF形式で作成し、拡張子を「.kcfm」に変更して ください。作成したフレームは、本機の本体メモリに保存してご使用ください。
- ●スタンプはパソコンなどで作成することができます。画像サイズが「240×400」以下の PNG形式で作成し、拡張子を「.kstp」に変更してください。作成したスタンプは、本機の本 体メモリに保存してご使用ください。

## データを再生する

 待受画面で G **「データフォルダ」を選択し、**G**【選択】 フォルダ/「microSD」を選 択し、**G**【選択】( 暗証番号を入力\*1/**1**「microSDデータ」\*2)** M**でタブを選択し、**G [ファイルへ] または(2) ▶ データを選択し、 → [再生] または **FRAAN** [再生]

\*1:「プライベートフォルダ」を選択したときに操作します。 \*2:microSDカード挿入時、「microSD」を選択したときに操作します。

#### ●●ご注意

●「PCフォルダ」のデータは再生できません。

#### **AD お知らせ**

●画像データの再生では、画面サイズより大きなデータは、◎で表示位置を移動できます。また、 G【全画面表示】を押すと再生データを全画面表示で確認することができます。画像サイズ 「2048×1536」まで表示できます。

### 再生中の操作について

■「フォト」、「デジカメフォト」(microSD)、「画像」、「デコ絵文字」、「アイコン」、「フレーム」、 「スタンプ」データの場合は、画像データが表示されます。

以下の操作が行えます。行える操作は再生しているデータにより異なります。

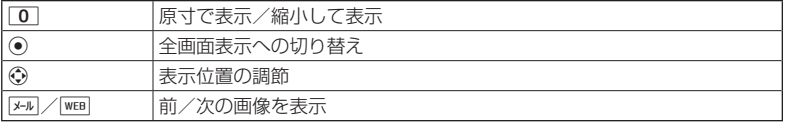

■「動画/Flash」データの場合は、動画が再生されます。

動画データは以下の操作が行えます。行える操作は再生しているデータにより異なります。

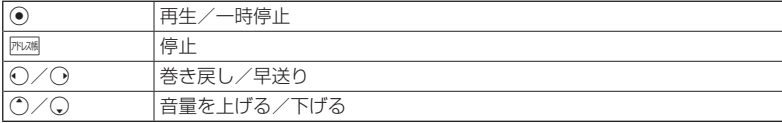

#### **AD ASSIGN**

●動画データ再生中に以下の操作を行うと、再生画面の表示を変更できます。

#### 動画データ再生中にアップ【メニュー】

以下の項目から選択します。

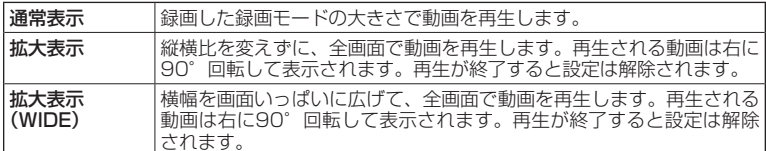

拡張子が「.swf」のデータは以下の操作が行えます。行える操作は再生しているデータおよ びブラウザの表示モード(135ページ)により異なります。

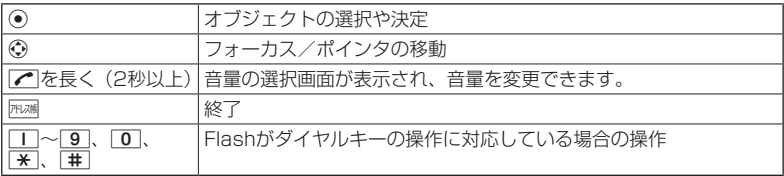

拡張子が「.flv」のデータは以下の操作が行えます。行える操作は再生しているデータにより 異なります。

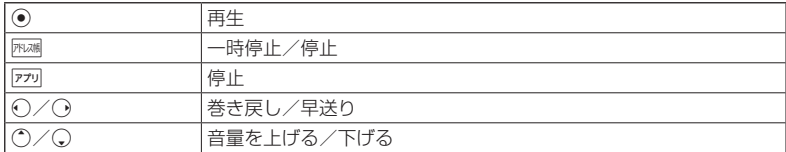

#### ■「サウンド」データの場合は、メロディが再生されます。

以下の操作が行えます。行える操作は再生しているデータにより異なります。

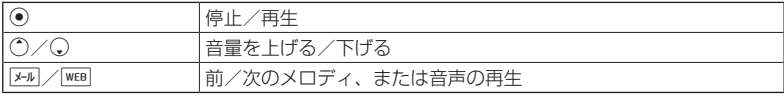

- ■「アレンジ」データの場合は、基本メニューのデザイン用データ(アレンジデータ)が表示さ れます(「基本メニューを設定する」39ページ)。
- ■「名刺」データの場合は、アドレス帳詳細表示画面として表示されます(「アドレス帳データ を呼び出す」81ページ)。
- ■「予定」データの場合は、スケジュール詳細表示画面またはTODO詳細表示画面として表示さ れます(「スケジュールを確認する」236ページ、「TODOを確認する」239ページ)。
- ■「テンプレート」 データの場合は、デコラティブメールの作成画面として表示されます (「Eメー ル(テキストメール/デコラティブメール)を作成して送信する」95ページ)。

### データ再生中のメニューを使う

**「データ再生中に | アプリ【メニュー】を押す** 

以下の項目から選択します。表示される内容または選択できる項目は、再生しているデータに より異なります。

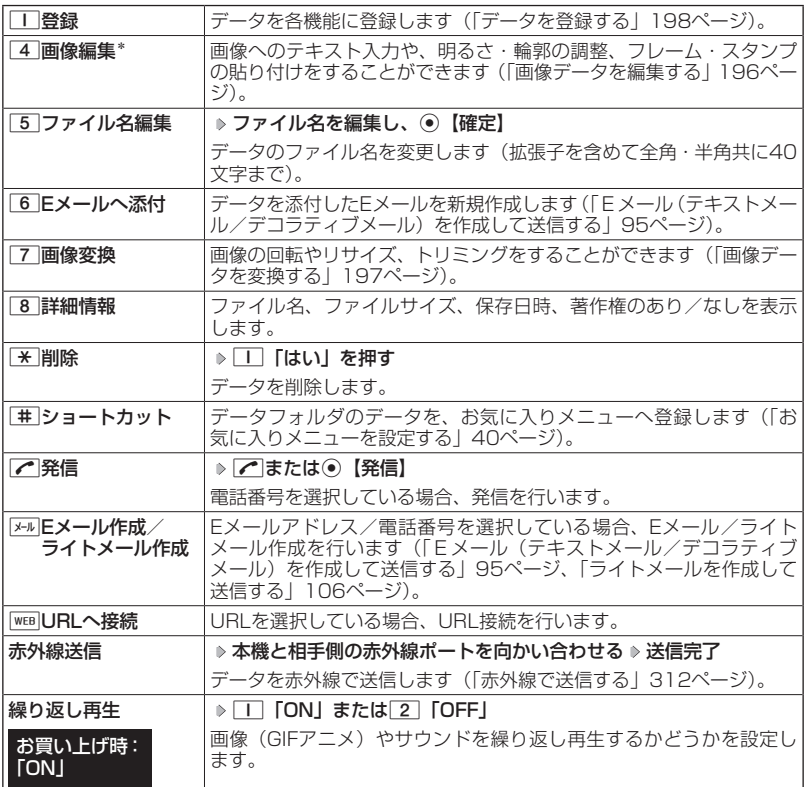

\*:「240×400」より大きなサイズの画像は表示されません。

#### ●●ご注意

- ●●「動画/Flash」、「アレンジ」、「テンプレート」、「その他」タブ内にあるデータ再生中はメニュー を使えないことがあります。
- ●ファイル名には、以下の半角記号は使えません。 < > : ¥ " / ?
- < > : ¥ " / ? \* | ,;<br>●microSDカードの「デジカメフォトタブ」内のデータは、ファイル名編集を行えません。

データフォルダの使いかた **195**データフォルダの使いかた ■画像データを編集する

本体メモリまたはmicroSDカードに保存されている画像データ/アイコンデータへ のテキスト入力、明るさ・輪郭の調整、フレーム・スタンプの貼り付けをすること ができます。

データ再生中のメニューで

#### **<sup>1</sup>** 4**「画像編集」を押す**

以下の項目から選択します。

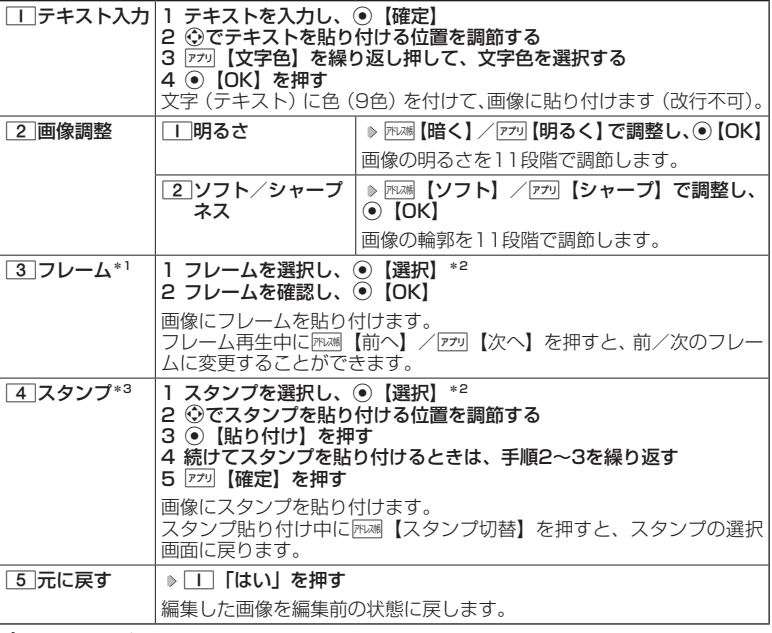

\*1:画像サイズが「120×160」、「240×320」、「240×400」の場合のみフレームを 貼り付けることができます。

\*2:microSDカードのデータは選択できません。

\*3:画像サイズが「240×400」以下の場合のみスタンプを貼り付けることができます。

■繰り返し編集する場合

**データを編集した後、アプリ【メニュー】 ▶ |4 | 「画像編集」** 

#### **<sup>2</sup> データを編集した後、**G**【保存】 ファイル名を入力し、**G**【確定】**

画像編集後のデータは、「画像タブ」に保存されます。アイコンデータを編集した場合は、「ア イコンタブ」に保存されます。

多ご注意

●著作権のあるデータは、編集することはできません。

### · Dis知时

●ファイル名に入力できる文字数は、拡張子 (.jpgなど) を含め全角・半角共に40文字までです。 からの末尾に以下の形式が付きます。

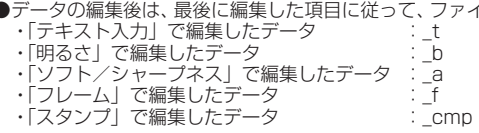

#### ■画像データを変換する

本体メモリまたはmicroSDカードに保存されている画像データを変換(回転/リサ イズ/トリミング)することができます。アイコンデータは変換できません。

#### - データ再生中のメニューで - 】

### **<sup>1</sup>** 7**「画像変換」を押す**

以下の項目から選択します。

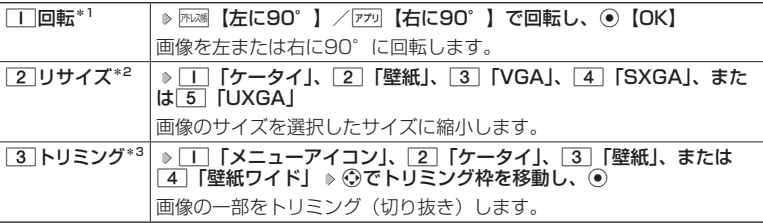

\*1:「240×400」より大きなサイズの画像は選択できません。

\*2:画像サイズが「240×320」、「240×400」、「480×640」、「1280×960」、「1600 ×1200」、「2048×1536」の場合のみ選択できます。

\*3:画像サイズが「76×62」以下、または「2048×1536」より大きい場合は選択でき ません。

■繰り返し変換する場合

**データを変換した後、アプリ【メニュー】 ▶ | 7 | 「画像変換」** 

### **<sup>2</sup> データを変換した後、**G**【保存】 ファイル名を入力し、**G**【確定】**

画像変換後のデータは、「画像タブ」に保存されます。「 ̄|「メニューアイコン」でトリミン グしたデータは「アイコンタブ」に保存されます。

#### ●●ご注意

●著作権のあるデータは、変換することはできません。

#### **AD お知らせ**

●ファイル名に入力できる文字数は、拡張子(.jpgなど)を含め全角・半角共に40文字までです。

●データの変換後は、最後に編集した項目に従って、ファイル名の末尾に以下の形式が付きます。

- ・「回転」で変換したデータ :\_r
- ・「リサイズ」で変換したデータ :\_s
- ・「トリミング」で変換したデータ :\_tr (メニューアイコンの場合は、\_i)
- ●データ再生中に| 0 「原寸表示」/「縮小表示」と表示されるデータでは、表示方法によりト リミングできるサイズが異なります。

## データを登録する

データフォルダのデータは本機のさまざまな機能に登録できます。登録できる機能 はデータの種類によって異なります。データフォルダのデータを各機能に登録する には、データフォルダから登録する機能を選ぶ方法と、各機能からデータフォルダ を呼び出してデータを選択する方法の2とおりがあります。

ここでは、データフォルダから登録する機能を選ぶ方法を説明します。

待受画面で

**<sup>1</sup>** G **「データフォルダ」を選択し、**G**【選択】 フォルダ/「microSD」を選択し、**G**【選択】( 暗証番号を入力\*1/**1**「microSDデータ」\*2)** M**でタブを選択し、**G**【ファイルへ】または** (→) **ト データを選択** 

\*1:「プライベートフォルダ」を選択したときに操作します。

\*2:microSDカード挿入時、「microSD」を選択したときに操作します。

■名刺/予定データの場合

**2**  $F$ <sup>70</sup> 【メニュー】 ▶ | | 【登録】

データの種類と登録先は以下のとおりです。

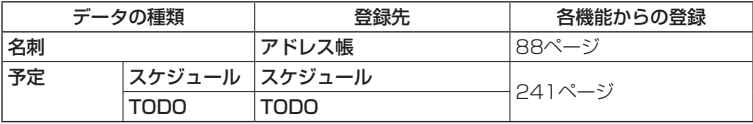

■オプション辞書ファイル(その他データ)の場合

**2** オプション辞書のファイルを選択し、 ● 【登録】 ▷ □■ 【はい】

上記手順を行うと、オプション辞書が登録されます。

オプション辞書については、「辞書データを登録/解除する」(75ページ)をご参照くだ さい。

■Jadファイル (その他データ) の場合

#### **<sup>2</sup> 拡張子が「.jad」のファイルを選択し、**G**【登録】** 1**「はい」**

上記手順を行うと、アプリケーション(Java™アプリ)がインストールされます。 JavaTMアプリについては、「JavaTMアプリについて」(303ページ)をご参照ください。

■フォト/画像/デコ絵文字/サウンドデータの場合

**<sup>2</sup>** f**【メニュー】** 1**「登録」**

以下の項目から選択します。

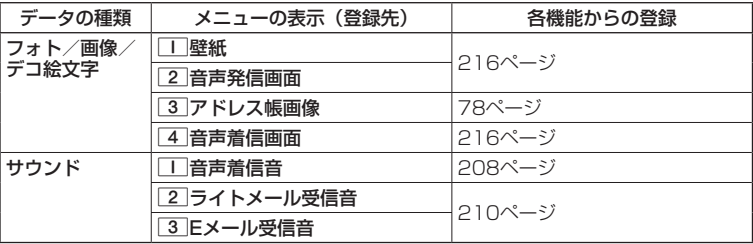

■Flash (SWFファイル)の場合

**2** アプリ 【メニュー】 ▶ | | | 【登録】 ▶ | | | 【壁紙】または 2 | 「エモーションメッセージ」

●●ご注意

●「PCフォルダ」、microSDカードのデータ(拡張子が「.vcf」、「.vcs」、「.jad」のデータを除く) は、各機能に登録することができません。

**AD BRIGHT** 

●登録したデータを解除/削除する場合は、登録先の機能から行います。

## データフォルダのメニューを使う

### フォルダのメニューを使う

 待受画面で G **「データフォルダ」を選択し、**G**【選択】 フォルダ/「microSD」を選 択し、**f**【メニュー】**

以下の項目から選択します。表示される項目は、選択するフォルダにより異なります。

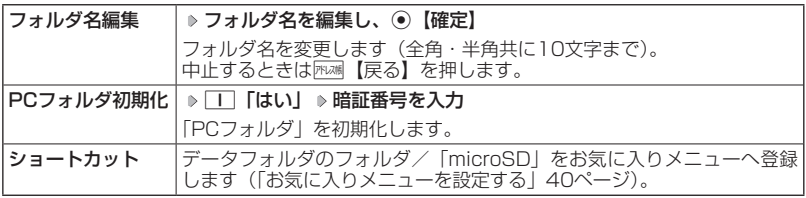

●●こ注意

●「PCフォルダ初期化」を行うと「PCフォルダ」内のデータは削除されます。

●●「メインフォルダ」、「PCフォルダ」、「microSD」のフォルダ名は変更できません。

### ■タブのメニューを使う

メインフォルダ、ユーザフォルダ、プライベートフォルダ、またはmicroSDカード のタブのメニューを使うと、様々な操作を行えます。

 待受画面で G **「データフォルダ」を選択し、**G**【選択】 フォルダ/「microSD」を選 択し、**G**【選択】( 暗証番号を入力\*1/**1**「microSDデータ」\*2)** M**でタブを選択し、**G 【ファイルへ】または(: ) ▶ データを選択 ▶ アプリ【メニュー】

\*1:「プライベートフォルダ」を選択したときに操作します。

\*2:microSDカード挿入時、「microSD」を選択したときに操作します。

以下の項目から選択します。表示される内容や選択できる項目は、選択するデータにより異な ります。

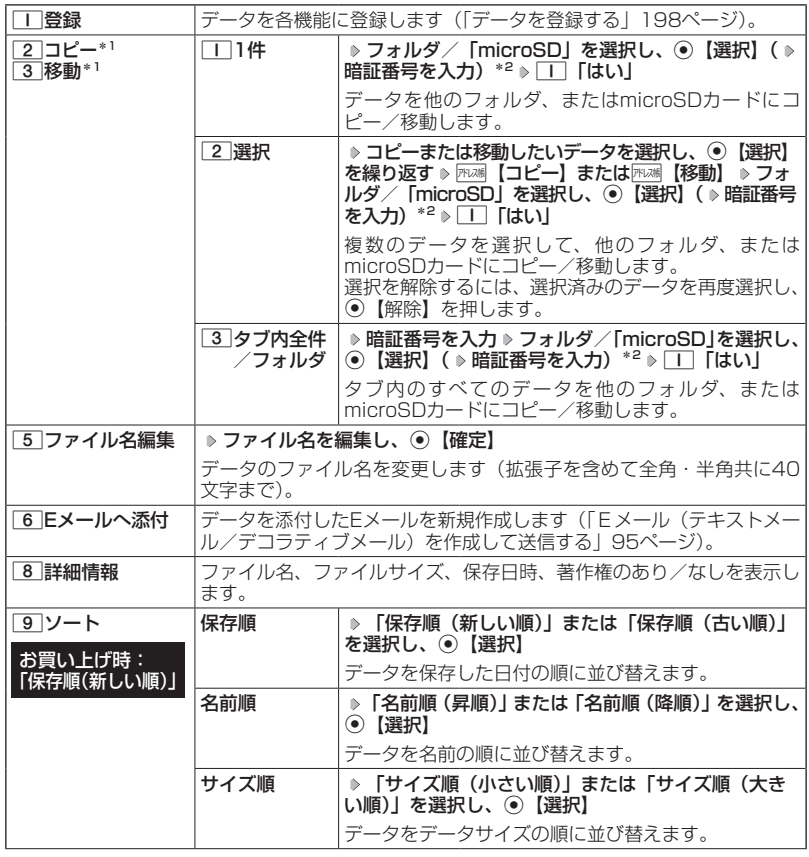

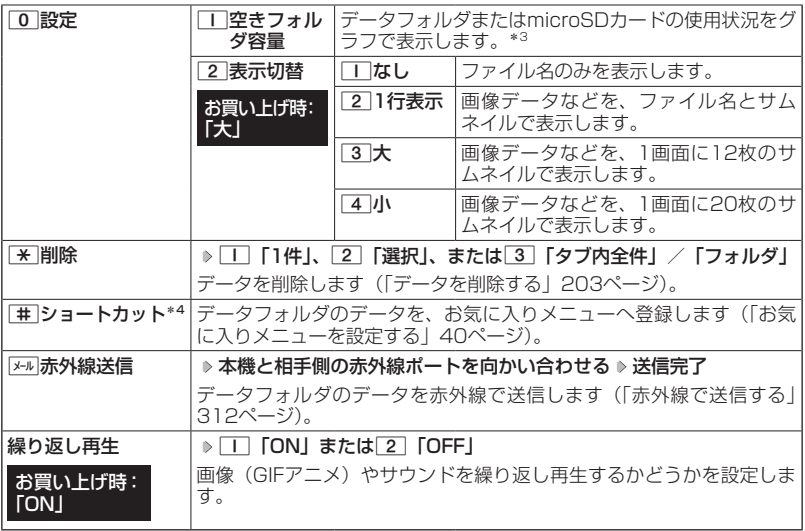

\*1:著作権のあるデータはコピー/移動ができません。

\*2:「プライベートフォルダ」を選択したときに操作します。

\*3:nicroSDカード挿入時、ppp|【切り替え】を押すと、本体メモリまたはmicroSDカードの 空き容量表示に切り替えます。<br>\*4:「PCフォルダ」、microSDカードのデータを選択した場合は表示されません。

#### ターご注意

●ファイル名には、以下の半角記号は使えません。

- < > : ¥ " / ?
- < > : ¥ " / ? \* | , ;<br>●拡張子が「.mp4」、「.swf」、「.flv」、または「.mp3」のデータは、本機から外部へ取り出す ことができません。

### $T$  $\sum$  $k$  $\frac{1}{2}$

●「ソート」、「表示切替」の設定を行うと、すべてのタブで設定が変更されます。

■PCフォルダのメニューを使う

「PCフォルダ」のメニューを使うと、さまざまな操作を行えます。「PCフォルダ」 にデータが入っているときのみ操作できます。

 待受画面で G **「データフォルダ」を選択し、**G**【選択】 「PCフォルダ」を選択し、 (●)** 【選択】 ▶ アプリ【メニュー】

以下の項目から選択します。

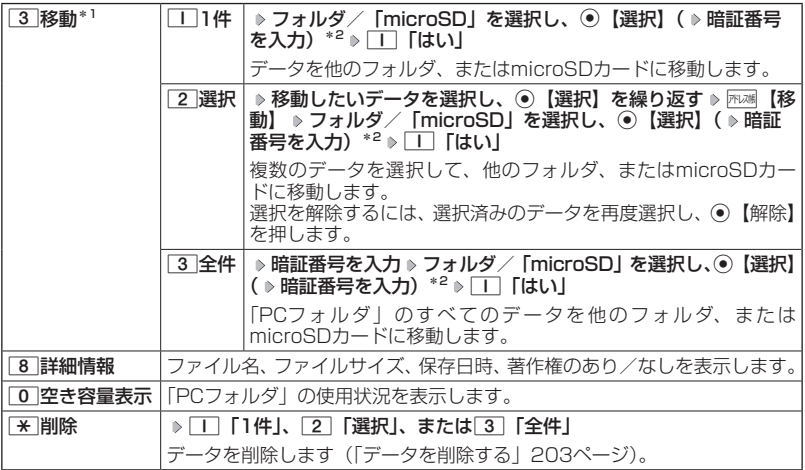

\*1:著作権のあるデータは移動できません。

\*2:「プライベートフォルダ」を選択したときに操作します。

#### 多ご注意

- ●「PCフォルダ」のデータは他のフォルダにコピーできません。
- ●ファイル名が長い場合、他のフォルダに移動できないことがあります。ファイル名を短くし てください。

小口胡时

●データが入っていない場合は、『ア』【空き容量表示】で使用状況を表示します。

## データを削除する

さまざまな方法で不要なデータを削除できます。

 タブ画面/PCフォルダで  **削除したいデータを選択** f**【メニュー】** d**「削除」** 以下の項目から選択します。

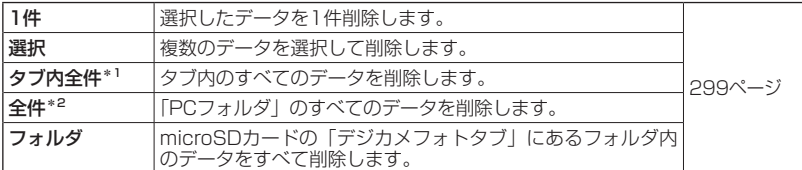

\*1:データフォルダのタブ画面で表示されます。

\*2:「PCフォルダ」で表示されます。

#### ターご注意

●他の機能に登録されているデータを削除しようとすると、ご利用中のデータを削除するかど うかの確認画面が表示されます。 □ 「はい」を押すと、他の機能での登録が解除され、デー タが削除されます。

## microSDカードのメニューを使う

microSDカードを使用すると、プリント取扱店でデジカメプリントができる画像 データや、パソコンで使用するデータ、アドレス帳などのバックアップデータを保 存できます。操作を行う前に、本体にmicroSDカードが正しく装着されているか、 ご確認ください。

待受画面で G **「microSD」を選択し、**G**【選択】**

以下の項目が表示されます。

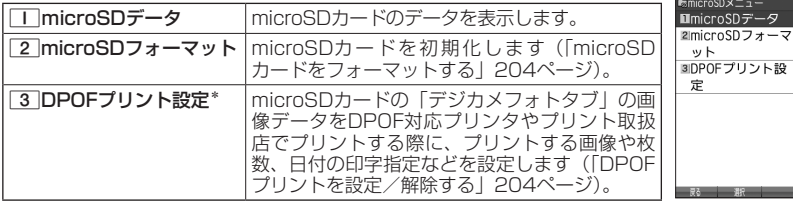

\*:microSDカードにカメラで撮影した「VGA」、「SXGA」、「UXGA」、「QXGA」 の画像が保存されていない場合は設定できません。

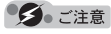

●本機では、最大32GバイトのmicroSDカード(microSDHC規格を含む)を使用できます。 当社基準において動作確認したmicroSDカードについては、京セラのホームページをご覧く ださい。

●他のPHSで使用していたmicroSDカードを本機に取り付けても、microSDカード内のデー タが表示されない場合があります。

表示されない場合は、microSDカード内のデータをパソコンなどでバックアップした後、 microSDカードを本機でフォーマットします。その後、必要に応じてマスストレージ機能を 利用してバックアップしたデータをmicroSDカードにコピーしてください。

Ŧ.

microSDカード● のメニュー

· Dis知时

●microSDカードのメニューの表示は、以下の手順でも行えます。

待受画面でG 「データフォルダ」を選択し、G【選択】 「microSD」を選択し、 G【選択】

### microSDカードをフォーマットする

microSDカードをフォーマットします。フォーマットすると、microSDカードに 保存されていたすべてのデータが消去されます。

microSDカードのメニュー画面で 2**「microSDフォーマット」** 1**「はい」**

**暗証番号を入力** ●●ご注意

●●一度microSDカードのフォーマットを行うと、フォーマット前の状態に戻すことができませ ん。フォーマットは、保存されているデータの内容を確認した上で、必要なときのみ行って ください。

## DPOFプリントを設定/解除する

DPOFは、microSDカードの「デジカメフォトタブ」の画像データをDPOF対応プ リンタやプリント取扱店でプリントする際に使用する規格です。

DPOFプリント設定を行うと、プリントする画像や枚数の指定、日付の印字指定な どの簡単な設定ができます。ご使用のプリンタ、プリント取扱店がDPOFサービス に対応しているか、ご確認ください。DPOFについては、お使いのDPOF対応プリ ンタの取扱説明書もあわせてお読みください。

**【待受画面で】 ⊙ ▶ [microSD] を選択し、 ◉ [選択] ▶ 3 [DPOFプ DPOFプリント リント設定」** 設定画面

■mDPOFプリント設定<br>■スタンダードプリ

以下の項目から選択します。

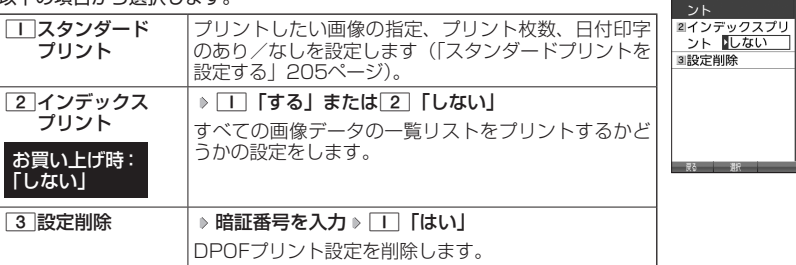

ターご注意

●●DPOFプリントの設定を行っているときは、本機からmicroSDカードを抜かないでください。 データが破壊されることがあります。

### スタンダードプリントを設定する

「デジカメフォトタブ」の画像データに、プリントする枚数や日付印字のあり/なし の設定を行います。すべての画像、または選択した画像に個別の設定を行うことが できます。

DPOFプリント設定画面で

■すべての画像データにプリント設定する場合

**<sup>1</sup>** 1**「スタンダードプリント」** 1**「全画像」**

以下の項目から選択します。

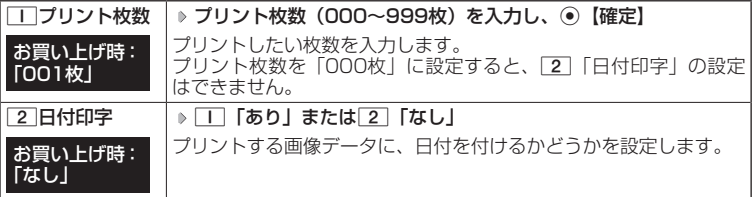

**2** [アプリ] [完了]

**<sup>3</sup> プリント枚数の合計を確認し、**G**【確認】**

■画像データを選択してプリント設定する場合

**<sup>1</sup>** 1**「スタンダードプリント」** 2**「選択画像」 フォルダを選択し、**G**【選択】**

**<sup>2</sup> プリント設定したい画像を選択し、**G**【選択】**

以下の項目から選択します。

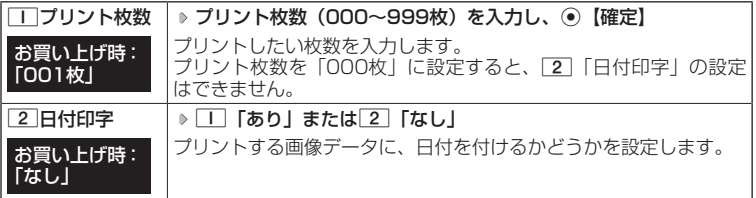

8 *T***WE 【戻る】** 

**14 手順2〜3を繰り返す** ▶ アプリ【メニュー】 ▶ | 2 | 「設定完了」

**<sup>5</sup> プリント枚数の合計を確認し、**G**【確認】**

#### **SDI お知らせ**

●すでに本機でプリント設定が行われている場合、手順1で「■「スタンダードプリント」を押 した後、□□「はい」を押すと、すでに設定されているDPOFの内容が継続されます。 ●画像を選択してプリント設定する場合、選択したデータには「P」が表示されます。選択し たデータを解除するには、選択済みのデータを再度選択してG【解除】を押します。

## ● パソコンとデータをやり取りする (マスストレージ)

本機とパソコンをUSBケーブル (別売) でつなぐだけで、パソコンから 「PCフォルダ」、 microSDカードにあるデータを閲覧したり、コピーしたりすることができます。マ スストレージ機能を利用するときは、あらかじめ以下の準備をしておく必要があり ます。

- ■「PCフォルダ」でパソコンとやり取りする場合 ・「PCフォルダ」へのデータのコピー/移動
- ■microSDカードでパソコンとやり取りする場合 ・本機へのmicroSDカードの挿入 ・microSDカードへのデータのコピー/移動

待受画面で )

**1 パソコンの電源を入れる**

**2 本機を待受画面にし、本機とパソコンをUSBケーブルで接続する**

**<sup>3</sup> 本機で**3**「マスストレージ」を押す**

**4 パソコンの操作を行う**

### 多ご注意

- ●●マスストレージ接続時は、WX05Kの機能は利用できません。電話の発着信やメールの送受 信も行えません。
- ●マスストレージ接続中は、以下の操作をしないでください。
	- ・本機の電源を切る
	- ・本機のバッテリーを取りはずす
	- ・本機からmicroSDカードを抜く
- ●●バッテリーは十分に充電してから接続してください。接続中にバッテリーが不足すると、パ ソコンのエラーやデータ破損の原因となります。
- ●●マスストレージ機能利用中にパソコンからUSBケーブルを抜く場合、事前にパソコンでUSB 切断の操作を行わないと、データが破損する恐れがあります。
- ●●すでに本機とパソコンをUSBケーブルで接続して、モデムとしての利用やデータ転送を行っ ている場合、または手順3で機能を選択しなかった場合にマスストレージ機能を利用するとき は、以下の操作を行います。

待受画面で⊙ ▶ 「アクセサリ」 を選択し、⊙【選択】 ▶ 5 「USBマスストレージ」 ▶ || | 「は い」

- ●●パソコンで「PCフォルダ」、microSDカードをフォーマットしないでください。「PCフォル ダ」、microSDカードのデータが読めなくなる場合があります。
- ●●パソコンで「PCフォルダ」に新たにフォルダを作成しても、本機の「PCフォルダ」では表 示されません。
- ●●パソコンでmicroSDカードにデータをコピー/移動するときは、「マスストレージ接続時に表 示されるmicroSDカードとデータの種類」(207ページ)を参照し、指定のフォルダにコピー /移動してください。指定以外のフォルダにコピー/移動すると、本機では表示されません。
- ●管理者ロックの「microSDの使用を許可」(268ページ)を「許可しない」に設定している ときは、microSDカードからのマスストレージを利用することができません。
- ●管理者ロックの「USB接続時の通信を許可」(266ページ)を「許可しない」に設定してい るときは、「PCフォルダ」/microSDカードからのマスストレージを利用することができま せん。

データフォルダの使いかた

### **AD お知らせ**

●マスストレージの対応OSは、Microsoft® Windows® 7/Windows Vista®/ Windows® XP、Mac OS Xです。動作確認済みの対応OSについて、詳しくは京セラホーム ページをご覧ください。

●パソコンソールを使ってパソコンとデータ転送するときは、手順3で[2]「データ転送」を押 してください(309ページ)。このとき、「PCフォルダ」にはデータをコピー/移動しておく 必要はありません。

### マスストレージ接続時に表示されるmicroSDカードとデータの種類

本機でmicroSDカードに保存したデータは、パソコン上で以下のように表示されま す。

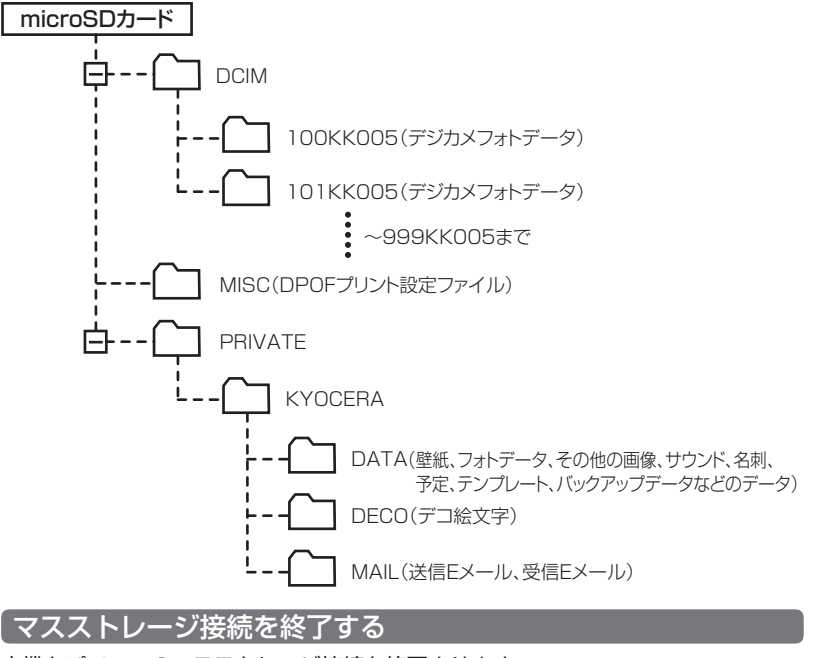

本機とパソコンのマスストレージ接続を終了させます。

マスストレージ接続中に  **パソコンからUSB切断の操作をする USBケーブルを本機から抜く**

データフォルダの使いかた

# **音/バイブレータの設定**

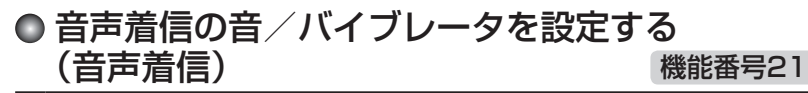

電話がかかってきたときの着信音の音量や種類、バイブレータのパターンを設定し ます。

待受画面で G 2 1

以下の項目から選択します。

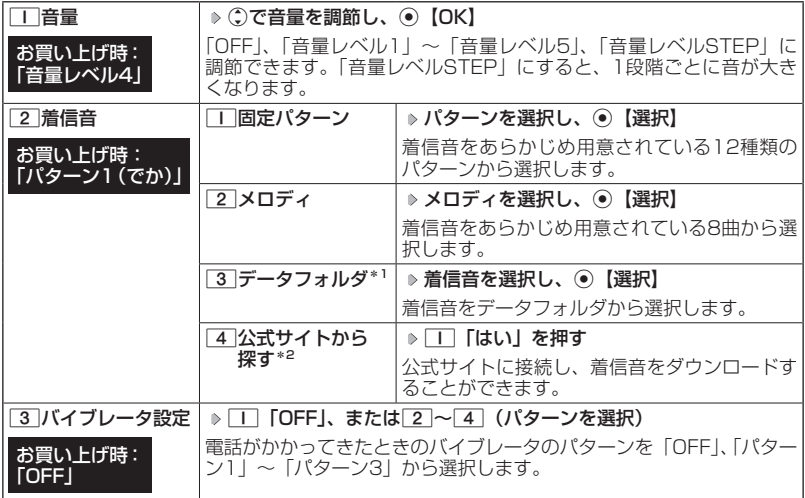

\*1:microSDカードのデータは選択できません。

\*2: ブラウザの表示モード (135ページ) は、「ケータイモード」で表示されます。

#### **AD お知らせ**

- ●11「音量」で「OFF」以外を選択すると、音量の確認のために、2コ「着信音」で設定した 音が鳴ります。ただし、マナーモード(59ページ)、安全運転モード(62ページ)設定 中は、音量確認のための音は鳴りません。
- ●着信音を選択しているときに「アッ【再生】または「アッ【メニュー】 ▶ [T]「再生」で、選択し ている着信音を再生できます。再生中に『ア 【停止】または◉【停止】を押すと、再生を終了 します。ただし、マナーモード(59ページ)、安全運転モード(62ページ)設定中は、 着信音の再生はできません。
- ●33 「バイブレータ設定」で「OFF」以外を設定すると、確認のバイブレータが約2秒間振動 します。
- ●11「音量」を「OFF」に設定すると、待受画面のメインディスプレイに「 & 」を表示します。
- ●バイブレータを設定すると、待受画面のメインディスプレイに「 ≫ | を表示します。
- ●マナーモード設定中は、マナーモードの着信音量が優先されます(「マナーモードを設定/解 除する」59ページ)。
- ●ここで設定した着信音量は、ウェイクアップトーン (215ページ)、位置情報送出時の送出確 認音(292ページ)、本機とパソコンをUSBケーブル(別売)で接続したときの「ピポ」と いう確認音(317ページ)にも反映されます。ただし、「ウェイクアップトーン」(215ページ) を「ON」に設定しているときは、着信音量を「OFF」に設定しても、ウェイクアップトーン が鳴ります。
- ●相手によって着信音の種類を変えることができます(「音声着信/メール受信時の音とランプ 色を設定する」79ページ)。ただし、バイブレータ設定は変えられません。
- ●「着信音」を「パターン1(でか)」 または「アラーム音(でか)」 に設定すると、他の着信音 の音量よりも大きくなります。

## ● Eメール、ライトメールの受信音/バイブレータを設定 する(Eメール/ライトメール受信) 機能番号22/23

メールを受信したときの受信音の音量や種類、音を鳴らす長さ、バイブレータのパ ターンを設定します。

### 待受画面で G 2 2**「Eメール受信」または**3**「ライトメール受信」**

以下の項目から選択します。

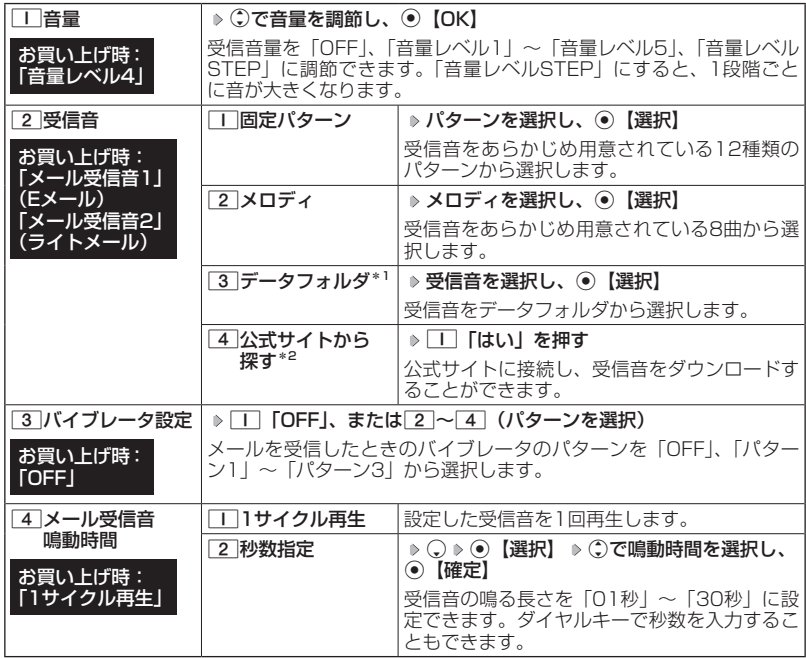

\*1:microSDカードのデータは選択できません。

\*<sup>2</sup>:ブラウザの表示モード(135ページ)は、「ケータイモード」で表示されます。

#### **AD お知らせ**

- ●11「音量」で「OFF」以外を選択すると、音量の確認のために、27「受信音」で設定した 音が鳴ります。ただし、マナーモード(59ページ)、安全運転モード(62ページ)設定 中は、音量確認のための音は鳴りません。
- ●受信音を選択しているときに「アッ【再生】または「アッ【メニュー】 ▶ [T] 「再生」で、選択し ている受信音を再生できます。再生中に『ア 【停止】または◉【停止】を押すと、再生を終了 します。ただし、マナーモード(59ページ)、安全運転モード(62ページ)設定中は、 受信音の再生はできません。
- ●33 「バイブレータ設定」で「OFF」以外を設定すると、確認のバイブレータが約2秒間振動 します。
- ●マナーモード設定中は、マナーモードの受信音量が優先されます(「マナーモードを設定/解 除する」59ページ)。
- ●メール受信鳴動時間で設定した秒数より受信音が短い場合、設定した秒数になるまで繰り返 し受信音が鳴ります。
- ●Eメール受信失敗時の音は、音声着信の「音量」で設定した音量で鳴ります(「音声着信の音 /バイブレータを設定する」208ページ)。
- ●相手によって受信音の種類を変えることができます(「音声着信/メール受信時の音とランプ 色を設定する」79ページ)。ただし、バイブレータ設定は変えられません。
- ●Eメールを受信しても、以下の機能を利用しているときは、設定した音/バイブレータが動作 しないことがあります。
	- ・カメラ機能(166ページ)
	- ・Java™アプリ(303ページ)

## ● アラームの音量/バイブレータを設定する (アラーム) 機能番号24

アラームの音量やバイブレータのパターンを設定します。

待受画面で G 2 4

以下の項目から選択します。

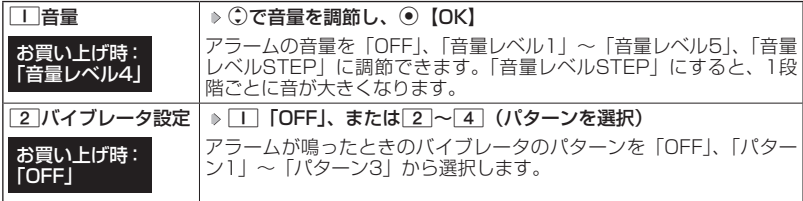

### グレ お知らせ

- ●アラーム音の種類は、アラームを登録するときの「アラーム音」で設定します(「アラーム設 定を登録/編集する」272ページ)。
- ●1「音量」で「OFF」以外を選択すると、音量の確認のために、あらかじめ用意されている 「アラーム音」が鳴ります。ただし、マナーモード(59ページ)、安全運転モード(62ペー ジ)設定中は、音量確認のための音は鳴りません。
- ●2「バイブレータ設定」で「OFF」以外を設定すると、確認のバイブレータが約2秒間振動 します。
- ●マナーモード設定中は、マナーモードのアラーム音量が優先されます(「マナーモードを設定 /解除する」59ページ)。

## スケジュールアラームの音量/バイブレータを 設定する(スケジュールアラーム) 機能番号25

スケジュールやTODOでアラームが鳴ったときのアラームの音量、バイブレータの パターンを設定します。

(待受画面で) () > 2 → 5

以下の項目から選択します。

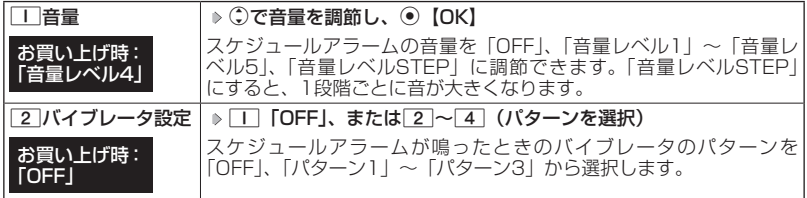

**Danmot** 

- ●スケジュールアラーム音の種類は、スケジュールを登録するときの「アラーム設定」の「アラー ム音種」で設定します(「スケジュールを登録/編集/確認する」232ページ)。
- ●1「音量」で「OFF」以外を選択すると、音量の確認のために、あらかじめ用意されている 「アラーム音」が鳴ります。ただし、マナーモード(59ページ)、安全運転モード(62ペー ジ)設定中は、音量確認のための音は鳴りません。
- ●2「バイブレータ設定」で「OFF」以外を設定すると、確認のバイブレータが約2秒間振動 します。
- ●マナーモード設定中は、マナーモードのスケジュールアラーム音量が優先されます(「マナー モードを設定/解除する」59ページ)。

## ●キーの操作音量を設定する(操作音) 機能番号26

キーを押したときの音量を「OFF」、「音量レベル1」〜「音量レベ ル5」の6段階に調節できます。

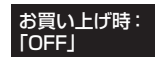

待受画面で G 2 6 L**で音量を調節し、**G**【OK】**

#### 小口胡时

●マナーモード設定中は、マナーモードの操作音量が優先されます(「マナーモードを設定/解 除する」59ページ)。

●圏外発信時などのエラー音は、「操作音」で設定した音量で鳴ります。

## データを再生するときの音量を設定する (データ再生音) 機能番号27

データフォルダに保存されているメロディを再生するときの音量 お買い上げ時: を「OFF」、「音量レベル1」〜「音量レベル24」の25段階に調 節できます。 「音量レベル20」

**(** 待受画面で ) ⊙ ⊳ 2 → 7 → C で音量を調節し、 ⊙ [OK]

#### **AD BRIGHT**

- ●メロディの再生中は、 おで音量を調節できます(「データを再生する」193ページ)。
- ●マナーモード設定中は、マナーモードの再生音量が優先されます(「マナーモードを設定/解 除する」59ページ)。

## ● 時刻や通知を声でお知らせするかどうかを設定 する(ボイス通知) 機能番号28

(サイドキー)を押して、現在時刻や各種通知の有無 本体を閉じた状態のときにシャッター/メモ□ などを確認することができます。

お買い トげ時: ボイス通知:「時刻+各種通知」 音量:「音量レベル4」

 $\fbox{f}$ 待受画面で  $\fbox{)}$   $\fbox{)}$   $\gtrsim$   $\fbox{2}$   $\gtrsim$   $\fbox{3}$ 

以下の項目から選択します。

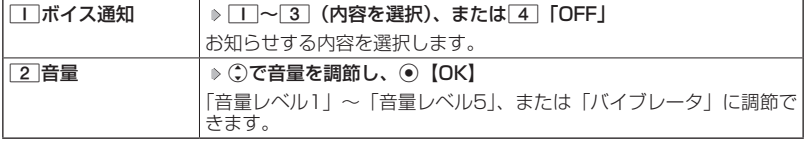

### ●●ご注意

- ●「サイドキー操作無効」(64ページ)が設定されているときは、ボイス通知できません。
- ●「ボイス通知」を「時刻」に設定しているときは、「音量」を「バイブレータ」に設定するこ とはできません。
### **AD お知らせ**

- ●「音量」で「バイブレータ」以外を選択すると、音量の確認のために、「ボイス通知」で設定 した音が鳴ります。ただし、マナーモード(59ページ)、安全運転モード(62ページ) 設定中は、音量確認のための音は鳴りません。
- ●「音量」を設定中に「バイブレータ」を選択すると、確認のバイブレータが約2秒間振動します。
- ●ボイス通知中に各種操作を行うと、ボイス通知を停止します。
- ●マナーモード設定中は、マナーモードで設定した「ボイス通知」の音量が優先されます(「マナー モードを設定/解除する」59ページ)。
- ●平型イヤホンマイクを接続しているときは、イヤホンから通知されます。
- ●「ボイス通知」を「各種通知」、「音量」を「バイブレータ」に設定しているときは、バイブレー タのパターンが以下のようになります。

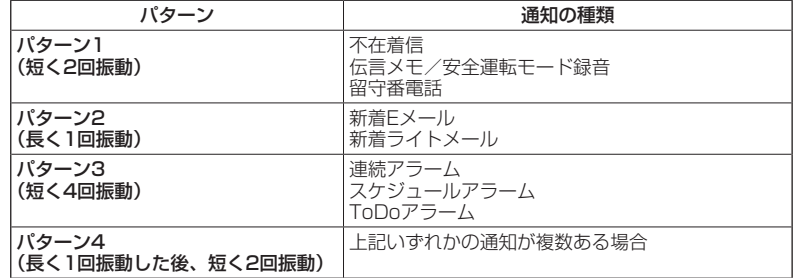

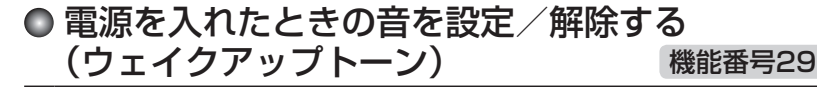

電源を入れたときに確認音(ウェイクアップトーン)を鳴らすかど うか設定します。 お買い上げ時: **TON** 

待受画面で G 2 9 1**「ON」または**2**「OFF」**

### → お知らせ

- ●ウェイクアップトーンは、音声着信の「音量」で設定した音量で鳴ります(「音声着信の音/ バイブレータを設定する」208ページ)。音声着信の「音量」が「OFF」または「STEP」の 場合、ウェイクアップトーンは「音量レベル1」で鳴ります。
- ●マナーモード設定中は、マナーモードのウェイクアップトーンの設定が優先されます(「マナー モードを設定/解除する」59ページ)。

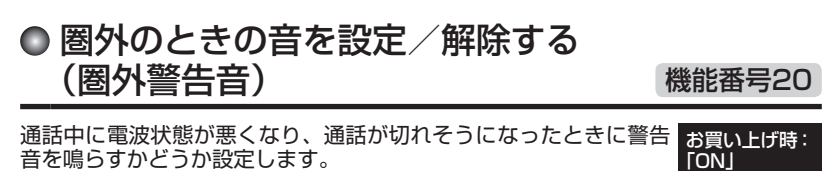

待受画面で G 2 0 1**「ON」または**2**「OFF」**

ターご注意

●圏外警告音は「ピーピー」と鳴ります。

**画面/照明の設定**

## メインディスプレイを設定する (メインディスプレイ) 機能番号31

## メインディスプレイで表示できる最大サイズは、横240ドット×縦400ドットです。

待受画面で G 3 1

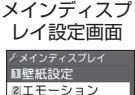

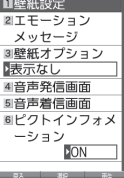

以下の項目から選択します。

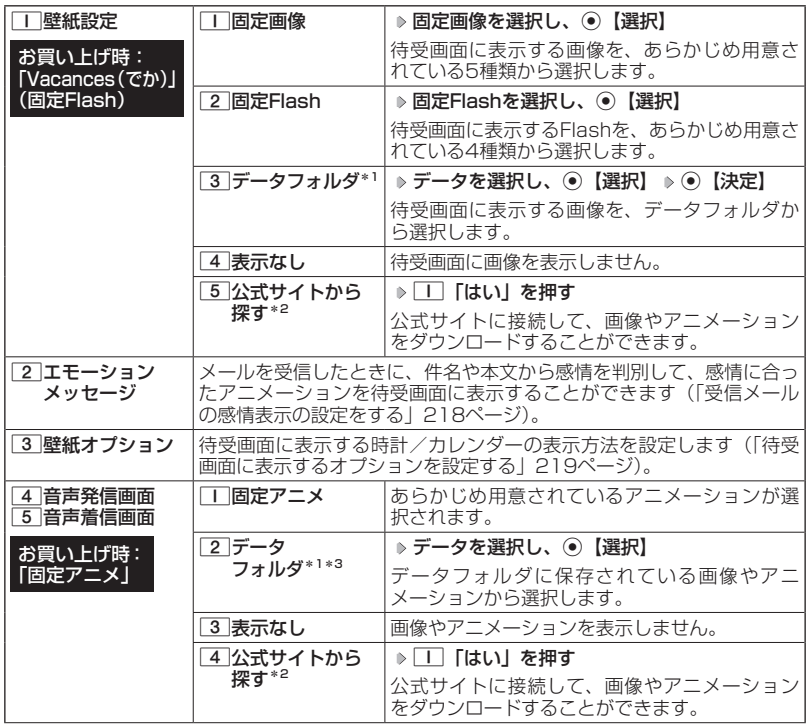

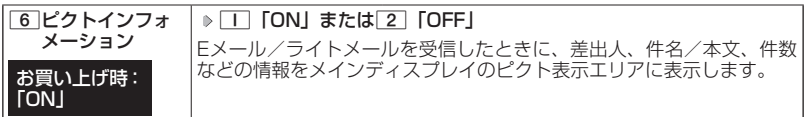

\*1:microSDカードのデータは選択できません。

\*2:ブラウザの表示モード(135ページ)は、「ケータイモード」で表示されます。

\*3:一部の画像を除き、「240×400」より大きなサイズの画像は登録できません。

#### **JAお知らせ**

●「固定画像」/「固定Flash」/「データフォルダ」のデータ、または「固定アニメ」を選択し、 |ア)||再生| またはア)| 【メニュー】 ▶ □ 「再生」で、選択した画像や動画/Flashなどを 再生することができます。A【戻る】、またはA【終了】 「Yes」を選択し、G【決定】 を押すと再生を終了します。

●データフォルダの画像データを全画面表示で確認するには、以下の手順で行います。

例:壁紙設定の場合

メインディスプレイ設定画面で□□「壁紙設定」 ▷ ③ 「データフォルダ」 ▷ データを選択 **▶ 720【メニュー】 ▶ □ 「再生」 ▶ ⑨【全画面表示】** 

●待受画面の壁紙の表示方法を変更するには、以下の手順で行います。

メインディスプレイ設定画面で□□「壁紙設定」 ▷ 33「データフォルダ」 ▷ データを選択し、 ⑥【選択】 D アテリ【メニュー】

以下の項目から選択し、G【決定】を押します。

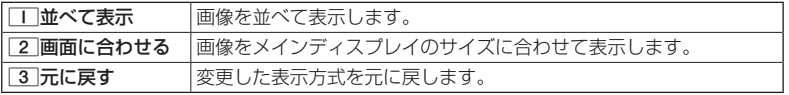

●データフォルダのアニメを設定した場合、アニメの1コマ目のみ表示されます。

受信メールの感情表示の設定をする(エモーションメッセージ)

**メインディスプレイ設定画面で 2 「エモーションメッセージ」を押す** 

#### お買い上げ時: 「Weather」

機能番号312

以下の項目から選択します。

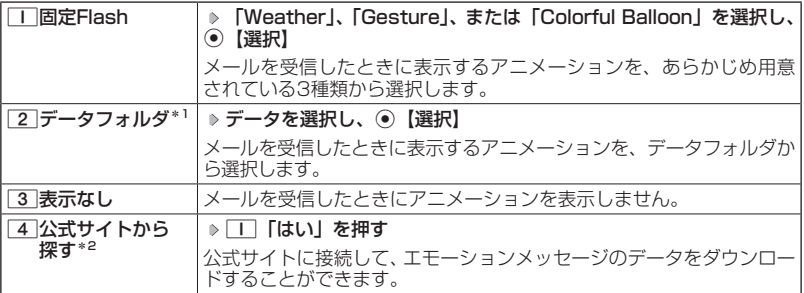

\*1:microSDカードのデータは選択できません。

\*2:ブラウザの表示モード(135ページ)は、「ケータイモード」で表示されます。

### 多ご注意

●●受信メールによっては、内容に合わないアニメーションが表示されることがあります。 ●一度に複数のメールを受信した場合は、最後に受信したメールの感情を表示します。

#### **SDI お知らせ**

- ●エモーションメッセージで表示される感情は以下の8種類です。<br>- ・好き 癒し 悲しい 重要
	- ・好き ・癒し ・悲しい ・重<mark>要</mark><br>・喜び ・怒り ・困った ・普通
	-
- ・喜び ・怒り ・困った -普通<br>●「固定Flash」 / 「データフォルダ」 のデータを選択した後、[アワ]【再生】または[アワ]【メニュー】<br>- ▶ [\_] 「再生」を押すと、選択しているデータを再生することができます。[™]【終了】▶ [Yes」 を選択し、G【決定】を押すと再生を終了します。なお、このとき再生されるのは、感情「普 通」のアニメーションです。
- ●メール受信時に感情表示ができるのは、エモーションメッセージに対応したアニメーション のみです。

### 待受画面に表示するオプションを設定する(壁紙オプション) 機能番号313

**メインディスプレイ設定画面で 3 「壁紙オプション」を押す** 

#### お買い上げ時: 「表示なし」

以下の項目から選択します。

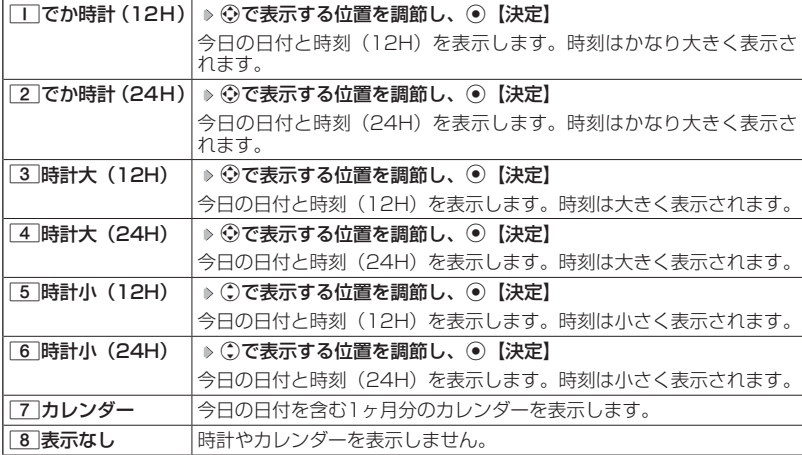

**Dasside** 

- ●11「でか時計 (12H)」、3「時計大 (12H)」、または「5「時計小(12H)」を選択した 場合、ピクト表示エリア、サブディスプレイでは時計が12時間表示で表示され、それ以外を 選択した場合、24時間表示の時計が表示されます。ピクト表示エリアについては「メインディ スプレイの見かた」(28ページ)、サブディスプレイについては「サブディスプレイの見かた」 (30ページ)をご参照ください。
- ●[7]「カレンダー」に設定すると、待受画面で■を押すだけでカレンダー画面を呼び出すこ とができます。

○ サブディスプレイを設定する (サブディスプレイ) 機能番号32

サブディスプレイの表示方法を設定します。

(待受画面で ) ⊙  $\triangleright$  3  $\triangleright$  2

以下の項目から選択します。

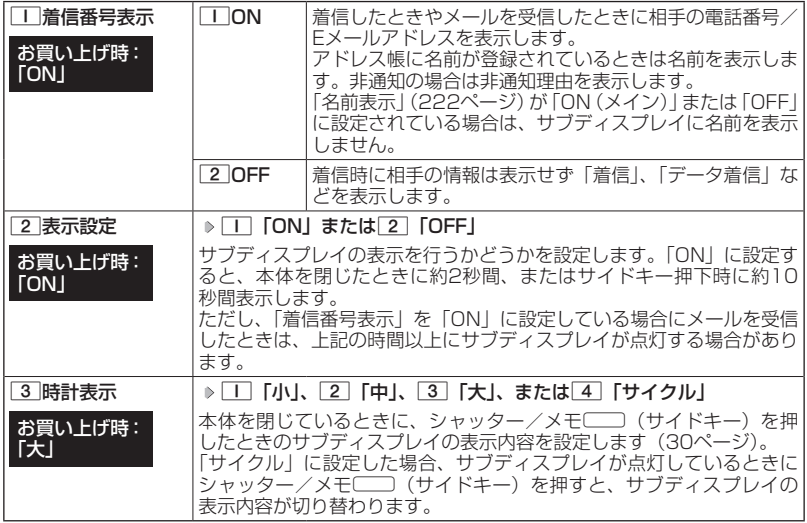

## ● ランプを設定する(ランプ設定) ● 機能番号33

電話の着信やメールを受信したときなどのランプを設定します。

 $\left( \left. \begin{array}{cc} \frac{1}{2} & \frac{1}{2} \\ \frac{1}{2} & \frac{1}{2} \end{array} \right| \left. \begin{array}{c} \frac{1}{2} & \frac{1}{2} \\ \frac{1}{2} & \frac{1}{2} \end{array} \right| \left. \begin{array}{c} \frac{1}{2} & \frac{1}{2} \\ \frac{1}{2} & \frac{1}{2} \end{array} \right|$ 

以下の項目から選択します。

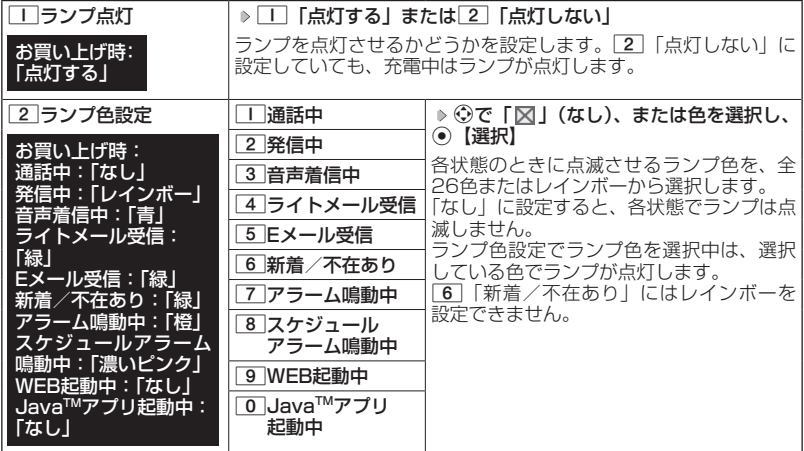

**AD ASSIGER** 

- ●66「新着/不在あり」のランプ点滅は、24時間を経過すると点滅の間隔が長くなります。
- ●「通話中」、「WEB起動中」、「Java™アプリ起動中」を「なし」以外に設定すると、バッテリー<br>- の消耗が早くなり、本機のご利用時間(34、326ページ)が短くなります。
- ●Eメールを受信しても、以下の機能を利用しているときは、設定したランプが点滅しないこと があります。
	- ・カメラ機能(166ページ)
	- · Java<sup>TM</sup>アプリ (303ページ)
- ●以下の場合、設定にかかわらず「新着/不在あり」で設定したランプが点灯することがあり ます。
	- ・「ランプ色設定」の各項目を「なし」に設定しているときに、各状態で不在着信、Eメール /ライトメールの受信があったとき
	- ・待受画面以外で不在着信、Eメール/ライトメールの受信があったとき

画面

/照明の設定

## 電話を受けたときの名前の表示方法を設定する (名前表示) さいしゃ かいしゃ 機能番号34

アドレス帳に登録している電話番号から電話がかかってき たとき、メインディスプレイやサブディスプレイにその名 前を表示します。 お買い上げ時: 「ON(メイン+サブ)」

 $\left( \left. \begin{array}{cc} \frac{1}{2} & \frac{1}{2} \\ \frac{1}{2} & \frac{1}{2} \end{array} \right| \left. \begin{array}{c} \frac{1}{2} & \frac{1}{2} \\ \frac{1}{2} & \frac{1}{2} \end{array} \right| \left. \begin{array}{c} \frac{1}{2} & \frac{1}{2} \\ \frac{1}{2} & \frac{1}{2} \end{array} \right|$ 

以下の項目から選択します。

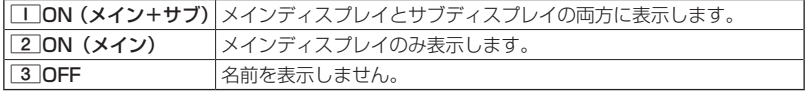

### ターご注意

- ●「TI 「ON(メイン+サブ)」に設定しても、画面設定・サブディスプレイの「着信番号表示」 が「OFF」に設定されている場合は、サブディスプレイに電話番号や名前を表示しません(「サ ブディスプレイを設定する」220ページ)。
- ●以下の場合は、「名前表示」を「ON」に設定しても、アドレス帳に登録した名前を表示する ことができません。
	- ・シークレットモード (249ページ) が「OFF」、および該当するアドレス帳の「シークレッ ト設定| (78ページ) が「ON」に設定されているとき
	- ・操作ロック(246ページ)の「アドレス帳閲覧」が「禁止」に設定されているとき
	- •管理者ロックの「アドレス帳の閲覧を許可」(267ページ) が「許可しない」に設定されて いるとき

## 充電中の画面照明を設定する (充電時LCD) しんしゃ 機能番号35 しょうかん しんしょう

充電中のメインディスプレイの照明、キーバックライトを点灯させ るかどうかを設定します。 お買い上げ時: 「OFF」

## **SDI お知らせ**

●11 「ON」に設定すると、ACアダプタで充電中は「照明」(223ページ)で設定した点灯時 間にかかわらず、メインディスプレイの照明が点灯します。

**<sup>●</sup> 待受画面で ● ● ● 3 | ▶ 5 | ▶ | T | [ON] または 2 | [OFF]** 

## ● メインディスプレイの照明の明るさ/点灯時間 を設定する(照明) 機能番号36

メインディスプレイの明るさの調整と何 も操作していないときの点灯時間を設定 します。

 $\left( \left. \begin{array}{cc} \frac{1}{2} & \frac{1}{2} \\ \frac{1}{2} & \frac{1}{2} \end{array} \right| \left. \begin{array}{c} \frac{1}{2} & \frac{1}{2} \\ \frac{1}{2} & \frac{1}{2} \end{array} \right| \left. \begin{array}{c} \frac{1}{2} & \frac{1}{2} \\ \frac{1}{2} & \frac{1}{2} \end{array} \right|$ 

お買い上げ時: WEB照明 :明るさ「自動調節モード」「60秒」 メール照明:明るさ「自動調節モード」「60秒」 その他照明:明るさ「自動調節モード」「20秒」

以下の項目から選択します。

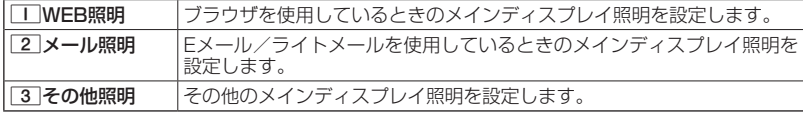

上記選択後、以下の項目から選択します。

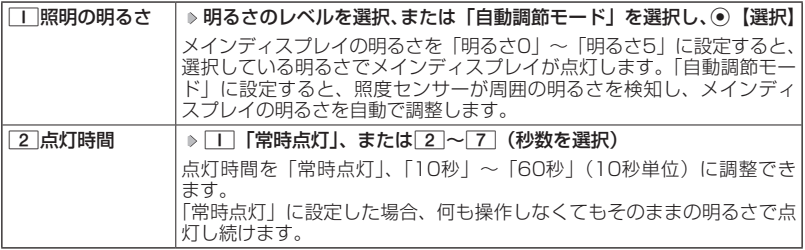

・サブディスプレイの照明の明るさ/点灯時間は設定できません。

●●こ注意

- ●以下の設定の場合、バッテリーの消耗が早くなり、本機のご利用時間(34、326ページ) が短くなります。
	- ・「WEB照明」、「メール照明」の「点灯時間」が「40秒」以上または「常時点灯」に設定さ れているとき

●・「その他照明」の「点灯時間」が「20秒」以上または「常時点灯」に設定されているとき ●「その他照明」を「自動調節モード」に設定しても、カメラ起動時は「明るさ5」で照明が点 灯します。

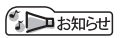

●着信中など、点灯時間に関係なくメインディスプレイが点灯することがあります。

## ● 節電画面を設定する(節電画面) ● 機能番号37

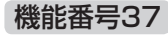

待受画面や通話中画面、メール起動中、WEB起動中、データ発信/ 送信中画面で何も操作しなかったとき、設定した節電時間後に節電 画面になるように設定します。設定時間は「節電画面にしない」、「1 分」〜「5分」(1分単位)に設定できます。

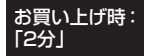

その他表示:「中」

● 待受画面で ● ● ● 3 | ▶ 7 | ▶ | | 「節電画面にしない」、または 2 ~ 6 (節電時間 **を選択)**

#### タニ注意

- ●「節電画面にしない」に設定した場合、節電画面にはならないためバッテリーの消耗が早くな り、本機のご利用時間(34、326ページ)が短くなります。
- $\bigcirc$ Java $^{TM}$ アプリ起動中は節電画面になりません。

### ·Da知时

- ●「節電画面」の設定によって、通話開始時の動作が以下のように変わります。
	- ・「節電画面にしない」以外に設定している場合、通話開始時は設定にかかわらず5秒後に節 電画面になります。
	- ・「節電画面にしない」に設定している場合、通話開始時は5秒後に節電画面にはならず、設 定どおり動作します。

表示する文字の大きさを設定する (文字サイズ) 機能番号38 各機能の文字の大きさを変更することができます。 待受画面で G 3 8 お買い上げ時: WEB表示:「中」 メール表示:「中」

#### 以下の項目から選択します。

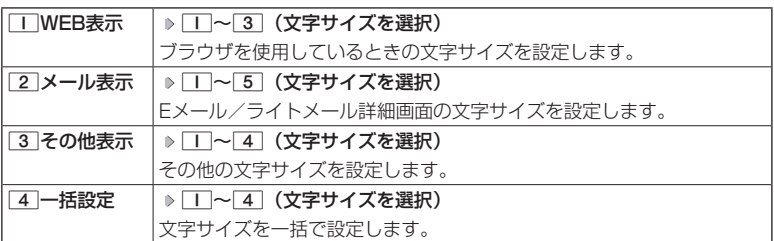

## **AD ASSIGN**

- ●ブラウザで表示される文字の大きさについては、Webページ表示中にFアリ【メニュー】を押 したときに表示される「ページ設定」からでも変更することができます(「ページの各種設定 を行う」149ページ)。
- ●Eメール/ライトメール(詳細表示、プレビュー表示)で表示される文字の大きさについては、 受信/送信/未送信メール詳細画面で『アラハ【メニュー】を押したときに表示される「文字サイ ズ変更」からでも変更することができます(「受信/送信/未送信メール詳細画面のメニュー を使う」121ページ)。
- ●「一括設定」での「中」、「大」、「でか文字」の文字サイズは、「WEB表示」では「中」になり ます。
- ●一部の文字は、文字サイズを変えても大きくならない場合があります。

## ● 画面の配色を設定する(配色設定) 機能番号39

メインディスプレイに表示される配色を設定します。

お買い上げ時: 「ホワイト」

**● 待受画面で ● ● ● 3 | ▶ 9 | ▶ | 「ホワイト」、2 | ブラック× ホワイト」、**3**「ブラック×ピンク」、**4**「グリーン」、または**5**「ピンク」**

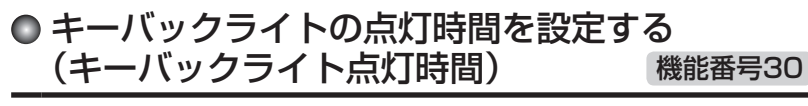

キーバックライトの点灯時間を設定します。設定時間は「点灯しな い」、「5秒」、「10秒」〜「60秒」(10秒単位)に設定できます。 お買い上げ時: 「10秒」

待受画面で G 3 0 1**「点灯しない」、**

**または**2**〜**8**(点灯時間を選択)**

### ターご注意

- ●点灯時間を「20秒」以上に設定している場合、バッテリーの消耗が早くなり、本機のご利用 時間(34、326ページ)が短くなります。
- ●「照明」(223ページ)の「照明の明るさ」が「自動調節モード」の場合、キーバックライト は照度センサーが検知した周囲の明るさによって、自動で点灯/消灯します。

# **カレンダーの使いかた**

## カレンダーを表示する

カレンダーの表示には、6ヶ月表示、1ヶ月表示、1週間表示、1 日表示があります。カレンダーを終了した後、再度カレンダーを 表示させると、前回終了したときの表示画面で表示されます(1日 表示を除く)。

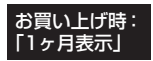

## ● 待受画面で | ⊙ ▶ 「カレンダー」を選択し、 ⊙ 【選択】

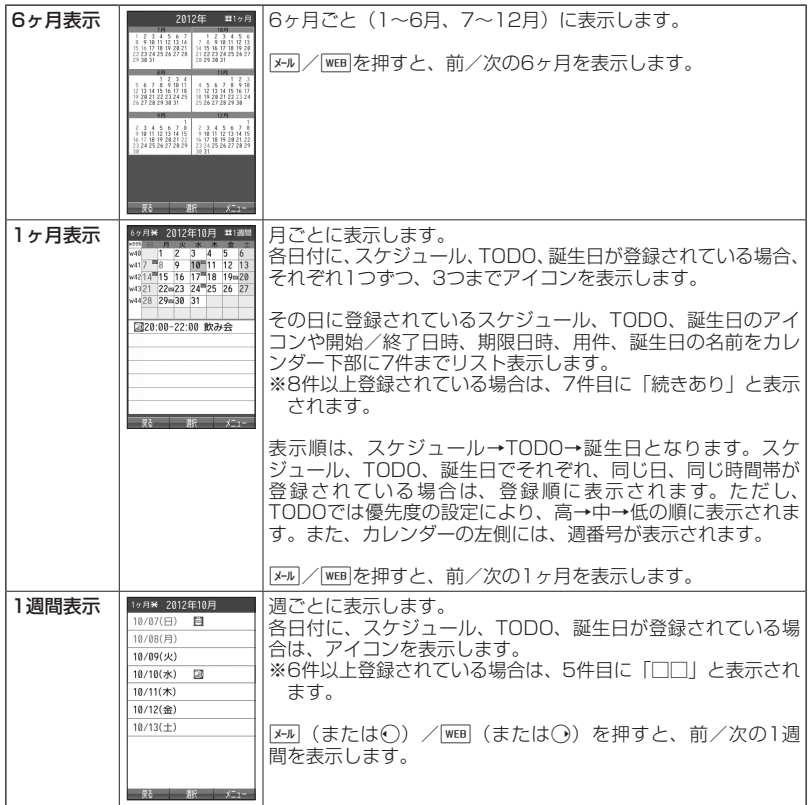

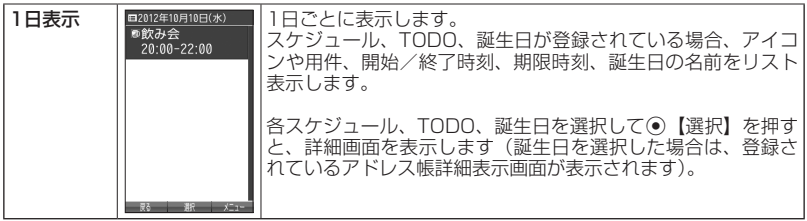

### ●●ご注意

- ●シークレット登録されている予定は、シークレット一時設定(229、230ページ)またはシー -<br>クレットモード(249ページ)に設定してから確認してください。シークレットモードを解 除している状態では表示されません。
- ●操作ロック(246ページ)の「スケジュール」が「禁止」に設定されているときは、暗証番 号を入力する必要があります。
- ●管理者ロックの「アドレス帳の閲覧を許可」(267ページ)が「許可しない」に設定されてい るときは、アドレス帳に登録されている誕生日は表示されません。

### $\sim$

- ●「壁紙オプション」(219ページ) を「カレンダー」に設定すると、待受画面で[■]を押すだ けでカレンダー画面を呼び出すことができます。
- ●カレンダーの表示を切り替えるには、以下の操作を行います。

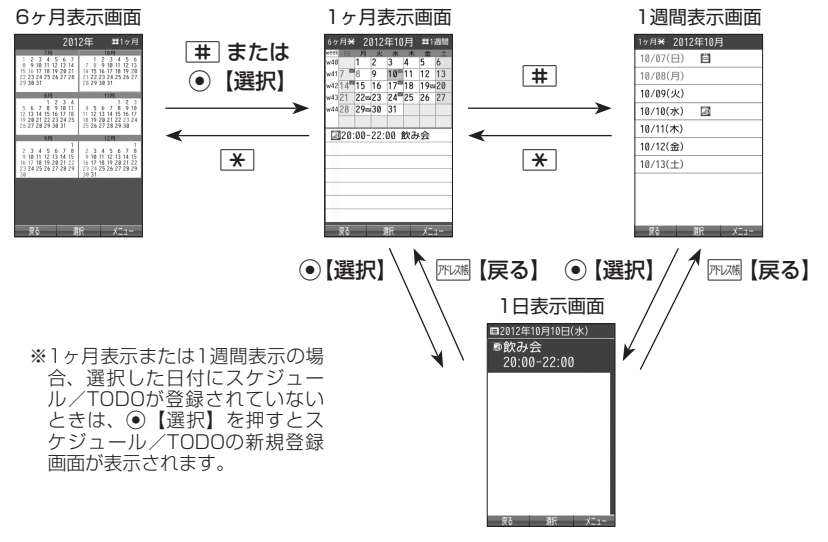

●カレンダーは2000年1月1日〜2090年12月31日の間で表示できます。

## スケジュール/TODOの一覧を表示する

### カレンダーの6ヶ月表示/1ヶ月表示/1週間表示画面で f**【メニュー】** 2**「一覧」**

- 1**「スケジュール」または**2**「TODO」**
	- スケジュール一覧画面 ■スケジュール一覧

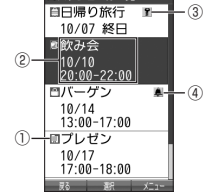

TODO一覧画面 ■T000一覧 未チェックチ -<br>一|報告書提出 日高<br>—|10/19 18:00 ①  $\overline{(\overline{2})}$ -**国交通費決算 富中** 10/22 17:00 ③ 3チケット代連■低<br>- 10/22 20:00<br>3伝票処理 - ■中 -④ 回伝票処理  $-(5)$ 10/29 12:00 殿 职文

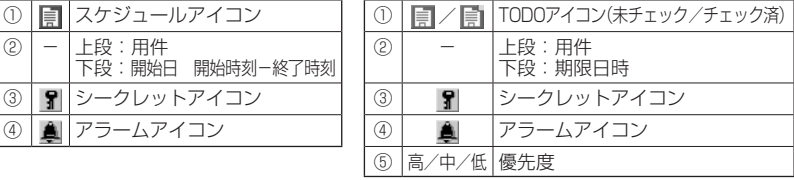

### **AD BSHOT**

- ●スケジュール/TODOの登録については、「スケジュールの各項目を登録する」(232ページ)、 「TODOの各項目を登録する」(238ページ)をご参照ください。
- ●スケジュールまたはTODOを選択して⊙【選択】を押すと、詳細画面が表示されます。
- ●スケジュールの開始/終了日時が日をまたいでいる場合は、日時が日付で表示されます。終 日の場合は、「終日」と表示されます。
- ●TODO一覧表示画面では、「未チェック」/「チェック済」/「期限切」/「全件」の4つの タブにTODOが分類されています。⊙でタブの移動を行います。
- ●未チェックで期限なし、または期限日時が過ぎたTODOは赤色で表示されます。

## カレンダーのメニューを使う

カレンダー表示画面ではメニューを使って、以下の機能をご使用になれます。 ■カレンダーの6ヶ月表示/1ヶ月表示/1週間表示画面の場合

### **( カレンダーの6ヶ月表示/1ヶ月表示/1週間表示画面で ) アカ 【メニュー】を押す**

以下の項目から選択します。選択できる項目は、表示している画面や選択している項目によっ て異なります。

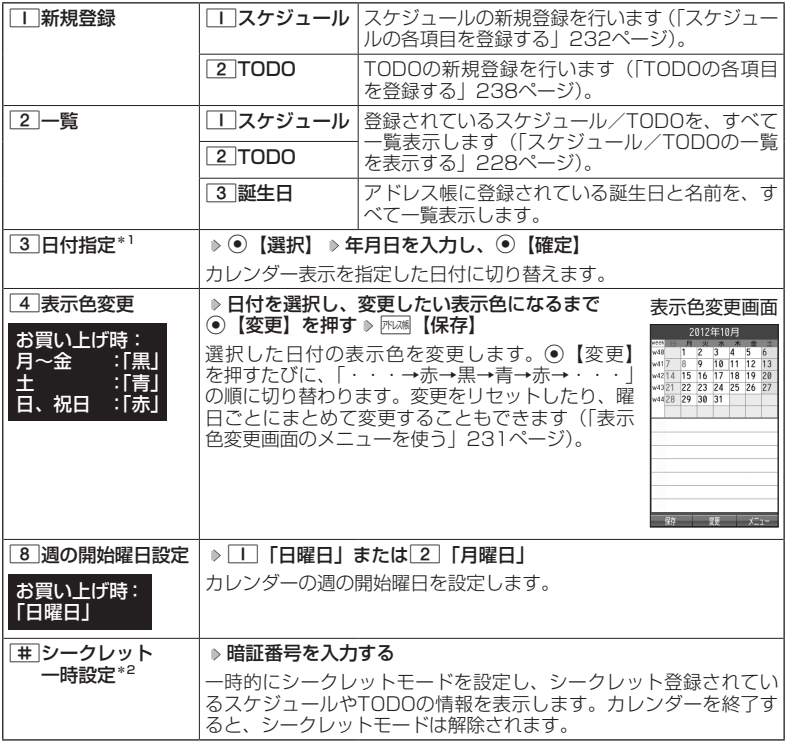

\*<sup>1</sup>:6ヶ月表示では表示されません。<br>\*<sup>2</sup>:シークレット一時設定(229、230ページ)またはシークレットモード(249ページ) 設定中は表示されません。

## $T$

●表示色変更は2012年1月1日〜2090年12月31日の間で設定できます。

#### ■カレンダーの1日表示/スケジュール一覧/TODO一覧画面の場合

### $($ カレンダーの1日表示/スケジュール一覧/TODO一覧画面で ) アカ | メニュー を押す

以下の項目から選択します。表示される項目は、表示している画面や選択している項目によ り異なります。

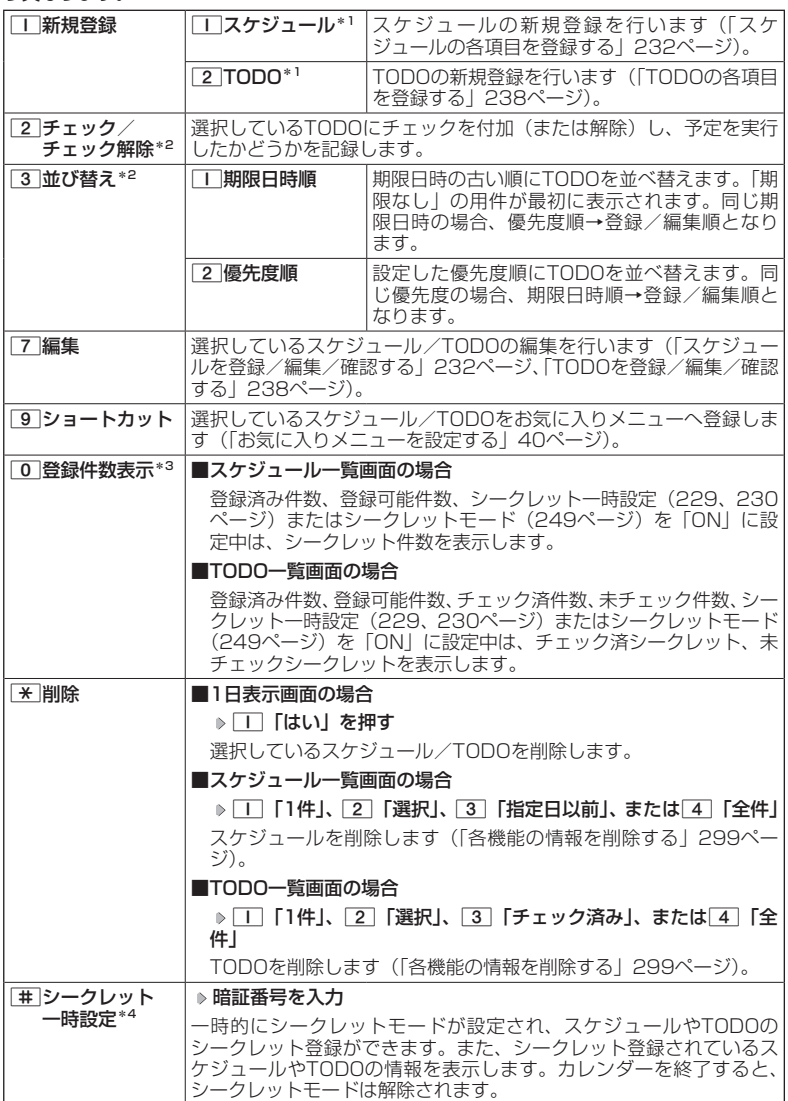

C赤外線送信\*3 スケジュール/TODOを赤外線で送信します(「赤外線で送信する」 312ページ)。

- \*1:1日表示のみ表示されます。
- \*2:TODO一覧表示のみ表示されます。
- \*3:スケジュール一覧/TODO一覧表示のみ表示されます。
- \*4:シークレット一時設定(229、230ページ)またはシークレットモード(249ページ) 設定中は表示されません。

#### **LD お知らせ**

●チェックまたはチェック解除したTODOは、それぞれTODO一覧の「チェック済」/「未 チェック」タブへ移動されます。

■表示色変更画面のメニューを使う

### **天示色変更画面で | アプリ 【メニュー】を押す**

以下の項目から選択します。

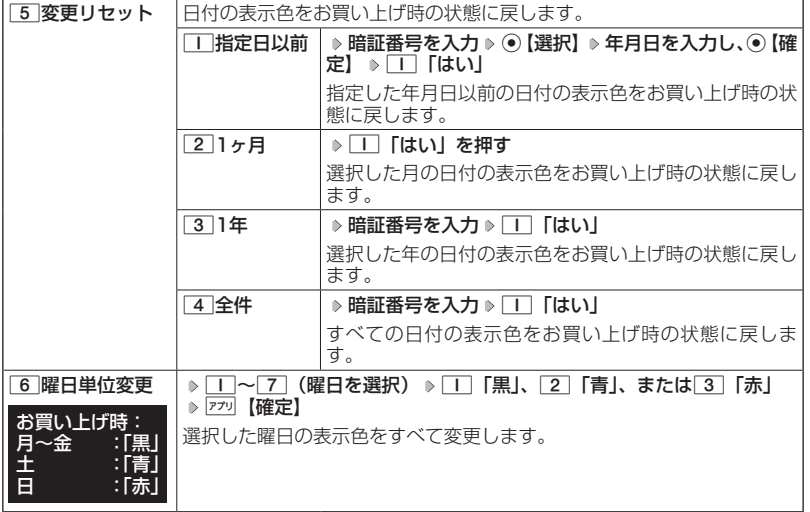

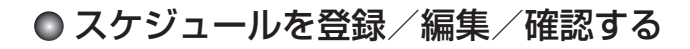

## スケジュールの各項目を登録する

スケジュールを150件まで登録できます。アラーム設定を行うと、設定時刻にアラー ムを鳴らし、スケジュールを表示できます。

### **AD BARGET**

●スケジュールをシークレット登録する場合は、シークレット一時設定 (229、230ページ) またはシークレットモード(249ページ)に設定してから登録を行います。シークレット登 録したスケジュールはシークレット一時設定またはシークレットモード設定中にのみ確認/ 編集ができます。

> スケジュール● 登録画面

■スケジュール製個能容| 漢あ  $\Box$ 「その他 ●開始日時  $2012年10月10H$ 16:55  $^{\circ}$  第7日時 2012年10月10日 16:55 ◎繰り返し設定

■カレンダーから登録する場合

カレンダーの6ヶ月表示/1ヶ月表示/1週間表示/1日表示画面で

**<sup>1</sup>** f**【メニュー】** 1**「新規登録」** 1**「スケジュール」**

■スケジュール一覧画面から登録する場合

(スケジュール一覧画面で)

1 **77** 【メニュー】 ▶ | | 【新相登録】

## **2 以下の**

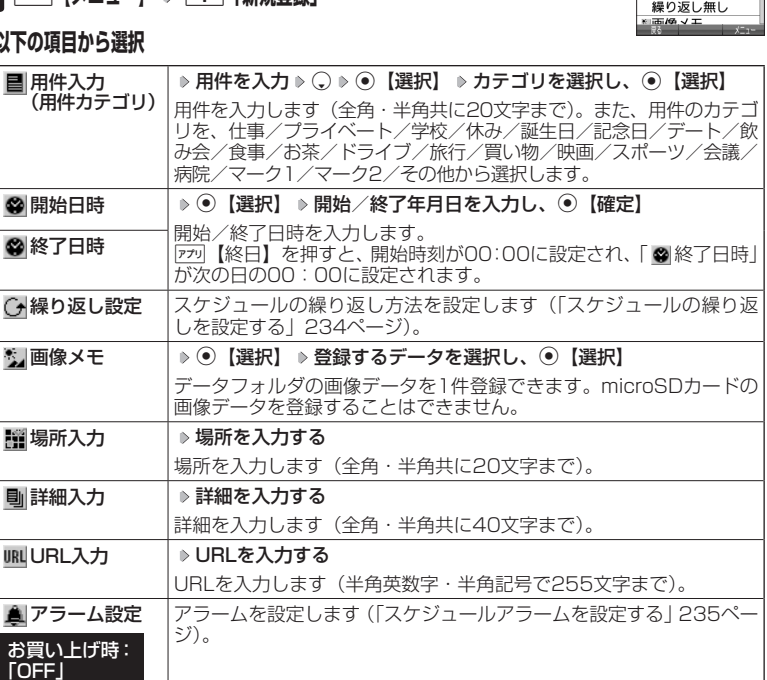

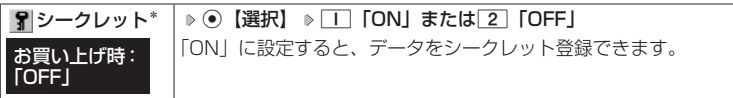

\*:シークレット一時設定(229、230ページ)またはシークレットモード(249ページ) 設定中にのみ表示されます。

**<sup>3</sup>** G**【登録】または**f**【登録】**

### 多ご注意

- ●「開始日時」、「終了日時」を選択中の場合は、他の項目に移動してから、◉【登録】または f【登録】を押します。終了日時は、開始日時より過去に設定すると、確定したときに自動 的に開始日時と同じ日時に変更されます。
- ●一度登録したスケジュールを再編集した場合、[工]「上書登録」または[2]「追加登録」の選 択画面が表示されます。ただし、登録できる上限に達している場合は追加登録できません。

●登録した「画像メモ」は、スケジュール詳細表示画面(236ページ)から確認することがで きます。ただし、アラームが鳴っているときは登録した「画像メモ」は表示されません。

**LDお知らせ** 

- ●スケジュールの新規登録は、以下の手順でも行えます。
- カレンダーの1ヶ月表示/1週間表示でスケジュール、TODO、誕生日が未登録の日付を選択 し、G【選択】 1「スケジュール」
- ●開始/終了日時は、2012年1月1日00時00分〜2090年12月31日23時59分の間で入力 できます。
- ●登録したスケジュールの開始日時が、現在日時よりも過去の場合、警告メッセージが表示さ れます。
- ●登録したスケジュールの時間が、すでに登録してあるスケジュールと重なる場合、警告メッ セージが表示されます。

■スケジュールの繰り返しを設定する

スケジュールを繰り返す周期(毎日/毎週/毎月/毎年)と、繰り返し回数を入力 します。「毎週」に設定すると、スケジュールを繰り返す曜日を指定することができ ます。

### スケジュール登録画面で  **「 繰り返し設定」を選択し、**G**【選択】**

以下の項目から選択します。表示される項目は、「開始日時」や「終了日時」で設定した期間に より異なります。

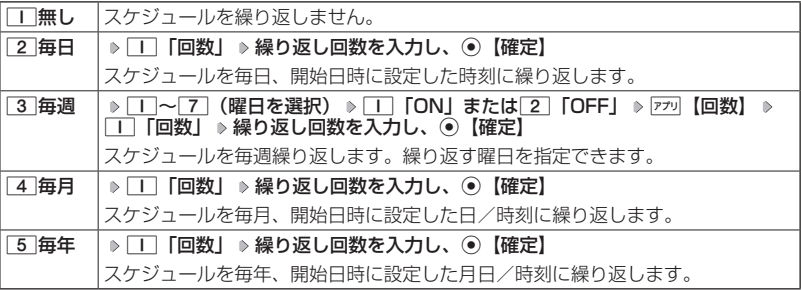

多ご注意

●3 「毎週」を選択し、曜日指定を行う場合、開始日時に設定した日付の曜日を「OFF」にす ることはできません。

 $T$  $500$ 

●繰り返し回数は「00」〜「99」の間で入力します。ただし、「00」を入力すると、無制限 として設定されます。

■スケジュールアラームを設定する

スケジュール/TODO登録画面で

### **<sup>1</sup> 「 アラーム設定」を選択し、**G**【選択】** 1**「ON」** 1**「日時入力」**

以下の項目から選択します。

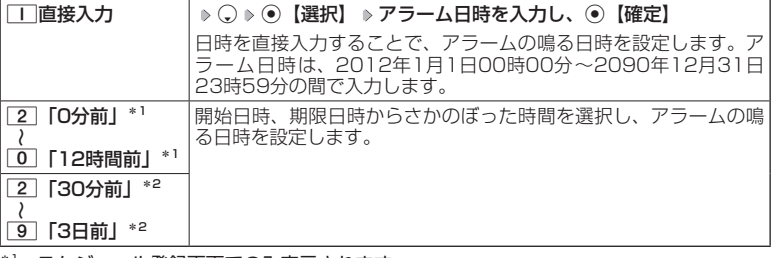

\*1:スケジュール登録画面でのみ表示されます。

\*2:TODO登録画面でのみ表示されます。ただし、「期限日時」が「期限なし」に設定され ている場合は表示されません。

### **2** 2 「アラーム音種」 ▷ ̄ ̄ 「固定パターン」、 2 「メロディ」、または 3 「データフォルダ」 **▶ アラーム音を選択し、 ● 【選択】 ▶ アプリ【確定】**

ショご注意

●●「アラーム設定」を設定した後に開始日時、期限日時を変更すると、「アラーム設定」は「OFF」 になります。

**AD お知らせ** 

- ●アラームが鳴っているときの音量/バイブレータの設定は、機能メニューの「音/バイブ」 で設定します(「スケジュールアラームの音量/バイブレータを設定する」213ページ)。また、 アラームが鳴っているときのランプ点灯の設定は、機能メニューの「画面/照明」で設定し ます(「ランプを設定する」221ページ)。
- ●アラーム音を選択しているときに『アラ』【再生】または『アラ』【メニュー】 ▶ □ 「再生」で、選 択しているアラーム音を再生できます。再生中に『ア 【停止】または◎【停止】を押すと、再 生を終了します。ただし、マナーモード (59ページ)、安全運転モード (62ページ) 設 定中は、アラーム音の再生はできません。
- ●指定した時刻になると、アラームが鳴り、予定の開始時刻と用件が表示されます。アラーム 音は約60秒で止まります。
- ●アラームを止めるには、以下の操作を行います。

#### アラームが鳴っているときにいずれかのキーを押す

※本体を開いているときは、本体を閉じてもアラームを止めることができます。

- ●アラーム指定時刻になってもアラームが鳴らない場合があります。
- 例:

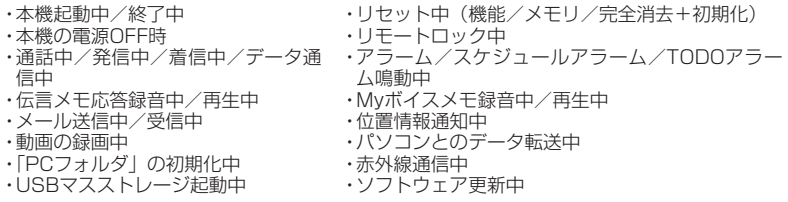

●「アラーム音種」を「パターン1(でか)」または「アラーム音(でか)」に設定すると、他の アラーム音種の音量よりも大きくなります。

## スケジュールを確認する

 待受画面で G **「カレンダー」を選択し、**G**【選択】( 確認したい 月を選択し、**G**【選択】)\* 確認したい日付を選択し、**G**【選択】 確認した いスケジュールを選択し、**G**【選択】**

\*:カレンダーの表示が「6ヶ月表示」のときに操作します。

### ●● ご注意

●シークレット登録しているスケジュールは、シークレットモードを解除して いる状態では表示されません。シークレット一時設定(229、230ページ) またはシークレットモード(249ページ)に設定してから確認してください。

**AD BSHOT** 

●URL選択時にG【接続】を押すと、Webページにアクセスします。

●画像メモ選択時に⊙【再生】を押すと、画像を表示します。

## ■スケジュールのメニューを使う

スケジュール詳細表示画面では、メニューを使って以下の機能をご使用になれます。

**(スケジュール詳細表示画面で ) アプリ 【メニュー】を押す** 

以下の項目から選択します。

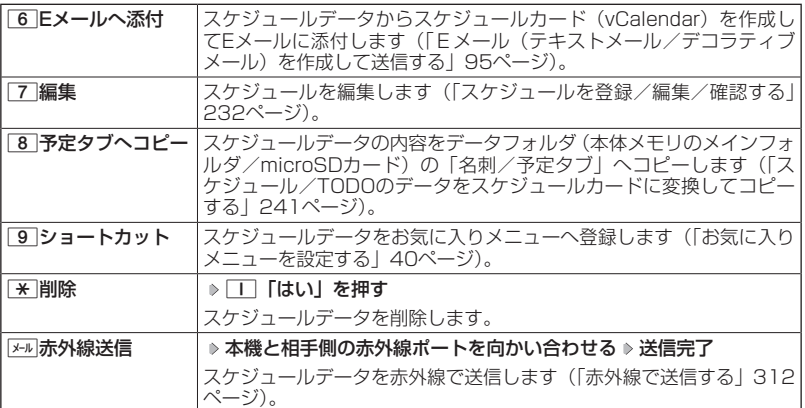

スケジュール● 詳細表示画面

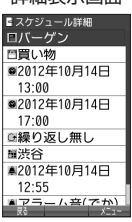

## ■登録された電話番号/Eメールアドレス/URLを利用する

スケジュールの「 W 詳細」に電話番号/Eメールアドレス/URLが登録されている 場合は、これらを利用して、電話をかけたり、Eメールを作成したり、Webページ にアクセスしたりできます。

スケジュール詳細表示画面で L**で「 詳細」の電話番号/Eメールアドレス/URLを選択し、**

### G**【選択】**

以下の項目から選択します。表示される項目は電話番号/Eメールアドレス/URLにより異なり ます。

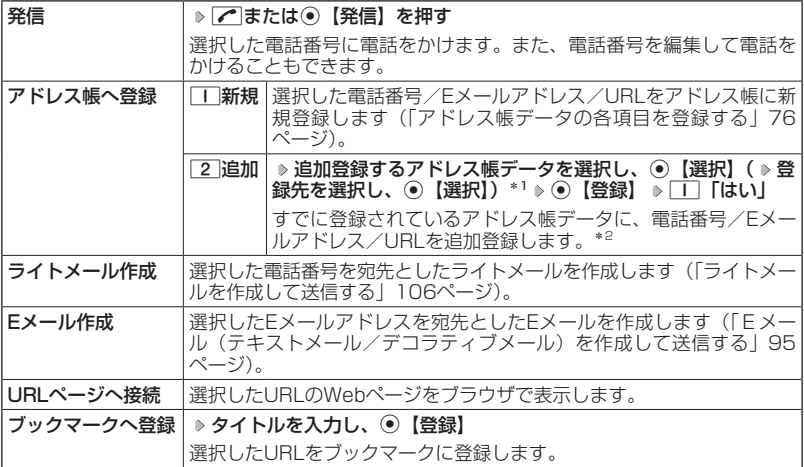

 $*1:$  URLの場合は、選択する必要はありません。

\*2:追加登録したい項目(電話番号/Eメールアドレス)にすでに登録したデータがある場合、 その状態でG【登録】を押すと、上書きされます。

## **○ TODOを登録/編集/確認する**

### TODOの各項目を登録する

TODOは、期日までにやらなければいけない事柄、内容を登録し、備忘録として使 用します。

アラーム設定を行うと、設定した時刻にアラームを鳴らし、TODOの内容が表示さ れます。

TODOは50件まで登録できます。

### **AD BARGET**

●TODOをシークレット登録する場合は、シークレット一時設定(229、230ページ)またはシー クレットモード(249ページ)にしてから登録を行います。シークレット登録したTODOはシー クレット一時設定またはシークレットモード設定中にのみ確認/編集ができます。

■カレンダーから登録する場合

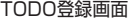

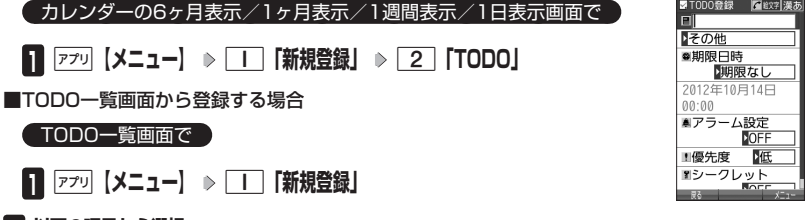

## **2 以下の項目から選択**

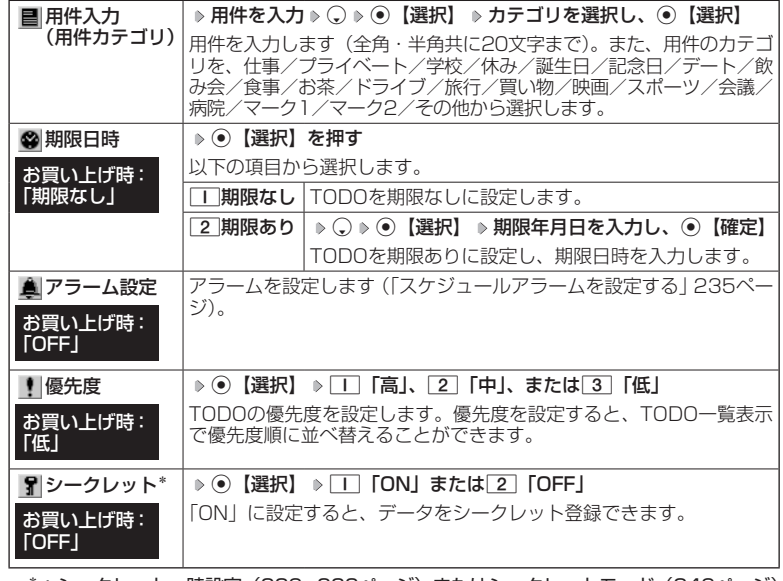

\*:シークレット一時設定(229、230ページ)またはシークレットモード(249ページ) 設定中にのみ表示されます。

## **<sup>3</sup>** G**【登録】または**f**【登録】**

### ●●ご注意

●一度登録したTODOを再編集した場合、「IT「上書登録」または「2」「追加登録」の選択画面 が表示されます。ただし、登録できる上限に達している場合は追加登録できません。

#### **SDI お知らせ**

●TODOの新規登録は、以下の手順でも行えます。

カレンダーの1ヶ月表示/1週間表示でスケジュール、TODO、誕生日が未登録の日付を選択 し、G【選択】 2「TODO」

●期限日時は、2012年1月1日00時00分〜2090年12月31日23時59分の間で入力できま す。

●登録したTODOの期限日時が、現在日時よりも過去の場合、警告メッセージが表示されます。

## TODOを確認する

#### ■カレンダーから確認する場合

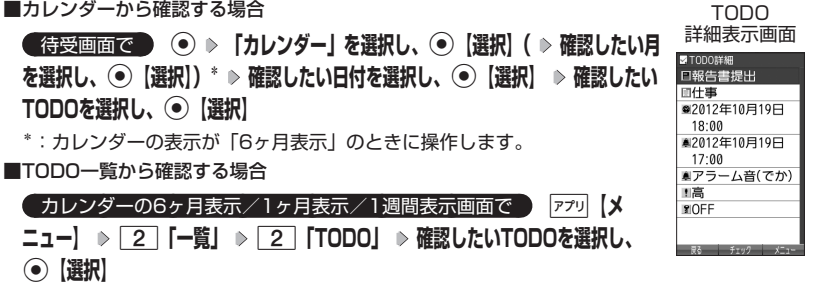

ターご注意

●●シークレット登録しているTODOは、シークレットモードを解除している状態では表示され ません。シークレット一時設定(229、230ページ)またはシークレットモード(249ページ) に設定してから確認してください。

■TODOのメニューを使う

TODO詳細表示画面では、メニューを使って以下の機能をご使用になれます。

TODO詳細表示画面で f**【メニュー】を押す**

以下の項目から選択します。

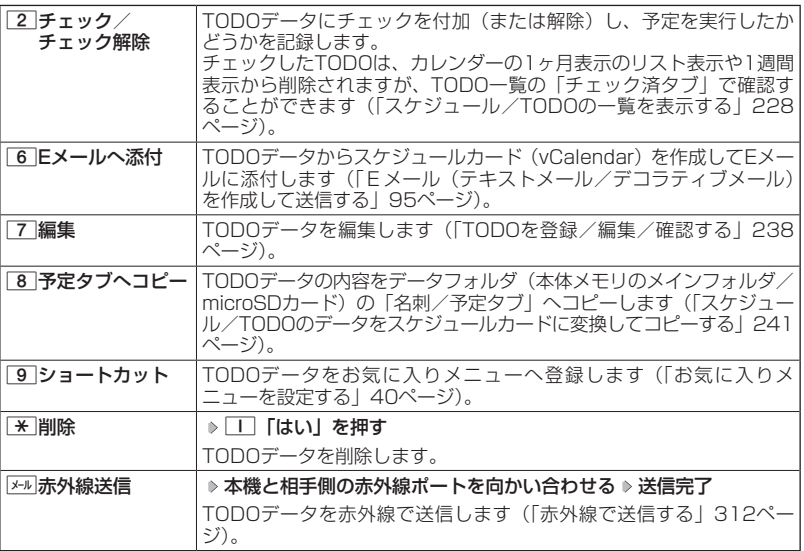

 $T$ 

●TODO詳細表示画面で⊙【チェック】や⊙【チェック解除】を押しても、TODOのチェック/ チェック解除が行えます。

チェックまたはチェック解除したTODOは、それぞれTODO一覧の「チェック済」/「未チェッ ク」タブへ移動されます。

# **○スケジュールカード (vCalendar形式) について**

スケジュールやTODOのデータは、スケジュールカード(vCalendar形式:拡張子 「.vcs」)にデータ変換して、データフォルダ(本体メモリのメインフォルダ/ microSDカード)の「名刺/予定タブ」にコピーできます。 また、データフォルダのスケジュールカードを、スケジュールやTODOに登録でき ます。

#### ●●こ注意

●管理者ロックの「赤外線通信の使用を許可」(264ページ)が「許可しない」に設定されてい るときは、スケジュールカードの赤外線送受信ができません。

**AD ASSIGN** 

●vCalendarのバージョンは1.0です。

## スケジュール/TODOのデータをスケジュールカードに変換して コピーする

コピーしたいスケジュールの詳細表示画面/TODOの詳細表示画面で

### f**【メニュー】** 8**「予定タブへコピー」(** 1**「本体メモリ」または**  2**「microSDカード」)\***

\*:microSDカード挿入時のみ操作します。

#### **SDI お知らせ**

●コピーされるファイル名は以下のとおりです。 スケジュール/TODOの「用件」+「YYYYMMDDhhmmss(開始/期限日時)」+「.vcs 拡張子」

また、ファイル名として使用できない半角記号(<>:¥ " / ?\*| , ; ) が含まれていた場合、<br>確認画面が表示されます。□□「はい」を押してコピーを続行すると、ファイル名は「notitle. vcs」、「notitle001.vcs」、「notitle002.vcs」・・・となります。

- ●データフォルダ(本体メモリのメインフォルダ/microSDカード)にすでに同じ名前のファ イルがある場合は、上書き確認画面が表示されます。
- ●シークレットが登録されているデータを選択した場合は、microSDカードへはコピーできま せん。

## スケジュールカードをスケジュール/TODOに登録する

 待受画面で G **「データフォルダ」を選択し、**G**【選択】 フォルダ/「microSD」を選 択し、**G**【選択】( 暗証番号を入力\*1/**1**「microSDデータ」\*2)** M**で「名刺/予定タブ」 を選択し、**G**【ファイルへ】または**L **スケジュールまたはTODOのスケジュールカードを選択** G**【再生】** f**【メニュー】** 1**「登録」** G**【登録】**

\*1:「プライベートフォルダ」を選択したときに操作します。 \*2:microSDカード挿入時、「microSD」を選択したときに操作します。

### $\sqrt{\sum_{t=1}^{t-1} \sum_{t=1}^{t-1} \sum$

●シークレット登録されていたスケジュールまたはTODOのスケジュールカードを、シークレッ トモードを設定せずに登録するとシークレットが解除されます。シークレット登録する場合 は、シークレットモード(249ページ)に設定してから登録してください。

## ● 本体を閉じてダイヤルロックをかける (閉めるとロック) 機能番号41

閉めるとロックを設定すると、本体を閉じてから設定した時間が経 過した後、キーに自動的にロック(ダイヤルロック)をかけること かできます。待受画面での着信/メール自動受信以外の操作はでき ない状態になります。

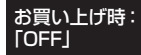

### 閉めるとロックを設定/解除する

## ● 待受画面で | ⊙ ▶ 4 | ▶ | | | | 齢**証番号を入力**

以下の項目から選択します。

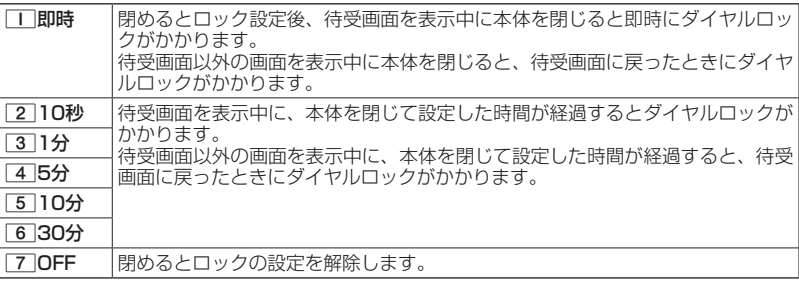

### ターご注意

- ●●ダイヤルロック中でも、電源をOFFにできます。ただし、電源をOFFにしたり、バッテリー を取りはずしたりしても、ダイヤルロックは解除されません。
- ●ダイヤルロック中は、データ発信を行うことはできません (「発信する」318ページ)。
- ●管理者ロックの「閉めるとロックの設定変更を許可」(266ページ)が「許可しない」に設定 されているときは、閉めるとロックの設定を変更することができません。

### **AD お知らせ**

- ●閉めるとロック設定中またはダイヤルロック中は、待受画面に「 隠 」が表示されます。また、 ダイヤルロック中は、操作ガイド(28ページ)には何も表示されません。
- ●ダイヤルロック中でも、以下の操作を行うことができます。
	- ・電話を受ける (52ページ)
	- ・本体を閉じているときのマナーモードの設定/解除(59ページ)、ボイス通知(214ペー ジ)
	- ・着信中に、着信音量の調節や、マナー着信(64ページ)、伝言メモ(55ページ) ・通話中に、受話音量の調節や、プッシュ信号の送信\*1(54ページ)、ミュート(53ペー
	- ジ)、マナートーク(63ページ)、しっかリンク(47ページ)、ハンズフリー(63ペー ジ)、ゆっくり通話(65ページ)、はっきり通話(65ページ)
	- ・アラーム鳴動中にいずれかのキーを押して、アラームを停止させる\*2
	- ・「110番」(警察)、「119番」(消防・救急)、「118番」(海上保安本部)に電話をかける 待受画面で「1」「1」の、「1」「1」9」、または「1|1|8|を入力(暗証番号入力画面の表示 部分に「\* \* \* 」が表示される) ▶ ア
		- \*1:「一括送出」をすることはできません。 \*2:連続アラームを解除する場合は、アラーム停止後に困調【解除】を長く(1秒以上)押 してください。 待受画面に戻って● ▶ トャルを押しても解除できません。

## ダイヤルロックを解除する

ダイヤルロック中に

## **1 暗証番号を入力する**

ダイヤルロックが一時的に解除されます。

### **2** ⊙ ▶ 4 ▶ □ ▶ 暗証番号を入力 ▶ 7 [OFF]

■ダイヤルロックを一時的に解除する

### ダイヤルロック中に  **暗証番号を入力する**

ダイヤルロックが一時的に解除されます。

待受画面を表示中に本体を閉じると、その時点から再度タイマーが作動し、設定した時間が経 過後に再度ダイヤルロックがかかります。

## ○ 着信拒否する電話番号を設定する (着信拒否) またらにはない 機能番号42

特定の電話番号や、電話番号が通知されない着信を拒否することができます。また、 着信を拒否するときに相手にメッセージを流すかどうか/拒否した着信の履歴を保 存するかどうかを設定できます。着信拒否する電話番号は、拒否電話番号として20 件まで登録できます。

● 待受画面で ● ● 2 → 2 → 暗証番号を入力

以下の項目から選択します。

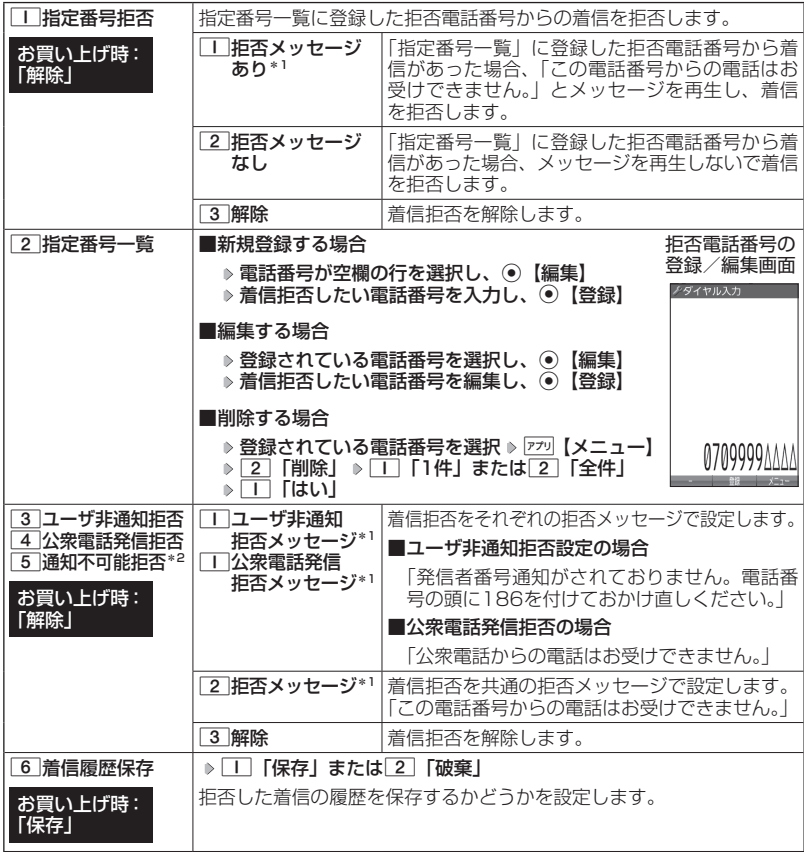

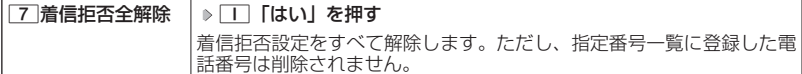

- \*1:メッセージを選択中、『アラ』【再生】を押すと、応答メッセージを再生することができます。 f【停止】を押すと再生を終了します。
- \*2: 5 「通知不可能拒否」を選択した場合は、「工 「拒否メッセージ」(「この電話番号からの 電話はお受けできません。」)と[2]「解除」のみが表示されます。

### ●●ご注意

●拒否メッセージの内容を変更することはできません。

●「110番」(警察)、「119番」(消防・救急)、「118番」(海上保安本部) は、着信拒否できま せん。

**AD ASSIGE** 

●拒否電話番号入力中に以下の操作を行うと、発着信履歴やアドレス帳、ダイヤルメモから電 話番号を引用することができます。

拒否電話番号入力中に アッ 【メニュー】 ▶ □ 「引用」

以下の項目から選択します。

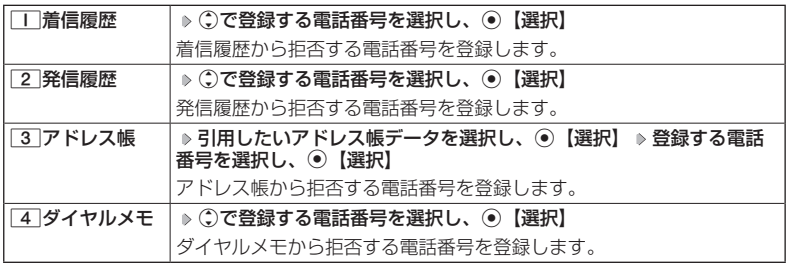

●拒否電話番号入力中に以下の操作を行うと、登録/編集を中止して指定番号一覧画面に戻り ます。

拒否電話番号入力中に アカ 【メニュー】 ▶ [3] 「編集中止」

●入力できる電話番号は32桁までです。

- ●拒否電話番号入力中に麻喇【−】を押す、または[★]を長く (1秒以上) 押すと、「− (ハイフ ン)」が入力できます。
- 3 「ユーザ非通知拒否」、[4]「公衆電話発信拒否」、および[5]「通知不可能拒否」は、ウィ ルコムで提供している番号非通知ガードサービスとは異なります。
- ●33「ユーザ非通知拒否」に設定した場合、電話番号を通知してこないライトメールも受信で きません。

●登録する着信拒否指定番号には【★】(ワイルドカード)を利用することができます。例えば、 [3] 3] H と入力した場合は、先頭に「33」が付くすべての電話番号が着信拒否指定番号に なります。

ただし、以下の電話番号は登録できません。

- ・先頭がdの電話番号(例:d21)
- · ※ 以降に数字がある電話番号(例: 2 \* 1)
- Hiが複数ある電話番号 (例: 11 × 2 × )

●指定番号一覧に登録した拒否電話番号の内容を確認するには、以下の操作を行います。

指定番号一覧画面で確認したい拒否電話番号を選択し、アァッ【メニュー】 ▷ □ [内容確認]

## ○ 各種機能の操作にロックをかける (操作ロック) 機能番号43

電話をかけたり、ブラウザを起動したり、Eメール/ライトメールの内容を閲覧す るなどの操作を制限することができます。

## 使用制限を設定/解除する

## ● 待受画面で | ⊙ → 4 → 3 → 暗証番号を入力

以下の項目から選択します。

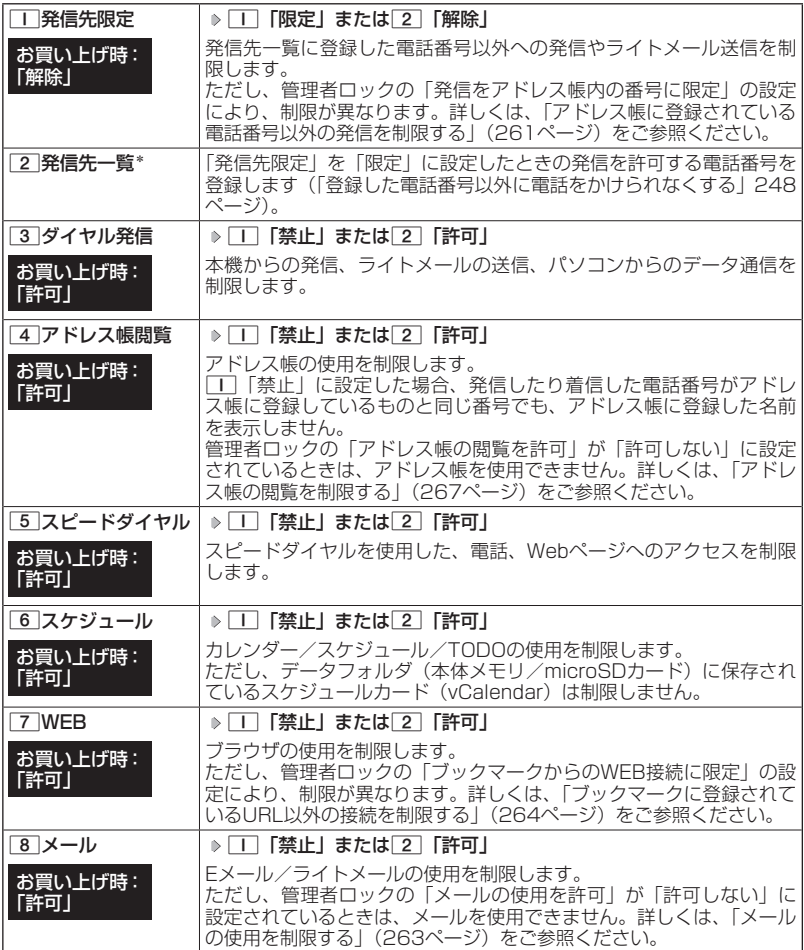

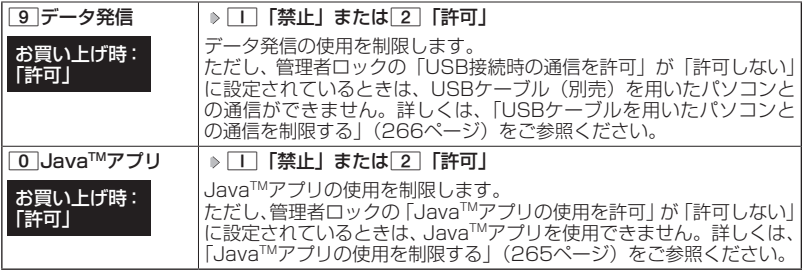

\*:「110番」(警察)、「119番」(消防・救急)、「118番」(海上保安本部)の番号は登録でき ません。

### ターご注意

● 7 「WEB」を「禁止」に設定しても、データ通信は制限されません。

### $T$  $\sum$  $t$  $\sum$  $t$  $\sum$

●□「発信先限定」を□「限定」に設定しているとき、または[3]「ダイヤル発信」を□「禁 止」に設定しているときでも、「110番」(警察)、「119番」(消防・救急)、「118番」(海上 保安本部)に電話をかけることができます。

■登録した電話番号以外に電話をかけられなくする(発信先一覧)

「発信先限定」(246ページ)を「限定」に設定したときに、発信 先一覧に登録した電話番号と完全一致、または前方一致する電話番 号にのみ、電話をかけることやライトメールを送信することができ るように制限します。発信先一覧には20件まで登録できます。

お買い上げ時: 未登録

> 08  $\frac{8}{0}$ 10

機能番号432

**(待受画面で ) ⊙ → 4 → 3 → 暗証番号を入力 → 2 「発信先一覧」** 発信先一覧画面√発信先一覧 **登録番号を選択し、**G**【編集】 許可する電話番号を入力/編集し、**G**【登録】**

### **AD BEEFE**

●電話番号入力中に以下の操作を行うと、発着信履歴やアドレス帳、ダイヤル メモから電話番号を引用することができます。

雷話番号入力中に 77 【メニュー】 ▶ □ 「引用」

以下の項目から選択します。

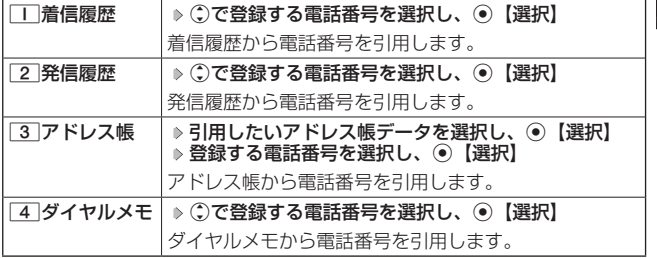

●電話番号入力時に以下の操作を行うと、編集を中止して発信先一覧画面に戻ります。 雷話番号入力中に ァッ 【メニュー】 ▶ [3] 「編集中止」

●入力できる電話番号は32桁までです。

●電話番号を入力中に歴2 【−】を押す、または【★】を長く(1秒以上)押すと「−(ハイフン)」 が入力できます。

●発信先一覧に登録した電話番号を削除するには、以下の手順で行います。

発信先一覧画面で削除したい電話番号を選択 ▷ | 77 | 【メニュー】 ▷ [2] 「削除」 ▷ | 1 | 「1件」 または 2 「全件」 ▶ □ 「はい」

●発信先一覧に登録した電話番号の内容を確認するには、以下の操作を行います。 発信先一覧画面で確認したい電話番号を選択し、 アテッ 【メニュー】 ▶ □ 「内容確認」

●発信先限定が「限定」に設定されていても、「110番」(警察)、「119番」(消防・救急)、「118 番」(海上保安本部)への発信は可能です。これらの緊急番号は発信先一覧に登録できません。 ●前方一致を利用すると、以下のように発信を制限することができます。

例: PHS (070-XXXX-XXXX)へのみ発信する場合 発信先一覧に「070」を登録します。

## 操作ロック中の一時解除について

操作ロックされた機能を呼び出すと、暗証番号入力画面が表示されます。暗証番号 を入力すると一時的に制限が解除されますが、操作を終了すると再度操作ロックさ れた状態に戻ります。ただし、「発信先限定」は一時解除できません。

### 制限設定中に  **制限設定された機能を呼び出す 暗証番号を入力**

### ●●こ注意

●●データ発信制限中は、上記の操作で一時的に制限を解除してデータ通信を行うことはできま せん。他の制限設定がデータ通信を制限してしまう場合もありますので、データ通信を行う 場合は、各種制限設定を解除してください。

## シークレットモードを設定する (シークレットモード) 機能番号44

お買い上げ時:

他の人に見られたくないアドレス帳データやスケジュール、TODO のデータを、シークレット登録で保護し、通常のモードでは表示で きないように設定することができます。 「OFF」

シークレット登録するには、シークレットモードを設定してアドレ ス帳 (76ページ) やスケジュール (232ページ)、TODO (238 ページ)の登録操作(シークレット設定/シークレット「ONI)を 行い、登録後にシークレットモードを解除し通常のモードに戻しま す。通常のモードでは、シークレット登録されたアドレス帳データ やスケジュール、TODOを見ることができません。

**● 待受画面で ● ● ● 4 → 4 → 暗証番号を入力 → 1 「ON」または 2 「OFF」** 

### ·Da知时

- ●シークレットモードを設定すると、待受画面に「 界」が表示されます。
- ●シークレットモード設定中は、シークレット登録されたデータと通常のデータをすべて表示 することができます。
- ●シークレット登録した内容を確認/編集するには、シークレットモード設定中にアドレス帳 やスケジュール、TODOを呼び出して確認/編集を行います。
- ●アドレス帳やカレンダー(スケジュール、TODO)では、一時的にシークレットモードを設 定することができます。シークレット一時設定中はシークレット登録やシークレット登録さ れたデータの確認を行うことができます。

## ● 暗証番号を変更する(暗証番号変更) 機能番号45

本機の暗証番号を変更します。お客様の個人情報を保護するため、 お買い上げ時の設定からお好みの番号に変更することをおすすめし ます。 お買い上げ時: 「1234」

**● 待受画面で ● ● ● 4 → 5 → 暗証番号を入力 → 新暗証番号を4桁の数字で入力** 

### **再度、新暗証番号を4桁の数字で入力**

### ターご注意

- ●暗証番号は必ず手元にお控えください。万一暗証番号をお忘れになった場合は、本機とウィ ルコムの申込書の控え、または契約内容確認書類と身分証明書(顔写真が入ったもの)をご 用意のうえ、京セラテクニカルサービスセンターまでご連絡いただくこととなりますのでご 注意ください(預り修理・有償)。
- ●暗証番号は、ご契約の際にお申し込み書にご記入いただいた暗証番号とは異なります。

## ○ 登録内容や各機能の設定をリセットする (本体リセット) 機能番号46

登録内容や各機能設定をリセットし、お買い上げ時の状態に戻します。

#### 待受画面で

 $\blacksquare$   $\odot$   $\triangleright$   $\boxed{4}$   $\triangleright$   $\boxed{6}$ 

以下の項目から選択します。

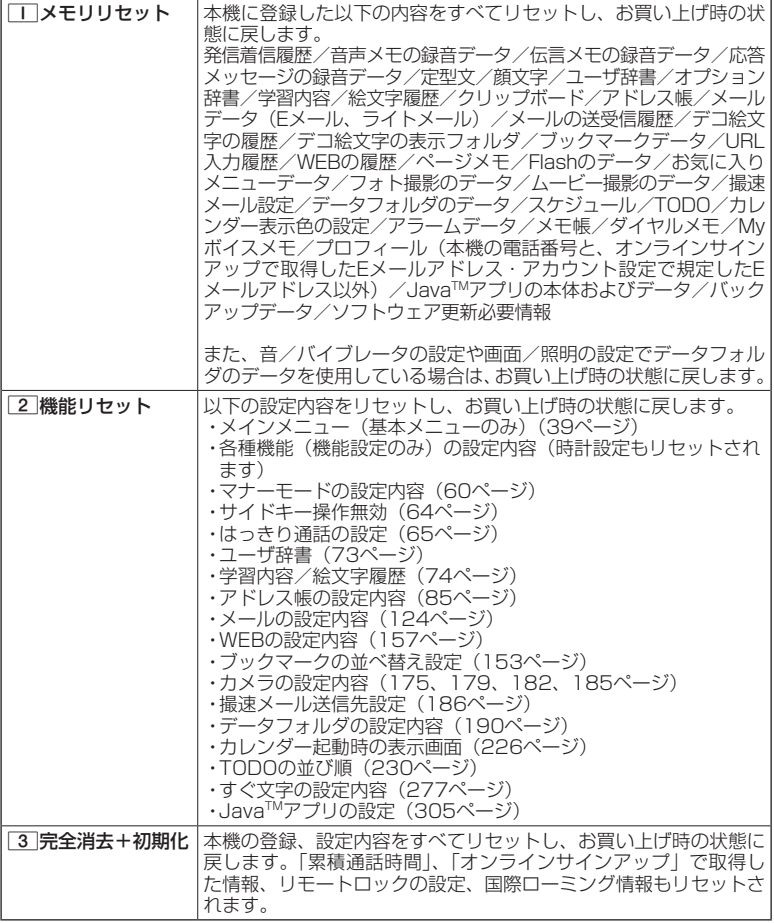

2 暗証番号を入力 ▶ □■「はい」
# ターご注意

- ●11 「メモリリセット」または「3」「完全消去+初期化」でリセットすると、Java™アプリは 削除されます。プリインストールされているJavaTMアプリも削除され、お買い上げ時の状態に は戻りませんのでご注意ください。
- 2 「機能リセット」でリセットされる機能の一覧については、「機能一覧」(363ページ) をご参照ください。ただし、「累積通話時間」、「応答メッセージの録音内容」、「オンラインサ インアップ」、「リモートロック」、「国際ローミング」で取得した情報については、2「機能 リセット」を行ってもリセットされません。
- ●管理者ロック (259ページ) が設定されていると、コ 「メモリリセット」/2 「機能リセッ ト」は行えません。
- 3 「完全消去+初期化」でリセットしても、管理者ロック (259ページ) の設定内容はお買 い上げ時の状態には戻りません。

# $T$

● 2 「機能リセット」または[3]「完全消去+初期化」でリセットすると、時刻および暗証番 号はお買い上げ時の状態に戻ります。

# ● 遠隔操作で本機を他の人が使えないようにする (リモートロック) 機能番号47

本機を紛失してしまったときなど、遠隔操作を行って、他の人に本機が使われない ようにロックをかけることができます。リモートロックをかけるための事前設定を 行い、他の電話機や公衆電話からリモートロックのコマンドを送信すると、本機は リモートロックのコマンド実行待ちの状態になり、本機を操作した時点でコマンド が実行されリモートロックがかかります。ライトメール対応の他のPHSからライト メールを送信してリモートロックコマンドを送信することもできます。

また、リモートロックをかけると同時に、本機およびmicroSDカードのデータの消 去・初期化をするように設定することができるので、個人情報の流出を防ぐことも できます。

# リモートロックの事前設定をする

リモートロックをかけるには、事前に以下の遠隔操作を行うための設定をしておく 必要があります。

● 待受画面で | ⊙ ▶ 4 **▶ 7 ▶ 暗証番号を入力** 

以下の項目から選択します。

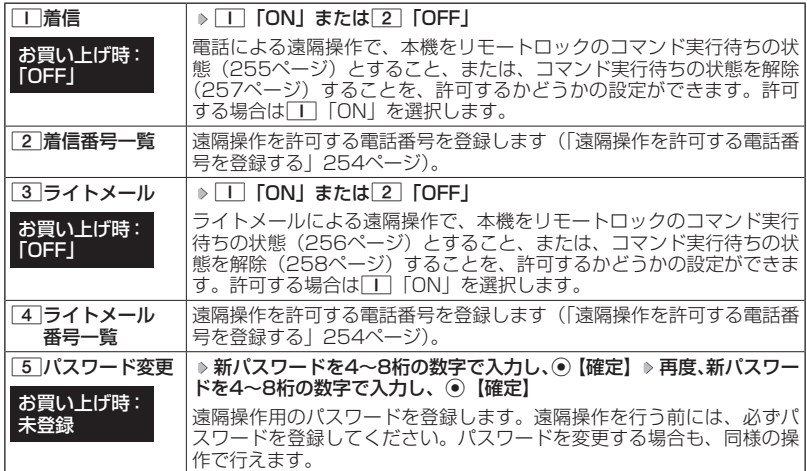

# ●●こ注意

- ●●遠隔操作は、PHSやISDNなどサブアドレスを発信できる電話機と、ライトメールを送信で きるライトメール対応PHSから行うことができます。また、「My WILLCOM」(ウィルコム のWebサービス)各種設定メニューからも行うことができます。詳しくはウィルコムサービ スセンターへお問い合わせください。
- ●●パスワードは必ず手元にお控えください。万一パスワードをお忘れになった場合は、本機と ウィルコムの申込書の控え、または契約内容確認書類と身分証明書(顔写真が入ったもの) をご用意のうえ、ウィルコムサービスセンター、京セラテクニカルサービスセンターまでご 連絡いただくことになりますのでご注意ください(預り修理・有償)。
- ●●データの消去・初期化など、リモートロックによる損害および逸失利益につきましては、当 社は一切の責任を負いかねます。あらかじめご了承ください。
- ●マナーモード設定中にリモートロックのコマンドを受信すると、マナーモードの設定にかか わらず、受信音が鳴ります。
- ●管理者ロックの「着信をアドレス帳内の番号に限定」(262ページ)が「限定する」に設定さ れていても、アドレス帳に登録されていない電話番号からリモートロックをかけることがで きます。ただし、リモートロックの「着信番号一覧」/「ライトメール番号一覧」に電話番 号を登録している場合は、登録した電話番号からのみリモートロックをかけることができま す。

# **Daxid**

●本機にリモートロックのパスワードを設定していない場合でも、ウィルコムサービスセンター の音声ガイダンスで、24時間いつでもリモートロックをかけることができます(リモートロッ ク代行サービス(有料/リモートロック解除は無料))。リモートロック代行サービスからの リモートロックは「ロックする」、「ロック解除する」の設定のみ行うことができます。リモー トロックをかけると同時にメモリを消去することはできません。詳しくは、ウィルコムのホー ムページをご覧いただくか、ウィルコムサービスセンター(384ページ)までお問い合わせ ください。

(着信番号一覧/ライトメール番号一覧) 機能番号472/474 「着信番号一覧」/「ライトメール番号一覧」に電話番号を登録す ると、登録した電話番号からのみ、遠隔操作を行うことができます。 「着信番号一覧」/「ライトメール番号一覧」にはそれぞれ2件ま で電話番号を登録できます。なお、「着信番号一覧」/「ライトメー ル番号一覧」に電話番号を登録しない場合は、すべての電話機 (ISDNなどサブアドレスを発信できる電話機/ライトメール対応 のPHS)から遠隔操作を行うことができます。

お買い上げ時: 未登録

> 例:着信番号● 一覧画面作許可番号指定

 待受画面で **<sup>1</sup>** G 4 7 **暗証番号を入力** ■着信の電話番号を登録する場合

**<sup>2</sup>** 2**「着信番号一覧」 登録番号欄を選択し、**G**【編集】**

■遠隔操作を許可する雷話番号を登録する

■ライトメールの電話番号を登録する場合

**<sup>2</sup>** 4**「ライトメール番号一覧」 登録番号欄を選択し、**G**【編集】**

**<sup>3</sup> 電話番号を入力し、**G**【登録】**

# **/ Das知らせ**

●電話番号入力中に以下の操作を行うと、発着信履歴やアドレス帳、ダイヤルメモから電話番 号を引用することができます。

電話番号入力中に ァ 【メニュー】 ▶ | | 「引用」

以下の項目から選択します。

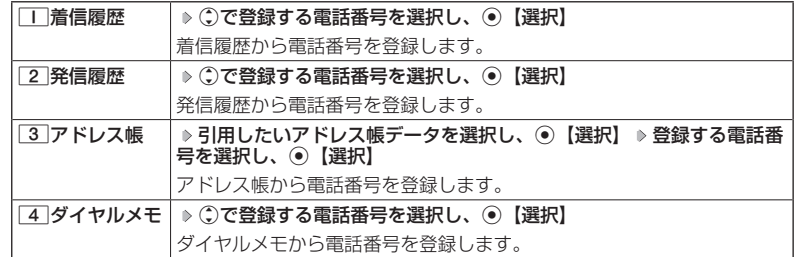

●電話番号入力中に以下の操作を行うと、編集を中止して着信番号一覧/ライトメール番号一 覧画面に戻ります。

電話番号入力中に ァッ 【メニュー】 ▶ 3 「編集中止」

- ●入力できる電話番号は32桁までです。
- ●電話番号を入力中に丽MM【−】を押す、または[★]を長く(1秒以上)押すと、「−(ハイフン)| が入力できます。
- ●着信番号一覧/ライトメール番号一覧画面に登録した許可番号を削除するには、以下の操作 を行います。

着信番号一覧/ライトメール番号一覧画面で削除したい許可番号を選択 ▶ 『ア』【メニュー】 **▶ 2 「削除」 ▶ □ 「1件」または 2 「全件」 ▶ □ 「はい」** 

●着信番号一覧/ライトメール番号一覧画面に登録した許可番号の内容を確認するには、以下 の操作を行います。

着信番号一覧/ライトメール番号一覧画面で確認したい許可番号を選択し、アッ【メニュー】 ▶ □ 「内容確認」

254

# リモートロックをかける

他の電話機や公衆電話から、本機にサブアドレス指定で電話をかけたり、ライトメー ルを送信する、または「My WILLCOM」から操作するなど、遠隔操作を行い、本 機をリモートロックのコマンド実行待ちの状態とします。リモートロックのコマン ド実行待ちの状態で、本機を操作した時点でコマンドが実行されます。

リモートロックのコマンドには、「リモートロックをかける」、「リモートロックをか けると同時に本機とmicroSDカードのデータを消去・初期化する」、「リモートロッ クを解除する」の3種類があります。

●●ご注意

- ●本機が電波の届かないところにあるときや、電源をOFFにしているときは、リモートロック 機能は使用できません。
- ●遠隔操作を行うと、伝言メモ(55ページ)/安全運転モード(62ページ)の設定は一時 的に解除されます。
- ●遠隔操作は、「着信拒否」(244ページ)に登録した電話番号からも行うことができます。
- ●●リモートロックがかかった状態では、電源をOFFにしたり、バッテリーをはずしたりしても、 リモートロックは解除できません。

# **AD BARGET**

●消去されるデータは、「完全消去+初期化」(250ページ)でリセットされる内容と同様です。 ただし、リモートロックの設定内容、パスワードは消去されません。microSDカード挿入時は microSDカードがフォーマットされます。

・通話中のマナートークの設定 (63ページ)

・通話中のはっきり通話(65ページ)

- ●リモートロックがかかると、以下の操作のみ行うことができます。 ・通話中の保留操作 (53ページ)
	- ・電話の着信への応答/通話/終話
	- ·電源のON/OFF (38ページ)
	- ・着信中の着信音量の変更(52、64ページ) ・通話中のゆっくり通話(65ページ)
	- ・通話中のハンズフリーの設定(63ページ)
	- ・通話中の受話音量の変更(64ページ)
	- ■電話をかけてリモートロックをかける

リモートロックのコマンド実行待ちの状態とする前に、「パスワード変更」でリモー トロックのパスワードを登録し、「着信」を「ON」に設定してください(「リモー トロックの事前設定をする」252ページ)。

■リモートロックをかけたい場合

 **他の電話機から ) 本機の電話番号を入力 ▷ サブアドレス指定操作\* ▷ 「0」「1」 ▷ リモートロックのパスワード(252ページ)を入力 発信**

■リモートロックをかけると同時にデータの消去・初期化をしたい場合

 **他の電話機から ) 本機の電話番号を入力 ▷ サブアドレス指定操作\* ▷ 「0」「3」 ▷ リモートロックのパスワード(252ページ)を入力 発信**

\*:京セラPHS電話機やウィルコムのサブアドレス対応のPHS電話機から電話をかける場合は、 「\*」キーを押します。

本機が正しくリモートロックのコマンドを受信すると、本機に電話をかけた電話機から「ピポッ」 と鳴り約2秒後に電話が切れます。また、本機ではメール受信音2が鳴ります。本機は、リモー トロックのコマンド実行待ちの状態となります。

リモートロックのコマンド実行待ちの状態で、本機に対して何かしらの操作が行われた場合に は、リモートロックがかかります。リモートロックがかかると、メインディスプレイに「☆☆ ☆☆☆☆☆☆」と表示されます。

次ページへつづく■ 255

# ●●こ注意

- ●●サブアドレス指定操作は、電話機により異なります。詳しくは、電話機の取扱説明書をご参 照ください。
- ●「着信番号一覧」に電話番号が登録されている場合、そこに登録された電話番号からのみ遠隔 操作を行うことができます(「遠隔操作を許可する電話番号を登録する」254ページ)。
- ●リモートロックのコマンドを受信した際の着信履歴は残りません。

■ライトメールを送信してリモートロックをかける

リモートロックのコマンド実行待ちの状態とする前に、「パスワード変更」でリモー トロックのパスワードを登録し、「ライトメール」を「ON」に設定してください(「リ モートロックの事前設定をする」252ページ)。

■リモートロックをかけたい場合

 他の電話機から  **ライトメール本文に「ソウサ1××××××」\*と入力 本機にライトメール を送信**

■リモートロックをかけると同時にデータの消去・初期化をしたい場合

 他の電話機から  **ライトメール本文に「ソウサ3××××××」\*と入力 本機にライトメール を送信**

\*: ××××××にはリモートロックのパスワード (252ページ) を入力します。

本機が正しくリモートロックのコマンドを受信すると、本機ではメール受信音2が鳴ります。本 機は、リモートロックのコマンド実行待ちの状態となります。

リモートロックのコマンド実行待ちの状態で、本機に対して何かしらの操作が行われた場合に は、リモートロックがかかります。リモートロックがかかると、メインディスプレイに「☆☆ ☆☆☆☆☆☆」と表示されます。

# ターご注意

●「ライトメール番号一覧」に電話番号が登録されている場合、そこに登録された電話番号から のみ遠隔操作を行うことができます(「遠隔操作を許可する電話番号を登録する」254ページ)。 ●リモートロックのコマンドを受信した際の受信メールは、受信BOXに保存されません。

●ライトメール本文に入力する「ソウサ」の文字は、全角または半角のカタカナで入力してく ださい。「1××××××」および「3××××××」の数字は、全角・半角共に入力できます。 また、本文中にスペースや改行、アニメーションをつけた場合は、リモートロックのコマンド として扱われません。

■My WILLCOMからリモートロックをかける

リモートロックのコマンド実行待ちの状態とする前に、ウィルコムストアのWeb ページ「My WILLCOM」に会員登録し、あらかじめ本機の電話番号を登録してく ださい。

**1 ウィルコムストアの「My WILLCOM」にログインする**

**2 「リモートロック」の画面から、登録している電話番号のロック操作を行う**

# 多ご注意

●「My WILLCOM」からのリモートロックは「ロックする」、「ロック解除する」の設定のみ行 うことができます。リモートロックをかけると同時にメモリを消去することはできません。 詳しくは、ウィルコムのホームページをご覧いただくか、ウィルコムサービスセンター(384 ページ)までお問い合わせください。

**AD ASSIGN** 

●各種設定メニューからリモートロックをかけるには、以下の電話番号から電話をかけてガイ ダンスに従って操作してください。

ウィルコム電話機から 局番なしの143 一般加入電話・携帯電話などから 0077-776

詳しくは、ウィルコムのホームページをご覧いただくか、ウィルコムサービスセンター(384 ページ)までお問い合わせください。

# リモートロックを解除する

他の電話機や公衆電話から、本機にサブアドレス指定で電話をかけたり、ライトメー ルを送信する、または「My WILLCOM」から操作するなどリモートロックを解除 する遠隔操作を行い、本機をリモートロックの解除のコマンド実行待ちの状態とし ます。リモートロックの解除のコマンド実行待ちの状態で、本機を操作した時点で リモートロックを解除するコマンドが実行されます。

●●こ注意

●遠隔操作は、「着信拒否」(244ページ)に登録した電話番号からも行えます。

■電話をかけてリモートロックを解除する

# **( 他の電話機から ) 本機の電話番号を入力 ▷ サブアドレス指定操作\* ▷ 「0」「0」 ▷**

# **リモートロックのパスワード(252ページ)を入力 発信**

\*:京セラPHS電話機やウィルコムのサブアドレス対応のPHS電話機から電話をかける場合は、 「\*」キーを押します。

本機が正しくリモートロックの解除のコマンドを受信すると、本機に電話をかけた電話機から 「ピポッ」と鳴り約2秒後に電話が切れます。また、本機ではメール受信音2が鳴ります。本機は、 リモートロックの解除のコマンド実行待ちの状態となります。

リモートロックの解除のコマンド実行待ちの状態で、本機に対して何かしらの操作が行われた 場合には、リモートロックが解除されます。リモートロックが解除されると、メインディスプ レイの「☆☆☆☆☆☆☆☆」の表示が消えます。

# 多ご注意

- ●●サブアドレス指定操作は、電話機により異なります。詳しくは、電話機の取扱説明書をご参 照ください。
- ●「着信番号一覧」に電話番号が登録されている場合、そこに登録された電話番号からのみ遠隔 操作を行うことができます(「遠隔操作を許可する電話番号を登録する」254ページ)。
- ●リモートロックの解除のコマンドを受信した際の着信履歴は残りません。

# 他の電話機から  **ライトメール本文に「ソウサ0××××××」\*と入力 本機にライトメールを 送信**

\*: ××××××にはリモートロックのパスワード (252ページ) を入力します。

本機が正しくリモートロックの解除のコマンドを受信すると、本機ではメール受信音2が鳴りま す。本機は、リモートロックの解除のコマンド実行待ちの状態となります。

リモートロックの解除のコマンド実行待ちの状態で、本機に対して何かしらの操作が行われた 場合には、リモートロックが解除されます。リモートロックが解除されると、メインディスプ レイの「☆☆☆☆☆☆☆☆」の表示が消えます。

# ●●こ注意

- ●「ライトメール番号一覧」に電話番号が登録されている場合、そこに登録された電話番号から のみ遠隔操作を行うことができます(「遠隔操作を許可する電話番号を登録する」254ページ)。 ●リモートロックの解除のコマンドを受信した際の受信メールは、受信BOXに保存されません。
- ●ライトメール本文に入力する「ソウサ」の文字は、全角または半角のカタカナで入力してく ださい。「0××××××」の数字は、全角・半角共に入力できます。また、本文中にスペース や改行、アニメーションをつけた場合は、リモートロックの解除のコマンドとして扱われま せん。

■My WILLCOMからリモートロックを解除する

# **1 ウィルコムストアの「My WILLCOM」にログインする**

# **2 「リモートロック」の画面から、登録している電話番号のロック解除操作を行う**

- 小口胡时
- ●各種設定メニューからリモートロックを解除するには、以下の電話番号から電話をかけてガ イダンスに従って操作してください。

ウィルコム電話機から 局番なしの143 一般加入電話・携帯電話などから 0077-776

詳しくは、ウィルコムのホームページをご覧いただくか、ウィルコムサービスセンター(384 ページ)までお問い合わせください。

# ○ 管理者による機能制限を行う (管理者ロック) 機能番号48

管理者が電話機の機能の一部に制限をかけ、情報漏えいの防止や業務に必要のない 機能の利用を制限することができます。

本機では、以下の機能を制限することができます。

- ●・発信機能
- ●・メール機能
- ・Java™アプリ機能
- ●・セキュリティ機能の設定 変更
- ●・USB接続機能
- ●・データフォルダ機能
- ●・着信機能
- · WEB機能
- ●・カメラ機能
- ・位置情報機能(LI機能) の設定変更
- ●・アドレス帳閲覧機能
- ●・microSD機能
- ●・アドレス帳編集機能
- ●・赤外線通信機能
- ●・ダイヤルアップの設定変更
- ●・閉めるとロックの設定変 更
- ・発着信履歴閲覧機能
- ●・バックアップ機能

# ●●ご注意

- ●管理者ロック機能をご利用になる場合は、目的とする制限がかかることを実際に動作確認い ただいた後に、ご利用ください。設定の誤りや、動作確認を行わなかったことにより、目的 の制限がかからなくても、当社は一切の責任を負いかねます。あらかじめご了承ください。
- ●管理者ロックで機能に制限をかけているときは、お気に入りメニューの各機能やデータにも 制限がかかります。
- ●管理者ロックが設定されていると、「メモリリセット」/「機能リセット」(250ページ)は 行えません。
- ●電話機の故障などにより、管理者ロックの機能制限ができなかった場合の損害および逸失利 益につきましては、当社は一切の責任を負いかねます。あらかじめご了承ください。

# **AD お知らせ**

●管理者ロック機能を利用するには、管理者用暗証番号による認証が必要です(「管理者用暗証 番号を変更する」259ページ)。

管理者用暗証番号を変更する(管理者用暗証番号変更)

管理者用暗証番号を変更します。

本機の情報を保護するため、お買い上げ時の設定からお好みの番 号に変更することをおすすめします。

お買い上げ時: 「12345678」

**【 待受画面で 】 ● 6 2 4 2 5 8 2 現在の管理者用暗証番号を入力 > 「管理者用暗証番号変更」 を選択し、**G**【選択】 新管理者用暗証番号を4〜8桁の数字で入力(** G**【確定】)\* 再度、新 管理者用暗証番号を4〜8桁の数字で入力( ▷ (●)【確定】)\*** 

\*:管理者用暗証番号が4〜7桁の場合のみ操作します。

# ショご注意

●管理者用暗証番号は必ず手元にお控えください。万一管理者用暗証番号をお忘れになった場 合は、本機とウィルコムの申込書の控え、または契約内容確認書類と身分証明書(顔写真が入っ たもの)をご用意のうえ、ウィルコムサービスセンター、京セラテクニカルサービスセンター までご連絡いただくことになりますのでご注意ください(預り修理・有償)。

# 管理者ロックを設定/解除する

**(待受画面で ) ⊙ ▶ 4 ▶ 8 ▶ 管理者用暗証番号を入力( ▶ ⊙ 【確** 

管理者ロック 設定画面

**定】)\***

\*:管理者用暗証番号が4〜7桁の場合のみ操作します。

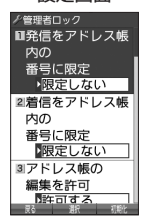

## 以下の項目から選択します。

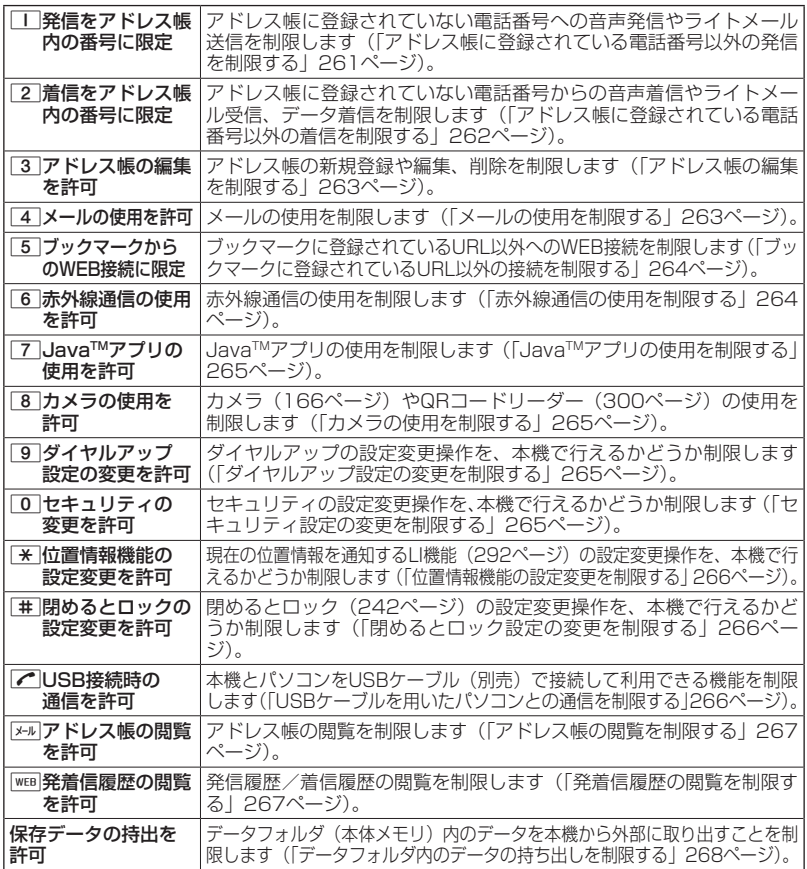

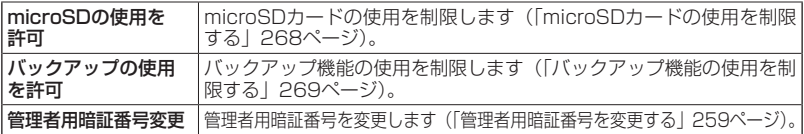

**Daxid** 

●管理者ロックの設定をお買い上げ時の状態に戻すには、以下の操作を行います。 管理者ロック設定画面で 77 【初期化】 ▶ 管理者用暗証番号を入力 ▶ □ 「はい」

|アドレス帳に登録されている電話番号以外の発信を制限する (発信をアドレス帳内の番号に限定)

アドレス帳に登録されている電話番号(シークレット設定「ON」 のアドレス帳データも含む)のみ、音声発信とライトメール送信が できるようにし、それ以外の電話番号への発信/送信ができないよ うに制限します。

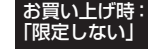

**【 管理者ロック設定画面で 】 | | | 【発信をアドレス帳内の番号に限定」 ▷** 

1**「限定する」または**2**「限定しない」**

# ●●ご注意

- ●「発信をアドレス帳内の番号に限定」を「限定する」に設定した後のアドレス帳新規登録/編 集は制限されません。また、「限定する」に設定した後に新規登録/編集したアドレス帳の電 話番号への発信やライトメール送信も、制限されません。アドレス帳の新規登録や編集も制 限する場合は、「アドレス帳の編集を許可」(263ページ)または「アドレス帳の閲覧を許可」 (267ページ)を「許可しない」に設定してください。
- ●操作ロック (246ページ) の「発信先限定」が同時に設定されているときは、以下の動作に なります。

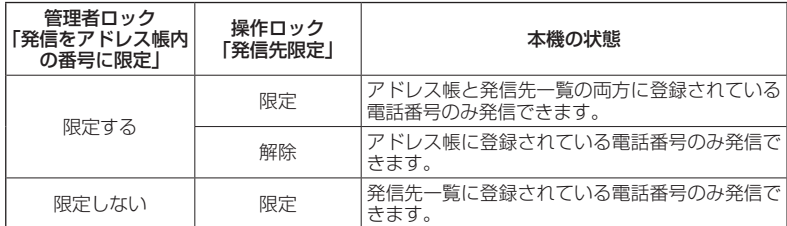

# **AD お知らせ**

- ●「発信をアドレス帳内の番号に限定」を「限定する」に設定した場合でも、184発信、186 発信をすることは可能です。
- ●「発信をアドレス帳内の番号に限定」を「限定する」に設定した場合でも、以下の番号へ発信 することは可能です。
	- ・「110番」(警察)
	- ・「116番」(ウィルコムサービスセンター)
	- ・「117番」(時報)
	- ・「118番」(海上保安庁)
	- ・「119番」(消防・救急)
	- ・「141番」(留守番電話サービスメッセージ ・ ★9311(留守番電話サービス再生 発信者 あり確認)
	- ・「143番」(各種設定メニュー)
- ・「171番」(災害伝言ダイヤル)
- ・「177番」(天気予報)
- $\cdot$   $*$  21 (AIR-CONFERENCE)
- ・ 931(留守番電話サービス再生 発信者番 号読み上げなし)
- 番号読み上げあり)
- セ **261**セキュリティ機能の設定 キュリティ機能の設定

# ■アドレス帳に登録されている電話番号以外の着信を制限する (着信をアドレス帳内の番号に限定)

アドレス帳に登録されている電話番号(シークレット設定「ON」 のアドレス帳データも含む)のみ、音声着信とライトメール受信、 データ着信ができるようにし、それ以外の電話番号からの音声着信 やライトメール受信、データ着信ができないように制限します。ま た、番号非通知の音声着信やライトメール受信、公衆電話からの着 信も制限されます。

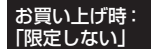

**(管理者ロック設定画面で )2 「着信をアドレス帳内の番号に限定」 ▶** 

# 1**「限定する」または**2**「限定しない」**

# ターご注意

- ●「着信をアドレス帳内の番号に限定」を「限定する」に設定した後のアドレス帳新規登録/編 集は制限されません。また、「限定する」に設定した後に新規登録/編集したアドレス帳の電 話番号からの音声着信やライトメール受信、データ着信も、制限されません。アドレス帳の 新規登録や編集も制限する場合は、「アドレス帳の編集を許可」(263ページ)または「アド レス帳の閲覧を許可」(267ページ)を「許可しない」に設定してください。
- ●着信拒否の「指定番号拒否」(244ページ)が同時に設定されているときは、以下の動作にな ります。

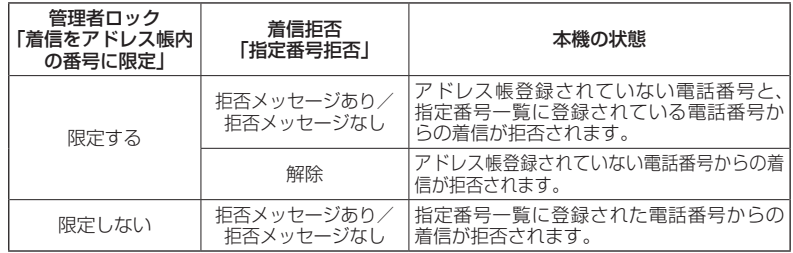

### **/ Dansul**

- ●アドレス帳に登録されていない電話番号から着信があった場合は、「この電話番号からの電話 はお受けできません」とメッセージを再生し、着信を拒否します。なお、拒否メッセージの 内容を変更することはできません。
- ●「着信をアドレス帳内の番号に限定」を「限定する」に設定した場合でも、以下の番号から着信 することは可能です。
	- ・「110番」(警察)
	- ・「118番」(海上保安庁)
	- ・「119番」(消防・救急)
	- ・リモートロックのコマンド
- ●「着信をアドレス帳内の番号に限定」を「限定する」に設定した場合でも、以下の番号からラ イトメールを受信することは可能です。
	- ・070-696-1000(ウィルコムサービスセンター)
	- ・リモートロックのコマンド
- ●拒否した着信の履歴は、着信拒否の「着信履歴保存」(244ページ)に従います。
- ●ライトメールの受信を拒否した場合、送信側には再送信するかどうかのメッセージが表示さ れます。

■アドレス帳の編集を制限する(アドレス帳の編集を許可)

アドレス帳の新規登録/編集/削除を制限します。

お買い上げ時: 「許可する」

管理者ロック設定画面で 3**「アドレス帳の編集を許可」**

# 1**「許可しない」または**2**「許可する」**

# ターご注意

- ●「アドレス帳の閲覧を許可」(267ページ)を「許可しない」に設定していると、「アドレス帳 の編集を許可」の設定にかかわらずアドレス帳の編集は制限されます。
- ●「アドレス帳の編集を許可」を「許可しない」に設定すると、アドレス帳編集以外に以下の機 能も制限されます。
	- ・他の機能からのアドレス帳の新規/追加登録(80ページ)
	- ・赤外線通信でのアドレス帳データの受信
	- ・パソコンツールを利用したアドレス帳データの書き込み/完全消去
	- ・アドレスカードの登録
	- ・アドレス帳バックアップデータのインポート

■メールの使用を制限する(メールの使用を許可)

メール(Eメール/ライトメール)の起動/使用を制限します。

お買い上げ時: 「許可する」

 管理者ロック設定画面で 4**「メールの使用を許可」** 1**「許可しない」または**2**「許可する」**

ショご注意

- ●「メールの使用を許可」を「許可しない」に設定すると、以下の機能も制限されます。
	- ・メールメニュー(92ページ)の起動
	- · Eメール自動受信 (109ページ)
	- ・パソコンツールを利用したメールデータの書き込み/読み込み
- ●操作ロック(246ページ)の「メール」が同時に設定されているときは、以下の動作になり ます。

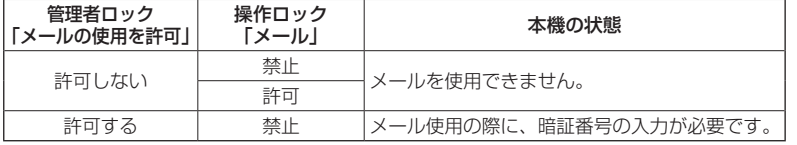

# **LA お知らせ**

●「メールの使用を許可」を「許可しない」に設定しても、WEBメニューからオンラインサイン アップをすることは可能です。

■ブックマークに登録されているURL以外の接続を制限する● (ブックマークからのWEB接続に限定)

ブックマークに登録されているURL以外へのWEB接続を制限しま す。また、ブックマークの新規登録/編集/削除も制限されます。

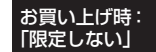

# 管理者ロック設定画面で 5**「ブックマークからのWEB接続に限定」**

1**「限定する」または**2**「限定しない」**

# ターご注意

●操作ロック (246ページ)の「WEB」が同時に設定されているときは、以下の動作になりま す。

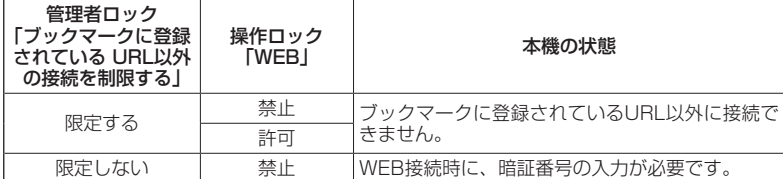

- ●●ブックマークが未登録の場合に「ブックマークからのWEB接続に限定」を「限定する」に設 定すると、どのURLにもWEB接続することができません。
- $\bullet$ 「ブックマークからのWEB接続に限定」を「限定する」に設定すると、WEB接続以外に以下 の機能も制限されます。
	- ・ページメモの表示
	- ・赤外線通信でのブックマークデータ受信
	- ・データフォルダ(本体メモリ/microSDカード)に保存されているブックマークのバック アップデータのインポート
	- ・ソフトウェア更新の接続先URL設定の変更

·Da知6世

- ●以下のURLは、「ブックマークからのWEB接続に限定」の設定にかかわらず、WEB接続をす ることが可能です。
	- ・オンラインサインアップ
	- ・ソフトウェア更新
	- ・WEBページ表示中のリンクURL

■赤外線通信の使用を制限する(赤外線通信の使用を許可)

赤外線通信の使用を制限します。

管理者ロック設定画面で 6**「赤外線通信の使用を許可」**

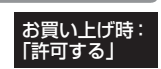

1**「許可しない」または**2**「許可する」**

# ●●こ注意

●「赤外線通信の使用を許可」を「許可しない」に設定すると、赤外線メニューの起動、各種機 能からの赤外線送信も制限されます。

■Java<sup>TM</sup>アプリの使用を制限する(Java<sup>TM</sup>アプリの使用を許可)

JavaTMアプリの使用、インストールを制限します。

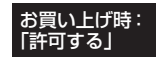

管理者ロック設定画面で 7**「JavaTMアプリの使用を許可」**

1**「許可しない」または**2**「許可する」**

●●ご注意

●操作ロック (246ページ)の「Java™アプリ|が同時に設定されているときは、以下の動作 になります。

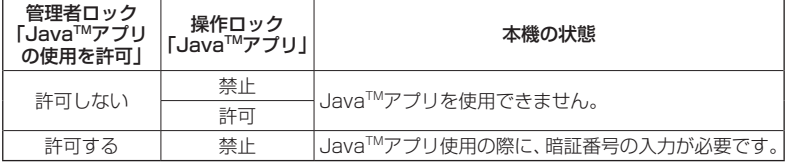

■カメラの使用を制限する(カメラの使用を許可)

カメラ (166ページ) やQRコードリーダー (300ページ) の使用 を制限します。

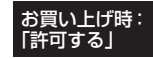

管理者ロック設定画面で 8**「カメラの使用を許可」**

1**「許可しない」または**2**「許可する」**

■ダイヤルアップ設定の変更を制限する(ダイヤルアップ設定の変更を許可)

ダイヤルアップの設定変更操作を、本機で行えるかどうか制限しま す。制限できる機能は、以下のとおりです。

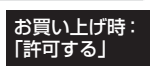

お買い トげ時: 「許可する」

・メール接続先(126ページ) ・ ・ WEBの接続先設定(142ページ) ・Java™アプリの接続先設定(305ページ) ・ダイヤルアップ設定(163ページ)

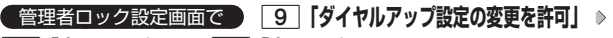

1**「許可しない」または**2**「許可する」**

■セキュリティ設定の変更を制限する(セキュリティの変更を許可)

セキュリティの設定変更操作を、本機で行えるかどうか制限します。 制限できる機能は以下のとおりです。

- ・閉めるとロック(242ページ) ・暗証番号変更(249ページ)<br>・着信拒否(244ページ) ・本体リセット(250ページ) ・本体リセット (250ページ)
- ・操作ロック(246ページ) ・・リモートロック(252ページ)
- ・シークレットモード(249ページ)

 管理者ロック設定画面で 0**「セキュリティの変更を許可」** 1**「許可しない」または**2**「許可する」**

セキュリティ機能の設定

■位置情報機能の設定変更を制限する(位置情報機能の設定変更を許可)

現在の位置情報を通知する機能(LI機能)(292ページ)の設定変 更操作を、本機で行えるかどうか制限します。

お買い上げ時: 「許可する」

管理者ロック設定画面で d**「位置情報機能の設定変更を許可」**

# 1**「許可しない」または**2**「許可する」**

■閉めるとロック設定の変更を制限する(閉めるとロックの設定変更を許可)

閉めるとロック(242ページ)の設定変更操作を、本機で行える かどうか制限します。

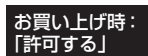

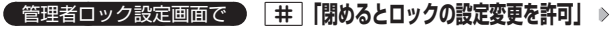

1**「許可しない」または**2**「許可する」**

■USBケーブルを用いたパソコンとの通信を制限する (USB接続時の通信を許可)

USBケーブル(別売)を用いたデータ通信(314ページ)、データ 発信(318ページ)を制限します。また、マスストレージの使用や、 パソコンツールを利用したデータの書き込み/読み込みも制限され ます。

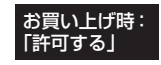

 管理者ロック設定画面で b**「USB接続時の通信を許可」** 1**「許可しない」または**2**「許可する」**

# **Databat**

●「USB接続時の通信を許可」を「許可しない」に設定して本機とパソコンをUSBケーブルで |<br>接続すると、メインディスプレイ(待受画面)に「管理者ロック設定中です」と表示されます。 ●「USB接続時の通信を許可」を「許可しない」に設定しても、USB充電は可能です。

■アドレス帳の閲覧を制限する(アドレス帳の閲覧を許可)

アドレス帳の起動/使用、他の機能からのアドレス帳データの引用 を制限します。

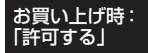

**( 管理者ロック設定画面で ) 区=D 【アドレス帳の閲覧を許可! ♪** 

1**「許可しない」または**2**「許可する」**

# ●●ご注意

- ●「アドレス帳の閲覧を許可」を「許可しない」に設定していると、「アドレス帳の編集を許可」 (263ページ)の設定にかかわらず、アドレス帳の編集は制限されます。
- ●「アドレス帳の閲覧を許可」を「許可しない」に設定すると、アドレス帳閲覧以外に以下の機 能も制限されます。
	- ・赤外線通信でのアドレス帳送受信
	- ・パソコンツールを利用したアドレス帳データの書き込み/読み込み/完全消去
	- ・カレンダーの誕生日に関わる内容表示
	- ・アドレスカードの登録
	- ・アドレス帳バックアップデータのインポート/エクスポート
- ●操作ロック (246ページ)の「アドレス帳閲覧|が同時に設定されているときは、以下の動 作になります。

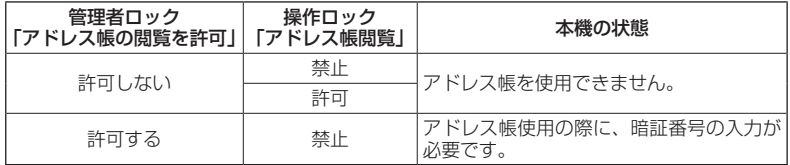

# **SDI お知らせ**

●「アドレス帳の閲覧を許可」を「許可しない」に設定した場合、アドレス帳に登録している電 話番号やEメールアドレスからの電話の発着信、ライトメール送受信、Eメール送受信が行わ れても、アドレス帳に登録した名前を表示しません。

■発着信履歴の閲覧を制限する(発着信履歴の閲覧を許可)

発信履歴/着信履歴の閲覧、他の機能からの発信履歴/着信履歴の 引用を制限します。

お買い上げ時: 「許可する」

**● 管理者ロック設定画面で ♪ WEB 「発着信履歴の閲覧を許可」 ▶** 

1**「許可しない」または**2**「許可する」**

# ●●ご注意

●「発着信履歴の閲覧を許可」を「許可しない」に設定すると、音声/伝言メモの再生も制限さ れます。

# **JO BRIGHT**

●「発着信履歴の閲覧を許可」を「許可しない」に設定しても、履歴はそれぞれに保存されます。

セキュリティ機能の設定

■データフォルダ内のデータの持ち出しを制限する(保存データの持出を許可)

データフォルダ(本体メモリ)内のデータを本機から外部へ取り出 すことを制限します。

# お買い上げ時: 「許可する」

管理者ロック設定画面で  **「保存データの持出を許可」を選択し、**G**【選択】**

# **▶ | | | 『許可しない』または 2 | 『許可する』**

# ●●ご注意

- ●データフォルダ(本体メモリ)の各フォルダから、「PCフォルダ」、microSDカードへのコピー /移動も制限されます。
- ●「保存データの持出を許可」を「許可しない」に設定すると、以下の機能も制限されます。
	- ・Eメールへのデータ添付
	- ・データフォルダ(本体メモリ)内のデータを利用したテンプレートの利用/Eメールの装飾 ・撮速メールの送信
	- ・ファイルの赤外線送信
	- ・ブラウザでインターネットに接続した際の、データフォルダ(本体メモリ)内ファイルのアッ プロード
	- ・JavaTMアプリを利用しての、データフォルダ(本体メモリ)内に保存されているファイル の操作
	- ・パソコンツールを利用したファイルの読み込み
- ●「保存データの持出を許可」を「許可しない」に設定した場合の赤外線の送信について、デー タフォルダ(本体メモリ)内の画像が登録されているプロフィールやアドレス帳データを送 信すると、登録されている画像のみ破棄し、赤外線を送信します。

# **ID BRIGHT**

●microSDカードの使用は制限されません。

■microSDカードの使用を制限する(microSDの使用を許可)

microSDカードの使用を制限します。また、マスストレージの使 用も制限されます。

お買い上げ時: 「許可する」

管理者ロック設定画面で  **「microSDの使用を許可」を選択し、**G**【選択】**

# **▶ | | | 許可しない」または 2 「許可する」**

# ターご注意

- ●「microSDの使用を許可」を「許可しない」に設定した場合、受信Eメールの保存先 (125ペー ジ)を「microSD」に設定していても、本体メモリに保存されます。
- ●本機のカメラで撮影した、撮影モードが「VGAI、「SXGAI、「UXGAI、「QXGA」の画像は 本体メモリに保存されます。
- ●●本機のカメラで録画した、録画モードが「長時間LL」の動画は本体メモリに保存されます。
- ●「microSDの使用を許可」が「許可しない」に設定されているときは、Flashデータの操作中 にmicroSDカードのデータを利用できない場合があります。

# **AD BARGET**

●「microSDの使用を許可」を「許可しない」に設定しても、microSDカードが挿入されてい るときはメインディスプレイに「 圓」が表示されます。

■バックアップ機能の使用を制限する(バックアップの使用を許可)

バックアップ機能の使用を制限します。アドレス帳/スケジュール <mark>お買い上げ時:</mark> /TODOリスト/ブックマークのバックアップ(306ページ)や、 バックアップしたデータをそれぞれの機能にインポート(308ペー ジ)することに制限がかかります。

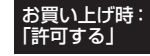

# **■ 管理者ロック設定画面で ■ 「バックアップの使用を許可」を選択し、 ● 【選択】 ▶ | | 【許可 しない」または**2**「許可する」**

# 多ご注意

●「バックアップの使用を許可」を「許可する」に設定していても、管理者ロックで他の機能を 制限している場合は、以下の動作になります。

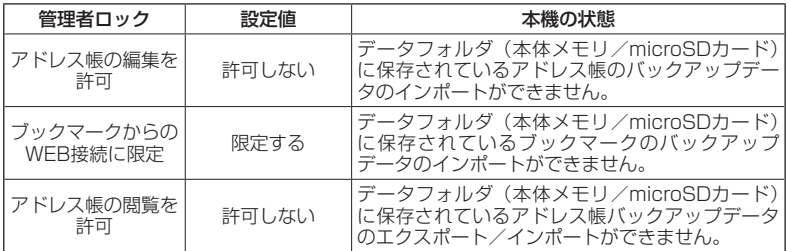

# 管理者ロック目的別設定例

各種セキュリティを組み合わせることで、目的に合わせて本機を使うことができま す。目的の設定を確認したら、以下の表を参考にして各種セキュリティを設定して ください。

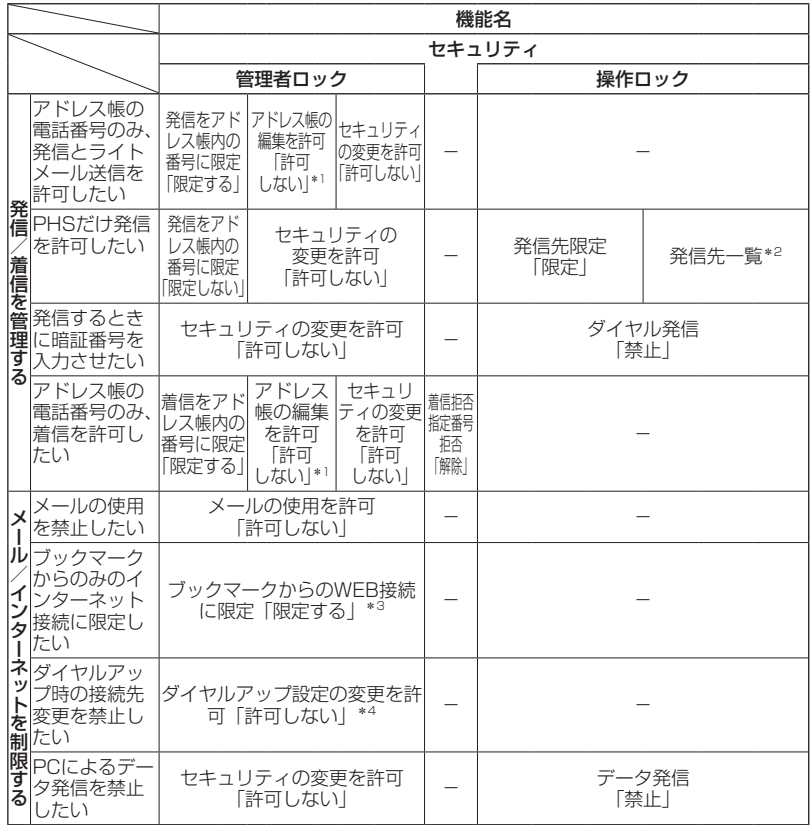

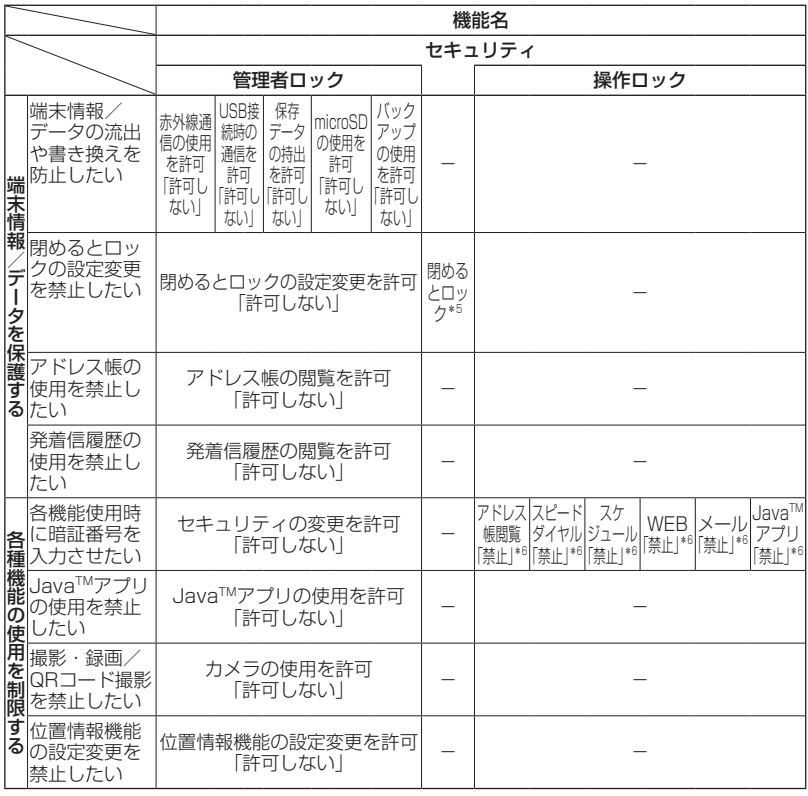

\*1:管理者ロックの設定を行う前に、アドレス帳にデータを登録しておく必要があります。

\*2:管理者ロックの設定を行う前に、発信先限定に「070」だけを登録する必要があります。

\*3:管理者ロックの設定を行う前に、接続を許可するURLをブックマークへ登録しておく必要 があります。

\*4:管理者ロックの設定を行う前に、ダイヤルアップの接続先を設定しておく必要があります。

\*5:管理者ロックの設定を行う前に、閉めるとロックの時間を設定しておく必要があります。

\*6:必要に応じて設定してください。

# 多ご注意

- ●「完全消去+初期化」(250ページ)をすると動作が変わる可能性があります。特に記載がな い場合でも「セキュリティの変更を許可」を「許可しない」に設定しておく必要があります。 ●管理者ロックを設定するときは、管理者ロック以外(操作ロックなど)の設定を終えている
- 必要があります。

# **その他の便利な機能**

# ● アラーム機能を使う(アラーム) 機能番号54

設定した日付の時刻にアラーム音を鳴らすことができます。アラー ム動作時には、メッセージや画像を表示させることもできます。 アラームは20件まで登録できます。

お買い上げ時: 未登録

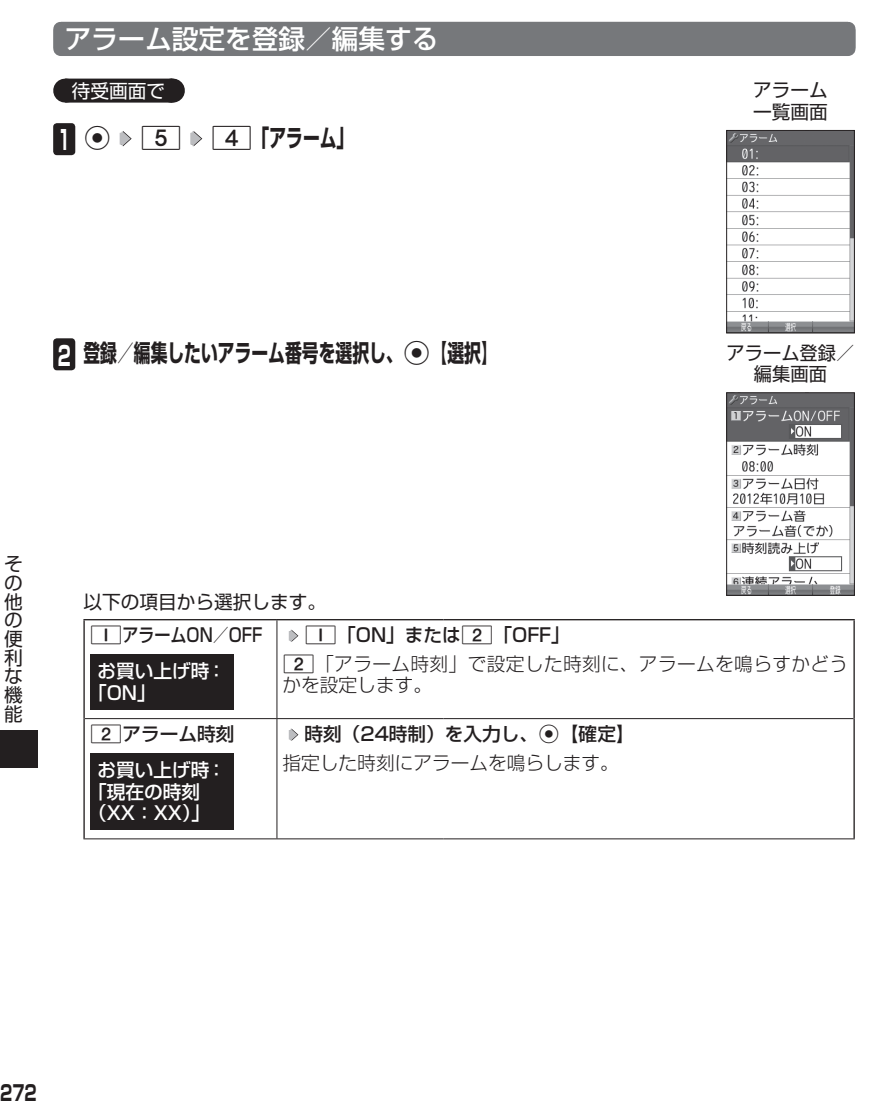

(XX:XX)」

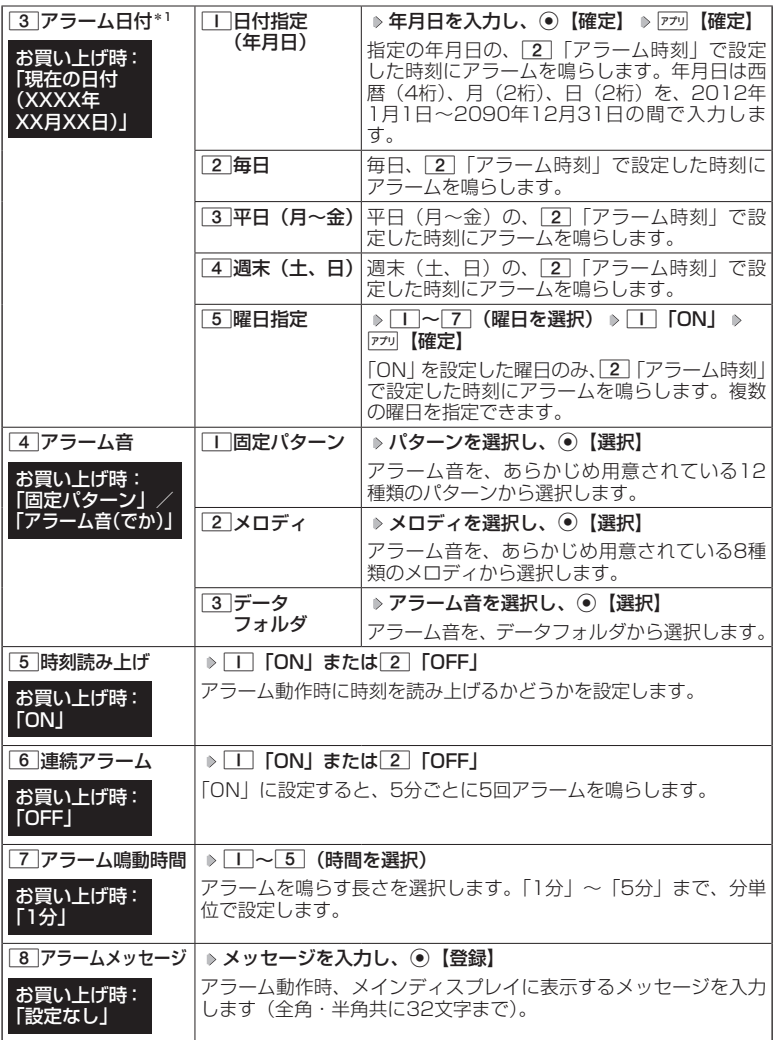

その他の便利な機能 **273**その他の便利な機能

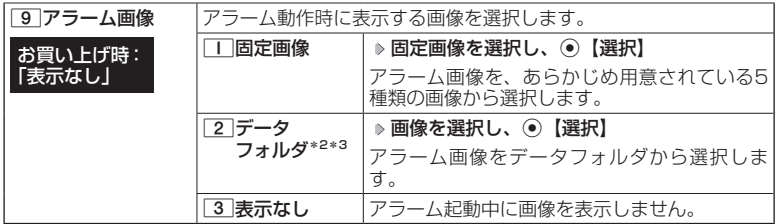

\*1:過去の日時を指定した場合はアラームを登録することができません。

\*2:一部の画像を除き、「240×400」より大きなサイズの画像は登録できません。

\*<sup>3</sup>:microSDカードのデータは選択できません。

# **3** 7プリ【登録】を押す

## **AD ASSIGN**

- ●アラーム音やアラーム画像を選択した後、『アラ』【再生】または『アラ』【メニュー】 ▶ [T]「再生」 で、選択した音や画像を再生することができます。
	- アラーム画像再生中は、以下の操作を行うことができます。
	- ・丽嫣【戻る】 ・・・・・・ :再生を終了します。
	- ・◉【全画面表示】 :データフォルダの画像データを全画面表示します。
	- アラーム音再生中は、以下の操作を行うことができます。
	- ・アッ【停止】/◉【停止】:再生を終了します。
	- ・丽嫣【戻る】 ・・・・・・ :再生を終了します。
	- マナーモード(59ページ)、安全運転モード(62ページ)設定中は、アラーム音の再生 はできません。
- ●アラームを設定すると、待受画面に「 ※」が表示されます。また、アラーム一覧画面では - | アラームON/OFF」が| | 「ON」に設定されているアラームに「 ♥ 」が表示されます。 ●アラーム機能の登録/編集は、以下の手順でも行えます。

### 待受画面で◉ ▶ 「アクセサリ」を選択し、◉【選択】 ▷ [2]「アラーム」 ▷ 登録/編集した いアラーム番号を選択し、G【選択】

- ●アラーム指定時刻になってもアラームが鳴らない場合があります。
	- 例:
	- ・本機起動中/終了中 ・リセット中(機能/メモリ/完全消去+初期化)
		- ・リモートロック中
	- ・本機の電源OFF時 ・通話中/発信中/着信中/データ通 信中 ・アラーム/スケジュールアラーム/TODOアラー ム鳴動中 ・Myボイスメモ録音中/再生中
	- ・伝言メモ応答録音中/再生中
	- ・メール送信中/受信中 ・位置情報通知中 ・パソコンとのデータ転送中
	- ・動画の録画中
	- ・「PCフォルダ」の初期化中 ・USBマスストレージ起動中 ・赤外線通信中
		- ・ソフトウェア更新中
- ●アラーム音量やバイブレータの設定は、「アラームの音量/バイブレータを設定する」(212ページ) をご参照ください。
- ●「アラーム音」を「パターン1(でか)」または「アラーム音(でか)」に設定すると、他のアラー ム音の音量よりも大きくなります。

# アラーム設定を削除する

# アラーム一覧画面で  **削除したいアラーム設定を選択** f**【メニュー】** 2**「削除」**

### 以下の項目から選択します。

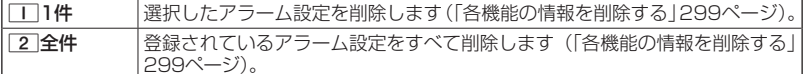

# アラームを止める

### アラームが鳴っているときに  **いずれかのキーを押す**

### ターご注意

- ●●アラーム動作中に着信があると、アラーム動作を停止します。
- ●連続アラームの場合は、アラーム動作停止後に連続アラームの解除方法が表示されます。 【解除】を長く(1秒以上)押すと、連続アラームは解除されます。

●連続アラームを解除せずに待受画面に戻った場合は、待受画面に「 ♡ 」が点滅します。連続 アラームを解除するには、以下の手順で行います。 待受画面で⊙ ▶ 区川

# **LDお知らせ**

●本体を開いているときは、本体を閉じてもアラームを止めることができます。

# ● メモ帳を使う

本機をメモ帳代わりに使用することができます。メモ帳は20件まで登録できます。

# メモ帳を登録する

### 待受画面で G **「メモ」を選択し、**G**【選択】** 1**「メモ帳」 登**  $\times$ **録するメモ帳を選択し、**G**【編集】 メモを入力し、**G**【登録】**  $\overline{01}$

# → b お知らせ

- ●入力できる文字数は1件あたり全角・半角共に512文字までです。
- ●メモ帳入力画面のメニューについては、「文字入力メニューを使う」(69 ページ)をご参照ください。
- メモ帳入力画面のメニューで7「登録」を押してもメモ帳に登録できます。 ●メモ入力中に着信などによって登録が中断された場合は、作成していたメモ の内容は、一時的に保存されます。再度メモ作成を開始すると、確認画面が 表示されます。□□「はい」を押すと、作成を再開できます。
- ●メモ帳はテキストデータとしてエクスポートできません。

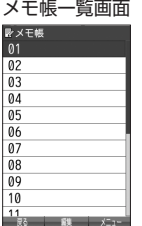

 $\overline{02}$  $03$ 

その他の便利な機能

# メモ帳のメニューを使う

# **(メモ帳一覧画面で) アプリ 【メニュー】を押す**

以下の項目から選択します。

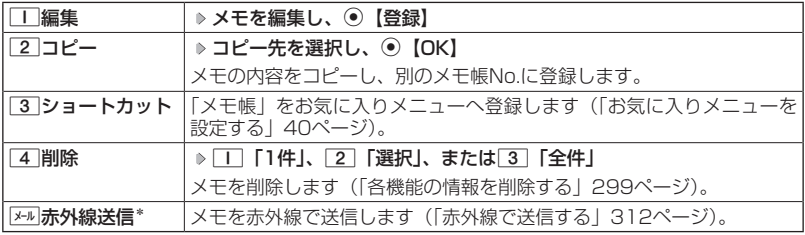

\*:メモ帳が登録されている番号を選択したときのみ表示されます。

# $\bigcap_{i\in I}$   $\mathbb{R}$   $\mathbb{R}$   $\$

●コピー先に、すでに登録されているメモがある場合は、確認画面が表示されます。 コ 「はい」 を押すと、メモを書き換えて登録します。

# 詳細を表示する

# メモ帳一覧画面で  **表示させたいメモ帳を選択し、**G**【表示】**

 $\sim$ 

●メモ帳の詳細画面では、アカ【メニュー】を押すと、以下の操作を行うことができます。

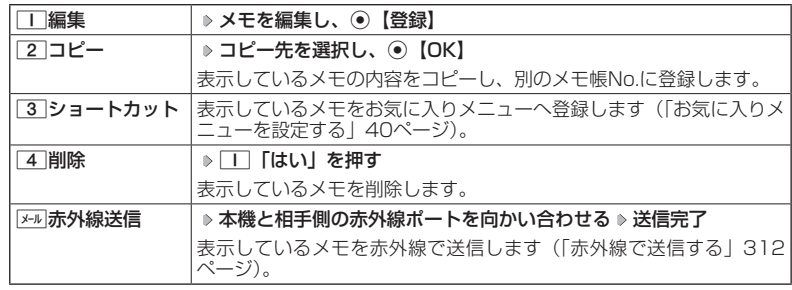

●コピー先に、すでに登録されているメモがある場合は、確認画面が表示されます。「■「はい」 を押すと、メモを書き換えて登録します。

# ● 待受画面で文字を入力してさまざまな機能を使う (すぐ文字®)

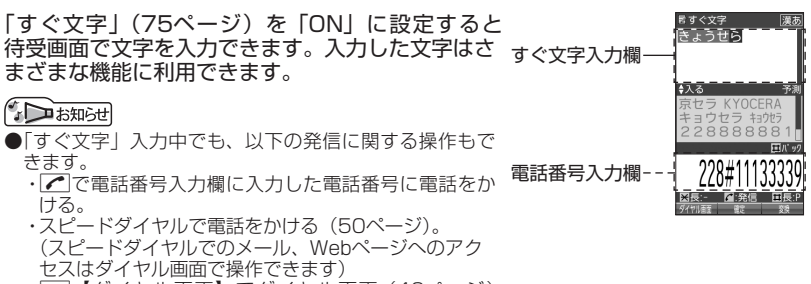

- ・丽MM 【ダイヤル画面(46ページ) を表示する。
- ●「すぐ文字」の機能を利用後は、「すぐ文字」の画面に戻る場合があります。

# すぐ文字®でさまざまな機能を使う

# 待受画面で  **文字を入力し、**G**【すぐ文字メニューへ】/【閉じる】\***

\*:「予測変換設定」(74ページ)を「ON」に設定しているときに操作します。

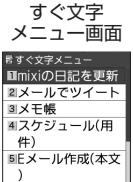

<sup>6</sup>lYahoo!検索 ZGoogle 検索

8 辞書検索 ali整字チェック<br><sub>新撰</sub>

以下の項目から選択します。

| mixiの日記を更新 | ▶ メールの件名と本文を編集 ▶ 兩魂【送信】                                                                                                    |
|------------|----------------------------------------------------------------------------------------------------|
|            | 入力した文字でmixiの日記を更新します。<br>全角・半角共に最初の40文字は件名(タイトル)となり、それ以降<br>の文字は本文となります。ただし、最初の40文字以内で改行した場<br>合は、改行前の文字までが件名(タイトル)となります。  |
| メールでツイート   | ▶ メールの本文を編集 ▶ 兩屬【送信】                                                                                                    |
|            | 入力した文字をツイッターに投稿します。                                                                                                    |
| メモ帳        | 入力した文字をメモ帳に登録します(「メモ帳を使う」275ページ)。<br>登録済みのメモ帳を選択して⊙【編集】で「一「追記」を押すと、入<br>カした文字が末尾に追記されます。2 「上書き」を押すと、入力し<br>た文字でメモ帳を上書きします。 |
| スケジュール(用件) | 入力した文字を用件としたスケジュールを作成します(「スケジュー<br>ルの各項目を登録する  232ページ)。                                                                    |
| Eメール作成(本文) | 入力した文字を本文としたEメールを作成します(「Eメール(テキス<br>トメール/デコラティブメール)を作成して送信する  95ページ)。                                                      |
| Yahoo!検索   | 入力したキーワードをYahoo!で検索します。                                                                                                    |
| Google 検索  | 入力したキーワードをGoogleで検索します。                                                                                                    |

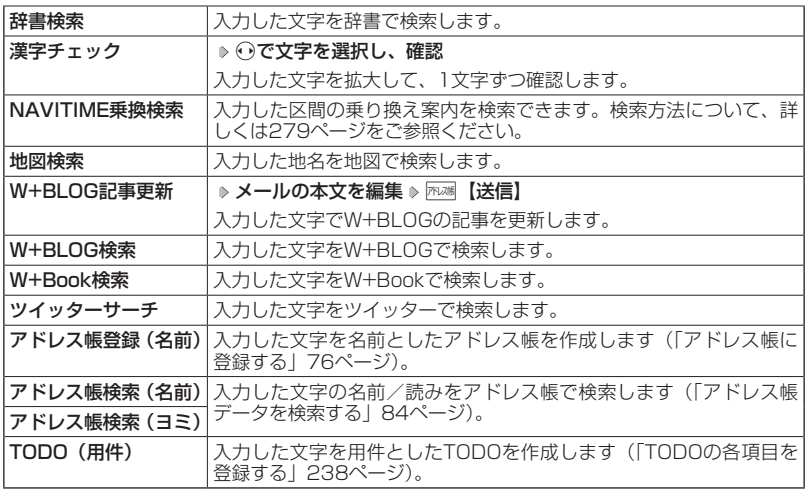

ターご注意

●「mixiの日記を更新」/「メールでツイート」を利用するときは、mixi/ツイッ 宛先設定画面 (例:「mixiの日 ターへの登録や専用Eメールアドレスの設定が必要です。Eメールアドレス の設定や、mixi/ツイッターのWebページへのアクセスは宛先設定画面か ら行うことができます。 医宛先龄定

宛先設定画面を表示するには、以下の操作を行います。

すぐ文字メニュー画面で「mixiの日記を更新」/「メールでツイート」を選 択 ▶ 不对 【宛先設定】

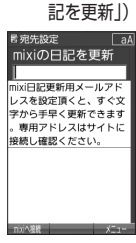

# **SD お知らせ**

●「すぐ文字」(75ページ)を「ON」に設定すると、待受画面から以下の機能を利用すること ができます。「OFF」に設定しているときは利用できません。

### ■アドレス帳データを検索する

待受画面ですぐ文字入力欄に名前を入力 ( ▷ 屎る) \* ▷ 困想【アドレス帳検索】

\*:「予測変換設定」(74ページ)を「ON」に設定しているときに操作します。

### ■電卓を使う

待受画面で電話番号入力欄に数字を入力 ▶ 下28【ダイヤル画面】 ▶ アッ【メニュー】 ▶ 「電 卓」を選択し、G【選択】 計算する

●すぐ文字に入力できる文字数は全角・半角共に最大2000文字までです。ただし、有効な文 字数(全角・半角)は選択する項目により、異なります。

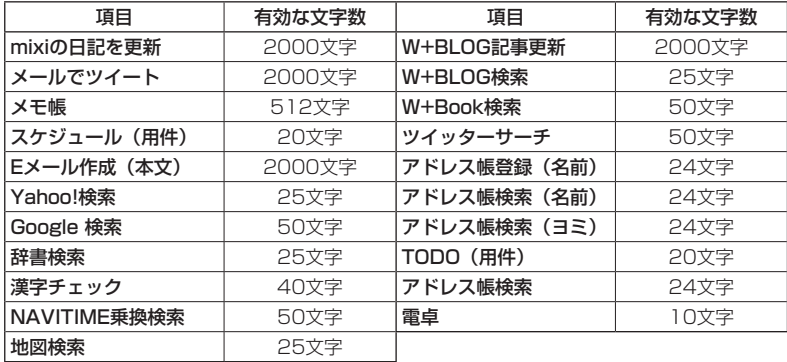

●最初に入力する文字は「漢字・ひらがなモード」です。

●すぐ文字メニュー画面では、以下の操作で項目を並び替えることができます。

すぐ文字メニュー画面で並び替えたい項目を選択 ▶ 77기【並び替え】 ▶ 並び替えたい位置\*/ 「最下位に設定」を選択し、G【選択】

\*:選択した項目のひとつ上に移動します。

●「NAVITIME乗換検索」で検索するときは、以下の項目を順番に入力してください。入力する 項目は省略できるものもあります。

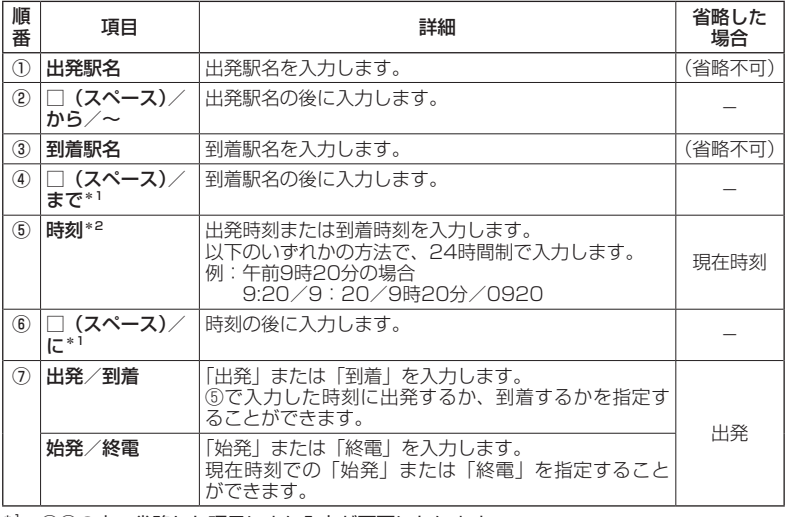

\*1:⑤⑦の内、省略した項目により入力が不要になります。

\*2:⑦で始発/終電を指定するときは、入力が不要になります。

検索する文字は以下のように入力します。

■出発駅 - 到着駅間を、出発時刻/到着時刻を指定して検索する場合\* 出発駅名 □ 到着駅名 □ 時刻 □ 出発/到着 ① ② ③ ④ ⑤ ⑥ ⑦ 例:横浜 東京 0920 出発 ■出発駅-到着駅間の始発/終電を検索する場合\* 出発駅名 □ 到着駅名 □ 始発/終電

① ② ③ ④ ⑦ 例:横浜 東京 始発

■出発駅-到着駅間の現在時刻での出発を検索する場合\*

### 出発駅名 □ 到着駅名

① ② ③

# 例:横浜 東京

\*:②④⑥で□(スペース)を入力した場合の例です。

# ○ ダイヤルメモ)

通話中に電話番号などを入力しダイヤルメモとして保存することができます。

# ダイヤルメモを登録する

# **● 通話中に ● 番号を入力し、 不以想 【ダイヤルメモ】**

# (J お知らせ)

●入力できる電話番号は32桁までです。

●ダイヤルメモは3件まで登録できます。すでに3件登録されている場合、古いダイヤルメモか ら自動的に削除されます。

# ダイヤルメモを呼び出して使う

 待受画面で G **「メモ」を選択し、**G**【選択】** 4**「ダイヤルメモ」** L**で利用した いダイヤルメモを選択 ▷ アプリ【メニュー】** 

以下の項目から選択します。

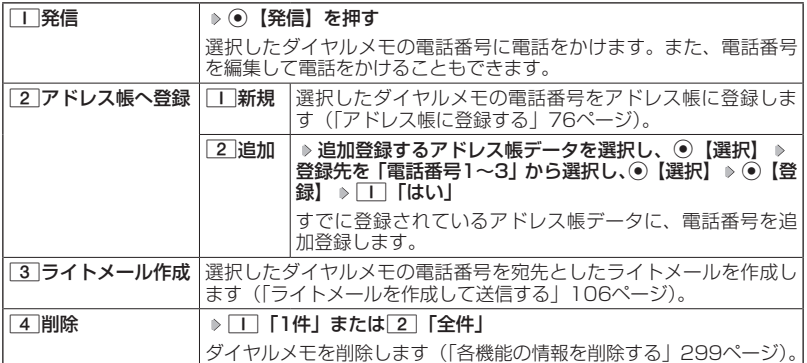

# **AD お知らせ**

- ●以下の電話番号を入力中にダイヤルメモを引用できます。
	- ・着信拒否する電話番号の入力(「着信拒否する電話番号を設定する」244ページ)
	- ・発信を許可する電話番号の入力(「登録した電話番号以外に電話をかけられなくする」248 ページ)
	- ・リモートロックの許可番号指定の入力(「遠隔操作を許可する電話番号を登録する」254ペー ジ)
- ●ライトメールの宛先入力画面(宛先の電話番号を直接入力する画面)では、以下の手順でダ イヤルメモを引用できます(「ライトメールを作成して送信する」106ページ)。

宛先入力画面で╔ッハ 【引用】 ▷ [5] 「ダイヤルメモ」 ▷ 電話番号を選択し、 ◉ 【選択】

# ○ 待受中に音声を録音する (Myボイスメモ登録)

待受中にマイクから音声を録音します。最大約30秒間録音できます。録音したMy ボイスメモはデータフォルダ(本体メモリのメインフォルダ)の「サウンドタブ」 に保存されます。

■メインメニューから録音する場合

( 待受画面で )

**<sup>1</sup>** G **「メモ」を選択し、**G**【選択】** 3**「Myボイスメモ」** 1**「録音」**

■サイドキーから録音する場合

( 待受画面で )

**1 シャッター/メモ**<del>com (サイドキー)</del> ♪ 3 「Myボイスメモ録音」

**<sup>2</sup>** G**【開始】 録音開始 約30秒経過または**G**【停止】で録音終了**

ターご注意

●●データフォルダの空き容量が足りない場合は、エラーメッセージが表示されます。不要なデー タを削除して空き容量を確保してください。

# **SDI お知らせ**

- ●録音したMyボイスメモのデータは、Myボイスメモ一覧とデータフォルダの「サウンドタブ」 から再生できます。
- ●録音したMyボイスメモのファイル名は、以下の形式で保存されます。 例:2012年10月10日12時34分56秒に録音して保存した場合 「20121010\_123456.kmv」

●録音したMyボイスメモを再生するには、以下の手順で行います。

- 録音直後に再生する場合
	- Myボイスメモ録音画面でアッ「再生】を押す
- 録音直後以外で再生する場合

待受画面で/通話中に◉ ▶ 「メモ」を選択し、◉【選択】 ▶ 3 「Myボ イスメモ」 2「再生」 再生したいMyボイスメモを選択し、G【再生】 または

待受画面でシャッター/メモ□□ (サイドキー) ▶ 4 「Mvボイスメモ 再生」 再生したいMyボイスメモを選択し、G【再生】

通話中にMyボイスメモを再生すると、再生内容が自分と相手の両方に聞 こえます。

●再生中は、以下の操作を行うことができます。

- ・◯ :音量を調節できます。
- ・M :前または次のMyボイスメモを選択します。再生するにはG【開始】を押しま す。
- ・G【停止】:再生が停止します。
- · mwa | : スピーカー/イヤースピーカーでの再生を切り替えます。 ※通話中は切り替えることができません。

●Myボイスメモを再生したときの音量と、受話音量(64ページ)は同じ音量になります。また、 どちらかの音量を変更するともう一方の音量も同じ大きさになります。

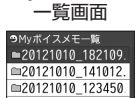

Myボイスメモ●

その他の便利な機能

●Myボイスメモ一覧画面で以下の操作を行うと、メニュー画面が表示されます。

Myボイスメモー覧画面で ァッ 【メニュー】

以下の項目から選択します。

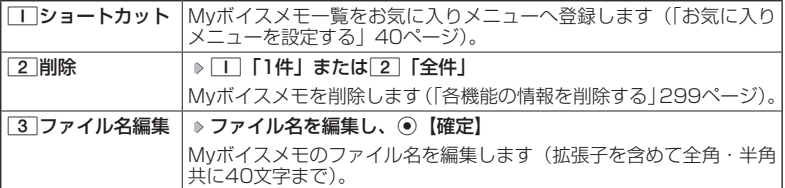

# 通信中の電話の着信を設定する (通信中着信) 機能番号17

通信中(通話中、パケット通信中、PIAFS通信中、フレックスチェ ンジ方式通信中)に電話がかかってきたとき、着信を許可するか どうかを設定します。 お買い上げ時: 「起動」

(待受画面で) ⊙ ⊳ | | ⊳ | 7 |

以下の項目から選択します。

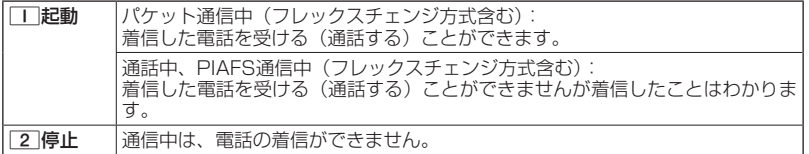

●●こ注意

- ●「通信中着信」を「コ」「起動」に設定していても、通信環境によっては着信できないことがあ ります。
- ●通信中に着信があった場合、電話を受けると通信が切断されます。

**LDお知らせ** 

●Eメールの送受信中は、通信中着信動作を行うことができません。

# ○ 通信中のメール受信を設定する (通信中メール受信) またのはない 機能番号18

通信中(通話中、パケット通信中、PIAFS通信中、フレックスチェ ンジ方式通信中)にEメール/ライトメールの受信を許可するかど うかを設定します。 お買い上げ時: 「起動」

(待受画面で) ⊙ ▶ | | ▶ 8

以下の項目から選択します。

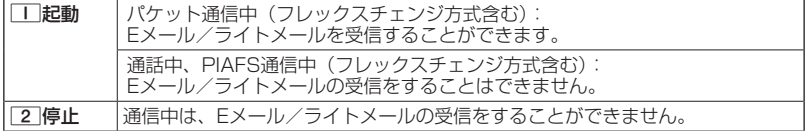

ターご注意

- ●「通信中メール受信」を□□ 「起動」に設定していても、通信環境によっては受信できない場 合があります。
- ●Eメールの「通信中メール受信」の動作は、ウィルコムのメールアカウントのみ有効となりま す。

**Dambul** 

●Eメールの送受信中は、通信中メール受信動作を行うことができません。

# プロフィールを登録/確認する (プロフィール) 機能番号0

プロフィールの詳細を登録する

自分のプロフィールを登録します。

待受画面で

# **<sup>1</sup>** G 0 G**【表示】** f**【メニュー】** 6**「編集」**

以下の項目から選択します。

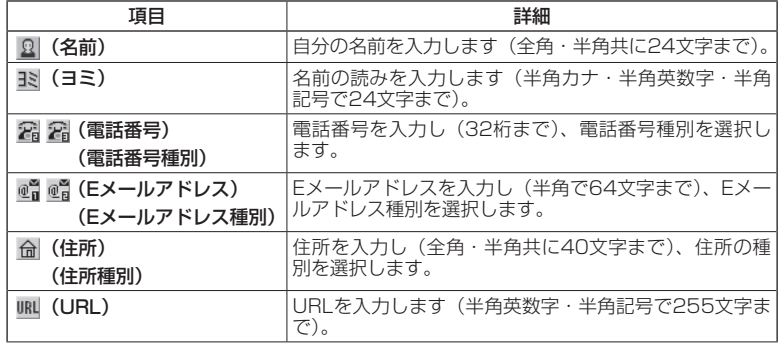

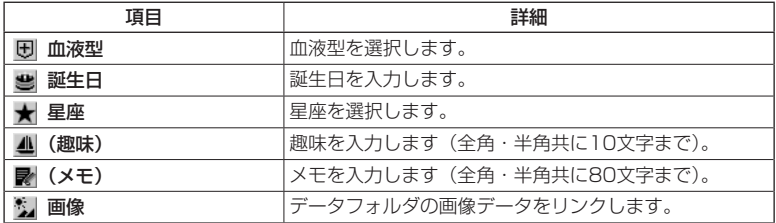

・各項目の入力方法は、「アドレス帳に登録する」(76ページ)をご参照ください。

# **2 各項目を入力し、● 【登録】またはアプリ【登録】**

## ショご注意

●「アカウント設定」(126ページ)で「アカウント1」/「アカウント2」の「メールサーバー 設定」を設定しているときは、プロフィールのEメールアドレス1/Eメールアドレス2を編集 できません。

# $T$

●「電話番号1」には、自分の電話番号がすでに登録されています。変更することはできません。 ●「Eメールアドレス3」は、オンラインサインアップ (93ページ) で取得した自分のEメール アドレスが自動的に登録されます。変更することはできません。

登録したプロフィールの詳細を確認する プロフィール● **● 待受画面で ● ● ● 0 → 0 → ● 【表示】** 詳細表示画面フロフィール ショご注意 <sup>国</sup>京セラ太郎 ●「Eメールアドレス3」は、オンラインサインアップ (93ページ)を行って いない場合、表示されません。 ●「アカウント設定」(126ページ)で「アカウント1」/「アカウント2」の「メー 全神奈川県横浜市 **田 A型** ルサーバー設定」を設定しているときは、「メールサーバー設定」に登録し ■1990年10月10日 たEメールアドレスがプロフィールのEメールアドレス1/Eメールアドレス ■天秤座 ▲読書 2に表示されます。また、このときプロフィールのEメールアドレスは編集 できません。 53

# **AD ASSIGN**

●プロフィール詳細表示画面で、以下の項目を選択すると、各操作を行うことができます。

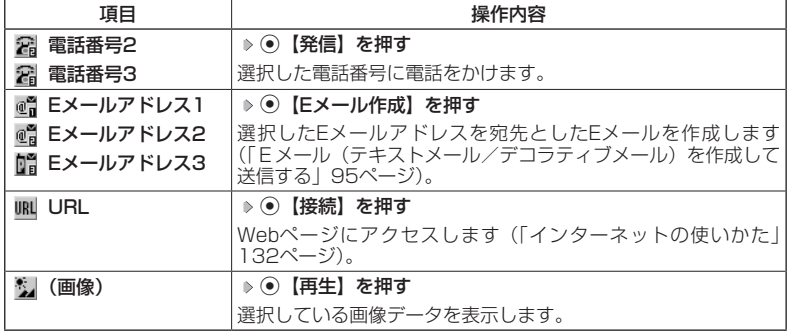

# その他の便利な機能 **285**その他の便利な機能

■プロフィール詳細表示画面のメニューを使う

# **(プロフィール詳細表示画面で) アプリ 【メニュー】を押す**

以下の項目から選択します。表示される項目は、選択している項目により異なります。

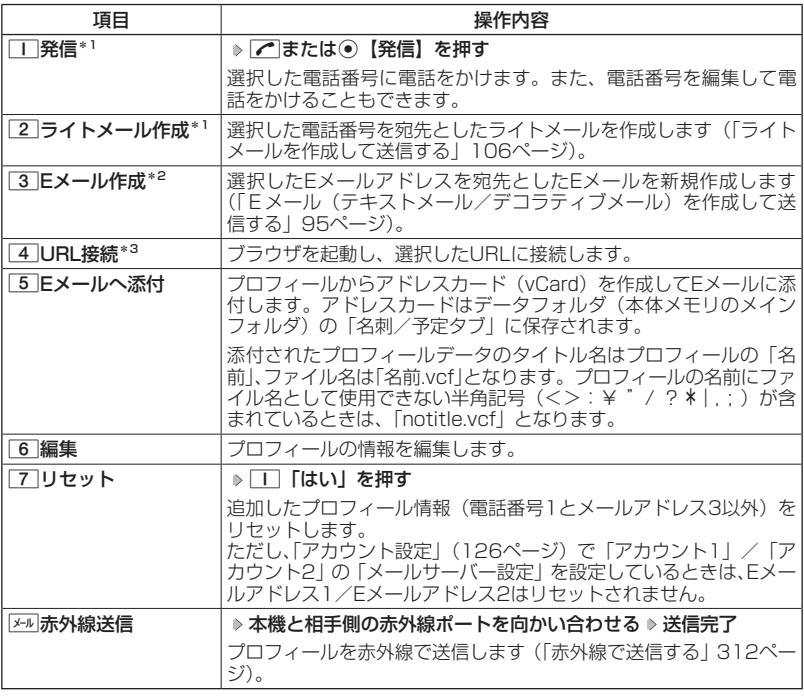

\*1:電話番号(電話番号1以外)を選択しているときのみ表示されます。

\*2:Eメールアドレスを選択しているときのみ表示されます。

\*3: URLを選択しているときのみ表示されます。

# $T$

●国際ローミングの使用をお申し込みされた場合、電話番号1には、ローミングモードが「日本/ ウィルコム」のときは本機の電話番号が、それ以外のときはローミング用番号が表示されます (「国際ローミングを利用する(お申し込み必要)」295ページ)。
その他の便利な機能 **287**その他の便利な機能

### 通話時間を表示する

通話時間についての機能や表示の設定を行います。

通話時間の合計を表示する(累積通話時間) 機能番号11

今までにかけた電話と、かかってきた電話の通話時間合計の目安を表示します。

以下の項目が表示されます。

 $\left( \frac{1}{2} + \frac{1}{2} +$ 

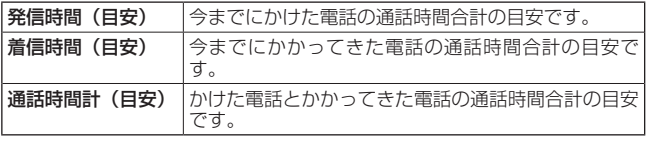

●●●ご注意

●この時間表示は日安です。

**JAお知らせ** 

- ●累積通話時間は999時間59分59秒まで表示されます。これを超えた場合、累積通話時間の 表示は999時間59分59秒で停止します。
- ●累積通話時間のリセットは、以下の手順で行います。

通話中に通話時間を表示させる(通話時間目安表示)

累積通話時間表示画面で ァァッ 【メニュー】 ▷ □ 「通話時間リセット」 ▷ 暗証番号を入力

通話時間目安表示を「ON」に設定すると、通話中に通話時間の経 お買い上げ時: 過が表示され、通話終了後に通話時間が表示されます。 「ON」 待受画面で G 1 2 1**「ON」または**2**「OFF」** ●●●ご注意 ●この時間表示は目安です。 エニーキーアンサーを設定/解除する (エニーキーアンサー) 機能番号14 エニーキーアンサーを「ON」に設定すると、電話がかかってきた お買い トげ時: とき、 $\boxed{C}$ 、 $\boxed{0}$ 〜 $\boxed{9}$ 、 $\boxed{\frac{4}{15}}$ 、 $\boxed{\frac{1}{25}}$ 、 $\boxed{5}$  web $\boxed{0}$ いずれか 「OFF」のキーを押して電話を受けることができます。 「OFF」に設定すると、「へのみで電話を受けられます。 待受画面で G 1 4 1**「ON」または**2**「OFF」**

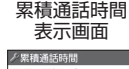

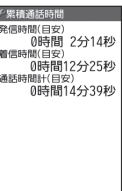

### ○本体を開いたときの動作を設定する (着信時フォルダオープン) 機能番号16

電話の着信時に本体を開いて電話を受けたり、着信音を消したり、 本体を振動させたりするなどの設定を行います。

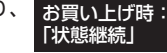

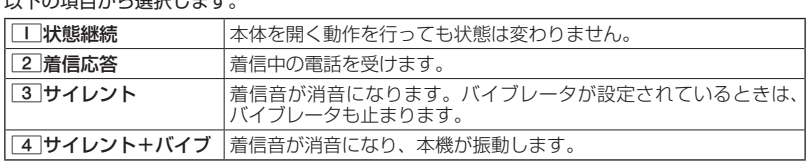

### 上下キーに機能を設定する (上下キー割り当て) 機能番号95

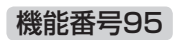

待受中にフロントジョグキー(2)で行うことのできる操作を設 定します。

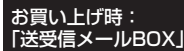

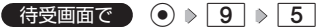

 $\fbox{f}$  (  $\fbox{f}$   $\fbox{f}$   $\fbox{f}$   $\fbox{f}$   $\fbox{f}$   $\fbox{f}$   $\fbox{f}$   $\fbox{f}$   $\fbox{f}$   $\fbox{f}$ 

 $N/T$ o $T$  $T$  $T$  $T$  $T$  $T$ 

以下の項目から選択します。

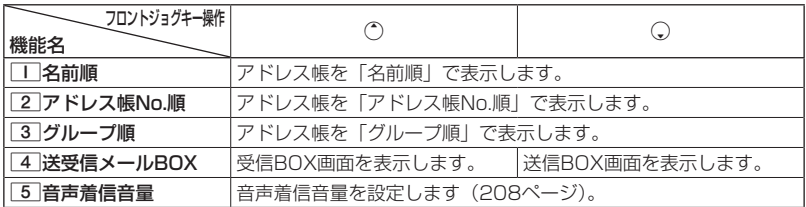

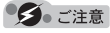

●ここで設定したフロントジョグキー操作は、待受中のみ行うことができます。待受中以外の 状態では、通話中は受話音量調節、着信中は着信音量調節などの操作になります。

### ○ センターキーの長押しに機能を設定する (センターキー長押下割り当て) 機能番号96

待受中にセンターキー長押しで行うことのできる機能を設定しま す。 お買い上げ時: 「Eメール受信」

 $\fbox{f}$ 传受画面で  $\fbox{)}$  (c)  $\gtrsim$  [9]  $\gtrsim$  [6]

以下の項目から選択します。

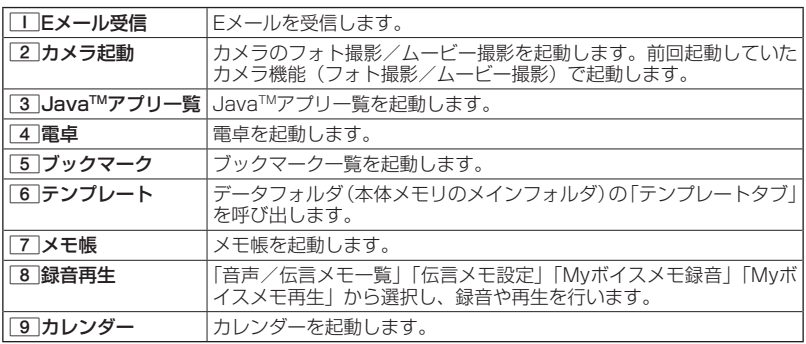

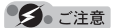

●ここで設定したセンターキー長押し操作は、待受中のみ行うことができます。

### 電卓を使う(電卓)

電卓として使用します。電卓はメインディスプレイ中央の操作ガイドを見ながら操 作することができます。

(待受画面で)

**<sup>1</sup>** G **「アクセサリ」を選択し、**G**【選択】** 1**「電卓」**

#### **2 ダイヤルキーと以下のキーを使用して計算する**

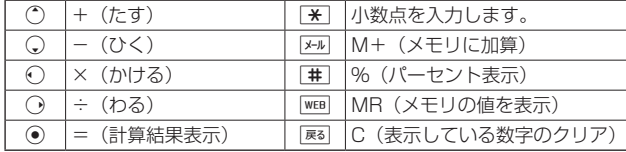

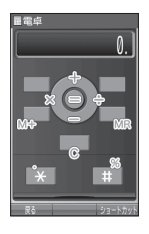

#### **AD お知らせ**

- ●電卓機能の表示可能な桁数は10桁までです。
- 昼 を続けて2回押すとメモリをクリアします。
- ●計算の結果にエラーが出た場合は「E」が表示されます。このとき图あた押すとエラーが解除 されます。
- ●「すぐ文字」(75ページ)を「ON」に設定しているときに以下の操作を行うと、待受画面で 数字を入力して電卓を利用することができます。

待受画面で電話番号入力欄に数字を入力 ▶ 下2™【ダイヤル画面】 ▶ 『ア゚ 【メニュー】 ▶ 「電卓」 を選択し、G【選択】 計算する

### 平型イヤホンマイクを接続する (イヤホン自動応答) 機能番号19

「イヤホン自動応答」を「ON」に設定すると、平型イヤホンマイ ク(市販品)を接続しているときに、手元で操作しなくても「イヤ ホン自動応答秒数|(291ページ)で設定した時間が経過すると、 自動的に電話を受け取ることができます。

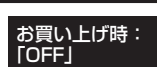

待受画面で G 1 9 1**「ON」または**2**「OFF」**

ターご注意

●伝言メモ(55ページ)が同時に設定されているときは、設定時間の短いほうが優先されます。 ●平型イヤホンマイクのスイッチでも着信応答ができます。

●●イヤホンマイクは平型プラグのものが使用できます。

#### **LDお知らせ**

- ●平型イヤホンマイクで通話を終了する場合は■■、または平型イヤホンマイクのスイッチを押 してください。
- ●平型イヤホンマイクの使いかたについては、平型イヤホンマイク(市販品)の取扱説明書を ご参照ください。

### 平型イヤホンマイクの応答時間を設定する (イヤホン自動応答秒数) 機能番号10

「イヤホン自動応答| (290ページ) を「ON」に設定しているとき、 自動的に電話を受け取るまでの時間(応答時間)を「00秒」〜「30 秒」に設定できます。 お買い上げ時: 「09秒」

待受画面で G 1 0 **応答時間を入力し、**G**【選択】**

### 現在の位置情報を通知する

一つの基地局のカバーするエリアが半径100〜500mという利点を生かし、発信/ 着信の際に把握する近隣の基地局からの情報を利用した位置情報サービスが情報提 供会社から提供されています。

- ・LI (Location Information/位置情報通知) 機能:本機が認識する複数の基地局 とその電界強度を通知する機能です。この機能によって、自分がいる位置または その周辺の情報などを知ることができます(測位の誤差が発生する場合がありま す)。
- ●・自動位置情報送出:「LI設定」を「ON」に設定すると、自動位置情報送出を設定 することができます。 本機に通知許可番号として登録している電話番号から遠隔操作で現在位置の送出 を要求された場合、自動的に位置情報を通知します。

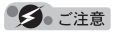

●管理者ロックの「位置情報機能の設定変更を許可」(266ページ)が「許可しない」に設定さ れているときは、位置情報機能の設定を変更することができません。

#### LI機能を設定する (LI設定) インスティング 機能番号91

「LI設定」を「ON」に設定すると、「自動位置情報送出」を設定す ることができ、位置情報サービスを利用することができます(ウィ ルコムへの加入、およびウィルコム位置検索サービスまたは位置 情報サービス提供会社などへのお申し込みが必要)。位置情報サー ビスを利用すると、遠隔操作により、移動する人や物などの位置を、 パソコンなどのディスプレイ上にリアルタイムで表示します。迷 子防止や物品の管理のためなどに設定することができます。 自動位置情報送出では、以下の3つの機能を設定することができます。

- ・自動位置情報送出
- ・位置情報送出時の送出確認音の設定
- ・位置情報を通知する電話番号(通知許可番号)の登録/修正/消去

#### 待受画面で

 $\blacksquare$   $\odot$   $\triangleright$   $\blacksquare$   $\triangleright$   $\blacksquare$   $\triangleright$   $\blacksquare$   $\blacksquare$   $\blacksquare$   $\blacksquare$   $\blacksquare$   $\blacksquare$   $\blacksquare$   $\blacksquare$   $\blacksquare$   $\blacksquare$ 

現在の自動位置情報送出の設定状況が表示されます。

#### **<sup>2</sup>** G**【設定】 暗証番号を入力**

以下の項目から選択します。

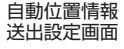

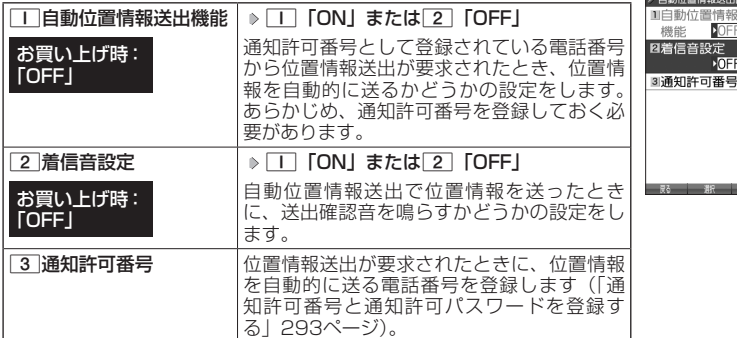

### (JAお知时

- ●11「自動位置情報送出機能」で位置情報を送る相手の電話番号は、「3」「通知許可番号」で 設定します(「通知許可番号と通知許可パスワードを登録する」293ページ)。
- ●11「自動位置情報送出機能」を設定すると、メインディスプレイに「ILII」が表示されます。「LI 設定」が2「OFF」に設定されているときは、「 」は表示されません。

お買い上げ時: 「OFF」

|通知許可番号と通知許可パスワードを登録する 機能番号913

自動位置情報を送る電話番号を、「通知許可番号」として登 録します。

電話番号は5件まで登録することができ、それぞれに通知許 可パスワードを設定します。通知許可パスワードについては、 ウィルコム、またはご利用の位置情報サービス提供会社へお 問い合わせください。

お買い上げ時:

通知許可番号:未登録 通知許可パスワード: 未登録

自動位置情報送出設定画面で

- **<sup>1</sup>** 3**「通知許可番号」 登録する番号を選択** f**【メニュー】** 1**「登録」**
- **2** 通知許可番号を入力し、(→) 通知許可パスワードを入力し、 【登録】

**SDI お知らせ** 

●入力できる通知許可番号は20桁までです。

●入力できる通知許可パスワードは1桁から8桁までです。

■通知許可番号と通知許可パスワードを編集/削除する

登録した通知許可番号と通知許可パスワードを編集/削除します。

自動位置情報送出設定画面で 3**「通知許可番号」 編集または削除する番号を選択**

f**【メニュー】**

以下の項目から選択します。

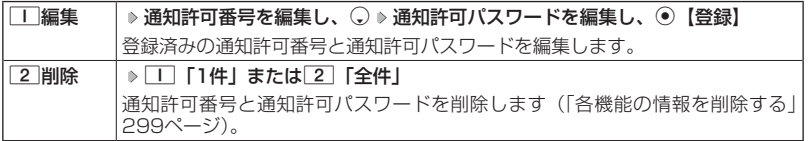

#### 位置情報を通知する

「LI設定」を「ON」に設定すると、必要なときに任意の電話番号(位置表示用ディ スプレイなどの周辺機器)に位置情報を通知することができます。

 待受画面で b**を長く(1秒以上)押し、ダイヤル画面に「 」を表示させる 電話番号を入 力する** b

**JO BRIGHT** 

- ●電話番号は、発信履歴 (48ページ)、着信履歴 (48ページ)、アドレス帳 (76ページ) から も呼び出すことができます。
- ●位置情報を通知または送出するときは、分計発信 (323ページ) を使用できます。

#### 相手から位置情報送出の要求があったとき

「LI設定」および「自動位置情報送出機能」を「ON」に設定すると、あらかじめ登 録している「通知許可番号」から位置情報送出の要求があったとき、自動的に位置 情報を送ります。詳しくは、ウィルコム、またはご利用の位置情報サービス提供会 社へお問い合わせください。

**JO BRIGHT** 

●本機を操作中に位置情報送出の要求があったとき、操作が中断または中止されます。

#### 所在位置を登録する

「LI設定」および「自動位置情報送出機能」を「ON」に設定すると、本機の所在位 置を登録できます。位置情報送出の要求があったときは、登録した情報が送られます。 また、位置情報と一緒に、そのときの状態を「ステータスコード」を使って登録す ることもできます。詳しくは、ウィルコム、またはご利用の位置情報サービス提供 会社へお問い合わせください。

#### ■所在位置のみ登録する

#### 待受画面で )

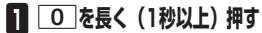

位置情報送信画面が表示されます。

**2 ~を押す** 

位置情報動作中画面が表示されます。送信が終了すると、送信終了画面に切り替わり、待受 画面に戻ります。

■所在位置とステータスコードを登録する

#### 待受画面で d **ステータスコードを入力する** d b

#### ショご注意

●●ステータスコードを登録する際は、184発信、186発信、分計発信は使用できません。

#### **AD ASSIGN**

●ステータスコードは「1」〜「20」の範囲で入力してください。ステータスコードの詳細に ついてはウィルコム、またはご利用の位置情報サービス提供会社へお問い合わせください。

### ● 国際ローミングを利用する (お申し込み必要) (国際ローミング) 機能番号94

ウィルコムに別途国際ローミング契約をお申し込みになると、本機が台湾やタイで も使用できるようになります。台湾やタイでご使用になる場合には、本機をローミ ングモード(日本以外)に切り替える必要があります。利用できる「対応エリア」、「地 域」、「国」なども含め、詳細については、ウィルコムサービスセンターにお問い合 わせください。

本機を充電する際のACアダプタ (ADO1KC) は、AC100〜240Vに対応してい ます。海外旅行用変圧器を使用しての充電は行わないでください。

#### ローミングモードに切り替える

ローミングモードで使用するには、ローミングモードへ切り替える必要があります。

(待受画面で) ⊙ ▶ 9 ▶ 4

以下の項目から選択します。

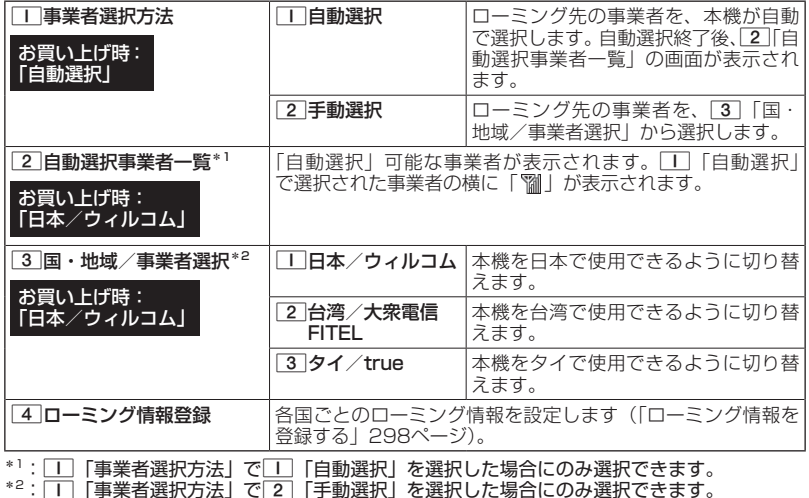

#### ショご注意

●11 「自動選択」で台湾やタイでご使用する際は、入国時に本機の電源のOFF/ON (38ペー ジ)をしてください。日本に帰国した際も、本機の電源のOFF/ONをしてください。

●2】「手動選択」で台湾やタイでご使用する際は、入国時に「3」「国・地域/事業者選択」を その国・地域/事業者に切り替えてください。日本に帰国した際は、必ず3「国・地域/事 業者選択」を「II「日本/ウィルコム」に切り替えてください。

その他の便利な機能

#### **AD お知らせ**

- ●ローミングモードに切り替えると、メインディスプレイに「| 闘」が表示されます。
- ●ローミングモードでは、以下の機能はご利用になれません。 ・リモートロック
	- ・自動時刻補正
	- ・安全運転モードのネットワーク応答 ・LI設定 ・通信中着信
	- ・発信者番号付加機能(184、186)
	- ・分計発信
	- ・ライトメール送信・受信 ・Eメール自動受信
- ・通信中メール受信 ・サービス問合せ
	- ・ソフトウェア更新

●ローミングモード時は、時差情報により本機の時刻は現地時間に合わせて自動的に調整され ます。

ローミングモードで電話をかける

ローミングモードで電話をかけるには、直接相手の電話番号を入力し、「つを押し ます。

ローミング国・地域から日本など他の国や地域に電話をかけるときには、国際プリ フィックス番号の入力が必要となります。

#### ローミングモードで電話を受ける

ローミングモードで電話を受けるには、ローミング電話番号、ウィルコムの電話番 号のどちらでも電話を受けることができます。ただし、ウィルコムの電話番号で電 話を受けるには、ウィルコムへのお申し込みが必要となります。

#### 国際プリフィックス番号を簡単に付ける

ローミングモードのご利用時に、日本など他の国や地域に電話をかけるときには、 相手の国番号の前に「国際プリフィックス番号」を付ける必要があります。本機では、 簡単な操作で国際プリフィックス番号を入力することができます。

例:日本の「070-1234-xxxx」という番号に電話をかける場合

#### ( 待受画面で )

#### $\blacksquare$   $\blacktriangleright$   $\blacktriangleright$   $\blacktriangleright$   $\blacktriangleright$

国際プリフィックス番号と日本の国番号が表示されます。

**<sup>2</sup>** 7 0 1 2 3 4 **[x] [x] [x] [x]**

相手の電話番号から、先頭の「0」を除いた番号(ここでは「701234xxxx」)を入力 します。

### **3** 子を押す

**Transformation** 

●発信履歴、着信履歴、ダイヤルメモ、またはアドレス帳に登録されている電話番号に国際プ リフィックス番号を付加して電話をかけるには、以下の手順を行います。

■発信履歴/着信履歴の電話番号に付加する場合 待受画面で◯(発信履歴)または◯(着信履歴) ▷ アァッ【メニュー】 ▷ [2]「発信」 ▷  $\odot$ で表示されている電話番号の頭にカーソルを合わせる ▶ |  $\star$  | ▶ | $\star$  | ▶ | $\sigma$ |

■ダイヤルメモの電話番号に付加する場合

待受画面で◉ ▷ 「メモ」を選択し、◉【選択】 ▷ [4]「ダイヤルメモ」 ▷ ◯で利用した いダイヤルメモを選択 ▶ 27 【メニュー】 ▶ □ 「発信」 ▶ ○で表示されている電話番号 の頭にカーソルを合わせる  $\triangleright$   $\overline{ \mathbf{H}}$   $\triangleright$   $\overline{ \mathbf{H}}$   $\triangleright$   $\overline{ \mathbf{C}}$ 

#### ■アドレス帳に登録されている電話番号に付加する場合

待受画面で隔渊 ▷ アドレス帳データを選択し、◉【詳細表示】 ▷ 電話番号を選択 ▷ 『アッ】 【メ ニュー】 ▷ [3]「発信」 ▷ ◯で表示されている電話番号の頭にカーソルを合わせる ▷  $\boxed{\ast}$   $\triangleright$   $\boxed{\ast}$   $\triangleright$   $\boxed{\ast}$ 

#### ローミング情報を登録する(ローミング情報登録) 機能番号944

ローミング情報の登録は、手入力による登録と、ローミングメール登録の2種類の 方法があります。ここでは、手入力による登録方法を説明します。

#### (待受画面で)

#### $\blacksquare$   $\odot$   $\triangleright$   $\lceil 9 \rceil$   $\triangleright$   $\lceil 4 \rceil$   $\triangleright$   $\lceil 4 \rceil$

以下の項目から選択します。

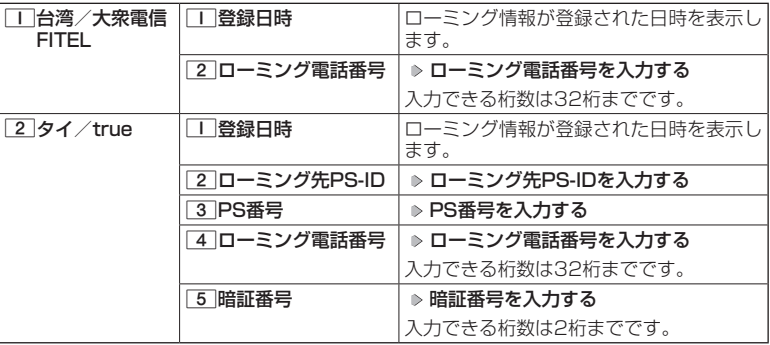

#### **<sup>2</sup>** G**【登録】を押す**

#### **AD お知らせ**

- ●ローミングメール登録とは、お客様がウィルコムサービスセンターで国際ローミングのお申 し込みをされた後、約1時間程でライトメールにてローミング情報が通知され、自動的に本機 に登録される方法です。
- ●ローミング情報をリセットした場合は、以下の手順で登録し直します。

#### ■タイの場合

ローミングメールで通知された内容をコピー ▶ 待受画面で ● ▶ 2 9 ▶ 4 | ▶ 4 | ▶ 2 | 「タ イ/truel D 「はい」を選択し、 ●「選択」 Dコーミング情報が入力されていることを確 認し、◉【登録】

●ローミング電話番号を登録すると、登録した電話番号をプロフィール(「プロフィールを登録/ 確認する」284ページ)で確認することができます。

#### ローミング情報を削除する

選択した国のローミング情報をすべて削除します。

**【 待受画面で 】 (● ▷ | 9 | ▷ | 4 | ▷ | 4 | ▷ 削除したい国のローミング情報を選択し、アプリ 【削 除】** 1**「はい」**

### ○ 各機能の情報を削除する

発信履歴やアドレス帳など、各機能の情報を削除するには、アッ【メニュー】でメ ニューを表示させて、「削除」を選択します。機能によって、「削除」を選択した後、 「1件」、「全件」などの削除方法を選択します。

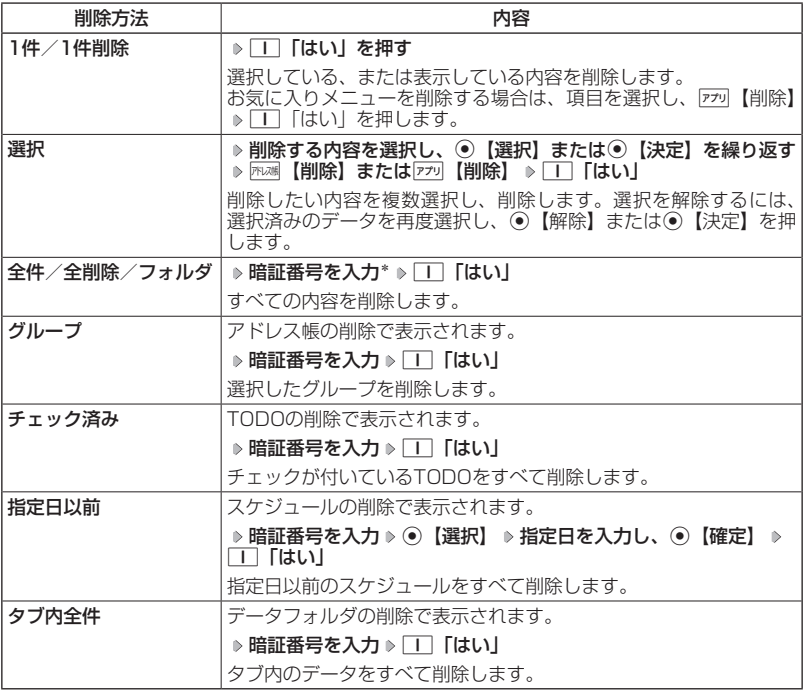

\*:発信履歴/着信履歴/不在着信履歴を全件削除する場合、入力する必要はありません。

#### QRコードについて

QRコード(Quick Response Code)とは、豊富な情報量を持った2次元コード です。

本機のカメラでQRコードを読み取ったり、データフォルダ(本体メモリ/ microSDカード)に保存したQRコードの画面を解析することができます。読み取っ たEメールアドレスやURL、住所などの文字情報を使って、アドレス帳登録やメー ル作成などが行えます。

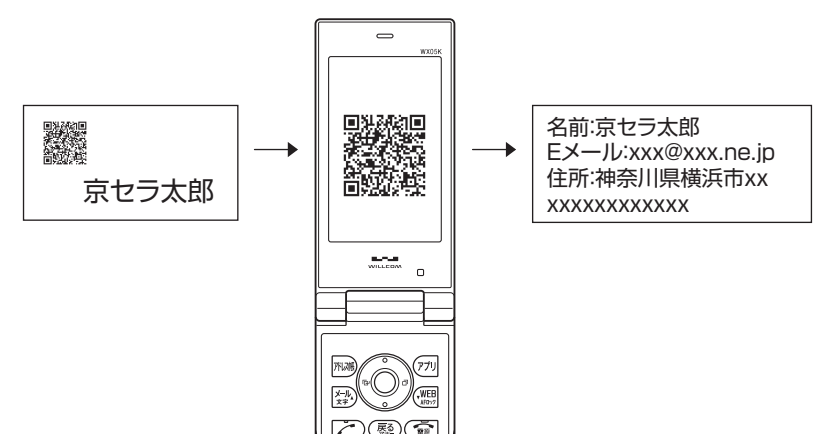

●●ご注意

●QRコードが汚れている、かすれている、印刷が薄いなどの場合は、読み取れないことがあり ます。

#### QRコードを読み取る

カメラでQRコードを読み取ります。

■カメラから起動する場合

(待受画面で)

**<sup>1</sup>** G **「カメラ」を選択し、**G**【選択】** 3**「QRコード撮影」**

■アクセサリから起動する

#### ( 待受画面で )

- **11 ⊙ ▶ 「アクセサリ」を選択し、 【選択】 ▶ | 3 | 「QRコードリーダー」 ▶ | | | 【撮影する】**
- **2** QRコードを画面の赤色の枠に合わせる( > ◎ [読込] を押して、QRコードを画面の赤色の枠に合 **わせる操作を繰り返す)\***

\*:連結コードを読み取るときに操作します。 読み取りできなかった場合は、G【再読込】を押してください。

#### **AD お知らせ**

●読み取り中に、→ 【AF】を押すとフォーカスを調整できます。

●暗い場所で読み取る場合は、191を押して撮影ライトを点灯してください。

●カメラからは、以下の手順でも起動することができます。

待受画面で◉ ▶ 「カメラ」を選択し、◉ 【選択】 ▶ □ 「フォト撮影」 ▶ लि 【メニュー】 D <del>★</del> 「QRコードモード」

●以下のコードも読み取ることができます。

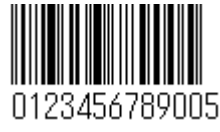

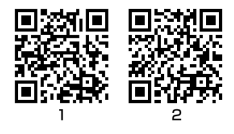

JANコード 連結コード

●連結コードを読み取り中に着信などによって中断した場合も、それまでに読み取ったQRコー<br>・ドは一時的に保存されます。再度、QRコードリーダーを起動すると確認画面が表示されます。 1「はい」を押すと、読み取りを再開することができます。

#### ■QRコードリーダーのメニューを使う

データフォルダ(本体メモリ/microSDカード)に保存したQRコードの読み取り、 保存した解析結果の表示、QRコードリーダーのバージョン情報の確認ができます。

**■ 侍受画面で ● ● ● 「アクセサリ」を選択し、 ● 【選択】 ● 「3 | 「QRコードリーダー」** 

以下の項目から選択します。

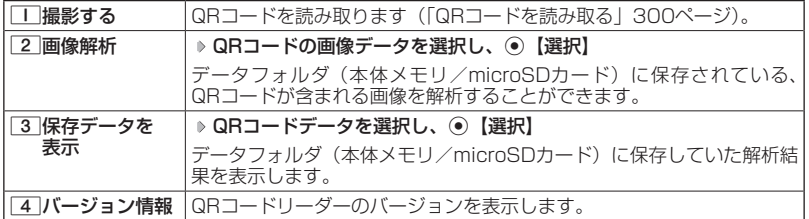

QRコード解析画面のメニューを使う

**(解析結果画面で)アップ メニュー** 

以下の項目が表示されます。表示できる項目は、選択している項目により異なります。

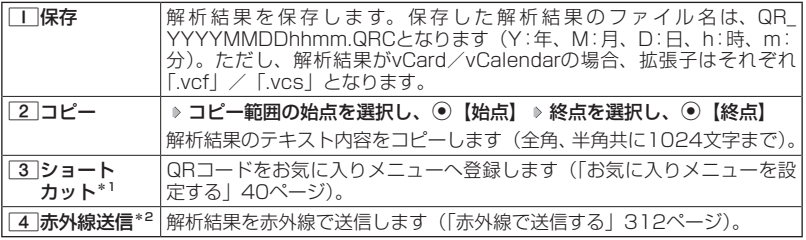

\*1:本体メモリのデータフォルダに保存されているQRコードのデータの場合のみ表示されます。 \*2:データフォルダに保存されているQRコードデータの場合のみ表示されます。

■QRコード解析結果の情報を利用する

#### 解析結果画面で  **電話番号/Eメールアドレス/URLを選択し、**G**【選択】**

以下の項目が表示されます。表示できる項目は、選択している項目により異なります。

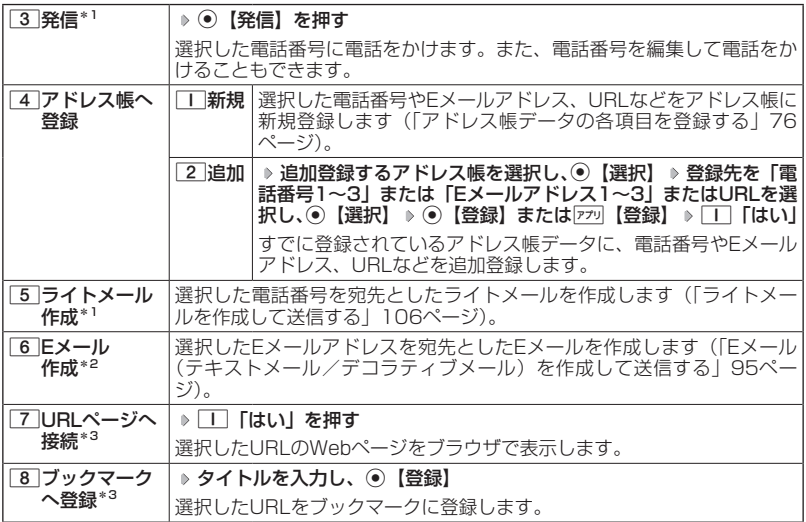

\*1:電話番号を選択した場合のみ表示されます。

\*2:Eメールアドレスを選択した場合のみ表示されます。

\*3:URLを選択した場合のみ表示されます。

#### **AD BRIGHT**

●特定のフォーマットで作成されたQRコードの場合、解析結果の情報を利用して以下の操作が 行えます。

■アドレス帳データを登録する 解析結果画面で「アドレス帳一括登録」を選択し、◉【選択】

#### ■Eメールを作成する

解析結果画面で「Eメール作成」を選択し、G【選択】

#### ■ブックマークに登録する

解析結果画面で「ブックマーク登録」を選択し、◉【選択】 ◈ ◉【登録】

※QRコードによっては、上記の操作を行ったときに特定の情報が反映されない場合がありま す。

## JavaTMアプリについて

JavaTMアプリとは、PHSや携帯電話でゲームなどがご利用いただけるアプリケー ションソフトです。JavaTM対応サイトからお好みのアプリケーションをインストー ルし、本機でお楽しみいただけます。

#### ●●こ注意

●管理者ロックの「Java™アプリの使用を許可」(265ページ)が「許可しない」に設定され ているときは、JavaTMアプリの使用、インストールができません。

#### JavaTMアプリをインストールする

JavaTM対応サイトからお好みのアプリケーションをインストールできます。インス トールしたアプリケーションは、「アプリ一覧」に保存されます。アプリケーション には2種類のデータ(「.jad」「.jar」)があります。

■公式サイトからインストールする場合

 待受画面で B 1**「公式サイト」 画面の指示に従って「ゲーム/アプリ」などをイン ストールする**

または

 待受画面で f **「公式サイトから探す」を選択し、**G**【決定】 画面の指示に従って「ゲー ム/アプリ」などをインストールする**

■データフォルダに保存されている「.jad」「.jar」を使用してインストールする場合

 待受画面で G **「データフォルダ」を選択し、**G**【選択】 フォルダ/「microSD」を 選択し、**G**【選択】( 暗証番号を入力\*1/**1**「microSDデータ」\*2)** M**で「その他タブ」 を選択し、**G**【ファイルへ】または**L **拡張子が「.jad」のファイルを選択し、**G**【登録】** 1**「はい」**

\*1:「プライベートフォルダ」を選択したときに操作します。

\*2:microSDカード挿入時、「microSD」を選択したときに操作します。

#### タイプ・ご注意

- ●●インストールは、電波状況の良い場所で行ってください。電波状況が悪い場所や移動中は、 正しくインストールされない場合があります。
- ●データフォルダの空き容量が足りない場合は、エラーメッセージが表示されます。不要なデー タを削除して空き容量を確保してください(「データを削除する」203ページ)。

#### **AD BAGGER**

●お客様がインストールされたアプリケーションの動作については、各アプリケーション提供 会社へお問い合わせください。

JavaTMアプリを起動する

アプリ一覧画面にはあらかじめプリインストールされているアプリケーションや、 お客様がインストールしたアプリケーションが登録されています。アプリケーショ ンの起動は、ここから行います。

#### **■ 待受画面で ■ アプリ > 起動したいアプリケーションを選択し、 ● 【決定】 > 各アプリケーション の画面の指示に従って操作する**

ターご注意

- ●データフォルダの空き容量が足りない場合は、アプリケーションを起動できない場合があり ます。不要なデータを削除して空き容量を確保してください(「データを削除する」203ペー ジ)。
- ●●JavaTMアプリを起動した状態で本体を閉じても、JavaTMアプリは終了しません。
- ●操作ロック (246ページ)の「Java™アプリーが「禁止」に設定されていると、暗証番号の 入力が必要です。

■JavaTMアプリ一覧画面のメニューを使う

#### **■ 待受画面で ■ アプリ ▶ アプリケーションまたはフォルダを選択し、 アプリ 【メニュー】**

以下の項目から選択します。表示される項目は、登録されている内容により異なります。

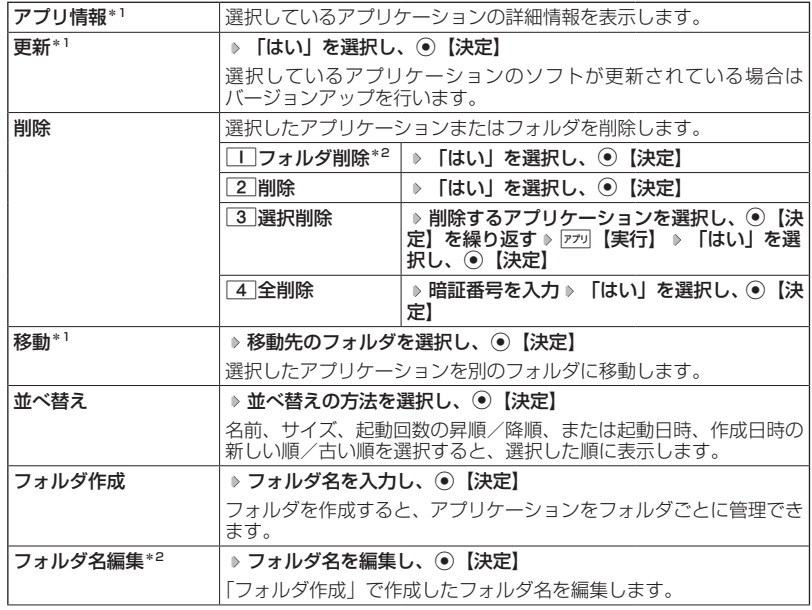

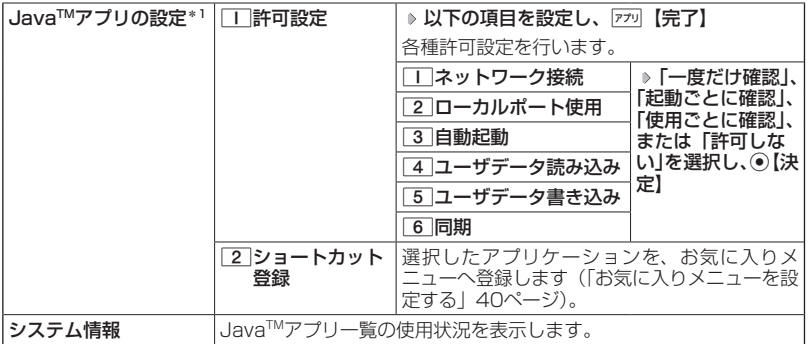

\*1:アプリケーションを選択した場合のみ選択できます。

\*2:フォルダを選択した場合のみ選択できます。

#### $T$

●プリインストールされているアプリケーションも削除できます。ただし、一度削除したアプ<br>- リケーションは復元できませんのでご注意ください。

JavaTMアプリの設定をする

#### **(待受画面で) ⊙ ▶ 「Java™」を選択し、 ⊙ 【選択】**

以下の項目から選択します。

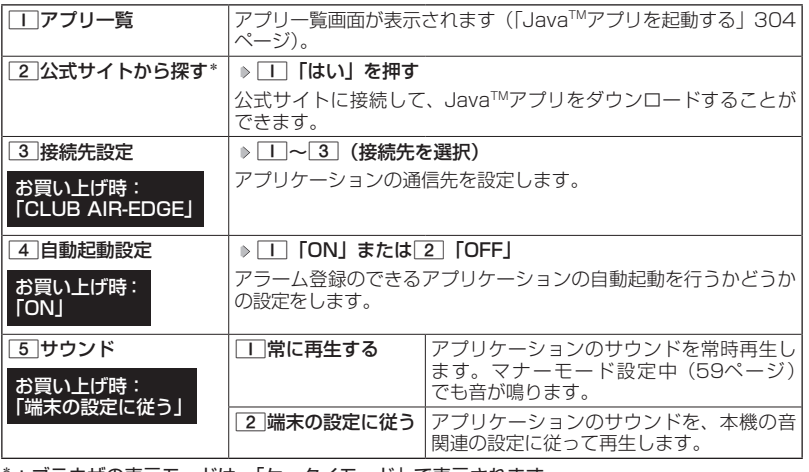

\*:ブラウザの表示モードは、「ケータイモード」で表示されます。

### データのバックアップをする

バックアップ機能を利用して、アドレス帳やスケジュール、TODOリスト、ブック マークをバックアップすることができます。バックアップしたデータは、再度呼び 出して登録できます。 また、バックアップデータには、シークレット登録したデータも含まれます。<br>・アドレス帳(76ページ) - ブックマーク(139ページ) ・ブックマーク(139ページ)<br>・TODOリスト(238ページ) ・スケジュール(232ページ)

#### ターご注意

●以下の管理者ロックが設定されているときは、バックアップを利用することはできません。

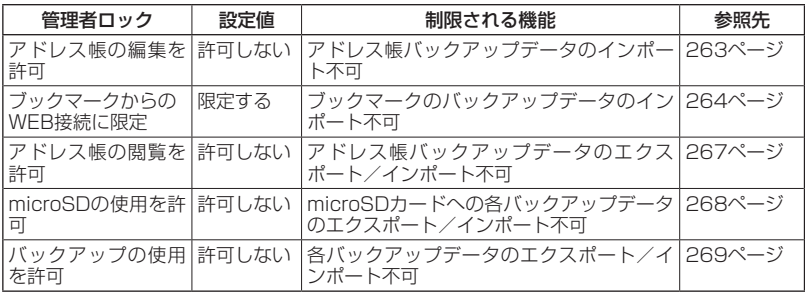

#### データをバックアップする

それぞれの機能に登録されているデータを、データフォルダ(本体メモリ/ microSDカード)にエクスポート(書き込み)してバックアップしておくことがで きます。

#### ●●●ご注意

- ●エクスポート中はmicroSDカードを抜かないでください。
- ●バックアップしたファイルは再生できません。
- ●●データフォルダ(本体メモリ/microSDカード)の空き容量が不足している場合は、エラーメッ セージが表示されます。不要なデータを削除し、空き容量を確保してください(「データを削 除する」203ページ)。

#### **AD お知らせ**

●エクスポートしたデータはデータフォルダ(本体メモリのメインフォルダ/microSDカード) の「その他タブ」に保存されます。ファイル名は以下のとおりです。

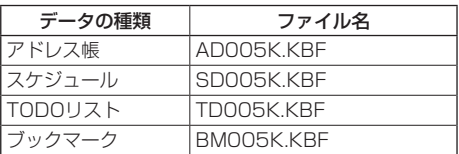

- ●エクスポートしたデータのファイル名は、変更することができます。ただし、ファイル名を 変更した場合は、バックアップデータをインポートすることはできません。
- ●データフォルダ(本体メモリのメインフォルダ/microSDカード)に同名のバックアップデー タが保存されている場合は、上書き確認画面が表示されます。上書きして登録するには、□□ 「はい」を押します。
- ●バックアップデータは、データフォルダ(本体メモリ/microSDカード)から削除すること ができます(「データを削除する」203ページ)。
- ●エクスポート中に、「━】を押したり、着信などによって中断された場合は、再度エクスポート し直してください。

■データフォルダにエクスポートする

 待受画面で G **「アクセサリ」を選択し、**G**【選択】** 4**「バックアップ」(** 1**「デー タフォルダ」)\*** 1**「本体⇒データフォルダ」** 1**「アドレス帳」、**2**「スケジュール」、** 3**「TODOリスト」、または**4**「ブックマーク」 暗証番号を入力** 1**「はい」**

\*:microSDカード挿入時のみ操作します。

■microSDカードにエクスポートする

操作を行う前に、本体にmicroSDカードが正しく装着されているか、ご確認くださ い。

 待受画面で G **「アクセサリ」を選択し、**G**【選択】** 4**「バックアップ」** 2 **「microSD」** 1**「本体⇒microSD」** 1**「アドレス帳」、**2**「スケジュール」、**3**「TODO リスト」、または**4**「ブックマーク」 暗証番号を入力** 1**「はい」**

### バックアップデータをインポートする

データフォルダ(本体メモリ/microSDカード)に保存されているバックアップデー タを、それぞれの機能に保存し直します。

#### ●●●ご注意

●インポートすると、本機に登録されているデータは削除され、バックアップデータが新しく 登録されます。インポートする際は十分ご注意ください。 ●インポート中はmicroSDカードを抜かないでください。

#### **AD お知らせ**

- ●インポート中に、■を押したり、着信などによって中断された場合は、再度インポートし直 してください。
- ●本機(WXO5K)以外のバックアップデータも、本機にインポートすることができます。イ ンポートできるバックアップデータの種類は以下のとおりです。事前に、本機の本体メモリ、 またはmicroSDカードの「PRIVATE」フォルダ⇒「KYOCERA」フォルダ⇒「DATA」フォ ルダにバックアップファイルを保存しておいてください。

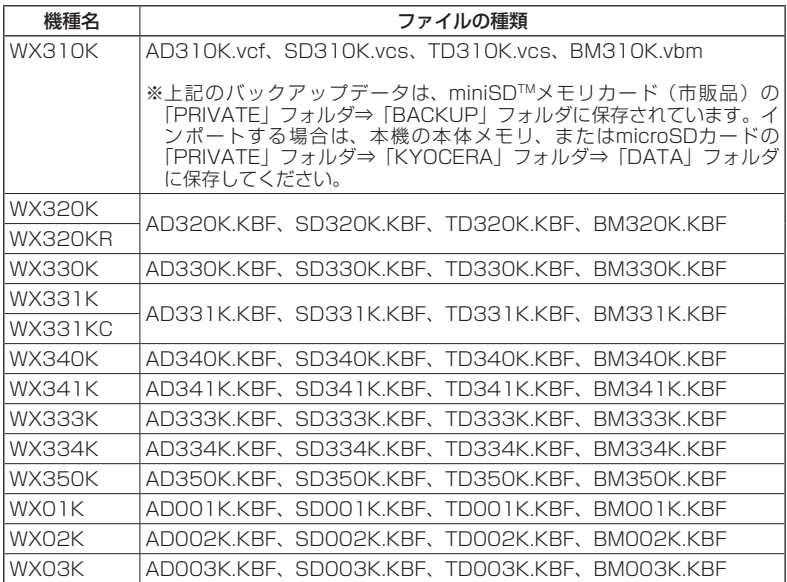

#### ■データフォルダからインポートする

 待受画面で G **「アクセサリ」を選択し、**G**【選択】** 4**「バックアップ」(** 1**「デー タフォルダ」)\*** 2**「データフォルダ⇒本体」** 1**「アドレス帳」、**2**「スケジュール」、** 3**「TODOリスト」、または**4**「ブックマーク」 暗証番号を入力 データを選択し、**G**【選択】** 1**「はい」**

\*:microSDカード挿入時のみ操作します。

#### ■microSDカードからインポートする

操作を行う前に、本体にmicroSDカードが正しく装着されているか、ご確認くださ い。

 待受画面で G **「アクセサリ」を選択し、**G**【選択】** 4**「バックアップ」** 2 **「microSD」** 2**「microSD⇒本体」** 1**「アドレス帳」、**2**「スケジュール」、**3**「TODO リスト」、または**4**「ブックマーク」 暗証番号を入力 データを選択し、**G**【選択】** 1**「は い」**

#### パソコンツールを使ってバックアップする

本機とPCをUSBケーブル(別売)で接続して市販のパソコンツールを利用すると、 パソコンにデータをバックアップすることができます。

( 待受画面で )

**1 パソコンの電源を入れる**

**2 本機を待受画面にし、本機とパソコンをUSBケーブルで接続する**

**<sup>3</sup> 本機で**2**「データ転送」を押す**

**4 パソコンの操作を行う**

●●こ注意

●●すでに本機とパソコンをUSBケーブルで接続して、モデムやマスストレージとして利用して いる場合、または手順3で機能を選択しなかった場合にデータ転送をするときは、以下の操作 を行います。

(▷ パソコンからUSB切断の操作をする)\* ▷ USBケーブルを本機から抜く ▷ 手順2~3の操 作をする

\*:マスストレージ接続中の場合に操作します。

# **赤外線通信の使いかた**

### ○ 赤外線通信について

赤外線通信の機能を持つ機器と本機で、赤外線を使用してデータの送受信を行うこ とができます。

赤外線の送信または受信で1回につき扱うことができるデータは以下のとおりです。

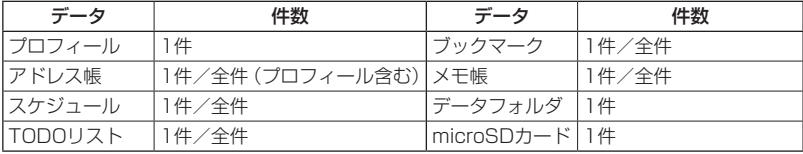

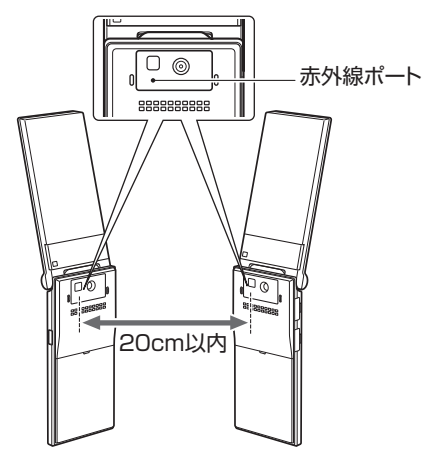

赤外線通信の通信距離は20cm以内です。また、データの送受信が終わるまで、本機の赤外線ポー トを相手側の赤外線ポート部分に向けたまま動かさないでください。

#### ターご注意

- ●●赤外線通信中は、以下の機能の指定時刻が経過しても、起動しません。赤外線通信完了後に 起動します。また、赤外線通信中はUSB通信は行えません。<br>・アラーム
	- ・TODOアラーム<br>・Java™自動起動
	- ・スケジュールアラーム
- ●赤外線ポートが汚れていると、正常に通信できない場合があります。このような場合は、柔 らかな布で赤外線ポートを拭いてください。
- ●管理者ロックの「赤外線通信の使用を許可」(264ページ)が「許可しない」に設定されてい るときは、赤外線通信を利用することができません。

#### · Dis知时

- ●赤外線通信を行うには、送信側と受信側でそれぞれ赤外線通信の準備をする必要があります (受信側が赤外線受信待ち状態になっていることを確認してから、送信操作を行ってください)。
- ●本機の赤外線通信では、Infrared Data AssociationのIrMC™バージョン1.1に準拠してい る機器と通信が可能です。ただし、相手の機器がIrMCTMバージョン1.1に準拠していても、 機器やデータによっては正しく送受信できないことがあります。
- ●直射日光が当たる場所や蛍光灯の真下、赤外線装置の近くでは、正しく送受信できない場合 があります。
- ●送受信できるデータ容量は最大4Mバイトです(一部の携帯電話への送信は最大1Mバイト)。
- ●データの容量によって通信や登録、保存に時間がかかる場合があります。

#### 赤外線で受信する

本機を赤外線受信の待機状態にして、通信相手からのデータ送信を待ちます。 受信時に認証パスワードの入力が必要な場合があります。認証パスワードとは、受 信を行う前にあらかじめ通信相手と決める任意の4桁の数字です。まず送信側で設 定し、受信側は同じ数字を入力します。

受信するデータが4Mバイトを超える場合は、エラーメッセージが表示されて受信 操作が中止されます。

#### 待受画面で )

#### **<sup>1</sup>** G **「赤外線通信」を選択し、**G**【選択】** 1**「赤外線受信」**

赤外線受信待ち状態になります。

**2 本機と相手側の赤外線ポートを向かい合わせる**

■1件受信の場合

**3** 受信完了 ▶ □□ 「はい」

■全件受信の場合

- **<sup>3</sup> 認証パスワードを入力\* 受信完了**
	- \*:約30秒以内に認証パスワードを入力しないと、受信を中止します。 以下の項目から選択します。

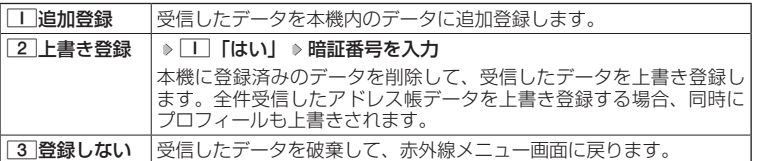

#### ターご注意

●赤外線通信の全件受信でデータを登録しているときは、音声着信やメールの受信ができませ  $h_{\alpha}$ 

#### ·Dis知6世

- ●「赤外線受信」を選択後、約30秒以内にデータの受信を開始しないと、赤外線受信を続ける かどうかの確認画面が表示されます。
- ●受信したアドレス帳データ、スケジュール、TODOのデータがシークレット登録されている 場合、本機でもシークレット登録されます。
- ●受信したデータの登録件数が本機の登録可能件数の上限を超えた場合、「■「追加登録」また は2「上書き登録」を選択すると、何件登録できたかの確認画面が表示されます。上限を超 えた分の受信したデータは破棄されます。

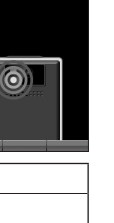

赤外線受信画面

;赤外線受信 ・<sub>のソト</sub>メー<br>赤外線ボートを向かい合わ せてください

■データフォルダ/microSDカードのデータを受信する

データフォルダ/microSDカードのデータを1件受信します。

#### 赤外線受信画面で  **本機と相手側の赤外線ポートを向かい合わせる 受信完了**

以下の項目から選択します。

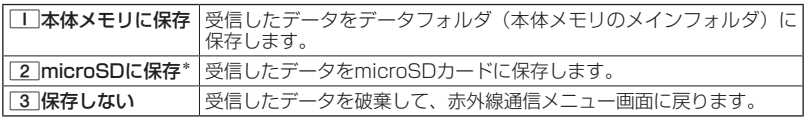

\*:microSDカード挿入時のみ表示されます。

#### **AD ASSIGN**

●「赤外線受信」を選択後、約30秒以内にデータの受信を開始しないと、赤外線受信を続ける かどうかの確認画面が表示されます。

●保存先に同じファイル名がある場合は、上書きするかどうかの確認画面が表示されます。上 書きする場合は、1「はい」を押します。

#### 赤外線で送信する

赤外線受信の待機をしている通信相手に、本機から赤外線でデータを送信します。 全件送信を選択した場合は、認証パスワードの設定が必要です。認証パスワードとは、 送信を行う前にあらかじめ通信相手と決める任意の4桁の数字です。まず送信側で 設定し、受信側は同じ数字を入力します。送信するデータが4Mバイトを超える場 合はエラーメッセージが表示され、送信操作が中止されます。

#### ( 待受画面で )

**<sup>1</sup>** G **「赤外線通信」を選択し、**G**【選択】** 2**「赤外線送信」**

- **2 1 「プロフィール」、2 「アドレス帳」、3 「スケジュール」、** 4**「TODOリスト」、**5**「ブックマーク」、または**6**「メモ帳」**
- ■□ 「プロフィール」を送信する場合
	- **<sup>3</sup>** G**【選択】を押す**
- ■|||「プロフィール」以外の1件送信の場合
	- **<sup>3</sup>** 1**「1件送信」 データを選択し、**G**【選択】**

#### ■全件送信の場合

**3** 2 「全件送信」 ▶ 暗証番号を入力 ▶ | | 「はい」 ▶ 認証パスワードを入力

#### ▶️机 本機と相手側の赤外線ポートを向かい合わせる ▷ 送信完了

#### ターご注意

●著作権のあるデータは送信できません。

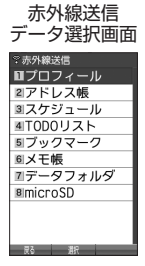

亦外線通信の使いかた

#### · Dis知时

- ●送信中に送信を中止するには、展る、麻鳩【中止】、または【■を押します。
- ●送信開始後、相手が約30秒間応答しないと、赤外線送信を続けるかどうかの確認画面が表示 されます。
- ●1件送信時にプロフィール、アドレス帳データに画像データが登録されている場合は、画像デー タを送信するかどうかの確認画面が表示されます。画像データを送信する場合は、1「はい」 を押します。ただし、スケジュールは画像データを送信できません。
- ●アドレス帳全件送信の場合は、1件目にプロフィールデータを付けて送信します。
- ●アドレス帳、スケジュール、TODOリスト全件送信時、本機のシークレットモード(249ペー ジ)を「OFF」に設定中は、シークレット登録されたデータは送信できません。また「全件 送信」の場合、シークレットモードを「ON」に設定中は、シークレット登録されたデータも 送信します。ただし、画像は送信できません。
- ●操作ロック(246ページ)の「アドレス帳閲覧」を「禁止」に設定しているときは、アドレ ス帳データ1件送信時の場合でも、手順3で□□ [1件送信] を押した後に暗証番号を入力す る必要があります。
- ●操作ロック(246ページ)の「スケジュール」を「禁止」に設定しているときは、スケジュー ルデータまたはTODOデータ1件送信時の場合でも、手順3で□□「1件送信」を押した後に 暗証番号を入力する必要があります。
- ●操作ロック(246ページ)の「WEB」を「禁止」に設定しているときは、ブックマーク1件 送信時の場合でも、手順3で1「1件送信」を押した後に暗証番号を入力する必要があります。

■データフォルダ/microSDカードのデータを送信する

データフォルダ/microSDカードのデータを1件送信します。

**( 赤外線送信データ選択画面で ) 7 「データフォルダ」または 8 「microSD」 \* ▶** 

- **データを選択し、**G**【選択】 本機と相手側の赤外線ポートを向かい合わせる 送信完了**
- \*:microSDカード挿入時のみ操作します。

#### タニ注意

●著作権のあるデータは送信できません。

●拡張子が「.mp4」、「.swf」、「.flv」、または「.mp3」のデータは送信できません。

#### **DESSER**

- ●送信中に送信を中断するには、「雨」、下禰【中止】、または■を押します。
- ●送信開始後、相手が約30秒間応答しないと、赤外線送信を続けるかどうかの確認画面が表示 されます。

# **データ通信の使いかた**

### データ通信の準備をする

パソコンと本機をUSBケーブル(別売)で接続してデータ通信をするために必要な ものは、以下のとおりです。

・USBケーブル(USB(A)オス−USB(Micro-B)オス)

・USB端子を備えたノートパソコンなど各種情報端末

・通信ソフト

### データ通信について

本機で利用できるデータ通信方式は、以下の方式があります。

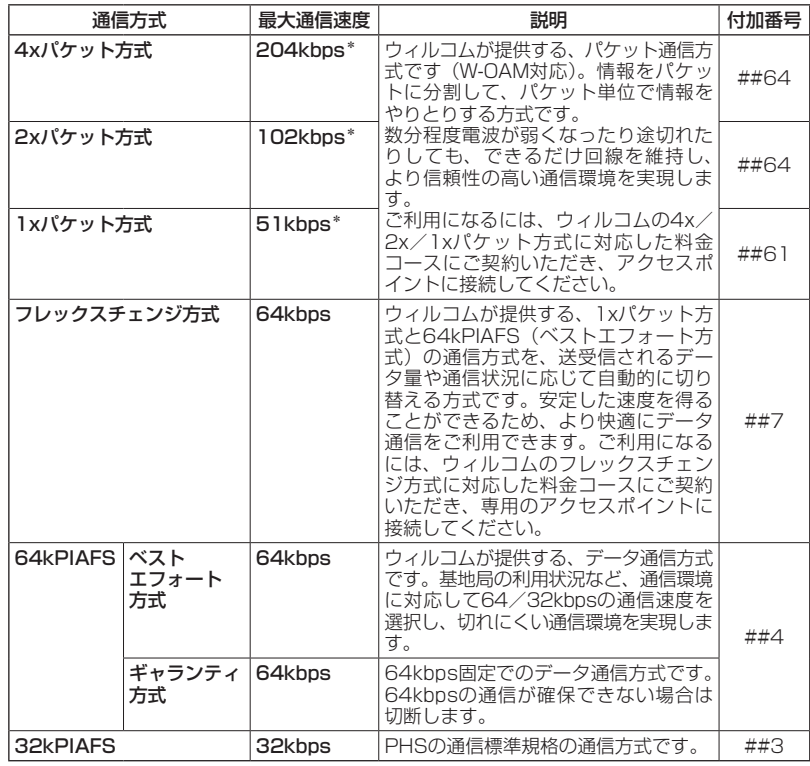

\*:W-OAM対応地域における最大通信速度となります。 非対応地域では、それぞれ以下のようになります。 4xパケット方式:128kbps 2xパケット方式:64kbps 1xパケット方式:32kbps

データ通信の使いかた **314**データ通信の使いかた

#### ●●ご注意

- ●パケット方式を使用する場合は、「発信者番号通知」(51ページ) を「ON」に設定してくだ さい。
- ●●パソコンへのメールソフトの設定、ダイヤルアップの設定につきましては、各プロバイダー にお問い合わせください。
- ●PIAFS方式で使用する場合でも、プロバイダーによっては「発信者番号通知|(51ページ) を「ON」に設定する必要があります。
- ●ダイヤルアップ用の電話番号の最後に、必ずご利用の通信方式に合わせた付加番号を入力し てください。
- ●管理者ロックの「USB接続時の通信を許可」(266ページ)が「許可しない」に設定されて いるときは、USBケーブル(別売)を用いたデータ通信を利用することができません。

#### **DE DE DE DE DE DESCRIPTION**

●W-OAMとは、電波状況に応じて、最適な変調方式を自動的に選択する無線技術です。

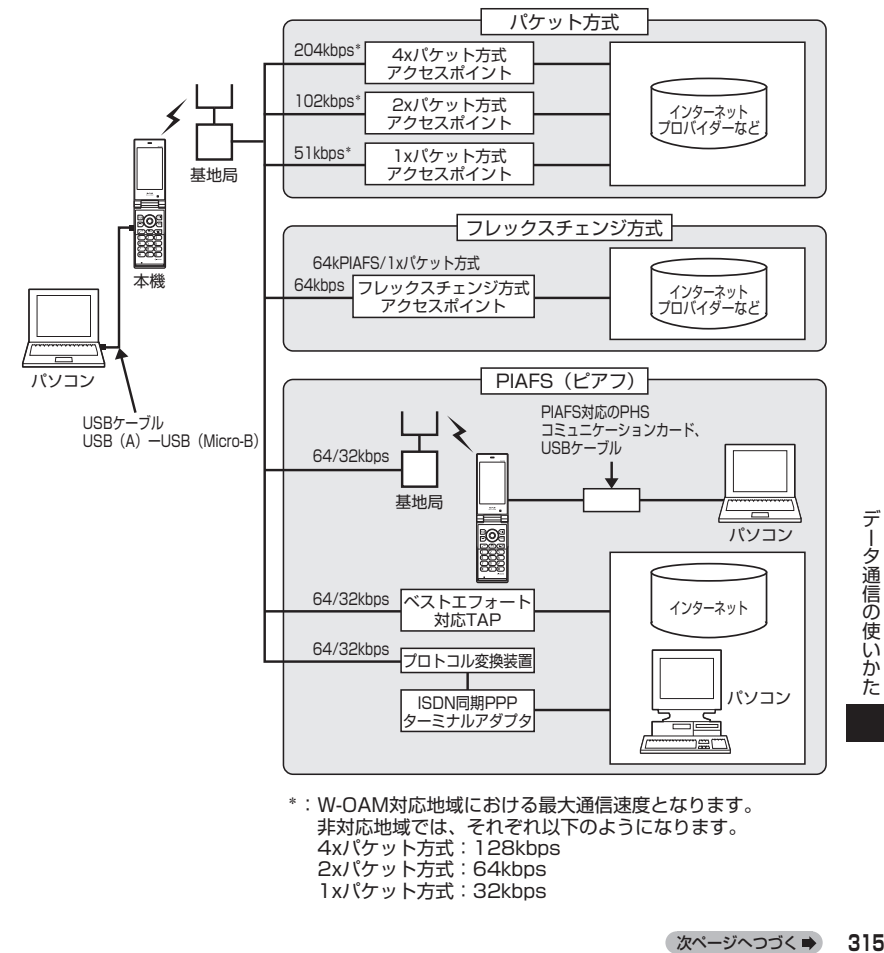

次ページへつづく ➡ 315

データ通信の使いかた

#### **AD お知らせ**

- ●PIAFSとは、PHS Internet Access Forum Standardの略で、PHSでデータ通信を行う 場合の標準規格です。
- ●bpsとは、Bits Per Secondの略で、データ通信で送る情報量の単位です。1秒間に何ビッ トのデータを送ることができるかを示します。
- ●無線FAX、無線モデム、無線インターネットには対応していません。

### **○64kPIAFSの通信方式を設定する** (データ通信方式) 機能番号92

64kPIAFS通信の方式を、「ベストエフォート型」と「ギャ ランティ型」から選択することができます。

お買い上げ時: 「ベストエフォート型」

待受画面で G 9 2 1**「ベストエフォート型」または**2**「ギャランティ型」**

#### 小口动时

●ウィルコムと契約をされている場合は、「T」「ベストエフォート型」に設定してください。

●ウィルコム以外の事業者と契約をされている場合は、各事業者の通信方式を確認してください。

### ○本機とパソコンを接続する

データ通信をするために本機とパソコンをUSBケーブル(別売)で接続します。 USBド ラ イ バ は、 京 セ ラ ホ ー ム ペ ー ジ(http://www.kyocera.co.jp/prdct/ telecom/consumer/)からダウンロードし、あらかじめパソコンにインストール してください。

#### **1 パソコンの電源を入れる**

#### **2 本機を待受画面にし、本機とパソコンをUSBケーブルで接続する**

接続が完了し、USBモードの選択が可能な状態になったときは「ピポ」という確認音が鳴り ます。

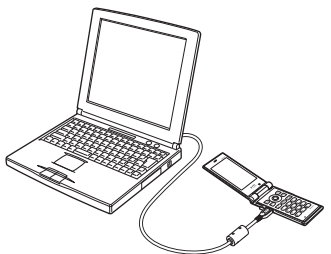

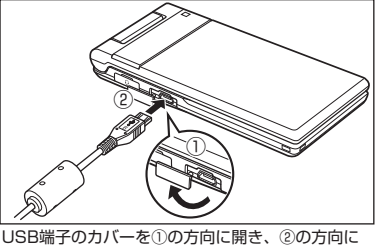

USBケーブルをまっすぐ差し込んでください。

**<sup>3</sup> 本機で**1**「モデム」を押す**

**4 パソコンの操作を行う**

#### ターご注意

- ●USBケーブルを本機に差し込むときは、向きに注意して、必ずコネクタ部分を持ってまっす ぐ差し込んでください。また、取りはずすときはコード部分を引っ張らないで、必ずコネク タ部分を持って抜いてください。
- ●USBケーブルで本機とパソコンを接続するときは、パソコンの高温排気が本機にあたらない ように、パソコンと本機を離してください。
- ●●すでに本機とパソコンをUSBケーブルで接続して、マスストレージとしての利用やデータ転 送を行っている場合、または手順3で機能を選択しなかった場合にモデムとして利用するとき は、以下の操作を行います。

( ▶ パソコンからUSB切断の操作をする) \* ▶ USBケーブルを本機から抜く ▶ 手順2~3の操 作をする

\*:マスストレージ接続中の場合に操作します。

●管理者ロックの「USB接続時の通信を許可」(266ページ)が「許可しない」に設定されて いるときは、USBケーブルを用いたデータ通信を利用することができません。

#### **Dambul**

- ●USBケーブルを取りはずすときは、パソコンからUSB切断の操作をした後に、USBケーブ ルを本機から抜いてください。
- ●ご使用になるパソコンなどの詳しい設定や操作については、パソコンなどに付属の取扱説明 書をお読みください。

### 発信する

#### 待受画面で  **本機とUSBケーブル(別売)で接続したパソコンなどで、データ通信の発信操作を行う**

・本機のディスプレイに通信方式の種別がアイコン文字で表示されます。 表示されるアイコンは以下のとおりです。

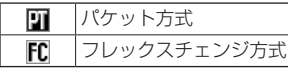

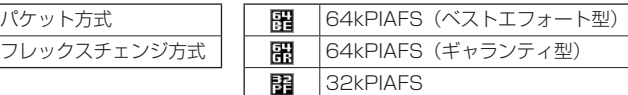

・アクセスポイントに接続すると、本機のメインディスプレイに通信時間が表示されます。デー タ通信を終了するには、パソコンからデータ通信を切断します。

#### タイご注意

●以下の状態でのご利用は通信切断の原因となりますので、ご注意ください。

- ・電波状態が悪い場所でのご利用
- ・移動しながらのご利用
- ●以下の場合は、データ発信を利用することはできません。
	- ・閉めるとロック(242ページ)の設定によるダイヤルロック中のとき
	- ・操作ロック(246ページ)の「データ発信」が「禁止」に設定されているとき
	- ・管理者ロックの「USB接続時の通信を許可」(266ページ)が「許可しない」に設定され ているとき

**SDI お知らせ** 

- ●∞を押しても、データ通信を切断することができます。
- ●確実にデータ通信を行うため、データ通信を始める前に本機のバッテリー残量が十分である ことを確認してください。
- ●分計発信をするときは、電話番号の最後に「,01」を入力します(「料金分計サービスについ て(お申し込み必要)」323ページ)。
	- 例:「03-△△△△-△△△△##4,01」
- なお、データ通信での分計発信は、PIAFSのみ対応となります。
- ●データ通信をしたときの電話番号は、発信履歴には記憶されません。
- ●データ通信中に本体を閉じてもデータ通信は切断されません。
- ●通信設定やデータ通信の発信操作は、使用する通信ソフトにより異なります。詳しくは、通 信ソフトの取扱説明書をご参照ください。
- ●データ通信の通信速度は、接続する機器や通信状況によって変わることがあります。
- ●以下の状態でのご利用は通信速度が遅くなる場合があります。
	- ・電波や回線の状態が悪い場合。
	- ・パソコンの通信設定が遅い場合。パソコンの設定を確認してください。
	- ・メインディスプレイに「パケット」、「32kPIAFS」、「64kPIAFS BE」、「64kPIAFS GR」 と表示されていても、相手のデータ通信速度が遅い場合、実際の通信速度は遅くなります。

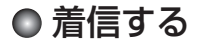

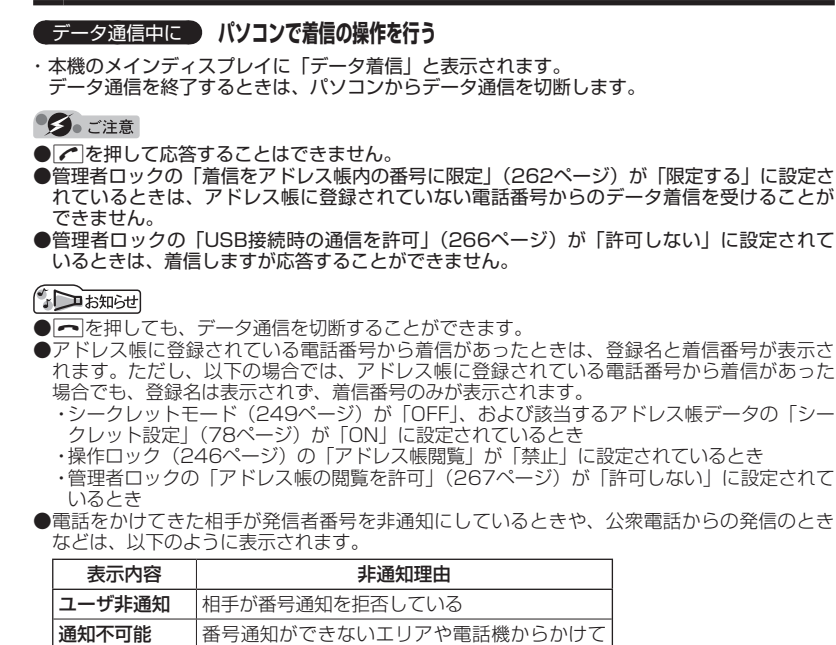

いる 公衆電話発信 | 公衆電話からかけている ●データ通信の着信はデータ通信の発信とは異なり、「閉めるとロック」が設定されていても、

着信することができます。

●データ通信を着信したときの電話番号は、着信履歴に記憶されます。

# **ウィルコムの各種サービス**

### ○留守番電話サービスについて (お申し込み必要) そのことのことを 機能番号1\*

電源をOFFにしているときや、サービスエリア外にいるとき、また、エリア内にい てもすぐに電話に出られないときや通話中のときに、ウィルコムの「留守番電話セ ンター」がお客様に代わってメッセージをお預かりするサービスです。ご利用いた だくにはあらかじめお申し込みが必要です。お預かりしたメッセージは、本機の他に、 プッシュ信号を送信できる一般加入電話や公衆電話からも聞くことができます。

- ●留守番電話サービスでは以下の条件にてメッセージをお預かりします。
	- ●・メッセージの最大保存件数:20件
	- ●・メッセージの最大録音時間:1件あたり約60秒
	- ●・メッセージの保存期間:約73時間(保存操作を行うことで、さらに約73時間 保存されます)
- ●お申し込み時は呼出回数7回 (約20秒) で留守番電話センターにおつなぎします。 ●呼出回数は1〜15回まで選択することができます。
- ●「着信転送サービス」と同時に利用することはできません。

●詳しくはウィルコムサービスセンターまでお問い合わせください。ウィルコムサー ビスセンターへのお問い合わせは、以下の操作を行います。 **待受画面で⊙ ▶ | | | ▶ |**  $\overline{X}$  **| ▶ | | |** 

または

待受画面で 1116

●●こ注意

●本機の伝言メモ(55ページ)とは異なりますのでご注意ください。本機の伝言メモでは、サー ビスエリア外でメッセージを受け取ることはできません。

- ●留守番電話サービスでライトメールをお預かりすることはできません。
- ●留守番電話サービスをご利用いただくには、ウィルコムへお申し込みが必要です。

#### メッセージを確認する

留守番電話センターでメッセージをお預かりすると、ライトメールで本機に通知し ます。以下の手順でメッセージの有無を確認することもできます。

**● 待受画面で 9 1417 / 8 数秒後、「ツー」という音を確認し、「ー** 

上記操作後、メインディスプレイをご確認ください。メッセージをお預かりしているときには「セ ンター留守電あり」と表示されます。

#### メッセージを聞く

■本機からメッセージを聞く場合

#### **■ 待受画面で ♪ (•) ♪ | | | | → | \* | → | 2 | → ガイダンスに従って操作する**

または

#### 待受画面で d931b **ガイダンスに従って操作する**

**AD ASSIGN** 

●「センター留守電あり」と表示されているときは、以下の手順でもメッセージを聞くことが できます。

待受画面でアッ【留守電を聞く】 ▶ ● または⊙【発信】

●メッセージを聞く前に、だれからのメッセージかを確認するには、以下の手順で行います(発 信者番号読み上げサービス)。

待受画面で \* 93TIIT

●メッセージ再生時には利用料がかかります。

■一般電話や公衆電話からメッセージを聞く場合

#### **0077-780-931に電話をかける ガイダンスに従って操作する**

本機の電話番号と、留守番電話サービスの暗証番号の入力が必要です。

ショご注意

●●ここで入力する暗証番号は、ウィルコムであらかじめご登録いただく番号です。本機の暗 証番号とは異なります。

●プッシュ信号を送信できる電話機以外では、メッセージを聞くことはできません。

#### 留守番電話サービスの設定を変更する

留守番電話サービスの各種設定を変更します。受付時間は5:00〜24:00(年中 無休)です。

■本機から設定を変更する場合

**■ 待受画面で ■ | ⊙ | ⊙ | → | → | → | → | 3 | → ガイダンスに従って操作する** 

または

● 待受画面で **11436** 136

■一般電話や公衆電話から設定を変更する場合

**0077-776に電話をかける ガイダンスに従って操作する**

ウィルコムの各種サービス **321**ウィルコムの各種サービス

### 着信転送サービスについて(お申し込み不要)

電源をOFFにしているときやサービスエリア外にいるとき、または通話中のときに、 かかってきた電話をほかの電話に転送するサービスです。転送先は他のウィルコム 電話機や一般電話、携帯電話などを設定できます。

※ご利用には、本機からのお客様ご自身での設定が必要です。

- ●海外への転送には対応しておりません。
- ●「留守番電話サービス」と同時に利用することはできません。
- ●一部、転送先に指定できない電話機があります。
- ●転送先には、発信者番号や非通知理由は表示されません。
- ●転送先までの通話料金はお客様に負担していただくことになります。
- ●●4x/2x/1xパケット方式、フレックスチェンジ方式で接続中は、転送サービス を利用できません。
- ●詳しくはウィルコムサービスセンターまでお問い合わせください。

#### **AD BRIGHT**

●留守番電話サービスと同様の番号にダイヤルして設定を変更できます(「留守番電話サービス の設定を変更する」321ページ)。

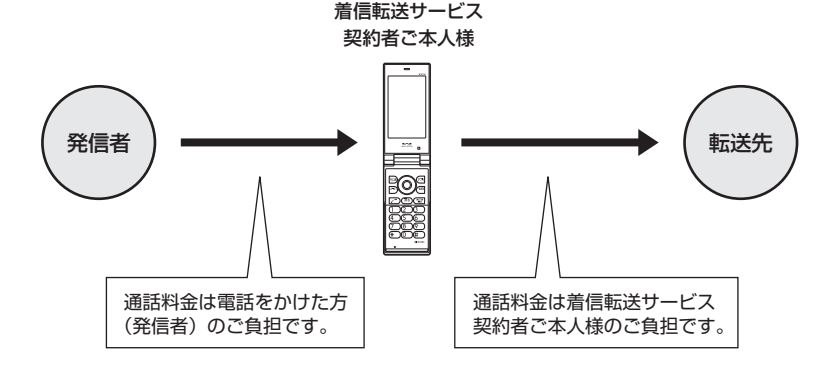
# ● 料金分計サービスについて(お申し込み必要)

ウィルコムでは、通話料金の請求先を2ヶ所に分けることができる「料金分計サー ビス」を行っています。ビジネスとプライベートの使い分けなどにご利用ください。 料金分計サービスを使わない通話料金はご契約者(主計先)への請求となりますが、 料金分計サービスを使った通話料金は、あらかじめ登録した分計先への請求となり ます。ご利用にはあらかじめお申し込みが必要です。

●月額基本料金、付加サービス使用料金などは、主計先に請求されます。

●料金分計の設定は1回の通話ごとに解除されます。

●詳しくはウィルコムサービスセンターまでお問い合わせください。

●●こ注意

●料金分計サービスをご利用いただくには、ウィルコムへお申し込みが必要です。

### 料金分計で電話をかける

例:電話番号を入力して電話をかける場合

**( 待受画面で ) 電話番号を入力 ▷ ( <u>FRzxwe 【ダイヤル画面】)\* ▷ [ァァv</u>」【メニュー】 ▷ 【分計発信】、 「184分計発信」、または「186分計発信」を選択し、**G**【選択】**

\*:「すぐ文字| (75ページ) が「ON」に設定されているときに操作します。

通話が終わったら、「一を押します。料金分計設定はこの通話のみで、次回以降利用する場合は 同様に分計発信の操作をする必要があります。

料金分計で電話をかける頻度が高い電話番号は、あらかじめアドレス帳に登録し、分計設定を 「ON」に設定しておくと便利です(「アドレス帳データの各項目を登録する」76ページ)。

#### ●●こ注意

- ●料金分計サービスをお申し込みでない場合は、設定しても料金分計サービスはご利用になれ ません。
- ●以下の機能では、料金分計サービスをご利用になれません。
	- ・ライトメール
	- ・パケット方式でのデータ通信
	- ・CLUB AIR-EDGEへの接続
	- ・国際ローミングモードでの通話
- ●●ウィルコム以外の事業者に登録すると、その事業者の付加サービスが受けられない場合があ ります。

#### **SDI お知らせ**

- ●料金分計サービスは、以下の場合などにもご利用が可能です。
	- ・アドレス帳やダイヤルメモから電話をかけるとき
	- ・発信履歴や着信履歴から電話をかけるとき
	- ・受信メールやその他の内容に含まれる電話番号を利用して電話をかけるとき
- ●分計発信時にはメインディスプレイの「 翻 | が水色に表示されます(「メインディスプレイの 見かた」28ページ)。

# 国際ローミングについて(お申し込み必要)

ウィルコムに別途国際ローミング契約をお申し込みになると、本機が台湾やタイで も使用できるようになります(「国際ローミングを利用する(お申し込み必要)」 295ページ)。利用できる「対応エリア」、「地域」、「国」なども含め、詳しくは、ウィ ルコムサービスセンターまでお問い合わせください。

# **ソフトウェアの更新**

## ● 最新のソフトウェアをダウンロードして使う (ソフトウェア更新開始) 機能番号71

本機のソフトウェアがバージョンアップされたり、新しいサービスが追加された場 合に、最新のソフトウェアをダウンロードして、本機のソフトウェアを更新できます。 ソフトウェアのダウンロードやソフトウェアの更新が必要かどうかを確認するため には、オンラインサインアップ(無料)が必要です(「オンラインサインアップをす る| 93ページ)。

ソフトウェア更新は、本機の電源をいったんOFFにし、再度ONにしてから行って ください。

待受画面で G 7 1 G**【OK】**

すでにソフトウェアが最新の場合は、「更新の必要はありません」と表示されます。

### ●●ご注意

- ●●ソフトウェアの更新にかかわる情報料、通信料は無料です。
- ●ソフトウェアの更新には時間がかかることがあります。
- ●ソフトウェアの更新中は、その他の操作は行えません。「110番| (警察)、「119番| (消防・ 救急)、「118番」(海上保安本部)へ電話をかけることもできません。
- ●電波状態を確認してから更新を開始してください。電波の受信状態が悪い場所では、更新に 失敗することがあります。また、ソフトウェアの更新中は、できるだけ場所の移動をしない でください。
- ●ソフトウェアの更新中は、バッテリーをはずさないでください。
- ●ソフトウェアを更新しても、本機に登録された各種データ(アドレス帳、メールの履歴、静 止画、動画など)や各種情報は変更されません。
- ●ソフトウェア更新を行う前には、必ず各種データのバックアップを行ってください。
- ●十分に充電してから更新を開始してください。バッテリー残量が「 闫 | のときのみ更新でき ます。
- ●ソフトウェアの更新に失敗したり中止したときは、再度更新をやり直してください。また、 ソフトウェアの更新に失敗した場合、本機は使用できなくなることがあります。本機が使用 できなくなった場合は、ウィルコムサービスセンター、京セラテクニカルサービスセンター までご連絡ください。

ソフトウェア更新が必要であることを自動でお知らせする (ソフトウェア更新通知) またはない はっぽん 機能番号72

ソフトウェアの更新が必要かどうかを定期的に自動で確認してお知 らせするように設定します。

お買い上げ時: 「通知する」

**【 待受画面で 】 ④ ▷ 7 | ▷ 2 | ▷ | | | [通知する]** 

ソフトウェア更新が必要な場合は「更新が必要です」と表示されます。ソフトウェアの更新を行っ てください。ソフトウェア更新を行わなかった場合は、待受画面に「ソフトウェア更新をして ください」のアイコンが表示されます。

ターご注意

●「通知しない」に設定した場合は、ソフトウェア更新が必要なときでも、待受画面に「ソフトウェ ア更新をしてください」のアイコンは表示されません。

#### **●その他のソフトウェア更新通知方法**

京セラサイトKでソフトウェア更新通知メールの登録を行うと、ソフトウェア更 新のお知らせをメールでお知らせします。この機会に、京セラサイトKでソフト ウェア更新通知メールの登録をされることをおすすめいたします。ソフトウェア 更新通知メールの登録をするには、以下の手順で行います。

**待受画面で**B 3**「ブックマーク」 「京セラサイトK」を選択し、**G**【決定】 「インフォ メーション」の「ソフトウェア更新通知メールについて」を選択し、**G**【決定】 画面の指示に従っ て登録する**

※「京セラサイトK」の内容は、予告なく変更されることがあります。

接続先URLを変更する(接続先URL設定) 機能番号73

ソフトウェアのダウンロードは、通常、京セラサイトに接 続して行います。接続先が変更になった場合、接続先URL の設定を変更します。

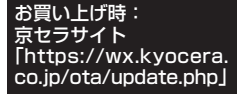

● 待受画面で | ● 6 > 7 | > 3 | > 暗証番号を入力 >

### ●●こ注意

**URLを変更し、**G**【登録】**

- ●通常、[3]「接続先URL設定」の変更は必要ありません。変更のご連絡があった場合のみ編集 を行ってください。
- ●誤って接続先URLを変更してしまった場合、以下の手順でお買い上げ時の接続先URLに戻す ことができます。

待受画面でG 7 3 暗証番号を入力 f【メニュー】 7「リセット」 1「はい」 G【登録】

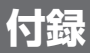

# ● 主な仕様

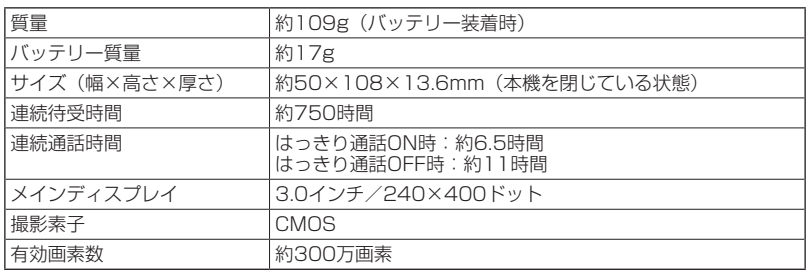

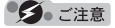

●連続待受時間や連続通話時間は、充電状態や気温などの使用環境、使用場所の電波状態、機 能の設定などにより半分以下になる場合があります。

●●メインディスプレイ/節電画面の設定やキーバックライト点灯時間の照明の設定によって、 ご利用できる時間が短くなります。

# バッテリーの交換

お買い上げ時にはバッテリーは装着されていません。また、交換する場合は必ず電 源をOFFにしてください。

●●ご注意

- ●バッテリーカバーは浮かないように確実に取り付けてください。浮いた状態の場合は無理に 押し込まず、再度取り付け直してください。バッテリーカバーを確実に取り付けられていな いと、水滴などが浸入し、故障の原因となります。
- ●●取り付け/取りはずしの際にバッテリーに無理な力を加えたり、無理に挿入しないでくださ い。傷害、故障、破損の原因になります。
- ●●PULLタブをバッテリーカバーにはさまないように、ご注意ください。

**DakKidd** 

●バッテリーをお買い求めいただく際は、京セラホームページをご覧いただくか、京セラテク ニカルサービスセンターへご連絡ください。

■バッテリーを取り付ける場合

**<sup>1</sup> バッテリーを図のように、①→②の順で矢印の方向へしっかりと押し込みます。**

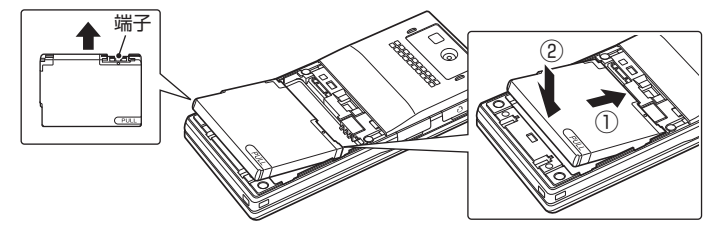

### **<sup>2</sup> バッテリーカバー内側のツメ(○)を本体の溝に合わせて入れます。**

バッテリーカバー上面と本体との間にすき間ができます。

ターご注意

●バッテリーカバーの変形・破損にご注意ください。

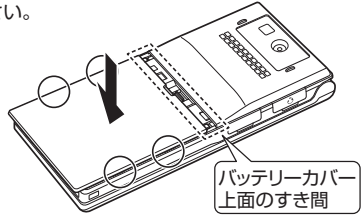

**3 矢印の方向にスライドさせ、すき間ができないよう確実に取り付けます。**

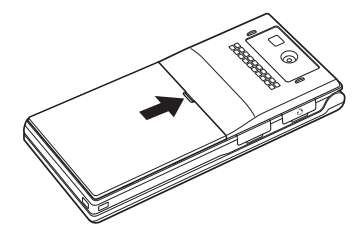

■バッテリーを取りはずす場合

**<sup>1</sup> 図のようにバッテリーカバーのくぼみを①の 方向に軽く押し、バッテリーカバーを②の方 向に止まるまでスライドさせます。**

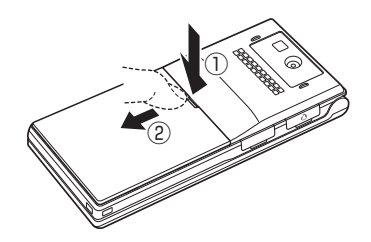

**2 矢印の方向にカバーを持ち上げて取りはずし ます。**

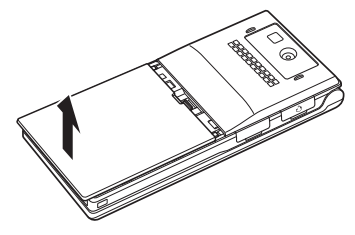

**3** PULLタブを上に引きバッテリーを取りはずします。

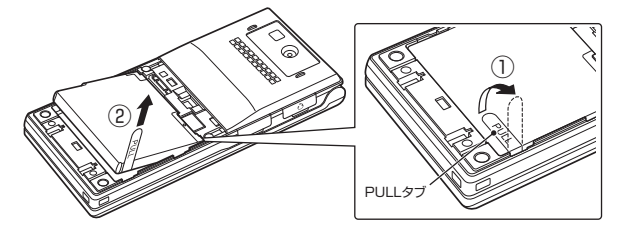

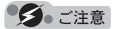

●「PULLタブ」は、本機からバッテリーを取りはずすときに使用してください。 バッテリーのシールは、バッテリー本体から剥がさないでください。

# ○故障とお考えになる前に

まず、以下のことをご確認ください。それでも改善されない場合は、京セラテクニ カルサービスセンター(383ページ)へご連絡ください。

### ■本体について

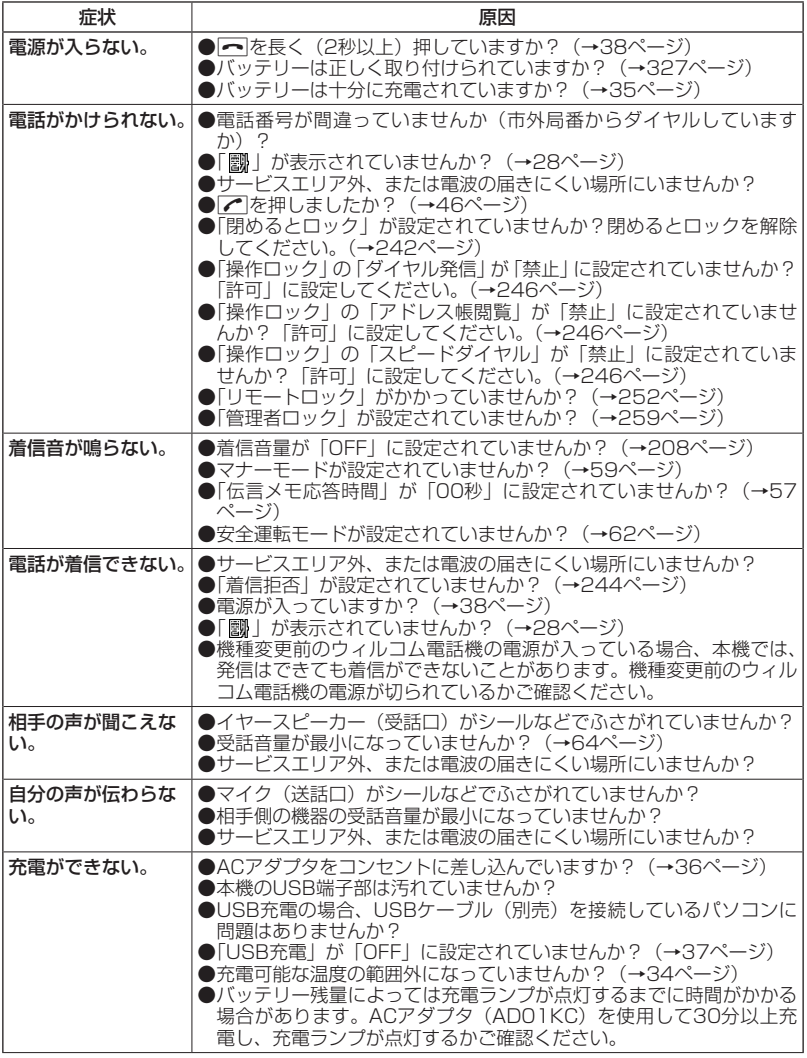

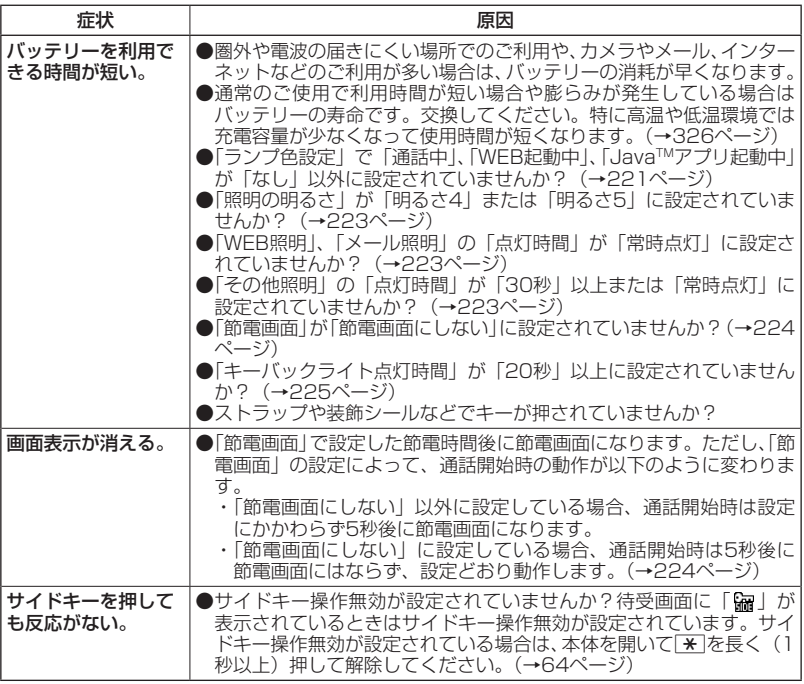

### ■Eメール/ライトメールについて

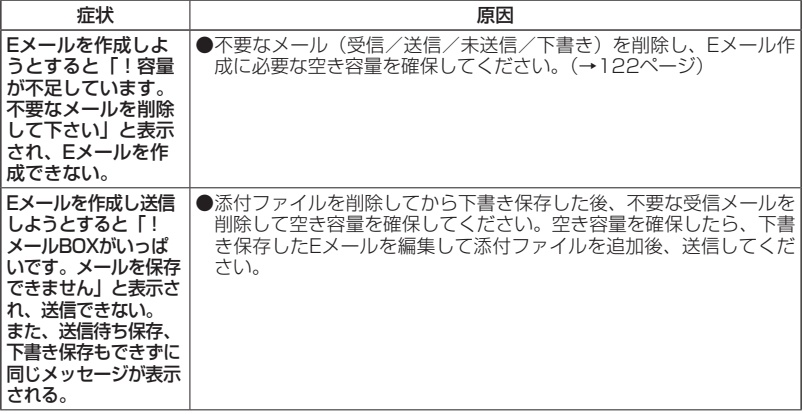

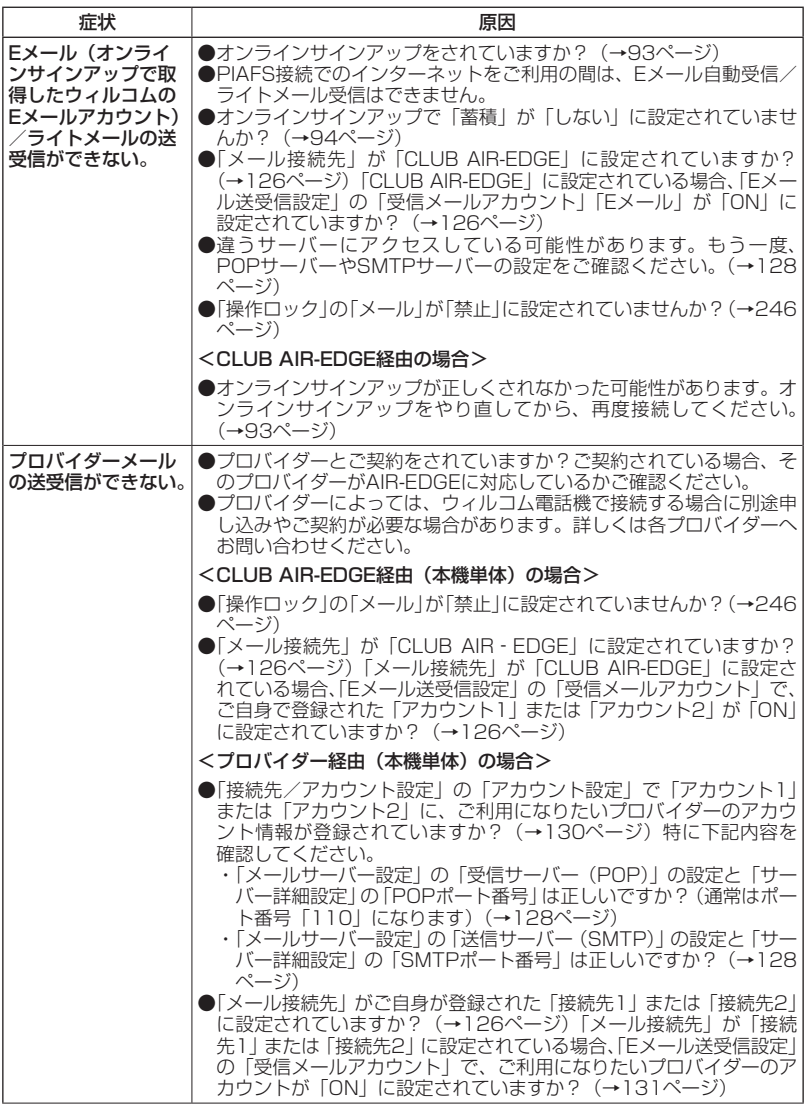

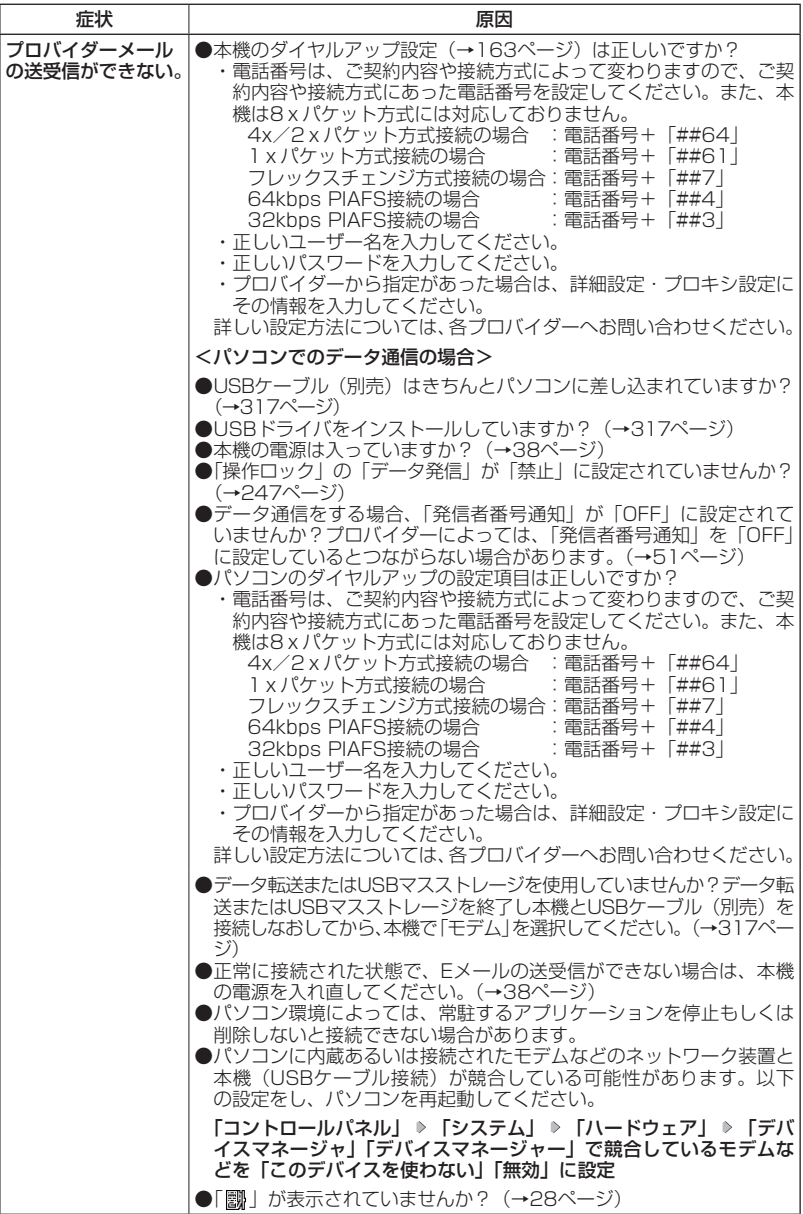

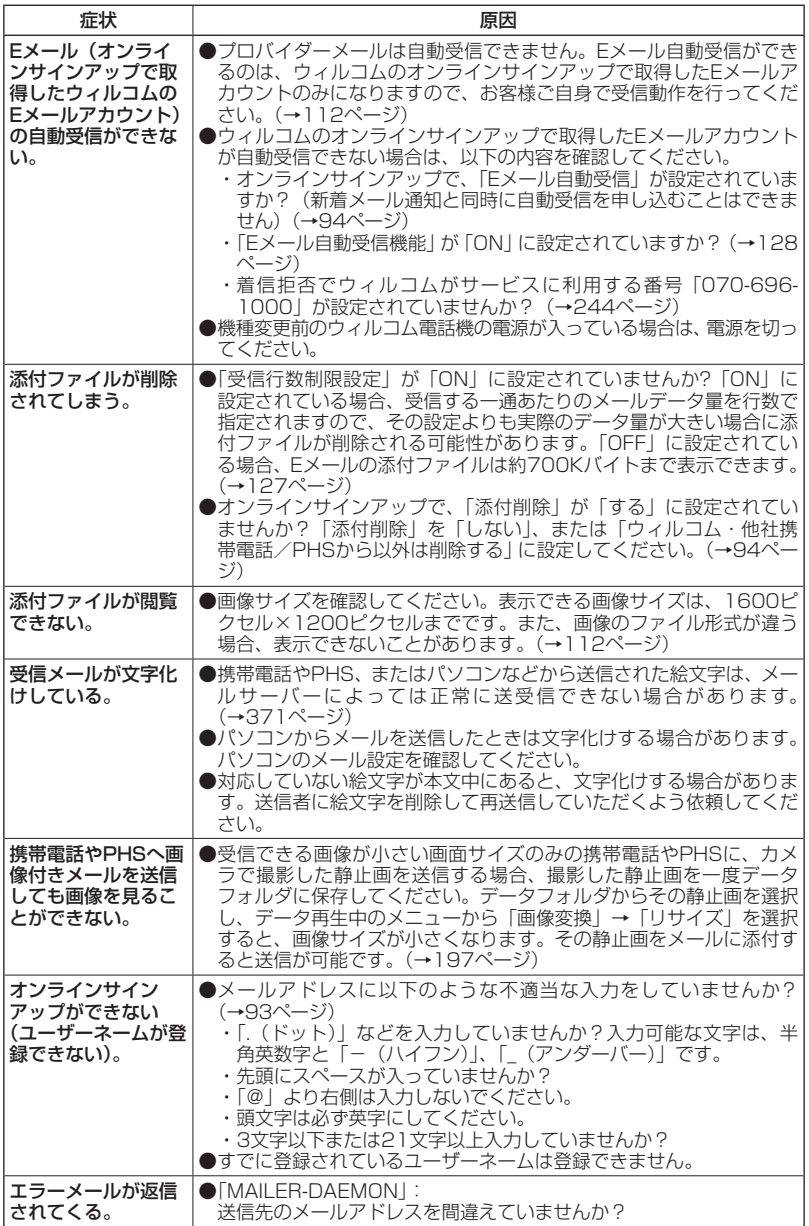

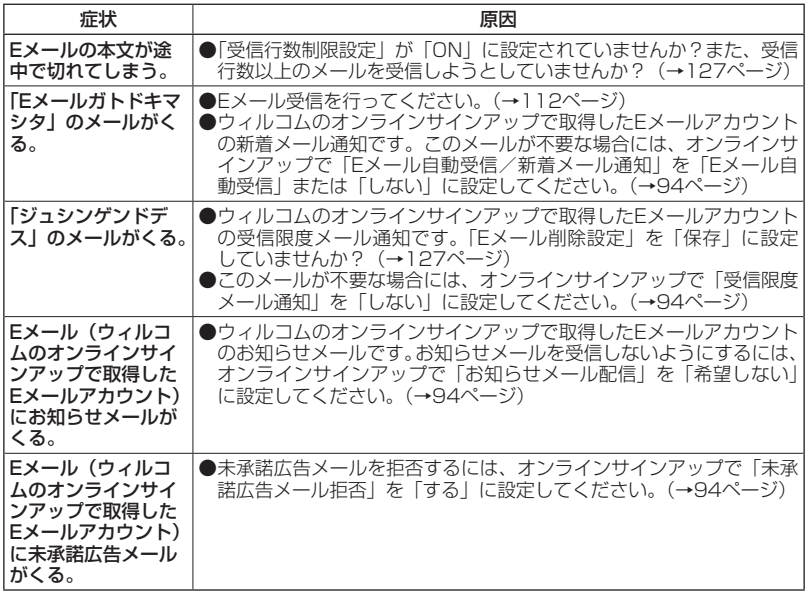

### ■インターネットのご利用について

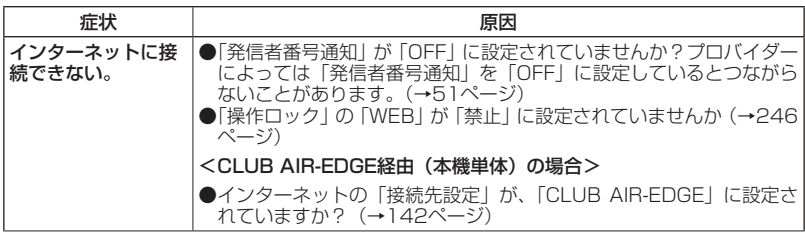

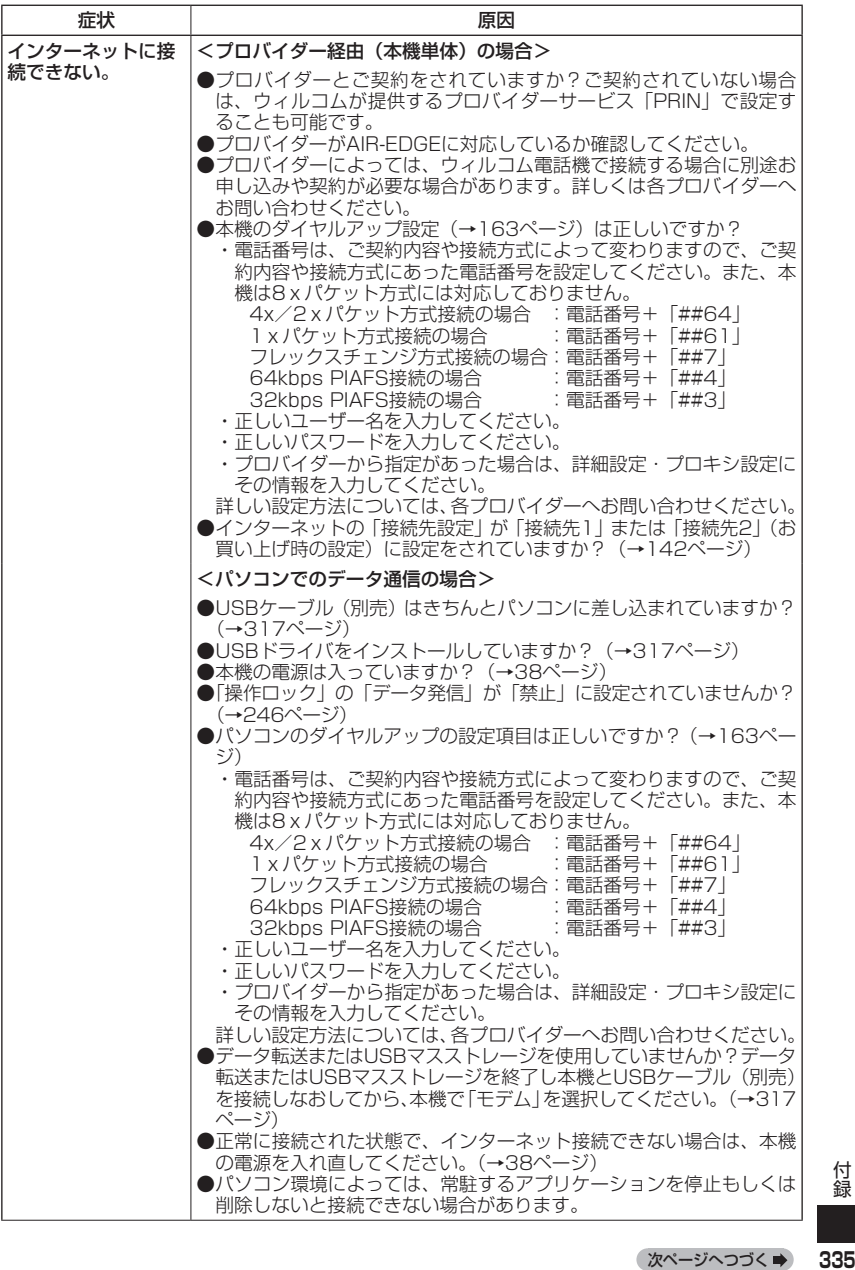

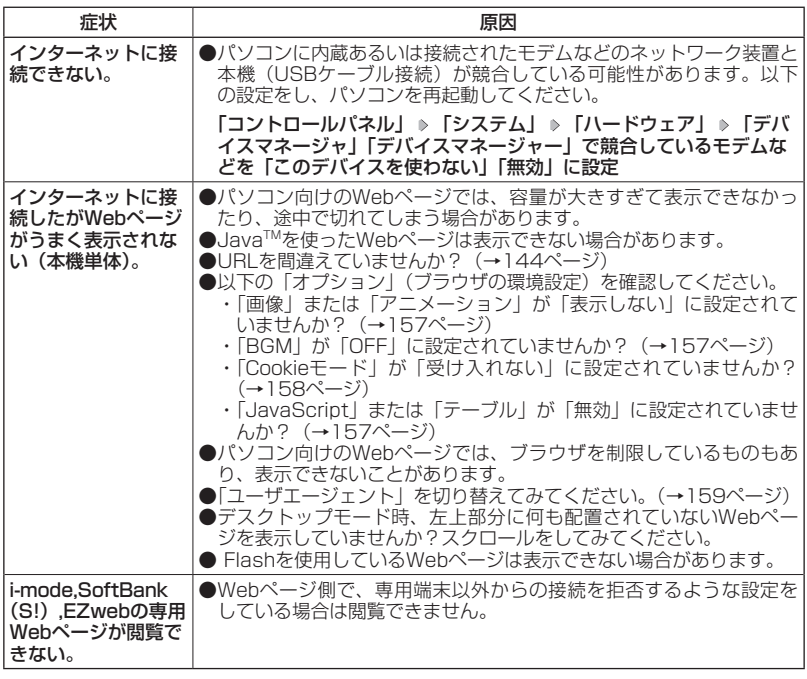

■ディスプレイ表示

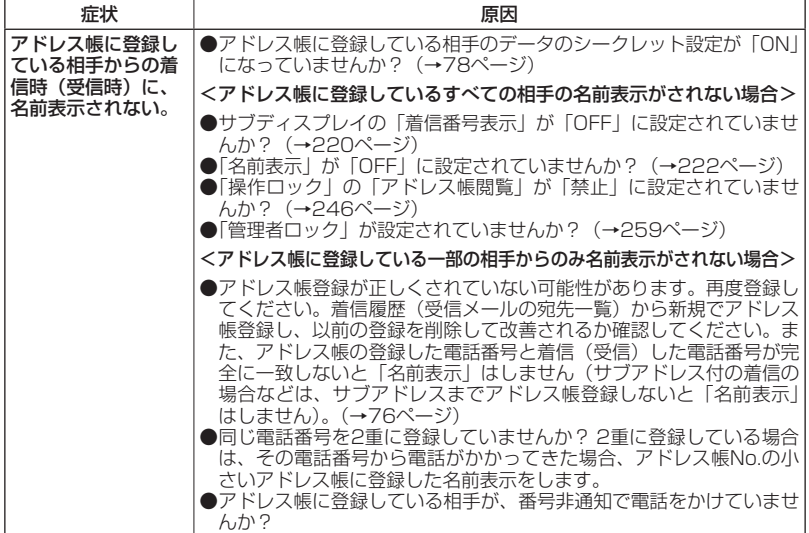

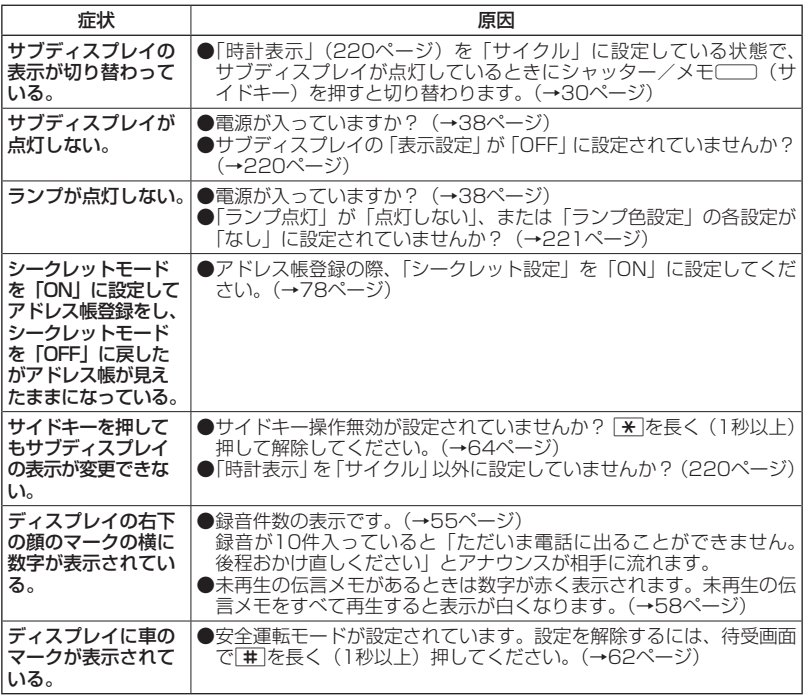

### ■赤外線通信について

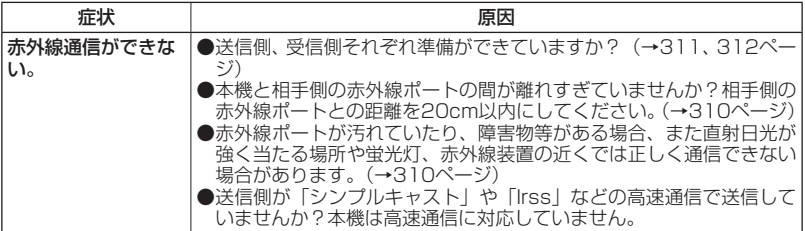

### ■その他

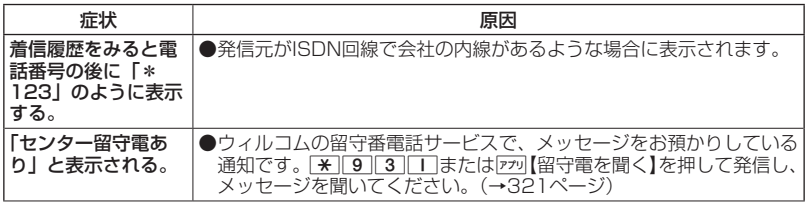

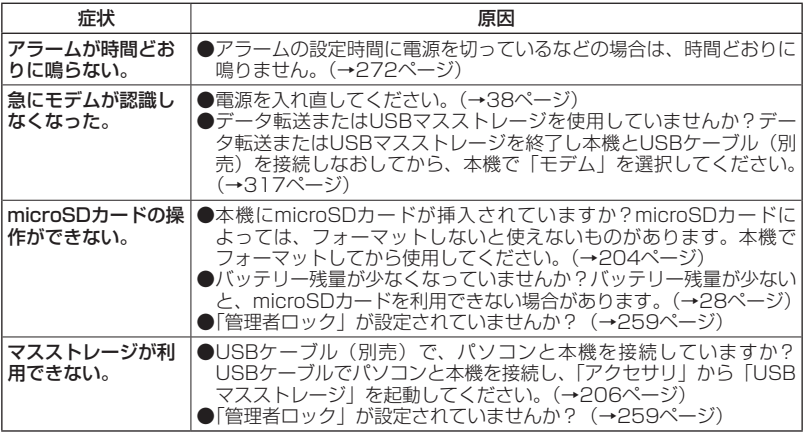

### ■エラーメッセージについて(本機単体)

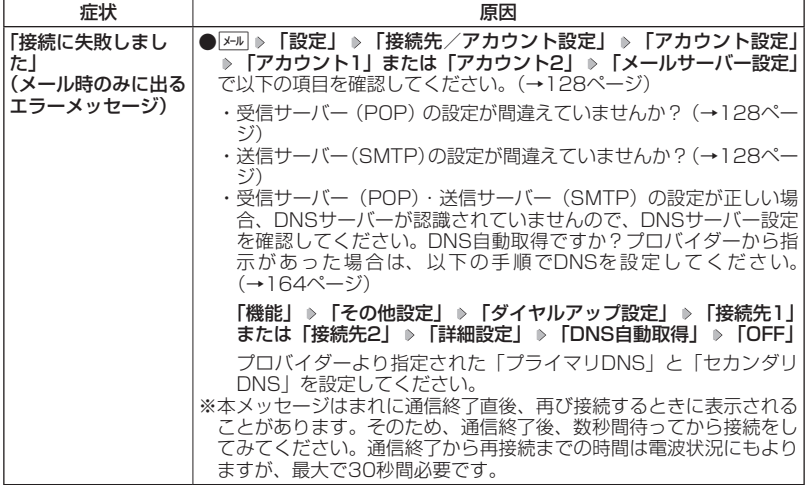

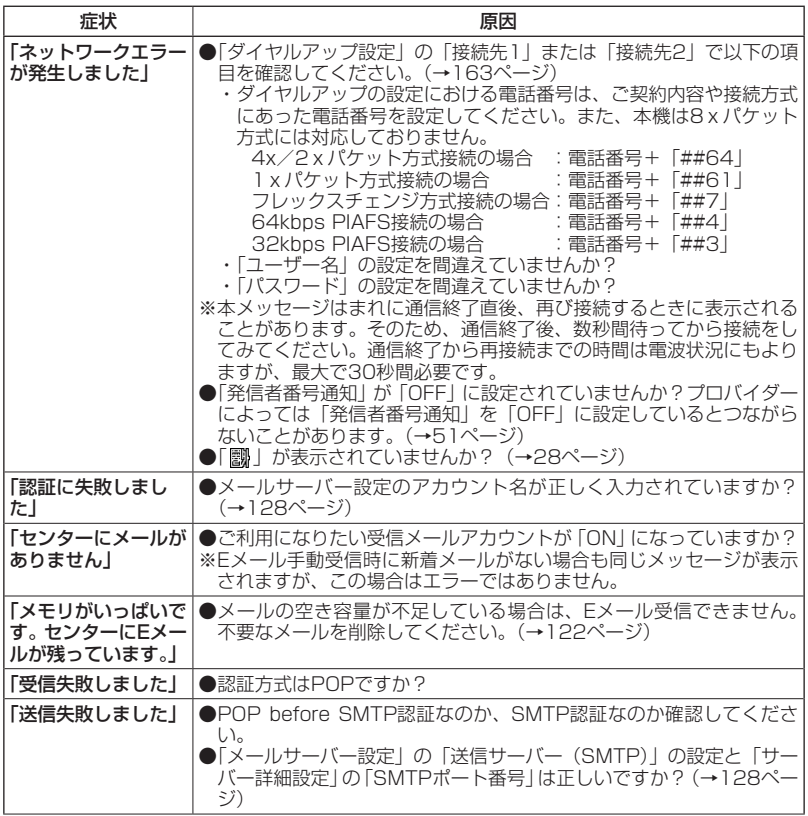

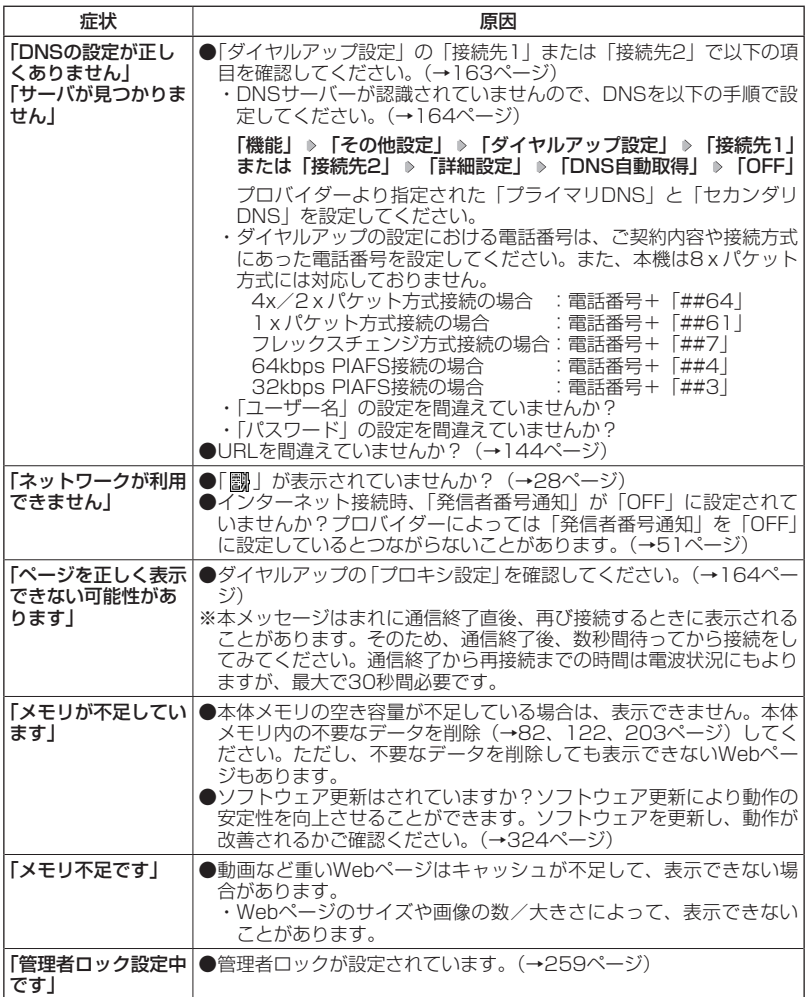

### 保証書について

保証書は裏表紙に印刷されています。保証書に「お買い上げ日」および「取扱店」 が記載されているかご確認のうえ、内容をよくお読みになって大切に保管してくだ さい。保証期間はお買い上げ日から1年間です。

### 修理を依頼されるときは

修理を依頼されるときは、ウィルコムサービスセンター、または京セラテクニカル サービスセンターへご連絡ください。

●ご連絡いただく際には以下のことをお知らせください。

- ・品名 :Casablanca(WX05K)
- ・製造番号 :本体に記載されています。
- ・ご購入日、ならびに故障や異常の内容(できるだけ詳しく)
- ・お客様のご連絡先とお名前

●修理をご依頼の際は、お買い上げいただいたセット(Casablanca(WX05K) 本体、充電用機器ほか)をすべてお持ちください。

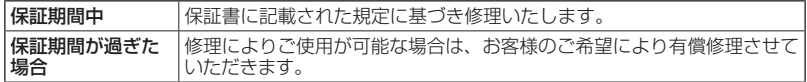

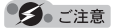

- ●メモリの内容(アドレス帳など)は修理の際に消えてしまうことがありますので、必ずお控 えください。なお、メモリ内容が変化/消失した場合の損害および逸失利益につきましては、 当社では一切責任を負いかねますので、あらかじめご了承ください。
- ●保証期間中の修理は、正常なご使用状態において製品が故障した場合に、規定に基づいて修 理いたします。

#### **AD ASSIGN**

- ●保証期間内でも有償修理となる場合があります。
	- ・保証書の提示がない場合
	- ・保証書にお買い上げ日、お客様のお名前、販売店印など、必要事項の記入がない場合。また は、記載内容が書き換えられている場合
	- ・故障の原因が取り扱い上の不注意と認められた場合(例えば、落としたり、ぶつけたりして 故障した場合や、雨などで濡らしてしまった場合、水の中に落としてしまった場合など) ・天災地変、火災、水害などによる故障の場合
	- ・不適切な修理や改造が故障の原因と認められた場合
	- ・消耗品(バッテリーなど)の交換

補修用性能部品について

当社は、このCasablanca(WX05K)本体およびその周辺機器の補修用性能部品(機 能維持のために必要な部品)を、製造終了後7年間保有しております。

### アフターサービスについて

修理サービスや受付窓口についてご不明の点がございましたら、ウィルコムサービ スセンターまでお問い合わせください。

ウィルコム電話機からお問い合わせの場合 :局番なしの116 一般電話からお問い合わせの場合 :0120-921-156 受付時間:9:00~20:00(年中無休)

### 本体以外の付属品について

バッテリーなど、本体以外の付属品をお買い求めいただく際は、京セラホームペー ジをご覧いただくか、京セラテクニカルサービスセンター(383ページ)へご連絡 ください。

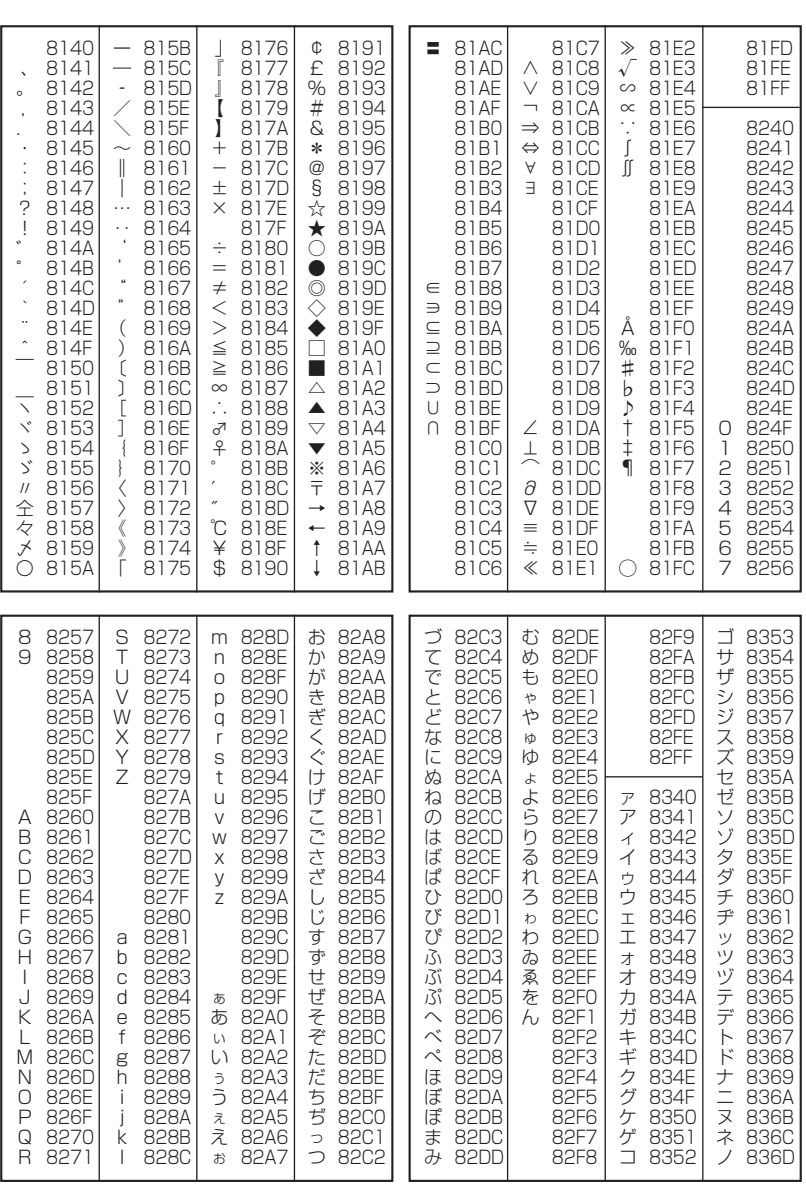

○ 漢字コード一覧

次ページへつづく ⇒ 343

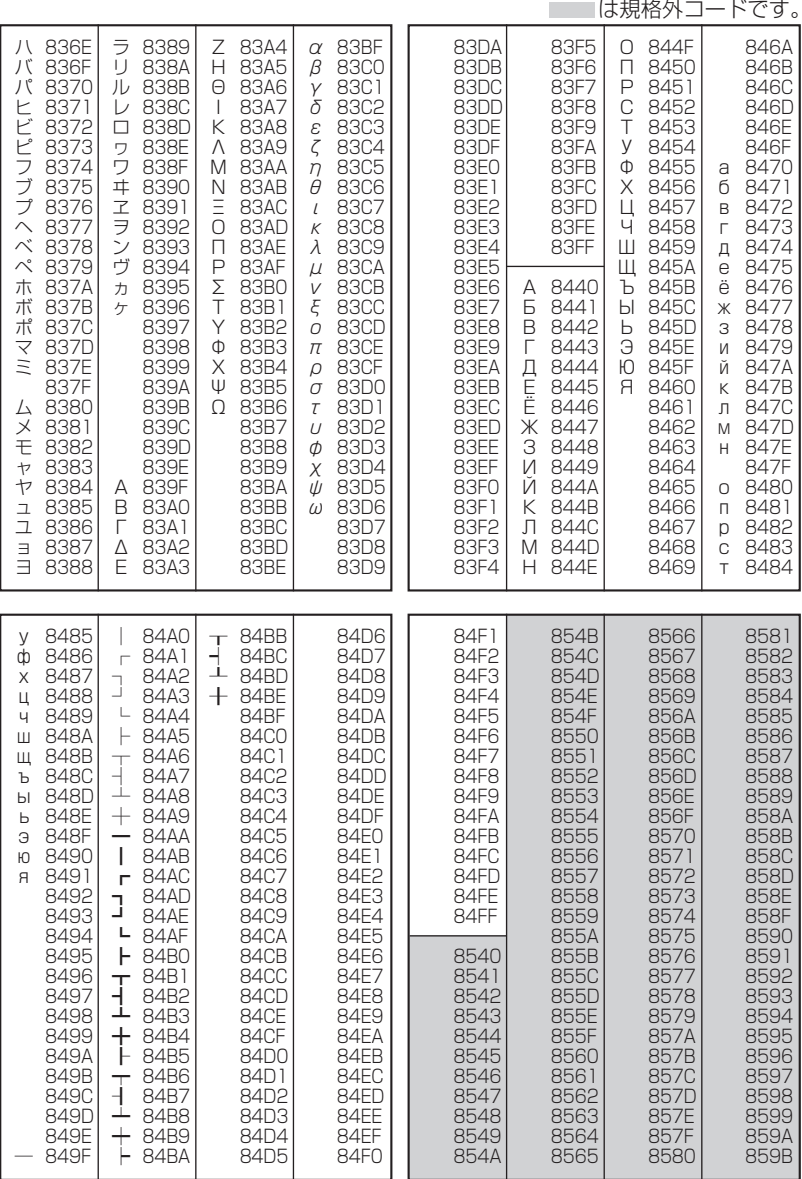

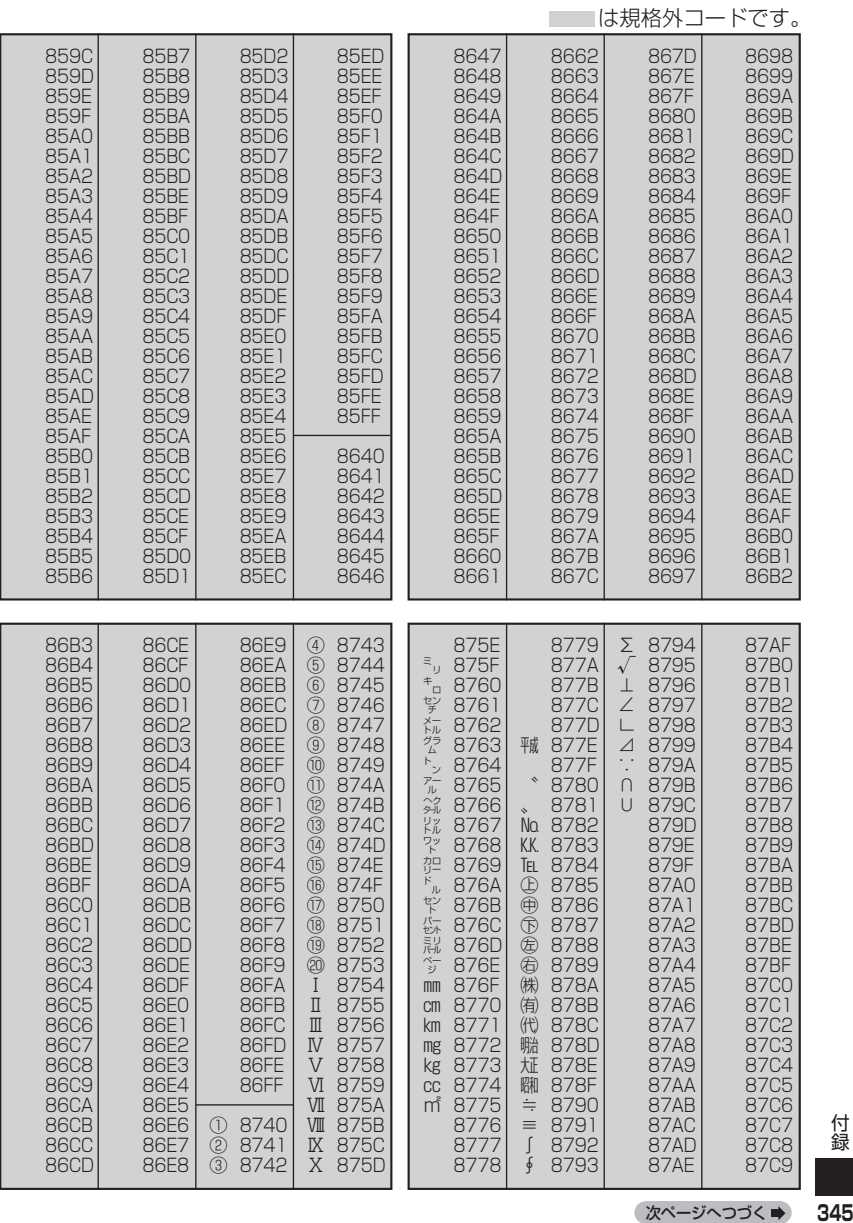

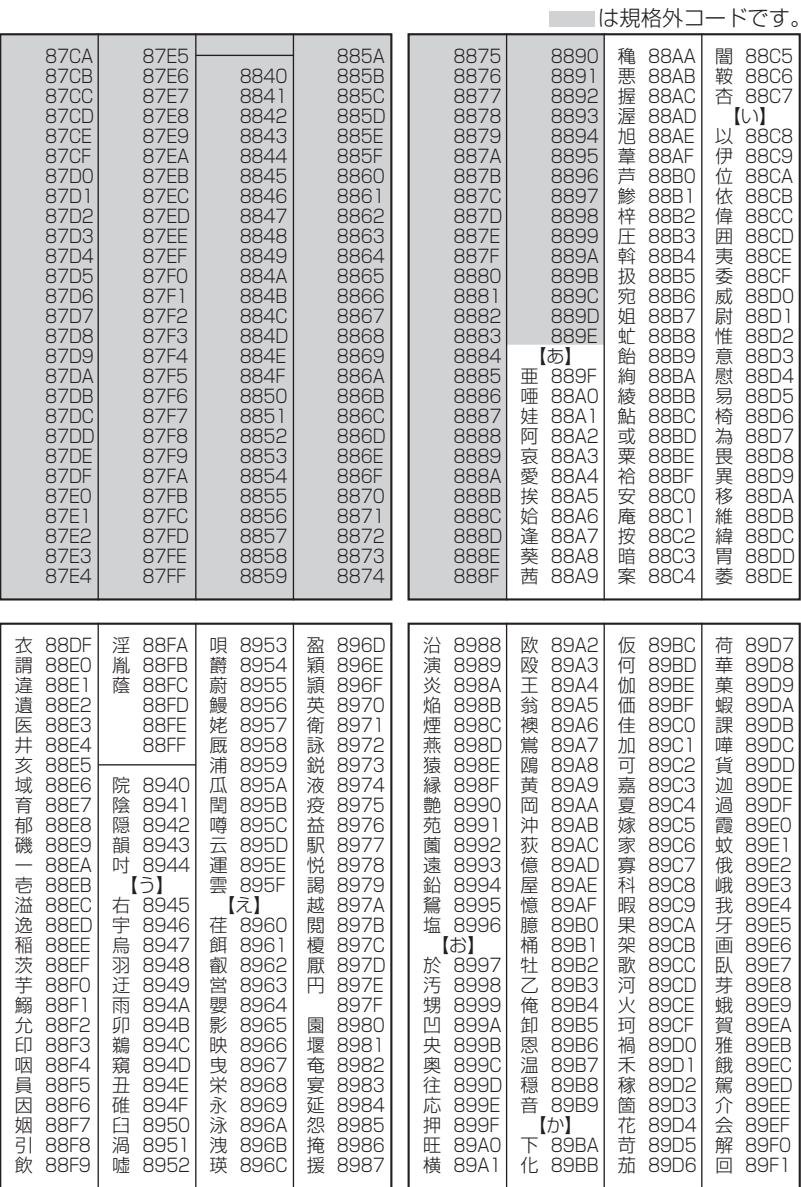

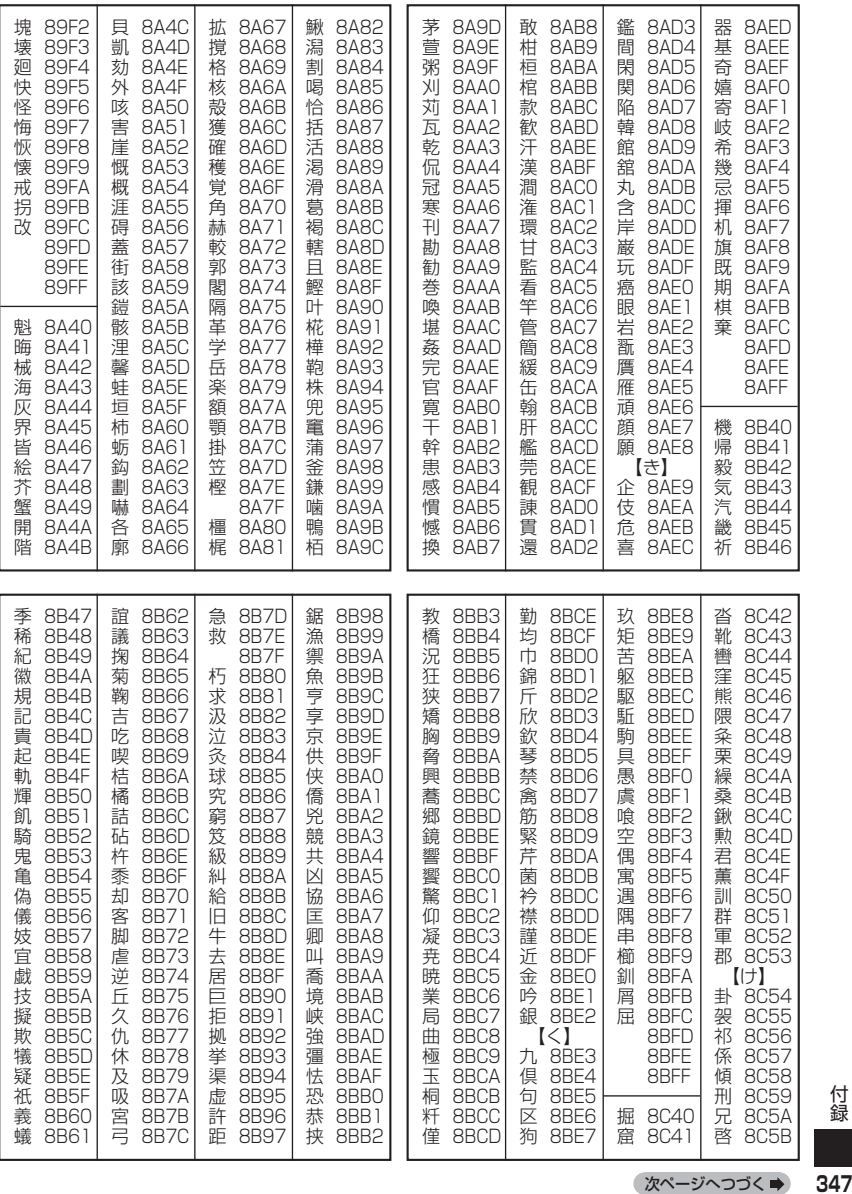

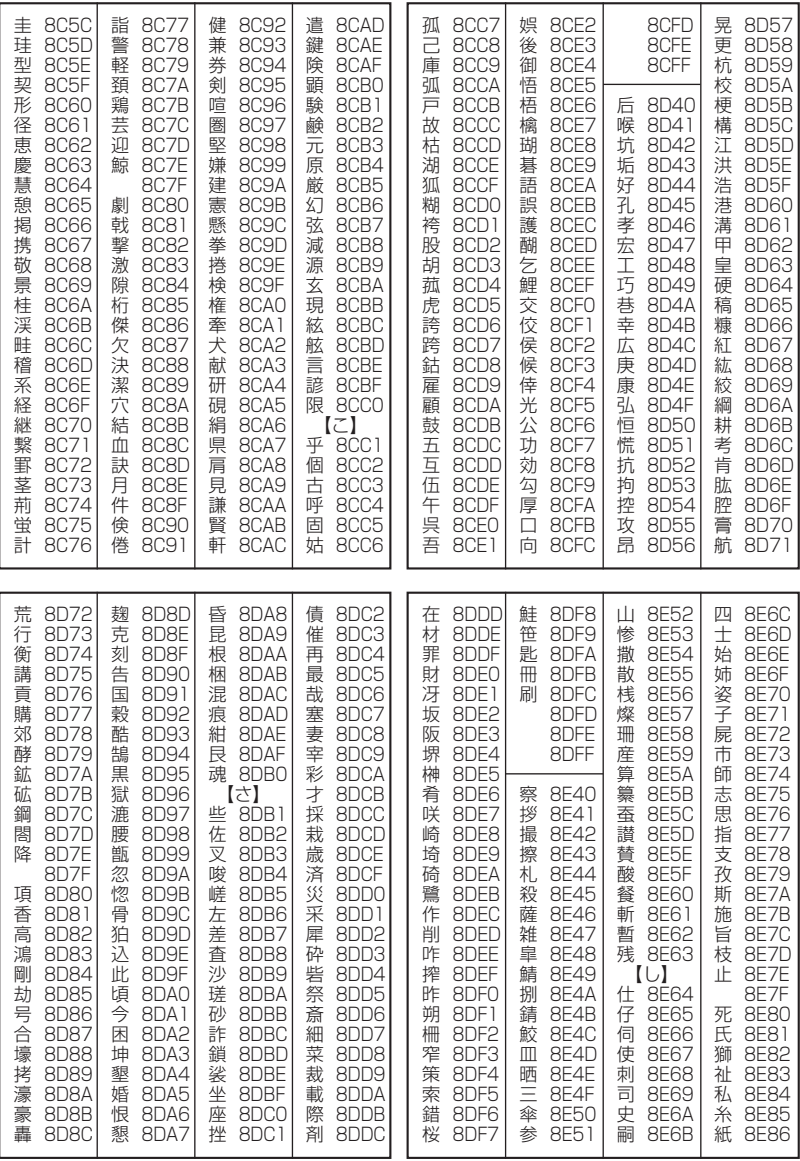

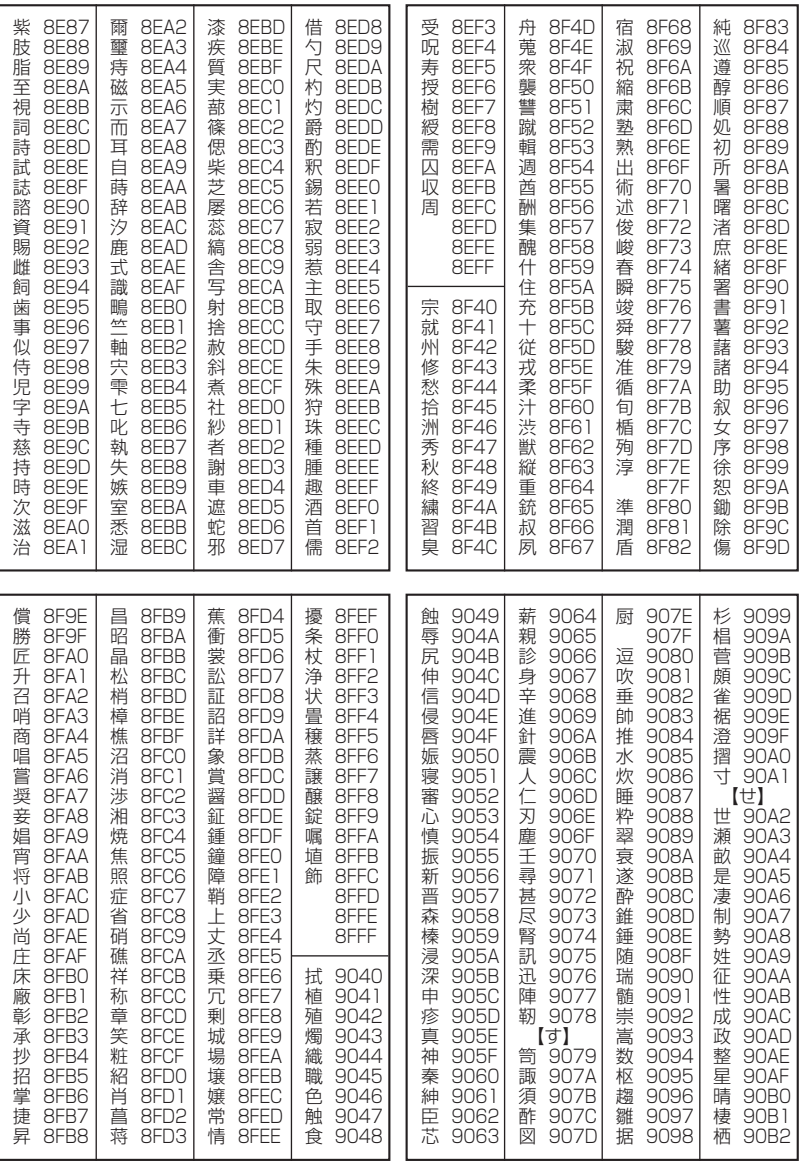

次ページへつづく → 349

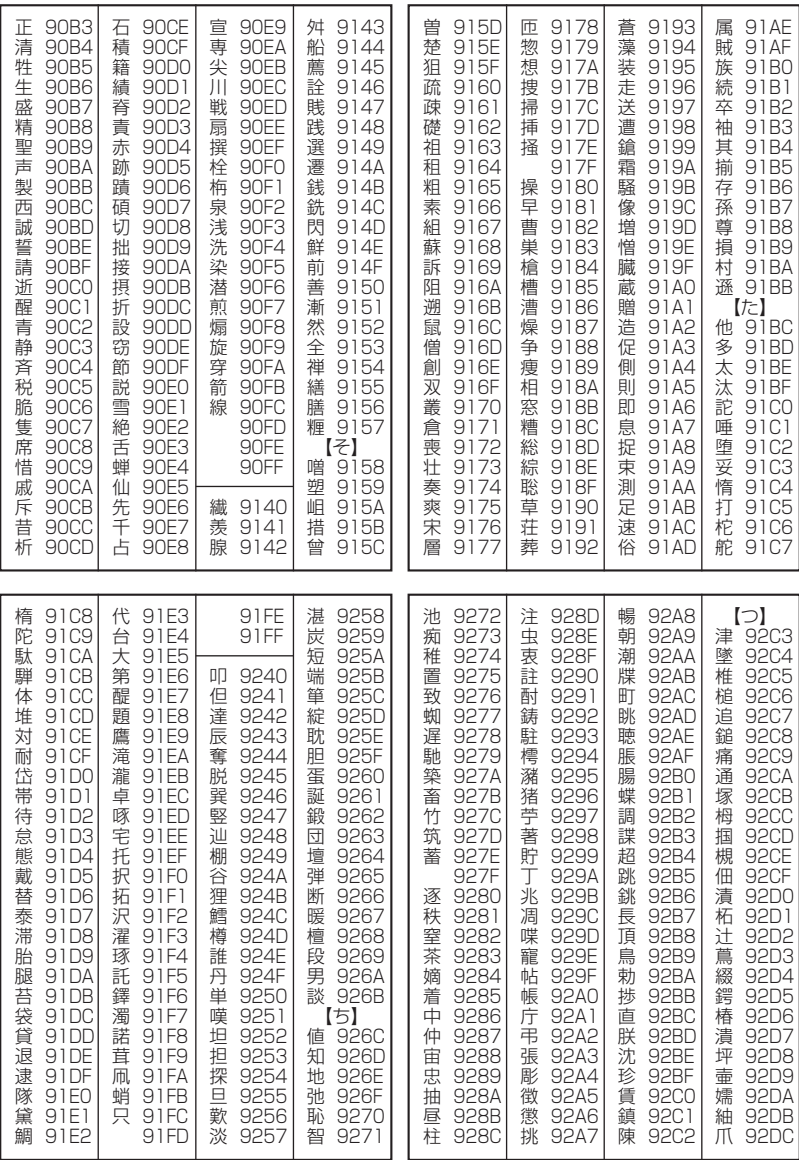

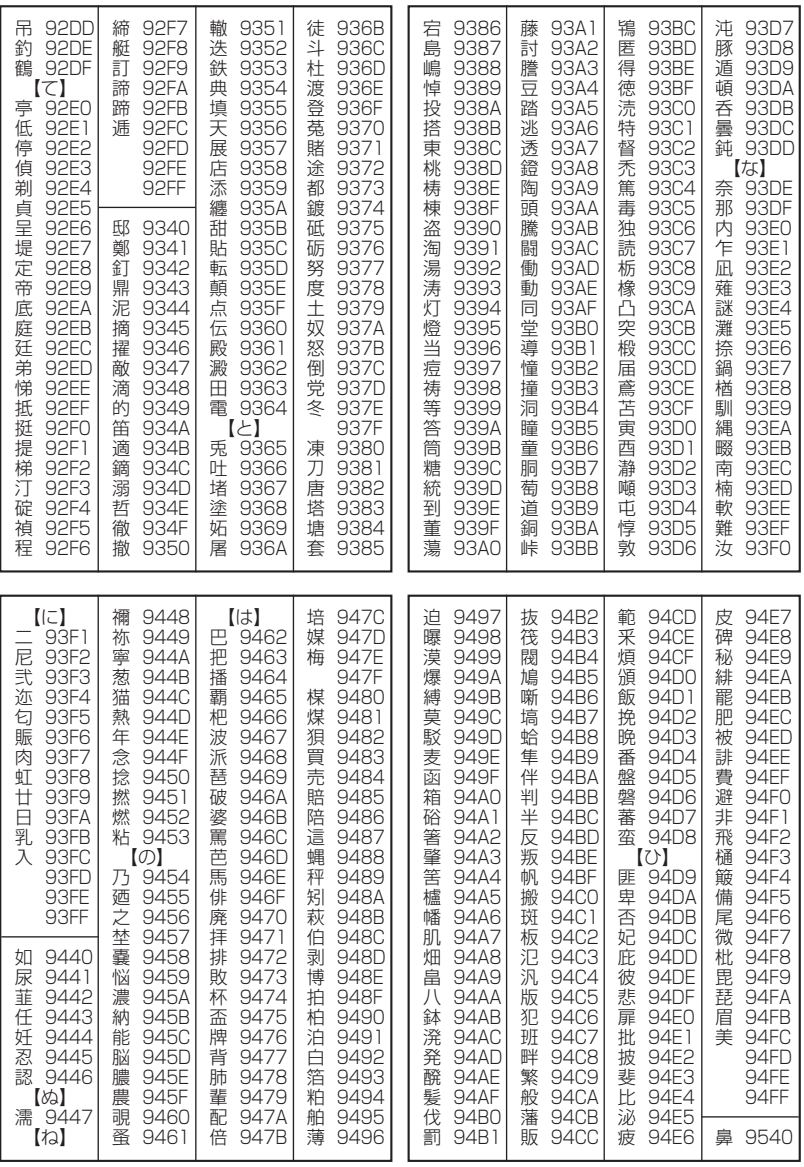

次ページへつづく → 351

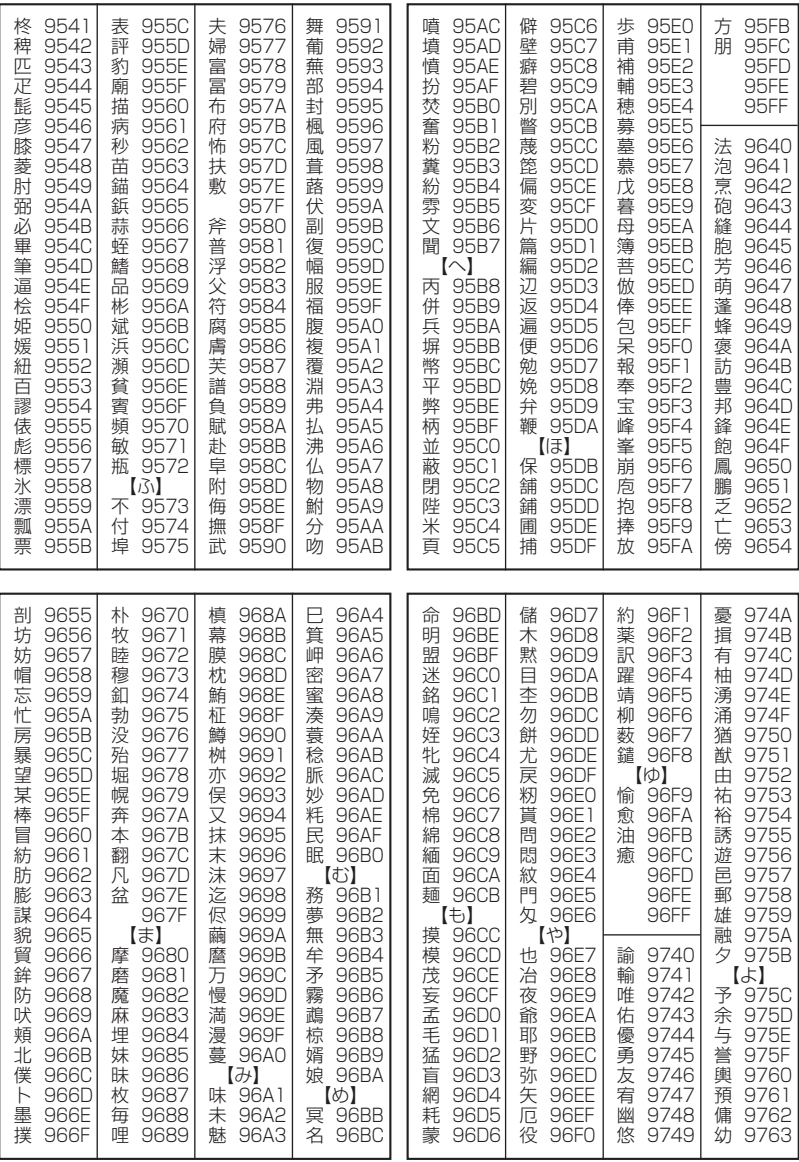

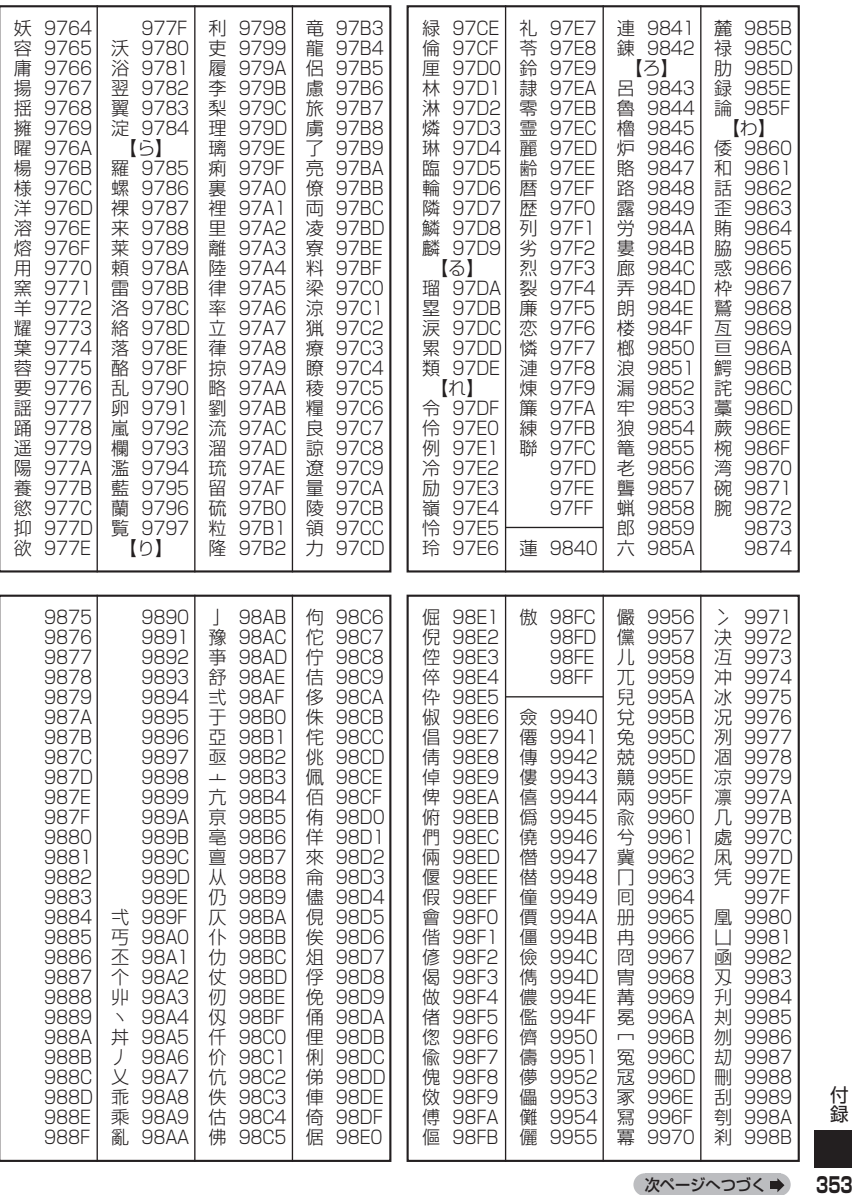

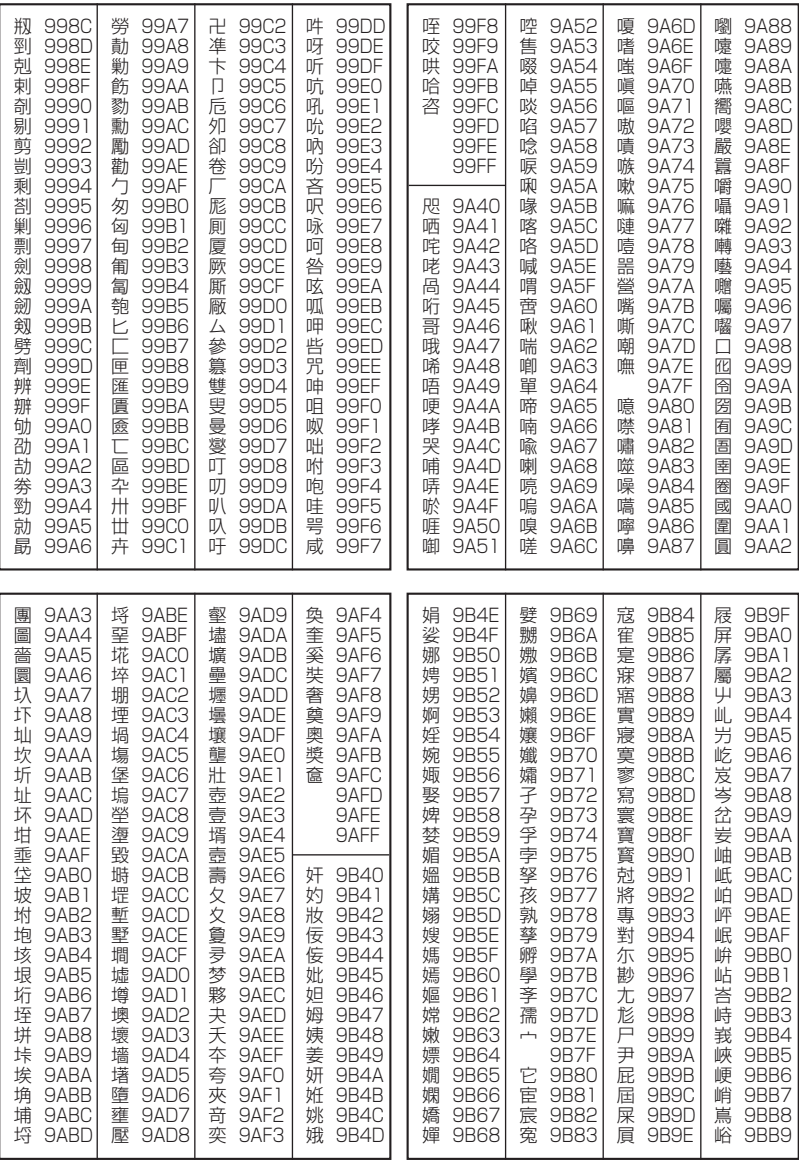

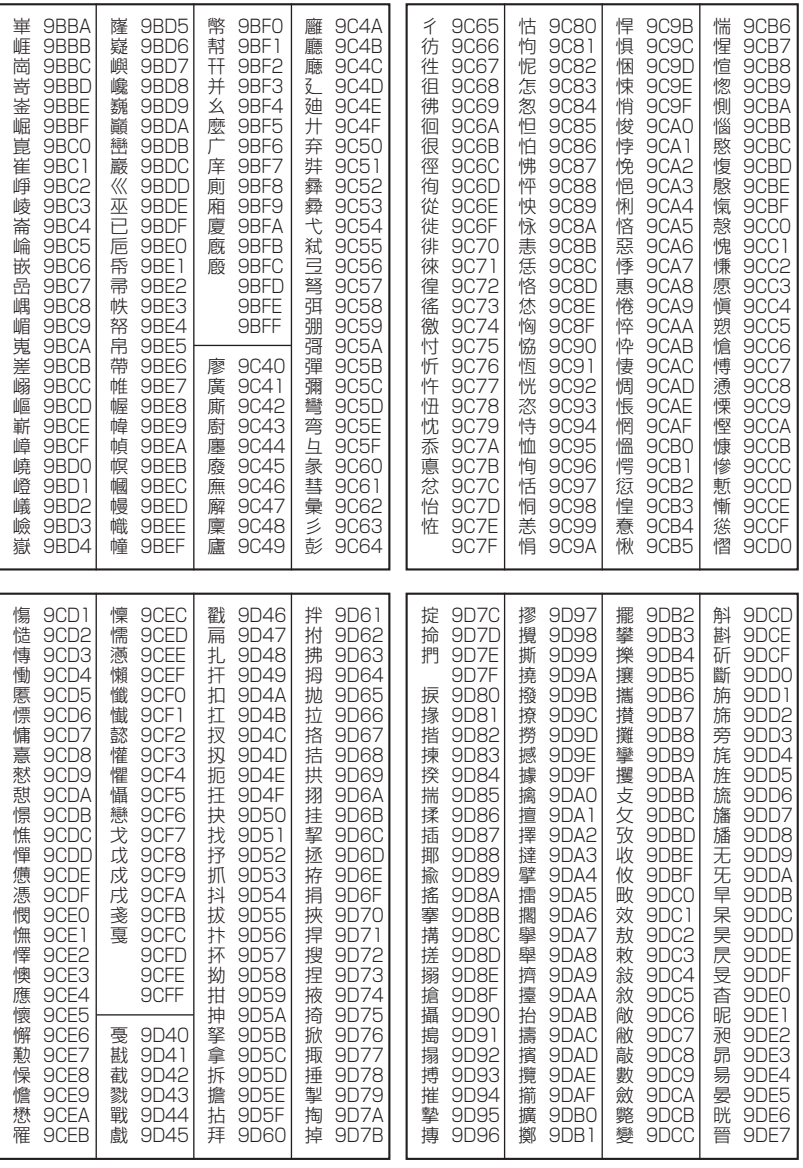

次ページへつづく ⇒ 355

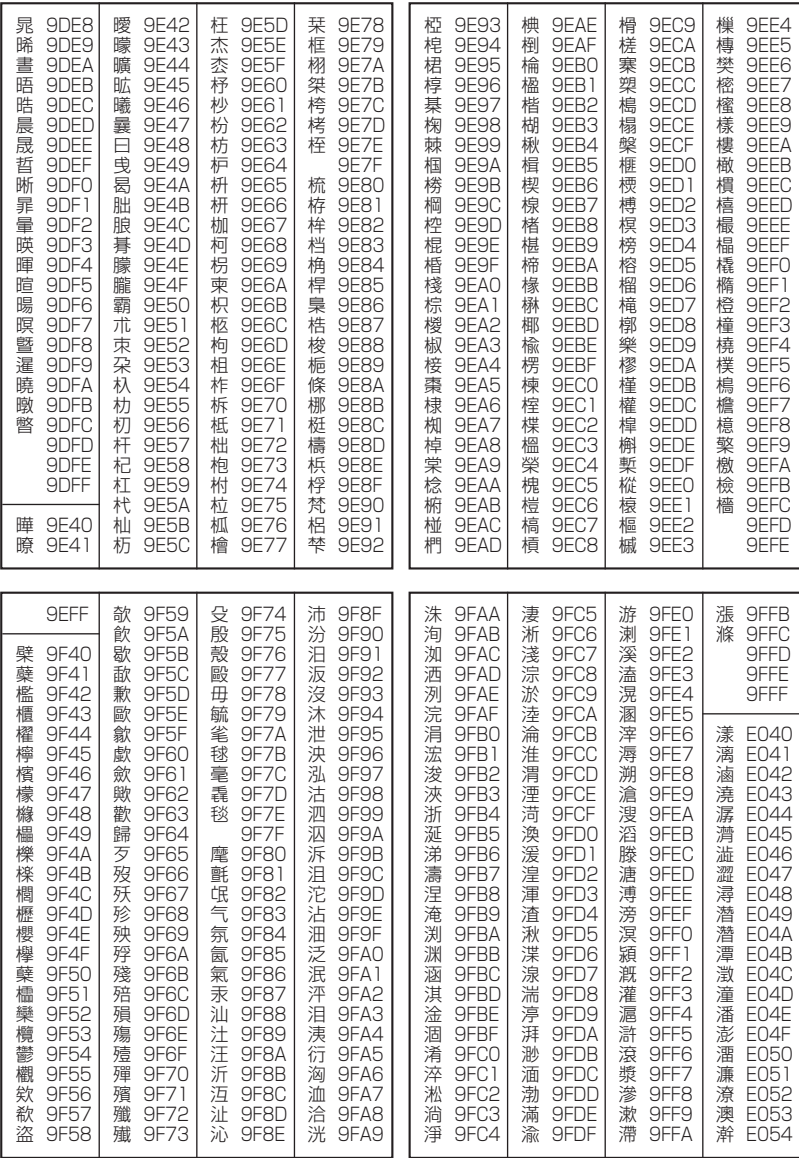

 $356$ 

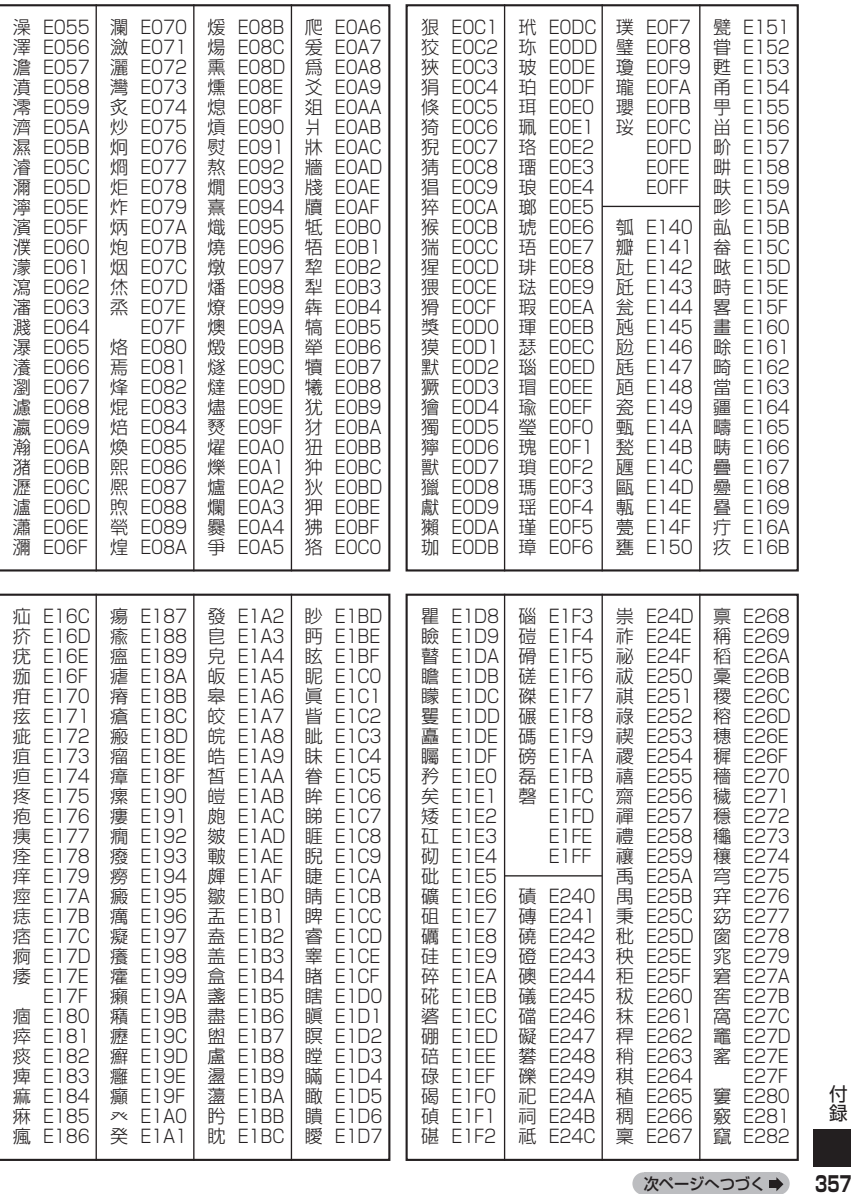

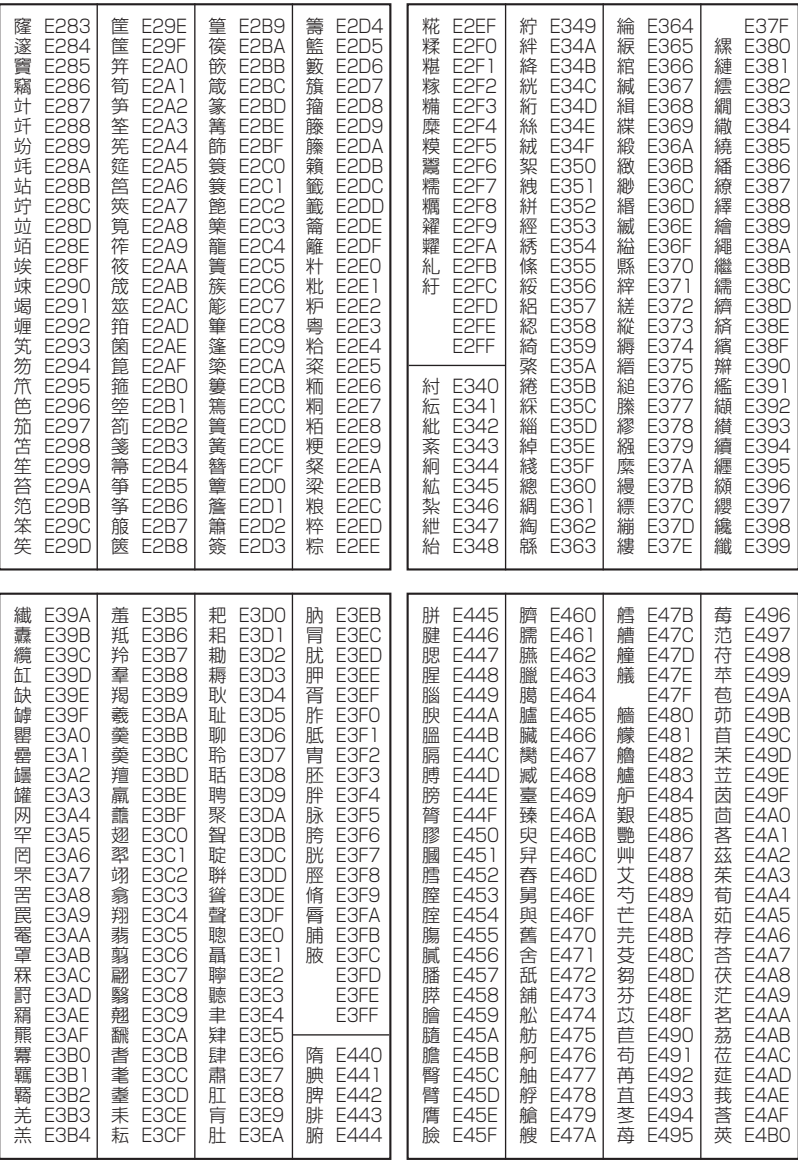
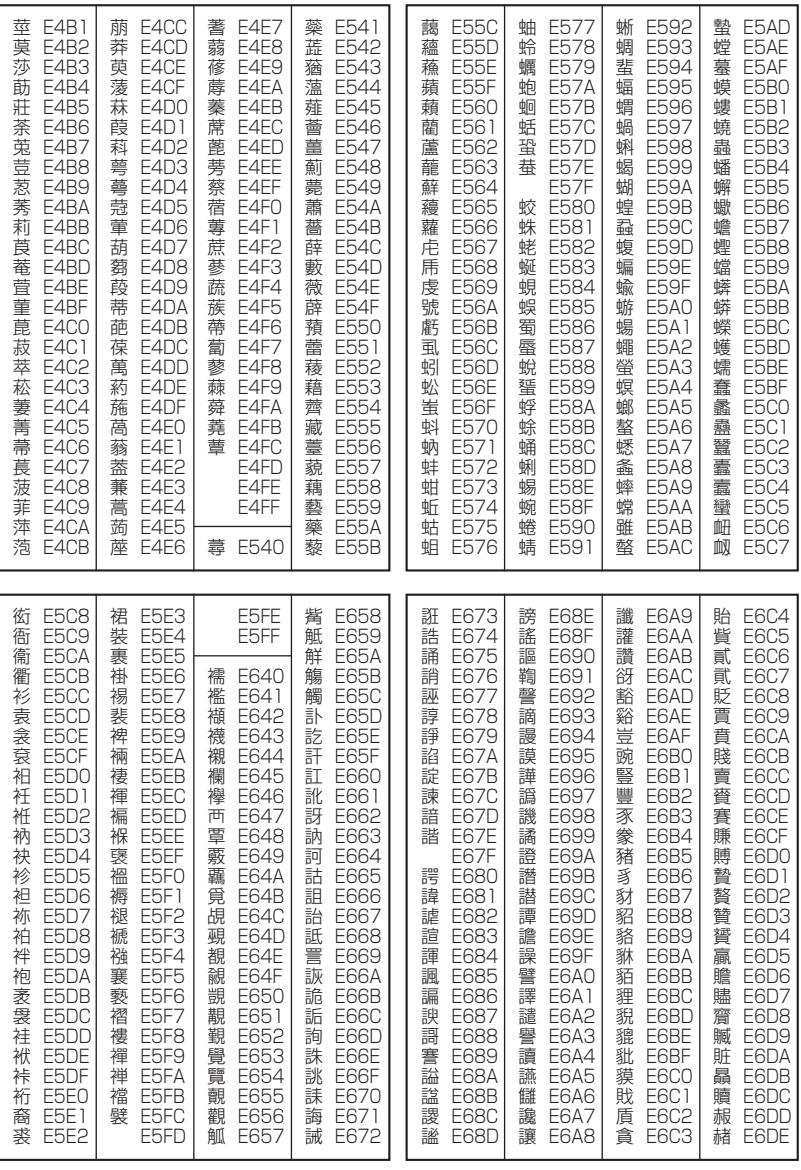

次ページへつづく → 359

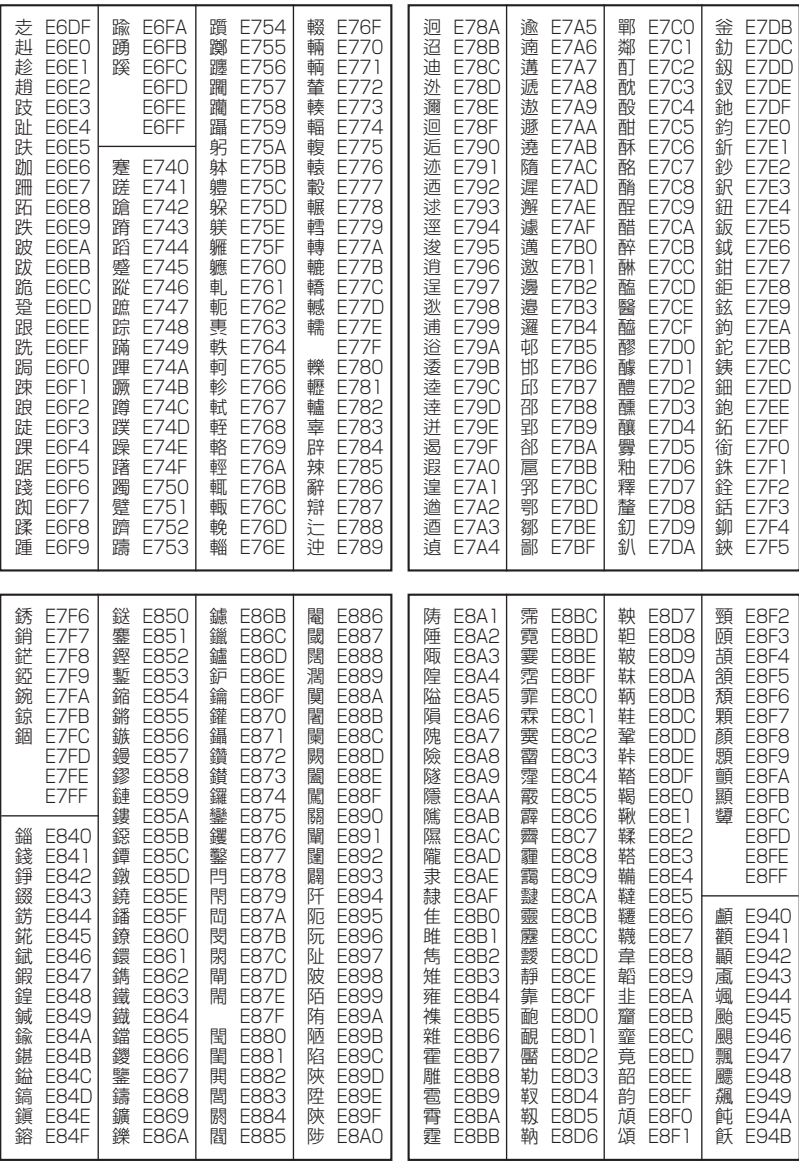

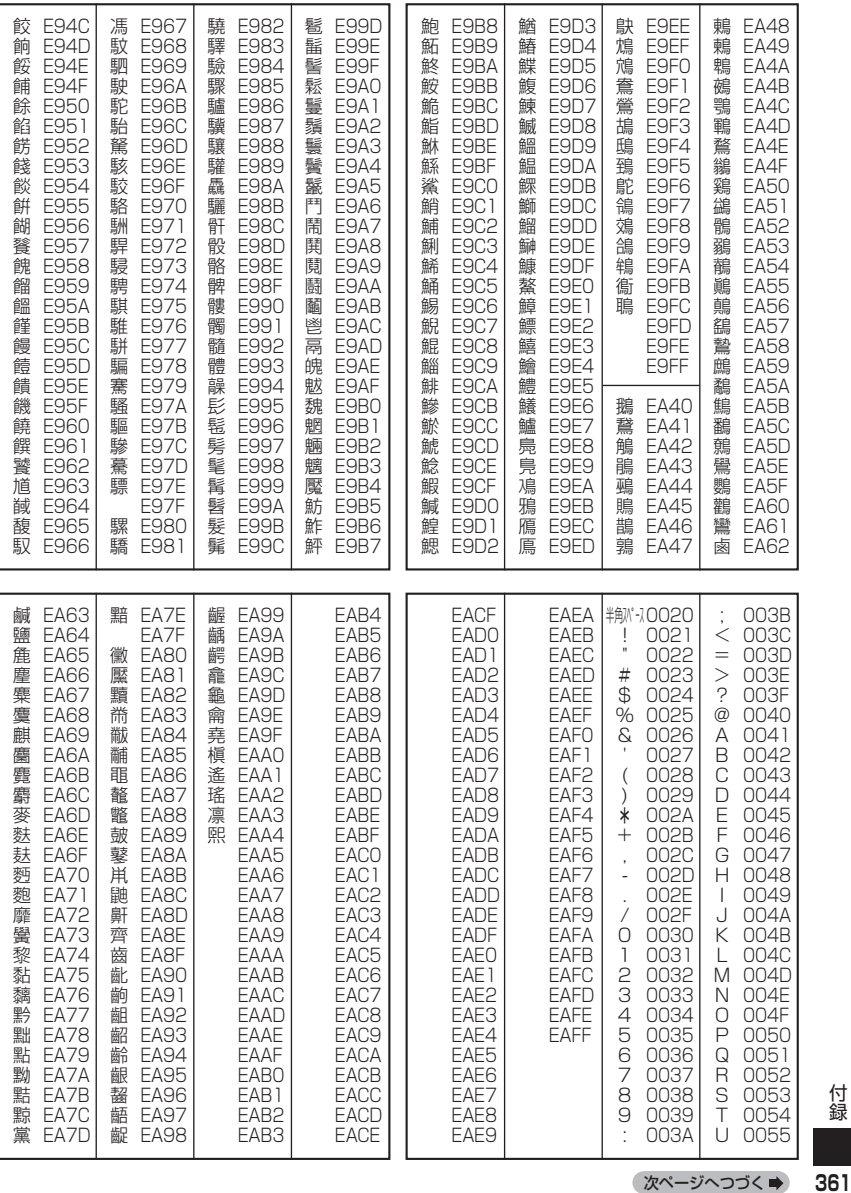

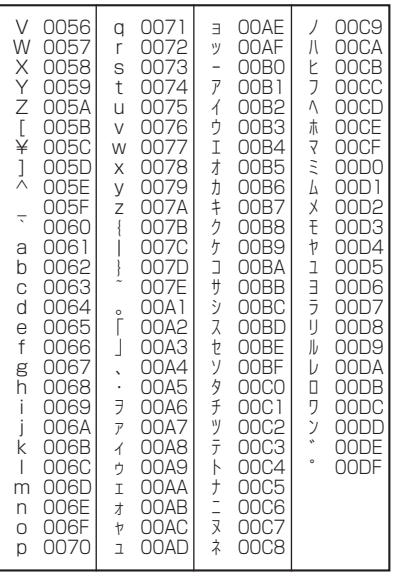

# 機能一覧

以下の操作で利用できる機能番号の一覧です。

● 待受画面で | ● <sup>参 機能番号を入力</sup>

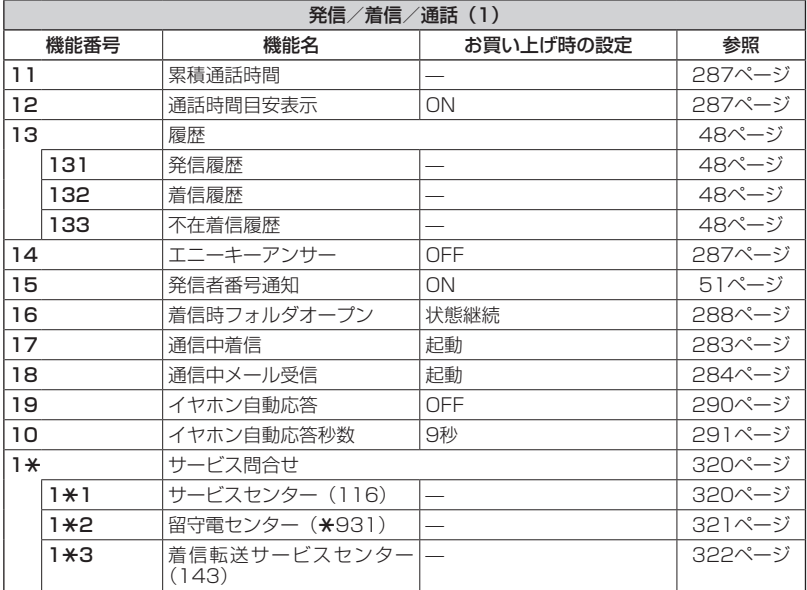

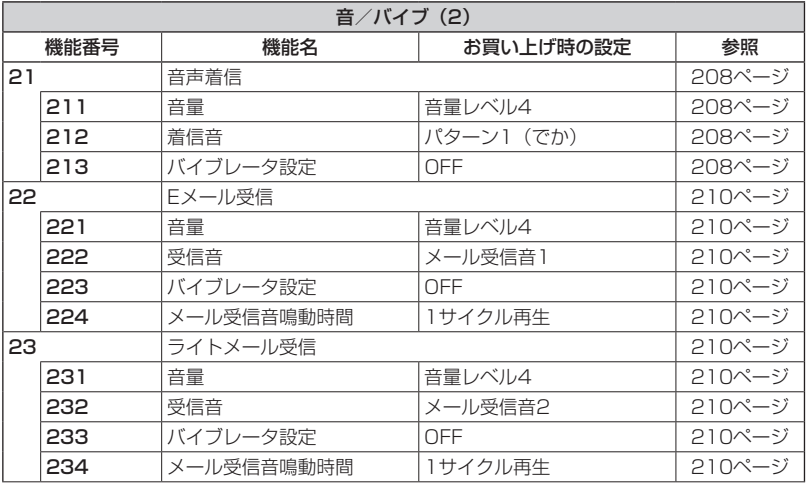

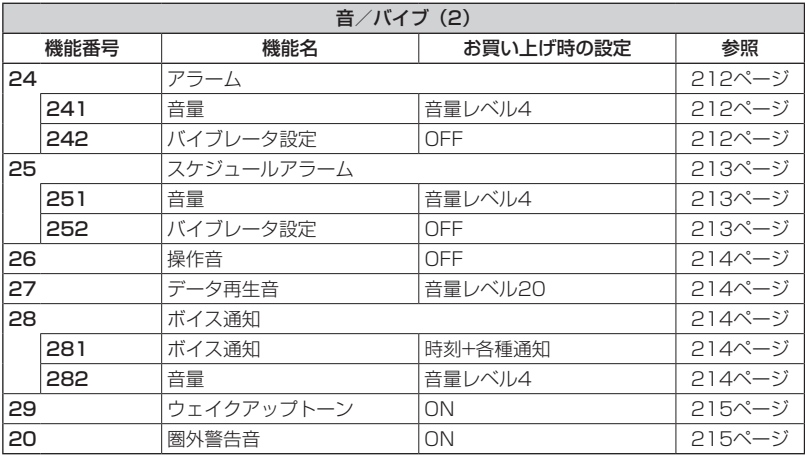

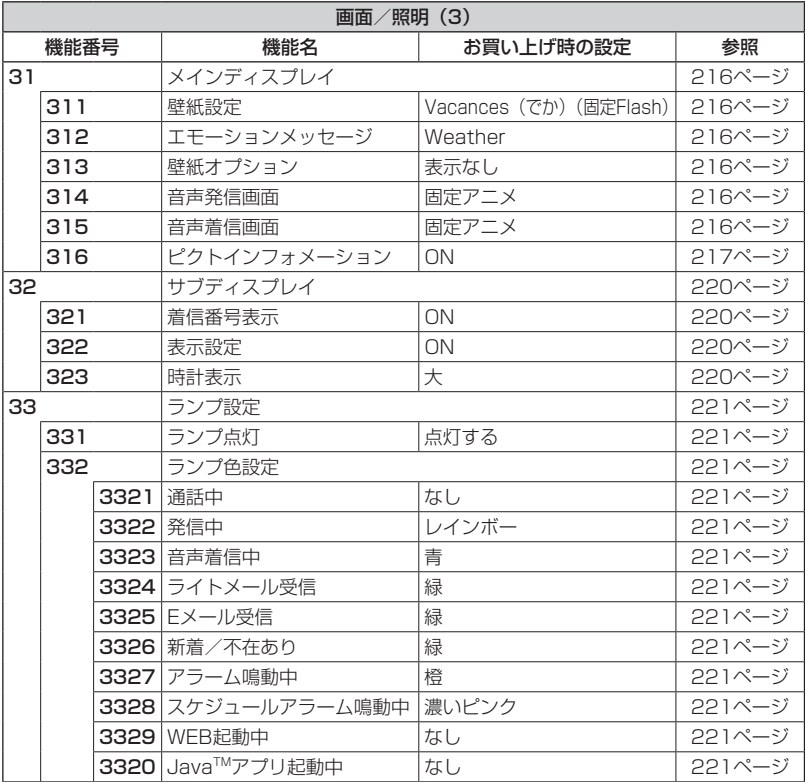

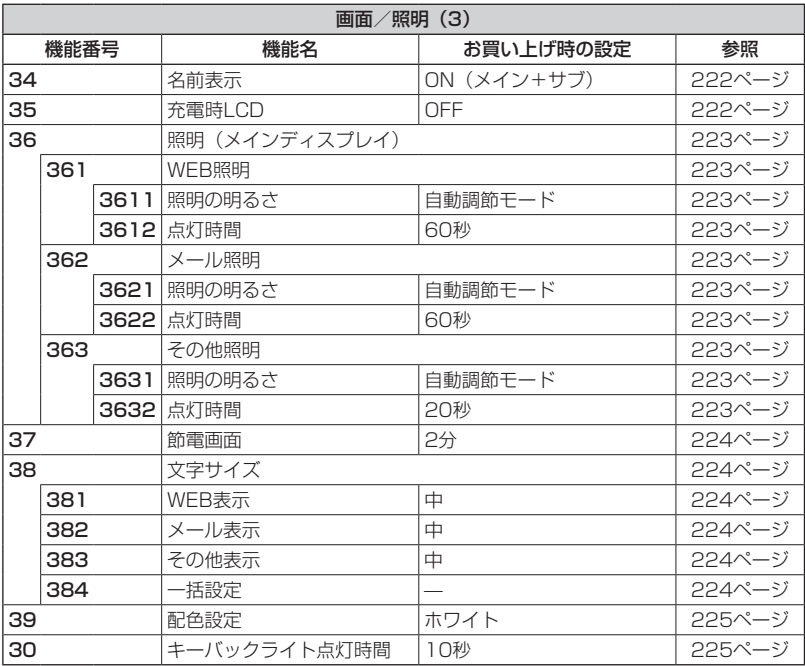

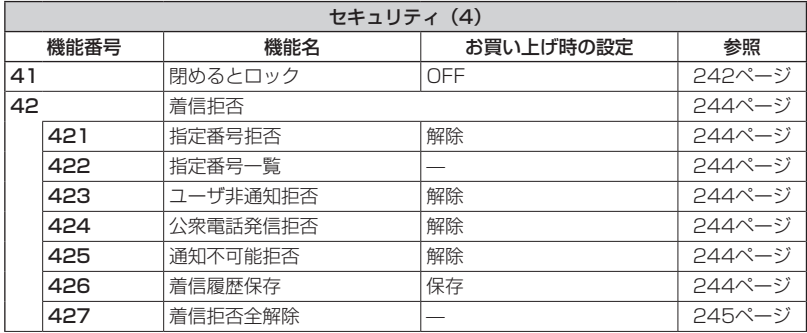

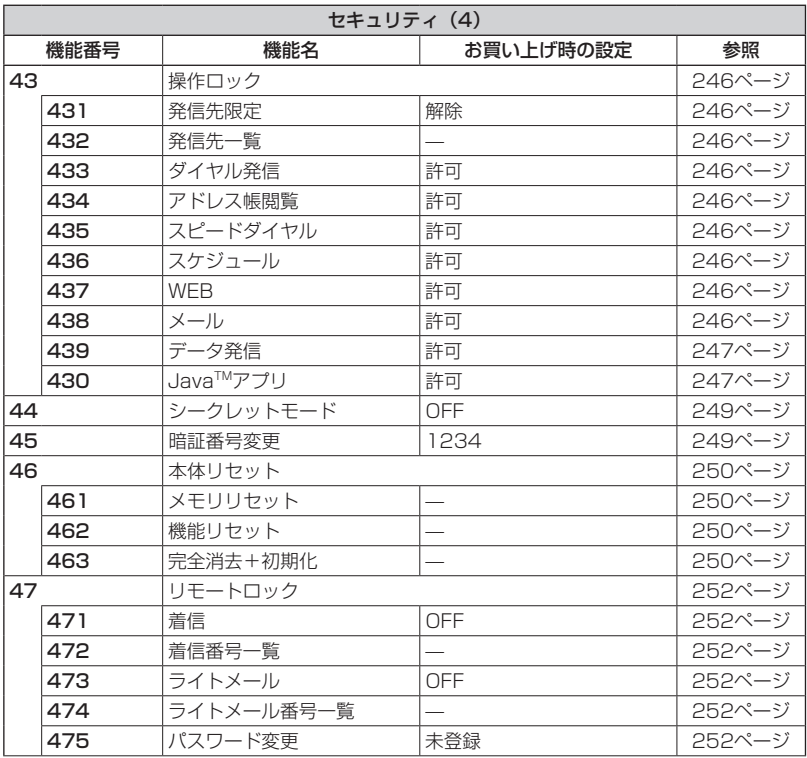

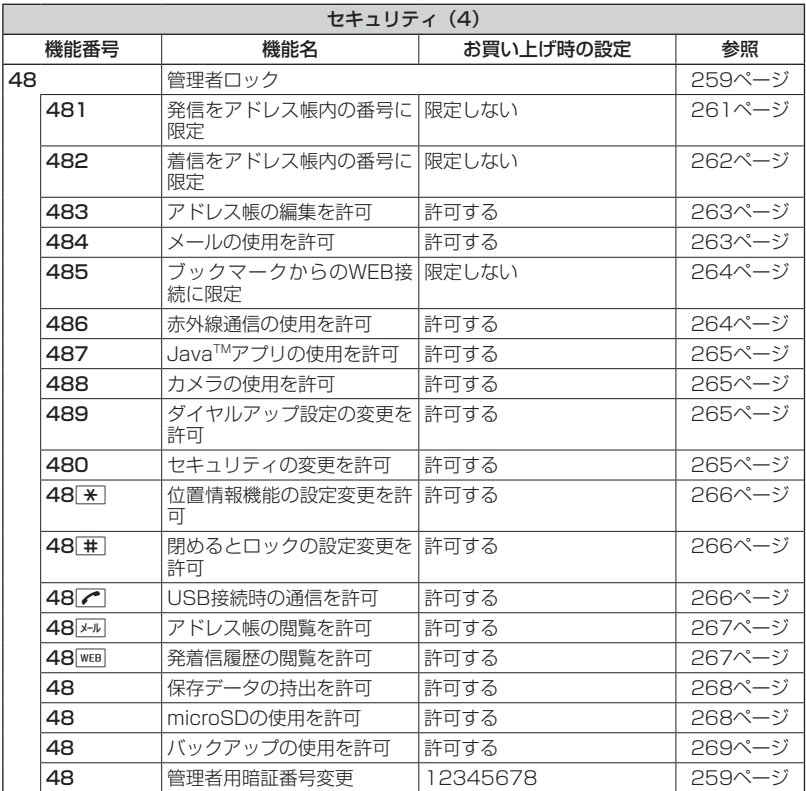

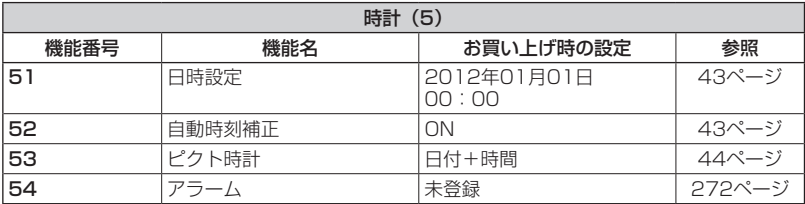

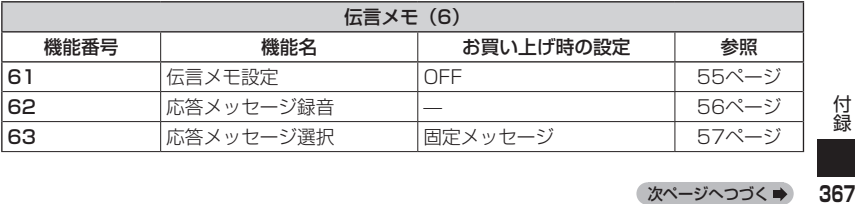

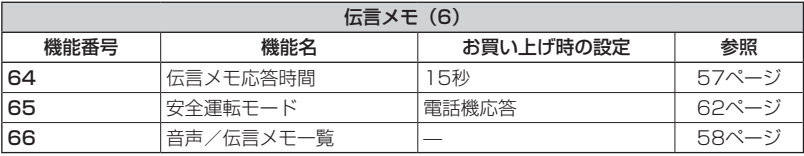

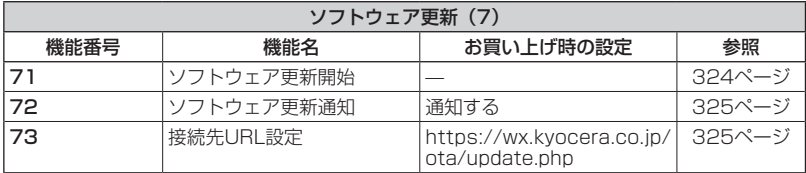

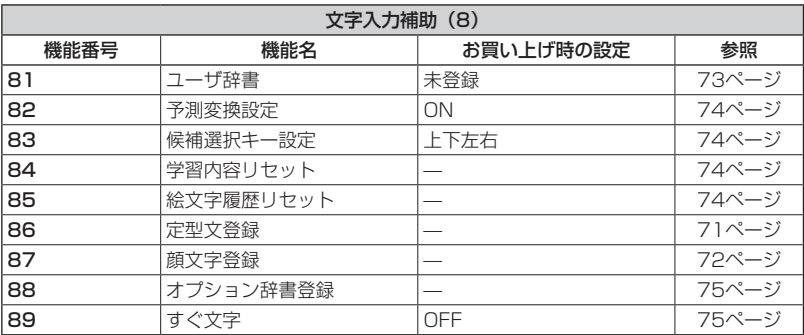

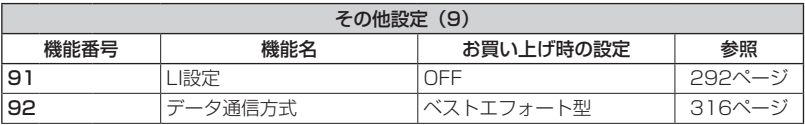

付<br>368<br>368

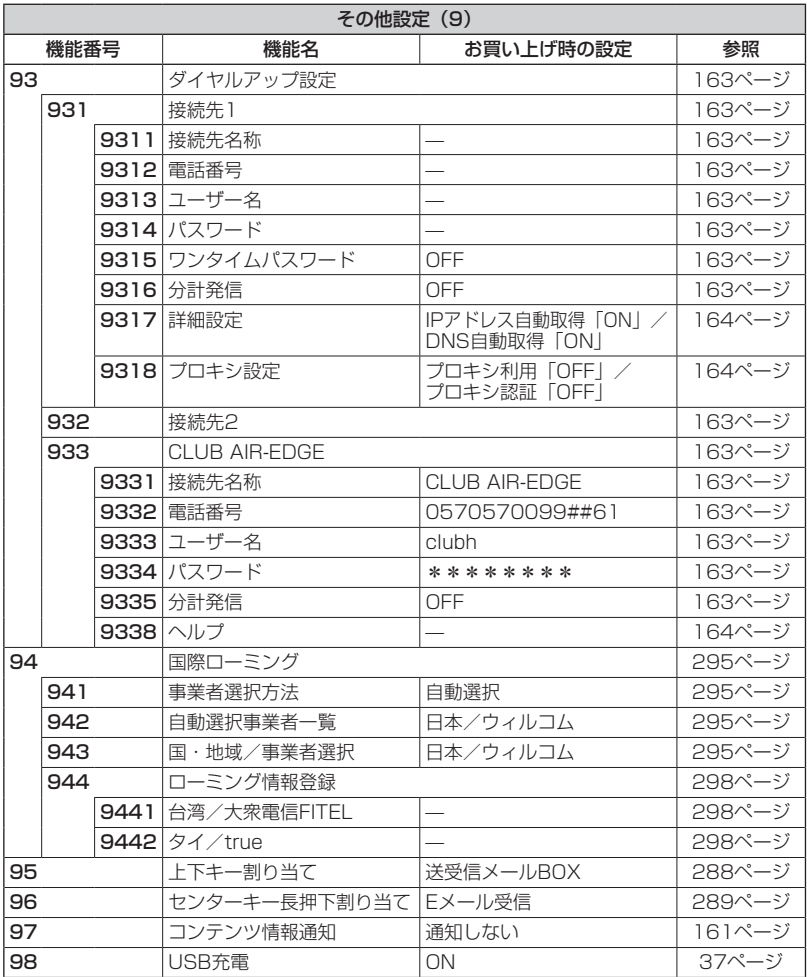

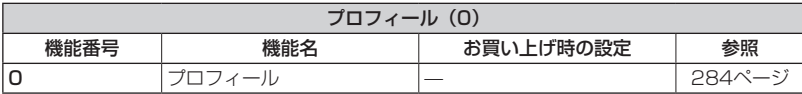

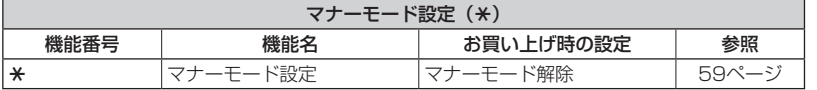

# ○ 各機能の選択項目一覧

#### ■定型文一覧

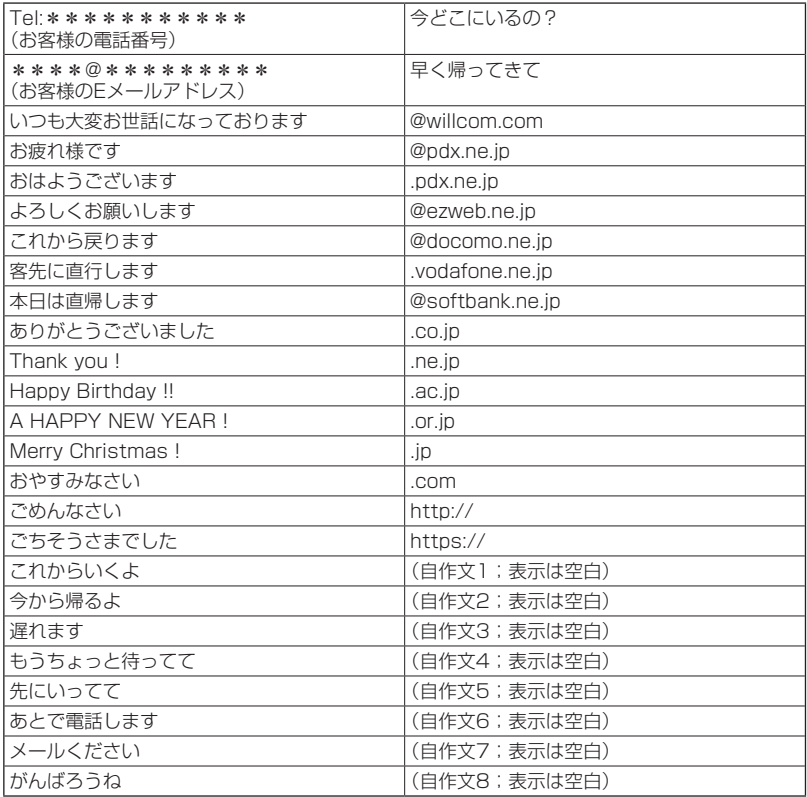

#### ■顔文字一覧

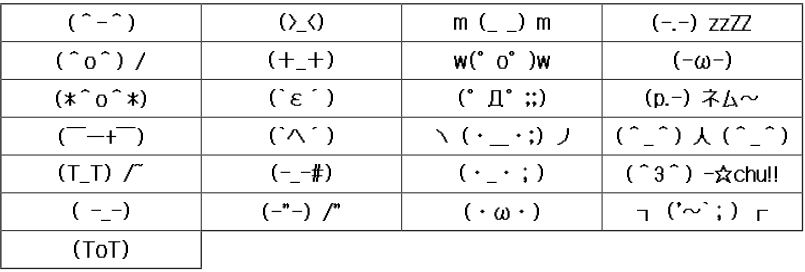

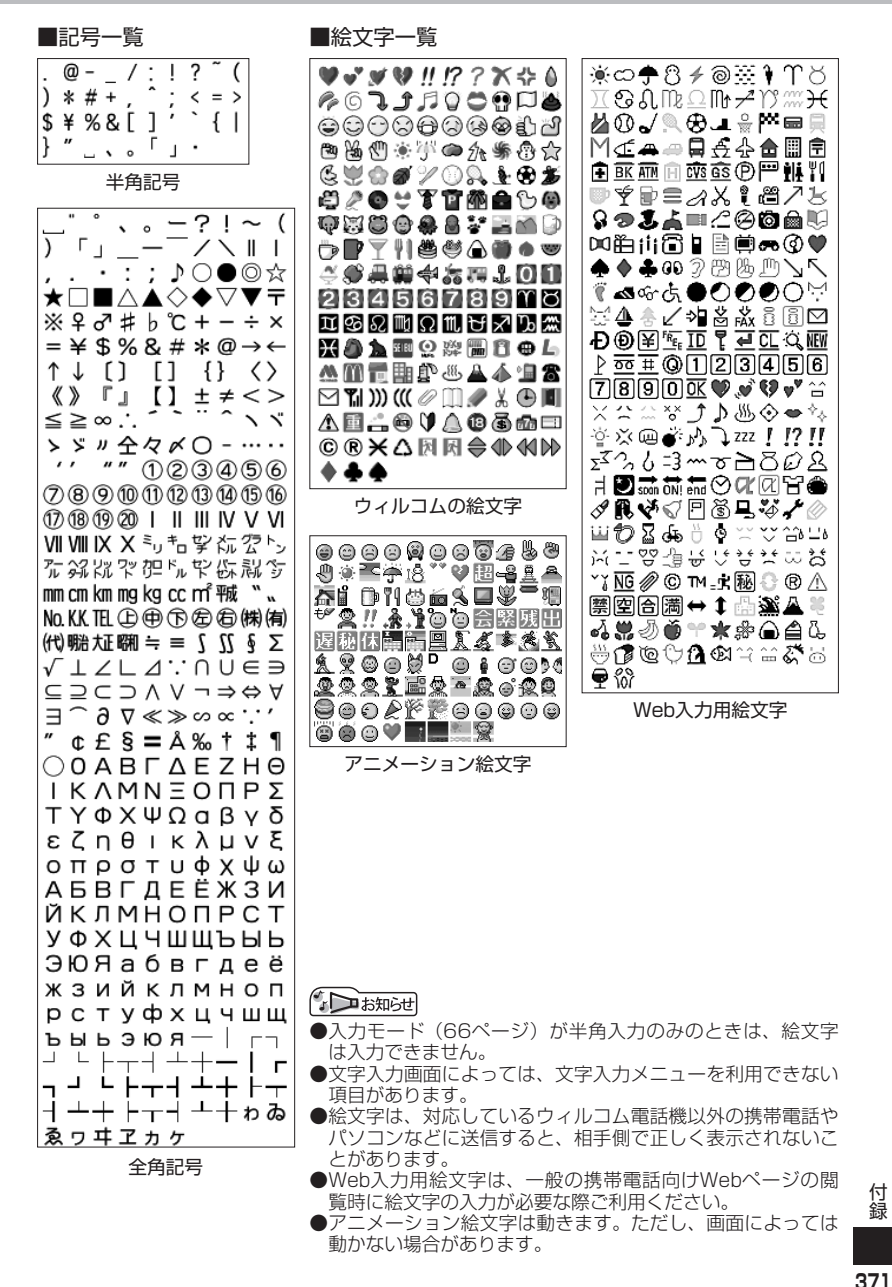

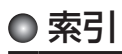

### 英数

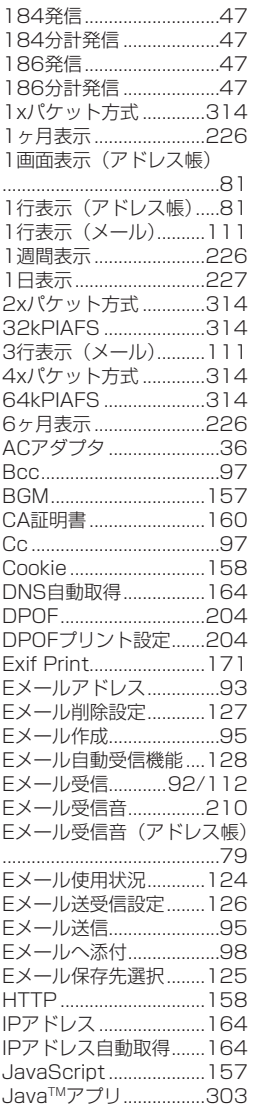

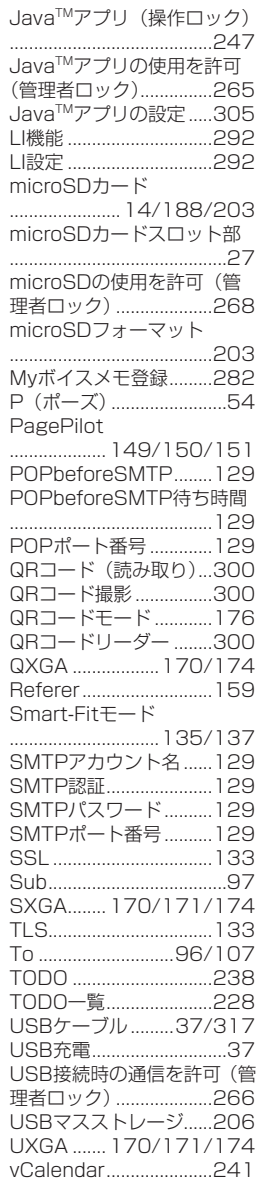

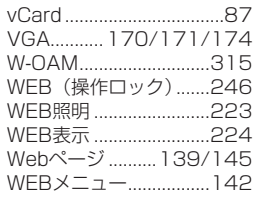

### あ

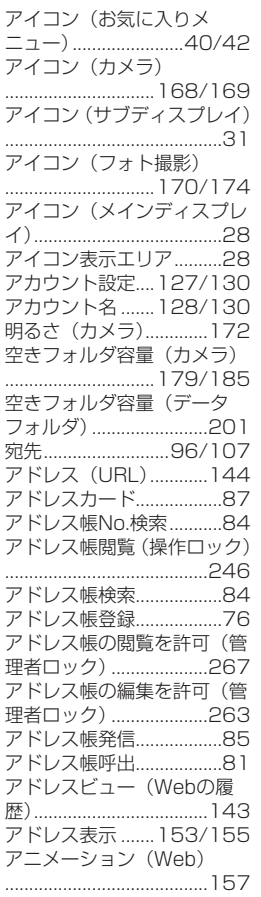

#### アニメーション絵文字

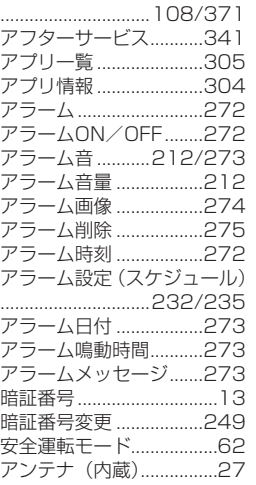

#### い

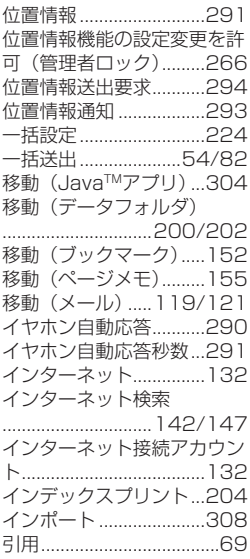

# う

ウィルコムのEメール......90 ウェイクアップトーン...215

#### え

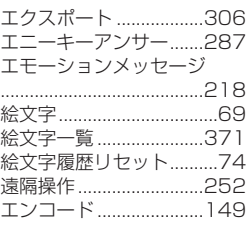

#### お

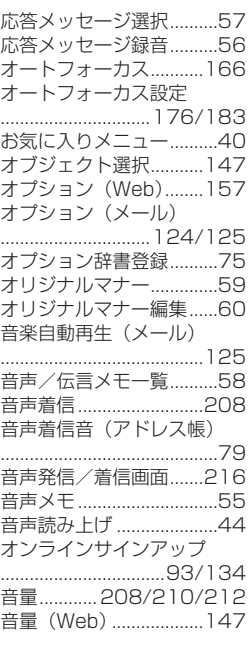

#### か

解析画面(QRコード)...301 回転(カメラ)................178 回転(データフォルダ) ..........................................197 顔文字...........................69/72 顔文字一覧 ......................370 学習内容リセット..............74 拡大表示(カメラ).........183 拡大表示(データフォルダ) ..........................................194

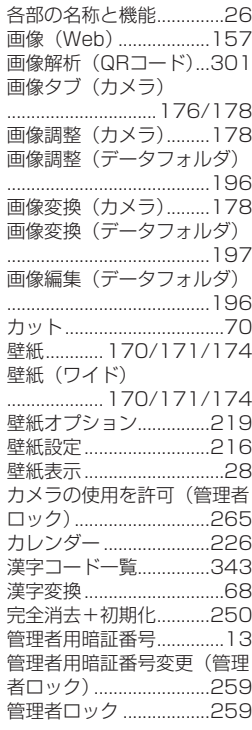

#### き

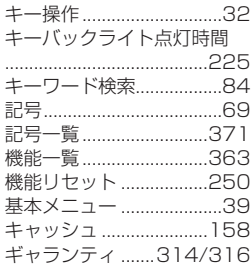

#### く

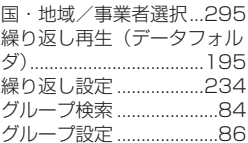

次ページへつづく⇒

#### け

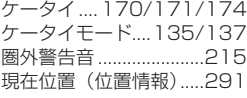

# こ

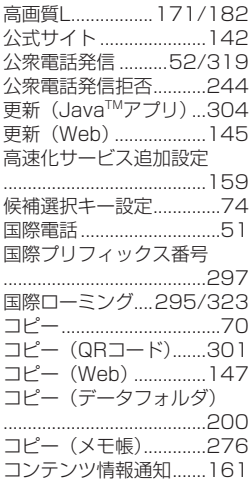

## さ

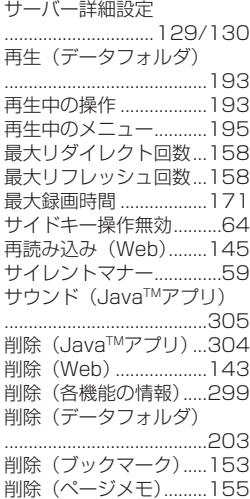

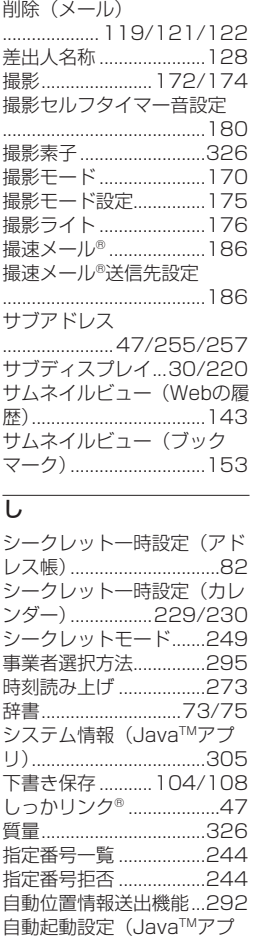

リ)....................................305 自動時刻補正 .....................43 自動受信回数設定...........128 自動選択事業者一覧.......295 自動判別言語 ..................157 閉めるとロック...............242 閉めるとロックの設定変更を 許可(管理者ロック).....266 シャッター音設定...........180 充電.............................35/37 充電時LCD .....................222 充電時間.............................34

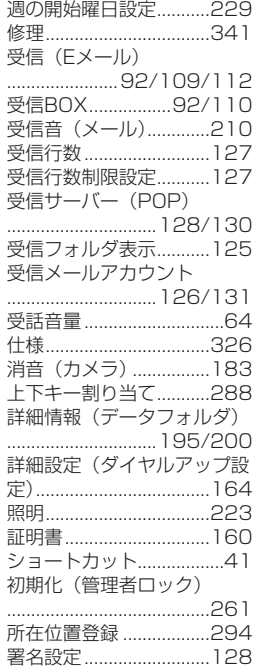

#### す

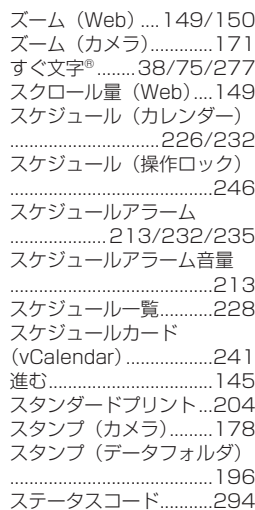

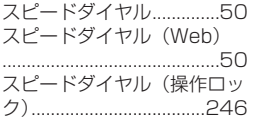

# せ

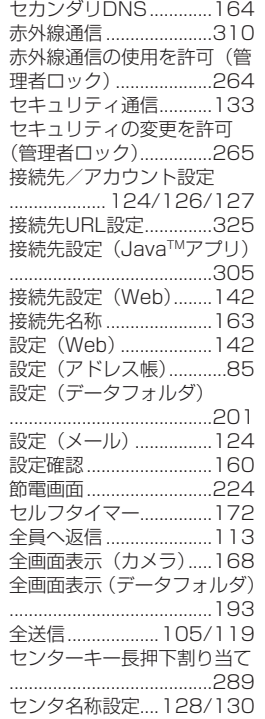

# そ

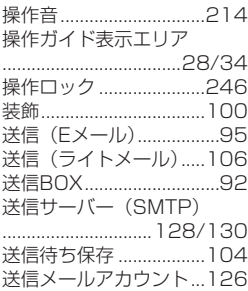

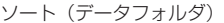

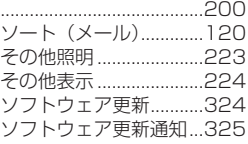

#### た

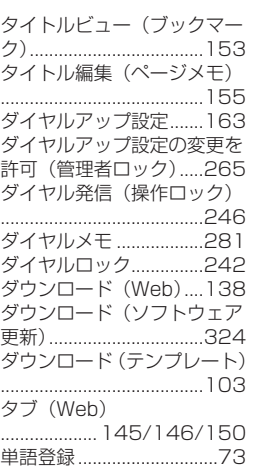

## ち

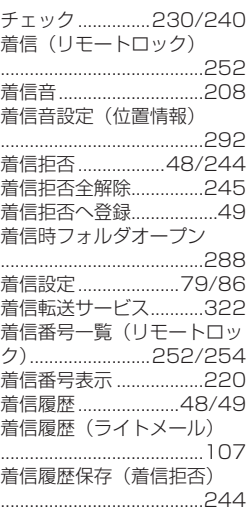

着信をアドレス帳内の番号に 限定(管理者ロック).....262 長時間LL..............171/182

#### つ

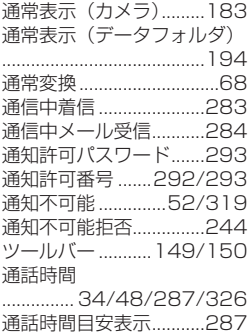

## て

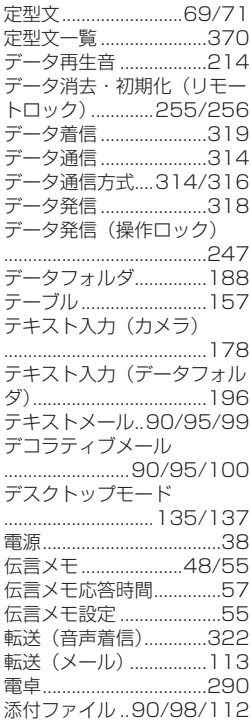

#### テンプレート(メール) ..........................................103 は

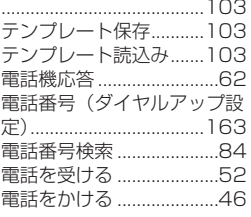

# と

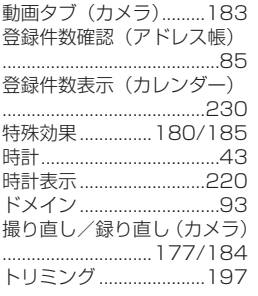

# な

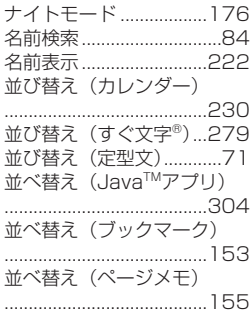

# に

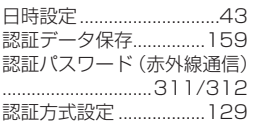

# ね

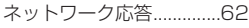

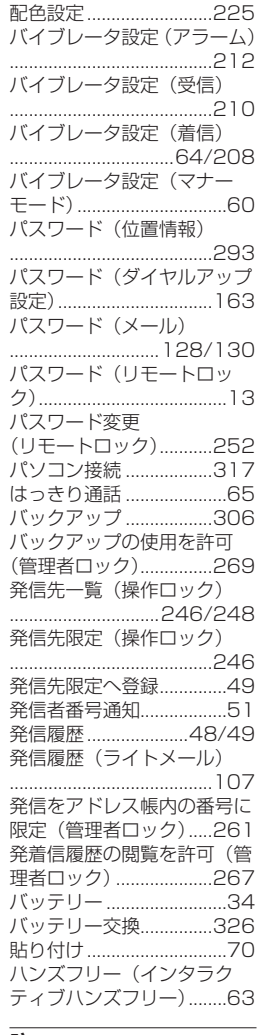

#### ひ

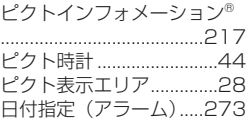

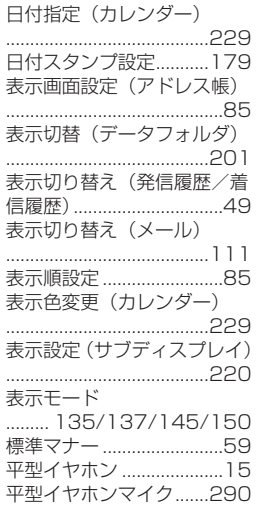

# ふ

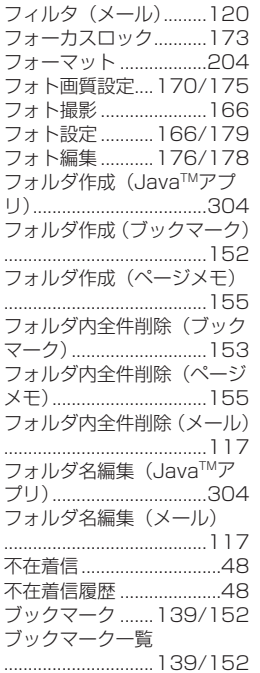

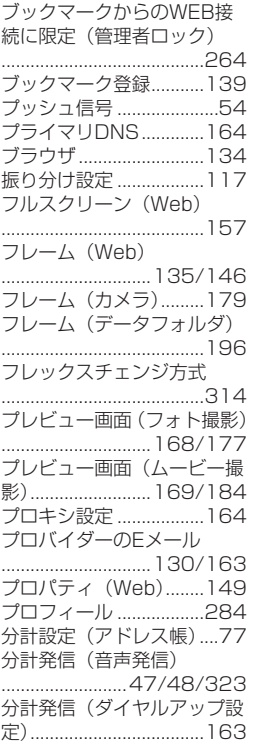

#### へ

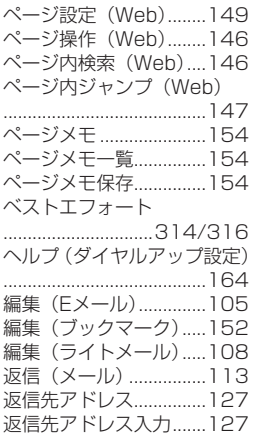

返信メール本文引用.......124

#### あわり あいしゃ はんじょう はんしょう

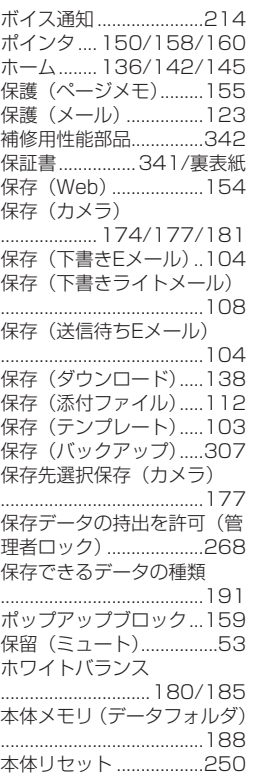

## ま

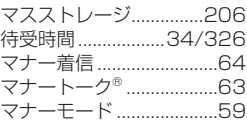

### み

未送信BOX..92/105/108 ミュート(保留)................53

#### む

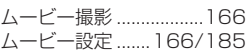

#### め

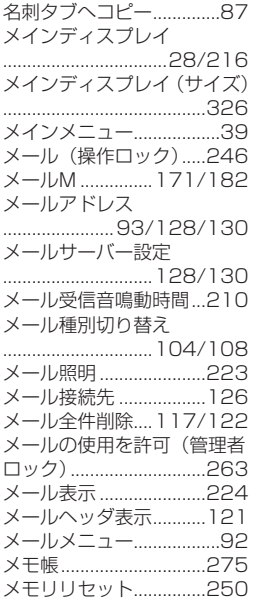

#### も

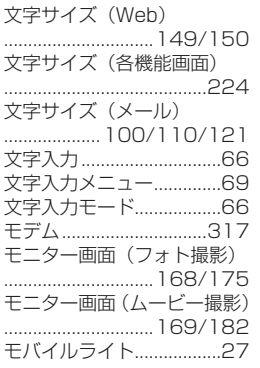

#### ゆ

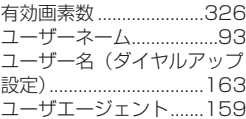

次ページへつづく■

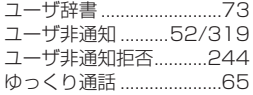

# よ

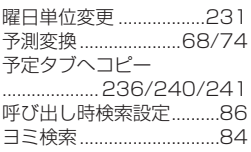

# ら

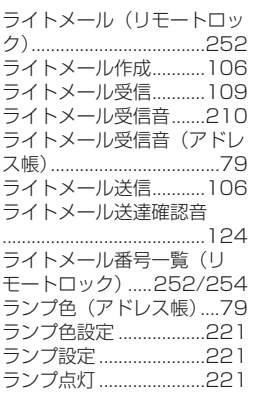

# り

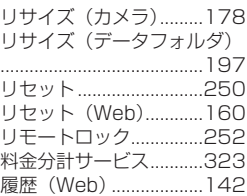

# る

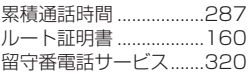

#### れ 連写

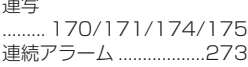

連続アラームの解除.......275 連続通話時間 ..........34/326 連続待受時間 ..........34/326

# ろ

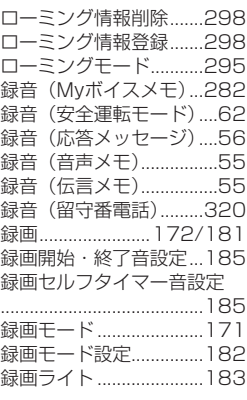

## わ

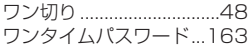

# 京セラへのお問い合わせ

#### **通信機器・操作方法に関するご相談、お問い合わせ**

下記のような内容は京セラ通信お客様相談室にお問い合わせください。

・製品の仕様および使い方について ・USBドライバのインストール方法について

#### 京セラ通信お客様相談室

ウィルコム電話・一般電話・携帯電話<br>*など*から

などから **0120-500-349(無料)**

・受付時間 : 平日 9:00~19:00 土曜・日曜・祝日 9:00~17:30

・都合により休業する場合がございます。

・受付時間を予告なく変更することがありますのでご了承ください。

・IP電話 (050-××××-××××)からは接続できない場合があります。

●京セラのお問い合わせ窓口ではご契約の変更、通話料金のお問い合わせ、電話機の紛失処理 等の対応はできませんので、ウィルコムサービスセンターにお問い合わせください。

#### **PHSの修理、オプション品に関するお問い合わせ**

下記のような内容は京セラテクニカルサービスセンターにお問い合わせください。

・オプション品購入のご相談について ・修理のご相談について

京セラテクニカルサービスセンター

ウィルコム電話・一般電話・携帯電話<br>などから

などから **0120-994-723(無料)**

・受付時間 : 9:00~12:00 13:00~17:00 (土・日・祝日定休)

- ・定休日以外に年末年始、ゴールデンウィーク、夏期休暇、設備点検日などは休業いたします。
- ・受付時間を予告なく変更することがありますのでご了承ください。
- ・IP電話 (050-××××-××××)からは接続できない場合があります。

●修理に関するお問い合わせは、ウィルコムサービスセンターでも受付けいたしております。 ●オプション品は下記からでもご購入いただくことができます。

・京セラホームページ http://www.kyocera.co.jp/prdct/telecom/consumer/phs\_op1.html ※商品代金のお支払いにウィルコムサポートコインはご使用できません。

#### **ホームページからのお問い合わせ**

機器に関するご相談、お問い合わせは、京セラホームページからも行えます。

・京セラホームページ

http://www.kyocera.co.jp/

E-mailでのお問い合わせページ

サポート・お問い合わせを選択し、その他のお問い合わせから 図 E-mail ぐゅまいゅう を選択しお客様相談室ご 質問のページに必要事項を記入してお問い合わせください。

#### 京セラのお問い合わせ窓口における個人情報のお取り扱いについて

ご相談、お問い合わせやオプション品のご注文の際に入手したお客様の個人情報をお客様の同意なしに業務委託 先以外の第三者に開示・提供することはありません。(法令により定められた場合を除く) お客様の個人情報は製品・修理・オプション品に関するご相談、お問い合わせやオプション品販売に関する業務 のみ利用し、その他の目的では利用いたしません。

# ウィルコムへのお問い合わせ

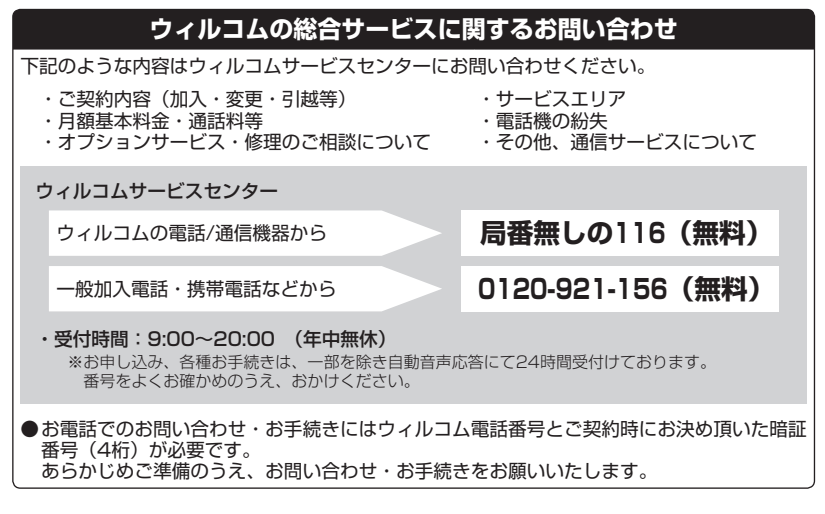

#### インターネットからのお手続き

コース変更/住所変更等はインターネット上でも行えます。 ウィルコムストア「My WILLCOM」

https://store.willcom-inc.com/my/

#### 店舗でのご相談、お手続き

ウィルコムプラザ・ウィルコムカウンターでも各種ご相談・お手続きを承っております。 最寄のウィルコムプラザおよびウィルコムカウンターは下記ウィルコムホームページのショップ検索で検索する ことができます。

事前に各店舗のお取り扱い業務とお持ちいただくものをご確認ください。

www.willcom-inc.com/go/shop/

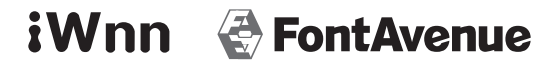

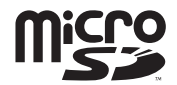

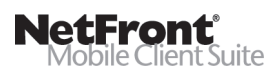

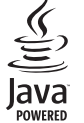

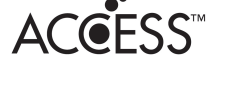

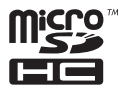

「ピクトインフォメーション」、「すぐ文字」、「しっかリンク」、「撮速メール」、「マナートーク」は京セラの登録 商標です。

IrDA Protocol Stack「DeepCore®3.0+」© E-Globaledge Corp. All Right Reserved.

日本語変換はオムロンソフトウェア(株)のiWnnを使用しています。 "iWnn V1"(c) OMRON SOFTWARE, Co. Ltd. 2012 All Rights Reserved.

本製品には、NECのフォント「FontAvenue」を使用しています。 FontAvenueは、日本電気株式会社の登録商標です。

本製品のTCP/IPは、図研エルミック株式会社のKASAGO TCP/IPを搭載しています。

本製品は、株式会社ACCESSのNetFront Mobile Client Suiteを搭載しています。 ACCESS、ACCESSロゴ、NetFrontは、株式会社ACCESSの日本国、米国またはその他の国における登録商 標または商標です。

© 2012 ACCESS CO., LTD. All rights reserved.

本製品の一部分に、Independent JPEG Groupが開発したモジュールが含まれています。

MascotCapsule® は株式会社エイチアイの日本国内における登録商標です。

Java and all Java based trademarks and logos are trademarks or registered trademarks of Oracle and/or its affiliates.

miniSD、microSDロゴ、microSDHCロゴはSD-3C, LLCの商標です。

FlashFX® ProTM はDATALIGHT, Inc.の登録商標です。 FlashFX® Copyright 1998-2012 DATALIGHT, Inc. U.S.Patent Office 5,860,082/6,260,156

MicrosoftおよびWindows、Windows Vistaは、米国Microsoft Corporationの米国およびその他の国にお ける登録商標です。

MacおよびMac OSは、米国および他の国々で登録されたApple Inc.の商標です。

QRコードは、株式会社デンソーウェーブの登録商標です。

「Yahoo!」および「Yahoo!」「Y!」のロゴマークは、米国Yahoo! Inc.の登録商標または商標です。

mixi及びmixiロゴは、株式会社ミクシィの登録商標です。

「NAVITIME」は株式会社ナビタイムジャパンの登録商標です。

Twitter及び、Twitterロゴは、Twitter,Inc.の登録商標です。

本取扱説明書に記載の会社名・商品名は各社の登録商標または商標です。

本製品および付属品は、日本輸出管理規制(「外国為替及び外国貿易法」およびその関連法令)の適用を受ける 場合があります。

また米国政府機関が定める米国輸出規制(Export Administration Regulations、およびその他の関連法令)、 その他の国の法令等の適用を受ける場合があります。

本製品および付属品を直接的、または間接的とを問わず輸出および再輸出する場合は、お客様の責任および費用 負担において必要となる手続きをお取りください。詳しい手続きについては経済産業省または米国商務省、その 他関係機関へお問い合わせください。

#### iiH書(お客様用)●本保証書は、日本国内に限り有効です。This warranty is valid only in Japan. 京セラ製品をお買い上げいただきありがとうございました。

本保証書は、本保証書記載内容に基づき、無償修理をお約束するものです。万一保証期間内に故障した場合は、ウィ ルコムサービスセンターにお問い合わせいただくか、保証書をお手元にご準備のうえ京セラテクニカルサービスセ ンターまでお申し出ください。

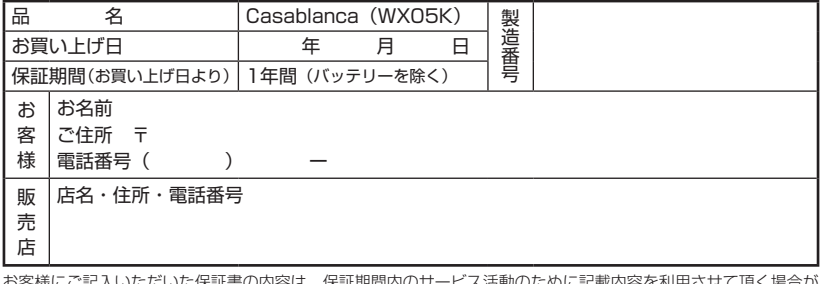

<u>青の内容は、保証期</u>間内のサービス活動のにのに記載内容を利用させて頂く場合*に* ございますので、ご了承ください。

#### 1. 取扱説明書、本体ラベル等の注意書、ACアダプタ の警告表示などに従った正常な使用状態で故障した 場合には、保証期間内に限り無償修理いたします。 2. 保証期間内でも次のような場合には有償修理となり ます。(または、修理ができない場合があります。) (イ) 取扱説明書・本体ラベル等の注意書、ACアダ プタの警告表示などに従った正しい使用がな されなかった場合 (ロ) 使用上、取扱上の過失または事故による故障や 損傷の場合 (ハ) 不当な修理や改造による故障や損傷の場合 (ニ) 落としたり、ぶつけてしまったことによる故障 や損傷、またはその痕跡がある場合 (ホ) 雨や水、または液状(ジュース、コーヒー、油等) のものに濡らしてしまったり、水やお湯などの 中に落としてしまったことによる故障や損傷、 または水濡れや湿気等の痕跡がある場合 (ヘ) 火災・地震・落雷・風水害・異常電圧・公害・塩害・ ガス害・指定外の使用電源(電圧・周波数)及 びその他天災地変などによる故障や損傷の場合 障や損傷の場合 (チ) 本保証書のご提示がない場合 (リ) 本保証書に、お買い上げ日(年月日)・製造番号・ お客様名・販売店名の記入がない場合、あるい は字句を書き換えられた場合 - (ヌ)消耗品(バッテリー等)の交換の場合<br>3.機器の損傷状況によっては、修理ができない場合も あります。 4. 出張による修理対応はお受けできません。 5. 本商品の故障に起因する付随的損害(事業利益の損 失・事業の中断・記憶内容の変化・消失など)に関 して、一切の責任を負いません。 6. 当社が関与していない接続機器、ソフトウェアとの 組み合わせによる誤動作などから生じた損害や事故 については責任を負いかねます。 7. 本保証書は再発行いたしませんので大切に保管して ください。 ● 本保証書記載の機器は、修理や点検の場合、登録された記憶内容(アドレス帳、データフォルダ、メール、ス ケジュール、ブックマークなどの内容)や各種設定情報(壁紙設定、着信音設定、アラーム設定など)が変化・ 消失するおそれがあります。記憶内容や各種設定情報は別にメモに取るなど必ずお控えください。記憶内容や 各種設定情報が変化・消失したことによる損害や損失などの請求につきましては、一切責任を負いかねますの で予めご了承ください。

● 本保証書は、本書に明示した期間、条件のもとで、無償修理をお約束するものです。したがって、本書によっ て保証書を発行している者(保証責任者)及び、それ以外の事業者に対するお客様の法律上の権利を制限するも のではありません。

- 保証期間経過後の修理等についてご不明の場合はウィルコムサービスセンター、または取扱説明書に記載の京 セラテクニカルサービスセンターにお問い合わせください。
- 本製品の補修用性能部品(機能維持のために必要な部品)の保有期間について詳しくは、取扱説明書をご覧く ださい。

#### う株式会社 京セ

<保証規定>

http://www.kyocera.co.jp/

〒612-8501 京都市伏見区竹田鳥羽殿町6番地

通信機器関連事業本部 http://www.kyocera.co.jp/prdct/telecom/consumer/

(ト) 車両・船舶への搭載などに使用された場合の故

〒224-8502 神奈川県横浜市都筑区加賀原2-1-1